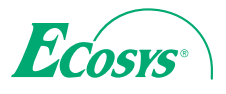

q **PRINT**  q **COPY**  q **SCAN**

**ECOSYS M2030dn ECOSYS M2035dn**

q **PRINT** q **COPY** q **SCAN**  q **FAX**

**ECOSYS M2530dn ECOSYS M2535dn**

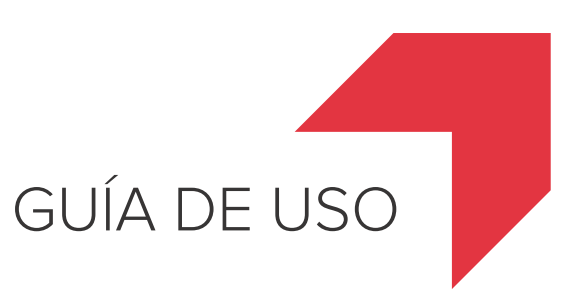

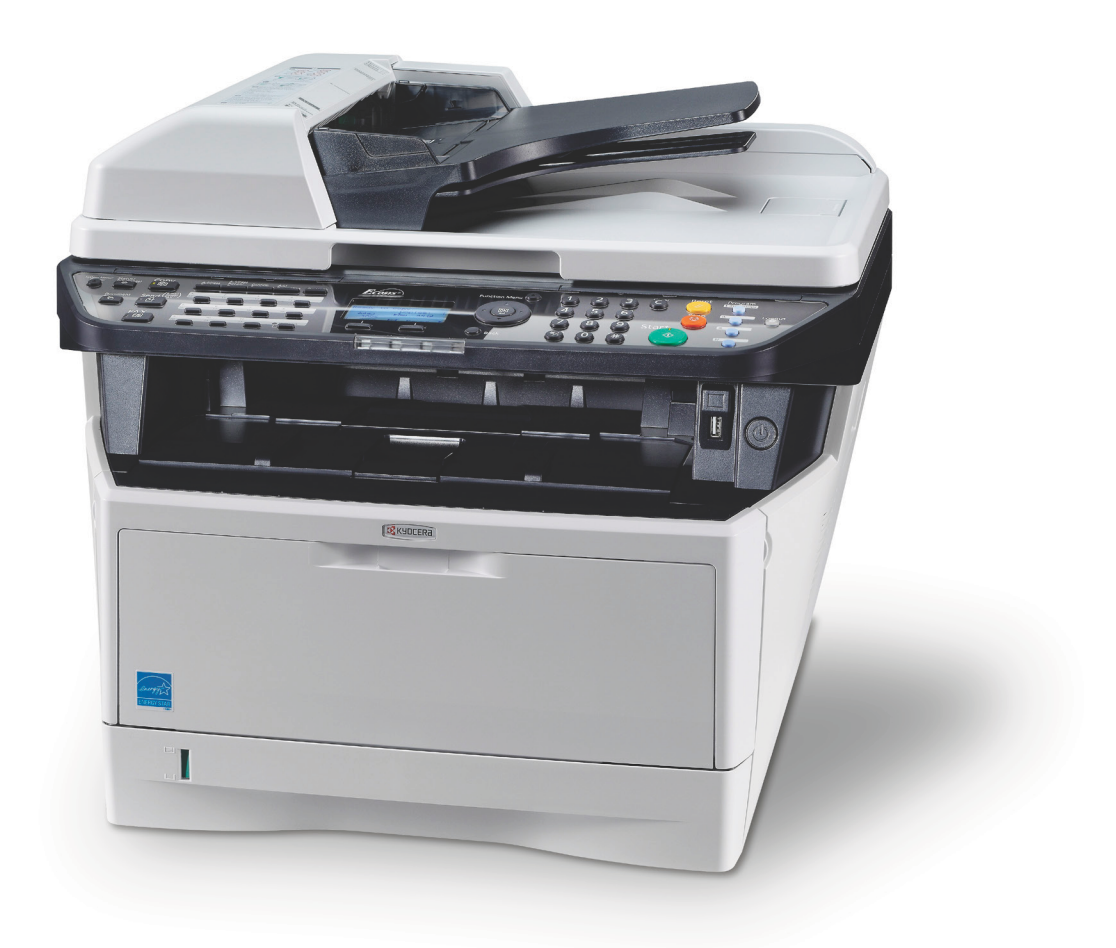

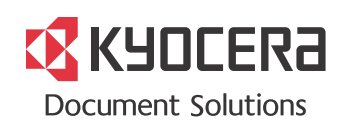

#### **Introducción**

#### **Gracias por adquirir la unidad ECOSYS M2030dn/ECOSYS M2530dn/ECOSYS M2035dn/ECOSYS M2535dn.**

Esta guía de uso se ha diseñado para ayudarle a utilizar la máquina correctamente, efectuar el mantenimiento rutinario y adoptar simples medidas de solución de problemas si es necesario, para que siempre pueda emplear la máquina en buenas condiciones.

Lea esta guía de uso antes de empezar a utilizar la máquina y guárdela cerca de la máquina para facilitar su consulta.

Recomendamos usar suministros de nuestra propia marca. No seremos responsables de ningún daño ocasionado por el uso de suministros de terceros en esta máquina.

La presencia de la etiqueta mostrada en la imagen garantiza que los suministros son de nuestra marca.

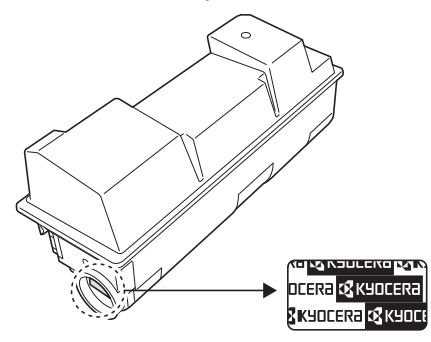

Esta Guía de uso también incluye instrucciones sobre ECOSYS M2030dn/PN. En esta Guía de uso, se hace referencia a ECOSYS M2030dn/ECOSYS M2530dn como el modelo de 30 ppm y a ECOSYS M2035dn/ECOSYS M2535dn como el modelo de 35 ppm. El modelo de 30 ppm puede no estar disponible en algunas regiones.

## **Guías que se incluyen**

Con esta máquina se suministran las guías indicadas a continuación. Consúltelas siempre que sea necesario.

#### **Quick Installation Guide**

Describe operaciones usadas con frecuencia, operaciones útiles, tareas de mantenimiento rutinario y acciones para solucionar problemas.

#### **Safety Guide**

Proporciona información de seguridad y precauciones para instalar y usar la máquina. Asegúrese de leer esta guía antes de utilizar la máquina.

#### **Folleto de seguridad (ECOSYS M2030dn/ECOSYS M2530dn/ECOSYS M2035dn/ECOSYS M2535dn)**

Describe el entorno de instalación de la máquina, las etiquetas de precaución y otra información. Asegúrese de leer esta guía antes de utilizar la máquina.

#### **DVD (Product Library)**

#### **Guía de uso (esta guía)**

Describe cómo colocar el papel, realizar operaciones básicas de copiado, impresión y escaneado, y cómo resolver problemas.

#### **Guía de uso de FAX**

Describe cómo usar el FAX, comprobar los resultados de transmisión, imprimir informes y utilizar el FAX de red.

**Command Center RX User Guide Printer Driver User Guide**

**Network FAX Driver Operation Guide**

**KYOCERA Net Viewer User Guide**

**KYOCERA Net Direct Print Operation Guide**

**PRESCRIBE Commands Technical Reference**

**PRESCRIBE Commands Command Reference**

## **Convenciones de seguridad utilizadas en esta guía**

Las secciones de esta guía y las partes de la máquina marcadas con símbolos son advertencias de seguridad que tienen por finalidad proteger al usuario, a otras personas y a objetos próximos, así como garantizar un uso correcto y seguro de la máquina. A continuación se indican los símbolos y su significado.

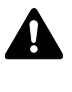

**ADVERTENCIA**: Si no se siguen correctamente las instrucciones señaladas, existen riesgos de sufrir lesiones graves e incluso fatales.

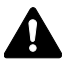

**PRECAUCIÓN**: Si no se siguen correctamente las instrucciones señaladas, existen riesgos de sufrir lesiones personales o daños a la máquina.

## **Símbolos**

El símbolo  $\triangle$  indica que la sección correspondiente contiene avisos de seguridad. Los puntos específicos de atención se indican dentro del símbolo.

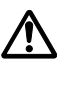

.... [Advertencia general]

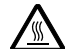

.... [Advertencia de temperatura elevada]

El símbolo  $\Diamond$  indica que la sección correspondiente contiene información relativa a acciones prohibidas. Dentro de cada símbolo se indican detalles específicos de la acción prohibida.

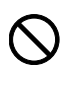

.... [Advertencia de acción prohibida]

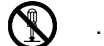

.... [Desmontaje prohibido]

El símbolo  $\bullet$  indica que la sección correspondiente contiene información sobre acciones que deben llevarse a cabo. Dentro del símbolo se indican detalles específicos de la acción requerida.

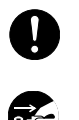

.... [Alerta de acción requerida]

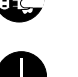

.... [Desenchufar el cable de alimentación de la toma de corriente]

.... [Conectar siempre la máquina a una toma de corriente con conexión a tierra]

Póngase en contacto con el servicio técnico para solicitar una guía nueva si las advertencias de seguridad de esta guía no pueden leerse correctamente o en caso de que no disponga de esta guía (pago necesario).

**NOTA:** Los originales que se asemejan a una nota en blanco es posible que no se copien correctamente en algunos casos raros, ya que esta máquina está equipada con una función de prevención contra falsificaciones.

# **Contenido**

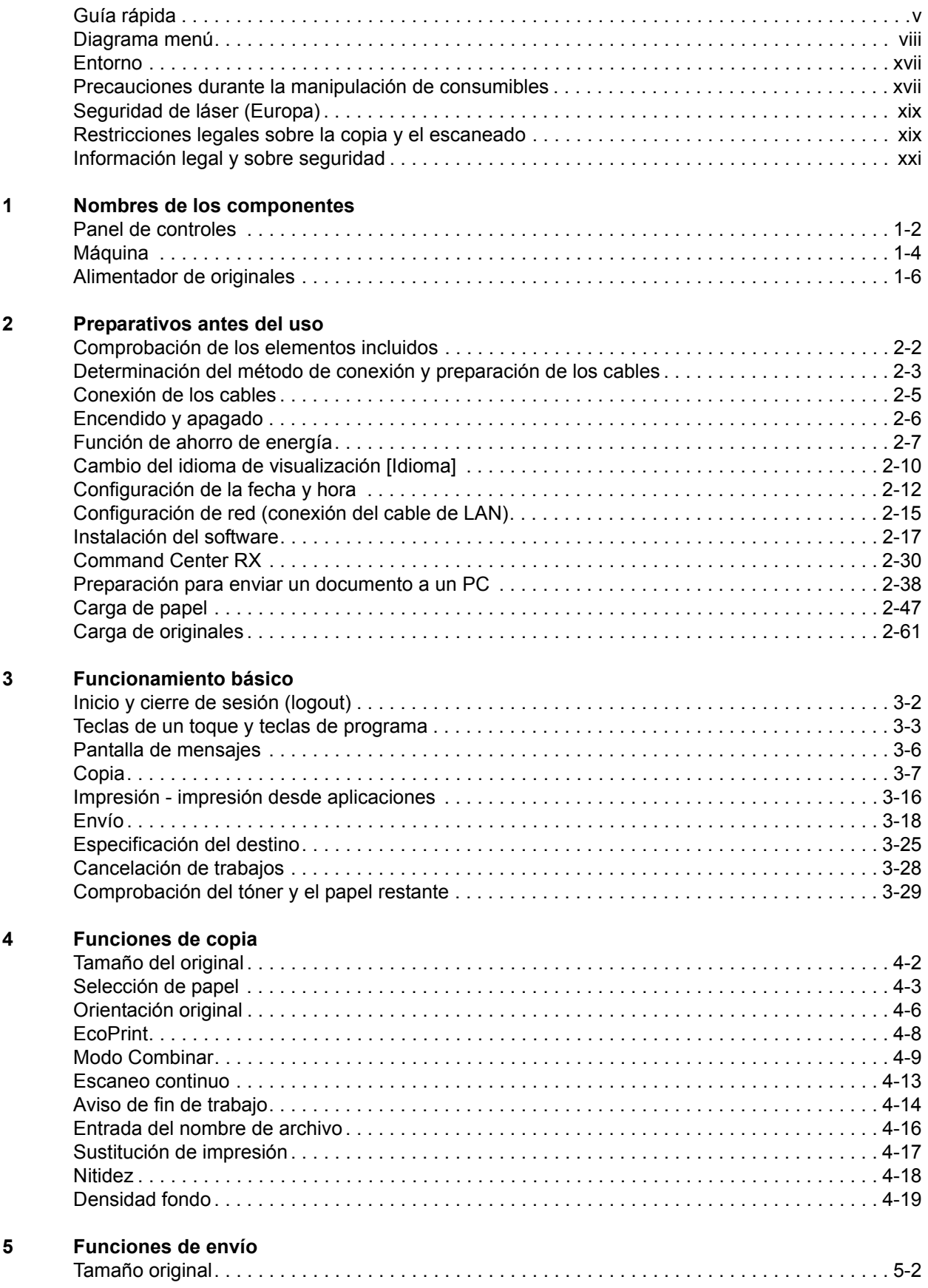

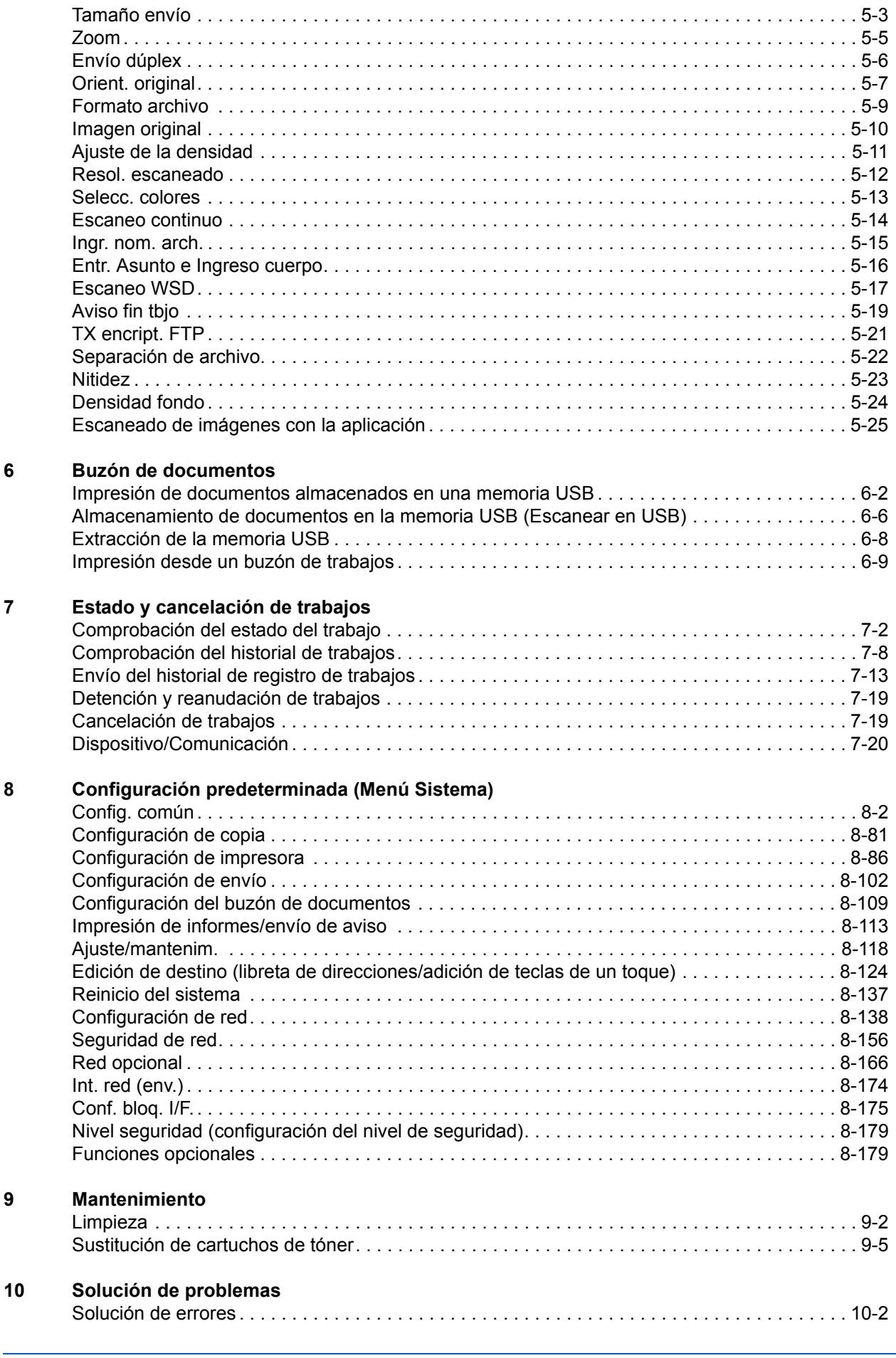

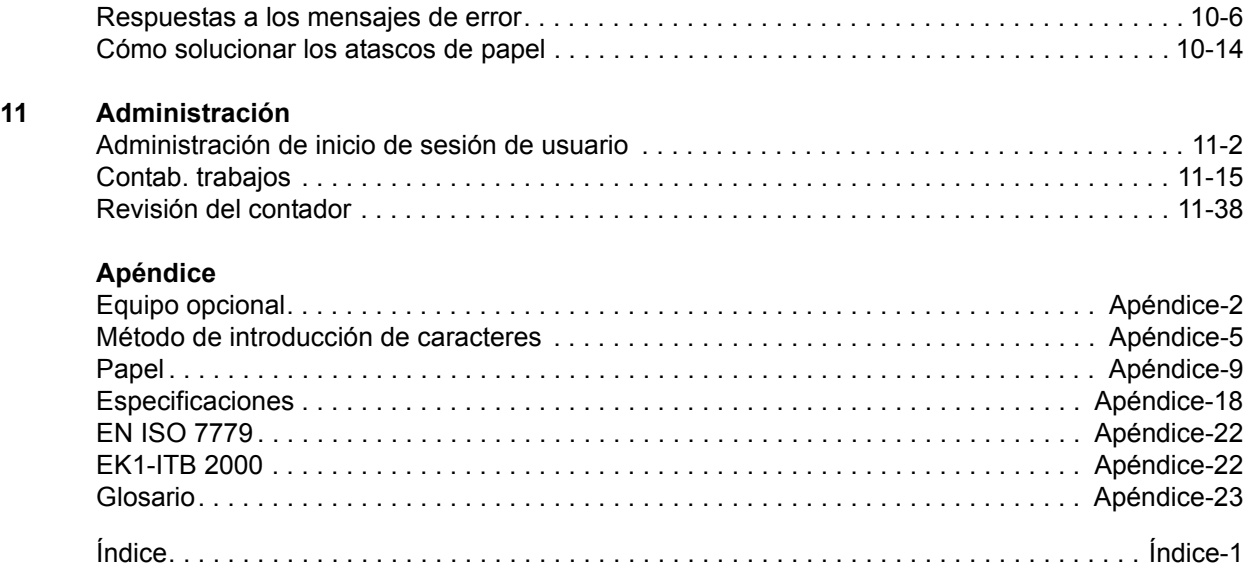

# <span id="page-6-0"></span>**Guía rápida**

## Asegúrese de leer la *[Información legal y sobre](#page-22-1)  [seguridad](#page-22-1)* antes de usar esta máquina.

**Tareas del administrador**

## **Para realizar copias Para imprimir**

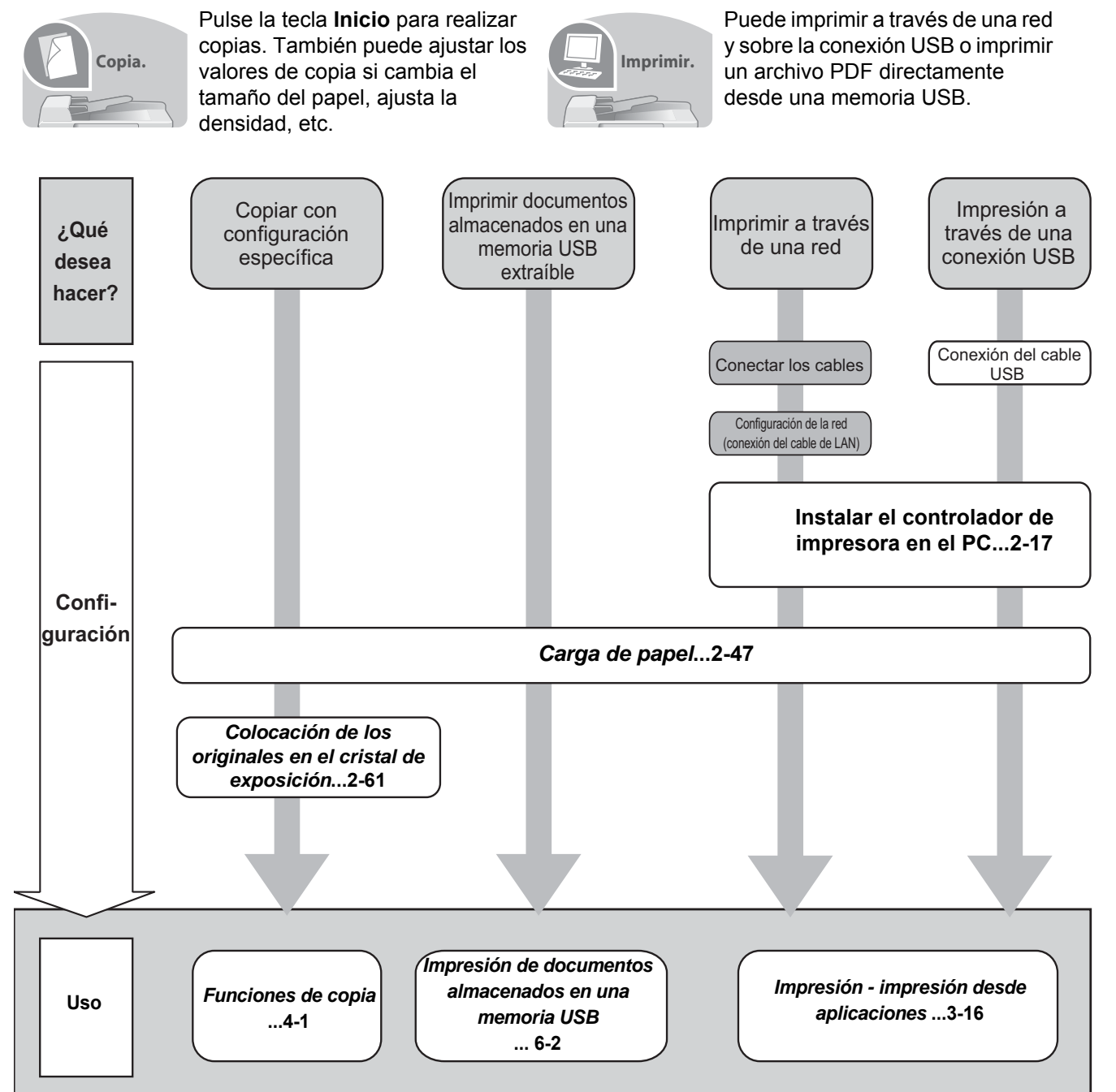

## **Para enviar documentos**

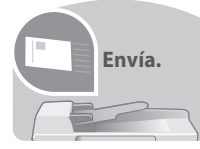

Puede enviar imágenes escaneadas a través de una red y sobre la conexión USB. Además, también puede almacenar imágenes escaneadas en una memoria USB.

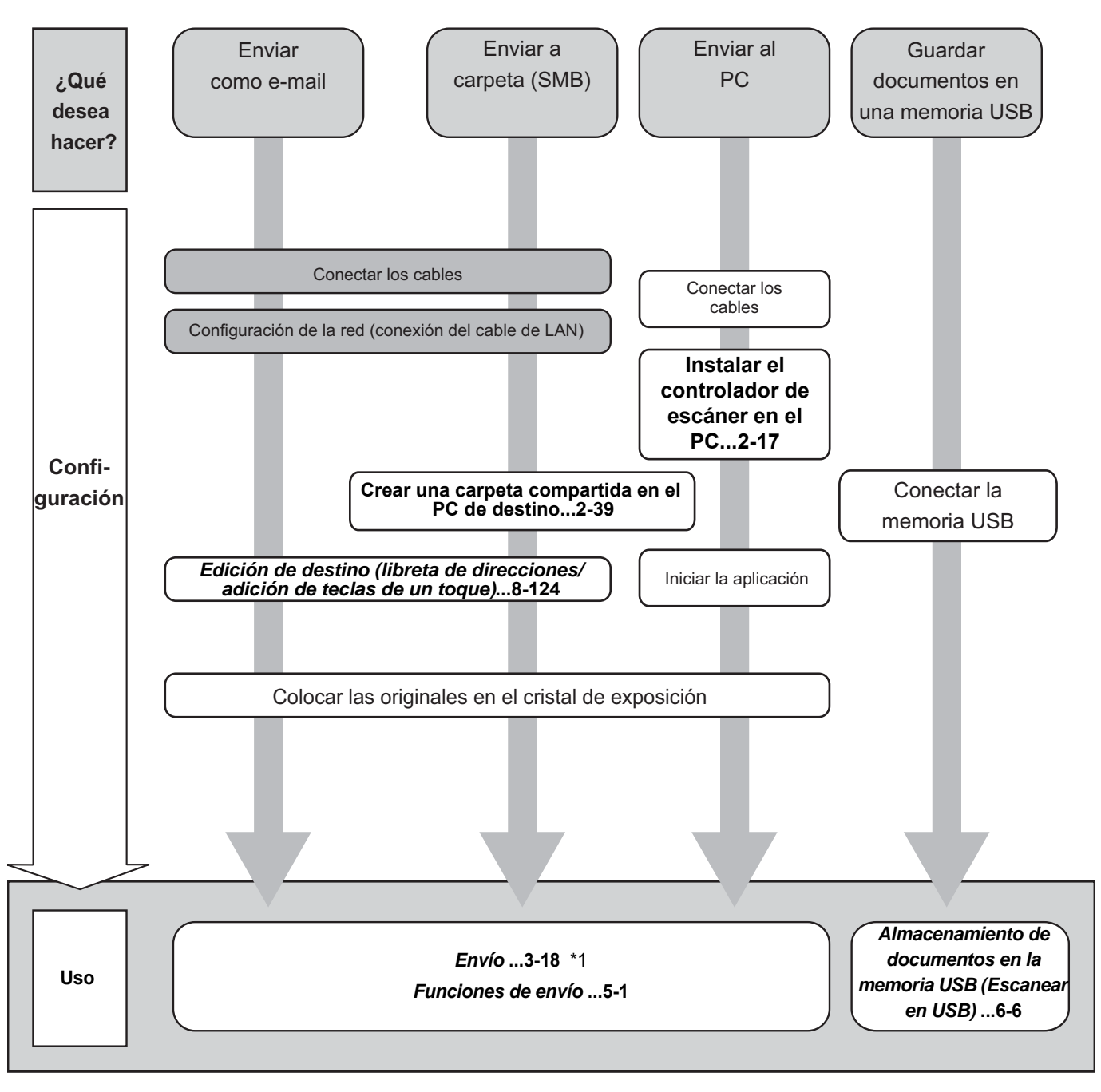

\*1: Si el destino no está guardado en la libreta de direcciones, puede realizar el envío introduciendo la dirección directamente.

## **Para enviar un FAX (las funciones de FAX solo están disponibles en los productos con la función de FAX instalada.)**

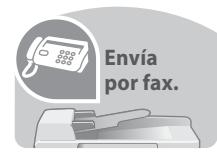

Además de enviar un fax a través de la línea telefónica, puede enviar un fax a través de una red.

**NOTA:** Para obtener más información sobre la configuración y el envío de un fax, consulte la *Guía de uso de FAX*.

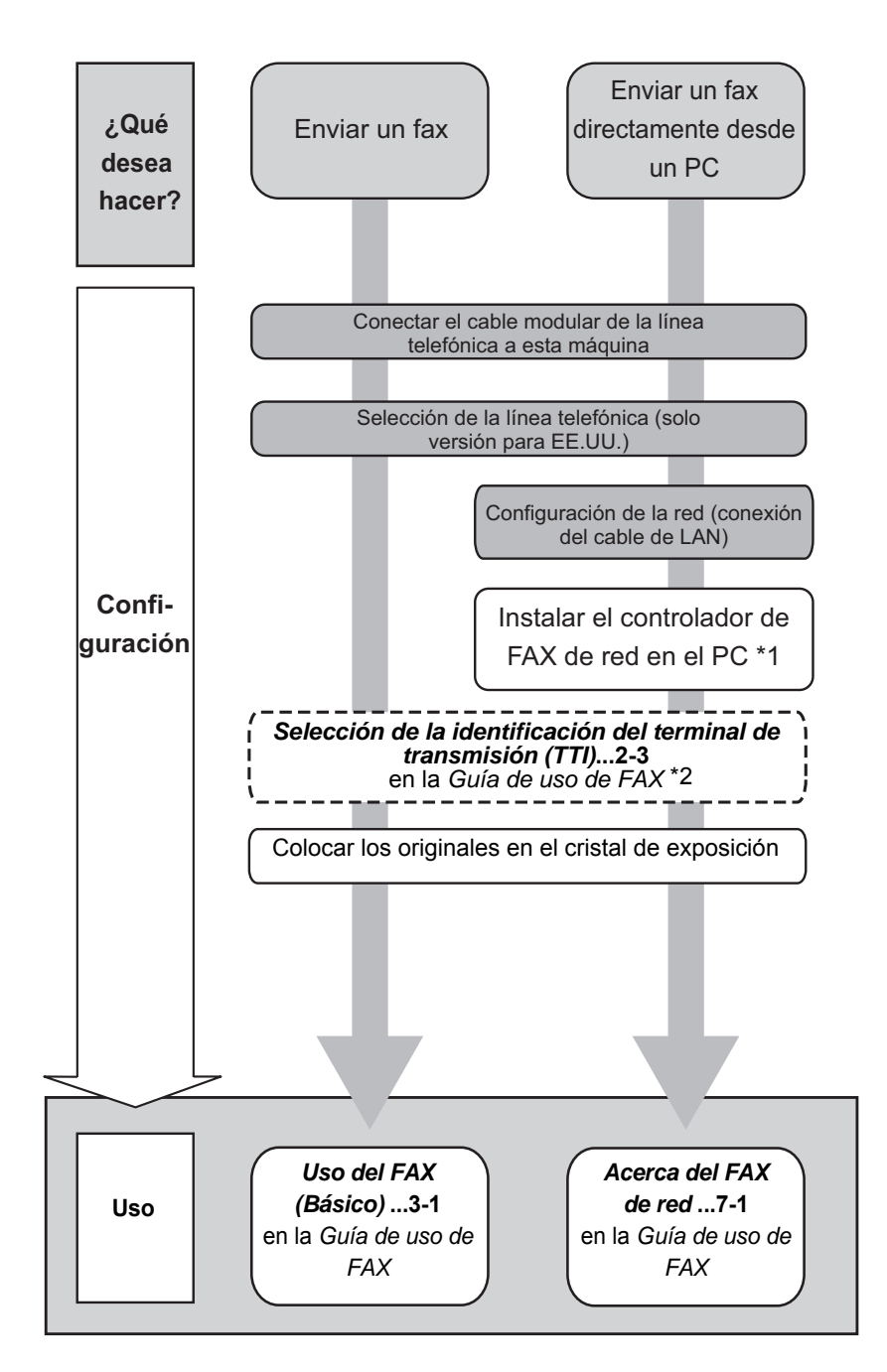

- \*1: Para obtener más información, consulte la *Network FAX Driver Operation Guide*.
- \*2: Si el destino no está guardado en la libreta de direcciones, puede realizar el envío de introduciendo la dirección directamente.

## <span id="page-9-0"></span>**Diagrama menú**

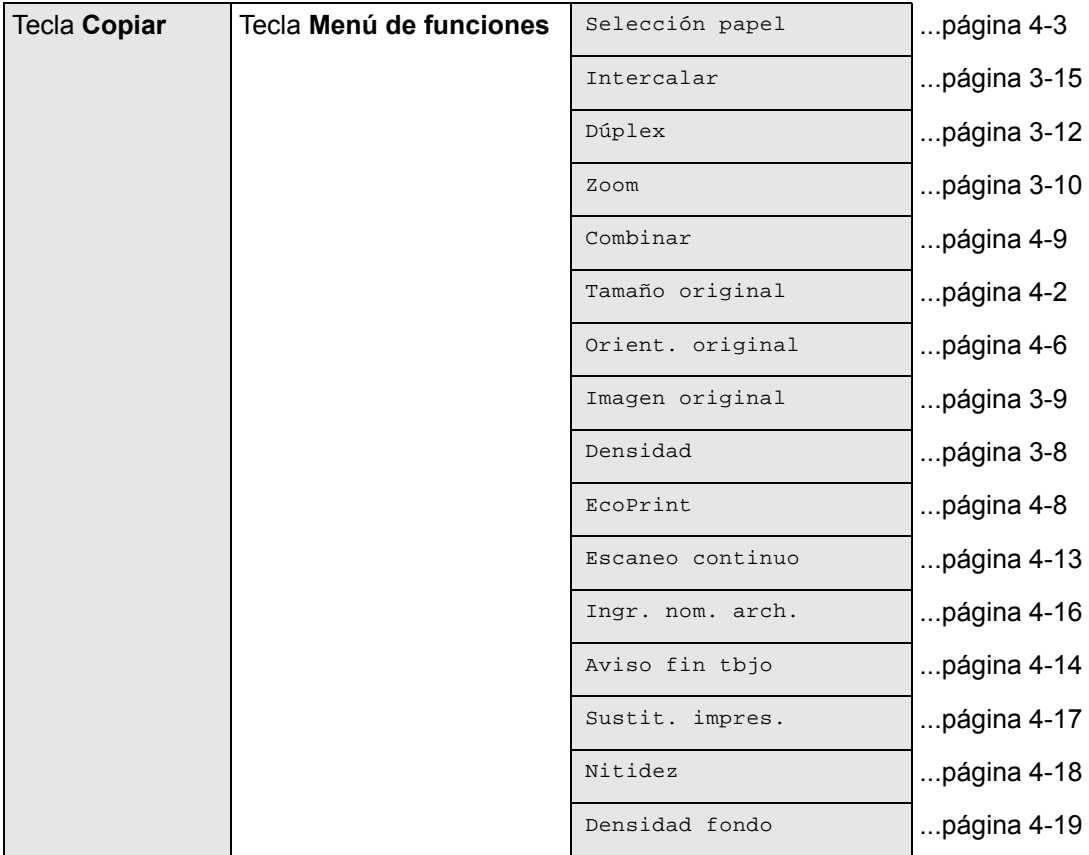

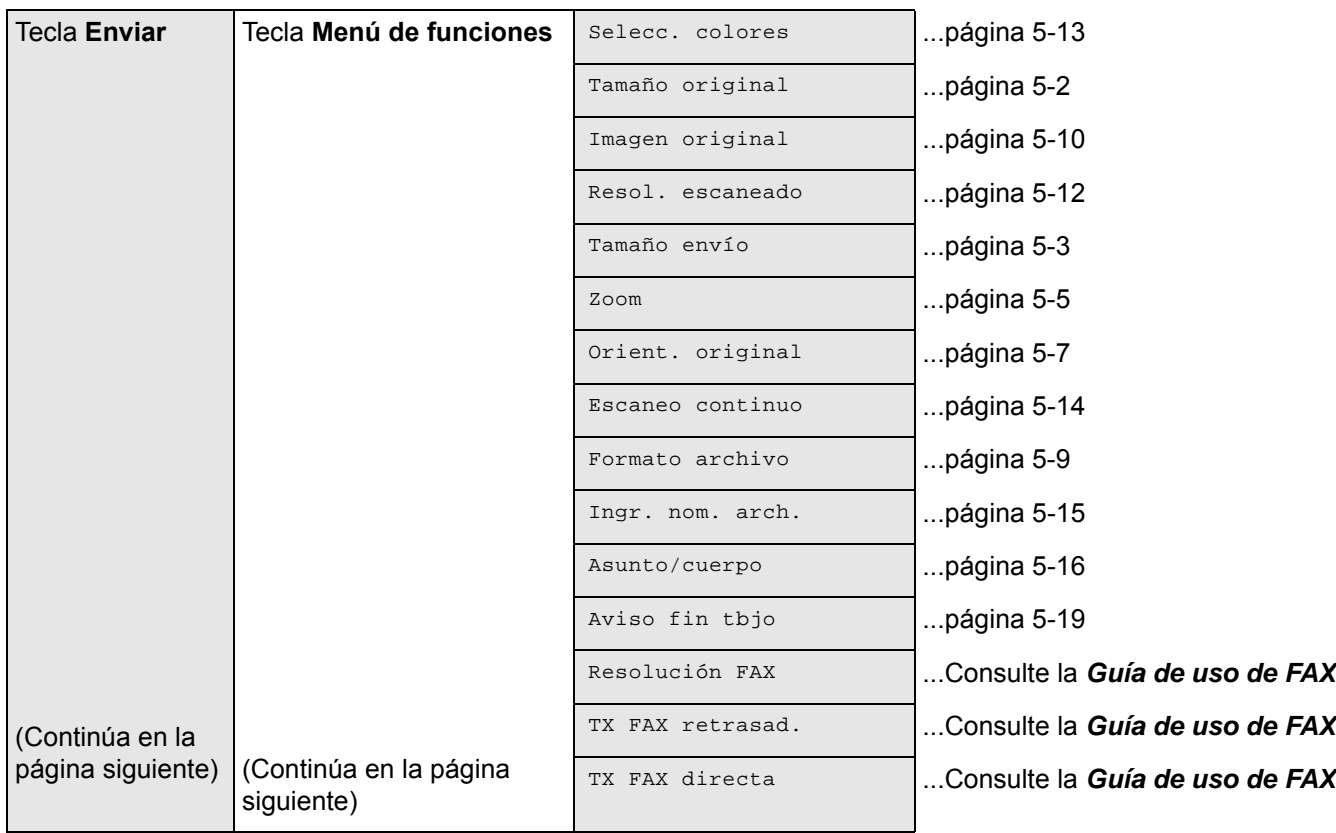

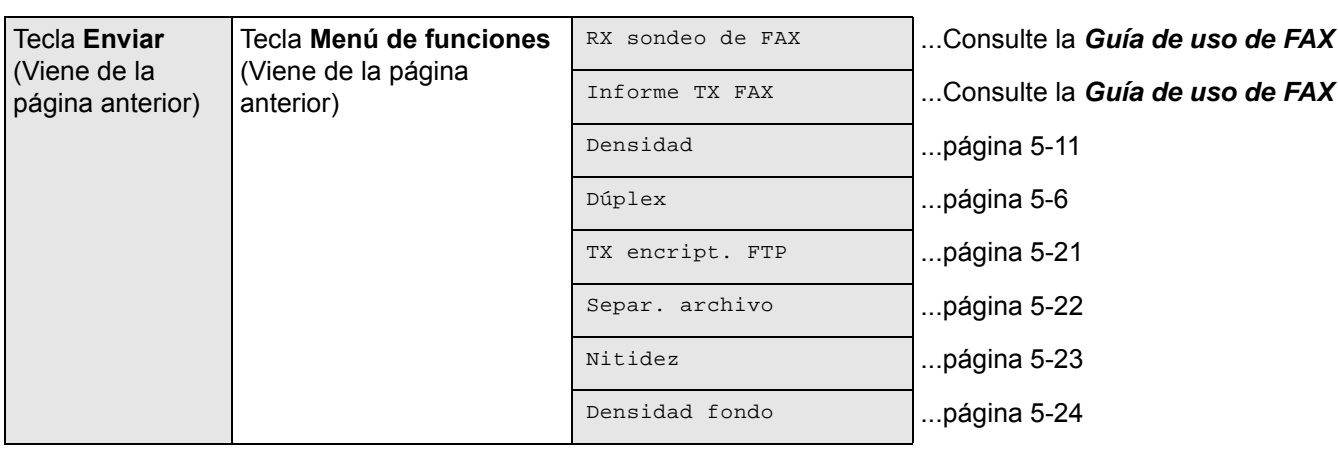

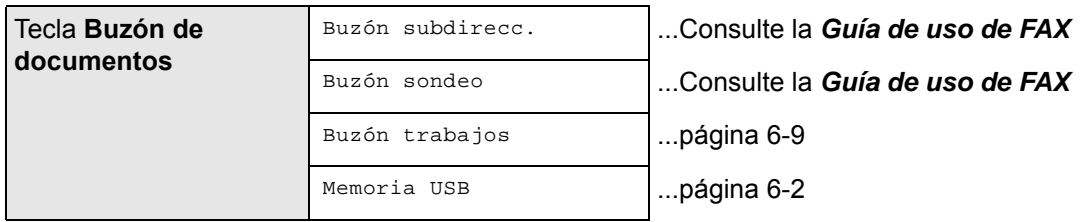

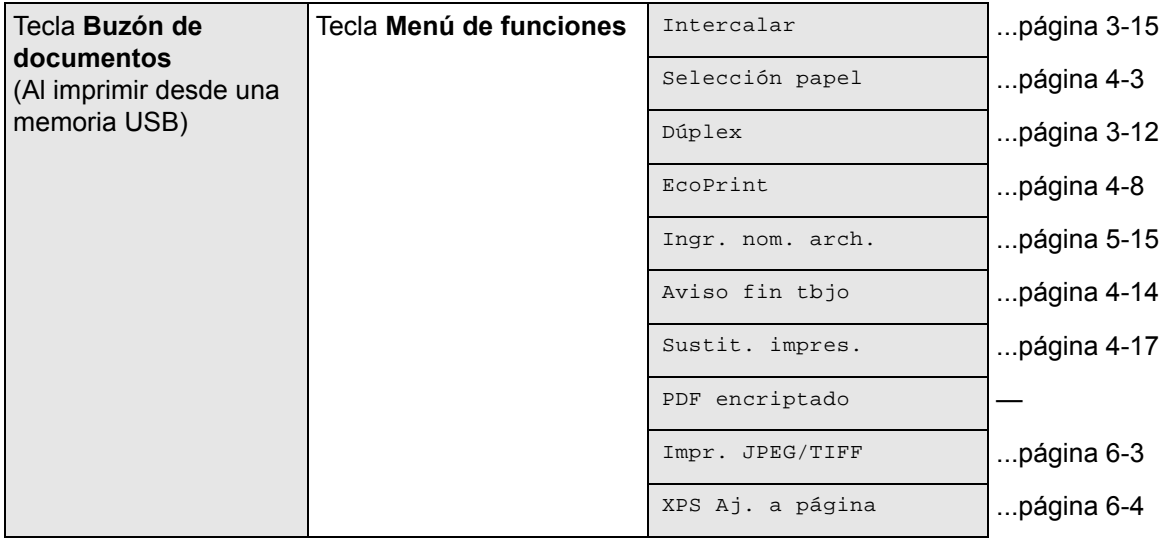

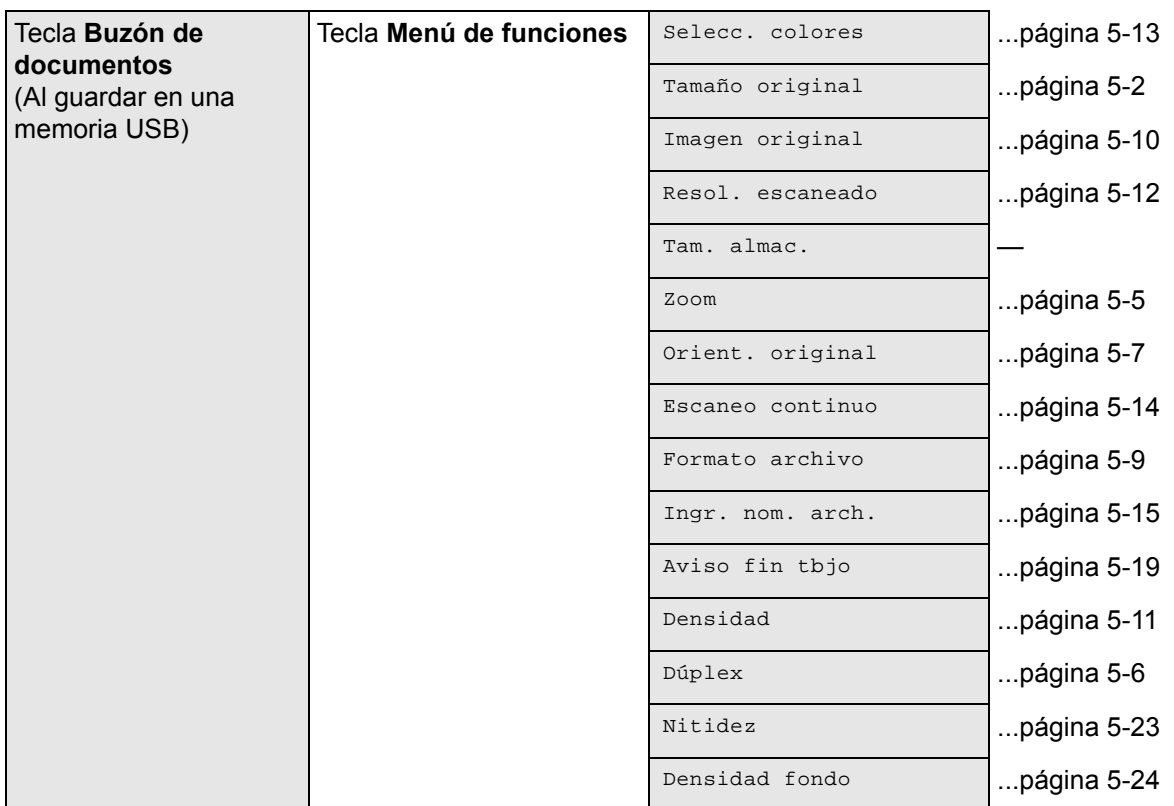

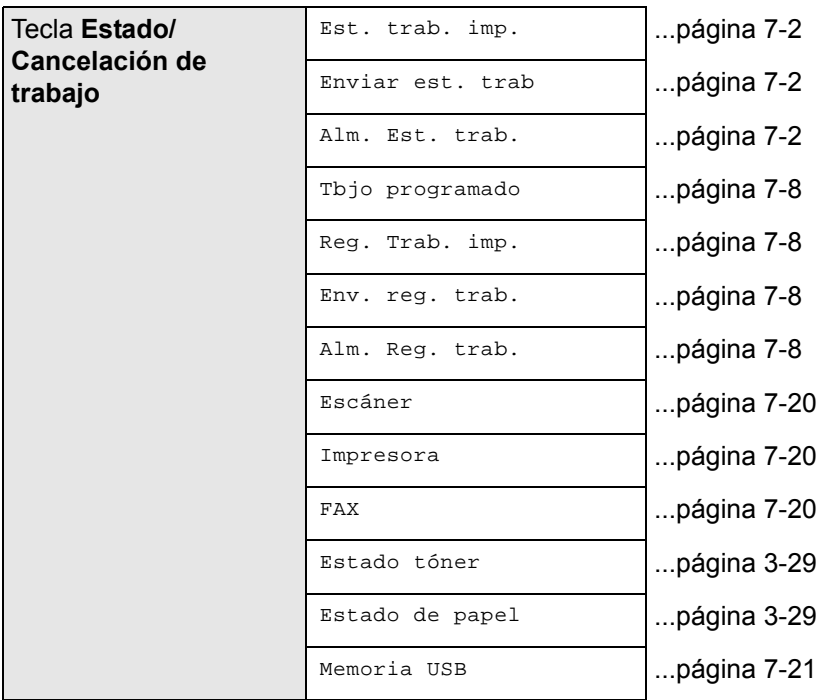

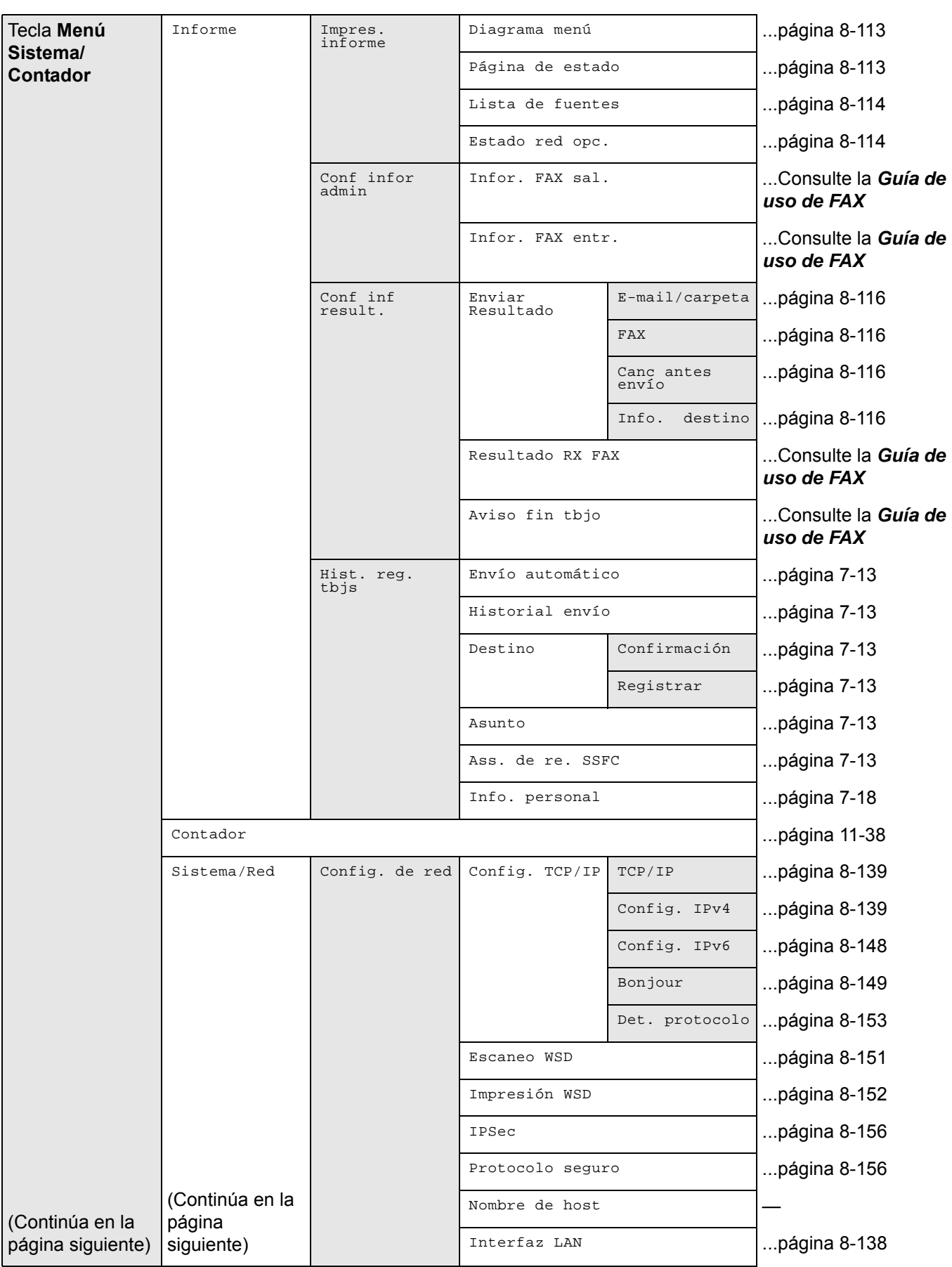

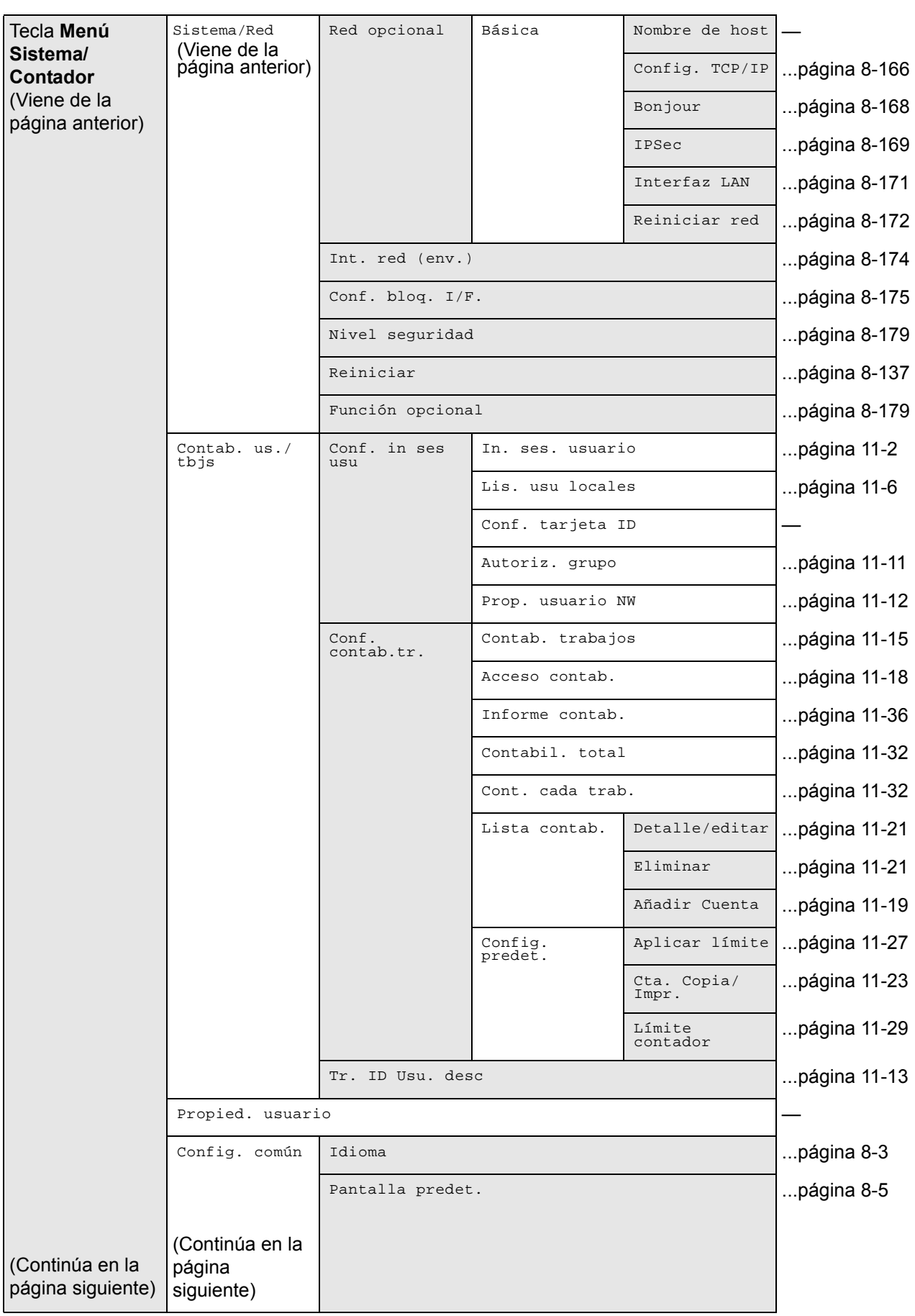

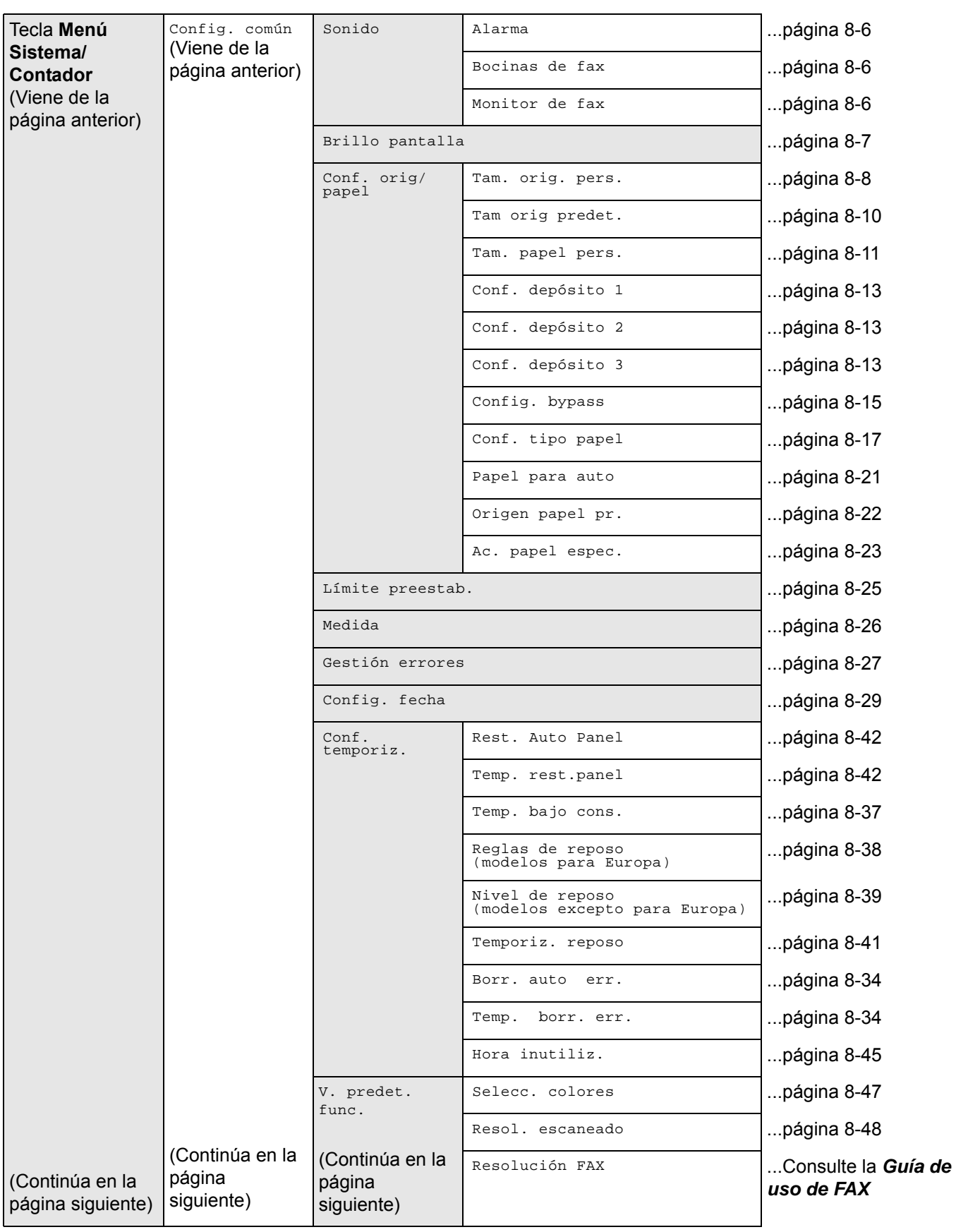

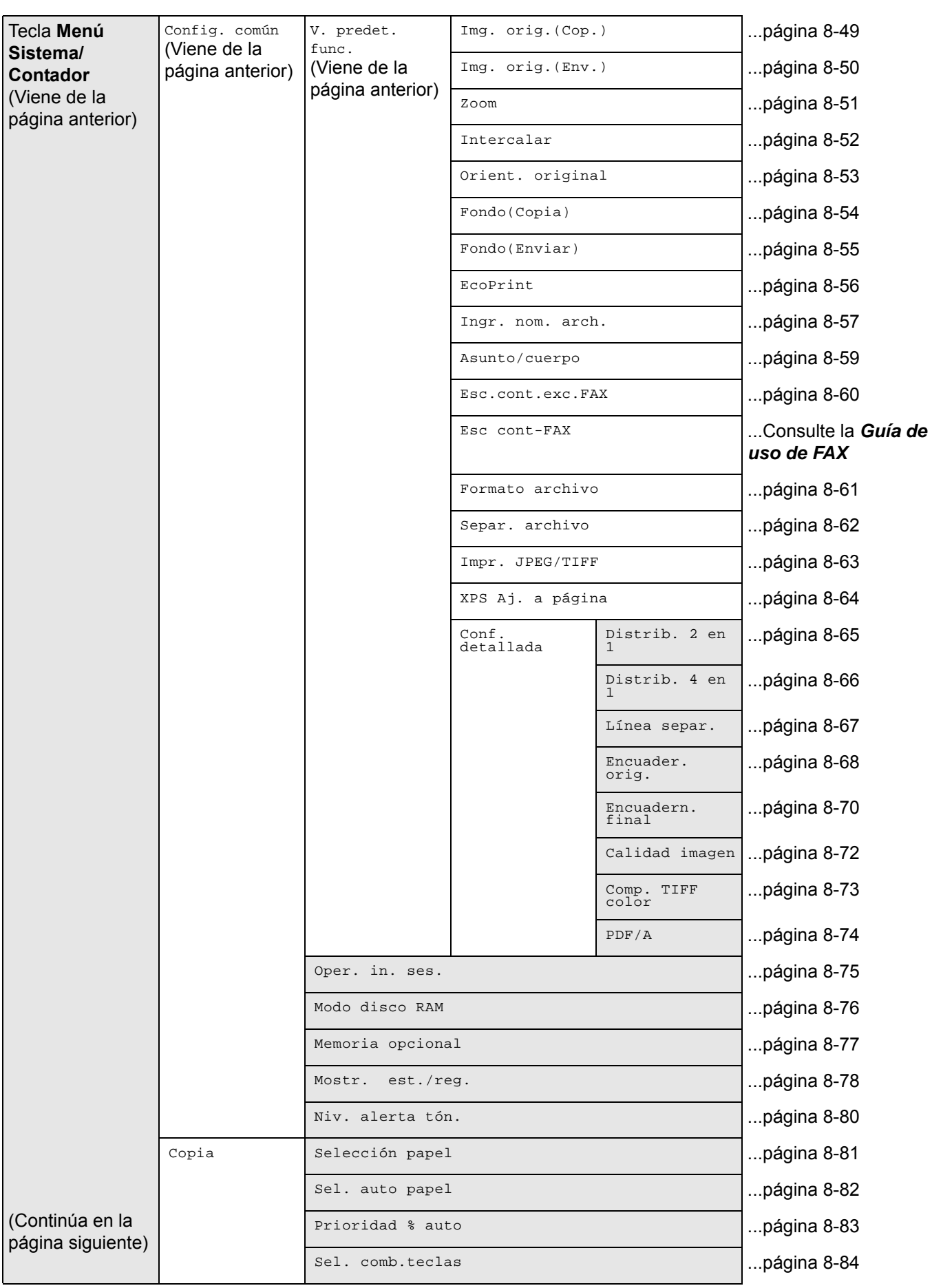

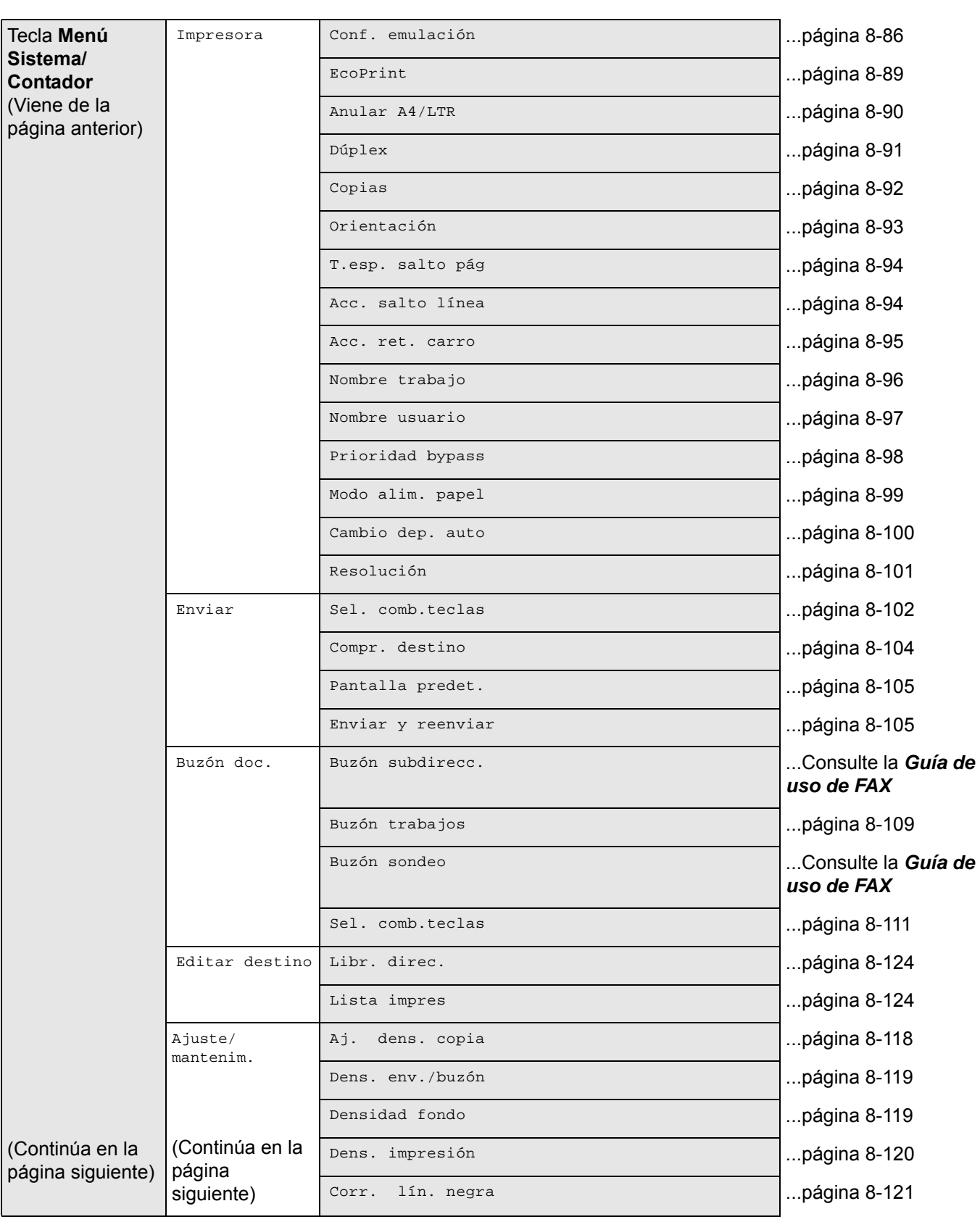

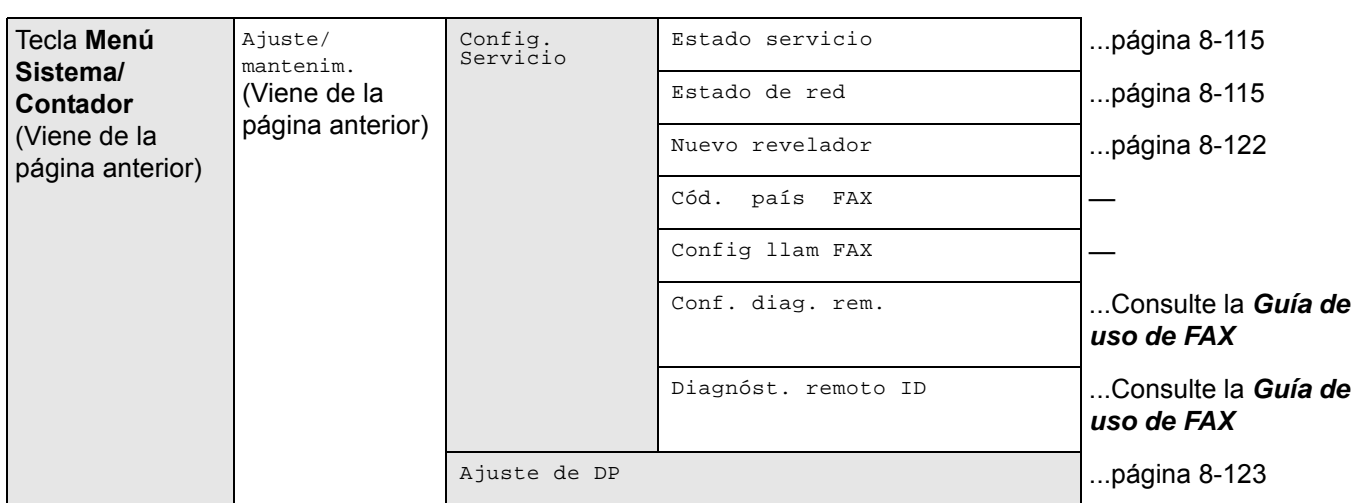

## <span id="page-18-0"></span>**Entorno**

Las condiciones medioambientales de servicio son las siguientes:

- Temperatura: De 50 a 90,5 °F (de 10 a 32,5 °C)
- Humedad: De 15 a 80 %

No obstante, condiciones medioambientales adversas pueden afectar a la calidad de la imagen. Se deben evitar los lugares siguientes a la hora de seleccionar un emplazamiento para la máquina.

- Evite lugares próximos a una ventana o con exposición directa a la luz solar.
- Evite lugares en los que se produzcan vibraciones.
- Evite lugares con cambios drásticos de temperatura.
- Evite lugares con exposición directa al aire frío o caliente.
- Evite lugares con mala ventilación.

Si el suelo es delicado para usar ruedas, es posible que el material del suelo resulte dañado al trasladar la máquina después de la instalación.

Durante la copia, se emite ozono, pero la cantidad del mismo no causa ningún efecto nocivo para la salud. No obstante, si utiliza la máquina durante un largo período en una sala con mala ventilación o realiza gran cantidad de copias, es posible que perciba un olor desagradable. Para mantener un entorno apropiado para el trabajo de copia, se recomienda una adecuada ventilación de la sala.

## <span id="page-18-1"></span>**Precauciones durante la manipulación de consumibles**

# **PRECAUCIÓN**

No intente quemar las piezas que contienen tóner. Pueden saltar chispas peligrosas que podrían ocasionarle quemaduras.

Mantenga las piezas que contienen tóner fuera del alcance de los niños.

Si se derrama tóner de piezas que contienen tóner, evite la inhalación o ingestión y el contacto con los ojos y la piel.

- En el caso de inhalar tóner de manera accidental, diríjase a un lugar con aire fresco y haga gárgaras con gran cantidad de agua. Si empieza a toser, póngase en contacto con un médico.
- En el caso de ingerir tóner, enjuáguese la boca con agua y beba una o dos tazas de agua para diluir el contenido en el estómago. Si fuera necesario, póngase en contacto con un médico.
- Si le entrara tóner en los ojos, enjuágueselos bien con agua. Si sigue sintiendo alguna molestia, póngase en contacto con un médico.
- En caso de que el tóner entrara en contacto con la piel, lave bien la zona con agua y jabón.

No intente abrir por la fuerza ni destruir las piezas que contienen tóner.

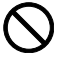

O<br>O

### **Otras precauciones**

Devuelva el cartucho de tóner y la caja de tóner residual usados al distribuidor o al servicio técnico. El cartucho de tóner y la caja de tóner residual se reciclarán o desecharán según la normativa vigente.

Almacene la máquina de modo que no esté expuesta a la luz solar directa.

Almacene la máquina en un lugar con una temperatura por debajo de 40 ºC y evite los cambios bruscos de temperatura y humedad.

Si no va a utilizar la máquina durante un período prolongado, retire el papel del depósito y del bypass, colóquelo en su envoltorio original y vuélvalo a cerrar.

Si usa la máquina con la función de FAX instalada y el interruptor principal está apagado, se desactivará la función de transmisión y recepción de fax. No apague el interruptor de encendido.

## <span id="page-20-0"></span>**Seguridad de láser (Europa)**

La radiación láser podría ser nociva para el cuerpo humano. Por este motivo, la radiación láser emitida en el interior de la máquina está sellada herméticamente dentro de la carcasa de protección y la cubierta externa. Durante un funcionamiento normal del producto, la máquina no emite ninguna radiación.

Esta máquina está clasificada como un producto láser de Class 1 según la directiva IEC 60825-1:2007.

**Precaución:** La realización de procedimientos diferentes a los indicados en este manual puede producir una exposición a radiaciones nocivas.

Estas etiquetas están pegadas a la unidad de escáner láser dentro de la máquina y no están en un área accesible por el usuario.

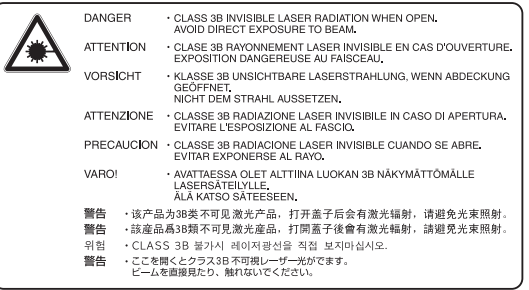

La etiqueta que se muestra a continuación está pegada en la parte derecha de la máquina.

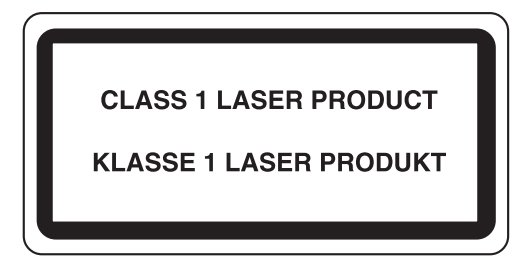

## <span id="page-20-1"></span>**Restricciones legales sobre la copia y el escaneado**

- Es posible que esté prohibida la copia o el escaneado de material susceptible de derechos de autor sin el consentimiento del propietario de dichos derechos.
- La copia y el escaneado de los siguientes elementos están prohibidos y se pueden penalizar en virtud de la ley vigente.

Es posible que esta lista no incluya todos los elementos. No copie ni escanee de forma consciente los elementos que no se vayan a copiar y/o escanear.

Billetes (dinero) Cheques Valores Sellos **Pasaportes Certificados** 

• Las leyes y disposiciones locales pueden prohibir o restringir la copia y el escaneado de otros materiales no mencionados arriba.

*xx*

# <span id="page-22-1"></span><span id="page-22-0"></span>**Información legal y sobre seguridad**

Antes de utilizar la máquina, lea esta información. En este capítulo se ofrece información sobre los siguientes temas:

- • [Información legal.......................................................... xxii](#page-23-0)
- • [Información sobre los nombres comerciales................ xxii](#page-23-1)
- • [Función de ahorro de energía..................................... xxvi](#page-27-0)
- • [Función automática de copia a dos caras................... xxvi](#page-27-1)
- • [Reciclado de papel...................................................... xxvi](#page-27-2)
- • [Programa Energy Star \(ENERGY STAR®\) ................. xxvi](#page-27-3)
- • [Acerca de esta guía de uso........................................ xxvii](#page-28-0)
- • [Convenciones utilizadas en esta guía........................xxviii](#page-29-0)

## <span id="page-23-0"></span>**Información legal**

Está prohibida la copia u otro tipo de reproducción total o parcial de esta guía sin el previo consentimiento por escrito de Kyocera Document Solutions Inc..

## <span id="page-23-1"></span>**Información sobre los nombres comerciales**

- PRESCRIBE y ECOSYS son marcas comerciales de Kyocera Corporation.
- KPDL es una marca comercial de Kyocera Corporation.
- Microsoft, Windows, Windows XP, Windows Server 2003, Windows Vista, Windows Server 2008, Windows 7, Windows Server 2012, Windows 8 e Internet Explorer son marcas registradas o marcas comerciales de Microsoft Corporation en EE.UU. y/o en otros países.
- PCL es una marca comercial de Hewlett-Packard Company.
- Adobe Acrobat, Adobe Reader y PostScript son marcas comerciales de Adobe Systems, Incorporated.
- Ethernet es una marca comercial registrada de Xerox Corporation.
- IBM e IBM PC/AT son marcas comerciales de International Business Machines Corporation.
- Bonjour, Macintosh y Mac OS son marcas comerciales de Apple Inc. registradas en EE.UU. y en otros países.
- Todas las fuentes de idiomas europeos instaladas en esta máquina se utilizan bajo el acuerdo de licencia de Monotype Imaging Inc.
- Helvetica, Palatino y Times son marcas comerciales registradas de Linotype GmbH.
- ITC Avant Garde Gothic, ITC Bookman, ITC ZapfChancery y ITC ZapfDingbats son marcas comerciales registradas de International Typeface Corporation.
- Esta máquina tiene instaladas las fuentes UFST<sup>™</sup> MicroType<sup>®</sup> de Monotype Imaging Inc.
- Esta máquina contiene software que tiene módulos desarrollados por Independent JPEG Group.

Las demás marcas y nombres de productos son marcas comerciales registradas o marcas comerciales de las respectivas empresas. En esta guía de uso no se utilizarán las designaciones ™ ni ®.

## **GPL/LGPL**

Este producto contiene software GPL (http://www.gnu.org/licenses/gpl.html) y/o LGPL (http://www.gnu.org/licenses/ lgpl.html) como parte de su firmware. Puede obtener el código fuente y tiene permiso para copiarlo, redistribuirlo y modificarlo según los términos y condiciones de GPL/LGPL. Para obtener ulterior información, incluida la disponibilidad del código fuente, visite http://www.kyoceradocumentsolutions.com/gpl/.

### **OpenSSL License**

#### **Copyright (c) 1998-2006 The OpenSSL Project. All rights reserved.**

Redistribution and use in source and binary forms, with or without modification, are permitted provided that the following conditions are met:

- **1** Redistributions of source code must retain the above copyright notice, this list of conditions and the following disclaimer.
- **2** Redistributions in binary form must reproduce the above copyright notice, this list of conditions and the following disclaimer in the documentation and/or other materials provided with the distribution.
- **3** All advertising materials mentioning features or use of this software must display the following acknowledgment: "This product includes software developed by the OpenSSL Project for use in the OpenSSL Toolkit. (http:// www.openssl.org/)"
- **4** The names "OpenSSL Toolkit" and "OpenSSL Project" must not be used to endorse or promote products derived from this software without prior written permission. For written permission, please contact openssl-core@openssl.org.
- **5** Products derived from this software may not be called "OpenSSL" nor may "OpenSSL" appear in their names without prior written permission of the OpenSSL Project.
- **6** Redistributions of any form whatsoever must retain the following acknowledgment: "This product includes software developed by the OpenSSL Project for use in the OpenSSL Toolkit (http://www.openssl.org/)"

THIS SOFTWARE IS PROVIDED BY THE OpenSSL PROJECT "AS IS" AND ANY EXPRESSED OR IMPLIED WARRANTIES, INCLUDING, BUT NOT LIMITED TO, THE

IMPLIED WARRANTIES OF MERCHANTABILITY AND FITNESS FOR A PARTICULAR PURPOSE ARE DISCLAIMED. IN NO EVENT SHALL THE OpenSSL PROJECT OR ITS CONTRIBUTORS BE LIABLE FOR ANY DIRECT, INDIRECT, INCIDENTAL, SPECIAL, EXEMPLARY, OR CONSEQUENTIAL DAMAGES (INCLUDING, BUT NOT LIMITED TO, PROCUREMENT OF SUBSTITUTE GOODS OR SERVICES; LOSS OF USE, DATA, OR PROFITS; OR BUSINESS INTERRUPTION) HOWEVER CAUSED AND ON ANY THEORY OF LIABILITY, WHETHER IN CONTRACT, STRICT LIABILITY, OR TORT (INCLUDING NEGLIGENCE OR OTHERWISE) ARISING IN ANY WAY OUT OF THE USE OF THIS SOFTWARE, EVEN IF ADVISED OF THE POSSIBILITY OF SUCH DAMAGE.

## **Original SSLeay License**

#### **Copyright (C) 1995-1998 Eric Young (eay@cryptsoft.com) All rights reserved.**

This package is an SSL implementation written by Eric Young (eay@cryptsoft.com). The implementation was written so as to conform with Netscapes SSL.

This library is free for commercial and non-commercial use as long as the following conditions are aheared to. The following conditions apply to all code found in this distribution, be it the RC4, RSA, lhash, DES, etc., code; not just the SSL code. The SSL documentation included with this distribution is covered by the same copyright terms except that the holder is Tim Hudson (tjh@cryptsoft.com).

Copyright remains Eric Young's, and as such any Copyright notices in the code are not to be removed.

If this package is used in a product, Eric Young should be given attribution as the author of the parts of the library used.

This can be in the form of a textual message at program startup or in documentation (online or textual) provided with the package.

Redistribution and use in source and binary forms, with or without modification, are permitted provided that the following conditions are met:

- **1** Redistributions of source code must retain the copyright notice, this list of conditions and the following disclaimer.
- **2** Redistributions in binary form must reproduce the above copyright notice, this list of conditions and the following disclaimer in the documentation and/or other materials provided with the distribution.
- **3** All advertising materials mentioning features or use of this software must display the following acknowledgement: "This product includes cryptographic software written by Eric Young (eay@cryptsoft.com)"

The word 'cryptographic' can be left out if the rouines from the library being used are not cryptographic related :-).

- **4** If you include any Windows specific code (or a derivative thereof) from the apps directory (application code) you must include an acknowledgement:
	- "This product includes software written by Tim Hudson (tjh@cryptsoft.com)"

THIS SOFTWARE IS PROVIDED BY ERIC YOUNG "AS IS" AND ANY EXPRESS OR IMPLIED WARRANTIES, INCLUDING, BUT NOT LIMITED TO, THE IMPLIED WARRANTIES OF MERCHANTABILITY AND FITNESS FOR A PARTICULAR PURPOSE ARE DISCLAIMED. IN NO EVENT SHALL THE AUTHOR OR CONTRIBUTORS BE LIABLE FOR ANY DIRECT, INDIRECT, INCIDENTAL, SPECIAL, EXEMPLARY, OR CONSEQUENTIAL DAMAGES (INCLUDING, BUT NOT LIMITED TO, PROCUREMENT OF SUBSTITUTE GOODS OR SERVICES; LOSS OF USE, DATA, OR PROFITS; OR BUSINESS INTERRUPTION) HOWEVER CAUSED AND ON ANY THEORY OF LIABILITY, WHETHER IN CONTRACT, STRICT LIABILITY, OR TORT (INCLUDING NEGLIGENCE OR OTHERWISE) ARISING IN ANY WAY OUT OF THE USE OF THIS SOFTWARE, EVEN IF ADVISED OF THE POSSIBILITY OF SUCH DAMAGE.

The licence and distribution terms for any publically available version or derivative of this code cannot be changed. i.e. this code cannot simply be copied and put under another distribution licence [including the GNU Public Licence.]

## **Monotype Imaging License Agreement**

- **1** *Software* shall mean the digitally encoded, machine readable, scalable outline data as encoded in a special format as well as the UFST Software.
- **2** You agree to accept a non-exclusive license to use the Software to reproduce and display weights, styles and versions of letters, numerals, characters and symbols (*Typefaces*) solely for your own customary business or personal purposes at the address stated on the registration card you return to Monotype Imaging. Under the terms of this License Agreement, you have the right to use the Fonts on up to three printers. If you need to have access to the fonts on more than three printers, you need to acquire a multi-user license agreement which can be obtained from Monotype Imaging. Monotype Imaging retains all rights, title and interest to the Software and Typefaces and no rights are granted to you other than a License to use the Software on the terms expressly set forth in this Agreement.
- **3** To protect proprietary rights of Monotype Imaging, you agree to maintain the Software and other proprietary information concerning the Typefaces in strict confidence and to establish reasonable procedures regulating access to and use of the Software and Typefaces.
- **4** You agree not to duplicate or copy the Software or Typefaces, except that you may make one backup copy. You agree that any such copy shall contain the same proprietary notices as those appearing on the original.
- **5** This License shall continue until the last use of the Software and Typefaces, unless sooner terminated. This License may be terminated by Monotype Imaging if you fail to comply with the terms of this License and such failure is not remedied within thirty (30) days after notice from Monotype Imaging. When this License expires or is terminated, you shall either return to Monotype Imaging or destroy all copies of the Software and Typefaces and documentation as requested.
- **6** You agree that you will not modify, alter, disassemble, decrypt, reverse engineer or decompile the Software.
- **7** Monotype Imaging warrants that for ninety (90) days after delivery, the Software will perform in accordance with Monotype Imaging-published specifications, and the diskette will be free from defects in material and workmanship. Monotype Imaging does not warrant that the Software is free from all bugs, errors and omissions.

The parties agree that all other warranties, expressed or implied, including warranties of fitness for a particular purpose and merchantability, are excluded.

**8** Your exclusive remedy and the sole liability of Monotype Imaging in connection with the Software and Typefaces is repair or replacement of defective parts, upon their return to Monotype Imaging.

In no event will Monotype Imaging be liable for lost profits, lost data, or any other incidental or consequential damages, or any damages caused by abuse or misapplication of the Software and Typefaces.

- **9** Massachusetts U.S.A. law governs this Agreement.
- **10** You shall not sublicense, sell, lease, or otherwise transfer the Software and/or Typefaces without the prior written consent of Monotype Imaging.
- **11** Use, duplication or disclosure by the Government is subject to restrictions as set forth in the Rights in Technical Data and Computer Software clause at FAR 252-227-7013, subdivision (b)(3)(ii) or subparagraph (c)(1)(ii), as appropriate. Further use, duplication or disclosure is subject to restrictions applicable to restricted rights software as set forth in FAR 52.227-19 (c)(2).
- **12** You acknowledge that you have read this Agreement, understand it, and agree to be bound by its terms and conditions. Neither party shall be bound by any statement or representation not contained in this Agreement. No change in this Agreement is effective unless written and signed by properly authorized representatives of each party. By opening this diskette package, you agree to accept the terms and conditions of this Agreement.

## <span id="page-27-0"></span>**Función de ahorro de energía**

El dispositivo dispone de un **modo de bajo consumo** donde el consumo eléctrico se reduce transcurrido un determinado tiempo tras el último uso, así como de un **modo de reposo** donde las funciones de impresora y fax permanecen en estado de espera pero con un consumo eléctrico reducido al mínimo si no hay actividad durante un determinado tiempo.

### **Modo de bajo consumo**

El dispositivo entra automáticamente en el modo de bajo consumo cuando ha transcurrido un minuto desde el último uso. La cantidad de tiempo sin actividad que debe transcurrir antes de que se active el modo de bajo consumo se puede aumentar. Para obtener más información, consulte *[Modo de bajo consumo en la página 2-7](#page-42-2)*.

#### **Reposo**

El dispositivo entra automáticamente en el modo de reposo cuando ha transcurrido 1 minuto desde el último uso. La cantidad de tiempo sin actividad que debe transcurrir antes de que se active el modo de reposo se puede aumentar. Para obtener más información, consulte la sección *[Función de ahorro de energía en la página 2-7](#page-42-1)*.

## <span id="page-27-1"></span>**Función automática de copia a dos caras**

Este dispositivo incluye una función estándar para copiar a dos caras. Por ejemplo, al copiar dos originales de una cara en una única hoja de papel como una copia a dos caras, es posible reducir la cantidad de papel utilizado. Para obtener más información, consulte la sección *[Función de ahorro de energía en la página 2-7](#page-42-1)*.

## <span id="page-27-2"></span>**Reciclado de papel**

Este dispositivo admite paper reciclado, lo que reduce la carga sobre el medioambiente. El representante de ventas o de servicio puede proporcionarle más información sobre los tipos de papel recomendados.

## <span id="page-27-3"></span>**Programa Energy Star (ENERGY STAR®)**

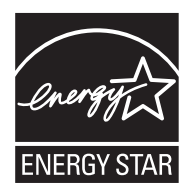

Como empresa participante en el Programa internacional Energy Star, este producto es compatible con los estándares establecidos en dicho Programa.

## <span id="page-28-0"></span>**Acerca de esta guía de uso**

Esta guía de uso contiene los siguientes capítulos.

#### *Capítulo [1 - Nombres de los componentes](#page-30-1)*

Identifica las partes de la máquina y las teclas del panel de controles.

#### *Capítulo [2 - Preparativos antes del uso](#page-36-1)*

Explica cómo agregar papel, colocar originales, conectar la máquina y realizar las configuraciones necesarias antes de utilizar el equipo por primera vez.

#### *Capítulo [3 - Funcionamiento básico](#page-100-1)*

Describe los procedimientos para realizar copias, impresiones y escaneados básicos.

#### *Capítulo [4 - Funciones de copia](#page-130-1)* Describe las funciones que pueden utilizarse al copiar.

*Capítulo [5 - Funciones de envío](#page-150-1)*

Describe las funciones que pueden utilizarse al enviar originales.

*Capítulo [6 - Buzón de documentos](#page-176-1)*

Proporciona una guía básica sobre el uso de los buzones de documentos.

#### *Capítulo [7 - Estado y cancelación de trabajos](#page-188-1)*

Explica cómo comprobar el estado de los trabajos y el historial de trabajos, y cómo poner en pausa o reanudar los trabajos que se están imprimiendo o que están en espera de imprimirse. Además, se describe cómo comprobar el estado del dispositivo.

#### *Capítulo [8 - Configuración predeterminada \(Menú Sistema\)](#page-210-1)*

Describe las opciones de Menú Sistema relativas al uso general de la máquina.

#### *Capítulo [9 - Mantenimiento](#page-390-1)*

Describe el proceso de limpieza y de sustitución del tóner.

#### *Capítulo [10 - Solución de problemas](#page-396-1)*

Explica cómo solucionar los mensajes de error, los atascos de papel y otros problemas.

#### *Capítulo [11 - Administración](#page-416-1)*

Explica la administración de inicio de sesión de usuario y la contabilidad de trabajos.

#### *[Apéndice](#page-454-1)*

Explica cómo introducir caracteres y enumera las especificaciones de la máquina.

Presenta el práctico equipo opcional disponible para esta máquina.

Proporciona información sobre los tipos de papel y los tamaños de papel. También incluye un glosario de términos.

## <span id="page-29-0"></span>**Convenciones utilizadas en esta guía**

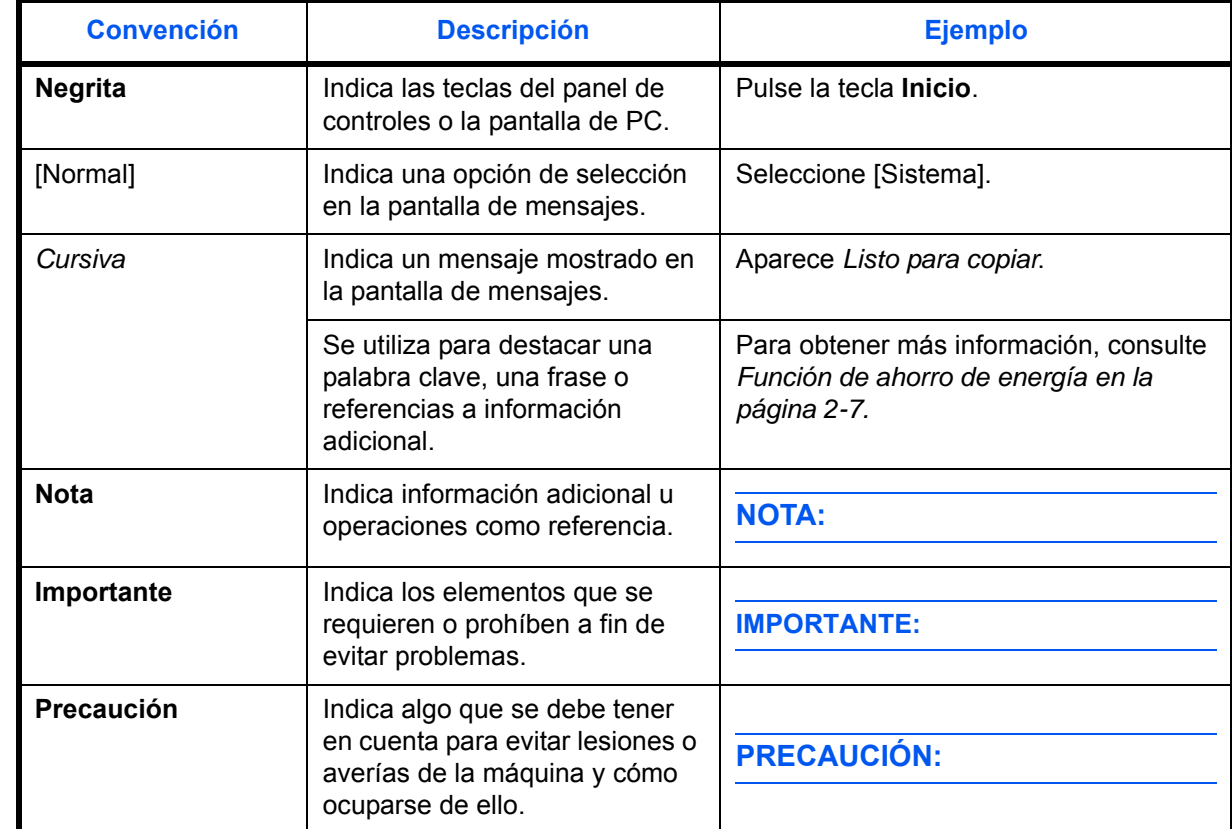

Las siguientes convenciones se utilizan según la naturaleza de la descripción.

# <span id="page-30-1"></span><span id="page-30-0"></span>**1 Nombres de los componentes**

En este capítulo se identifican los componentes de la máquina y las teclas del panel de controles.

- • [Panel de controles........................................................ 1-2](#page-31-0)
- • [Máquina........................................................................ 1-4](#page-33-0)

## <span id="page-31-0"></span>**Panel de controles**

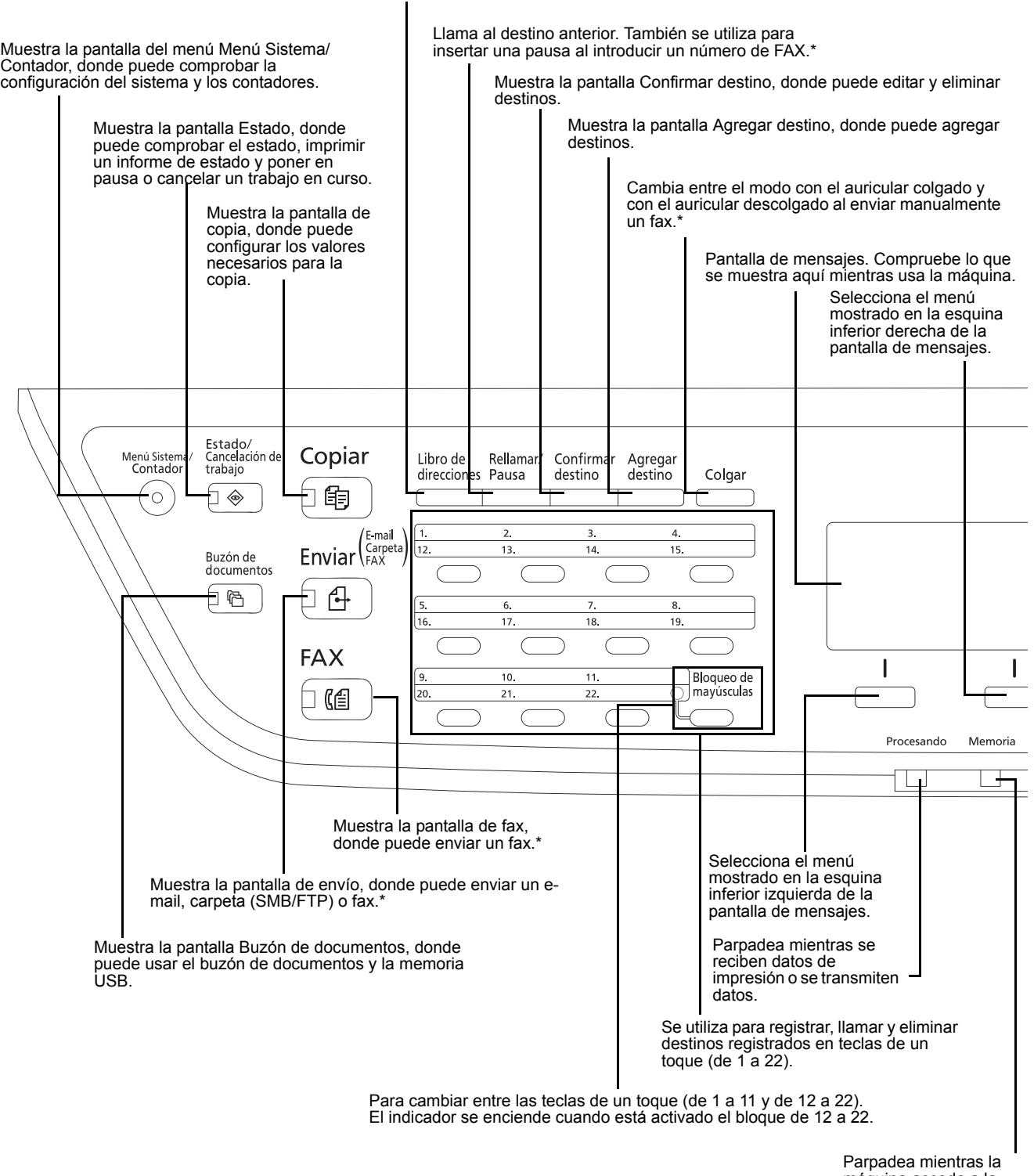

Muestra la pantalla de la libreta de direcciones, donde puede agregar, editar y eliminar destinos.

\* Las funciones de FAX solo están disponibles en los productos con la función de FAX instalada.

Parpadea mientras la máquina accede a la memoria.

1

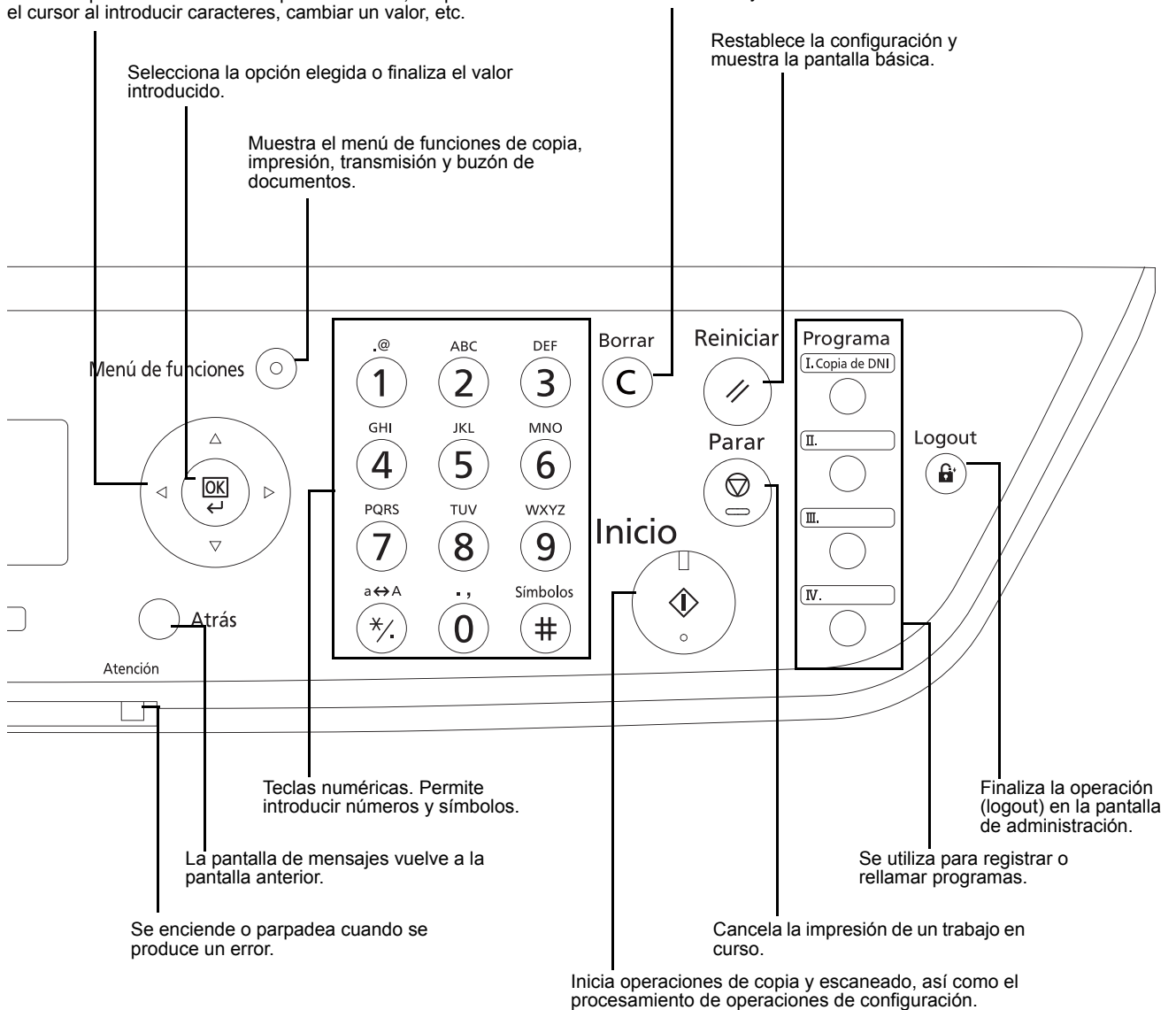

### Se utiliza para seleccionar una opción de menú, desplazar

Borra los números y caracteres introducidos.

## <span id="page-33-0"></span>**Máquina**

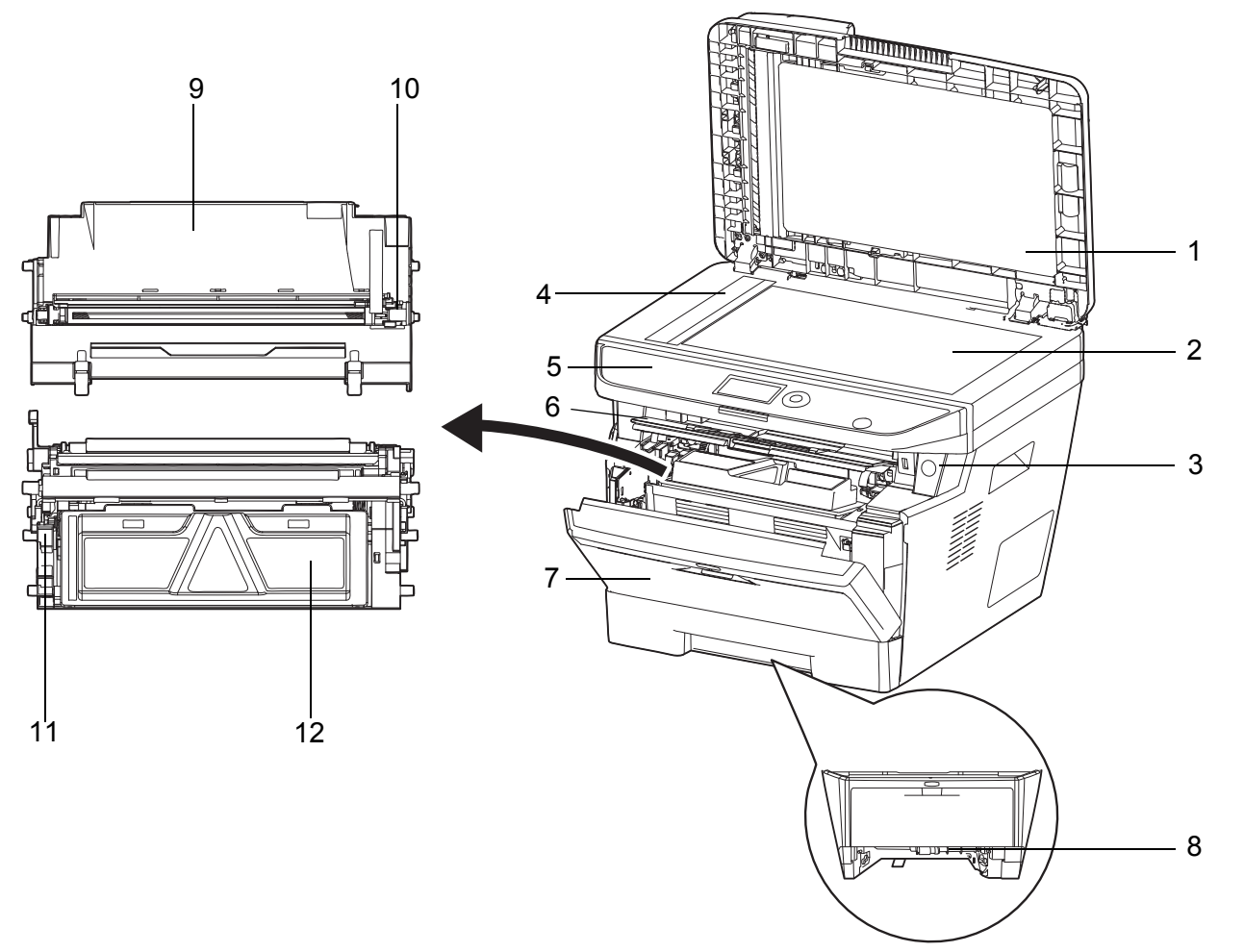

- Alimentador de originales
- Cristal de exposición
- Interruptor principal
- Cristal de paso
- Panel de controles
- Cubierta superior
- Cubierta frontal
- Cubierta frontal de unidad dúplex
- Unidad de tambor
- Limpiador de cargador principal
- Palanca de bloqueo
- Cartucho de tóner

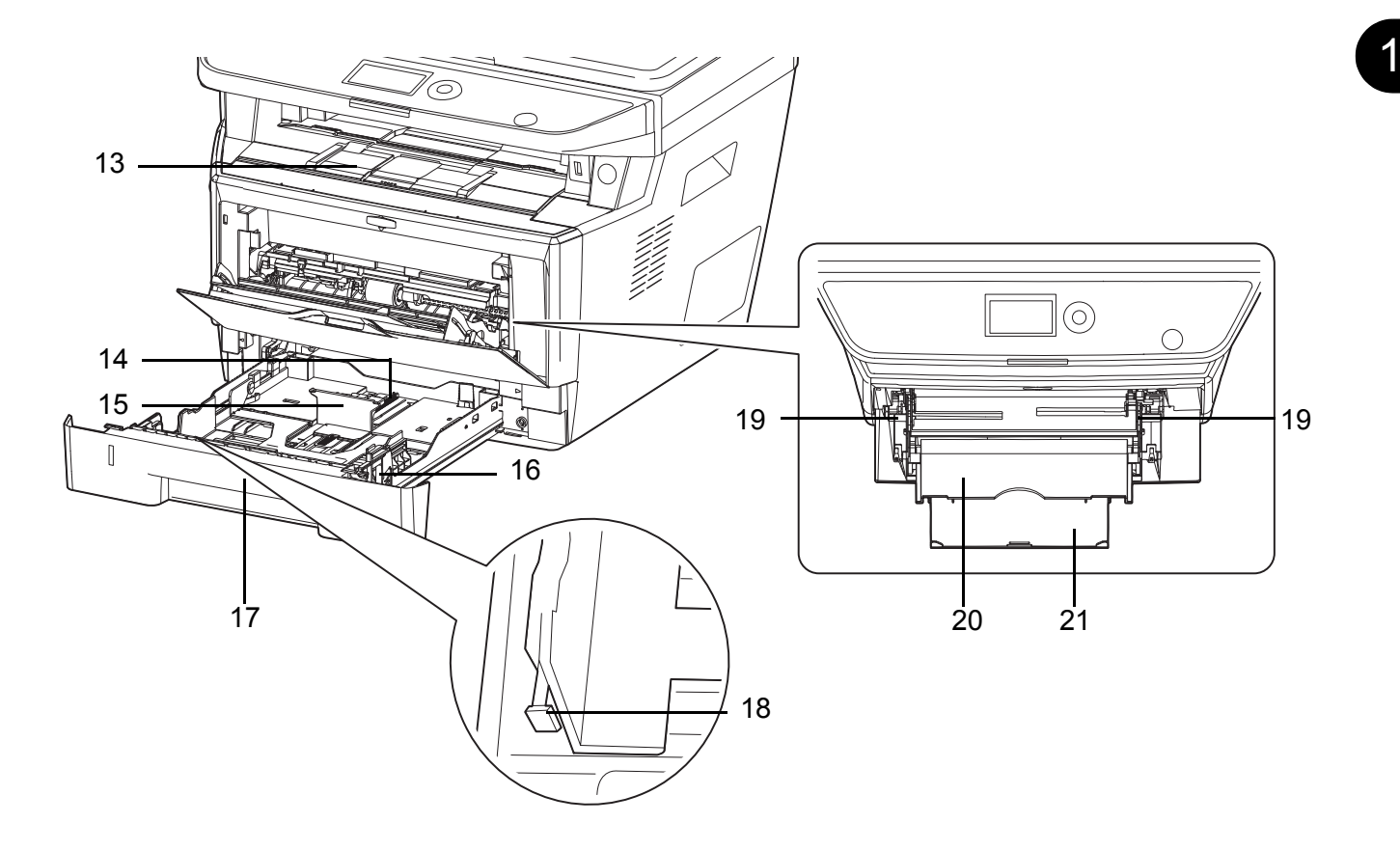

- Bandeja interna
- Lengüeta de ajuste de longitud del papel
- Guía de ajuste de longitud de papel
- Guías de ajuste de la anchura del papel
- Depósito 1
- Lengüeta de ajuste de la anchura del papel
- Guías de ajuste de la anchura del papel (bypass)
- Bypass
- Sección de bandeja de soporte del bypass

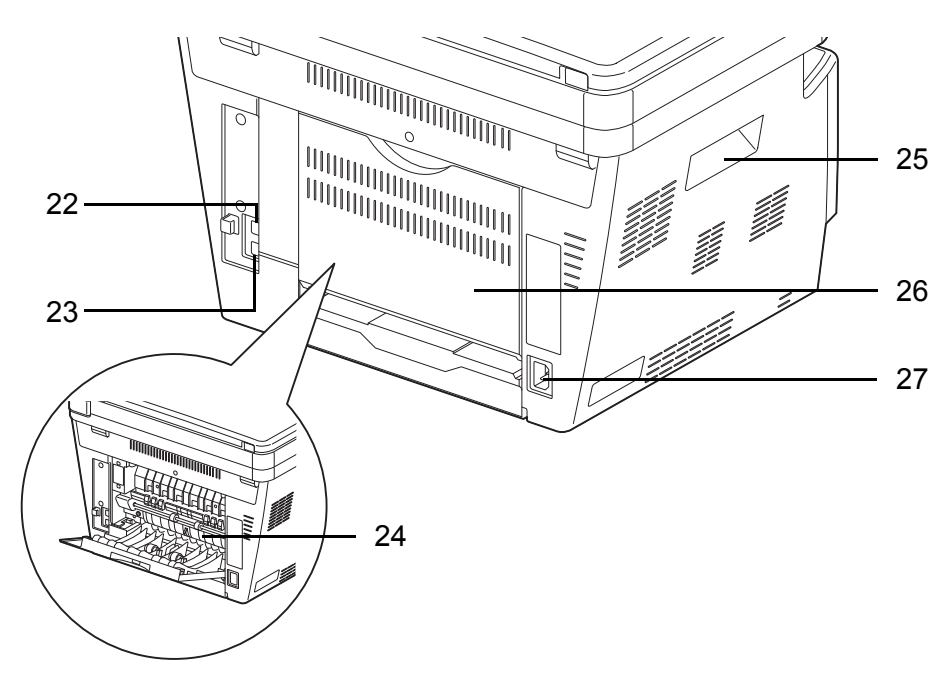

- Conector de interfaz de red
- Conector de interfaz USB
- Cubierta de fusor
- Asas
- Cubierta posterior
- Conector de cable de alimentación

## <span id="page-35-0"></span>**Alimentador de originales**

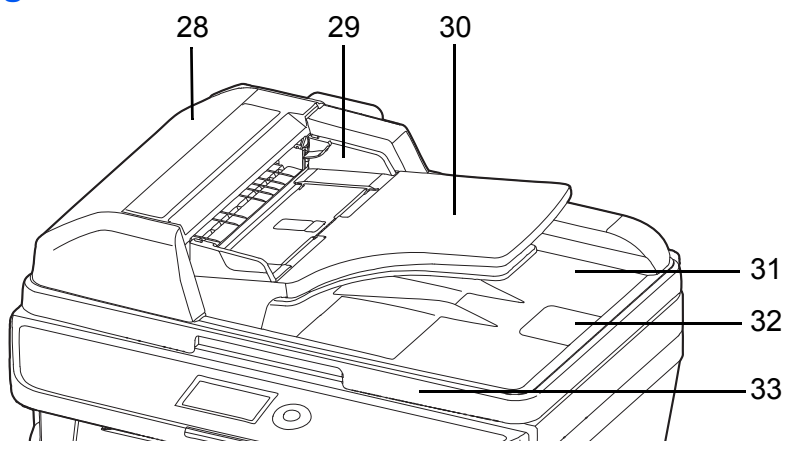

- Cubierta de alimentador de originales
- Guías de ajuste de la anchura de los originales
- Bandeja de originales
- Bandeja de salida de originales
- Tope de originales
- Asa para abrir y cerrar el alimentador de originales
# **2 Preparativos antes del uso**

En este capítulo se explican los preparativos antes de utilizar este equipo por primera vez, así como los procedimientos de la [Función de ahorro de energía](#page-42-0) y de carga de papel y originales.

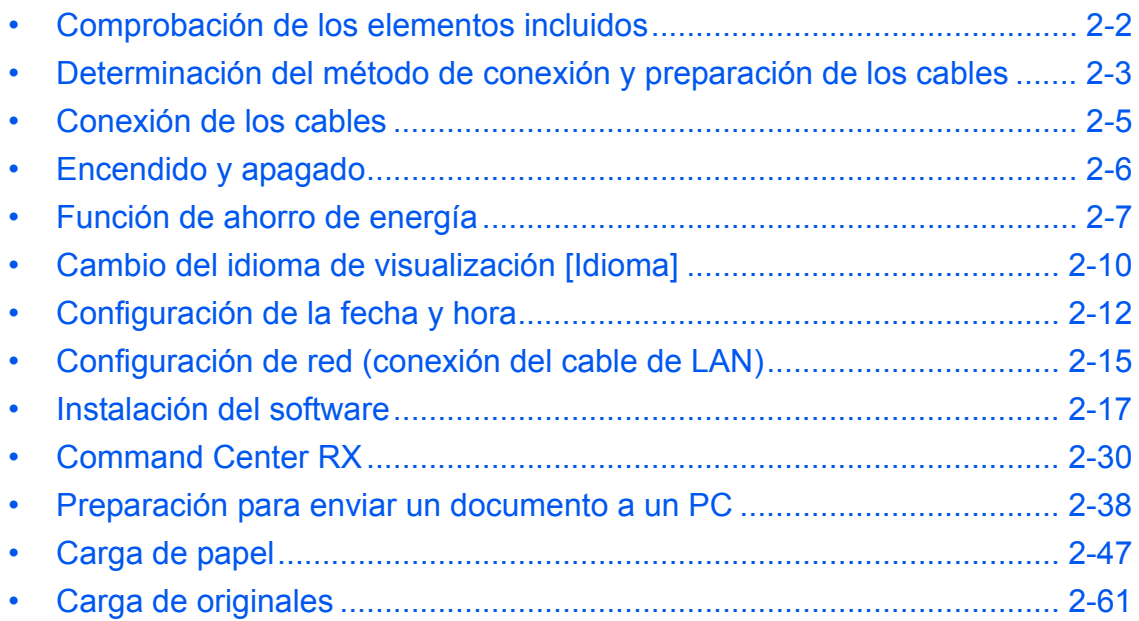

# <span id="page-37-0"></span>**Comprobación de los elementos incluidos**

Compruebe que en el paquete estén los siguientes elementos.

- Quick Installation Guide
- Safety Guide
- Folleto de seguridad (ECOSYS M2030dn/ECOSYS M2530dn/ECOSYS M2035dn/ECOSYS M2535dn)
- DVD (Product Library)

### **Documentos en el DVD incluido**

El DVD incluido (Product Library) contiene los documentos que se indican a continuación. Consúltelos siempre que sea necesario.

### **Documentos**

**Guía de uso (esta guía) Guía de uso de FAX Command Center RX User Guide Printer Driver User Guide Network FAX Driver Operation Guide KYOCERA Net Viewer User Guide KYOCERA Net Direct Print Operation Guide PRESCRIBE Commands Technical Reference PRESCRIBE Commands Command Reference**

software y dispositivos de adquisición de

imágenes.

 $\overline{\mathcal{L}}$ 

# <span id="page-38-0"></span>**Determinación del método de conexión y preparación de los cables**

Compruebe el método de conexión del equipo a un PC o una red y prepare los cables necesarios.

# **Ejemplo de conexión**

Determine el método de conexión del equipo a un PC o una red consultando la ilustración siguiente.

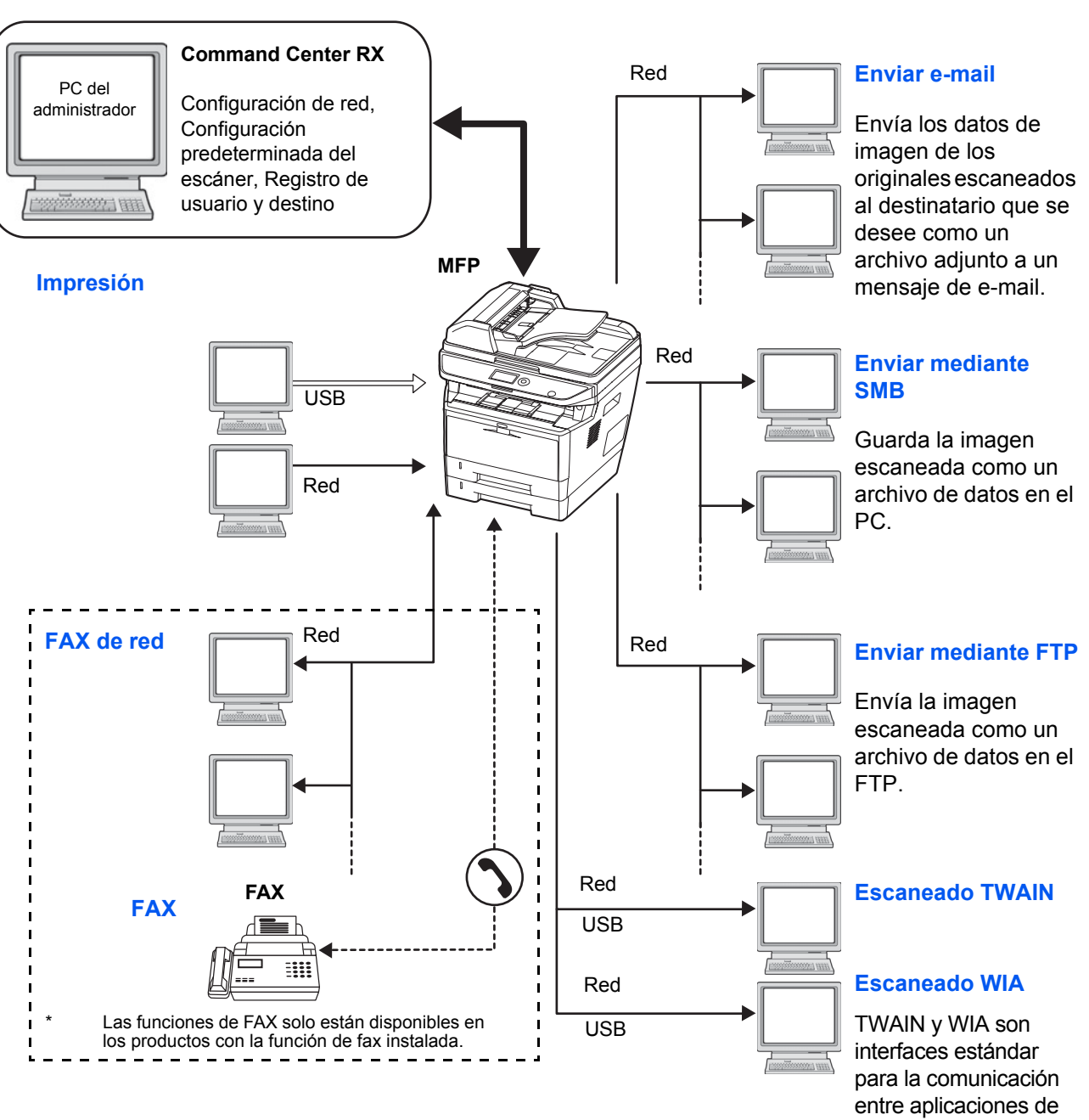

### **Conexión de un escáner a la red de PC con un cable de red (1000BASE-T, 100BASE-TX o 10BASE-T)**

# **Preparación de los cables necesarios**

Para conectar el equipo a un PC, hay disponibles las interfaces que se indican más abajo. Prepare los cables necesarios según la interfaz que utilice.

#### **Interfaces estándar disponibles**

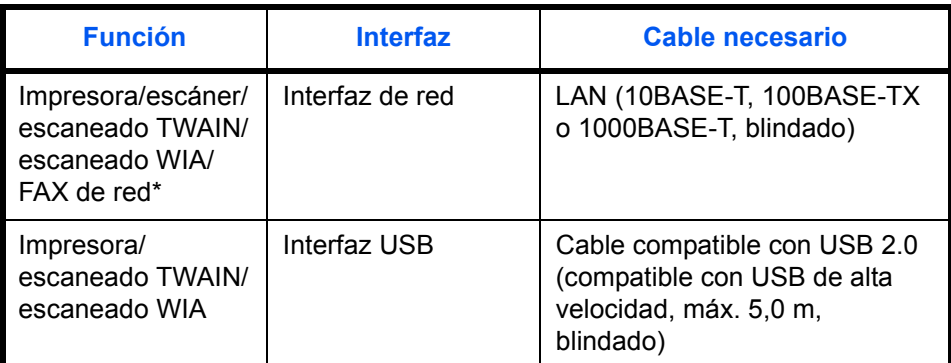

\* Las funciones de FAX de red y FAX solo están disponibles en los productos con la función de fax instalada. Para obtener más información acerca del FAX de red, consulte la *Guía de uso de FAX*.

# <span id="page-40-0"></span>**Conexión de los cables**

Siga los pasos que se indican a continuación para conectar los cables a la máquina.

**1** Conecte la máquina al PC o al dispositivo de red. Si usa la interfaz de red, retire la tapa.

Si conecta el cable de red, configure la red. Para obtener más información, consulte *[Configuración de red](#page-50-0)  [\(conexión del cable de LAN\) en la página 2-15](#page-50-0)*.

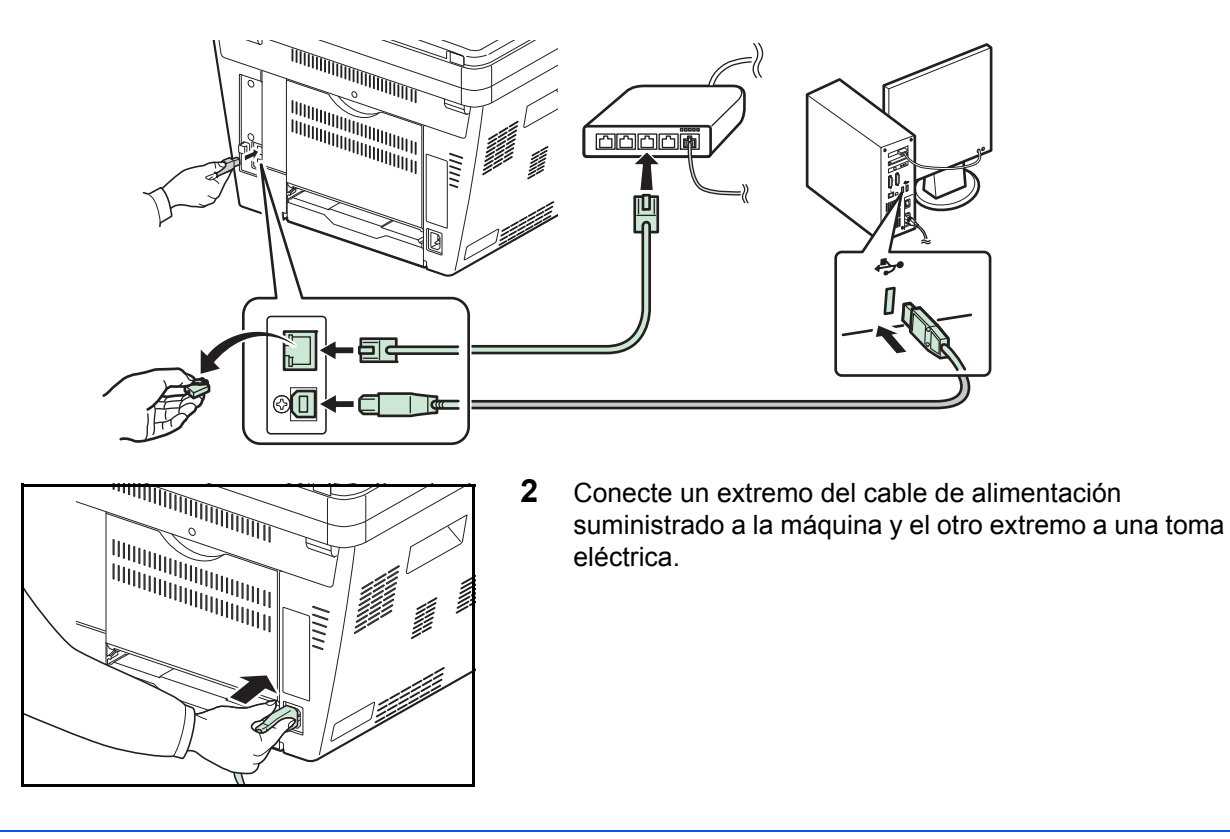

**IMPORTANTE:** Utilice solo el cable de alimentación que se proporciona con la máquina.

# <span id="page-41-0"></span>**Encendido y apagado**

### **Encendido**

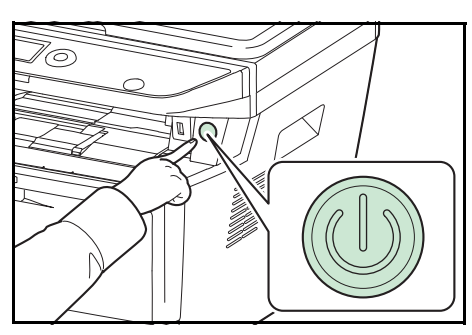

Pulse el interruptor de **Encendido**.

**IMPORTANTE:** Cuando apague el interruptor de encendido, no vuelva a encenderlo inmediatamente. Espere más de 5 segundos y luego vuelva a encenderlo.

# **Apagado**

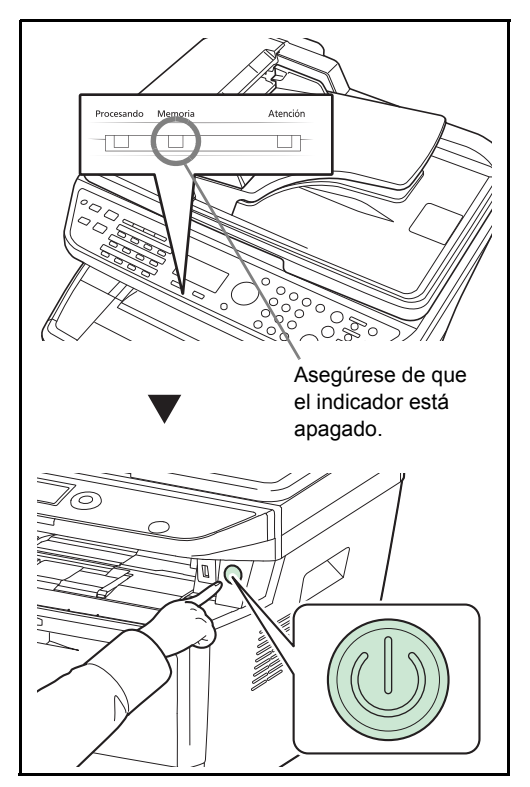

Asegúrese de que el indicador Memoria esté apagado antes de apagar el interruptor de **Encendido**.

 $\overline{2}$ 

# <span id="page-42-0"></span>**Función de ahorro de energía**

### **Modo de bajo consumo**

El dispositivo entra automáticamente en el modo de bajo consumo cuando ha transcurrido un minuto desde el último uso.

Se apagará la retroiluminación de la pantalla de mensajes para reducir al mínimo el consumo eléctrico. A este estado se le denomina modo de bajo consumo.

Si se reciben datos para imprimir cuando el modo de bajo consumo está activado, la máquina se restaura automáticamente e inicia la impresión. Asimismo, cuando llegan datos de fax mientras la máquina está en modo de bajo de consumo y tiene la función de FAX instalada, la máquina se restaura automáticamente e inicia la impresión.

Para usar la máquina, pulse cualquier tecla del panel de controles. La máquina estará lista para utilizarse en 1 segundo. Tenga en cuenta que las condiciones ambientales del entorno, como la ventilación, pueden hacer que la máquina responda más lentamente.

Para obtener información sobre la configuración del modo de bajo consumo, consulte *[Temp. bajo cons. en la página](#page-246-0)  [8-37](#page-246-0)*.

**NOTA:** Cuando el tiempo predefinido en Temp. bajo cons. y Temporiz. reposo es el mismo, el tiempo configurado en Temporiz. reposo tiene prioridad sobre el definido en Temp. bajo cons.

### **Reposo**

Cuando transcurre el tiempo configurado (valore de fábrica de 1 minuto) después del último uso de la máquina, la máquina entra automáticamente en modo de reposo. Se apagarán la retroiluminación y luces de la pantalla de mensajes para minimizar el consumo energético. A este estado se le denomina reposo. En estado de reposo, aparece "En reposo." en la pantalla de mensajes.

Existen dos modos de reposo (modelos excepto para Europa): Recuper. rápida y Ahorro energía. El modo predeterminado es Ahorro energía.

**NOTA:** Cuando el tiempo predefinido en Temp. bajo cons. y Temporiz. reposo es el mismo, el tiempo configurado en Temporiz. reposo tiene prioridad sobre el definido en Temp. bajo cons.

#### **Modo Recuper. rápida (modelos excepto para Europa)**

La recuperación desde el modo de reposo es más rápida que si se utiliza el modo Ahorro energía.

La máquina se recupera rápidamente cuando se pulsa cualquier tecla del panel de controles. La máquina también se recupera automáticamente e imprime cuando se detecta un trabajo.

Si se reciben datos durante el modo de reposo, el trabajo de impresión se lleva a cabo mientras la pantalla de mensajes permanece apagada.

Para usar la máquina, pulse cualquier tecla del panel de controles.

Para obtener más información sobre la configuración de los valores, consulte *[Nivel de reposo \(modelos excepto para](#page-248-0)  [Europa\) en la página 8-39](#page-248-0)*.

#### **Modo Ahorro energía (modelos excepto para Europa)**

Este modo reduce el consumo eléctrico incluso más que el modo Recuper. rápida y permite ajustar el modo de reposo de forma separada para cada función.

Para usar la máquina, pulse cualquier tecla del panel de controles. La máquina estará lista para utilizarse en 15 segundos.

Tenga en cuenta que las condiciones ambientales del entorno, como la ventilación, pueden hacer que la máquina responda más lentamente.

Para obtener más información sobre la configuración del modo Ahorro energía, consulte *[Nivel de reposo \(modelos](#page-248-0)  [excepto para Europa\) en la página 8-39](#page-248-0)*.

#### **Reglas de reposo (modelos para Europa)**

Puede configurar si el modo de reposo funciona para cada función. Cuando la máquina entra en el modo de reposo, esta tarda más en salir del mismo y volver al modo de funcionamiento normal.

Para obtener más información sobre la configuración de las reglas de reposo, consulte *[Reglas de reposo \(modelos](#page-247-0)  [para Europa\) en la página 8-38](#page-247-0)*.

#### **Si no se utiliza la máquina durante un período de tiempo prolongado**

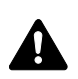

**PRECAUCIÓN:** Si la máquina no va a utilizarse durante un período prolongado (por ejemplo, durante la noche), apáguela con el interruptor de encendido. Si no se va a usar durante un período más largo (por ejemplo, vacaciones), quite el enchufe de la toma como precaución de seguridad. Si usa la máquina con la función de fax, tenga en cuenta que al apagar el interruptor principal de la máquina se desactivarán las funciones de transmisión y recepción de fax.

**PRECAUCIÓN:** Quite el papel de los depósitos y guarde el papel en la bolsa de almacenamiento correspondiente para protegerlo de la humedad.

# <span id="page-45-0"></span>**Cambio del idioma de visualización [Idioma]**

Seleccione el idioma que se muestra en la pantalla de mensajes.

Siga este procedimiento para seleccionar el idioma:

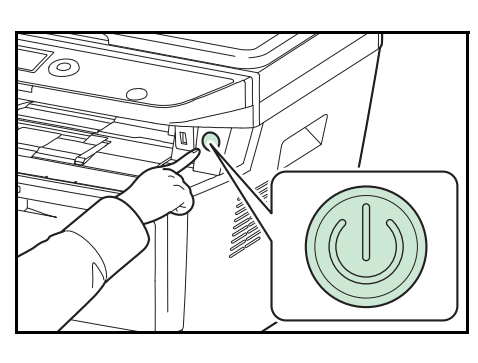

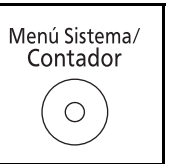

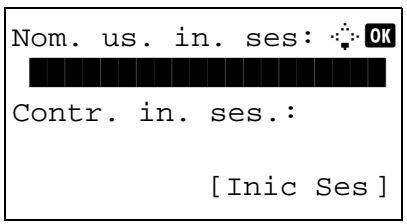

**1** Pulse el interruptor de **Encendido**.

**2** Pulse la tecla **Menú Sistema/Contador** en el panel de controles principal de la unidad.

Si está realizando una operación de administración de usuarios y no ha iniciado sesión, aparecerá una pantalla para iniciar sesión. A continuación, introduzca el ID y la contraseña de usuario para iniciar sesión.

**NOTA:** El siguiente administrador está registrado en la máquina de fábrica.

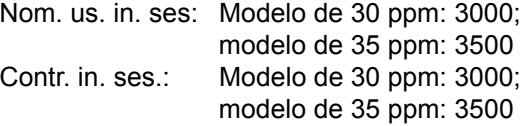

Consulte la sección *[Método de introducción de caracteres](#page-458-0)  [en Apéndice-5](#page-458-0)* para obtener información sobre cómo introducir caracteres.

- **3** En el menú Menú Sist./cont., pulse la tecla  $\triangle$  o  $\nabla$  para seleccionar [Config. común].
- Menú Sist./cont.:  $\lozenge \mathbb{C}$ 03 Sistema/red 4 Contab. us./tbjs  $\boxed{05}$  Config. común

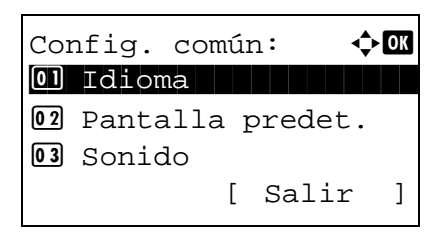

**4** Pulse la tecla **OK**. Aparece el menú Config. común.

**5** Pulse la tecla  $\triangle$  o  $\nabla$  para seleccionar [Idioma].

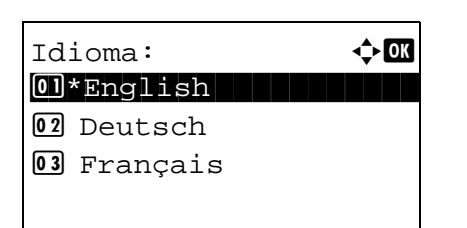

- **6** Pulse la tecla **OK**. Aparece Idioma.
- **7** Pulse la tecla  $\Delta$  o  $\nabla$  para seleccionar el idioma deseado y luego pulse la tecla **OK**.

Aparece el mensaje *Completo.* y la pantalla vuelve al menú Config. común.

# <span id="page-47-0"></span>**Configuración de la fecha y hora**

Siga los pasos que se indican a continuación para configurar la fecha y hora locales del lugar de instalación.

Cuando se envíe un mensaje de e-mail con la función de transmisión, la fecha y hora configuradas aquí se incluirán en el encabezado del mensaje. Defina la fecha, la hora y la diferencia horaria con respecto a GMT de la región donde se utiliza la máquina.

#### **NOTA:** Asegúrese de configurar la diferencia horaria antes de establecer la fecha y hora.

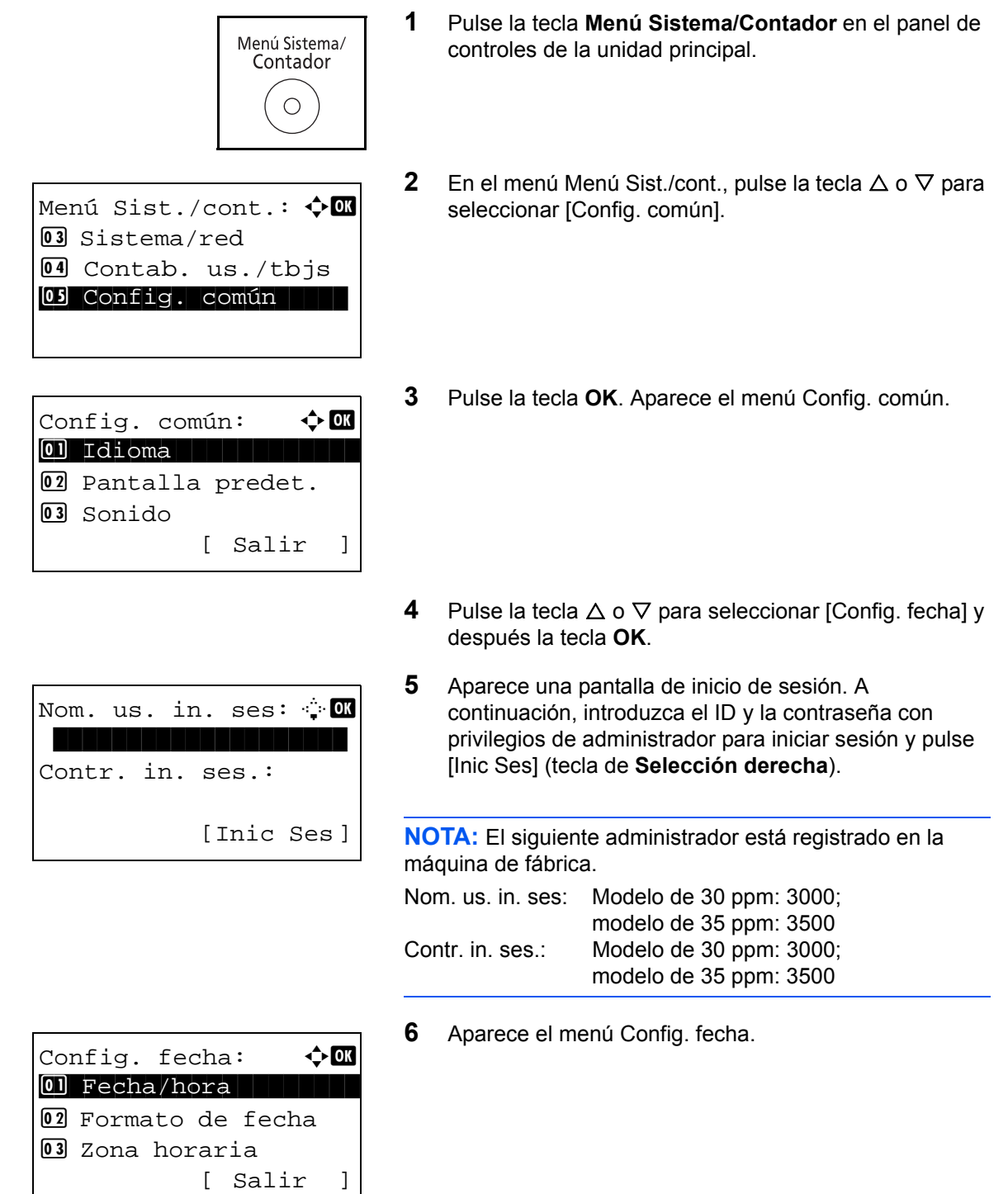

- **7** Pulse la tecla  $\triangle$  o  $\nabla$  para seleccionar [Zona horaria].
- **8** Pulse la tecla **OK**. Aparece Zona horaria.

**9** Pulse la tecla  $\triangle$  o  $\nabla$  para seleccionar la región y luego pulse la tecla **OK**.

Aparece el mensaje *Completo.* y la pantalla vuelve al menú Config. fecha.

**10** Pulse la tecla  $\triangle$  o  $\nabla$  para seleccionar [Horario verano].

**11** Pulse la tecla **OK**. Aparece Horario verano.

**12** Pulse la tecla  $\triangle$  o  $\nabla$  para seleccionar [Activado] o [Desactiv.] y luego pulse la tecla **OK**.

Aparece el mensaje *Completo.* y la pantalla vuelve al menú Config. fecha.

**13** Pulse la tecla  $\triangle$  o  $\nabla$  para seleccionar [Fecha/hora].

**14** Pulse la tecla **OK**. Aparece Fecha/hora.

**15** Pulse la tecla  $\triangleleft$  o  $\triangleright$  para desplazar la posición del cursor; pulse la tecla  $\Delta$  o  $\nabla$  para introducir el año, mes y día; y, a continuación, pulse la tecla **OK**.

35 \* GMT Greenwich +01:00 Amsterdam

Zona horaria:  $\rightarrow \mathbb{R}$ 34 GMT Casablanca

02 Formato de fecha 03 Zona horaria 04 Horario verano [ Salir ] 04 Horario verano

Horario verano:  $\mathbf \Phi$  **o** 01\*Desactiv.

02 Activado

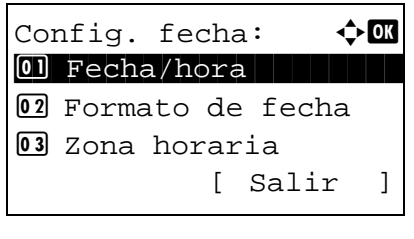

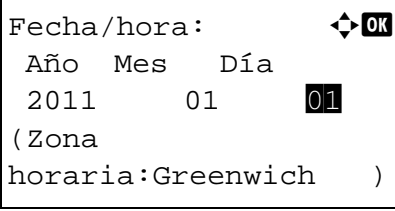

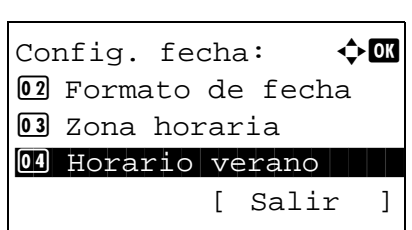

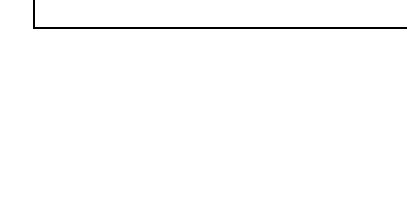

 $Fecha/hora:$   $\triangle$  **a**  Hora min. seg. 11: 45: 50 (Zona horaria:Greenwich )

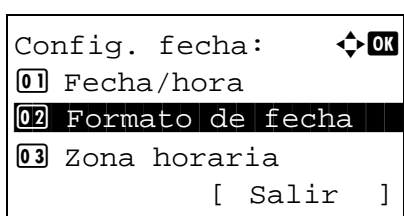

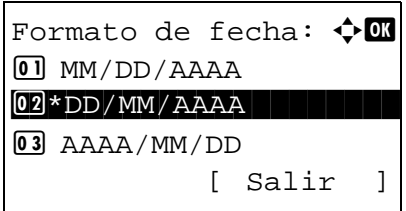

**16** Pulse la tecla ⊲ o ⊳ para desplazar la posición del cursor; pulse la tecla  $\Delta$  o  $\nabla$  para introducir la hora, los minutos y los segundos; y, a continuación, pulse la tecla **OK**.

Aparece el mensaje *Completo.* y la pantalla vuelve al menú Config. fecha.

- **17** Pulse la tecla  $\triangle$  o  $\nabla$  para seleccionar [Formato de fecha].
- **18** Pulse la tecla **OK**. Aparece Formato de fecha.

**19** Pulse la tecla  $\triangle$  o  $\nabla$  para seleccionar el formato deseado y luego pulse la tecla **OK**.

Aparece el mensaje *Completo.* y la pantalla vuelve al menú Config. fecha.

# <span id="page-50-0"></span>**Configuración de red (conexión del cable de LAN)**

La máquina está equipada con interfaz de red, que es compatible con protocolos de red como TCP/IP (IPv4), TCP/ IP (IPv6), NetBEUI e IPSec. Esto permite la impresión en red en Windows, Macintosh, UNIX y otras plataformas.

En esta tabla se indican los elementos necesarios para cada opción.

Configure los parámetros de red de la impresora según corresponda para su PC y entorno de red.

Para obtener más información sobre el procedimiento, consulte *[Configuración de red en la página 8-138](#page-347-0)* o *[Seguridad](#page-365-0)  [de red en la página 8-156](#page-365-0)*.

**NOTA:** Cuando se usa Command Center RX, los parámetros de la red y la configuración de seguridad se pueden cambiar como mejor convenga y se pueden comprobar desde el PC. Para obtener más información, consulte la **Command Center RX User Guide**.

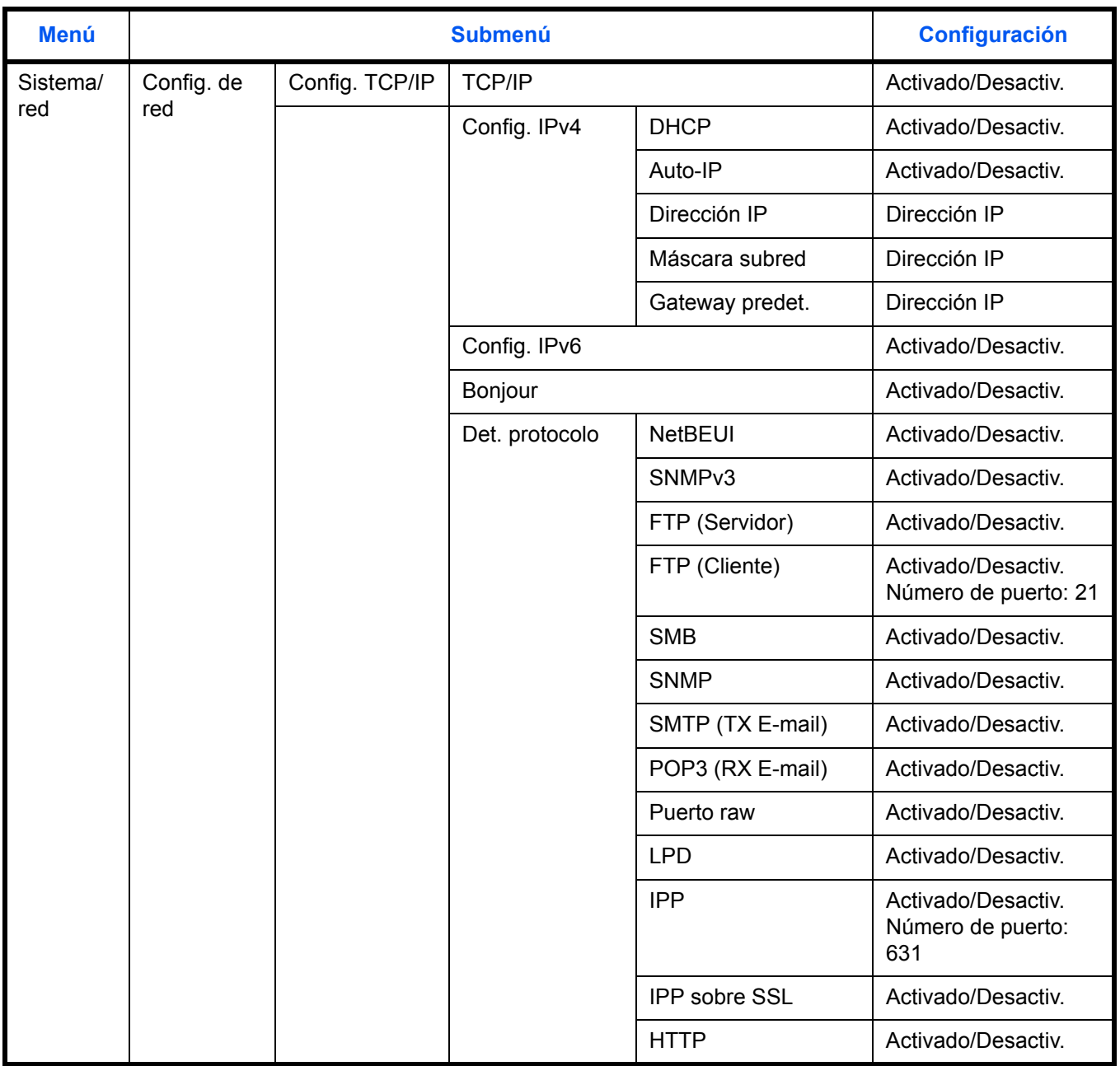

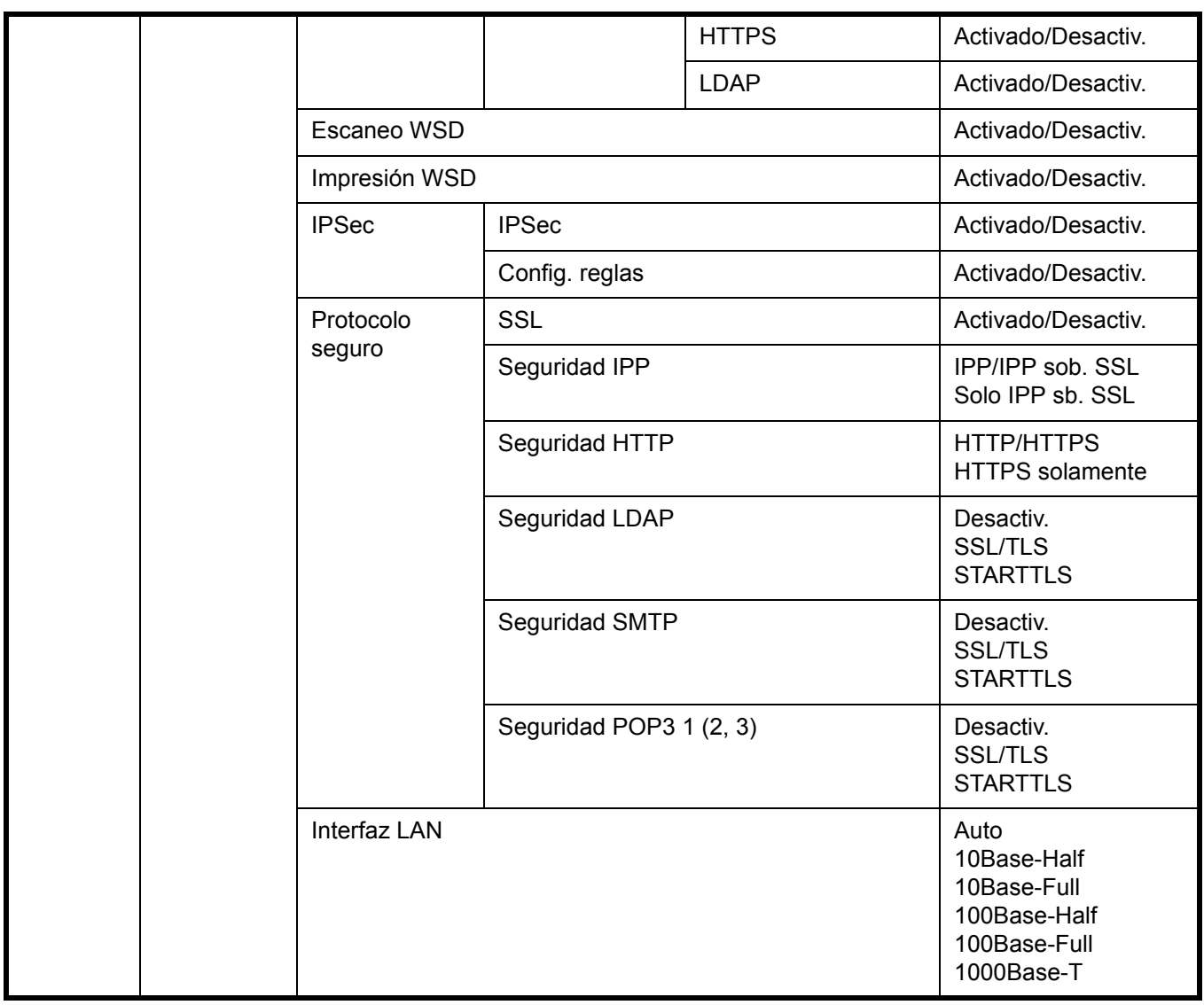

**NOTA:** Después de cambiar la configuración de red, reinicie la tarjeta de red del dispositivo. Esto es obligatorio para que se apliquen los valores. Para obtener más información, consulte *[Reiniciar red en la página 8-172](#page-381-0)*.

# <span id="page-52-0"></span>**Instalación del software**

Instale el software adecuado en el PC desde el DVD (Product Library) proporcionado si desea utilizar la función de impresora de esta máquina o realizar transmisiones TWAIN / WIA o transmisiones de fax de red desde el PC.

### **Software en DVD (Windows)**

Como método de instalación, se puede usar [Instalación rápida] o [Instalación personalizada]. [Instalación rápida] es el método de instalación estándar. Para instalar componentes que no se pueden instalar con [Instalación rápida], use [Instalación personalizada]. Para obtener más información, consulte *[Instalación personalizada](#page-55-0)* en *[Instalación del](#page-53-0)  [controlador de impresora en Windows en la página 2-18](#page-53-0)*.

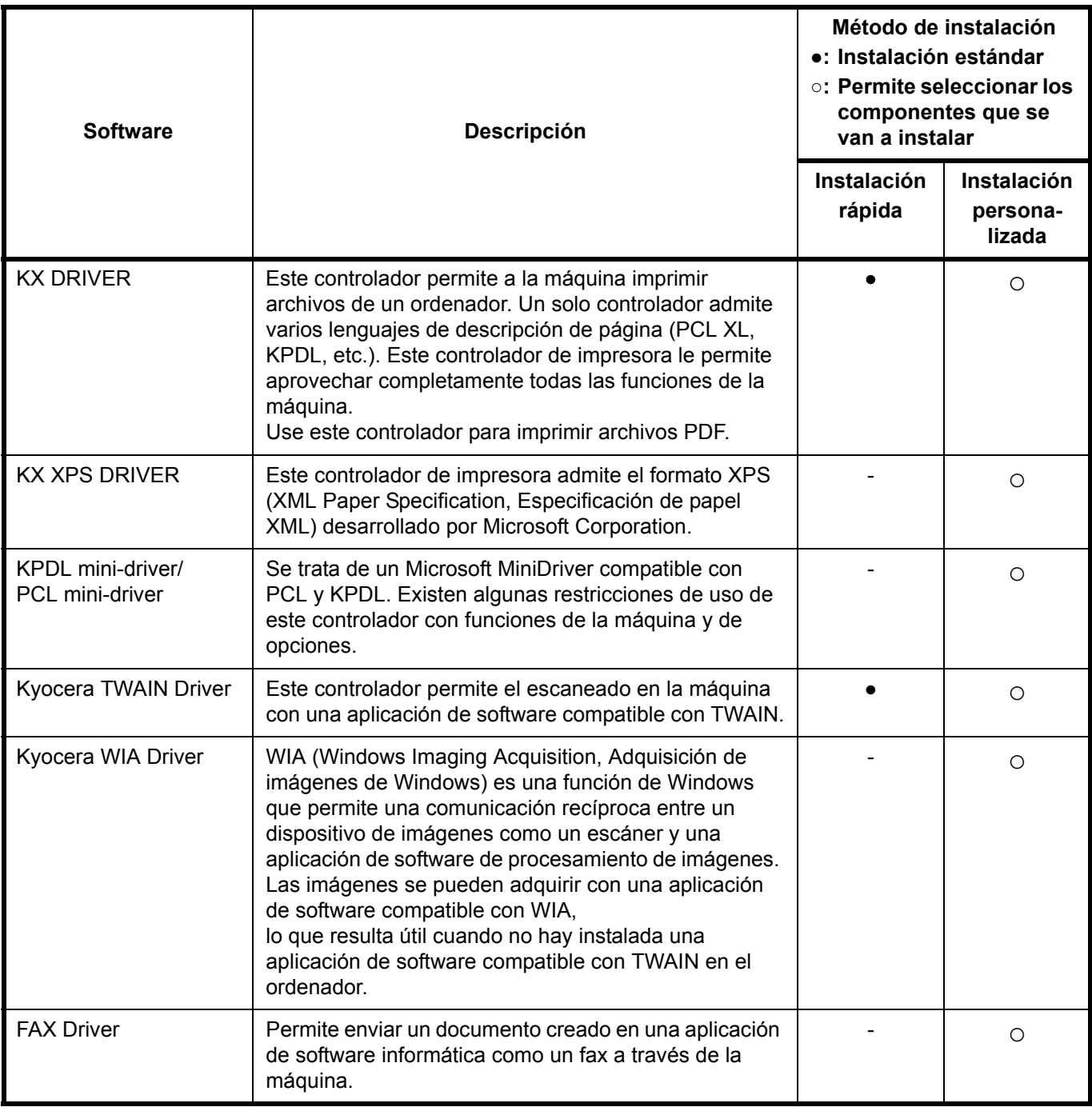

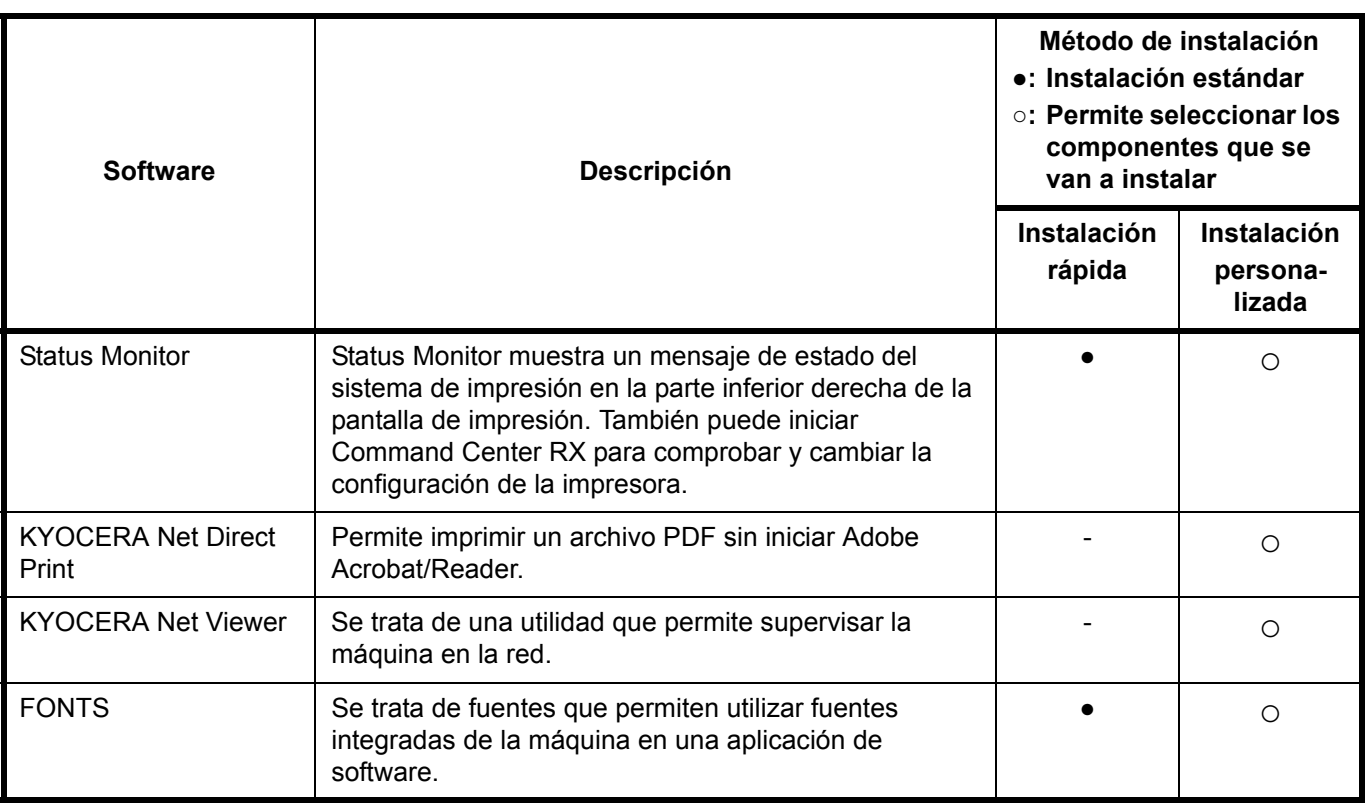

**NOTA:** La instalación en Windows la debe realizar un usuario que haya iniciado sesión con privilegios de administrador.

Si se conecta con un cable USB, la función de Plug and Play se desactiva en el dispositivo cuando este está en modo de reposo. Para continuar con la instalación, pulse cualquier tecla del panel de controles para restaurar el dispositivo desde el modo de bajo consumo o de reposo antes de continuar.

Las funciones de FAX solo están disponibles en los productos con la función de fax instalada.

El controlador WIA y KX (XPS) Driver no se pueden instalar en Windows XP.

## <span id="page-53-0"></span>**Instalación del controlador de impresora en Windows**

#### **Instalación rápida**

El siguiente procedimiento es un ejemplo de instalación del software en Windows 7 con el método de [Instalación rápida].

Para obtener más información, consulte *[Instalación personalizada](#page-55-0)* en *[Instalación personalizada en la página 2-20](#page-55-0)*.

**1** Inserte el DVD.

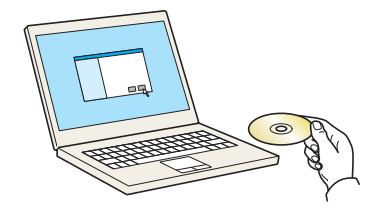

### **NOTA:**

- La instalación en Windows la debe realizar un usuario que haya iniciado sesión con privilegios de administrador.
- Si aparece el cuadro de diálogo **"Asistente para hardware nuevo encontrado"**, seleccione [Cancelar].
- Si aparece la ventana de ejecución automática, haga clic en [Ejecutar Setup.exe]**.**
- Si aparece la ventana Control de cuentas de usuario, haga clic en [Sí] ([Permitir]).

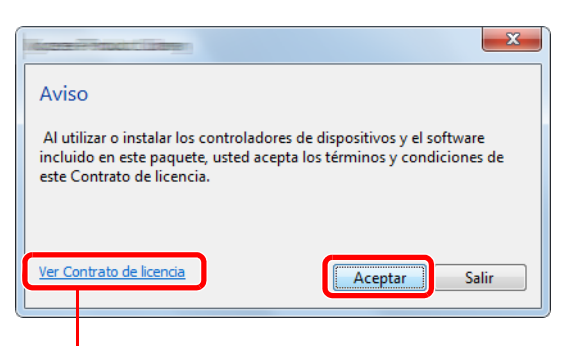

Haga clic en [Ver Contrato de licencia] y lea el Contrato de licencia.

 $\overline{\mathbf{e}}$ 

驔

顧

# **ER KYOFERA**  $\overline{\phantom{a}}$  ic  $\equiv$ Aprepar varios dispo 目職 麗 圓 España

**2** Abra la pantalla.

**3** Haga clic en [Instalación rápida].

**NOTA:** Para instalar Status Monitor, es necesario instalar antes Microsoft .NET Framework 4.0.

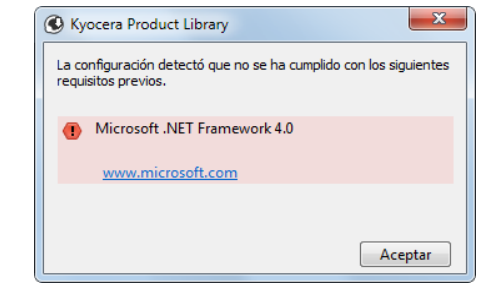

**4** También puede seleccionar [Usar el nombre de host como nombre de puerto] y configurar la opción para utilizar el nombre de host del puerto TCP/IP estándar. (No se puede usar una conexión USB.)

**NOTA:** La máquina solo se puede detectar si está encendida. Si el ordenador no logra detectar la máquina, compruebe que está conectada al ordenador a través de una red o un cable USB y que está encendida. Después, haga clic en  $\bullet$  (Recargar).

- $\overline{\phantom{a}}$  ic  $\overline{\mathbf{e}}$  $\equiv$  |  $\frac{a_2}{b_1}$ 廳 麗
- **5** Seleccione el paquete.

Se instalará el siguiente software.

- Paquete de controladores KX Driver, Status Monitor, Fonts
- Paquete de escaneo Kyocera TWAIN Driver
- **6** Haga clic en **Instalar**.

ாட்

 $= 1%$ 

**NOTA:** Si aparece la ventana Seguridad de Windows, haga clic en [Instalar este software de controlador].

**7** Finalice la instalación.

Cuando aparezca **"El software está listo para usarse"**, puede utilizar el software. Para imprimir una página de prueba, haga clic en la casilla **"Imprimir una página de prueba"** y seleccione la máquina. Haga clic en [Finalizar] para salir del asistente.

**NOTA:** Al seleccionar la opción [Configuración de dispositivo] en Windows XP, aparecerá el cuadro de diálogo de configuración del dispositivo después de hacer clic en [Finalizar]. Configure los valores de las opciones instaladas en la máquina. La configuración del dispositivo se puede realizar después de que finalice la instalación. Para más detalles, consulte Device Settings en la **Printer Driver User Guide** disponible en el DVD.

Si aparece un mensaje para que se reinicie el sistema, reinicie el ordenador siguiendo las instrucciones de la pantalla. Aquí finaliza el procedimiento de instalación del controlador de impresora. Se puede instalar el controlador TWAIN si la máquina y el ordenador están conectados a través de una red. Si está instalando el controlador TWAIN, continúe con la configuración de *[Configuración del controlador TWAIN en](#page-62-0)  [2-27](#page-62-0)*.

#### <span id="page-55-0"></span>**Instalación personalizada**

El siguiente procedimiento es un ejemplo de instalación del software en Windows 7 con el método de [Instalación personalizada].

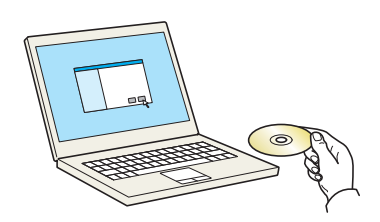

**1** Inserte el DVD.

### **NOTA:**

- La instalación en Windows la debe realizar un usuario que haya iniciado sesión con privilegios de administrador.
- Si aparece el cuadro de diálogo **"Asistente para hardware nuevo encontrado"**, seleccione [Cancelar].
- Si aparece la ventana de ejecución automática, haga clic en [Ejecutar Setup.exe]**.**
- Si aparece la ventana Control de cuentas de usuario, haga clic en [Sí] ([Permitir]).

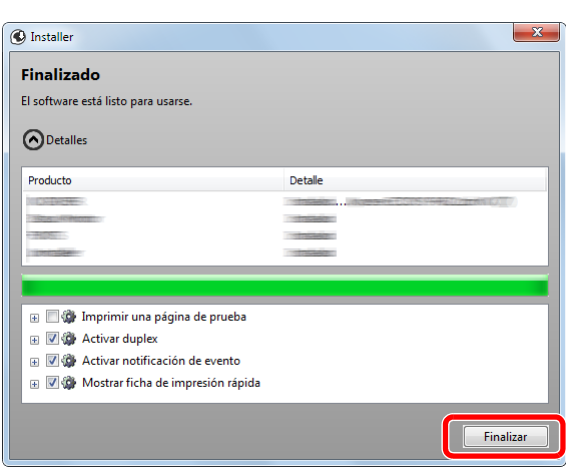

 $\overline{2}$ 

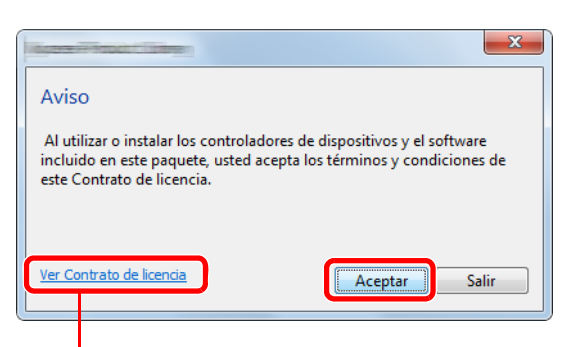

Haga clic en [Ver Contrato de licencia] y lea el Contrato de licencia.

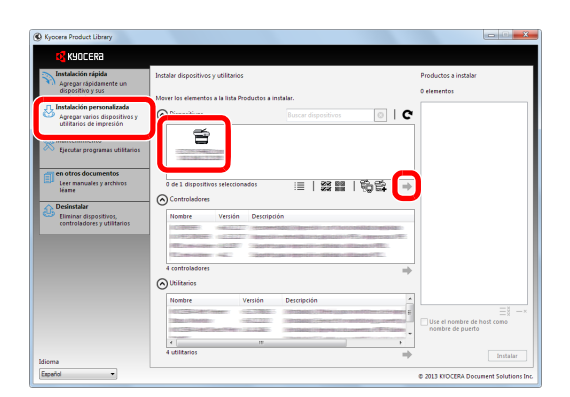

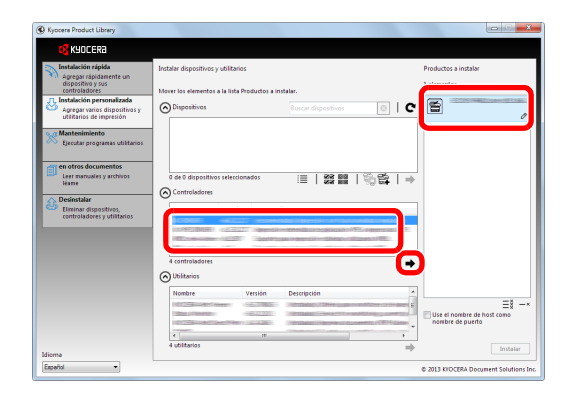

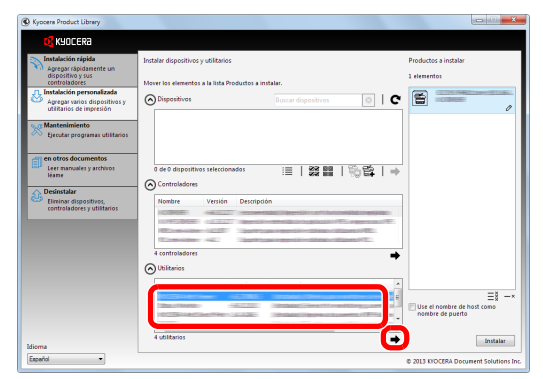

**2** Abra la pantalla.

- **3** Haga clic en [Instalación personalizada].
- **4** Seleccione el dispositivo que desea instalar.

Se pueden usar los siguientes botones.

 : Cambia la pantalla a visualización de iconos y 這 texto.

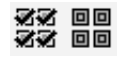

- : Use este botón para seleccionar varios elementos.
- : Si no aparece el dispositivo que desea, pulse este botón para seleccionar directamente el dispositivo.
- **5** Seleccione el controlador que desea instalar.

**6** Seleccione la utilidad que desea instalar.

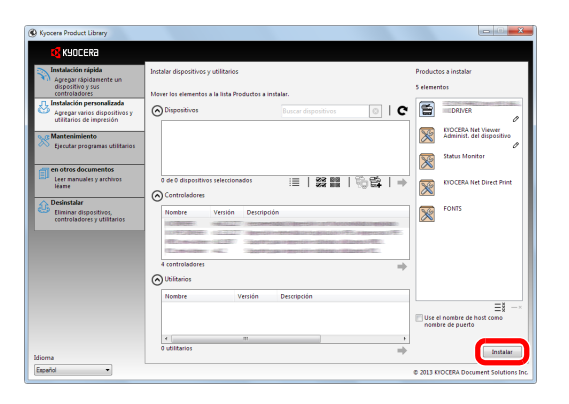

**7** Haga clic en [Instalar].

#### **NOTA:**

- Si aparece la ventana Seguridad de Windows, haga clic en [Instalar este software de controlador].
- Para instalar Status Monitor, es necesario instalar antes Microsoft .NET Framework 4.0.

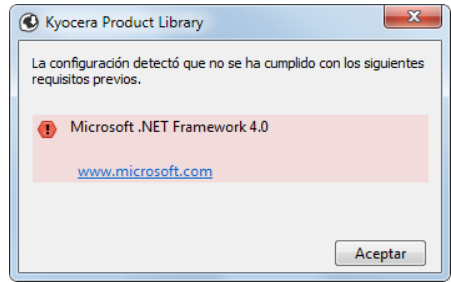

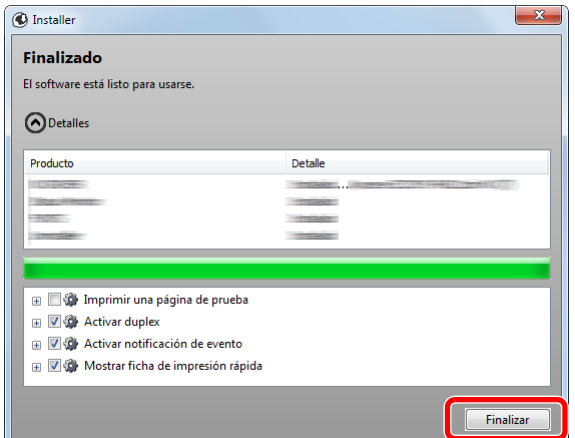

**8** Finalice la instalación.

Cuando aparezca **"El software está listo para usarse"**, puede utilizar el software. Para imprimir una página de prueba, haga clic en la casilla **"Imprimir una página de prueba"** y seleccione la máquina. Haga clic en [Finalizar] para salir del asistente.

**NOTA:** Al seleccionar la opción [Configuración de dispositivo] en Windows XP, aparecerá el cuadro de diálogo de configuración del dispositivo después de hacer clic en [Finalizar]. Configure los valores de las opciones instaladas en la máquina. La configuración del dispositivo se puede realizar después de que finalice la instalación. Para más detalles, consulte Device Settings en la **Printer Driver User Guide** disponible en el DVD.

Si aparece un mensaje para que se reinicie el sistema, reinicie el ordenador siguiendo las instrucciones de la pantalla. Aquí finaliza el procedimiento de instalación del controlador de impresora. Se puede instalar el controlador TWAIN si la máquina y el ordenador están conectados a través de una red. Si está instalando el controlador TWAIN, continúe con la configuración de *[Configuración del controlador TWAIN en](#page-62-0)  [2-27](#page-62-0)*.

### **Instalación del controlador de impresora en Macintosh**

La funcionalidad de impresora de la máquina se puede usar en un ordenador Macintosh.

#### **NOTA:**

 $\overline{\bullet}$   $\overline{\bullet}$ 

 $\cos x$ 

- La instalación en MAC OS la debe realizar un usuario que haya iniciado sesión con privilegios de administrador.
- Si imprime desde un ordenador Macintosh, configure la emulación de la máquina como [KPDL] o [KPDL(Auto)]. Para obtener más información, consulte *[Conf. emulación en 8-86](#page-295-0)*.
- Si conecta la máquina mediante Bonjour, habilite Bonjour en la configuración de red de la máquina. Para obtener más información, consulte *[Configuración de Bonjour en 8-149](#page-358-0)*.
- En la pantalla Autenticar, ingrese el nombre y contraseña para iniciar sesión en el sistema operativo.

 $\sqrt{3}$ 

OS X 10.4 Only

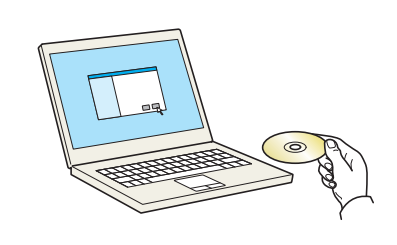

Docume

**1** Inserte el DVD.

En esta sección se explica cómo instalar el controlador de impresora en Mac OS.

**2** Haga doble clic en [Kyocera OS X vx.x] en función de la versión del sistema operativo Mac.

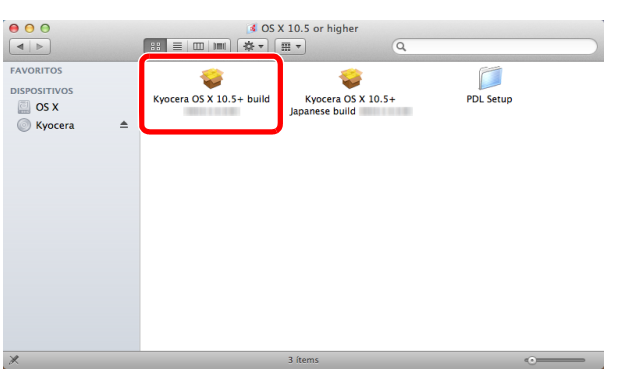

 $\begin{tabular}{|c|c|c|c|c|} \hline $3$ & Ky \\ \hline $3$ & $\equiv$ & $\equiv$ & $\equiv$ & $\equiv$ \\\hline \end{tabular}$ 

 $\boxed{0}$ 

Common file

 $\mathbf{B}$ OS X 10.5 or high

**3** Haga doble clic en **Kyocera OS X 10.5**.

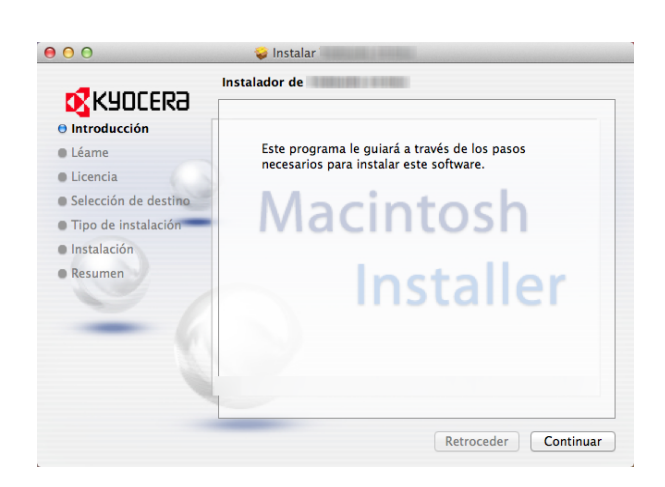

**4** Se inicia el programa de instalación del controlador de impresora.

**5** Instale el controlador de la impresora según las instrucciones del software de instalación.

Aquí finaliza el procedimiento de instalación del controlador de impresora.

Si se usa una conexión USB, la máquina se reconoce y conecta automáticamente.

Si se utiliza una conexión IP, es necesario seguir los pasos de configuración de abajo.

**6** Haga clic en **Impresión y Escaneado**.

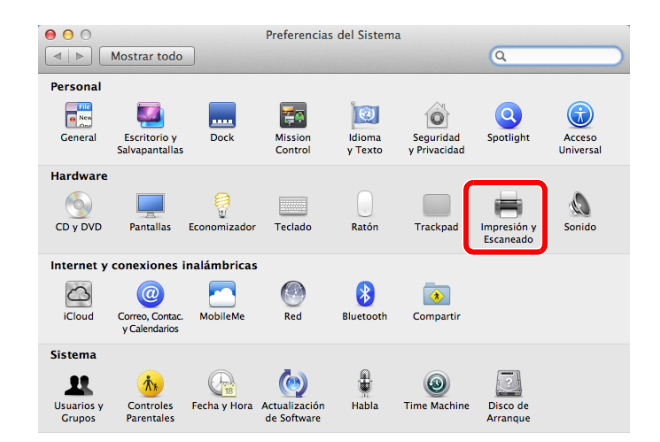

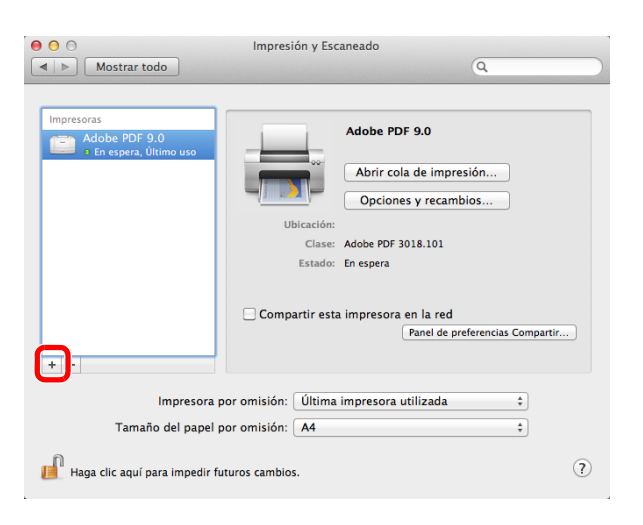

**7** Haga clic en el símbolo más (+) para agregar el controlador de impresora instalado.

 $\overline{\mathcal{L}}$ 

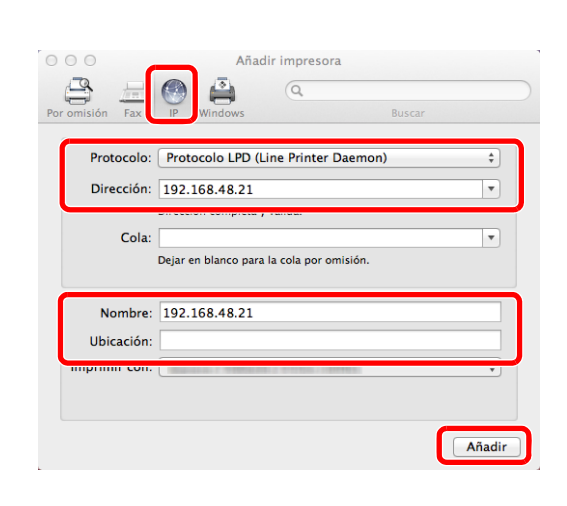

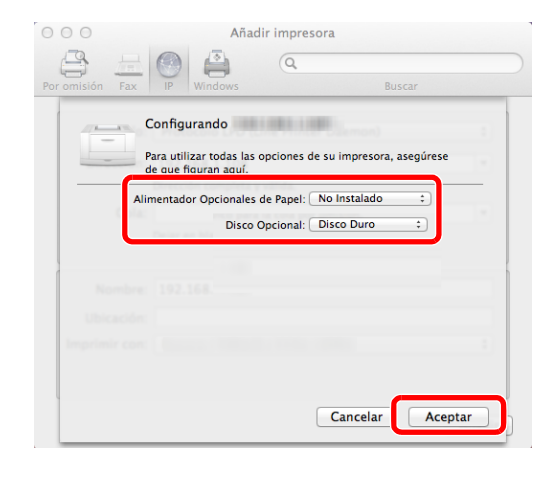

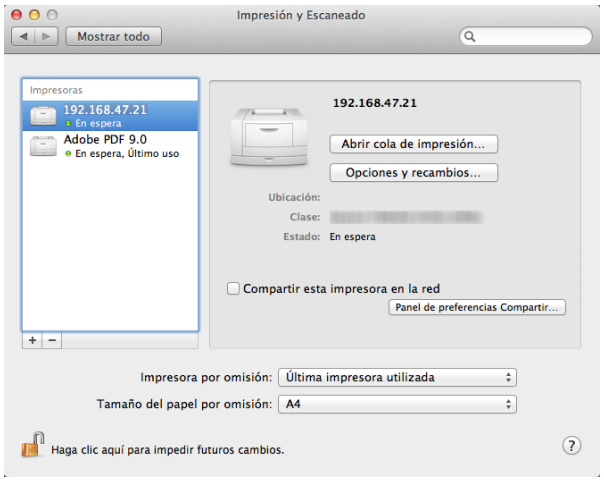

**8** Haga clic en el icono IP en caso de una conexión IP y, a continuación, introduzca la dirección IP y el nombre de la impresora.

El número introducido en "Dirección" aparecerá automáticamente en "Nombre". En caso de ser necesario, cámbielo.

**NOTA:** Cuando use una conexión Bonjour, seleccione [Predet.] y haga clic en el elemento que aparece en **"Nombre de impresora"**. El controlador con el mismo nombre que la máquina aparece automáticamente en **"Driver"**.

**9** Seleccione las opciones disponibles para la impresora y haga clic en **Aceptar**.

**10** Se agrega la impresora seleccionada.

### **Desinstalación del software**

Siga el siguiente procedimiento para desinstalar el software del ordenador.

**NOTA:** La desinstalación en Windows la debe realizar un usuario conectado con privilegios de administrador.

- Bienvenido al Asistente de eliminación del software  $\bullet$  as **D-VIA** Seleccionar Todo | Borrar Todo **B** KYOCERA Desinstalar Cancelar  $\Box$
- **1** Haga clic en el botón [Inicio] de Windows y después seleccione [Todos los programas], [Kyocera] y [Desinstalar Kyocera Product Library] para mostrar el asistente de desinstalación.
- **2** Active la casilla del software que va a desinstalar.

Haga clic en **Desinstalar**.

Si aparece un mensaje para que se reinicie el sistema, reinicie el ordenador siguiendo las instrucciones de la pantalla. Aquí finaliza el procedimiento de desinstalación del software.

**NOTA:** El software también se puede desinstalar con Product Library.

En la pantalla de instalación de Product Library, haga clic en [Desinstalar] y siga las instrucciones de la pantalla para desinstalar el software.

# <span id="page-62-0"></span>**Configuración del controlador TWAIN**

Registre esta máquina en el controlador TWAIN.

- **1** Para iniciar el controlador TWAIN, haga clic en **Inicio** > **Todos los programas** > **Kyocera** > **TWAIN Driver Setting** (Configurar controlador TWAIN).
- **2** Haga clic en **Añadir**.

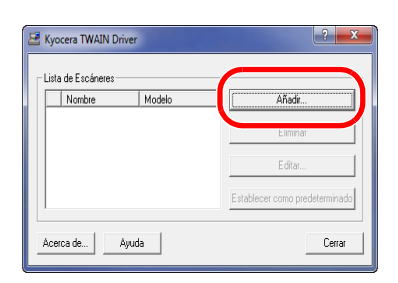

**3** Introduzca el nombre de la máquina en el campo Nombre.

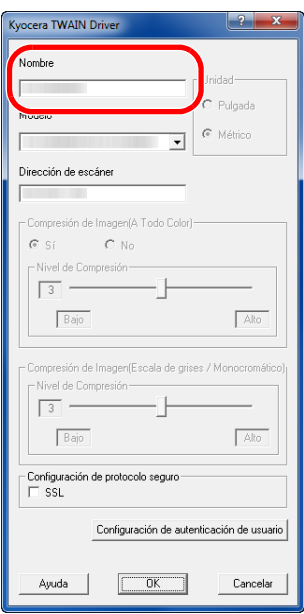

- **4** Pulse ▼ que hay junto al campo Modelo y seleccione esta máquina en la lista.
- **5** Introduzca la dirección IP o el nombre de host de la máquina en Dirección de escáner.

**NOTA:** Si no conoce la dirección IP de la máquina, póngase en contacto con el administrador.

**6** Haga clic en **Configuración de autenticación de usuario**. Si la administración de inicio de sesión no es válida, vaya al paso 8.

**7** Marque la casilla de verificación situada junto a Autenticación, rellene el campo Nombre de usuario de inicio (hasta 64 caracteres) y el campo Contraseña (hasta 64 caracteres) y, a continuación, pulse **OK**.

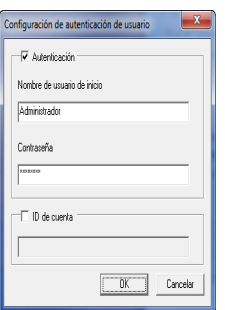

- **8** Haga clic en **OK**.
- **9** La máquina queda registrada en el PC y el nombre de la máquina y el modelo se muestran en el campo **Lista de Escáneres**.

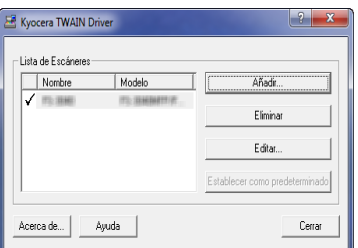

**NOTA:** Pulse **Eliminar** para eliminar la máquina agregada. Pulse **Editar** para cambiar los nombres y otros valores.

### **Configuración del controlador WIA (Windows Vista™, Windows® Server 2008 y Windows 7)**

Registre esta máquina en el controlador WIA.

**NOTA:** No es necesario lo siguiente para realizar el registro si la máquina tiene una dirección IP o un nombre de host que ha especificado durante la instalación del controlador WIA.

- **1** Haga clic en **Inicio**, **Panel de control** y luego **Escáneres y cámaras**. En Windows 7, en el cuadro de búsqueda, escriba **escáneres y cámaras** y después haga clic en **Escáneres y cámaras**.
- **2** Seleccione el mismo nombre que esta máquina desde los controladores WIA y pulse **Propiedades**.

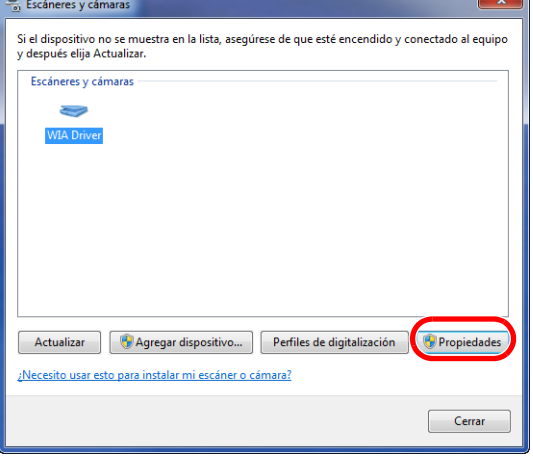

**NOTA:** Si se muestra la función de control de cuentas de usuarios y seguridad de Windows, no se hallará ningún problema de funcionamiento tras instalar el controlador y el software. Continúe con la instalación.

**3** Cuando la máquina esté conectada con el cable USB, haga clic en la ficha **Configuración** y seleccione **Compresión de Imagen** y **Nivel de Compresión**. Si la administración de inicio de sesión de usuario no es válida, vaya al paso 5.

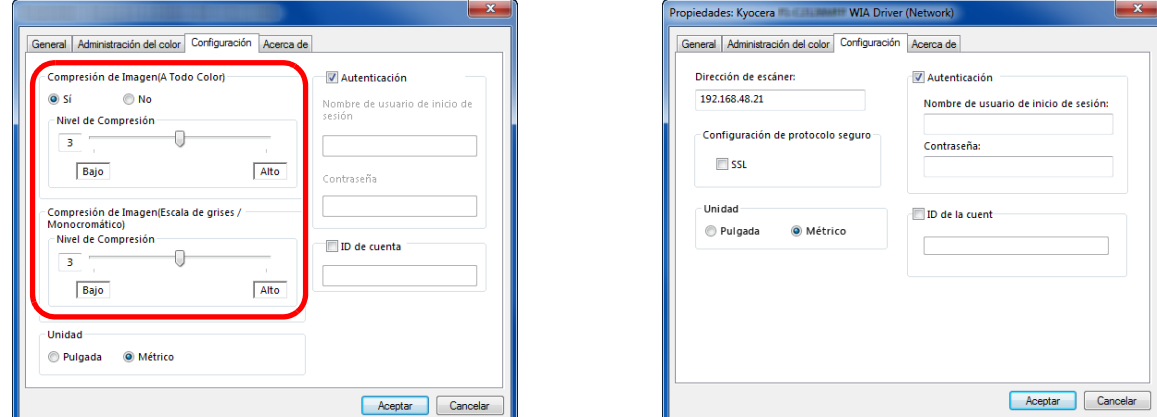

Cuando la máquina esté conectada con el cable de red, vaya al paso 4.

**4** Marque la casilla de verificación situada junto a **Autenticación**, rellene el campo Nombre de usuario de inicio (hasta 64 caracteres) y el campo Contraseña (hasta 64 caracteres) y, a continuación, pulse **Aceptar**.

**NOTA:** Si no conoce la dirección IP de la máquina, póngase en contacto con el administrador.

**5** Haga clic en **Cerrar**.

La máquina se registra en el PC.

# <span id="page-65-0"></span>**Command Center RX**

Si la máquina está conectada a la red, puede configurar varias opciones con Command Center RX. En esta sección se explica cómo tener acceso a Command Center RX y cambiar la configuración de seguridad y el nombre de host. Para obtener información sobre Command Center RX, consulte la **Command Center RX User Guide**.

**NOTA:** Para un acceso completo a las funciones de las páginas de Command Center RX, introduzca los valores de nombre de usuario y contraseña y haga clic en [Inic Ses]. La introducción de la contraseña de administrador predefinida permitirá al usuario el acceso a todas las páginas, incluidas las del buzón de documentos, libreta de direcciones y configuración en el menú de navegación A continuación se muestra la configuración predeterminada de fábrica del usuario predeterminado con privilegios de administrador.

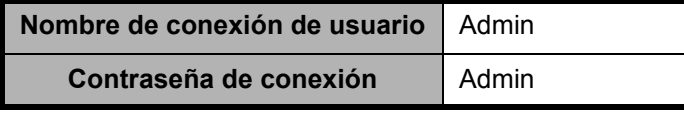

\* Se distinguen mayúsculas de minúsculas.

La configuración que el administrador y los usuarios generales pueden configurar en Command Center RX es la siguiente.

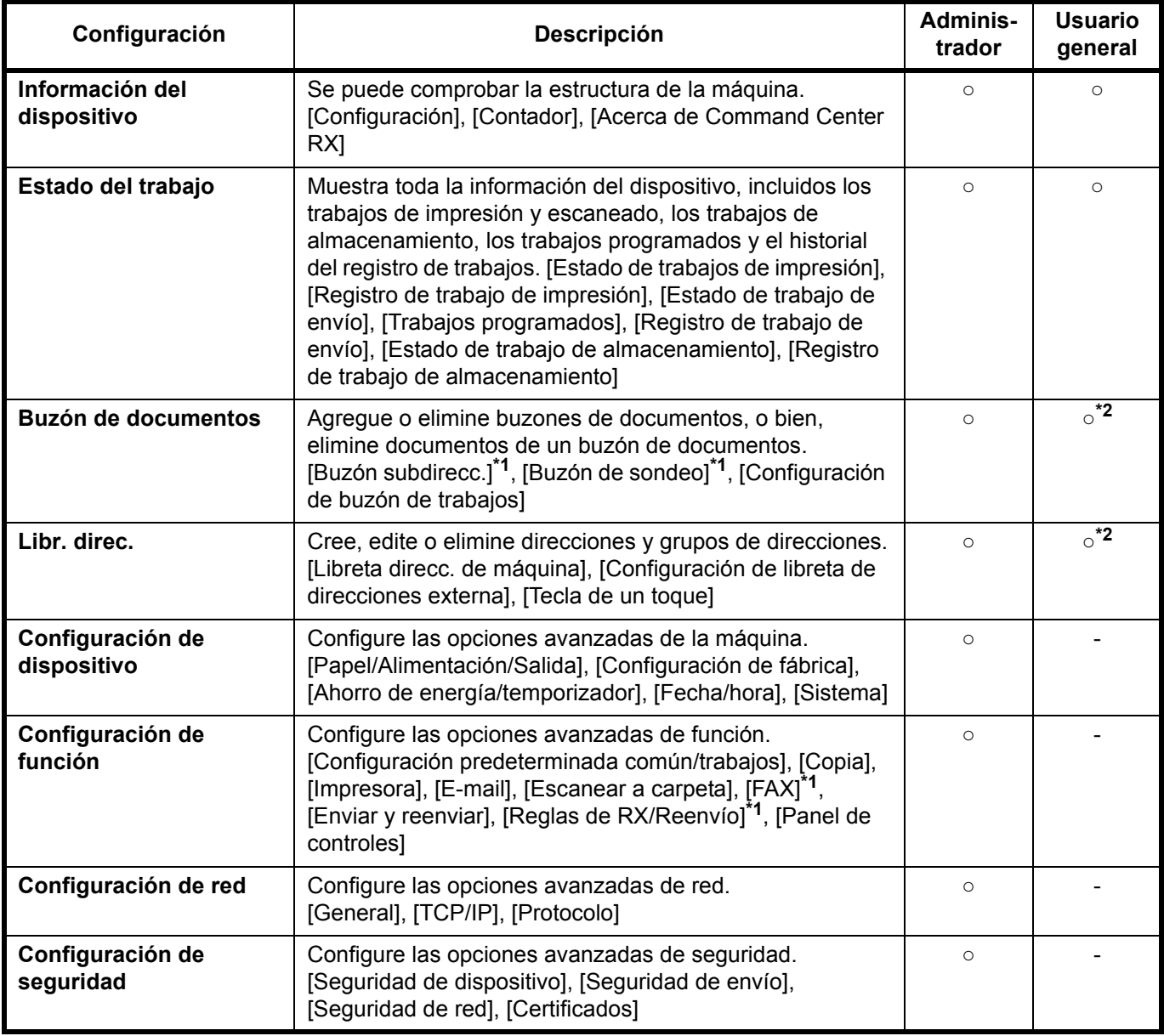

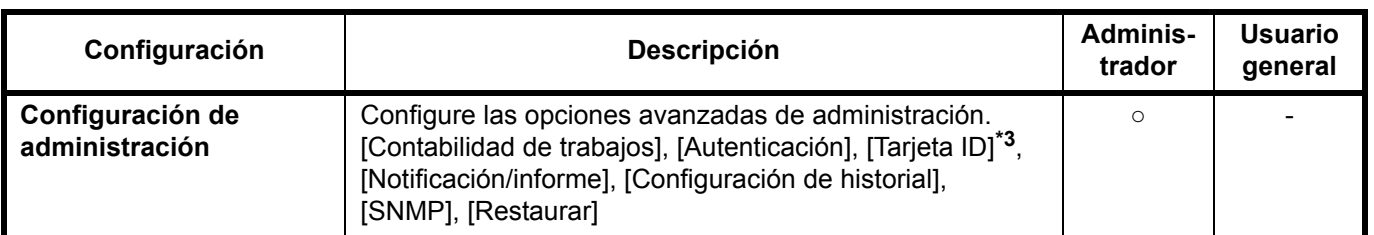

\*1 La función de fax solo se muestra en ECOSYS M2530dn/ECOSYS M2535dn.

\*2 Es posible que el usuario que tiene iniciada la sesión no pueda configurar determinadas opciones, en función de los permisos que tenga asignados.

\*3 Se muestra cuando está instalado el Card Authentication Kit opcional.

**NOTA:** Aquí se ha omitido la información sobre la configuración del FAX. Para obtener más información sobre la utilización del FAX, consulte la **Guía de uso de FAX**.

### <span id="page-66-0"></span>**Acceso a Command Center RX**

- **1** Inicie el explorador de Internet.
- **2** En la barra de direcciones o de ubicación, introduzca la dirección IP o el nombre de host de la máquina.

Ejemplos: https://192.168.48.21/ (en el caso de dirección IP) https://MFP001 (si el nombre de host es "MFP001")

| https://192.168.48.21                                                |                                                    | $\Box$ $\mathbf{x}$<br>--<br>而太德<br>$ X \cup \mathbb{S} - Q $          |
|----------------------------------------------------------------------|----------------------------------------------------|------------------------------------------------------------------------|
| 192.168.48.21<br>$\times$<br>KYOCERA                                 | <b>Command Center RX</b>                           | Ubicación:                                                             |
| <b>Inicio</b>                                                        | Español<br>▼                                       | Últ. actualiz. :<br>Actualización<br>2013/03/14 12:42:08<br>automática |
| Inicio de sesión de<br>administrador<br>Nombre usuario<br>Contraseña | Estado del dispositivo<br>Dispositivo<br>Impresora | Estado<br>Ξ<br>Preparado.                                              |
| Inicio de sesión                                                     | Escáner                                            | Preparado.                                                             |
| Información del<br>屠<br>dispositivo<br>Estado del trabajo >          | <b>FAX</b><br>Mensaje de estado                    | Preparado.<br><b>Bereit</b>                                            |

La página web muestra información básica sobre la máquina y Command Center RX y también de su estado actual.

**NOTA:** Si aparece la pantalla "Existe un problema con el certificado de seguridad de este sitio web", configure el certificado. Para obtener información sobre los certificados, consulte la **Command Center RX User Guide**. También puede continuar la operación sin configurar el certificado.

**3** Seleccione una categoría en la barra de navegación situada en el lado izquierdo de la pantalla. Al iniciar sesión en la máquina como administrador, verá [Configuración de dispositivo], [Configuración de función], [Configuración de red], [Configuración de seguridad] y [Configuración de administración].

# **Cambio de la configuración de seguridad**

En esta sección se explica cómo cambiar la configuración de seguridad.

- **1** Acceda a Command Center RX como se explica en *[Acceso a Command Center RX en 2-31](#page-66-0)*.
- **2** En el menú [Configuración de seguridad], seleccione la opción que desea configurar. Las opciones que se pueden configurar son [Seguridad de dispositivo], [Seguridad de envío], [Seguridad de red] y [Certificados].

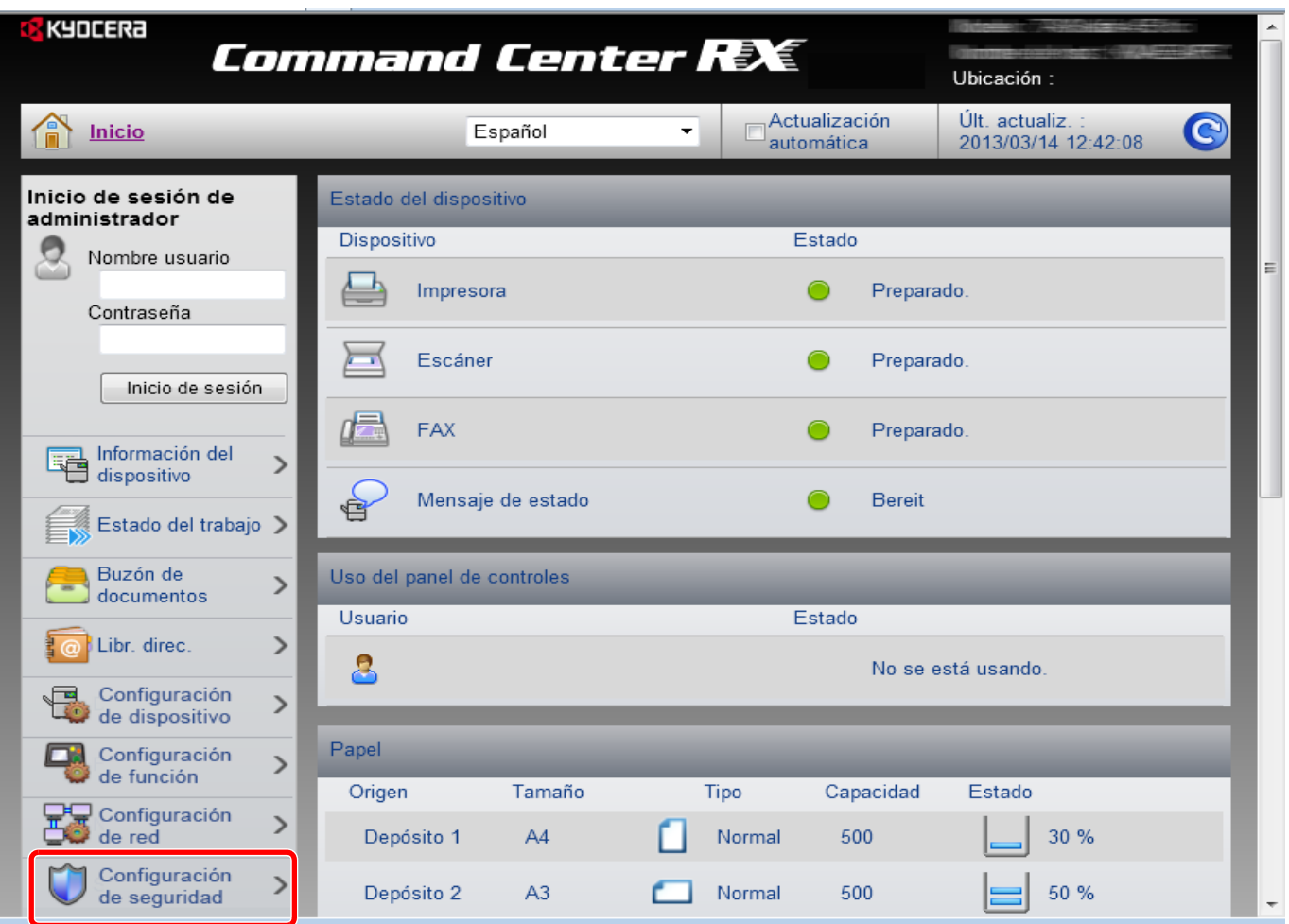

**NOTA:** Las opciones que puede configurar en [Seguridad de dispositivo], [Seguridad de envío] y [Seguridad de red] también se pueden configurar en el Menú Sistema de la máquina.

Para obtener más información, consulte *[Configuración predeterminada \(Menú Sistema\) en la página 8-1](#page-210-0)*. Para obtener información sobre la configuración de los certificados, consulte la **Command Center RX User Guide**.

### **Cambio de la información del dispositivo**

Cambie la información del dispositivo de la máquina.

- **1** Acceda a Command Center RX como se explica en *[Acceso a Command Center RX en 2-31](#page-66-0)*.
- **2** En el menú [Configuración de dispositivo], seleccione [Sistema].

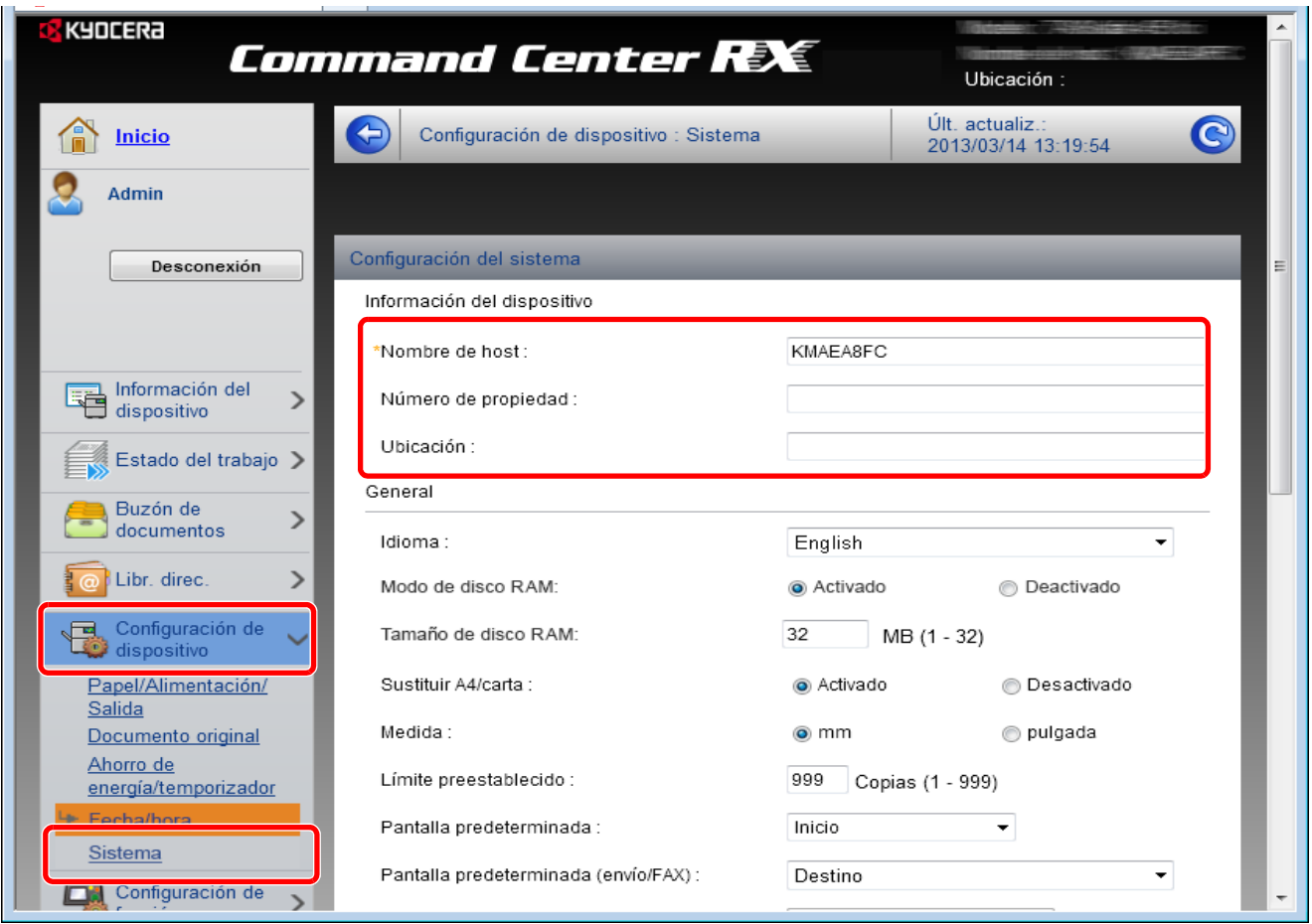

**3** Introduzca la información del dispositivo y haga clic en **[Enviar]**.

**IMPORTANTE:** Después de cambiar la configuración, reinicie la red o apague la máquina y vuelva a encenderla. Para reiniciar la tarjeta de interfaz de red, haga clic en [Reiniciar] en el menú [Configuración de administración] y, a continuación, haga clic en [Reiniciar red] en "Reiniciar".

# **Configuración de correo electrónico**

Al establecer la configuración SMTP, puede enviar notificaciones por e-mail cuando se completen los trabajos.

Para utilizar esta función, la máquina debe estar conectada a un servidor de correo que use el protocolo SMTP.

Además, compruebe lo siguiente.

- El entorno de red usado para conectar esta máquina al servidor de correo
- Se recomienda disponer de una conexión permanente mediante una red LAN.
- Configuración SMTP
- Utilice Command Center RX para registrar la dirección IP o el nombre de host del servidor SMTP.
- Si el tamaño de los mensajes de e-mail está limitado, quizás no pueda enviar mensajes muy grandes.

A continuación se explica el procedimiento para especificar la configuración SMTP:

- **1** Acceda a Command Center RX como se explica en *[Acceso a Command Center RX en 2-31](#page-66-0)*.
- **2** En el menú [Configuración de función], haga clic en [E-mail].

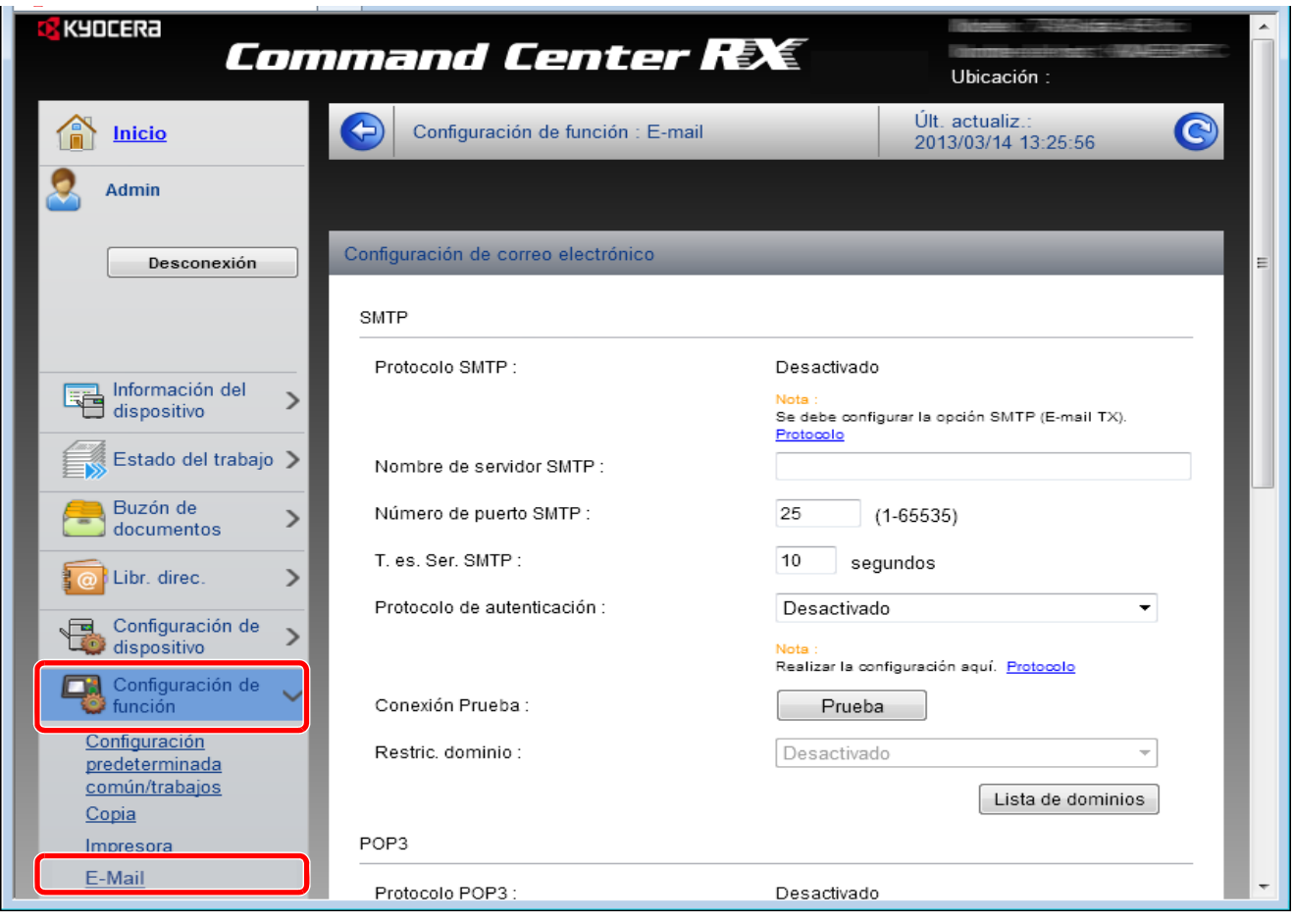

**3** Introduzca los valores apropiados en cada campo.

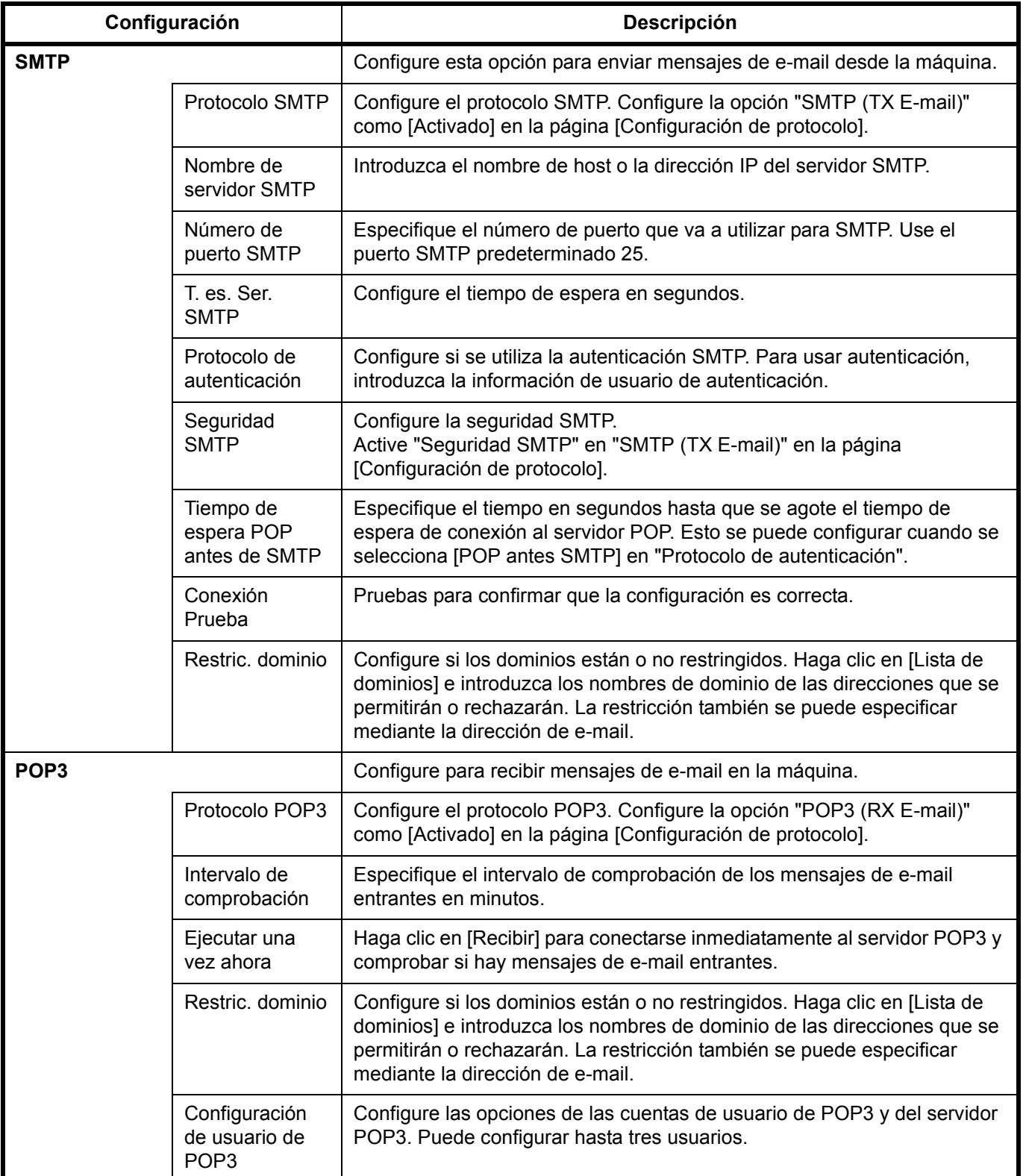

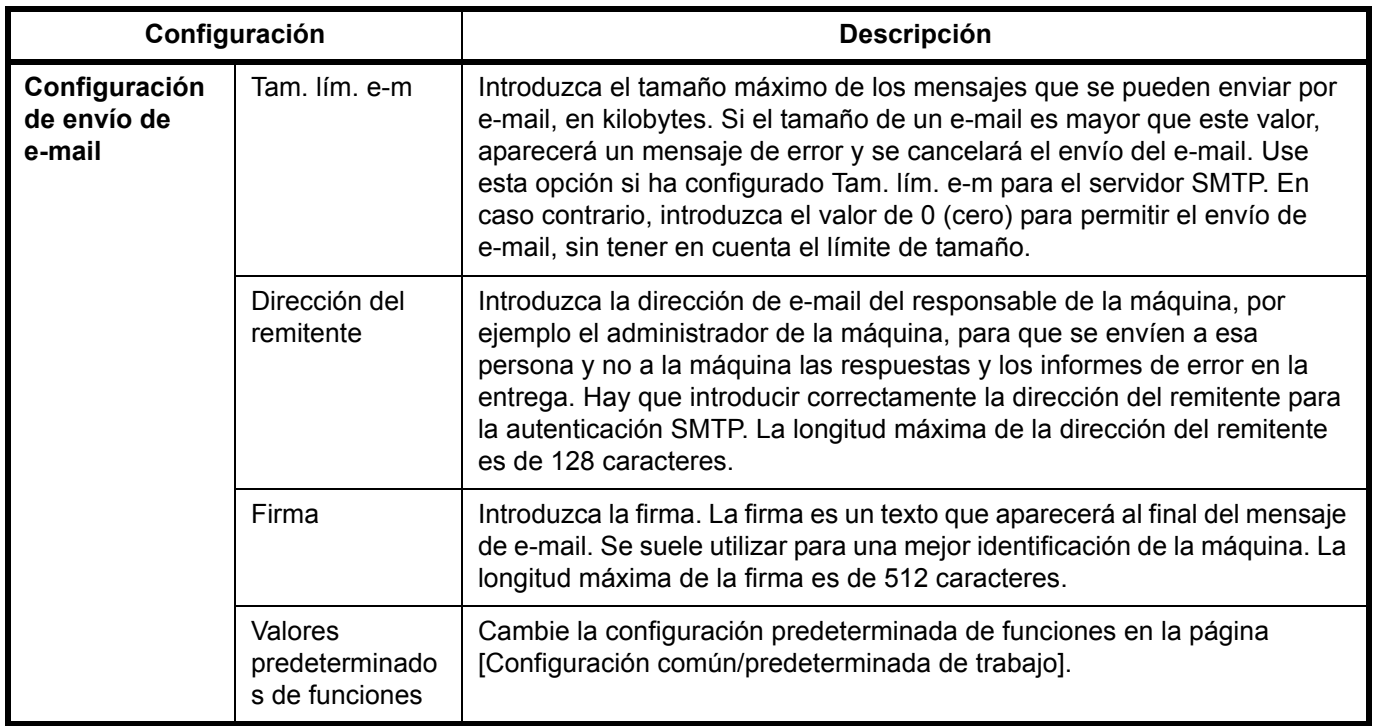

**4** Haga clic en [Enviar].
$\mathcal{P}$ 

# **Registro de destinos**

Puede registrar destinos en la libreta de direcciones de la máquina, desde Command Center RX.

- **1** Acceda a Command Center RX como se explica en *[Acceso a Command Center RX en 2-31](#page-66-0)*.
- **2** En el menú [Libr. direc.], haga clic en [Libreta direcc. de máquina].

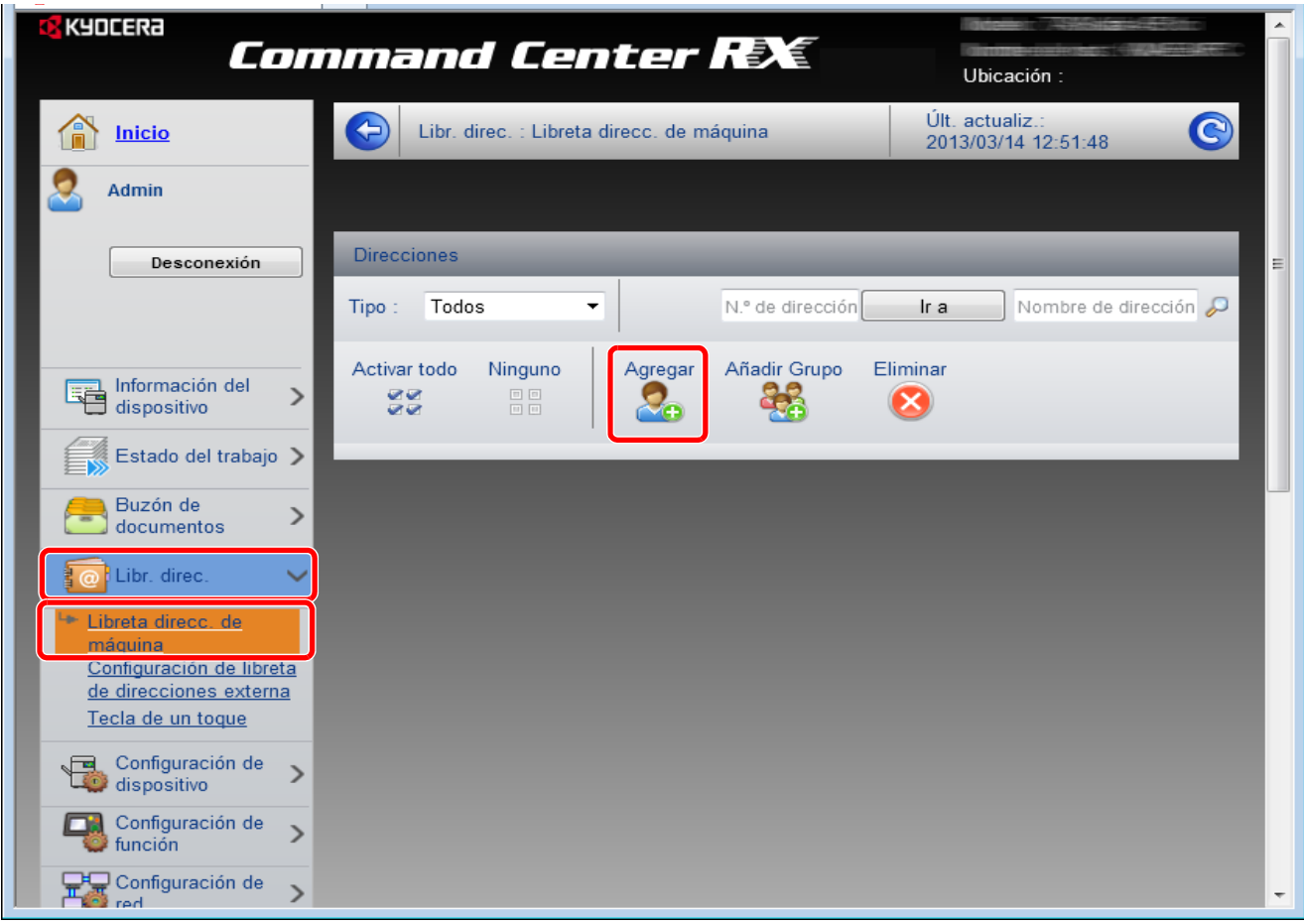

- **3** Haga clic en [Agregar].
- **4** Introduzca la información del destino.

Introduzca la información del destino que desea registrar. Los campos que deben rellenarse son los mismos que cuando se realiza el registro a través del panel de controles.

Registro *[Especificación del destino en la página 3-25](#page-124-0)*

**5** Haga clic en [Enviar].

# **Preparación para enviar un documento a un PC**

Compruebe la información que se debe configurar en la máquina y cree una carpeta para recibir el documento en el PC. En la siguiente explicación se usan pantallas de Windows 7. Los detalles de las pantallas variarán si se usan otras versiones de Windows.

**NOTA:** Inicie sesión en Windows con privilegios de administrador.

### **Comprobación de la entrada de [Nombre de host]**

Compruebe el nombre del PC de destino.

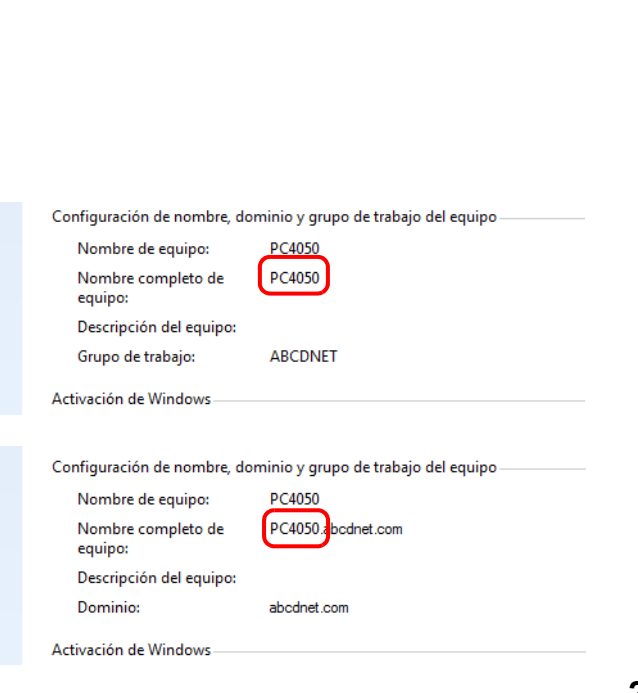

**1** En el menú Inicio, seleccione **Equipo** y después **Propiedades del sistema**.

Compruebe el nombre del PC en la ventana que aparece.

En Windows XP, haga clic con el botón secundario en Mi PC y seleccione **Propiedades**. Aparece el cuadro de diálogo Propiedades del sistema. Haga clic en la ficha **Nombre de equipo** en la ventana que aparece y compruebe el nombre del equipo. En Windows 8, seleccione el escritorio en la pantalla

Inicio, haga clic con el botón secundario en **Equipo** desde **Bibliotecas** y seleccione **Propiedades**.

#### **Si hay un grupo de trabajo**

Todos los caracteres que aparecen en "Nombre completo de equipo" se deben introducir en **Nombre de host**. (Ejemplo: PC4050)

#### **Si hay un dominio**

Los caracteres a la izquierda del primer punto (.) de "Nombre completo de equipo" se deben introducir en **Nombre de host**. (Ejemplo: pc4050)

**2** Después de comprobar el nombre del equipo, haga clic en el botón  $\mathbb{R}$  (Cerrar) para cerrar la pantalla Propiedades del sistema.

En Windows XP, después de comprobar el nombre del equipo, haga clic en el botón **Cancelar** para cerrar la pantalla Propiedades del sistema.

#### <span id="page-73-0"></span>**Comprobación de la entrada de [Nom. us. in. ses]**

Compruebe el nombre de dominio y el nombre de usuario para iniciar sesión en Windows.

**1** En el menú Inicio, seleccione **Todos los programas** (o **Programas**), **Accesorios** y **Símbolo del sistema**. En Windows 8, abra **Aplicaciones** en **Buscar** en Accesos en la pantalla Inicio y seleccione **Símbolo del sistema**.

Aparece la ventana Símbolo del sistema.

 $\overline{\mathcal{P}}$ 

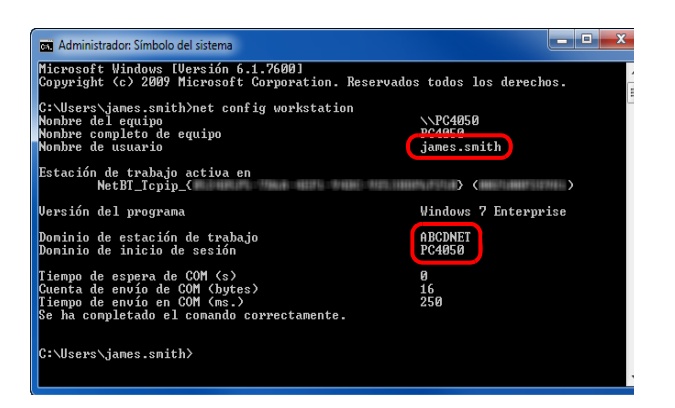

**2** En la ventana Símbolo del sistema, introduzca "net config workstation" y, a continuación, pulse **Entrar**.

Ejemplo de pantalla: nombre de usuario "james.smith" y nombre de dominio "ABCDNET"

# **Creación de una carpeta compartida**

Compruebe el nombre de dominio y el nombre de usuario para iniciar sesión en Windows.

**NOTA:** Si hay un grupo de trabajo en Propiedades del sistema, configure los valores de abajo para restringir el acceso a la carpeta a un usuario o grupo específicos.

1 En el menú Inicio, seleccione **Panel de control**, **Apariencia y personalización** y **Opciones de carpeta**.

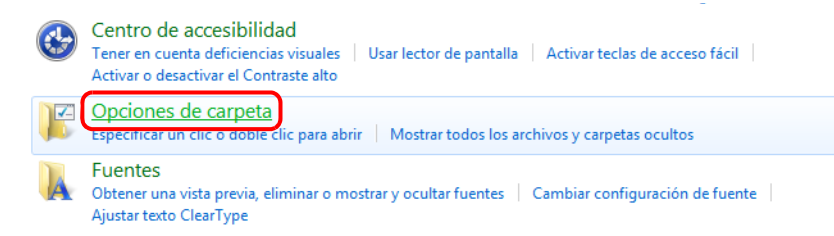

En Windows XP, haga clic en **Mi PC** y seleccione **Opciones de carpeta** en **Herramientas**. En Windows 8, seleccione **Configuración** en Accesos en Escritorio y **Panel de control**, **Apariencia y personalización** y **Opciones de carpeta**.

2 Haga clic en la ficha Ver y quite la marca de verificación de **Usar el Asistente para compartir (recomendado)** en **Configuración avanzada**.

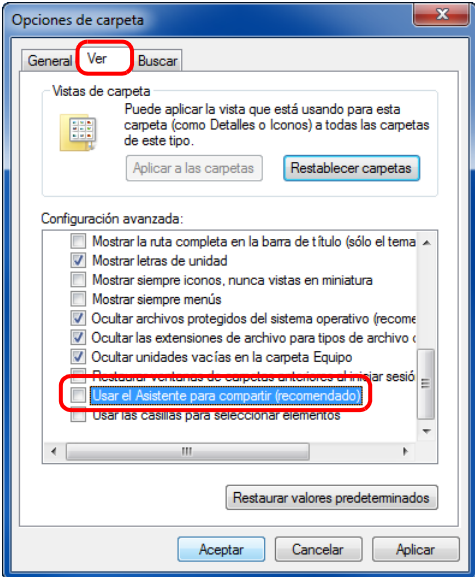

En Windows XP, haga clic en la ficha **Ver** y quite la marca de verificación de **Usar el Asistente para compartir (recomendado)** en **Configuración avanzada**.

3 Haga clic en **Aceptar** para cerrar la pantalla Opciones de carpeta.

**1** Cree una carpeta en el disco local (C).

**NOTA:** Por ejemplo, cree una carpeta con el nombre "scannerdata" en el disco local (C).

**2** Haga clic con el botón secundario en la carpeta "scannerdata" y haga clic en **Compartir** y en **Uso compartido avanzado**. Haga clic en el botón **Uso compartido avanzado**.

Aparece el cuadro de diálogo Propiedades de scannerdata.

En Windows XP, haga clic con el botón secundario en la carpeta "scannerdata" y seleccione **Compartir y seguridad...** (o **Uso compartido**).

**3** Seleccione la casilla **Compartir esta carpeta** y haga clic en el botón **Permisos**.

Aparece el cuadro de diálogo Permisos de scannerdata.

En Windows XP, seleccione **Compartir esta carpeta** y haga clic en el botón **Permisos**.

Uso compartido avanzado  $\overline{\mathbf{x}}$ Compartir esta carpeta Configuración Nombre del recurso compartido: scannerdata Agregar Quitar Establecer el límite de usuarios simultáneos en: 20 ÷ Comentarios: Permisos Caché Cancelar<sup>1</sup> Aceptar Aplicar

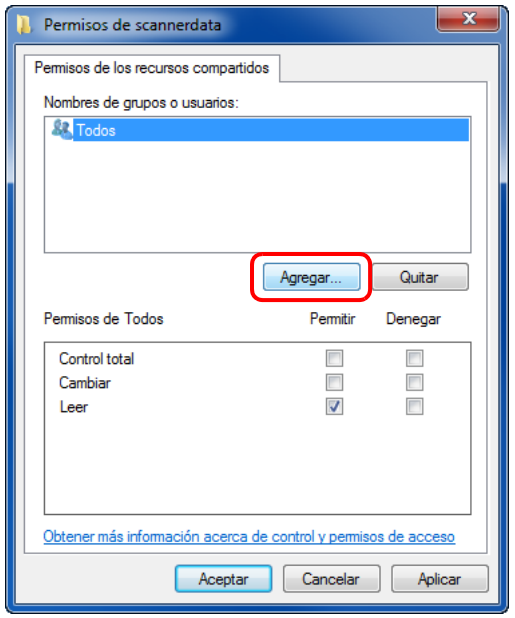

**4** Pulse el botón **Agregar**.

2

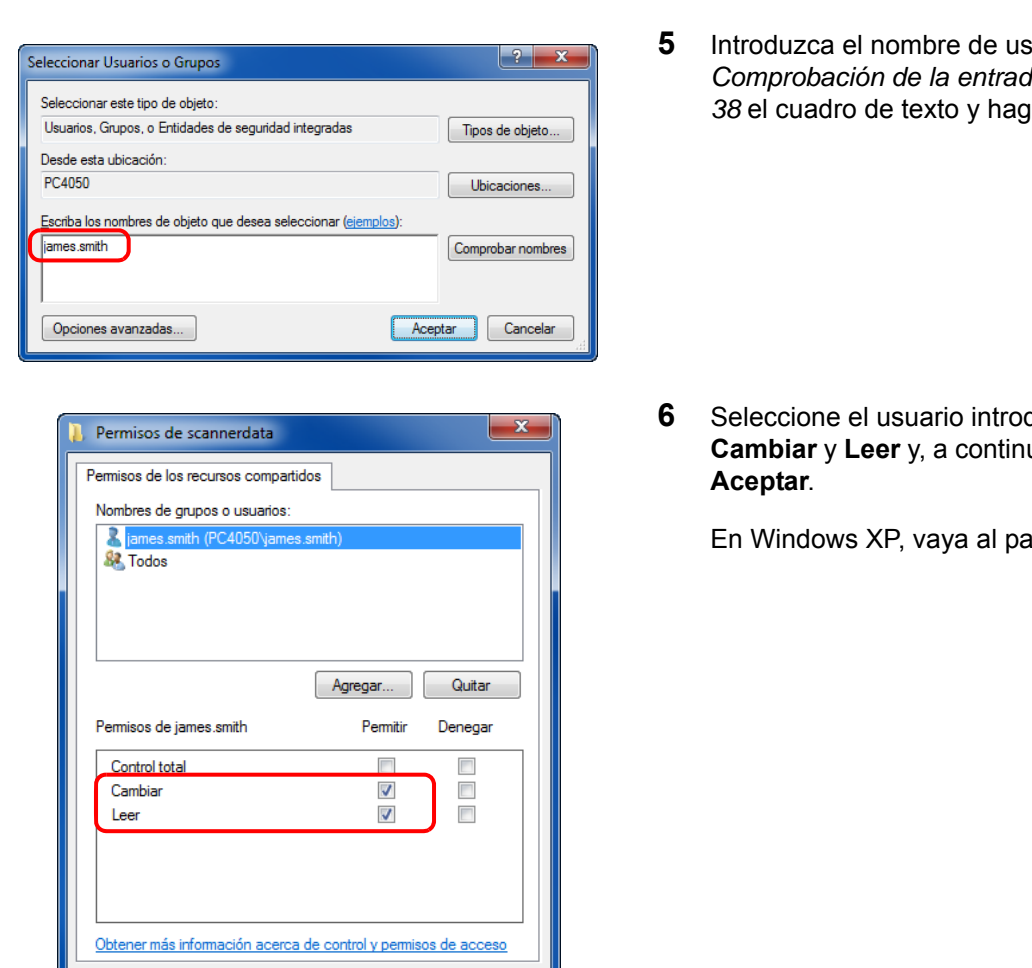

Aceptar

Cancelar | Aplicar

**5** Introduzca el nombre de usuario que confirmó en *[Comprobación de la entrada de \[Nom. us. in. ses\] en 2-](#page-73-0) [38](#page-73-0)* el cuadro de texto y haga clic en el botón **Aceptar**.

**6** Seleccione el usuario introducido, elija los permisos **Cambiar** y **Leer** y, a continuación, haga clic en el botón

En Windows XP, vaya al paso 8.

**NOTA:** "Todos" da permiso de compartir a todos usuarios de la red. Para fortalecer la seguridad, se recomienda seleccionar Todos y quitar la marca de verificación del permiso **Leer**.

> **7** Haga clic en el botón **Aceptar** en la pantalla Uso compartido avanzado para cerrar la pantalla.

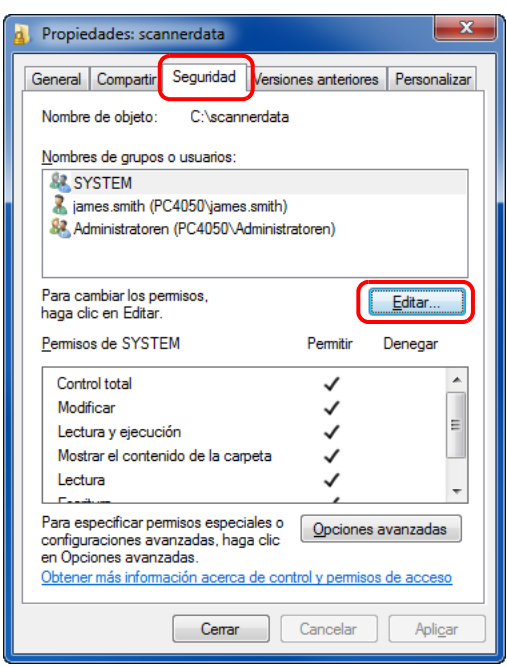

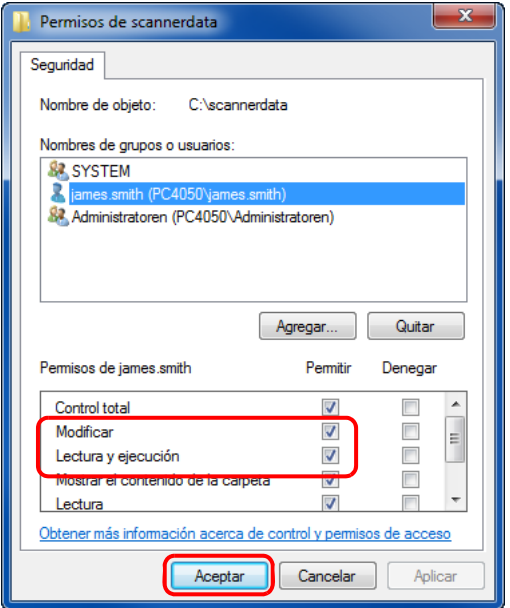

**8** Haga clic en la ficha **Seguridad** y, a continuación, en el botón **Editar**.

En Windows XP, haga clic en la ficha Seguridad y, a continuación, haga clic en el botón **Agregar**.

- **9** Realice las mismas acciones que en el paso 5 para agregar un usuario a **Nombres de grupos o usuarios**.
- **10** Seleccione el usuario agregado, elija los permisos **Modificar** y **Lectura y ejecución** y, a continuación, haga clic en el botón **Aceptar**.

# <span id="page-78-0"></span>**Configuración del Firewall de Windows (para Windows 7)**

Permita el uso compartido de archivos e impresoras y configure el puerto usado para la transmisión SMB.

**NOTA:** Inicie sesión en Windows con privilegios de administrador.

#### **Comprobación del uso compartido de archivos e impresoras**

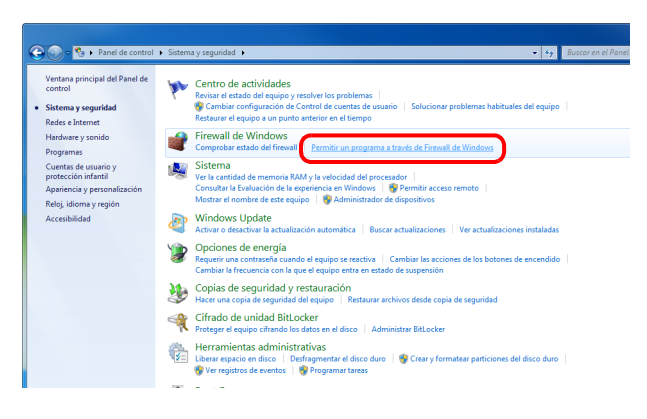

**1** En el menú Inicio, seleccione **Panel de control**, **Sistema y seguridad** y **Permitir un programa a través de Firewall de Windows**.

**NOTA:** Si aparece el cuadro de diálogo Control de cuentas de usuario, haga clic en **Continuar**.

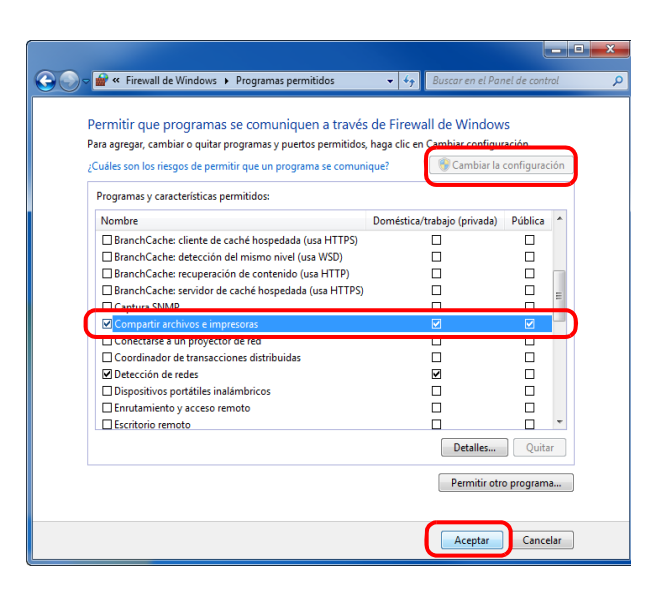

**2** Haga clic en **Cambiar la configuración**, active la casilla **Compartir archivos e impresoras** y haga clic en **Aceptar**.

## **Adición de un puerto**

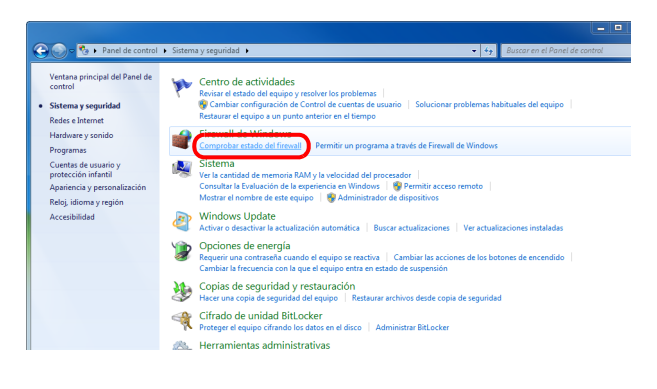

**1** En el menú Inicio, seleccione **Panel de control**, **Sistema y seguridad** y **Comprobar estado del firewall**.

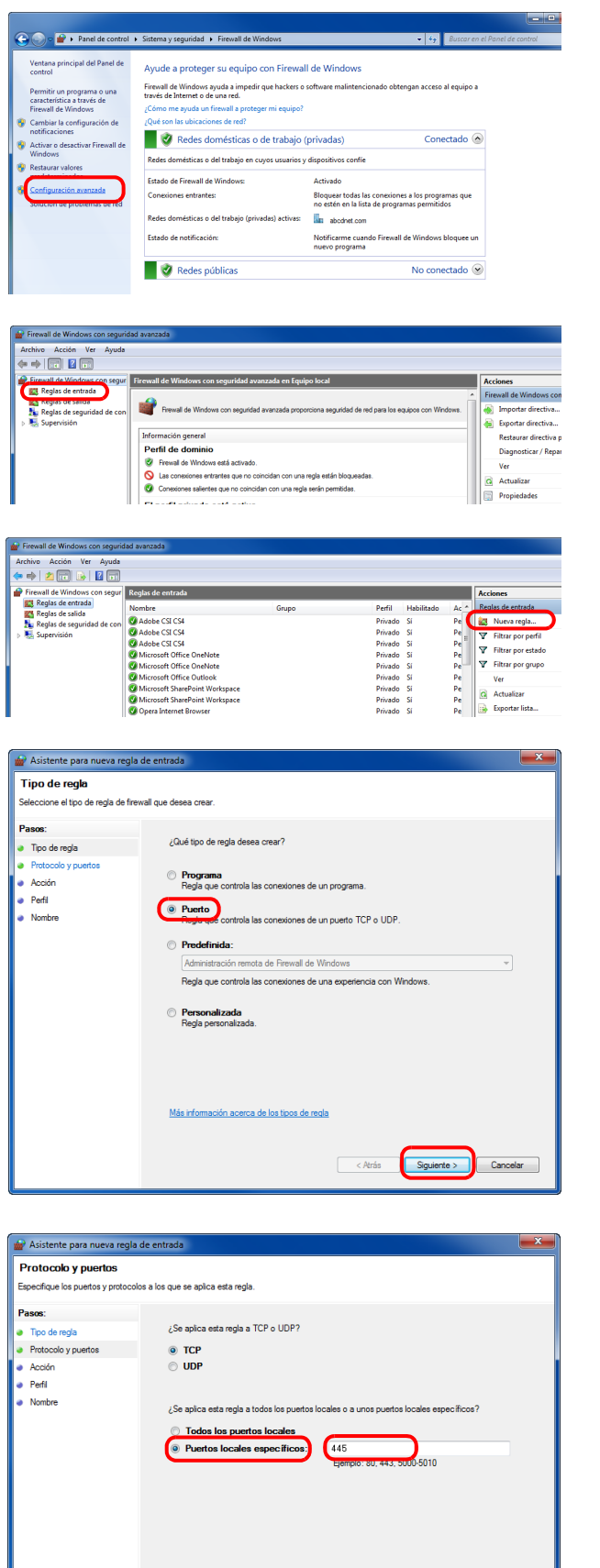

Más información acerca de protocolos y puerto

< Atrás Siguiente > Cancelar

**2** Haga clic en **Configuración avanzada**.

- **3** Haga clic en **Reglas de entrada**.
- **4** Haga clic en **Nueva regla**.
- **5** Seleccione **Puerto** y haga clic en **Siguiente**.

**6** Seleccione **TCP** y **Puertos locales específicos**, introduzca "445" y haga clic en **Siguiente**.

 $\overline{2}$ 

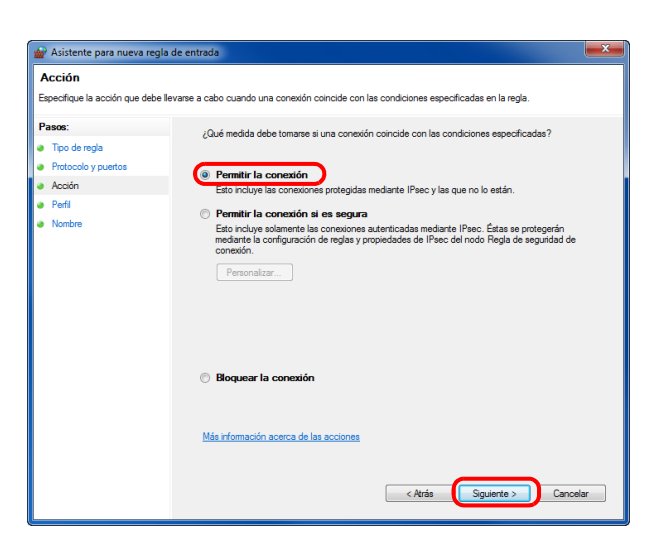

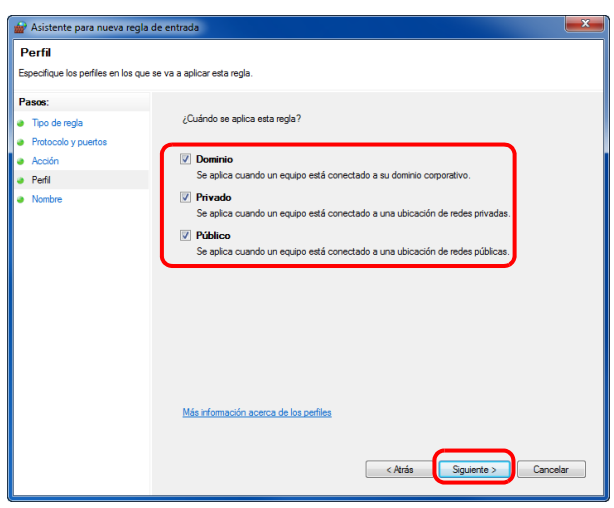

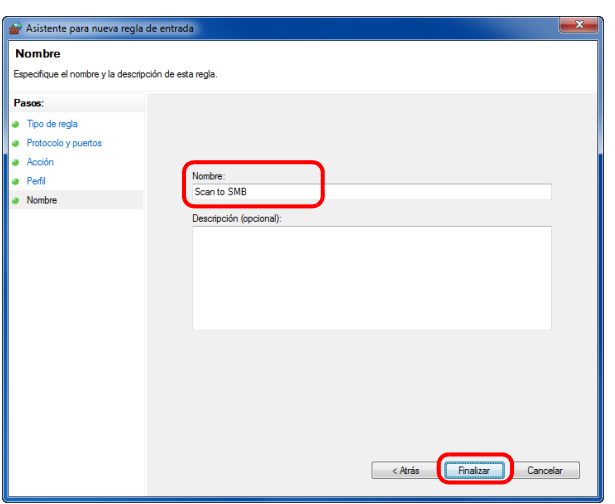

**7** Seleccione **Permitir la conexión** y haga clic en **Siguiente**.

**8** Asegúrese de que todas las casillas están activadas y haga clic en **Siguiente**.

**9** Introduzca "Scan to SMB" en "Nombre" y haga clic en **Finalizar**.

**NOTA:** En Windows XP o Windows Vista, siga el procedimiento de abajo para configurar el puerto.

1 En Windows XP, en el botón **Inicio** de Windows, seleccione **Panel de control** y después **Windows Firewall**. En Windows Vista, en el botón **Inicio** de Windows, seleccione **Panel de control**, **Seguridad** y después **Activar o desactivar Windows Firewall**.

Si aparece el cuadro de diálogo Control de cuentas de usuario, haga clic en **Continuar**.

2 Haga clic en la ficha Excepciones y, a continuación, en el botón **Agregar puerto...**

3 Especifique la configuración de **Agregar un puerto**.

Introduzca cualquier nombre en "Nombre" (por ejemplo, Escanear en SMB). Este será el nombre del nuevo puerto. Introduzca "445" en "Número de puerto". Seleccione **TCP** en "Protocolo".

4 Haga clic en **Aceptar** para cerrar la pantalla Opciones de carpeta.

En Windows 8, siga el procedimiento de abajo para configurar el puerto.

1 En Accesos en el Escritorio, haga clic en **Configuración**, **Panel de control**, **Sistema y seguridad** y después **Windows Firewall**.

Si aparece el cuadro de diálogo Control de cuentas de usuario, haga clic en **Continuar**.

2 Configure los valores; consulte *[Configuración del Firewall de Windows \(para Windows 7\) en la página 2-43](#page-78-0)*.

# **Carga de papel**

El papel se puede cargar de forma normal en el depósito y en el bypass. También hay disponible un depósito de papel opcional (consulte la sección *[Descripción general del equipo opcional en Apéndice-2](#page-455-0)*).

# **Antes de cargar papel**

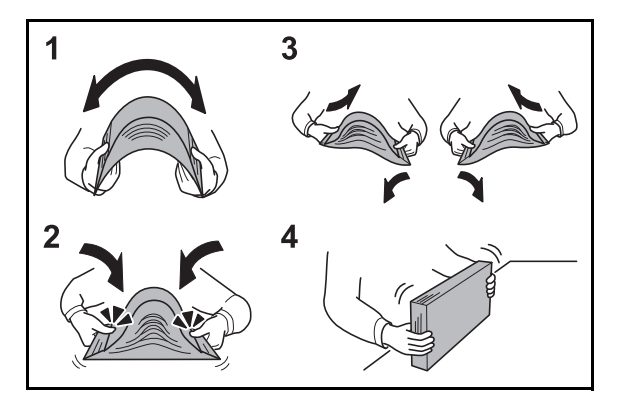

Cuando abra un paquete de papel nuevo, ventile las hojas para separarlas ligeramente antes de cargarlas como se indica en los pasos siguientes.

- **1** Doble todo el grupo de hojas para ondularlas por el centro.
- **2** Sujete el grupo de hojas por ambos extremos y apriételo de modo que se ondule todo el grupo.
- **3** Levante la mano derecha e izquierda alternativamente para dejar un hueco de modo que entre aire entre las hojas.
- **4** Por último, alinee las hojas en una mesa nivelada y plana.

Si el papel está curvado o doblado, alíselo antes de cargarlo. El papel curvado o doblado puede causar atascos.

**PRECAUCIÓN:** Si realiza copias en papel usado (papel que ya ha utilizado para realizar copias), no emplee hojas de papel grapadas ni unidas con un clip. Esto puede dañar la máquina.

**NOTA:** Si las copias impresas están curvadas o no se han grapado correctamente, déle la vuelta a las hojas del depósito poniéndolas boca abajo.

Una vez abierto, el papel no debe quedar expuesto a condiciones de temperatura y humedad demasiado altas, que podrían ocasionar problemas. Después de cargar papel en el bypass o en los depósitos, vuelva a colocar el papel restante en la bolsa de almacenamiento y ciérrela.

Si no va a utilizar la máquina durante un período prolongado, saque el papel de los depósitos y guárdelo en la bolsa de almacenamiento para protegerlo de la humedad.

**NOTA:** Si utiliza papel especial, como membretes, papel con perforaciones o papel preimpreso con logotipos o el nombre de la empresa, consulte la sección *[Papel en](#page-462-0)  [Apéndice-9](#page-462-0)*.

# **Carga de papel en los depósitos**

El depósito estándar puede contener papel normal, papel reciclado o papel coloreado.

El depósito estándar admite hasta 250 hojas de papel normal de tamaño A4 o más pequeño (80 g/m<sup>2</sup>).

Se admiten los siguientes tamaños de papel: Legal, Oficio II, Letter, Executive, Statement, A4, B5, A5, A6, Folio, 216 x 340 mm, 16K, ISO B5, Sobre C5 y Personalizado.

## **IMPORTANTE:**

- No use papel para impresoras de inyección de tinta ni papel con un tratamiento especial de la superficie. (Este tipo de papel puede causar atascos u otros problemas.)
- Si utiliza otros tipos de papel distintos a papel normal (como papel reciclado o coloreado), especifique la configuración de tipo de papel. (Consulte *[Especificación del tamaño y tipo de papel para los depósitos en la](#page-91-0)  [página 2-56](#page-91-0)*)

Los depósitos pueden contener papel de hasta 120 g/m<sup>2</sup>.

No carque papel grueso de más de 120 g/m<sup>2</sup> en los depósitos. Use el bypass para cargar papel de más de 120 g/m<sup>2</sup>.

**NOTA:** El papel Statement y A6 solo se puede usar en el depósito 1.

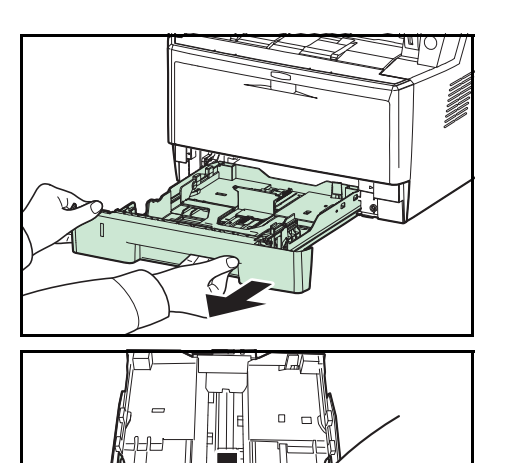

**1** Extraiga completamente el depósito de la máquina.

**IMPORTANTE:** Al extraer el depósito de la máquina, asegúrese de sujetarlo bien para que no se caiga.

**2** Presione sobre la placa inferior hasta que se bloquee.

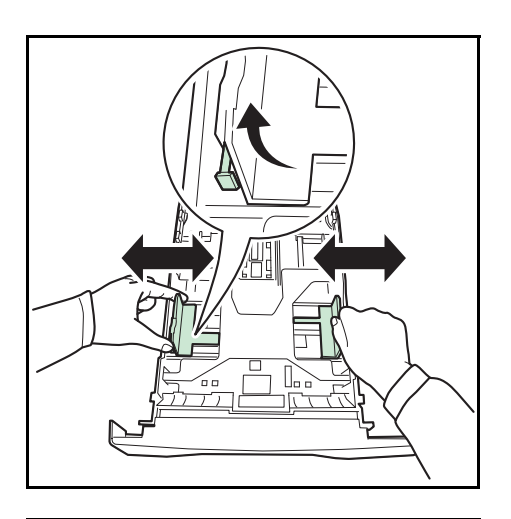

**3** Ajuste la posición de las guías de ajuste de anchura del papel que se encuentran en los lados izquierdo y derecho del depósito. Pulse la lengüeta de ajuste de anchura del papel de la guía izquierda y deslice las guías para alinearlas con el tamaño de papel necesario.

**NOTA:** Los tamaños de papel están marcados en el depósito.

**4** Ajuste la guía de ajuste de longitud de papel al tamaño de papel necesario.

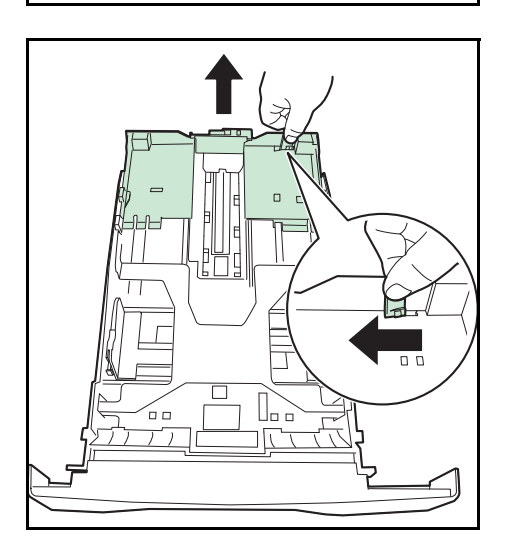

Si va a usar papel de mayor tamaño que A4, extraiga el depósito de papel de extensión tirando de la palanca de liberación paulatinamente y ajústela al tamaño de papel deseado.

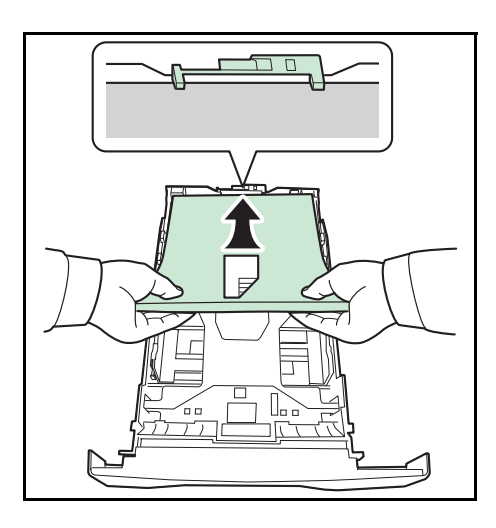

**5** Cargue papel en el depósito. Asegúrese de que la cara que se va a imprimir está boca abajo y de que el papel no está doblado, curvado o dañado.

**IMPORTANTE:** No cargue papel por encima de la marca de triángulo que se encuentra en la guía de ajuste de la anchura.

- Antes de cargar el papel, compruebe que no esté curvado ni doblado. El papel curvado o doblado puede causar atascos.
- Compruebe que el papel cargado no sobrepase el indicador de nivel (consulte la ilustración siguiente).
- Al cargar el papel, mantenga boca arriba el lado más cercano a la cara sellada.
- Las guías de longitud y de anchura se deben ajustar al tamaño del papel. Si el papel se carga sin ajustar estas guías es posible que el papel se cargue torcido y se atasque.
- Asegúrese de que las guías de longitud y anchura del papel están bien encajadas contra el papel. Si hay una separación, reajuste las guías para que queden ajustadas al papel.

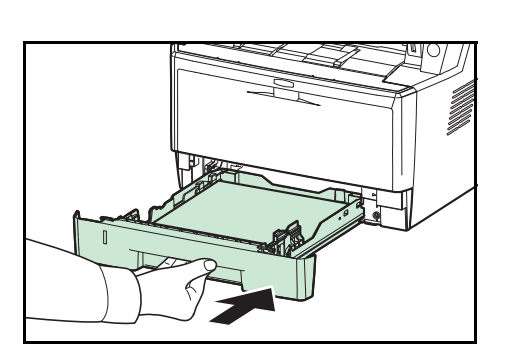

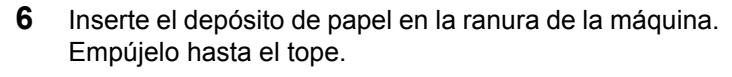

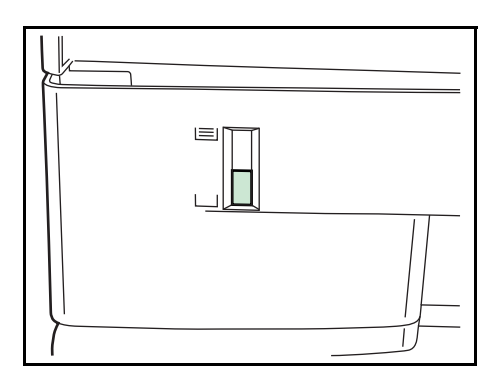

En la parte delantera izquierda del depósito de papel hay un indicador que muestra la cantidad de papel restante. Cuando el papel se termine, el puntero bajará hasta el nivel de (vacío).

**NOTA:** Si no va a utilizar la máquina durante un período prolongado, saque el papel de los depósitos y guárdelo en la bolsa de almacenamiento para protegerlo de la humedad.

 $\overline{\mathcal{P}}$ 

**7** Seleccione el tipo de papel (normal, reciclado, etc.) cargado en el depósito. (Consulte *[Especificación del](#page-91-0)  [tamaño y tipo de papel para los depósitos en la página](#page-91-0)  [2-56](#page-91-0)*.)

# **Carga de papel en el bypass**

El bypass admite hasta 50 hojas de papel normal de tamaño A4 o más pequeño (80 g/m<sup>2</sup>).

El bypass admite papel de tamaño A4 a A6 y Hagaki, y de Legal a Statement-R, 216 x 340 mm y 16K. Asegúrese de usar el bypass cuando imprima en papel especial.

**IMPORTANTE:** Si utiliza otros tipos de papel distintos a papel normal (como papel reciclado o coloreado), especifique la configuración de tipo de papel. (Consulte *[Especificación del tamaño y tipo de papel para el bypass en](#page-93-0)  [la página 2-58](#page-93-0)*.) Si usa un papel cuyo gramaje es de 106 g/m2 o superior, configure el tipo de papel como Grueso.

La capacidad del bypass es la siguiente:

- Papel normal A4 o más pequeño (80 g/m<sup>2</sup>), papel reciclado o papel coloreado: 50 hojas
- Hagaki: 15 hojas
- Transparencias: 1 hoja
- Sobre DL, Sobre C5, Sobre #10 (Comercial #10), Monarch, Youkei 4, Youkei 2: 1 hoja

**NOTA:** Cuando cargue papel de tamaño personalizado, introduzca el tamaño de papel según se explica en la sección *[Especificación del tamaño y tipo de papel para el bypass en la página 2-58](#page-93-0)*.

Cuando utilice papel especial como transparencias o papel grueso, seleccione el tipo de papel como se indica en la sección *[Especificación del tamaño y tipo de papel para el bypass en la página 2-58](#page-93-0)*.

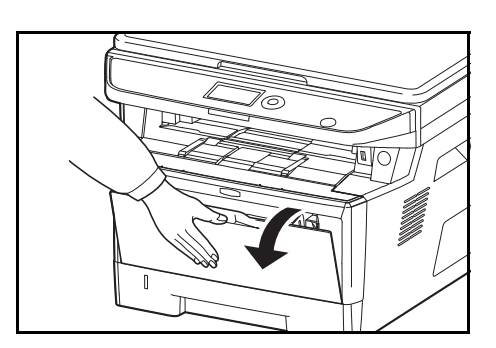

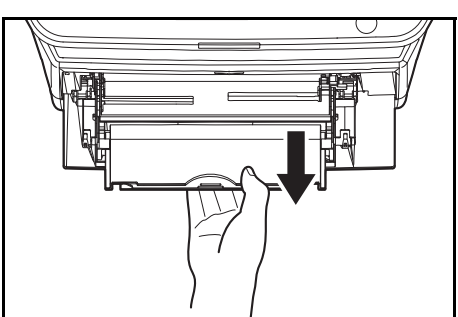

**1** Tire del bypass hacia usted hasta que se detenga.

**2** Extraiga la sección de la bandeja de soporte del bypass.

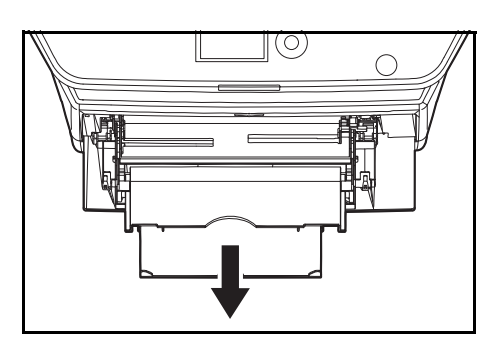

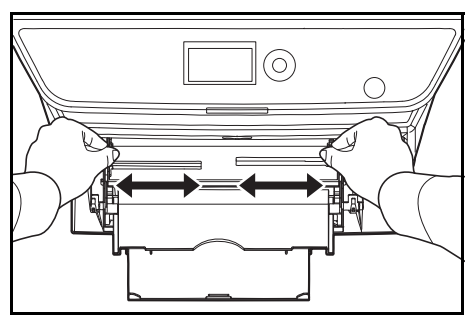

**3** Ajuste la posición de las guías del papel en el bypass. En el bypass o la bandeja de alimentación manual están marcados los tamaños de papel estándar. Cuando utilice tamaños de papel estándar, deslice las guías de papel hasta la marca correspondiente.

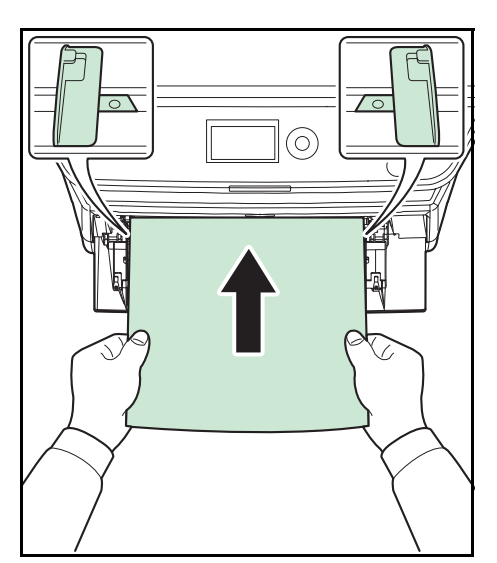

**4** Alinee el papel con las guías e insértelo hasta el tope.

**IMPORTANTE:** Mantenga boca arriba el lado más cercano a la cara sellada.

Se deben quitar las curvas del papel curvado antes de utilizarlo.

Alise el borde superior si está curvado.

Cuando cargue papel en el bypass, compruebe que no queda papel de un trabajo anterior antes de cargar nuevo papel. Si queda algo de papel y desea poner más, quite primero el existente e inclúyalo con el nuevo papel antes de colocarlo de nuevo en el bypass.

# **Carga de sobres**

En el bypass se puede cargar un sobre.

Los tamaños de sobre admitidos son los siguientes:

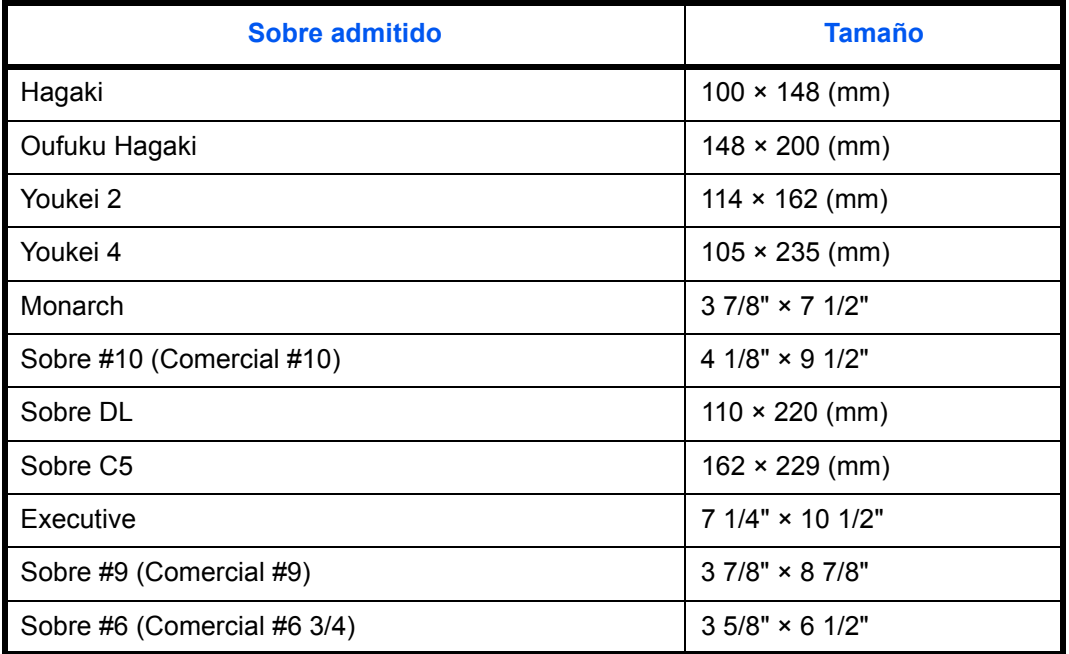

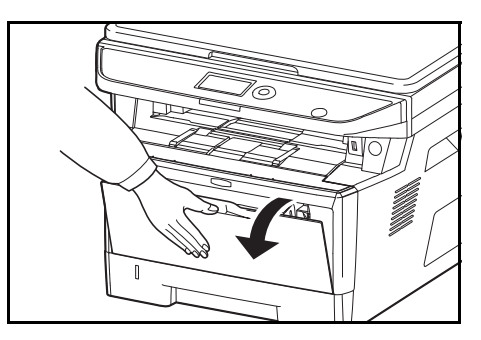

**1** Tire del bypass hacia usted hasta que se detenga.

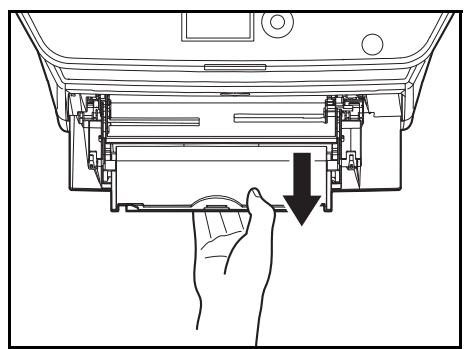

**2** Extraiga la bandeja auxiliar.

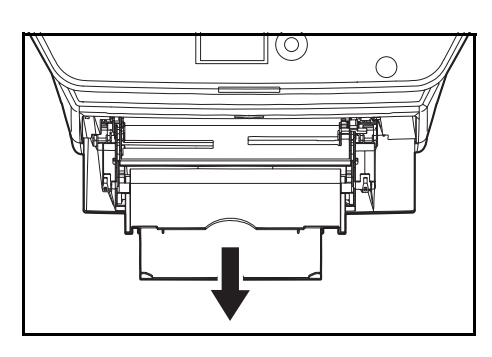

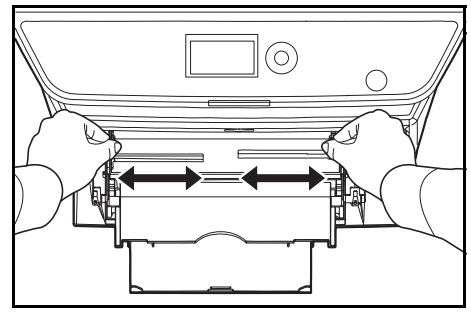

**3** Ajuste la posición de las guías del papel en el bypass. En el bypass o la bandeja de alimentación manual están marcados los tamaños de papel estándar. Cuando utilice tamaños de papel estándar, deslice las guías de papel hasta la marca correspondiente.

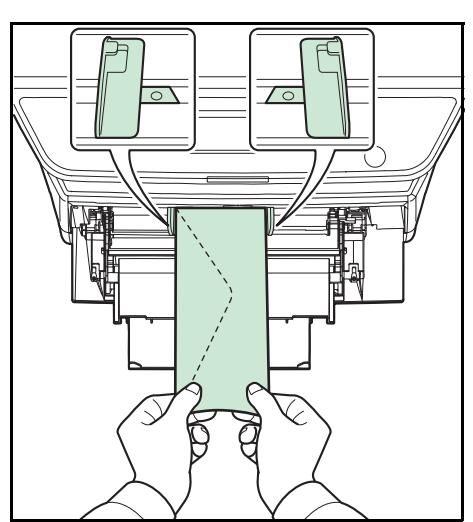

**4** Alinee el papel con las guías e insértelo hasta el tope.

**5** Para sobres de formato horizontal, cierre la solapa. Inserte el sobre entre las guías de anchura, con la cara que se debe imprimir hacia arriba y el borde con la solapa orientado hacia usted.

Para sobres de formato vertical, cierre la solapa. Inserte el sobre entre las guías de anchura, con la cara que se debe imprimir hacia arriba y el borde con la solapa orientado hacia la ranura de inserción.

 $\overline{2}$ 

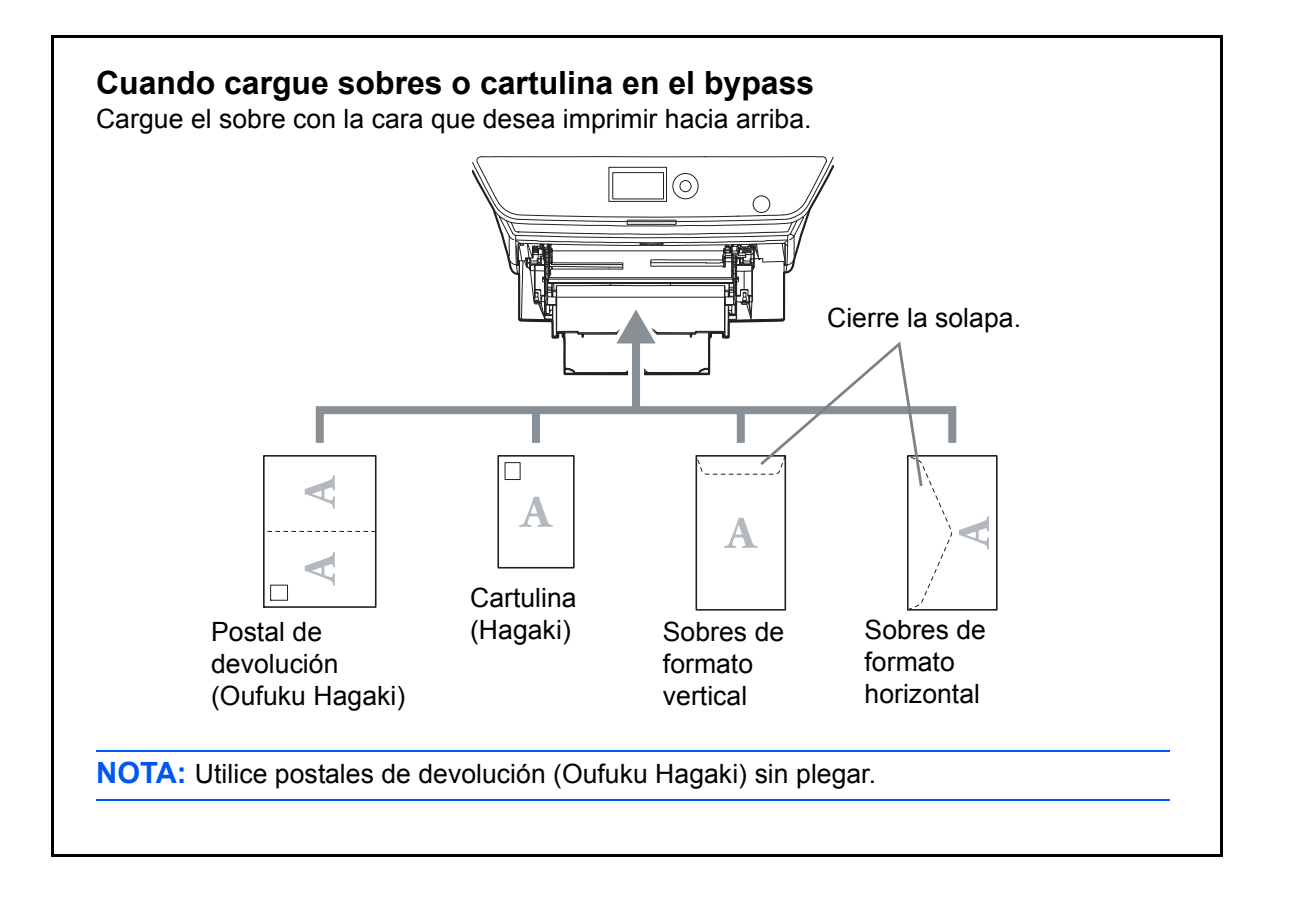

**IMPORTANTE:** La forma de cargar los sobres (orientación y disposición de la cara) varía según el tipo de sobre. Asegúrese de cargarlo correctamente, ya que de lo contrario la impresión se puede realizar en una dirección o en una cara errónea.

**NOTA:** Al cargar sobres en el bypass, seleccione el tipo de sobre como se describe en *[Especificación del tamaño y tipo](#page-93-0)  [de papel para el bypass en la página 2-58](#page-93-0)*.

# **Especificación del tamaño y tipo de papel**

La configuración predeterminada de tamaño de papel para el depósito, el bypass y el depósito de papel opcional (depósitos 2 y 3) es [Letter]. La configuración predeterminada de tipo de papel es [Normal].

Para fijar el tipo de papel que se va a usar en los depósitos, utilice la configuración de tamaño y tipo de papel. (Consulte *[Especificación del tamaño y tipo de papel para los depósitos](#page-91-0) en esta página*.)

Para fijar el tipo de papel que se va a usar en el bypass, especifique la configuración de tamaño de papel. (Consulte *[Especificación del tamaño y tipo de papel para el bypass en la página 2-58](#page-93-0)*.)

### <span id="page-91-0"></span>**Especificación del tamaño y tipo de papel para los depósitos**

Para fijar el tipo de papel que se va a usar en el depósito o en el depósito de papel opcional (depósitos 2 y 3), especifique el tamaño de papel. Además, si utiliza un tipo de papel distinto de papel normal, especifique la configuración de tipo de papel.

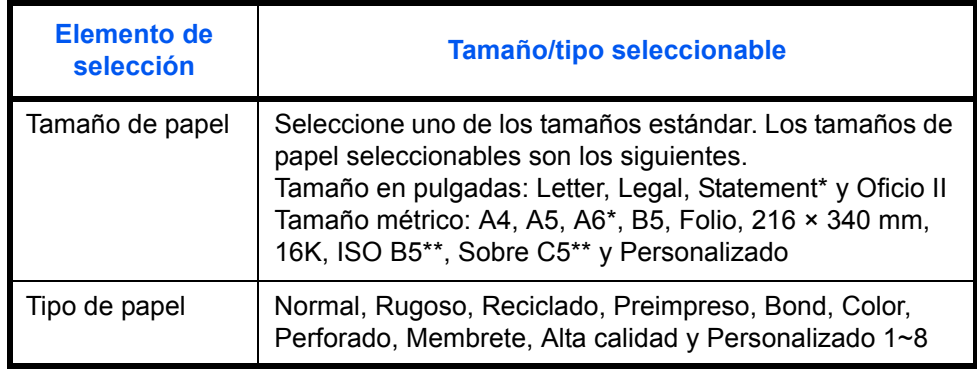

<span id="page-91-1"></span>Los tamaños Statement y A6 solo se pueden usar en el depósito 1.

Como tipo de papel, no se pueden usar sobres en el depósito.

**NOTA:** Los tipos de papel disponibles para la impresión de los faxes recibidos si se usa la máquina con la función de fax son los siguientes:

*Normal*, *Reciclado*, *Bond*, *Color*, *Alta calidad* y *Rugoso*

Contr. in. ses.:

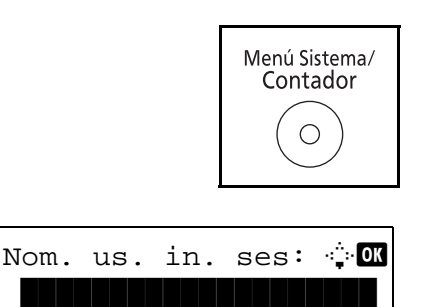

[Inic Ses]

**1** Pulse la tecla **Menú Sistema/Contador** en el panel de controles principal de la unidad.

Si está realizando una operación de administración de usuarios y no ha iniciado sesión, aparecerá una pantalla para iniciar sesión. A continuación, introduzca el ID y la contraseña de usuario para iniciar sesión.

**NOTA:** Consulte la sección *[Método de introducción de](#page-458-0)  [caracteres en Apéndice-5](#page-458-0)* para obtener información sobre cómo introducir caracteres.

Si no utiliza la administración de usuarios, vaya al paso 2.

2

Menú Sist./cont.:  $\textcolor{red}{\bm{\updownarrow}}$ 03 Sistema/red 4 Contab. us./tbjs 05 Config. común

Config. común:  $\mathbf{\hat{\Phi}}$  **on** \*\*\*\*\*\*\*\*\*\*\*\*\*\*\*\*\*\*\*\*\* 1 Idioma 02 Pantalla predet. 03 Sonido [ Salir ]

Conf. orig/papel:  $\lozenge \mathbb{C}$ 0] Tam. orig. pers. 02 Tam orig predet. 03 Tam. papel pers.

[ Salir ]

- **2** En el menú Menú Sist./cont., pulse la tecla  $\triangle$  o  $\nabla$  para seleccionar [Config. común].
	- **3** Pulse la tecla **OK**. Aparece el menú Config. común.
	- **4** Pulse la tecla  $\triangle$  o  $\nabla$  para seleccionar [Conf. orig/papel].
	- **5** Pulse la tecla **OK**. Aparece el menú Conf. orig/papel.
	- **6** Pulse la tecla  $\triangle$  o  $\nabla$  para seleccionar [Conf. depósito 1] a [Conf. depósito 3].

**NOTA:** [Depósito 2] y [Depósito 3] se muestran cuando están instalados los depósitos opcionales.

Siga los pasos que se indican a continuación cuando seleccione el depósito de la unidad principal (Depósito 1). Realice los mismos pasos cuando seleccione un depósito opcional (Depósito 2 o 3).

- **7** Pulse la tecla **OK**. Aparece el menú Conf. depósito 1.
- **8** Pulse la tecla  $\triangle$  o  $\nabla$  para seleccionar [Tam. depósito 1].
- **9** Pulse la tecla **OK**. Aparece Tam. depósito 1.

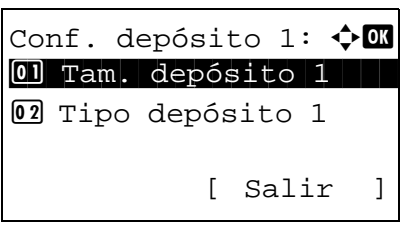

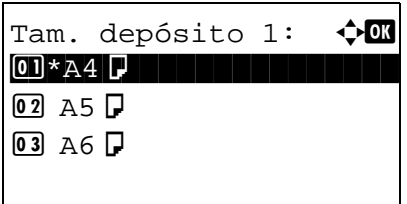

**10** Pulse la tecla  $\triangle$  o  $\nabla$  para seleccionar el tamaño de papel deseado y luego pulse la tecla **OK**.

Aparece el mensaje *Completo.* y la pantalla vuelve al menú Conf. depósito 1.

**11** Pulse la tecla  $\Delta$  o  $\nabla$  para seleccionar [Tipo depósito 1].

**12** Pulse la tecla **OK**. Aparece Tipo depósito 1.

**13** Pulse la tecla  $\triangle$  o  $\nabla$  para seleccionar el tipo de papel deseado y luego pulse la tecla **OK**.

Aparece el mensaje *Completo.* y la pantalla vuelve al menú Conf. depósito 1.

### <span id="page-93-0"></span>**Especificación del tamaño y tipo de papel para el bypass**

Conf. depósito 1:  $\lozenge \mathbb{C}$  $\boxed{0}$  Tam. depósito 1 02 Tipo depósito 1

Tipo depósito 1:  $\boldsymbol{\div} \mathbf{M}$ \*\*\*\*\*\*\*\*\*\*\*\*\*\*\*\*\*\*\*\*\* 1 \*Normal

02 Rugoso 03 Reciclado

[ Salir ]

Para fijar el tipo de papel que se va a usar en el bypass, especifique el tamaño de papel. Si utiliza otro papel que no sea papel normal, especifique el tipo de papel.

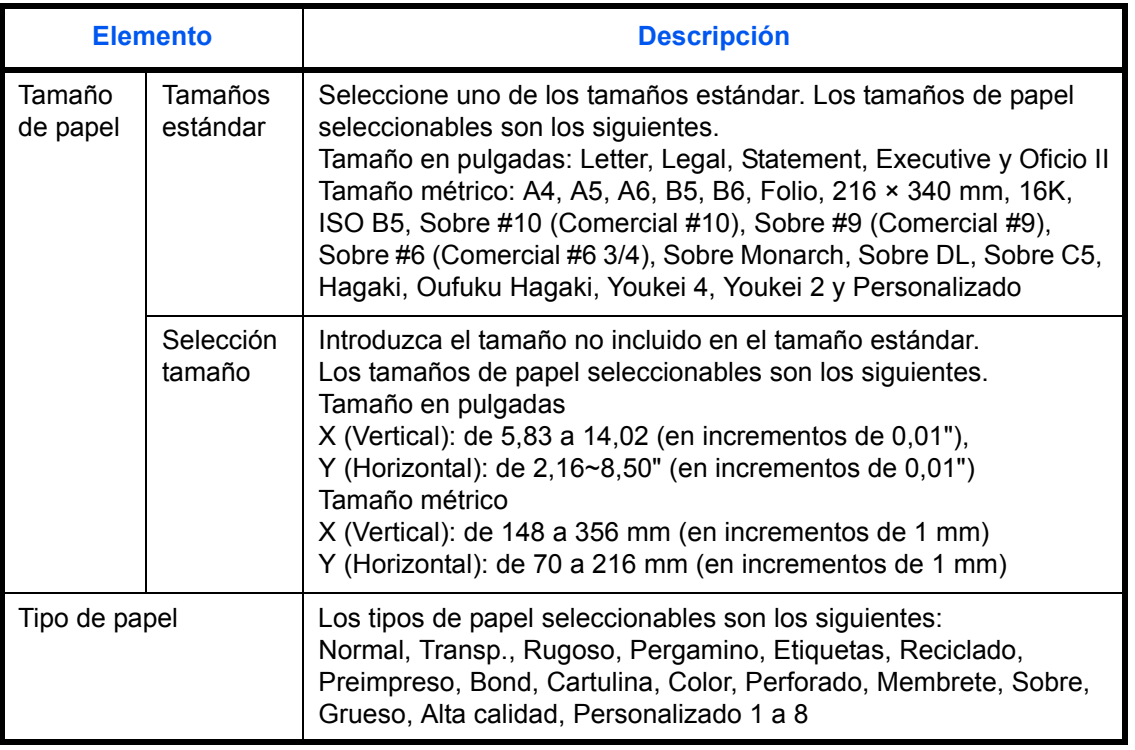

\* Para cambiar a un tipo de papel distinto de *Normal*, consulte *[Conf. tipo papel en la página 8-](#page-226-0) [17](#page-226-0)*.

 $\mathcal{P}$ 

**NOTA:** Si se usa la máquina con la función de fax instalada y se utiliza el bypass para imprimir los faxes recibidos, estarán disponibles los tipos de papel indicados abajo. *Normal*, *Reciclado*, *Bond*, *Color*, *Alta calidad, Rugoso, Etiquetas, Sobre, Cartulina y Grueso* **1** Pulse la tecla **Menú Sistema/Contador** en el panel de Menú Sistema/ controles de la unidad principal. Contador  $\bigcirc$ Si está realizando una operación de administración de Nom. us. in. ses: A <mark>om</mark> usuarios y no ha iniciado sesión, aparecerá una pantalla <u>\*\*\*\*\*\*\*\*\*\*\*\*\*\*</u> para iniciar sesión. A continuación, introduzca el ID y la contraseña de usuario para iniciar sesión. Contr. in. ses.: **NOTA:** Consulte la sección *[Método de introducción de](#page-458-0)*  [Inic Ses ] *[caracteres en Apéndice-5](#page-458-0)* para obtener información sobre cómo introducir caracteres. Si no utiliza la administración de usuarios, vaya al paso 2. **2** En el menú Menú Sist./cont., pulse la tecla  $\triangle$  o  $\nabla$  para Menú Sist./cont.:  $\lozenge \mathbb{C}$ seleccionar [Config. común]. 3 Sistema/red 4 Contab. us./tbjs 05 Config. común **3** Pulse la tecla **OK**. Aparece el menú Config. común. Config. común:  $\mathbf{\div} \mathbf{a}$ \*\*\*\*\*\*\*\*\*\*\*\*\*\*\*\*\*\*\*\*\* 1 Idioma 02 Pantalla predet. 3 Sonido [ Salir ] **4** Pulse la tecla  $\triangle$  o  $\nabla$  para seleccionar [Conf. orig/papel]. **5** Pulse la tecla **OK**. Aparece el menú Conf. orig/papel. Conf. orig/papel:  $\Diamond$  **a**  $\boxed{0}$  Tam. orig. pers. 02 Tam orig predet. 03 Tam. papel pers. [ Salir ] **6** Pulse la tecla  $\triangle$  o  $\nabla$  para seleccionar [Config. bypass]. **7** Pulse la tecla **OK**. Aparece el menú Config. bypass. Config. bypass:  $\mathbf{\div} \mathbf{a}$ 01 Band MP tam. 02 Band MP tipo [ Salir ]

Band MP tam.: a b \*\*\*\*\*\*\*\*\*\*\*\*\*\*\*\*\*\*\*\*\* 1 \*Lettera  $02$  Legal  $\Box$  $\overline{\text{03}}$  Statement  $\overline{\text{I}}$ 

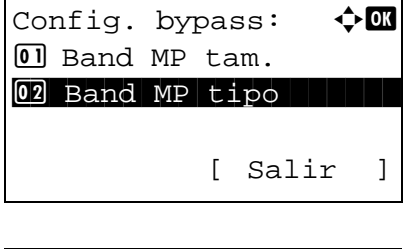

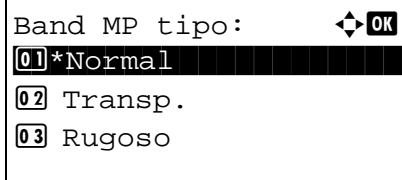

- **8** Pulse la tecla  $\triangle$  o  $\nabla$  para seleccionar [Band MP tam.].
- **9** Pulse la tecla **OK**. Aparece Band MP tam.

**10** Pulse la tecla  $\triangle$  o  $\nabla$  para seleccionar el tamaño de papel deseado y luego pulse la tecla **OK**.

Aparece el mensaje *Completo.* y la pantalla vuelve al menú Config. bypass.

- **11** Pulse la tecla  $\triangle$  o  $\nabla$  para seleccionar [Band MP tipo].
- **12** Pulse la tecla **OK**. Aparece Band MP tipo.
- **13** Pulse la tecla  $\triangle$  o  $\nabla$  para seleccionar el tipo de papel deseado y luego pulse la tecla **OK**.

Aparece el mensaje *Completo.* y la pantalla vuelve al menú Config. bypass.

# <span id="page-96-0"></span>**Carga de originales**

Siga los pasos que se enumeran a continuación, para cargar originales para copiar, enviar o almacenar.

# **Colocación de los originales en el cristal de exposición**

Puede colocar libros o revistas en el cristal de exposición además de originales de hojas sueltas normales.

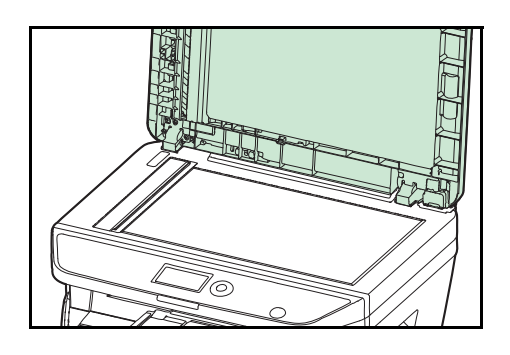

**1** Abra la cubierta de originales o el alimentador de originales.

**NOTA:** Antes de abrirlo, asegúrese de que no quedan originales en la bandeja de originales o en la bandeja de salida de originales. Si quedan originales en la bandeja de originales o en la bandeja de salida de originales, pueden caerse cuando se abra el alimentador de originales. Mantenga abierto el alimentador si el original tiene un grosor mínimo de 25 mm.

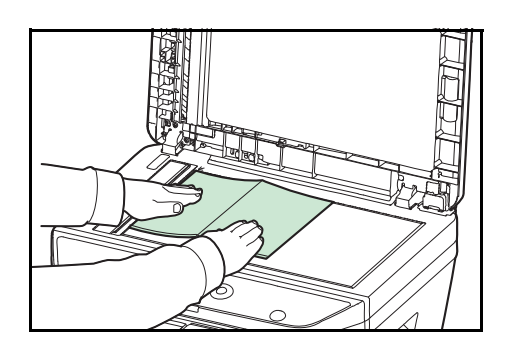

- **2** Coloque el original. Coloque la cara de escaneado hacia abajo alineada de modo que la esquina posterior izquierda esté alineada con la placa del indicador de tamaño de original como punto de referencia.
- **3** Cierre la cubierta de originales o el alimentador de originales.

**IMPORTANTE:** No fuerce la cubierta de originales al cerrarla. Una presión excesiva puede romper el cristal de exposición.

No cierre el alimentador de originales si el original tiene un grosor de 25 mm o más.

**NOTA:** En los originales con dos páginas abiertas pueden aparecer sombras en los bordes y en el centro.

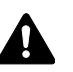

**PRECAUCIÓN:** Para evitar el riesgo de sufrir lesiones personales, no deje abierto el alimentador de originales.

# **Carga de originales en el alimentador de originales**

El alimentador de originales escanea automáticamente cada hoja de los originales de varias páginas. Se escanean ambas caras de los originales de dos caras.

## **Originales admitidos en el alimentador de originales**

El alimentador de originales admite los siguientes tipos de originales.

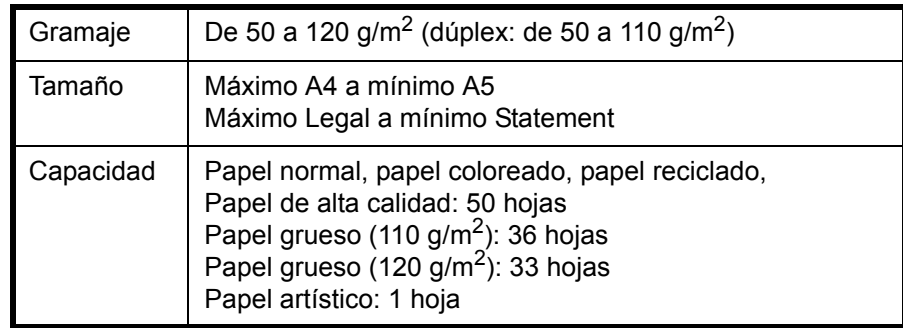

## **Originales no admitidos en el alimentador de originales**

No utilice los siguientes tipos de originales en el alimentador de originales.

- Originales suaves como hojas de vinilo
- Transparencias, como OHP
- Papel carbón
- Originales con superficies muy deslizantes
- Originales con cinta adhesiva o pegamento
- Originales húmedos
- Originales con líquido corrector que no se ha secado
- Originales con formas irregulares (no rectangulares)
- Originales con secciones cortadas
- Papel arrugado
- Originales con pliegues (alise los pliegues antes de la carga. Si no, puede que se atasquen los originales)
- Originales con clips o grapas (quite los clips o grapas y alise las curvas, arrugas o dobleces antes de cargar el papel. Si no, puede que se atasquen los originales)

## **Cómo cargar originales**

**IMPORTANTE:** Antes de cargar los originales, asegúrese de que no quedan originales en la bandeja de salida de originales. Los originales que quedan en esta bandeja pueden provocar que se atasquen los originales nuevos.

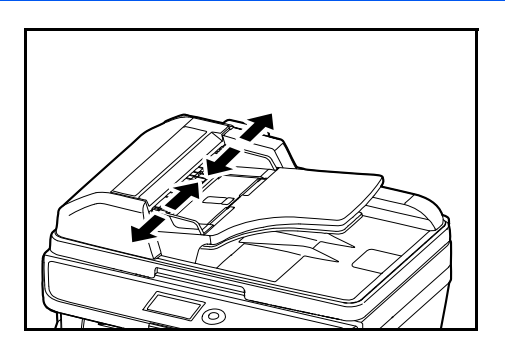

**1** Ajuste las guías de anchura a los originales.

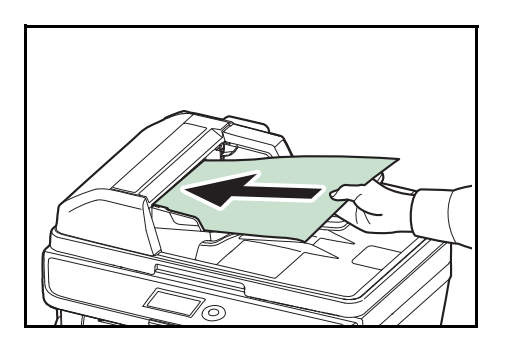

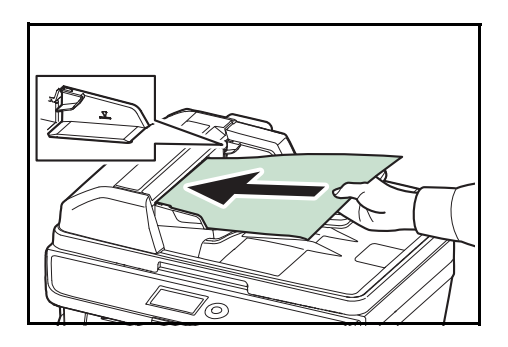

**2** Coloque los originales. Coloque la cara que se escaneará (o la primera cara de los originales a doble cara) hacia arriba. Deslice el borde anterior en el alimentador de originales tanto como pueda.

**IMPORTANTE:** Compruebe que las guías de ajuste de la anchura de los originales se adapten exactamente a los originales. Si hay una separación, reajuste las guías de anchura de los originales. La separación puede provocar que se atasquen los originales.

Compruebe que los originales cargados no sobrepasen el indicador de nivel. Si se supera el nivel máximo, los originales pueden atascarse (consulte la ilustración).

Los originales con agujeros o líneas perforadas se deben colocar de modo tal que los agujeros o las perforaciones se escaneen al final (no al principio).4

# **3 Funcionamiento básico**

En este capítulo se explican los siguientes procedimientos:

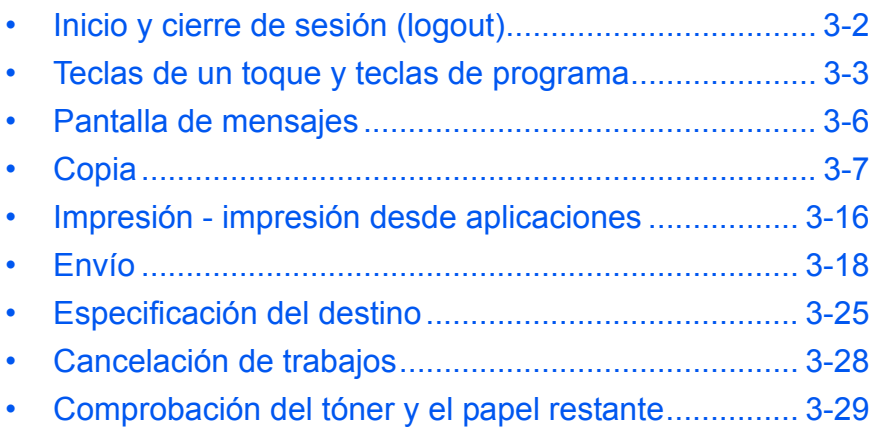

# <span id="page-101-0"></span>**Inicio y cierre de sesión (logout)**

Si está activada la administración de inicio de sesión de usuario, es necesario introducir el nombre de usuario y la contraseña de inicio de sesión para usar la máquina.

**NOTA:** No podrá iniciar sesión en la máquina si olvida el nombre de usuario o la contraseña de inicio de sesión. En este caso, inicie sesión con privilegios de administrador y cambie el nombre de usuario o la contraseña de inicio de sesión.

#### **Inicio de sesión**

**NOTA:** Consulte la sección *[Command Center RX en 2-30](#page-65-0)* para obtener información sobre cómo introducir caracteres.

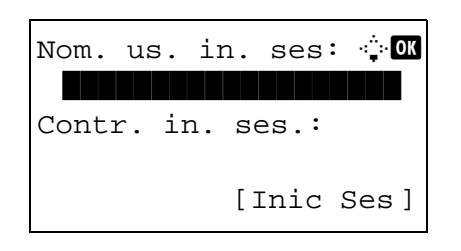

- **1** Si aparece la pantalla mostrada durante las operaciones, introduzca el nombre de usuario de inicio de sesión.
- **2** Pulse la tecla  $\nabla$ . El cursor de entrada se desplaza a Contr. in. ses.
- **3** Introduzca la contraseña de inicio de sesión.

Pulse la tecla  $\triangle$  para desplazar el cursor de entrada a Nom. us. in. ses.

**4** Compruebe si el nombre de usuario y la contraseña de inicio de sesión son correctos, y pulse [Inicio de sesión] (tecla de **Selección derecha**).

**NOTA:** El siguiente administrador está registrado en la máquina de fábrica.

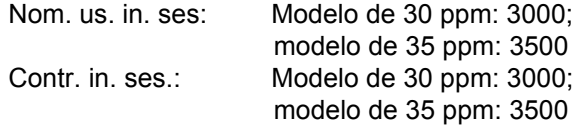

#### **Cierre de sesión (Logout)**

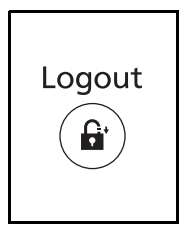

Para cerrar la sesión de la máquina, pulse **Logout** para volver a la pantalla de entrada del nombre de usuario y la contraseña de inicio de sesión.

# <span id="page-102-0"></span>**Teclas de un toque y teclas de programa**

A continuación se describen las teclas de un toque y las teclas de programa del panel de controles.

# <span id="page-102-1"></span>**Tecla de un toque**

Si registra destinos en las teclas de un toque, puede introducir el destino que desee con pulsar en la tecla de un toque correspondiente. Para obtener información sobre el registro de un destino en una tecla de un toque, consulte *[Adición](#page-344-0)  [de un destino con teclas de un toque en la página 8-135](#page-344-0)*.

#### **Introducción de un destino con una tecla de un toque**

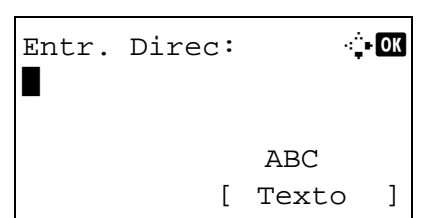

Entr. Direc: 4.00 5y@###########.co.jp\* ABC [ Texto ]

**1** En Entr. Direc, pulse la tecla de **un toque** donde está registrado el destino que desea.

#### **Rellamada desde teclas de un toque 1 a 11**

Pulse la tecla de **un toque** donde está registrado el destino.

#### **Rellamada desde teclas de un toque 12 a 22**

Pulse la tecla **Bloqueo de mayúsculas** para encender el indicador luminoso situado junto a las teclas y, a continuación, pulse la tecla de **un toque** donde está registrado el destino.

**2** Se rellama al destino registrado en la tecla de **un toque** y el destino se inserta automáticamente en la pantalla.

## **Teclas de programa**

Es posible registrar como un programa la configuración de varias funciones usadas con frecuencia para las copias y los envíos. Posteriormente, puede cambiar la configuración actual de varias funciones por la configuración registrada con simplemente pulsar una de las teclas de **Programa 1** a **Programa 4**.

**NOTA:** Las siguientes funciones ya están registradas en la tecla de **Programa 1**. Esta función le permite copiar el anverso y reverso de una tarjeta ID u otro documento más pequeño que el tamaño Statement o A5 en una sola página. Aunque las funciones se eliminan al sobrescribir la tecla de **Programa 1**, puede registrar la misma configuración con la tecla **Menú de funciones**. Combinar: 2 en 1 Escaneo continuo: Activado Tamaño original: Statement (modelos para EE.UU.)/A5 (modelos para Europa) Selección papel: Depósito 1 Opciones de zoom: Zoom automático

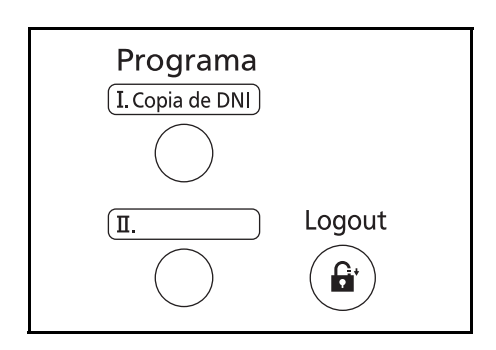

**Copia de DNI** está impreso en la tecla de **Programa 1**. Cuando las funciones se eliminan al sobrescribir la tecla de **Programa 1**, selle la etiqueta proporcionada con la máquina y escriba el nombre de la función en ella.

## **Registro de la configuración**

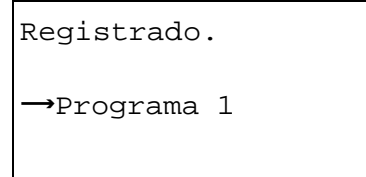

## Una vez establecida la configuración, pulse y mantenga pulsada durante 3 segundos una de las teclas de **Programa 1** a **4** donde desea registrar la configuración. La configuración actual se registra en la tecla de programa seleccionada.

## **Cambio y eliminación de la configuración**

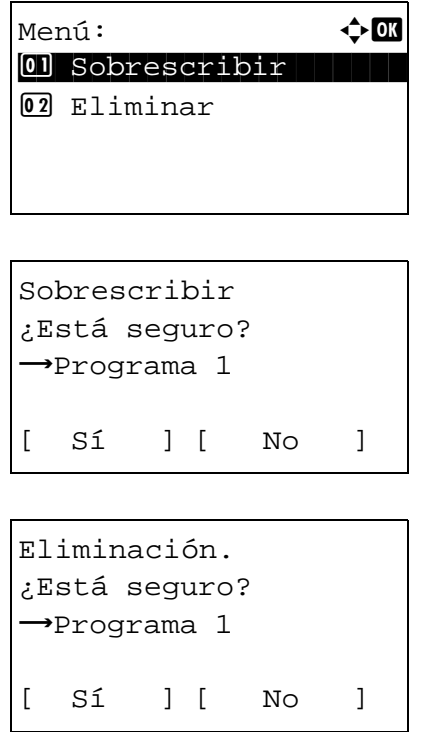

- **1** Pulse y mantenga pulsada durante 3 segundos una de las teclas de **Programa 1** a **4** donde desea cambiar o eliminar la configuración. Aparece Menú.
- **2** Para reemplazar la configuración registrada con la configuración actual, pulse la tecla  $\triangle$  o  $\nabla$  para seleccionar [Sobrescribir] y luego pulse la tecla **OK**. Aparece una pantalla de confirmación. Pulse [Sí] (tecla de **Selección izquierda**) para cambiar la configuración.

Para eliminar la configuración registrada, pulse la tecla  $\Delta$  o  $\nabla$  para seleccionar [Eliminar] y luego pulse la tecla **OK**. Aparece una pantalla de confirmación. Pulse [Sí] (tecla de **Selección izquierda**) para eliminar la configuración registrada.

#### **Rellamada de la configuración**

Pulse una de las teclas de **Programa 1** a **4** donde esté registrada la configuración que desea rellamar. La configuración actual de varias funciones se reemplaza con la configuración registrada.

## **Copia de DNI**

A continuación se explica el procedimiento de copia de DNI.

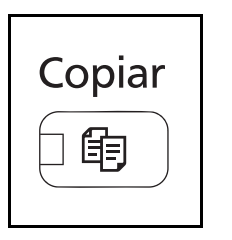

**1** Pulse la tecla **Copiar** cuando la tecla/indicador **Copiar** esté apagada.

**NOTA:** Si la pantalla de mensajes está apagada, pulse cualquier tecla del panel de controles y espere a que se caliente la máquina.

**2** Coloque el original en el cristal de exposición.

Sitúe la cara de escaneado boca abajo en el centro del área de escaneado de papel de tamaño Statement o A5.

**NOTA:** Para obtener instrucciones sobre la carga, consulte la sección *[Carga de originales en la página 2-61](#page-96-0)*.

**3** Pulse **Programa 1**.

Se llama a la función de copia de DNI.

- **4** Pulse la tecla **Inicio**. Empieza el escaneado.
- **5** Déle la vuelta al original en el cristal de exposición y pulse la tecla **Inicio**.
- **6** Después de escanear todos los originales, pulse [Fin esc.] (tecla de **Selección derecha**) para iniciar la copia.

Rellamado.

 $\rightarrow$ Programa 1

# <span id="page-105-0"></span>**Pantalla de mensajes**

En los siguientes ejemplos se explican los mensajes e iconos que se utilizan en la pantalla de mensajes.

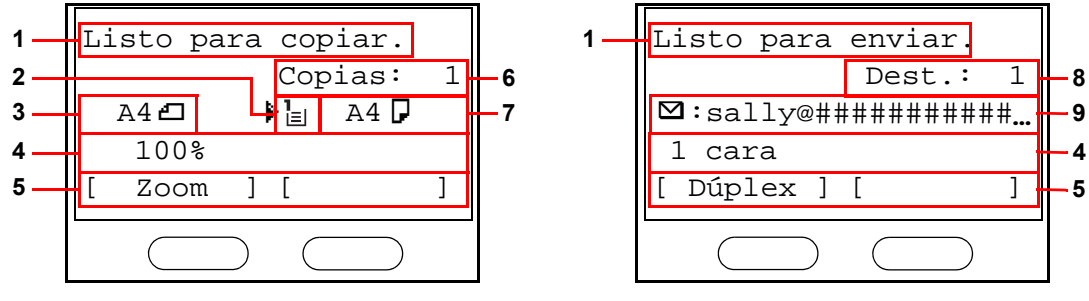

Pantalla de copia **Pantalla de envío** 

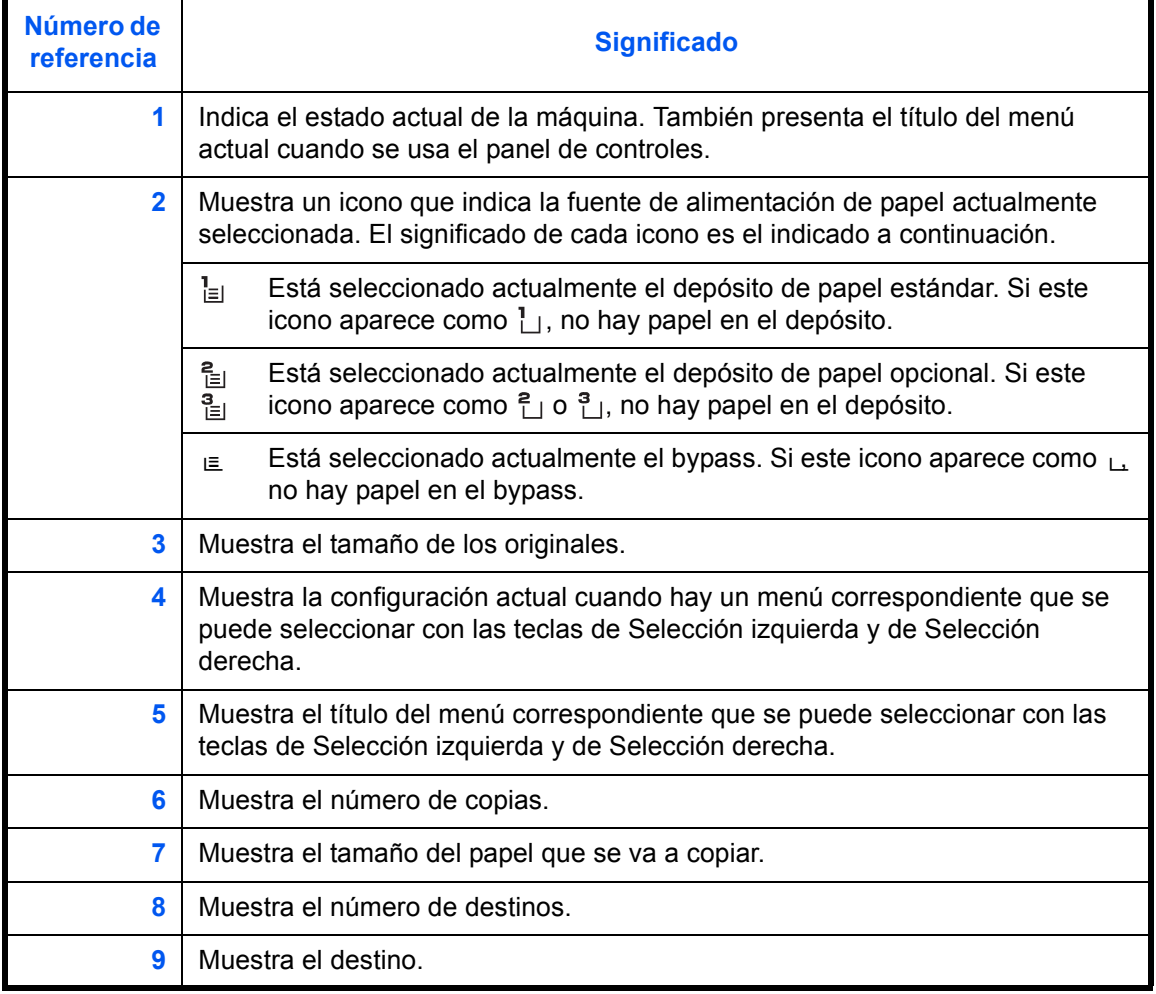

# <span id="page-106-0"></span>**Copia**

Para realizar copias básicas, siga los pasos que se indican a continuación.

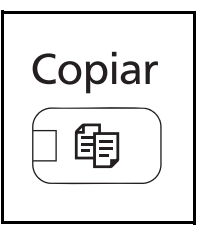

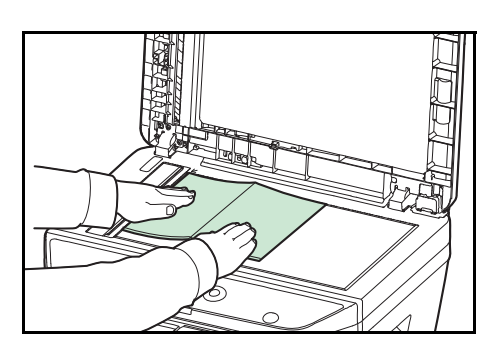

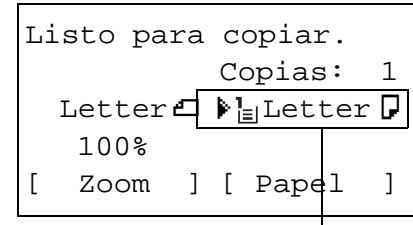

**Origen del papel**

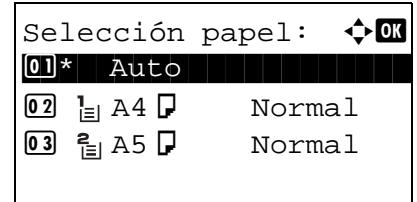

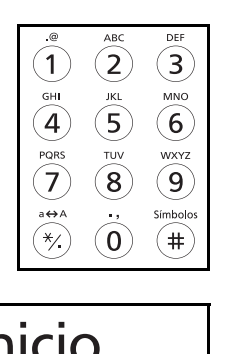

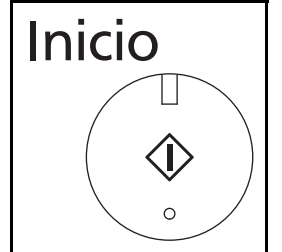

**1** Pulse la tecla **Copiar** cuando la tecla/indicador **Copiar** esté apagada.

**NOTA:** Si la pantalla de mensajes está apagada, pulse cualquier tecla del panel de controles y espere a que se caliente la máquina.

**2** Coloque los originales en el cristal de exposición o en el alimentador de originales.

**NOTA:** Para obtener instrucciones sobre la carga, consulte la sección *[Carga de originales en la página 2-61](#page-96-0)*.

**3** El origen del papel para la copia es la ubicación que se muestra en el panel.

Si necesita cambiar el origen del papel, use el menú Selección papel. Si selecciona [Auto], se seleccionará automáticamente el origen de papel más adecuado.

Para obtener información sobre cómo especificar el origen del papel, consulte *[Selección de papel en la](#page-132-0)  [página 4-3](#page-132-0)*.

- **4** Utilice las teclas numéricas para introducir la cantidad de copias. Especifique el número que desee hasta 999.
- **5** Pulse la tecla **Inicio** para iniciar la copia.

**6** Retire las copias finalizadas de la bandeja interna.

# **Ajuste de la densidad**

Utilice este procedimiento para ajustar la densidad de copia.

A continuación se explica el procedimiento para ajustar la densidad de las copias.

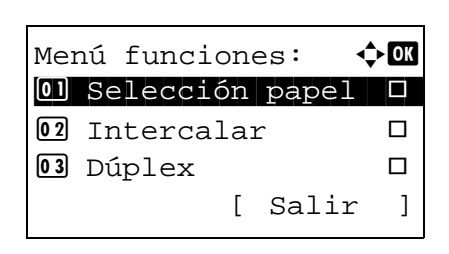

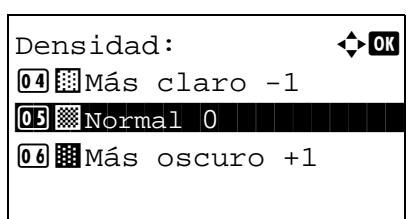

- **1** Pulse la tecla **Menú de funciones**. Aparece Menú funciones.
- **2** Pulse la tecla  $\triangle$  o  $\nabla$  para seleccionar [Densidad].
- **3** Pulse la tecla **OK**. Aparece Densidad.
- **4** Pulse la tecla  $\triangle$  o  $\nabla$  para seleccionar la densidad deseada.
- **5** Pulse la tecla **OK**.

Aparece el mensaje *Completo.* y la pantalla vuelve a la pantalla básica.

**6** Pulse la tecla **Inicio**. Empieza la copia.
### **Selección de la calidad de imagen**

Seleccione la calidad de imagen que mejor se ajuste al tipo del original.

En esta tabla se indican las opciones de calidad.

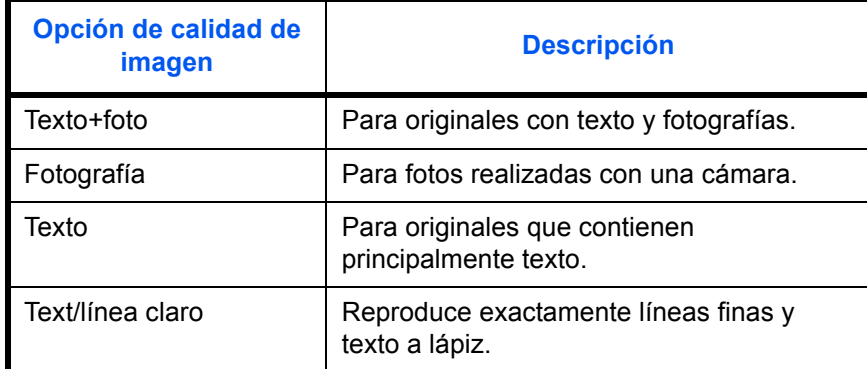

A continuación se explica el procedimiento para seleccionar la calidad de las copias:

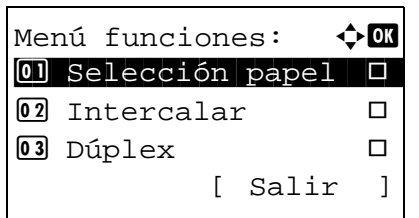

- **1** Pulse la tecla **Menú de funciones**. Aparece Menú funciones.
- **2** Pulse la tecla  $\triangle$  o  $\nabla$  para seleccionar [Imagen original].

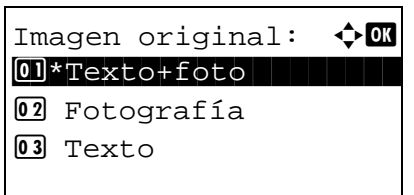

- **3** Pulse la tecla **OK**. Aparece Imagen original.
- **4** Pulse la tecla  $\triangle$  o  $\nabla$  para seleccionar la calidad de imagen adecuada al tipo de original.
- **5** Pulse la tecla **OK**. Aparece el mensaje *Completo.* y la pantalla vuelve a la pantalla básica.
- **6** Pulse la tecla **Inicio**. Empieza la copia.

*3-9*

### **Copia con zoom**

Permite hacer ajustes para reducir o ampliar el tamaño de la imagen original. Están disponibles las siguientes opciones de zoom.

#### **Zoom automático**

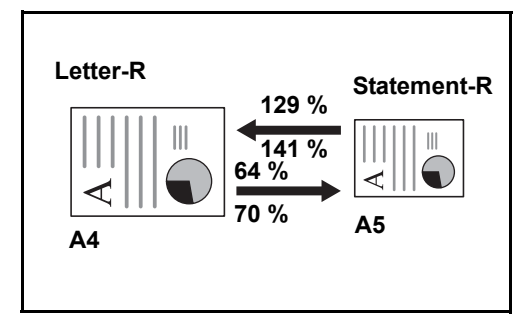

Reduce o amplía automáticamente el tamaño de la imagen original para ajustarlo al tamaño del papel seleccionado.

### **Entrada de zoom**

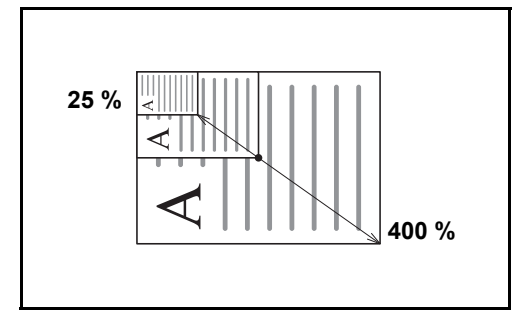

Reduce o amplía manualmente la imagen original en incrementos de 1% entre 25% y 400%.

#### **Zoom estándar**

Reduce o amplía el tamaño según valores de zoom preestablecidos.

Están disponibles los valores siguientes.

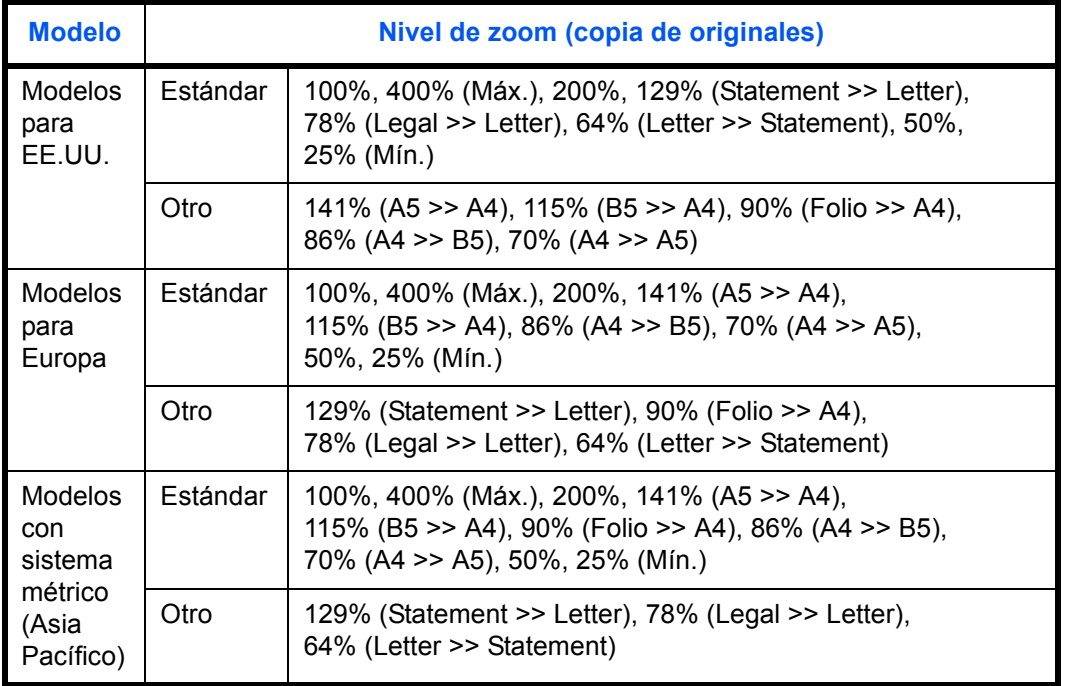

3

A continuación se explica el procedimiento de copia con zoom.

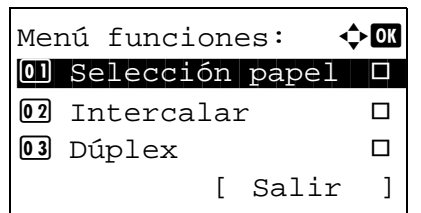

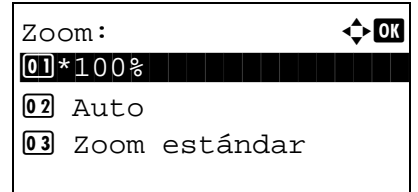

- **1** Pulse la tecla **Menú de funciones**. Aparece Menú funciones.
- **2** Pulse la tecla  $\triangle$  o  $\nabla$  para seleccionar [Zoom].
- **3** Pulse la tecla **OK**. Aparece Zoom.

**4** Pulse la tecla  $\triangle$  o  $\nabla$  para seleccionar la ampliación que desee.

Para copiar en el mismo tamaño que el original, seleccione [100%].

Para seleccionar el zoom automático, seleccione [Auto].

Para usar ampliaciones fijadas, seleccione [Zoom estándar] y pulse la tecla **OK**. Aparece Zoom estándar. Pulse la tecla  $\Delta$  o  $\nabla$  para seleccionar la ampliación que desee. Si selecciona [Otro] y pulsa la tecla **OK**, puede seleccionar otras ampliaciones.

Para introducir una ampliación, seleccione [Entr. Zoom] y pulse la tecla **OK**. Aparece Entr. Zoom. Utilice las teclas numéricas para introducir la ampliación.

- **5** Pulse la tecla **OK**. Aparece el mensaje *Completo.* y la pantalla vuelve a la pantalla básica.
- **6** Pulse la tecla **Inicio**. Empieza la copia.

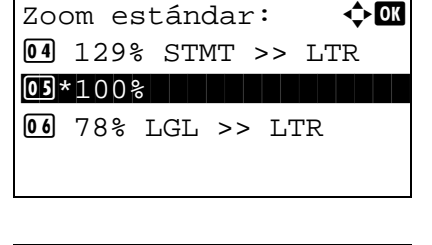

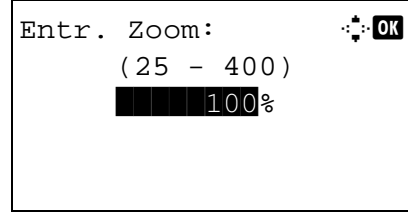

# **Copia dúplex**

Crea copias a dos caras. Están disponibles las siguientes opciones dúplex.

También puede crear copias a una cara a partir de originales de dos caras o bien originales con páginas opuestas, como libros. Están disponibles los modos siguientes:

#### **1 cara - 2 caras**

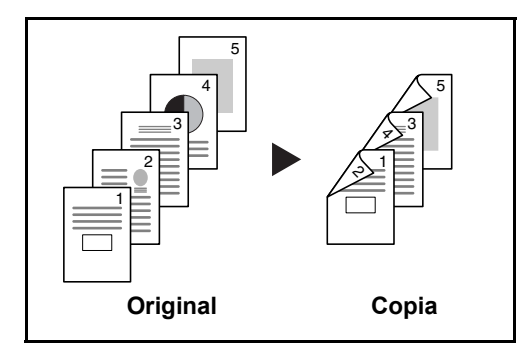

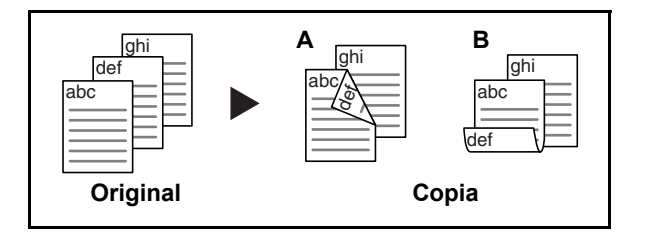

Permite generar copias a dos caras a partir de originales de una cara. Si hay un número impar de originales, el reverso de la última copia quedará en blanco.

Están disponibles las siguientes opciones de encuadernación:

- A *Encuad. Izq./der.*: Las imágenes de las segundas caras no se giran.
- B *Encuad. Superior*: Las imágenes de las segundas caras se giran 180°. Las copias se pueden encuadernar por el borde superior, con la misma orientación al girar las páginas.

#### **2 caras - 1 cara**

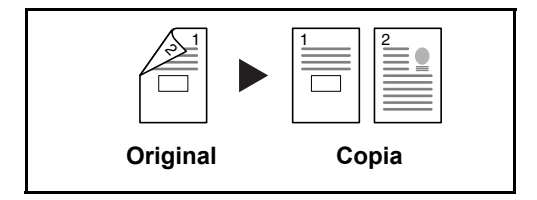

Copia cada cara de un original de dos caras en dos hojas individuales.

Están disponibles las siguientes opciones de encuadernación:

- *Encuad. Izq./der.*: Las imágenes de las segundas caras no se giran.
- *Encuad. Superior*: Las imágenes de las segundas caras se giran 180°.

Permite generar copias a dos caras a partir de originales de dos caras.

**NOTA:** En este tipo de copia los tamaños de papel admitidos son Legal, Letter, Oficio II, Executive, A4, B5, A5 y Folio.

#### **2 caras - 2 caras**

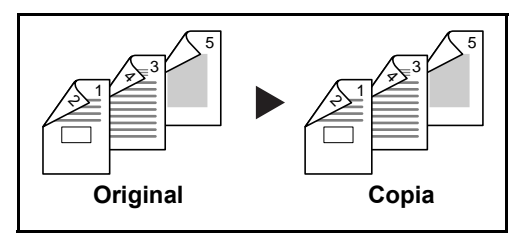

3

A continuación se explica el procedimiento de copia a dos caras/dúplex:

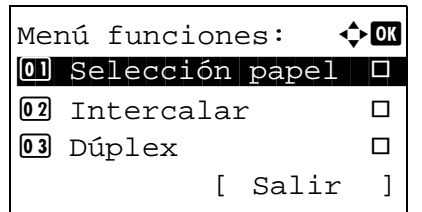

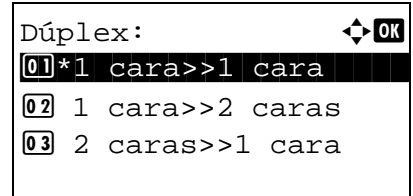

Encuadern. final:  $\triangle \mathbb{C}$  $\text{M*WIzq.}/\text{der.}$ 

 $\Omega$   $\mathbb{E}$  Sup.

- **1** Pulse la tecla **Menú de funciones**. Aparece Menú funciones.
- **2** Pulse la tecla  $\triangle$  o  $\nabla$  para seleccionar [Dúplex].
- **3** Pulse la tecla **OK**. Aparece Dúplex.

**4** Pulse la tecla  $\triangle$  o  $\nabla$  para seleccionar el modo de copia dúplex que desee.

Si selecciona [1 cara>>2 caras], pulse [Detalle] (tecla de **Selección derecha**) si desea seleccionar el borde de encuadernación de las copias finalizadas y la orientación de colocación del original.

Orient. original:  $\Diamond$   $\Box$ 0 **E**Borde sup. arr.  $[02]*$   $[02]*$  Borde sup. izq.

Después de pulsar la tecla **OK**, seleccione el borde de encuadernación de las copias finalizadas y la orientación de colocación del original.

Encuader. orig.:  $\lozenge \mathbb{C}$  $\text{O}$ \* $\text{Li}$ Izq./der.  $\Omega$   $\mathbb{R}$  Sup.

Si selecciona [1 cara>>1 cara], pulse [Detalle] (tecla de **Selección derecha**) si desea seleccionar el borde de encuadernación del original y la orientación de colocación del original.

Orient. original:  $\lozenge \mathbb{C}$ 0 **@Borde** sup. arr.  $[02]*$   $*$  Borde sup. izq.

Después de pulsar la tecla **OK**, seleccione el borde de encuadernación del original y de las copias finalizadas y la orientación de colocación del original.

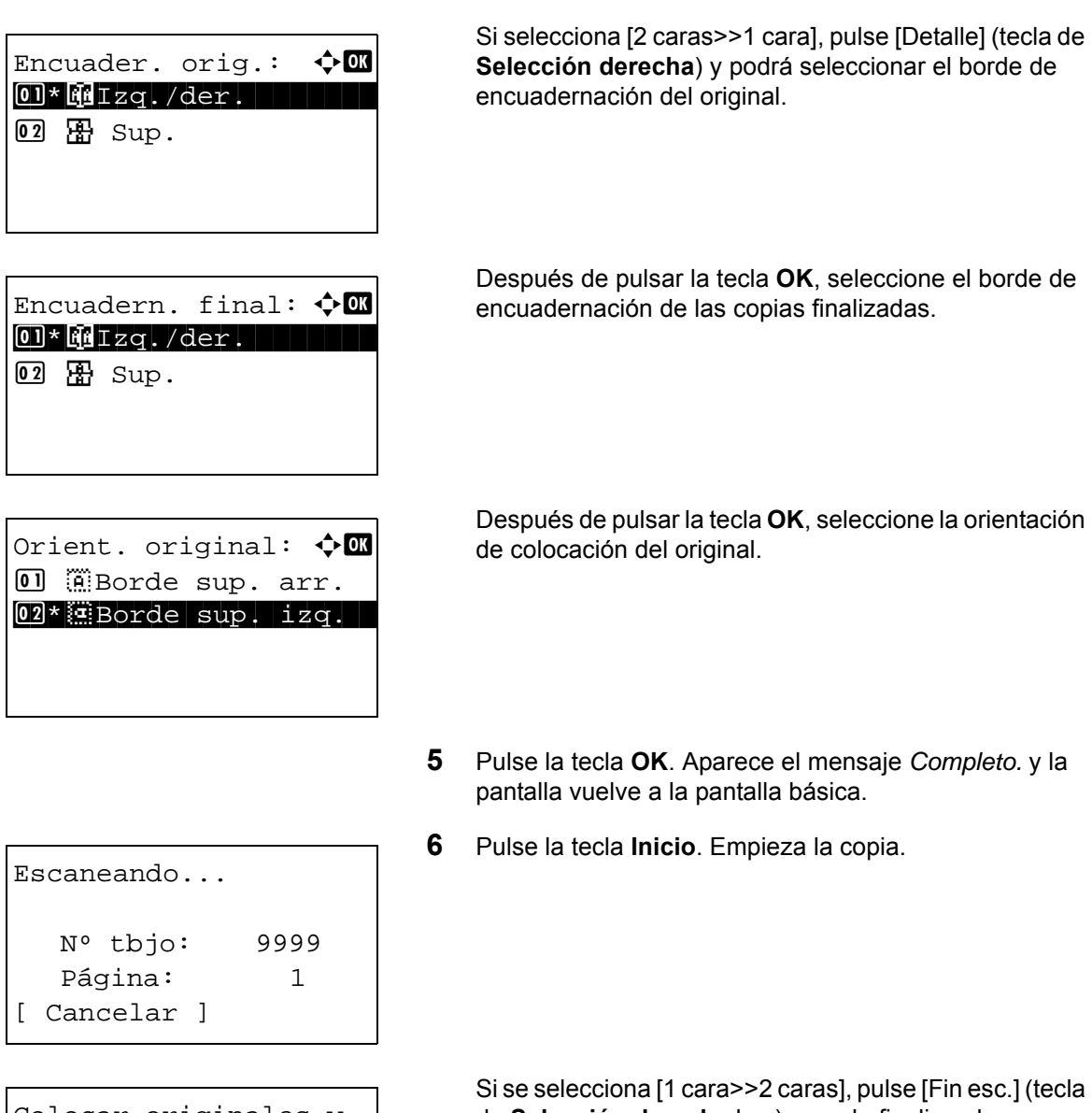

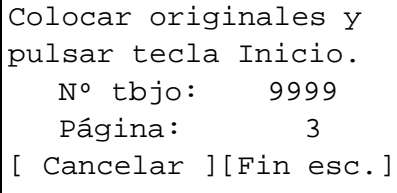

Si se selecciona [1 cara>>2 caras], pulse [Fin esc.] (tecla de **Selección derecha** key) cuando finalice el escaneado de los originales.

3

# **Copia con intercalación**

La máquina puede intercalar al mismo tiempo que copia.

Se puede utilizar la función de copia con intercalación para tareas como las que se muestran a continuación.

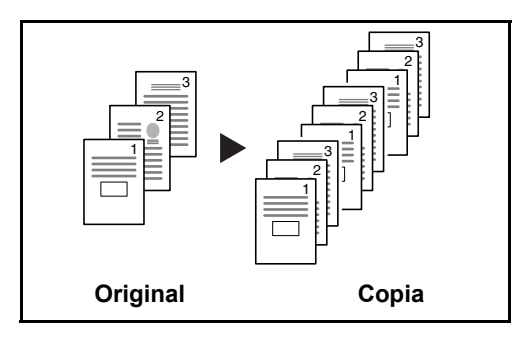

Permite escanear varios originales y crear juegos de copias completos según se requiera de acuerdo con el número de página.

A continuación se explica el procedimiento de copia con intercalación.

- **1** Pulse la tecla **Menú de funciones**. Aparece Menú funciones.
- **2** Pulse la tecla  $\triangle$  o  $\nabla$  para seleccionar [Intercalar].
- **3** Pulse la tecla **OK**. Aparece Intercalar.
- **4** Pulse la tecla  $\triangle$  o  $\nabla$  para seleccionar [Desactiv.] o [Activado].
- **5** Pulse la tecla **OK**. Aparece el mensaje *Completo.* y la pantalla vuelve a la pantalla básica.
- **6** Use las teclas numéricas para introducir el número de copias y pulse la tecla **Inicio**. Empieza la copia.

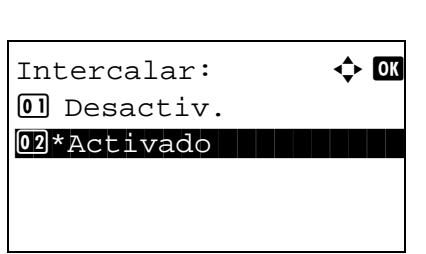

Menú funciones:  $\div$  **a** 0 Selección papel  $\Box$  $\boxed{02}$  Intercalar  $\boxed{0}$ 03 Dúplex  $\Box$ 

[ Salir ]

# **Impresión - impresión desde aplicaciones**

Siga los pasos que se indican a continuación para imprimir documentos desde las aplicaciones.

**NOTA:** Para imprimir un documento desde aplicaciones, instale el controlador de impresora en el PC desde el DVD (Product Library) proporcionado.

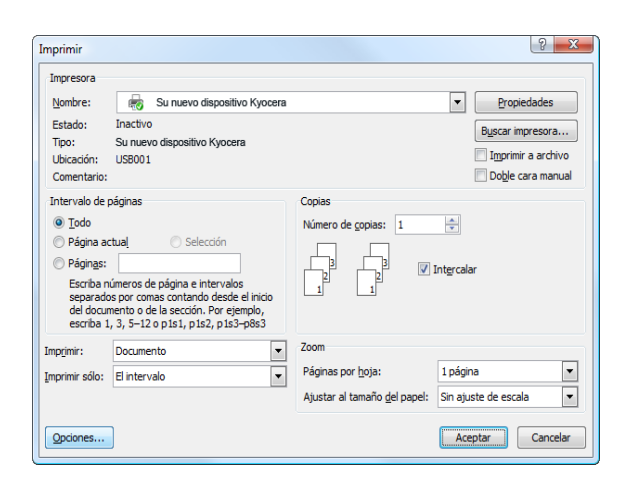

- **1** Cree un documento en una aplicación.
- **2** Pulse **Archivo** y seleccione **Imprimir** en la aplicación. Aparecerá el cuadro de diálogo **Imprimir**.
- **3** Pulse el botón  $\blacktriangledown$  que hay junto al campo Nombre y seleccione esta máquina en la lista.

**4** Introduzca la cantidad de impresiones que desee en el cuadro **Número de copias**. Introduzca un número hasta 999.

Si hay varios documentos, seleccione **Intercalar** para imprimirlos uno por uno según la secuencia de números de página.

- **5** Haga clic en el botón **Propiedades**. Aparecerá el cuadro de diálogo **Propiedades**.
- **6** Seleccione la ficha **Básica** y haga clic en el botón **Tamaño de impresión ▼** para seleccionar el tamaño de papel que usar para imprimir desde la lista.

Para imprimir en papel especial, como papel grueso o transparencias, pulse en el menú **Tipo de papel** y seleccione el tipo de papel.

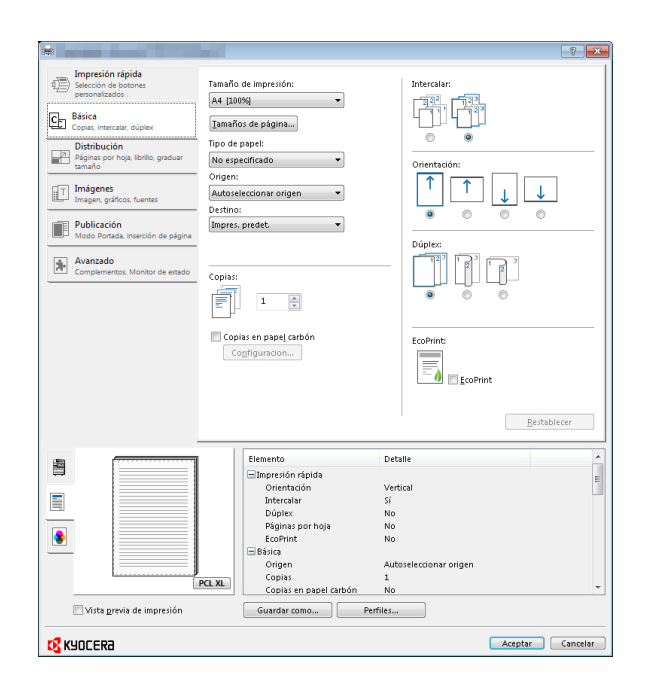

**7** Pulse **Origen** y seleccione el origen del papel.

**NOTA:** Si elige **Autoseleccionar origen**, las hojas entran automáticamente desde el origen del papel que tiene cargado papel del tamaño y tipo óptimos. Para imprimir en papel especial, como sobres o papel grueso, colóquelo en el bypass y seleccione **Bypass**.

**8** Seleccione la orientación del papel, **Vertical** u **Horizontal**, de modo que se corresponda con la del documento.

Si se selecciona **Girar** se imprimirá el documento girado 180°.

- **9** Haga clic en el botón **Aceptar** para volver al cuadro de diálogo **Imprimir**.
- **10** Haga clic en el botón **Aceptar** para iniciar la impresión.

#### **Impresión con AirPrint**

AirPrint es una función de impresión que se incluye de forma estándar en iOS 4.2 y productos posteriores, y Mac OS X 10.7 y productos posteriores.

Le permite conectarse a la máquina e imprimir sin instalar un controlador de impresora.

Para que se pueda encontrar la máquina cuando se imprime con AirPrint, se puede configurar la información de ubicación de la máquina en Command Center RX.

Para obtener más información, consulte la *Command Center RX User Guide*.

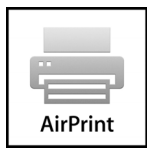

#### **Impresión con el modo de velocidad media**

Al imprimir en papel con una superficie suave o papel grueso, ajuste la velocidad de impresión con el controlador de impresora. Para obtener más información, consulte la *Printer Driver User Guide*.

# **Envío**

Esta máquina puede enviar una imagen escaneada como archivo adjunto de un mensaje de e-mail o a un PC conectado a la red. Para ello es necesario registrar en la red la dirección del remitente y la de destino (destinatario).

Se necesita que el entorno de red permita que la máquina se conecte a un servidor de correo. Se recomienda utilizar una red de área local (LAN) para mejorar la velocidad de transmisión y la seguridad.

Al mismo tiempo que se envía una imagen escaneado, se puede imprimir o enviar la imagen al Buzón de documentos.

Para utilizar la función de escaneado, hay que realizar los siguientes pasos:

- Configure los valores, incluidos los de e-mail de la máquina.
- Utilice Command Center RX (la página web HTML interna) para registrar la dirección IP, el nombre de host del servidor SMTP y el destinatario.
- Registre el destino en la libreta de direcciones o en las teclas de un toque.
- Cuando se selecciona la Carpeta PC (SMB/FTP), hay que compartir la carpeta de destino. Para configurar la Carpeta PC, póngase en contacto con el administrador.
- Configuración de transmisión detallada (para seleccionar un Buzón de documentos como destino o imprimir y enviar la imagen al mismo tiempo).

Siga los pasos que se indican a continuación para realizar envíos básicos. Están disponibles las siguientes cuatro opciones:

- Enviar como E-mail: Envía una imagen del original escaneado como un archivo adjunto de e-mail..[.página 3-19](#page-118-0)
- Enviar a carpeta (SMB): Almacena una imagen del original escaneado en una carpeta compartida de un PC..[.página 3-21](#page-120-0)
- Enviar a carpeta (FTP): Almacena una imagen del original escaneado en una carpeta de un servidor FTP...[página 3-21](#page-120-0)
- Escaneado de datos de imagen con TWAIN / WIA: Escanea el documento con un programa compatible con TWAIN o WIA..[.página 5-25](#page-174-0)

**NOTA:** Puede especificar diferentes opciones de envío de forma combinada. Consulte la sección *[Envío a distintos](#page-126-0)  [tipos de destinos \(Envío múltiple\) en la página 3-27](#page-126-0)*.

# <span id="page-118-0"></span>**Enviar como E-mail**

Envía una imagen del original escaneado como un archivo adjunto de e-mail.

#### **NOTA:**

- Es necesario que la máquina esté en un entorno de red en el que se pueda conectar a un servidor de correo. Se recomienda utilizar la máquina en un entorno en el que se pueda conectar al servidor de correo en cualquier momento por medio de una LAN.
- Obtenga acceso a Command Center RX previamente y especifique los valores necesarios para el envío de email. Para obtener más información, consulte la sección *[Command Center RX en la página 2-30](#page-65-0)*.
- Consulte la sección *[Command Center RX en 2-30](#page-65-0)* para obtener información sobre cómo introducir caracteres.

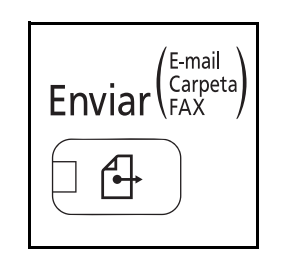

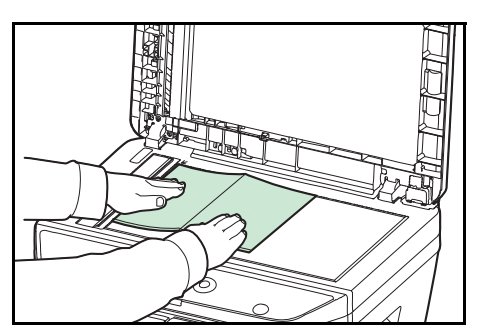

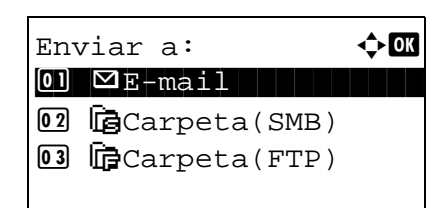

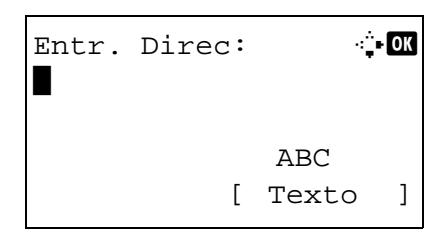

**1** Pulse la tecla **Enviar**.

Aparece la pantalla de envío.

**2** Coloque los originales en el cristal de exposición o en el alimentador de originales.

**NOTA:** Para obtener instrucciones sobre la carga, consulte la sección *[Carga de originales en la página 2-61](#page-96-0)*.

**3** Pulse la tecla  $\triangle$  o  $\nabla$  para seleccionar [E-mail].

**4** Pulse la tecla **OK**. Aparece Entr. Direc.

**5** Introduzca la dirección de e-mail de destino.

**NOTA:** El destino se puede especificar mediante la libreta de direcciones o las teclas de un toque. Consulte la sección *[Especificación del destino en la página 3-25](#page-124-0)*.

```
Listo para enviar.
              Dest.: 1
\mathbf{D} : sally@############...
  1 cara 300x300ppp
[ Dúplex ] [Res. esc]
```
**6** Pulse la tecla **OK**. Aparece el mensaje *Completo.* y la pantalla vuelve a la pantalla básica.

**NOTA:** Si está activada la función de mostrar pantalla para confirmar la entrada de un nuevo destino (*[página 8-109](#page-318-0)*), aparece una pantalla para confirmar la dirección de e-mail introducida. Vuelva a introducir la misma dirección de e-mail y pulse la tecla **OK**.

- **7** Si hay destinos adicionales, pulse la tecla **Agregar destino**. Repita los pasos del 2 al 5 para introducir destinos adicionales. Se pueden especificar hasta 100 destinos.
- **8** Pulse la tecla **Confirmar destino** para confirmar los destinos registrados.

Pulse la tecla  $\Delta$  o  $\nabla$  para seleccionar un destino y luego pulse la tecla **OK**. A continuación, puede editar o eliminar el destino.

Pulse [Salir] (tecla de **Selección derecha**) para volver a la pantalla básica.

**9** Pulse la tecla **Inicio**. Empieza la transmisión.

**NOTA:** Si está activada la función de mostrar pantalla para confirmar el destino antes de la transmisión (*[página 8-109](#page-318-0)*), aparece la pantalla de confirmación de destino al pulsar la tecla **Inicio**.

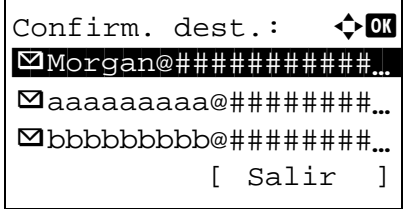

## <span id="page-120-0"></span>**Enviar a carpeta (SMB)/Enviar a carpeta (FTP)**

Almacena una imagen del original escaneado en la carpeta compartida especificada de cualquier PC.

Almacena una imagen del original escaneado en una carpeta de un servidor FTP.

### **NOTA:**

- Consulte la ayuda del sistema operativo para obtener más detalles sobre cómo compartir carpetas.
- Asegúrese de que **Protocolo SMB** o **FTP** en Command Center RX están *activados*. Para obtener más información, consulte la *Command Center RX User Guide*.
- Consulte la sección *[Command Center RX en 2-30](#page-65-0)* para obtener información sobre cómo introducir caracteres.

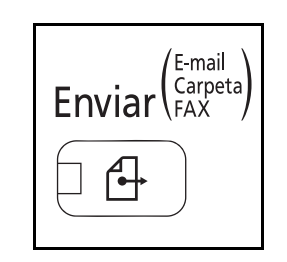

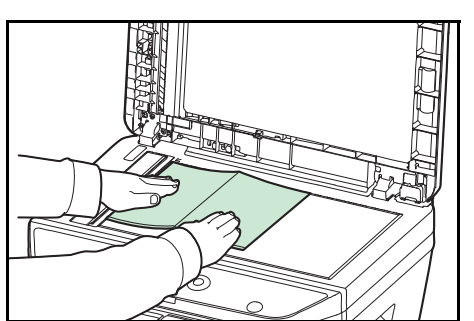

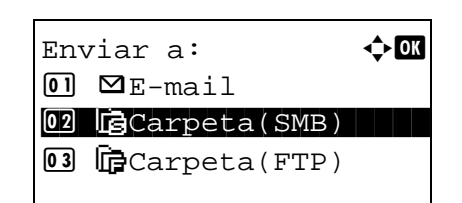

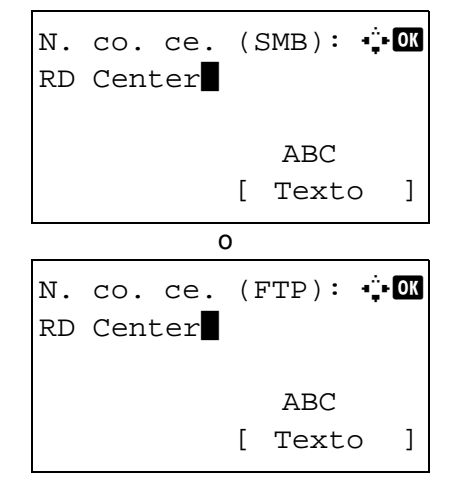

**1** Pulse la tecla **Enviar**.

Aparece la pantalla de envío.

**2** Coloque los originales en el cristal de exposición o en el alimentador de originales.

**NOTA:** Para obtener instrucciones sobre la carga, consulte la sección *[Carga de originales en la página 2-61](#page-96-0)*.

- **3** Pulse la tecla  $\triangle$  o  $\nabla$  para seleccionar [Carpeta(SMB)] o [Carpeta(FTP)].
- **4** Pulse la tecla **OK**. Aparece N. co. ce. (SMB) o N. co. ce. (FTP).
- **5** Introduzca el nombre de host.

**NOTA:** El destino se puede especificar mediante la libreta de direcciones o las teclas de un toque. Consulte la sección *[Especificación del destino en la página 3-25](#page-124-0)*.

**6** Pulse la tecla **OK**. Aparece Ruta.

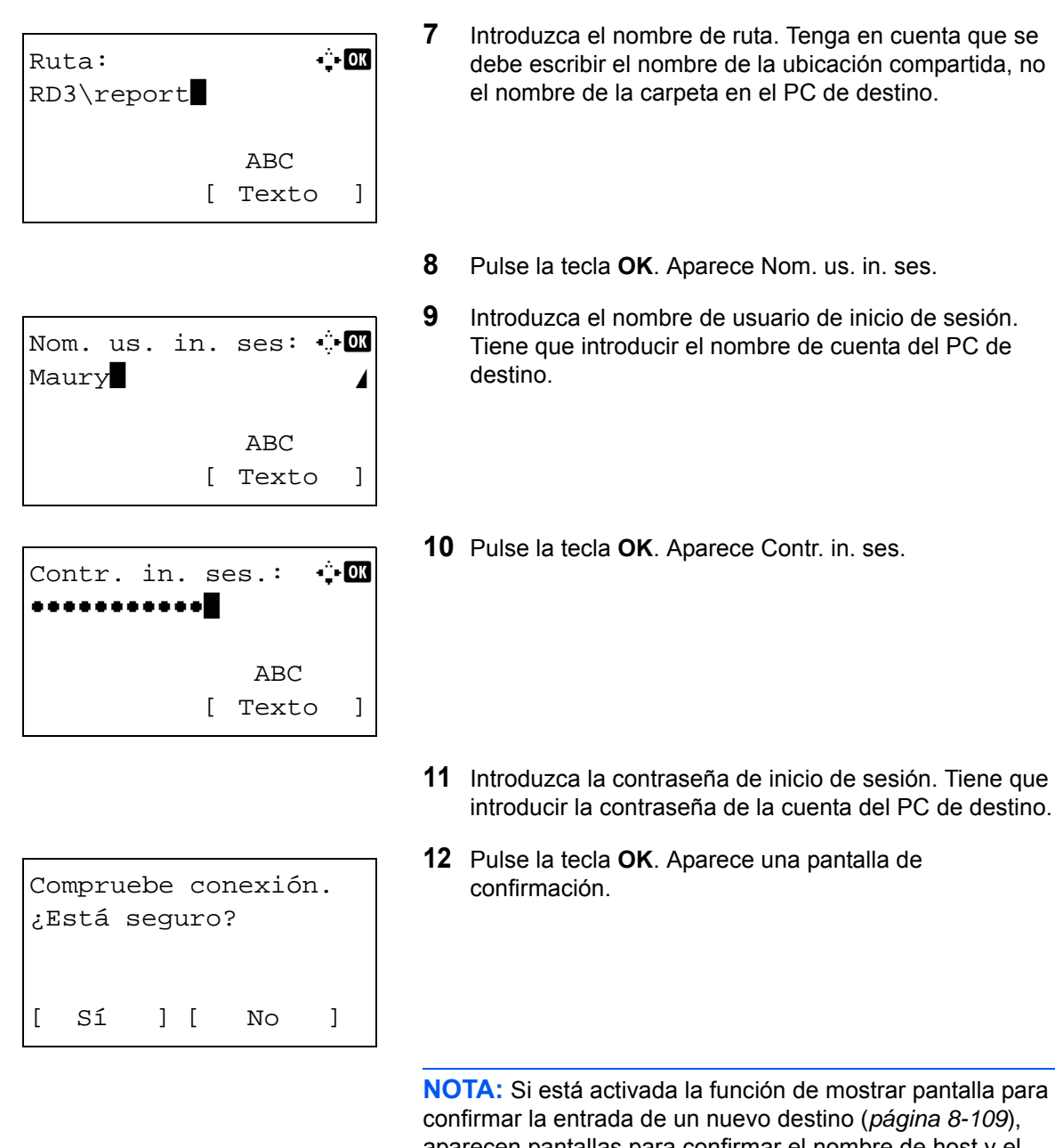

aparecen pantallas para confirmar el nombre de host y el nombre de ruta que se han introducido. Vuelva a introducir el mismo nombre de host y de ruta y pulse la tecla **OK** en las pantallas correspondientes.

Los datos que se deben introducir son los siguientes.

**NOTA:** No podrá enviar los datos si olvida el nombre de usuario o la contraseña de inicio de sesión del PC de destino. Póngase en contacto con el administrador y compruebe el nombre de usuario y la contraseña de inicio de sesión.

#### **Enviar a carpeta (SMB)**

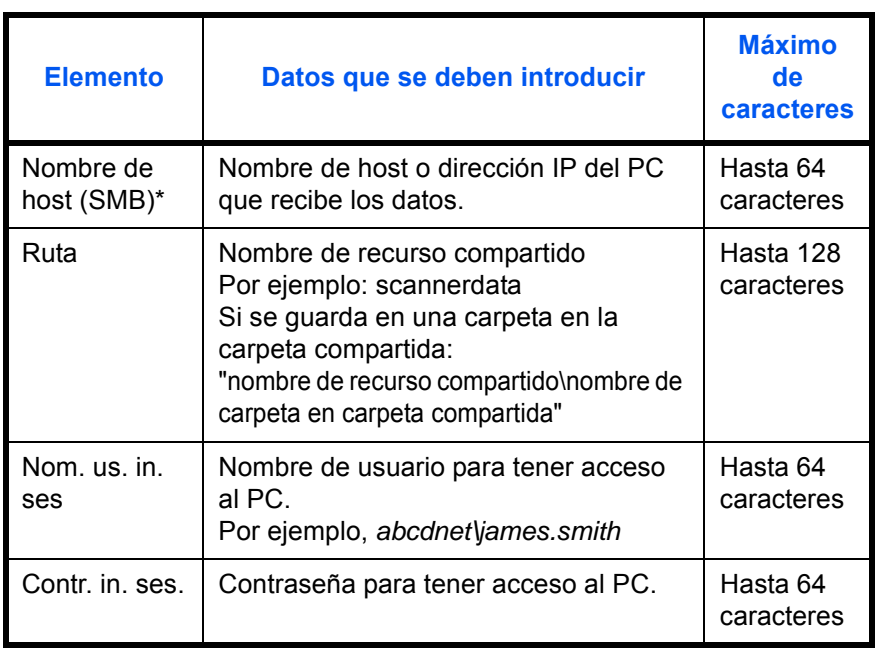

\* Para especificar un número de puerto distinto del predeterminado (445), introdúzcalo utilizando el formato "Nombre de host: Número de puerto" (Ej.: nombreHostSMB: 140).

#### **Enviar a carpeta (FTP)**

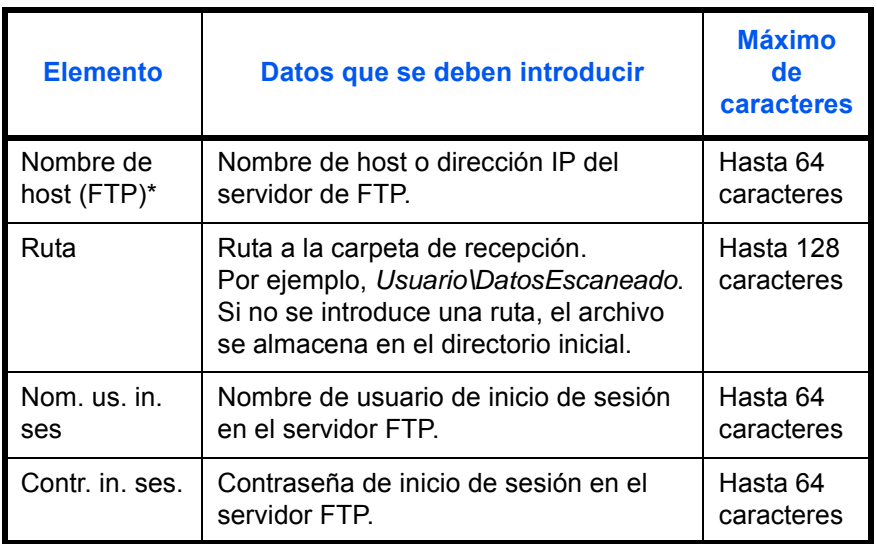

\* Para especificar un número de puerto distinto del predeterminado (21), introdúzcalo utilizando el formato "Nombre de host: Número de puerto" (Ej.: nombreHostFTP: 140).

**13** Pulse [Sí] (tecla de **Selección izquierda**). Esto crea una conexión con el destino introducido.

Si la conexión es correcta, aparece *Conectado.* en la pantalla. Pulse [OK] (tecla de **Selección derecha**). Aparece el mensaje *Completo.* y la pantalla vuelve a la pantalla básica.

Si la conexión falla, aparece *No se puede conectar.* en la pantalla. Pulse [OK] (tecla de **Selección derecha**). Vuelve a aparecer la pantalla mostrada en el paso 3. Compruebe y vuelva a introducir el destino.

**14** Pulse la tecla **Confirmar destino** para confirmar los destinos registrados.

Pulse [Salir] (tecla de **Selección derecha**) para volver a la pantalla básica.

**15** Pulse la tecla **Inicio**. Empieza la transmisión.

**NOTA:** Si está activada la función de mostrar pantalla para confirmar el destino antes de la transmisión (*[página 8-109](#page-318-0)*), aparece la pantalla de confirmación de destino al pulsar la tecla **Inicio**.

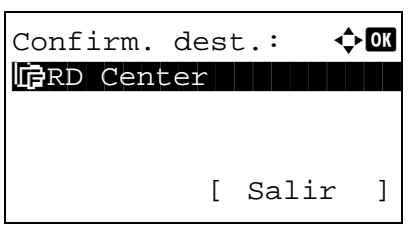

# <span id="page-124-0"></span>**Especificación del destino**

Al especificar el destino, elija uno de la libreta de direcciones o use las teclas de un toque.

### **Selección desde la libreta de direcciones**

Seleccione un destino registrado en la libreta de direcciones.

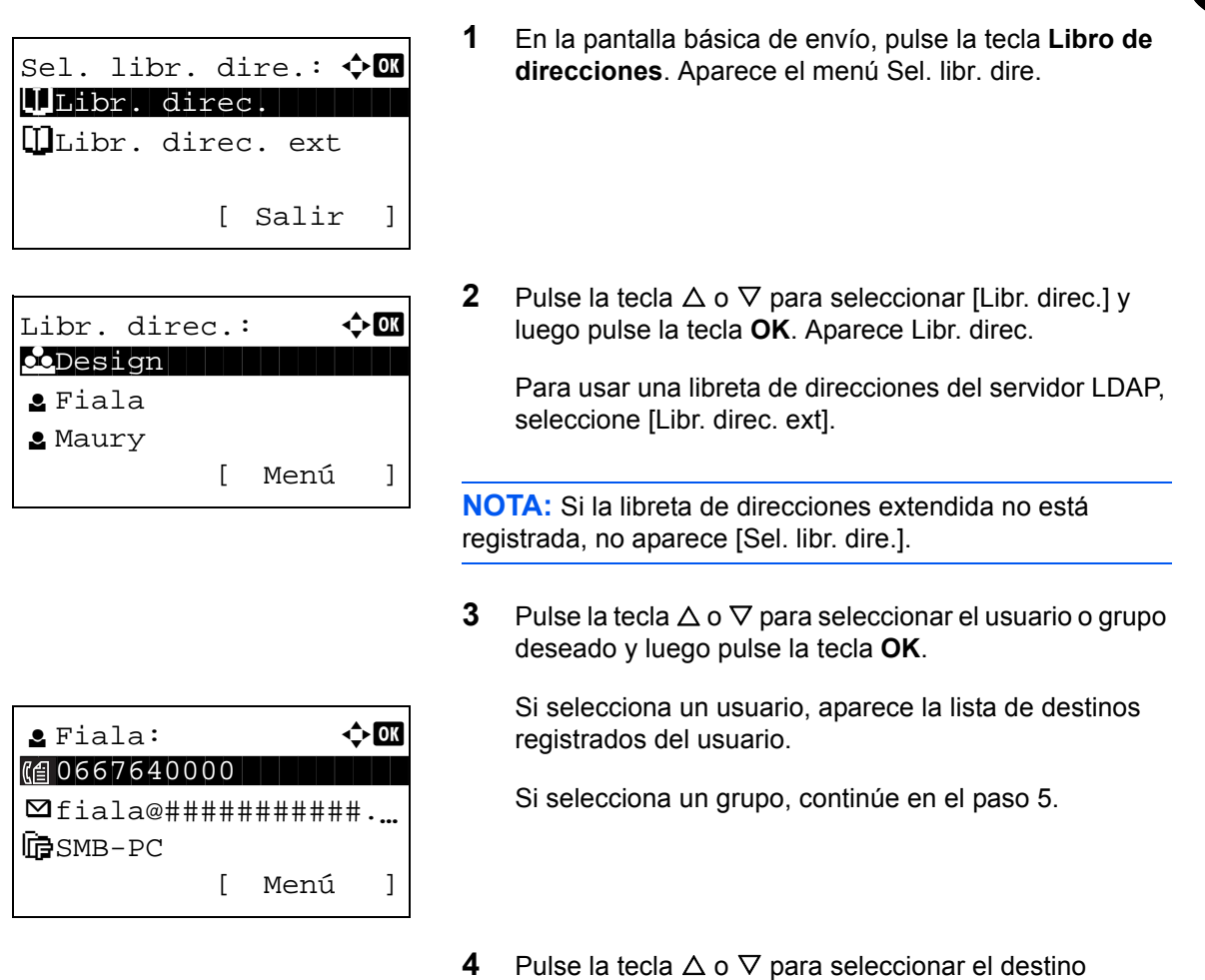

- deseado y luego pulse la tecla **OK**.
- **5** Aparece el mensaje *Completo.* y la pantalla vuelve a la pantalla básica.

#### **Búsqueda de destinos**

Se pueden buscar destinos registrados en la libreta de direcciones.

A continuación se describen los procedimientos para utilizar los distintos modos de búsqueda.

### **Búsqueda en la libreta de direcciones**

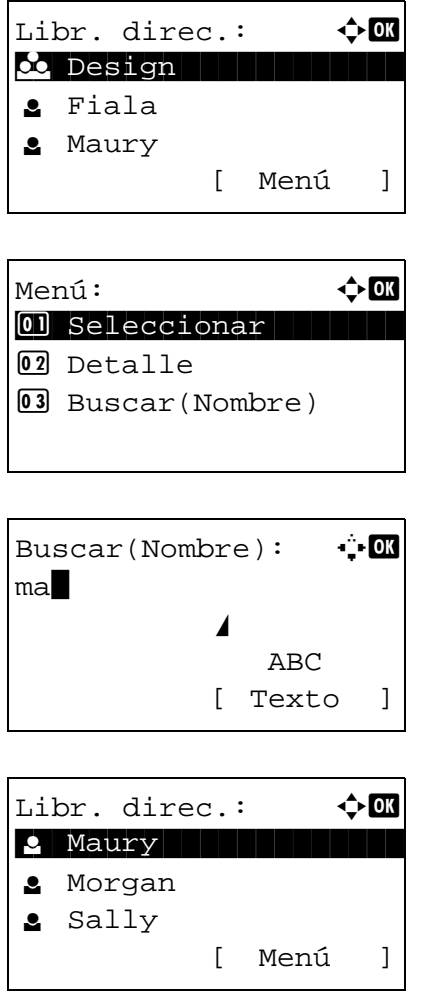

### **Búsqueda en la libreta de direcciones externa**

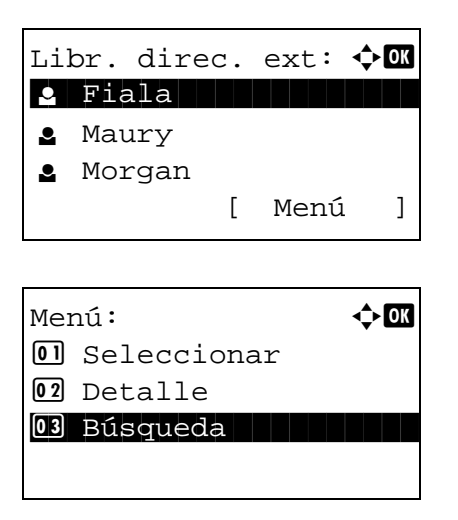

- **1** En Libr. direc., pulse [Menú] (tecla de **Selección derecha**). Aparece Menú.
- **2** Pulse la tecla  $\triangle$  o  $\nabla$  para seleccionar [Buscar(Nombre)] y luego pulse la tecla **OK**. Aparece una pantalla de búsqueda.
- **3** Introduzca los caracteres que desee buscar.

- **4** Pulse la tecla **OK**. Aparece la libreta de direcciones con el usuario cuyo nombre empieza por la cadena de caracteres especificada arriba.
- **1** En Libr. direc. ext, pulse [Menú] (tecla de **Selección derecha**). Aparece Menú.
- **2** Pulse la tecla  $\triangle$  o  $\nabla$  para seleccionar [Búsqueda] y luego pulse la tecla **OK**. Aparece una pantalla de búsqueda.

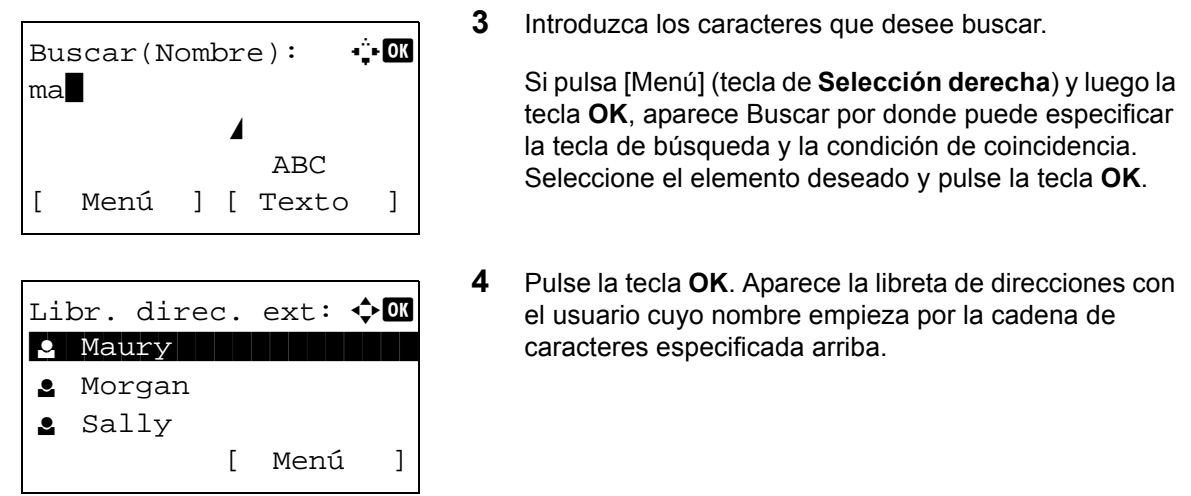

**NOTA:** Si abre en primer lugar la libreta de direcciones extendida, primero aparece la pantalla de búsqueda. A continuación, siga desde el paso 3.

### **Selección con tecla de un toque**

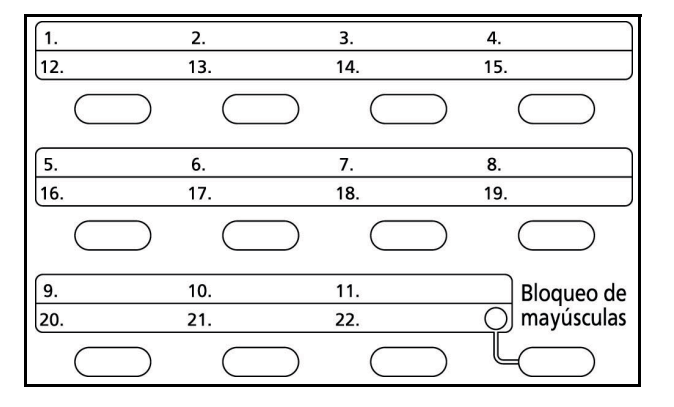

Seleccione el destino usando las teclas de un toque.

En la pantalla básico de envío o la pantalla de entrada de destino, pulse la tecla de un toque donde está registrado el destino.

**NOTA:** Consulte la sección *[Adición de un destino con](#page-344-0)  [teclas de un toque en la página 8-135](#page-344-0)* para obtener más información sobre cómo agregar teclas de un toque.

## <span id="page-126-0"></span>**Envío a distintos tipos de destinos (Envío múltiple)**

Puede especificar destinos que combinen direcciones de e-mail, carpetas (SMB o FTP) y números de fax. A esto se le denomina *Envío múltiple*. Es útil para realizar envíos a distintos tipos de destinos (direcciones de e-mail, carpetas, etc.) en un único procedimiento.

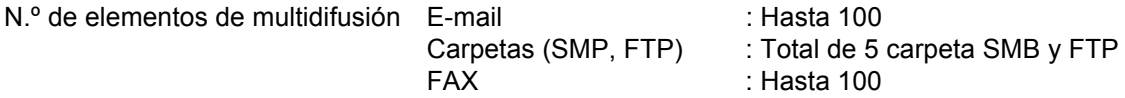

Los procedimientos son los mismos que los empleados al especificar los destinos de los tipos correspondientes. Siga introduciendo la dirección de e-mail o la ruta a la carpeta para que aparezcan en la lista de destinos. Pulse la tecla **Inicio** para iniciar la transmisión a todos los destinos a la vez.

# **Cancelación de trabajos**

Siga los pasos siguientes para cancelar un trabajo de impresión o envío en ejecución.

## **Cancelación de trabajos**

También puede cancelar los trabajos si pulsa la tecla **Parar**.

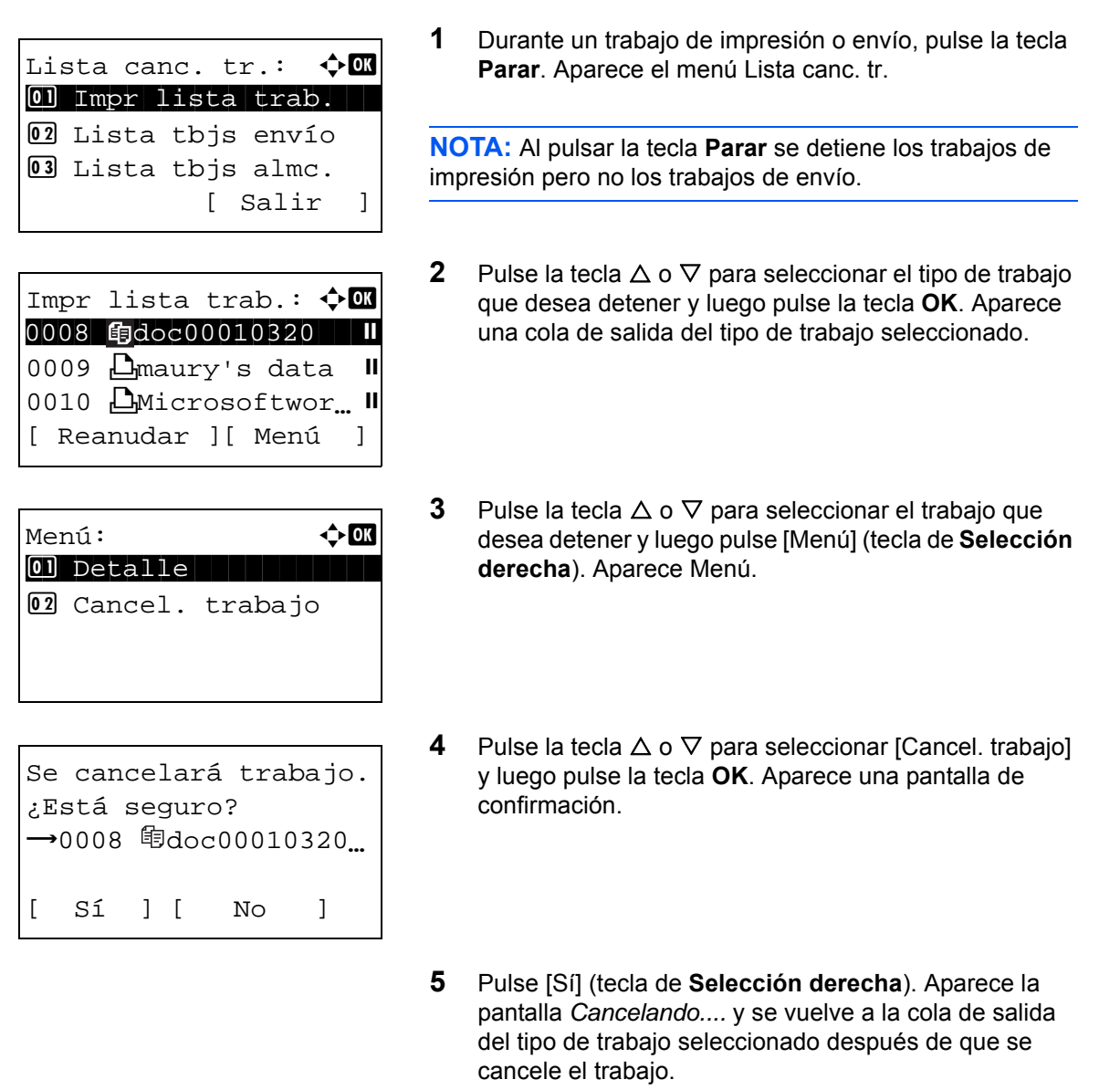

Para cancelar otros trabajos, repita los pasos del 3 al 5.

# **Comprobación del tóner y el papel restante**

Puede comprobar la cantidad restante de tóner y de papel en cada depósito.

#### **Comprobación del tóner restante**

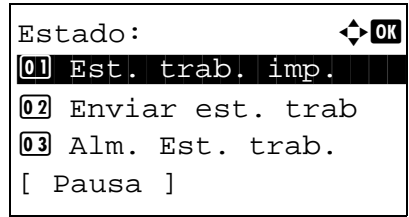

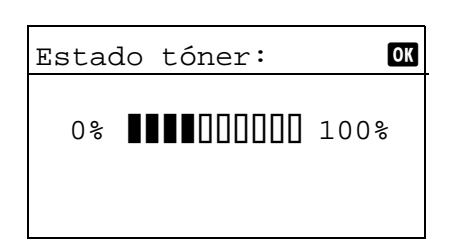

### **Comprobación del papel restante**

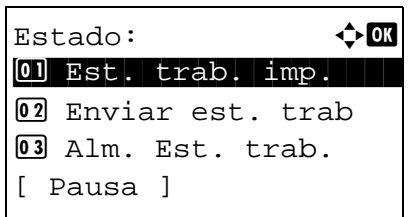

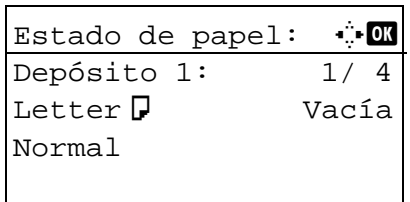

- **1** Pulse la tecla **Estado/Cancelación de trabajo**. Aparece el menú Estado.
- **2** Pulse la tecla  $\triangle$  o  $\nabla$  para seleccionar [Estado tóner].
- **3** Pulse la tecla **OK**. Aparece Estado tóner.

La cantidad restante de tóner se muestra en uno de diez niveles.

- **1** Pulse la tecla **Estado/Cancelación de trabajo**. Aparece el menú Estado.
- **2** Pulse la tecla  $\triangle$  o  $\nabla$  para seleccionar [Estado de papel].
- **3** Pulse la tecla **OK**. Aparece Estado de papel.

Pulse la tecla  $\triangle$  o  $\triangleright$  para cambiar entre la pantalla de visualización de cantidad de papel restante en el depósito de la unidad principal, el depósito opcional (si está instalado) y el bypass.

# **Funciones de copia**  $\overline{\mathbf{4}}$

En este capítulo se explican las funciones de copia disponibles.

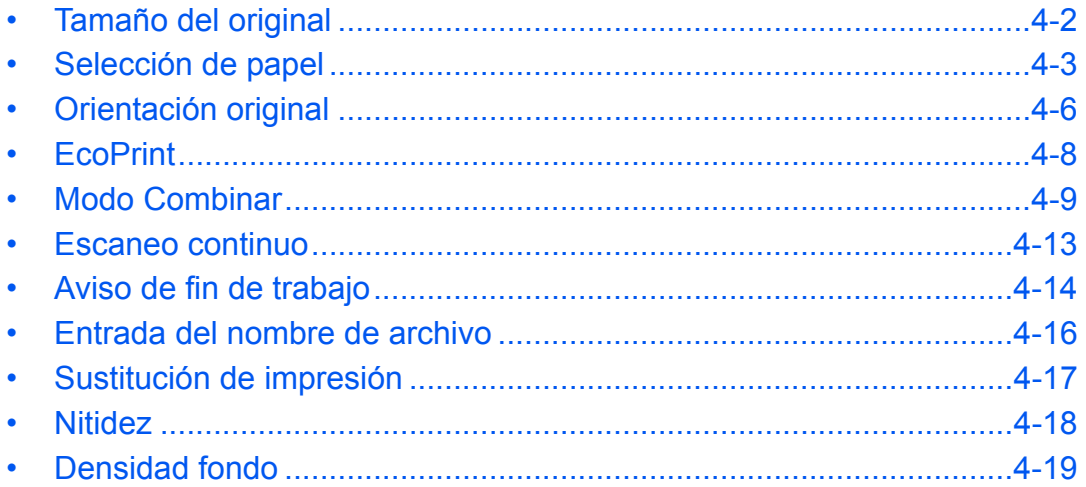

# <span id="page-131-0"></span>**Tamaño del original**

Especifique el tamaño de los originales que se escanean. Asegúrese de seleccionar el tamaño del original antes de iniciar el proceso de copia.

Están disponibles las opciones siguientes.

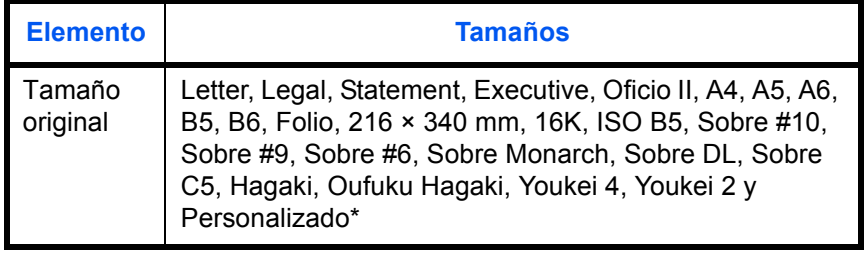

\* Para obtener instrucciones sobre cómo especificar un tamaño de original personalizado, consulte *[Configuración](#page-217-0)  [de tamaño de original personalizado en la página 8-8](#page-217-0)*.

Siga este procedimiento para seleccionar el tamaño del original:

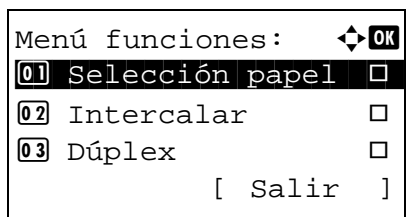

- **1** Pulse la tecla **Copiar**.
- **2** Coloque el original.
- **3** Pulse la tecla **Menú de funciones**. Aparece Menú funciones.
- **4** Pulse la tecla  $\triangle$  o  $\nabla$  para seleccionar [Tamaño original].
- **5** Pulse la tecla **OK**. Aparece Tamaño original.

**6** Pulse la tecla  $\triangle$  o  $\nabla$  para seleccionar el tamaño de original deseado y luego pulse la tecla **OK**.

Aparece el mensaje *Completo.* y la pantalla vuelve a la pantalla básica de copia.

**7** Pulse la tecla **Inicio** para iniciar la copia.

**NOTA:** Pulse la tecla **Reiniciar** para restablecer la configuración seleccionada en Menú funciones.

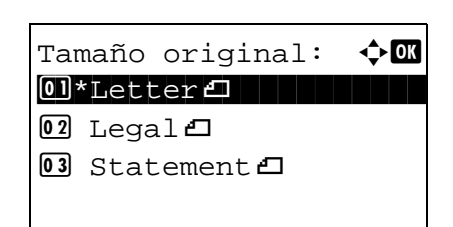

# <span id="page-132-0"></span>**Selección de papel**

Seleccione el origen de papel que contenga el tamaño de papel requerido.

**NOTA:** Especifique por adelantado el tamaño y tipo del papel cargado en el depósito (consulte *[Configuración de](#page-217-1)  [original y papel en la página 8-8](#page-217-1)*).

### **Selección del depósito**

Siga este procedimiento para seleccionar el depósito de suministro de papel:

- **1** Pulse la tecla **Copiar**.
- **2** Coloque el original.
- **3** Pulse la tecla **Menú de funciones**. Aparece Menú funciones.
- **4** Pulse la tecla  $\triangle$  o  $\nabla$  para seleccionar [Selección papel].
- **5** Pulse la tecla **OK**. Aparece Selección papel.

**6** Pulse la tecla  $\triangle$  o  $\nabla$  para seleccionar el tamaño de papel deseado.

Si selecciona [Auto], el papel que coincida con el tamaño del original se seleccionará automáticamente.

**7** Pulse la tecla **OK**.

Aparece el mensaje *Completo.* y la pantalla vuelve a la pantalla básica de copia.

**8** Pulse la tecla **Inicio** para iniciar la copia.

**NOTA:** Pulse la tecla **Reiniciar** para restablecer la configuración seleccionada en Menú funciones.

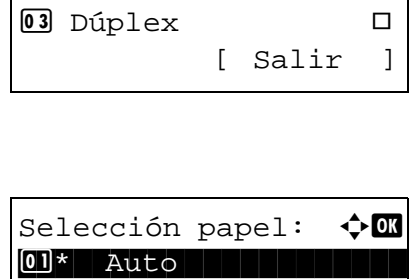

 $\Omega$   $\Xi$  Letter Normal  $\begin{bmatrix} 0 \\ 3 \end{bmatrix}$   $\begin{bmatrix} 2 \\ 5 \end{bmatrix}$  Personz. Normal

Menú funciones:  $\mathbf{\hat{\cdot}}$  $\overline{01}$  Selección papel  $\Box$  $\boxed{02}$  Intercalar  $\boxed{0}$ 

## **Selección del bypass**

Cambie el tamaño del papel y el tipo de papel.

En la tabla siguiente se indican los tamaños de papel y los tipos de papel disponibles.

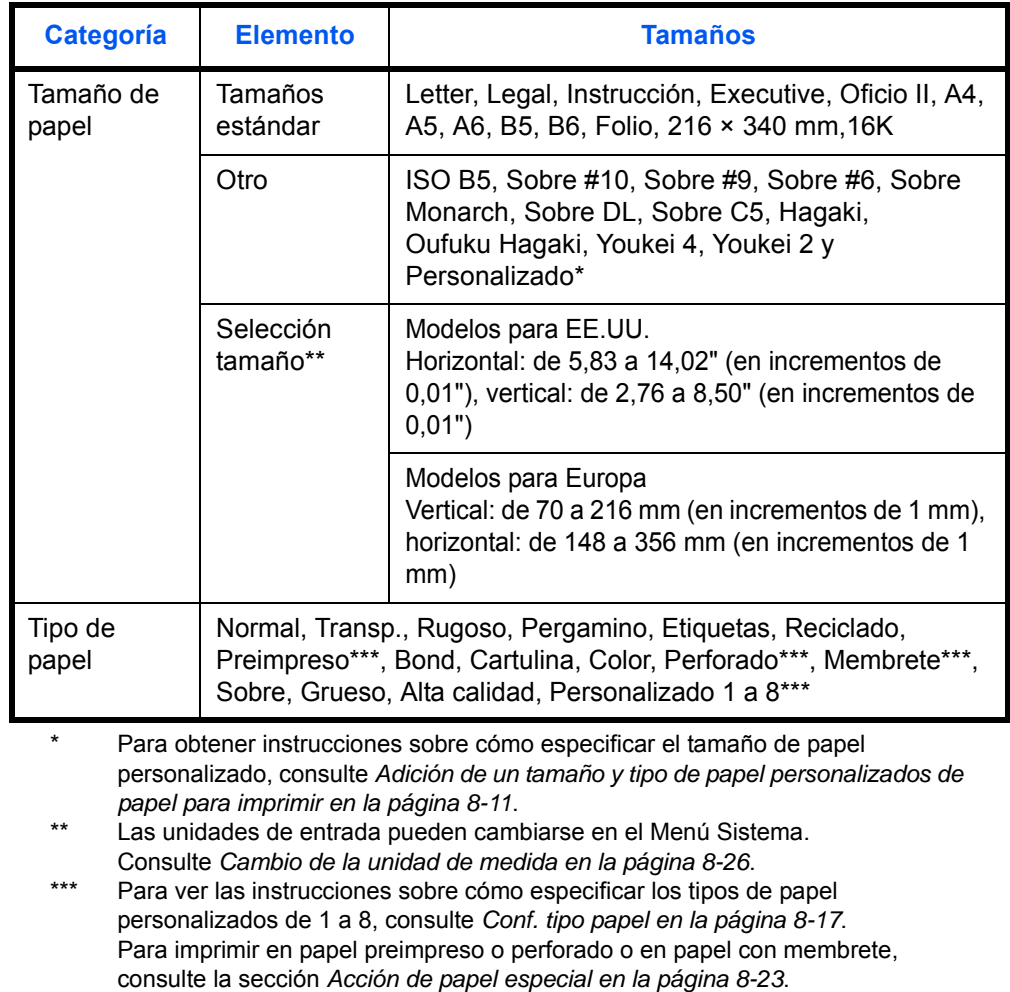

**NOTA:** Puede seleccionar por adelantado el tamaño y el tipo de papel que se usan con frecuencia y establecerlos como predeterminados (consulte *[Configuración del tamaño y tipo de papel para el bypass en la página 8-15](#page-224-0)*).

Siga este procedimiento para seleccionar el tamaño del papel y el tipo de papel:

- **1** Pulse la tecla **Copiar**.
- **2** Coloque el original.
- **3** Pulse la tecla **Menú de funciones**. Aparece Menú funciones.

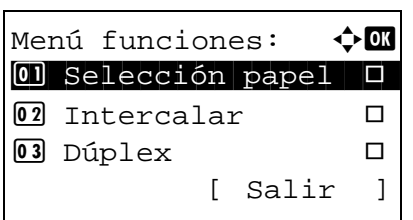

**4** Pulse la tecla  $\triangle$  o  $\nabla$  para seleccionar [Selección papel].

- **5** Pulse la tecla **OK**. Aparece Selección papel.
- **6** Pulse la tecla  $\triangle$  o  $\nabla$  para seleccionar [Config. bypass].
- **7** Pulse la tecla **OK**. Aparece Config. bypass.

**8** Pulse la tecla  $\triangle$  o  $\nabla$  para seleccionar [Tamaño estándar] o [Selección tamaño] y pulse la tecla **OK**. Seleccione el tamaño de papel deseado y luego pulse la tecla **OK**.

Si selecciona [Entr. tamaño], use las teclas numéricas para introducir el tamaño Y (vertical) y pulse la tecla **OK**. A continuación, introduzca el tamaño X (horizontal) y pulse la tecla **OK**.

- 
- **9** Pulse la tecla  $\triangle$  o  $\nabla$  para seleccionar el tipo de papel deseado y luego pulse la tecla **OK**.

Aparece el mensaje *Completo.* y la pantalla vuelve a la pantalla básica de copia.

- **10** Coloque papel en el bypass.
- **11** Pulse la tecla **Inicio** para iniciar la copia.

Si aparece Agr. papel bypass. durante el proceso de copia, agregue papel en el bypass y luego pulse la tecla **OK**. La copia se reanuda.

**NOTA:** Pulse la tecla **Reiniciar** para restablecer la configuración seleccionada en Menú funciones.

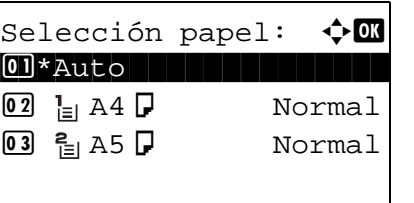

Config. bypass:  $\mathbf{\Phi}$  or 01\*Tamaño estándar 02 Selección tamaño

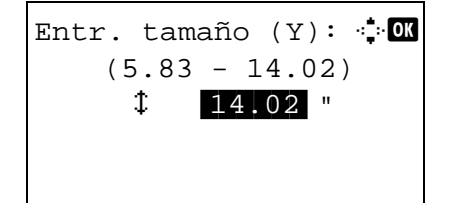

Tipo de papel:  $\rightarrow \infty$ \*\*\*\*\*\*\*\*\*\*\*\*\*\*\*\*\*\*\*\*\* 1 \*Normal

02 Transp. 03 Rugoso

# <span id="page-135-0"></span>**Orientación original**

Seleccione la orientación del original para usar las funciones siguientes.

- Dúplex
- Modo Combinar

# **Al colocar los originales en el cristal de exposición**

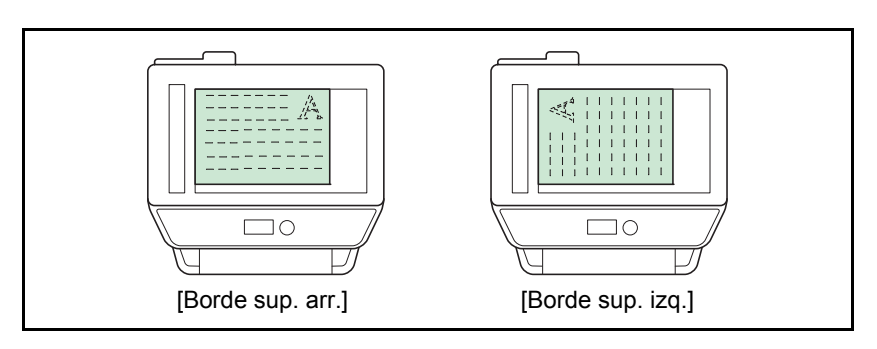

# **Al colocar los originales en el alimentador de originales**

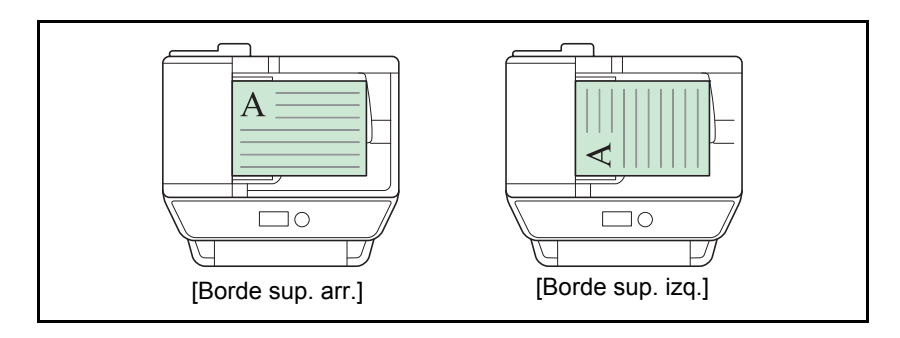

**NOTA:** Para cambiar la configuración predeterminada de la orientación del original, consulte *[Valores](#page-256-0)  [predeterminados de funciones en la página 8-47](#page-256-0)*.

4

Siga este procedimiento para seleccionar la orientación al colocar los originales en el cristal de exposición:

- **1** Pulse la tecla **Copiar**.
- **2** Coloque el original.
- **3** Pulse la tecla **Menú de funciones**. Aparece Menú funciones.
- **4** Pulse la tecla  $\triangle$  o  $\nabla$  para seleccionar [Orient. original].
- **5** Pulse la tecla **OK**. Aparece Orient. original.

- **6** Pulse la tecla  $\triangle$  o  $\nabla$  para seleccionar [Borde sup. arr.] o [Borde sup. izq.].
- **7** Pulse la tecla **OK**.

Aparece el mensaje *Completo.* y la pantalla vuelve a la pantalla básica de copia.

**8** Pulse la tecla **Inicio** para iniciar la copia.

**NOTA:** Pulse la tecla **Reiniciar** para restablecer la configuración seleccionada en Menú funciones.

Orient. original:  $\Diamond$  or **1 E** Borde sup. arr.  $[02]**$  Borde sup. izq.

[ Salir ]

Menú funciones:  $\rightarrow \blacksquare$  $\overline{01}$  Selección papel  $\Box$  $\boxed{02}$  Intercalar  $\boxed{0}$ 03 Dúplex  $\Box$ 

# <span id="page-137-0"></span>**EcoPrint**

EcoPrint permite ahorrar tóner al imprimir. Use esta función para realizar copias de prueba o en cualquier otra ocasión en la que la impresión de alta calidad sea innecesaria.

A continuación se explica el procedimiento para copiar en modo EcoPrint:

- **1** Pulse la tecla **Copiar**.
- **2** Coloque el original.
- **3** Pulse la tecla **Menú de funciones**. Aparece Menú funciones.
- **4** Pulse la tecla  $\triangle$  o  $\nabla$  para seleccionar [EcoPrint].
- **5** Pulse la tecla **OK**. Aparece EcoPrint.

**6** Pulse la tecla  $\triangle$  o  $\nabla$  para seleccionar [Activado] y luego pulse la tecla **OK**.

Aparece el mensaje *Completo.* y la pantalla vuelve a la pantalla básica de copia.

**7** Pulse la tecla **Inicio** para iniciar la copia.

**NOTA:** Pulse la tecla **Reiniciar** para restablecer la configuración seleccionada en Menú funciones.

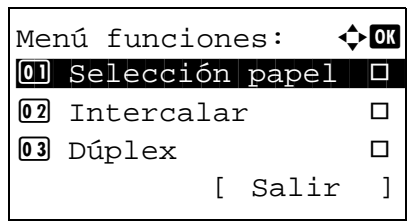

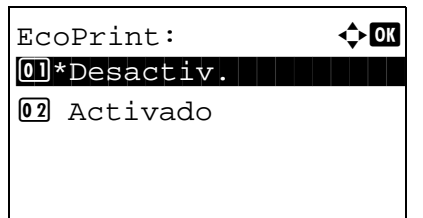

# <span id="page-138-0"></span>**Modo Combinar**

Con este modo puede copiar y combinar 2 ó 4 originales en una sola página. Dispone del modo 2 en 1 y del modo 4 en 1. Puede indicar el límite de la página de cada original.

**NOTA:** El modo Combinar está disponible para los tamaños de papel de copia Folio, A4, A5, B5, Legal, Oficio II, Letter, Statement, 16K y 216 x 340 mm.

#### **Modo 2 en 1**

Para copiar dos originales en una única hoja. Este modo puede usarse con el modo dúplex para copiar cuatro originales en una hoja.

Dispone de las siguientes opciones de 2 en 1 y orientaciones de salida.

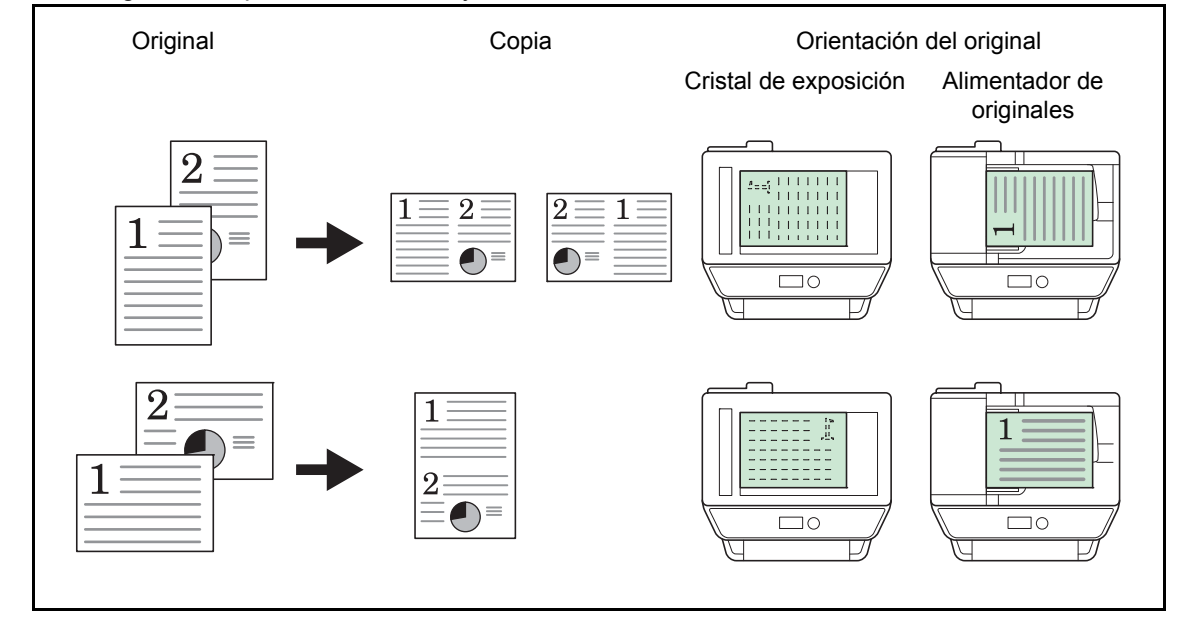

**NOTA:** Cuando coloque el original en el cristal de exposición, asegúrese de copiar los originales en el orden de las páginas.

# **Modo 4 en 1**

Para copiar cuatro originales en una única hoja. Este modo puede usarse con el modo dúplex para copiar ocho originales en una hoja.

Dispone de las siguientes opciones de 4 en 1 y orientaciones de salida.

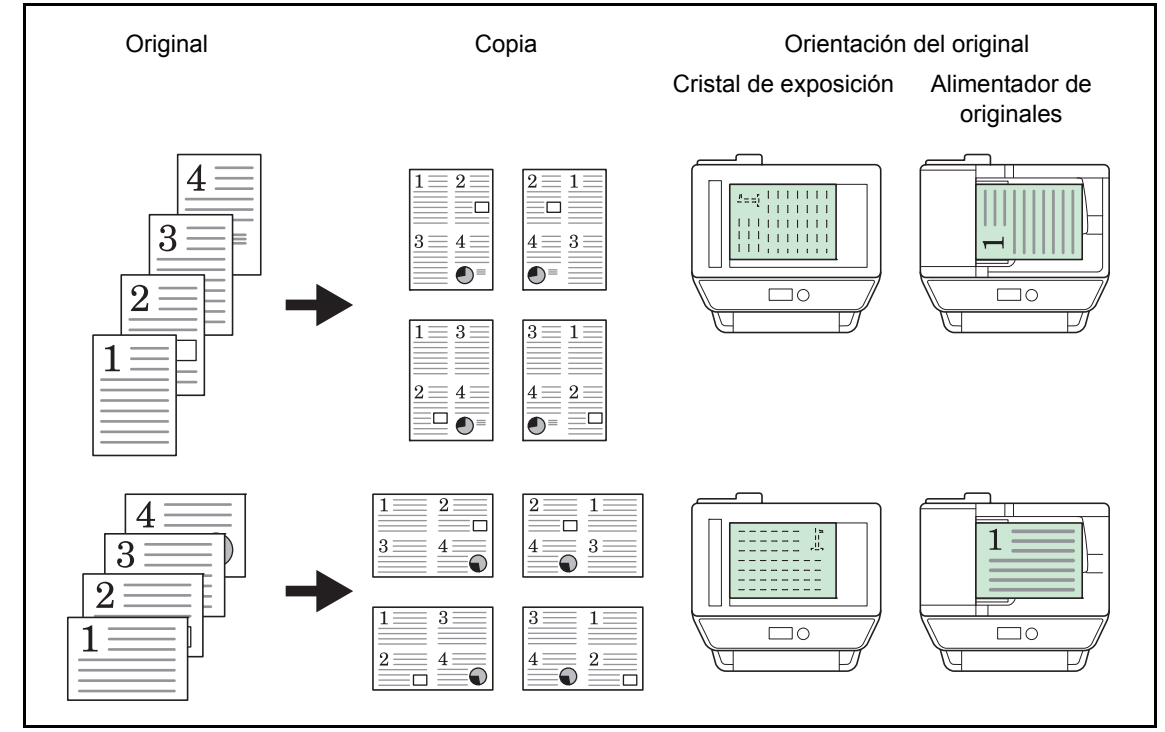

**NOTA:** Cuando coloque el original en el cristal de exposición, asegúrese de copiar los originales en el orden de las páginas.

## **Tipos de línea separadora de página**

Dispone de los siguientes tipos de línea separadoras.

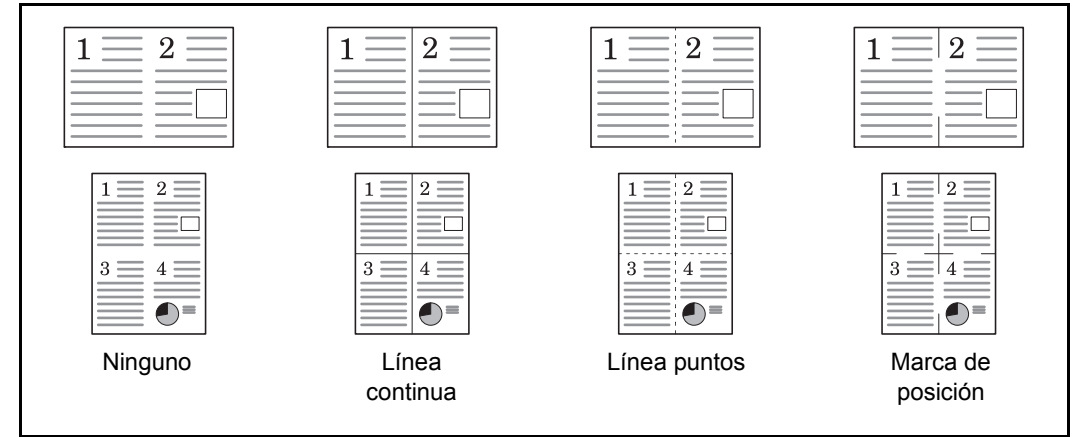

A continuación se explica el procedimiento para copiar con el modo Combinar:

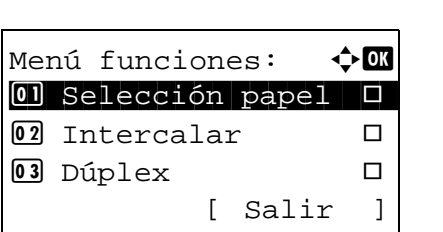

- **1** Pulse la tecla **Copiar**.
- **2** Coloque el original.
- **3** Pulse la tecla **Menú de funciones**. Aparece Menú funciones.

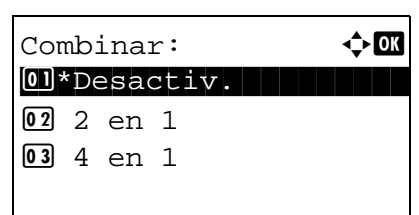

- **4** Pulse la tecla  $\triangle$  o  $\nabla$  para seleccionar [Combinar].
- **5** Pulse la tecla **OK**. Aparece Combinar.

- **6** Pulse la tecla  $\triangle$  o  $\nabla$  para seleccionar [2 en 1] o [4 en 1].
- **7** Pulse [Detalle] (tecla de **Selección derecha**).
- **8** Pulse la tecla  $\triangle$  o  $\nabla$  para seleccionar la distribución deseada y luego pulse la tecla **OK**.

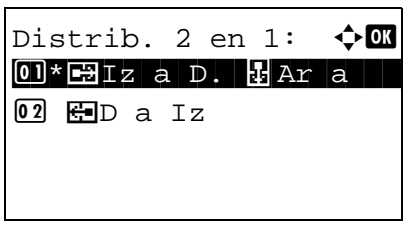

*4-11*

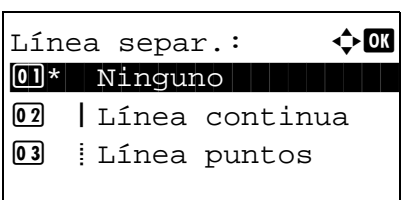

Orient. original:  $\Diamond$  **O**  $\Box$  **E** Borde sup. arr.  $[02]*$  Borde sup. izq.

- **9** Pulse la tecla  $\triangle$  o  $\nabla$  para seleccionar el tipo de línea separadora deseado y luego pulse la tecla **OK**.
- **10** Pulse la tecla  $\triangle$  o  $\nabla$  para seleccionar la orientación del original y luego pulse la tecla **OK**.

Aparece el mensaje *Completo.* y la pantalla vuelve a la pantalla básica de copia.

**11** Pulse la tecla **Inicio**. Empieza el escaneado.

Si el original está colocado en el cristal de exposición, sustitúyalo y pulse la tecla **Inicio**.

Después de escanear todos los originales, pulse [Fin esc.] (tecla de **Selección derecha**) para iniciar la copia.

**NOTA:** Pulse la tecla **Reiniciar** para restablecer la configuración seleccionada en Menú funciones.

# <span id="page-142-0"></span>**Escaneo continuo**

Cuando no pueda colocar un gran número de originales en el alimentador de originales al mismo tiempo, los originales pueden escanearse en lotes por separado y, a continuación, copiarse como un solo trabajo. Con esta función, los originales se escanean hasta que pulse [Fin esc.] (tecla de **Selección derecha**).

A continuación se explica el procedimiento para copiar en modo de escaneo continuo:

- Menú funciones:  $\triangle$  $\overline{01}$  Selección papel  $\Box$  $\boxed{02}$  Intercalar  $\Box$ 03 Dúplex  $\Box$ [ Salir ]
- Escaneo continuo:  $\Diamond \blacksquare$ 01\*Desactiv. 02 Activado
- **1** Pulse la tecla **Copiar**.
- **2** Pulse la tecla **Menú de funciones**. Aparece Menú funciones.
- **3** Pulse la tecla  $\triangle$  o  $\nabla$  para seleccionar [Escaneo] continuo].
- **4** Pulse la tecla **OK**. Aparece Escaneo continuo.

**5** Pulse la tecla  $\triangle$  o  $\nabla$  para seleccionar [Activado] y luego pulse la tecla **OK**.

Aparece el mensaje *Completo.* y la pantalla vuelve a la pantalla básica de copia.

- **6** Coloque los originales en el alimentador de originales o en el cristal de exposición y pulse la tecla **Inicio**.
- **7** Coloque el siguiente original y pulse la tecla **Inicio**. Repita estos pasos para escanear los originales restantes.

Después de escanear todos los originales, pulse [Fin esc.] (tecla de **Selección derecha**) para iniciar la copia.

**NOTA:** Pulse la tecla **Reiniciar** para restablecer la configuración seleccionada en Menú funciones.

# <span id="page-143-0"></span>**Aviso de fin de trabajo**

Permite enviar un aviso por e-mail cuando el trabajo de copia ha finalizado. El usuario puede recibir la notificación de la conclusión del trabajo de copia mientras está trabajando en un escritorio remoto; por tanto, no tiene que esperar junto a la máquina hasta que finalice la copia.

**NOTA:** El PC debe configurarse previamente para poder usar el e-mail.

#### **Ejemplo de aviso de fin de trabajo**

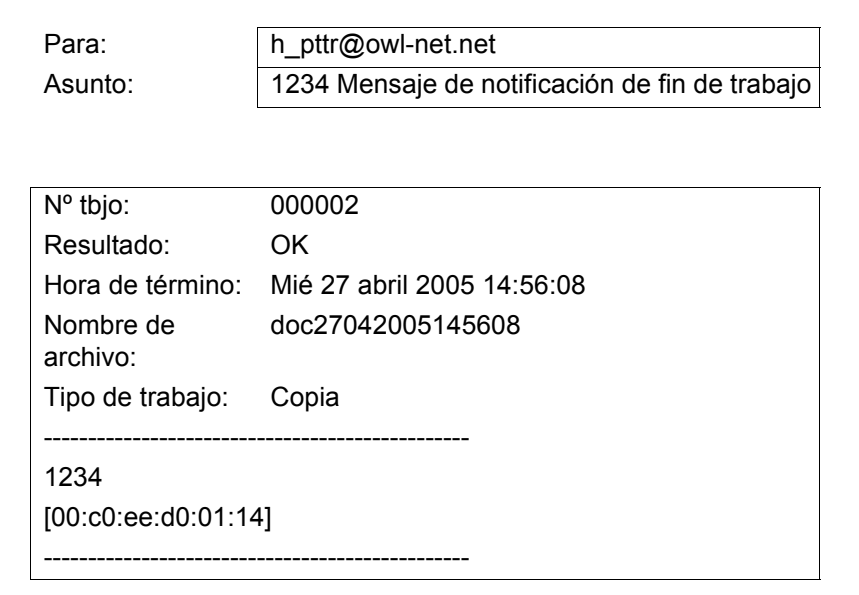

Siga este procedimiento para activar la notificación de fin de trabajo al realizar copias:

- **1** Pulse la tecla **Copiar**.
- **2** Coloque el original.
- **3** Pulse la tecla **Menú de funciones**. Aparece Menú funciones.
- Menú funciones:  $\div$  $\overline{01}$  Selección papel  $\Box$ 2 Intercalar T 03 Dúplex  $\Box$ [ Salir ]

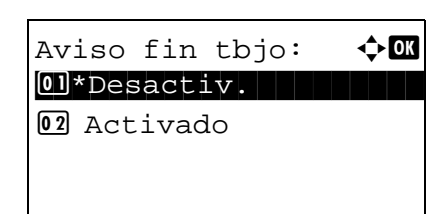

- **4** Pulse la tecla  $\triangle$  o  $\nabla$  para seleccionar [Aviso fin tbjo].
- **5** Pulse la tecla **OK**. Aparece Aviso fin tbjo.
- **6** Pulse la tecla  $\triangle$  o  $\nabla$  para seleccionar [Activado] y luego pulse la tecla **OK**. **7** Pulse la tecla  $\triangle$  o  $\nabla$  para seleccionar [Libr. direc.] o [Entr. Direc] y luego pulse la tecla **OK**. **8** Si selecciona [Libr. direc.], seleccione [Libr. direc.] en la siguiente pantalla y pulse la tecla **OK**. A continuación, seleccione el destino del aviso. Pulse [Menú] (tecla de **Selección derecha**), seleccione [Detalle] en la siguiente pantalla y pulse la tecla **OK** para ver los detalles del destino de aviso seleccionado. Si selecciona [Entr. Direc], introduzca la dirección del destino de aviso. **NOTA:** Consulte la sección *[Método de introducción de](#page-458-0)  [caracteres en Apéndice-5](#page-458-0)* para obtener información sobre cómo introducir caracteres.  $\text{Destino:}$   $\blacklozenge$   $\blacksquare$ 01\*Libr. direc. 02 Entr. Direc Libr. direc.:  $\triangle \mathbb{C}$  $\blacksquare$  Fiala  $\blacksquare$ ⊠ Maury  $\boxtimes$  Morgan [ Menú ] Entr. Direc:  $\mathbb{R}$  B \*\*\*\*\*\*@abcdefg.jp ABC [ Texto ]
	- **9** Pulse la tecla **OK**.

Aparece el mensaje *Completo.* y la pantalla vuelve a la pantalla básica de copia.

**10** Pulse la tecla **Inicio** para iniciar la copia. Tras concluir el trabajo, se envía un aviso de e-mail al destino seleccionado.

# **Entrada del nombre de archivo**

Permite asignar un nombre a un trabajo de copia. Añada más información, como la fecha y la hora o el número de trabajo según sea necesario. Puede comprobar el historial o el estado del trabajo mediante el nombre de trabajo, la fecha y hora o el número de trabajo especificado aquí.

Siga este procedimiento para asignar un nombre al trabajo de copia:

Menú funciones:  $\triangle$   $\Box$  $\overline{01}$  Selección papel  $\Box$  $\boxed{02}$  Intercalar  $\Box$ 03 Dúplex  $\Box$ 

Ingr. nom.  $arch: \rightarrow \mathbb{R}$ 

 $\overline{\phantom{a}}$ 

 $d$ oc $\blacksquare$ 

[ Salir ]

ABC [ Texto ]

- **1** Pulse la tecla **Copiar**.
- **2** Coloque el original.
- **3** Pulse la tecla **Menú de funciones**. Aparece Menú funciones.
- **4** Pulse la tecla  $\triangle$  o  $\nabla$  para seleccionar [lngr. nom. arch.].
- **5** Pulse la tecla **OK**. Aparece Ingr. nom. arch.

**6** Introduzca el nombre de archivo y pulse la tecla **OK**. Aparece Info. adicional.

**NOTA:** Consulte la sección *[Método de introducción de](#page-458-0)  [caracteres en Apéndice-5](#page-458-0)* para obtener información sobre cómo introducir caracteres.

**7** Introduzca la fecha, número de trabajo, etc., en la pantalla y pulse la tecla **OK**.

**NOTA:** Consulte la sección *[Método de introducción de](#page-458-0)  [caracteres en Apéndice-5](#page-458-0)* para obtener información sobre cómo introducir caracteres.

Aparece el mensaje *Completo.* y la pantalla vuelve a la pantalla básica de copia.

**8** Pulse la tecla **Inicio** para iniciar la copia.

## **Sustitución de impresión**

Esta función permite suspender el trabajo de impresión actual si se necesitan hacer copias inmediatamente. Cuando finaliza el trabajo de copia interrumpida, la máquina reanuda el trabajo de impresión suspendido.

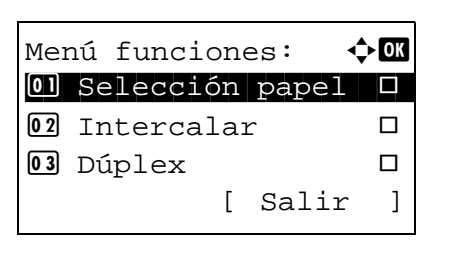

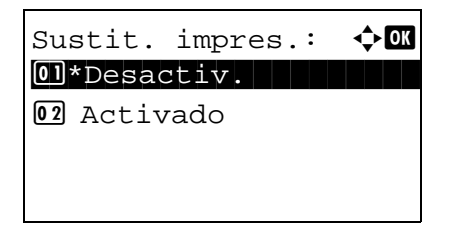

- **1** Pulse la tecla **Menú de funciones**. Aparece Menú funciones.
- **2** Pulse la tecla  $\triangle$  o  $\nabla$  para seleccionar [Sustit. impres.].
- **3** Pulse la tecla **OK**. Aparece Sustit. impres.

- **4** Pulse la tecla  $\triangle$  o  $\nabla$  para seleccionar [Activado].
- **5** Pulse la tecla **OK**. Aparece el mensaje *Completo.*, la máquina entra en el modo de copia interrumpida y aparece la pantalla básica.
- **6** Realice el trabajo de copia interrumpida de la misma forma que un trabajo de copia normal. Cuando finalice el trabajo de copia interrumpida, la máquina reanuda el trabajo de impresión suspendido.

# **Nitidez**

Ajusta la nitidez del contorno de la imagen.

Cuando se copian originales dibujados con líneas desiguales o discontinuas, se pueden realizar copias buenas si se ajusta la nitidez hacia "Nítido". Cuando se copian imágenes que contienen puntos como fotos de revistas, donde hay patrones de moiré\*, se puede acentuar o debilitar el efecto moiré si se ajusta la nitidez hacia "Opaco".

Los valores de configuración son los siguientes.

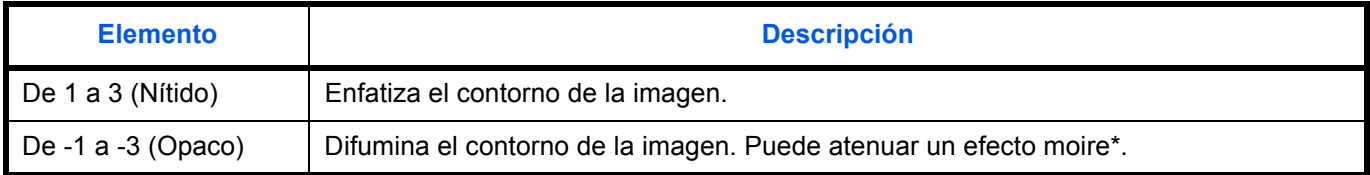

\* Patrones creados por una distribución irregular de puntos de medio tono.

A continuación se explica el procedimiento para ajustar la nitidez de las copias.

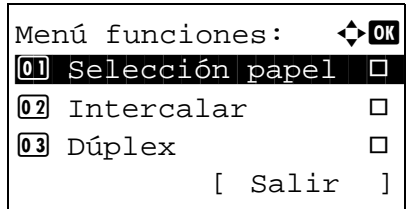

 $N$ itidez:  $\rightarrow \mathbb{R}$ 

 $\bullet$  4  $\star$  0  $\bullet$  1  $\bullet$  1  $\bullet$ 

 $\boxed{03} -1$ 

 $\boxed{05} + 1$ 

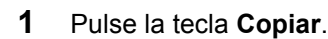

- **2** Coloque el original.
- **3** Pulse la tecla **Menú de funciones**. Aparece Menú funciones.
- **4** Pulse la tecla  $\triangle$  o  $\nabla$  para seleccionar [Nitidez].
- **5** Pulse la tecla **OK**. Aparece Nitidez.
- **6** Pulse la tecla  $\triangle$  o  $\nabla$  para seleccionar de [-3 (Opaco)] a [3 (Nítido)].
- **7** Pulse la tecla **OK**.

Aparece el mensaje *Completo.* y la pantalla vuelve a la pantalla básica.

**8** Pulse la tecla **Inicio**. Empieza la copia.

4

## **Densidad fondo**

Elimina el fondo negro de los originales, como los periódicos.

Si el color de fondo es demasiado fuerte, seleccione [Auto]. Si no se quita el color del fondo con [Auto], seleccione [Manual] y ajuste la densidad del color de fondo.

Los valores de configuración son los siguientes.

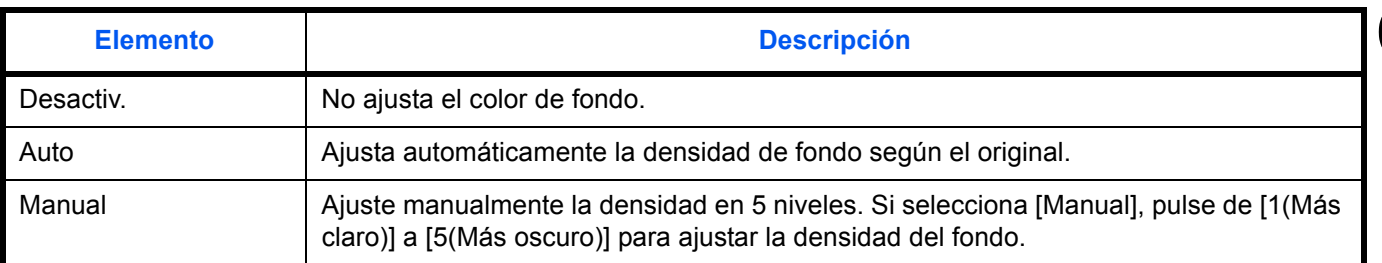

A continuación se explica el procedimiento para ajustar la densidad de fondo de las copias.

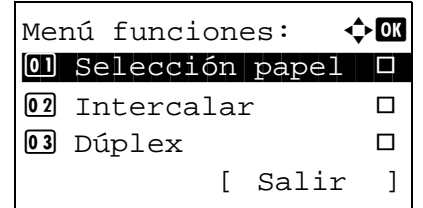

Densidad fondo:  $\bigoplus$  **I** 01\*Desactiv.

02 Auto 3 Manual

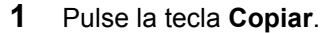

- **2** Coloque el original.
- **3** Pulse la tecla **Menú de funciones**. Aparece Menú funciones.
- **4** Pulse la tecla  $\triangle$  o  $\nabla$  para seleccionar [Densidad fondo].
- **5** Pulse la tecla **OK**. Aparece Densidad fondo.

- **6** Pulse la tecla  $\triangle$  o  $\nabla$  para seleccionar [Desactiv.], [Auto] o [Manual].
- **7** Pulse la tecla **OK**.

Cuando se selecciona [Manual], aparece Manual. Pulse la tecla  $\Delta$  o  $\nabla$  para seleccionar de [1(Más claro)] a [5(Más oscuro)] y luego pulse la tecla **OK**.

Aparece el mensaje *Completo.* y la pantalla vuelve a la pantalla básica.

**8** Pulse la tecla **Inicio**. Empieza la copia.

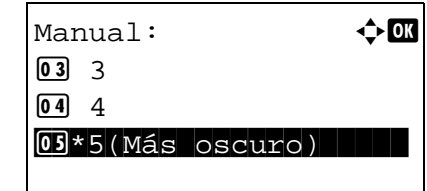

# 5 Funciones de envío

Este capítulo explica las funciones disponibles para enviar originales.

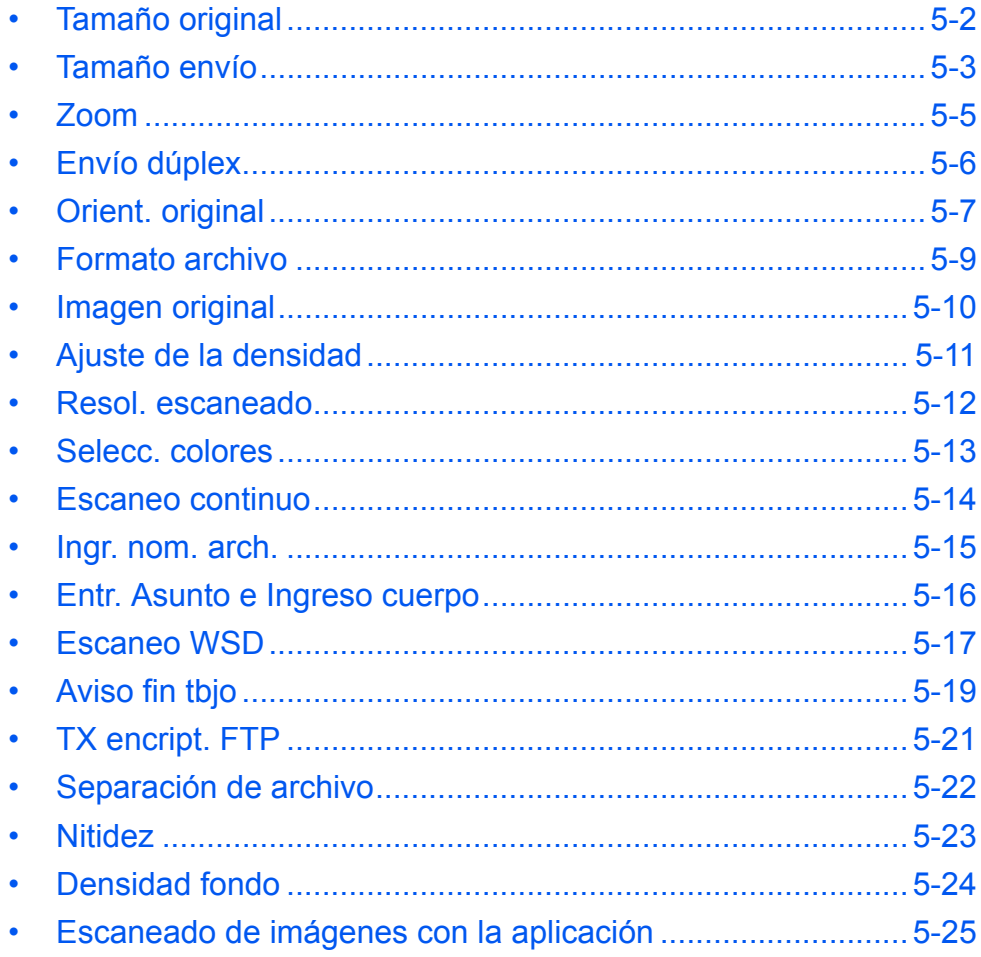

# <span id="page-151-0"></span>**Tamaño original**

Seleccione el tamaño de los originales que se utilizará como base para el escaneado. Asegúrese de seleccionar el tamaño del original antes de iniciar el proceso de envío.

Seleccione el tamaño del original de los grupos siguientes de tamaño del original.

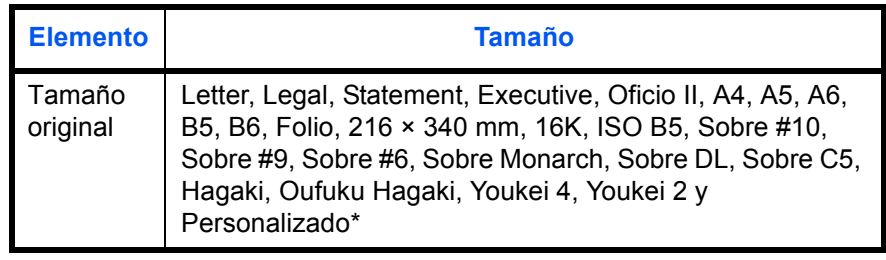

Para obtener información sobre cómo definir el tamaño de original personalizado, consulte *[Configuración de tamaño de original](#page-217-0)  [personalizado en la página 8-8](#page-217-0)*.

Siga este procedimiento para seleccionar el tamaño del original al enviar imágenes escaneadas:

- **1** Pulse la tecla **Enviar**.
- **2** Coloque el original.
- **3** Pulse la tecla **Menú de funciones**. Aparece Menú funciones.
- **4** Pulse la tecla  $\triangle$  o  $\nabla$  para seleccionar [Tamaño original].
- **5** Pulse la tecla **OK**. Aparece Tamaño original.

**6** Pulse la tecla  $\triangle$  o  $\nabla$  para seleccionar el tamaño de original deseado y luego pulse la tecla **OK**.

Aparece el mensaje *Completo.* y la pantalla vuelve a la pantalla básica de envío.

**7** Especifique el destino y pulse la tecla **Inicio** para iniciar el envío.

**NOTA:** Pulse la tecla **Reiniciar** para restablecer la configuración seleccionada en Menú funciones.

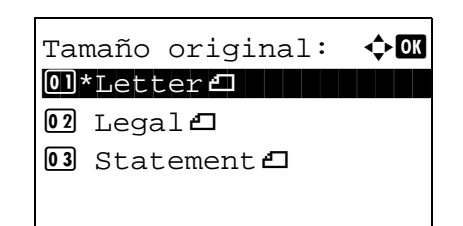

Menú funciones:  $\triangle$  $\textcircled{\textsf{I}}$  Selecc. colores  $\textcircled{\textsf{I}}$ 2 Tamaño original T 03 Imagen original □

[ Salir ]

## <span id="page-152-0"></span>**Tamaño envío**

Seleccione el tamaño de envío (el tamaño de la imagen que desee enviar).

En esta tabla se indican los tamaños:

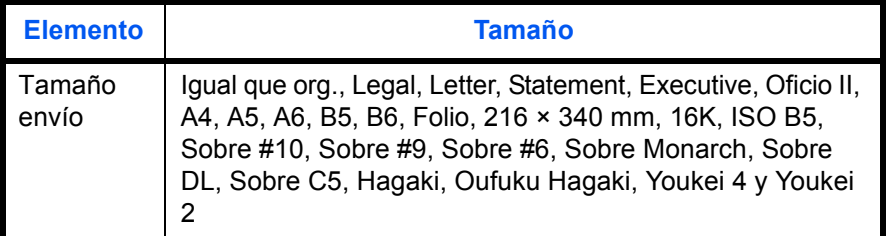

#### **Relación entre el tamaño del original, el tamaño de envío y el zoom**

Menú funciones:  $\mathbf{\div} \mathbf{a}$  $\textcircled{\textsf{I}}$  Selecc. colores  $\textcircled{\textsf{I}}$ 2 Tamaño original T **03** Imagen original □

[ Salir ]

Los valores de *Tamaño original* (*[página 5-2](#page-151-0)*), *Tamaño envío* y *Zoom* (*[página 5-5](#page-154-0)*) están relacionados entre sí. Consulte la tabla siguiente.

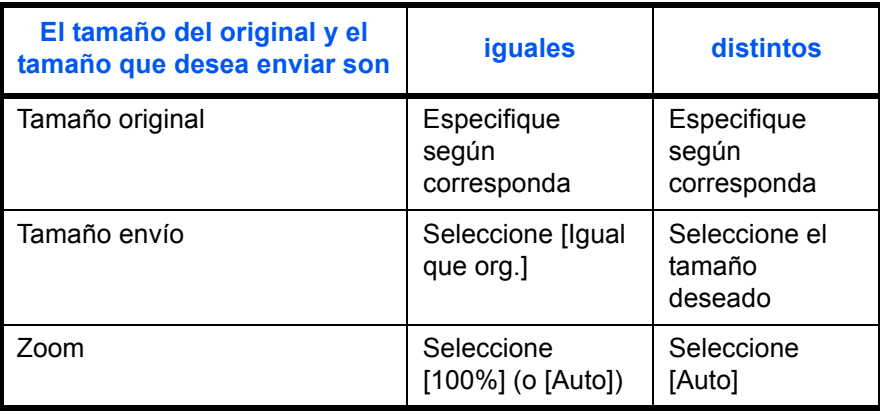

**NOTA:** Si selecciona un tamaño de envío distinto del tamaño del original y selecciona el zoom [100%], podrá enviar la imagen a tamaño real (sin zoom).

Siga este procedimiento para seleccionar el tamaño para la transmisión al enviar imágenes escaneadas:

- **1** Pulse la tecla **Enviar**.
- **2** Coloque el original.
- **3** Pulse la tecla **Menú de funciones**. Aparece Menú funciones.

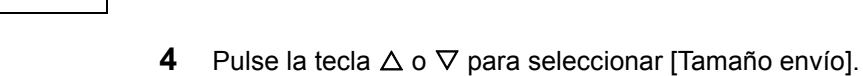

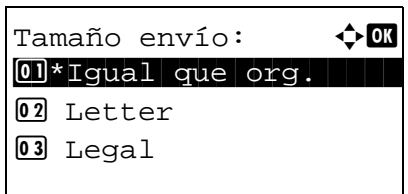

**5** Pulse la tecla **OK**. Aparece Tamaño envío.

- **6** Pulse la tecla  $\triangle$  o  $\nabla$  para seleccionar el tamaño de envío deseado.
- **7** Pulse la tecla **OK**.

Aparece el mensaje *Completo.* y la pantalla vuelve a la pantalla básica de envío.

**8** Especifique el destino y pulse la tecla **Inicio** para iniciar el envío.

## <span id="page-154-0"></span>**Zoom**

Escanea los originales haciendo zoom automáticamente en función del tamaño de envío.

En esta tabla se indican las opciones disponibles:

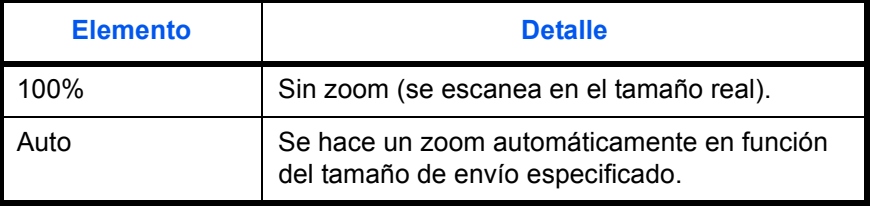

**NOTA:** Cuando amplíe o reduzca el zoom, consulte *[Tamaño envío en la página 5-3](#page-152-0)* al seleccionar el tamaño de envío.

Si se selecciona Tamaño personalizado o *Selección tamaño* como tamaño del original, los originales se envían a tamaño normal y no puede aplicarse zoom.

Según la combinación de tamaño del original y tamaño de envío, la imagen se coloca en el margen.

Siga este procedimiento para ampliar o reducir el original de manera que coincida con el tamaño de transmisión:

- **1** Pulse la tecla **Enviar**.
- **2** Coloque el original.
- **3** Seleccione el tamaño de transmisión.
- **4** Pulse la tecla **Menú de funciones**. Aparece Menú funciones.

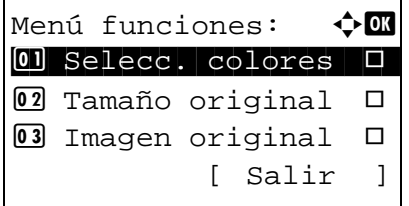

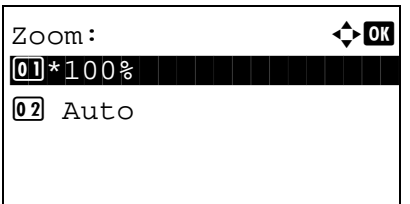

- **5** Pulse la tecla  $\triangle$  o  $\nabla$  para seleccionar [Zoom].
- **6** Pulse la tecla **OK**. Aparece Zoom.
- **7** Pulse la tecla  $\triangle$  o  $\nabla$  para seleccionar [100%] o [Auto] y luego pulse la tecla **OK**.

Aparece el mensaje *Completo.* y la pantalla vuelve a la pantalla básica de envío.

**8** Especifique el destino y pulse la tecla **Inicio** para iniciar el envío.

# <span id="page-155-0"></span>**Envío dúplex**

Seleccione el tipo y la encuadernación de los originales según el original.

En esta tabla se indican las direcciones de encuadernación correspondientes a cada tipo de original.

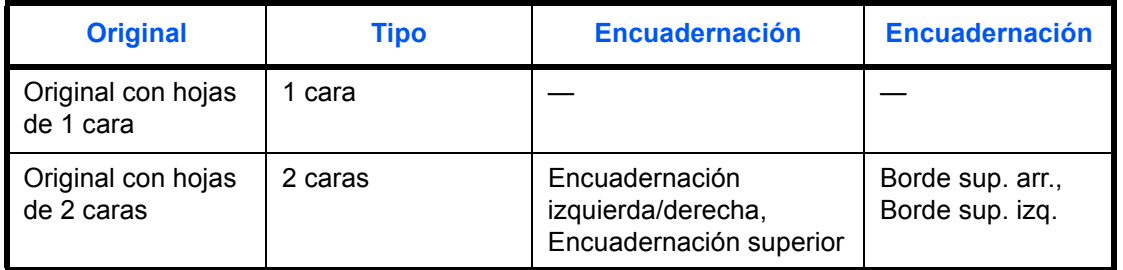

Siga este procedimiento para seleccionar el tipo de original y la dirección de encuadernación al enviar originales escaneados:

> Menú funciones:  $\hat{\varphi}$  **and**  $\textcircled{\textsf{I}}$  Selecc. colores  $\textcircled{\textsf{I}}$ 2 Tamaño original T 03 Imagen original  $\Box$ [ Salir ]

 $D$ úplex:  $\bf{\hat{\phi}}$  or  $\textbf{0}$  \*1 cara in the state  $\textbf{1}$ 

 $\boxed{02}$  2 caras

- **1** Pulse la tecla **Enviar**.
- **2** Coloque los originales en el alimentador de originales.
- **3** Pulse la tecla **Menú de funciones**. Aparece Menú funciones.
- **4** Pulse la tecla  $\triangle$  o  $\nabla$  para seleccionar [Dúplex].
- **5** Pulse la tecla **OK**. Aparece Dúplex.

**6** Pulse la tecla  $\triangle$  o  $\nabla$  para seleccionar [1 cara] o [2 caras].

Si selecciona [2 caras], pulse [Detalle] (tecla de **Selección derecha**), elija el borde de encuadernación y pulse la tecla **OK**. A continuación, en la siguiente pantalla, seleccione la orientación de colocacion del original.

**7** Pulse la tecla **OK**.

Aparece el mensaje *Completo.* y la pantalla vuelve a la pantalla básica de envío.

**8** Especifique el destino y pulse la tecla **Inicio** para iniciar el envío.

**NOTA:** Pulse la tecla **Reiniciar** para restablecer la configuración seleccionada en Menú funciones.

*5-6*

# <span id="page-156-0"></span>**Orient. original**

Para enviar el documento con la orientación adecuada para leerlo, especifique la orientación superior del original. Para utilizar las funciones que se indican a continuación, seleccione la orientación en la que se ha colocado el original en el cristal de exposición.

• Selección de 1 cara / 2 caras

#### **Cuando coloque el original sobre el cristal**

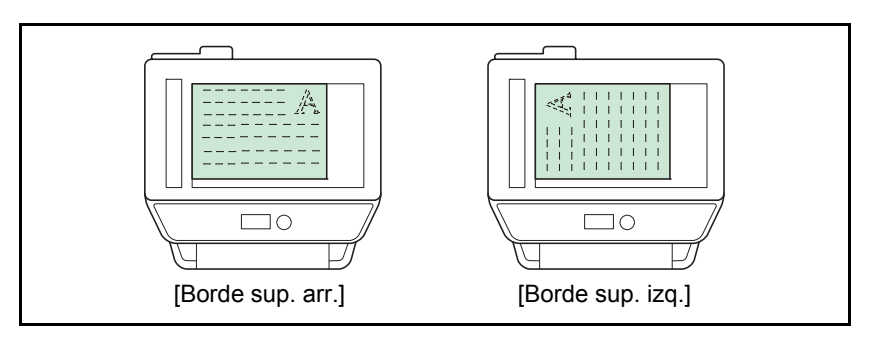

#### **Cuando coloque el original en el alimentador de originales**

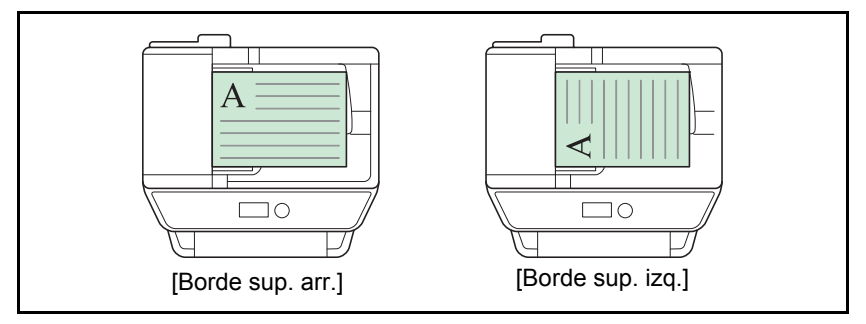

Siga este procedimiento para seleccionar la orientación al colocar los originales en el cristal de exposición para enviarlos.

- **1** Pulse la tecla **Enviar**.
- **2** Coloque el original.
- **3** Pulse la tecla **Menú de funciones**. Aparece Menú funciones.

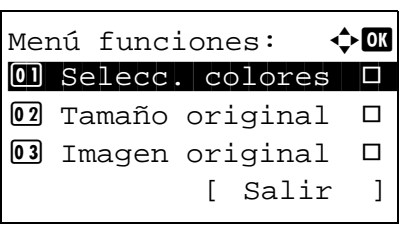

**4** Pulse la tecla  $\triangle$  o  $\nabla$  para seleccionar [Orient. original].

Orient. original:  $\Diamond$  **O 0** *i* Borde sup. arr.  $[02]*[[12]$ Borde sup. izq.

- **5** Pulse la tecla **OK**. Aparece Orient. original.
- **6** Pulse la tecla  $\triangle$  o  $\nabla$  para seleccionar [Borde sup. arr.] o [Borde sup. izq.].
- **7** Pulse la tecla **OK**.

Aparece el mensaje *Completo.* y la pantalla vuelve a la pantalla básica de envío.

**8** Especifique el destino y pulse la tecla **Inicio** para iniciar el envío.

## <span id="page-158-0"></span>**Formato archivo**

Seleccione el formato de archivo de la imagen que va a enviar.

En esta tabla se indican los formatos de archivo y sus características:

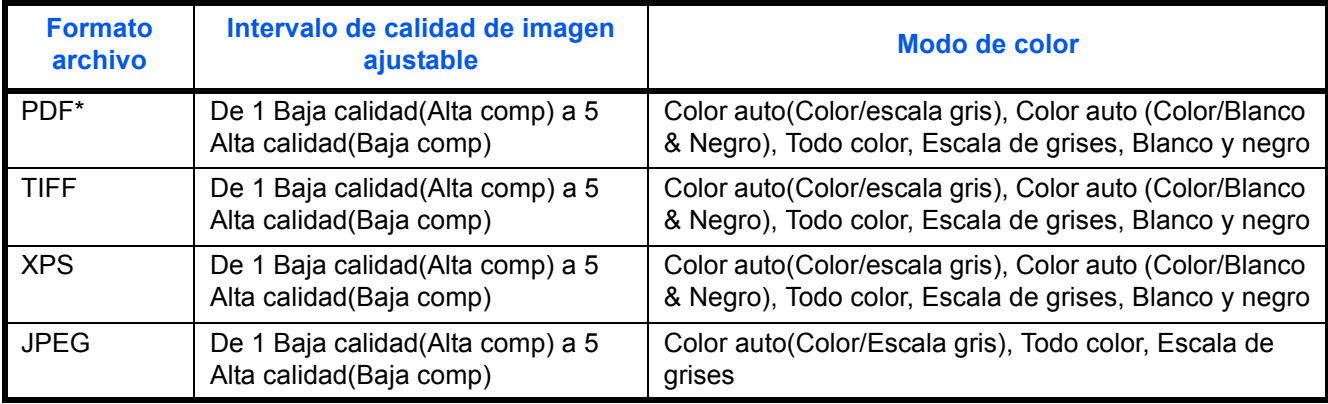

El formato del archivo se puede configurar como [PDF/A-1a] o [PDF/A-1b].

Siga este procedimiento para seleccionar el formato de archivo para la transmisión:

[ Salir ]

[ Detalle ]

Menú funciones:  $\div \mathbb{C}$  $\textcircled{\textsf{I}}$  Selecc. colores  $\textcircled{\textsf{I}}$ 2 Tamaño original T **03** Imagen original □

Formato archivo:  $\bigoplus$ \*\*\*\*\*\*\*\*\*\*\*\*\*\*\*\*\*\*\*\*\* 1 \*PDF

02 TIFF  $\overline{03}$  XPS

- **1** Pulse la tecla **Enviar**.
- **2** Coloque el original.
- **3** Pulse la tecla **Menú de funciones**. Aparece Menú funciones.
- **4** Pulse la tecla  $\triangle$  o  $\nabla$  para seleccionar [Formato archivo].
- **5** Pulse la tecla **OK**. Aparece Formato archivo.
- **6** Pulse la tecla  $\triangle$  o  $\nabla$  para seleccionar el formato de archivo: [PDF], [TIFF], [XPS] o [JPEG].

Si seleccionó PDF, puede especificar la configuración de PDF/A.

**7** Pulse la tecla **OK**.

Aparece el mensaje *Completo.* y la pantalla vuelve a la pantalla básica de envío.

**8** Especifique el destino y pulse la tecla **Inicio** para iniciar el envío.

**NOTA:** Pulse la tecla **Reiniciar** para restablecer la configuración seleccionada en Menú funciones.

5

## <span id="page-159-0"></span>**Imagen original**

Seleccione la calidad de imagen que mejor se adapte al tipo del original.

En esta tabla se indican las opciones de calidad.

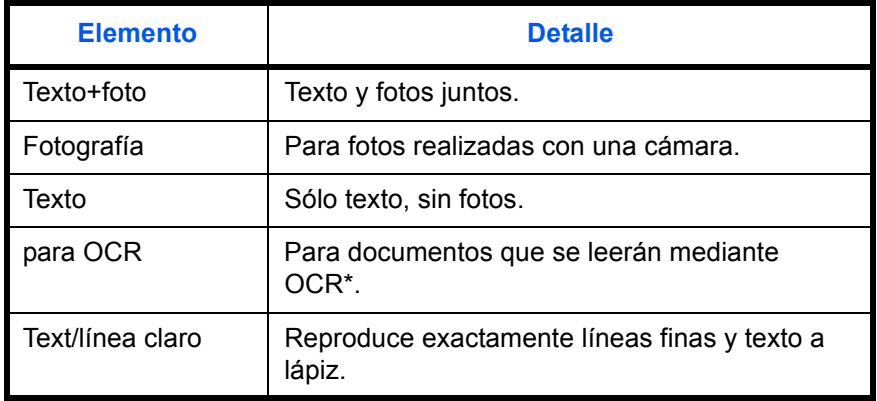

Esta función solo está disponible para el modo en blanco y negro.

Siga este procedimiento para seleccionar la calidad al enviar originales escaneados:

[ Salir ]

- **1** Pulse la tecla **Enviar**.
- **2** Coloque los originales.
- **3** Pulse la tecla **Menú de funciones**. Aparece Menú funciones.

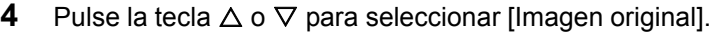

**5** Pulse la tecla **OK**. Aparece Imagen original.

- **6** Pulse la tecla  $\triangle$  o  $\nabla$  para seleccionar la calidad de imagen deseada.
- **7** Pulse la tecla **OK**.

Aparece el mensaje *Completo.* y la pantalla vuelve a la pantalla básica de envío.

**8** Especifique el destino y pulse la tecla **Inicio** para iniciar el envío.

**NOTA:** Pulse la tecla **Reiniciar** para restablecer la configuración seleccionada en Menú funciones.

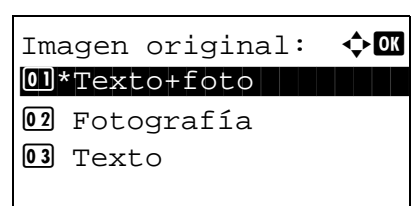

Menú funciones:  $\div$  **a**  $\textcircled{\textsf{I}}$  Selecc. colores  $\textcircled{\textsf{I}}$ 2 Tamaño original T **03** Imagen original □

# <span id="page-160-0"></span>**Ajuste de la densidad**

Siga este procedimiento para ajustar la densidad al escanear originales:

En esta tabla se indican los valores disponibles.

A continuación se explica el procedimiento para ajustar la densidad:

Menú funciones:  $\lozenge$  or  $\textcircled{\textsf{I}}$  Selecc. colores  $\textcircled{\textsf{I}}$ 2 Tamaño original T **03** Imagen original □

[ Salir ]

- **1** Pulse la tecla **Enviar**.
- **2** Coloque el original.
- **3** Pulse la tecla **Menú de funciones**. Aparece Menú funciones.
- **4** Pulse la tecla  $\triangle$  o  $\nabla$  para seleccionar [Densidad].
- **5** Pulse la tecla **OK**. Aparece Densidad.

- **6** Pulse la tecla  $\triangle$  o  $\nabla$  para seleccionar la densidad deseada.
- **7** Pulse la tecla **OK**.

Aparece el mensaje *Completo.* y la pantalla vuelve a la pantalla básica de envío.

**8** Especifique el destino y pulse la tecla **Inicio** para iniciar el envío.

**NOTE:** Pulse la tecla **Reiniciar** para restablecer la configuración seleccionada en Menú funciones.

Densidad:  $\rightarrow \blacksquare$  $[04]$  Más claro -1  $\overline{\text{05}}$   $\overline{\text{Normal}}$  0 **06 BM** Más oscuro +1

# <span id="page-161-0"></span>**Resol. escaneado**

Seleccione el grado de resolución de escaneado. Cuanto más detalle deba incluir el escaneado (es decir, cuanto mayor sea el número), mejor será la calidad de imagen. Sin embargo, si mejora la resolución también aumenta el tamaño del archivo (capacidad del archivo) y mayor será el tiempo necesario para escanearlo y enviarlo. Las opciones de resolución que se pueden seleccionar son 200x100ppp normal, 200x200ppp fino, 200x400ppp super fino, 300x300ppp, 400x400ppp ultra fino o 600x600ppp.

A continuación se explica el procedimiento para ajustar la resolución de escaneado al enviar una imagen escaneada:

Menú funciones:  $\triangle$  $\textcircled{\textsf{I}}$  Selecc. colores  $\textcircled{\textsf{I}}$ 2 Tamaño original T 03 Imagen original □

Resol. escaneado:  $\boldsymbol{\div} \mathbf{C}$ 03 200x400ppp SFino  $04*300x300ppp$ 05 400x400ppp UFino

[ Salir ]

- **1** Pulse la tecla **Enviar**.
- **2** Coloque el original.
- **3** Pulse la tecla **Menú de funciones**. Aparece Menú funciones.
- **4** Pulse la tecla  $\triangle$  o  $\nabla$  para seleccionar [Resol. escaneado].
- **5** Pulse la tecla **OK**. Aparece Resol. escaneado.

- **6** Pulse la tecla  $\triangle$  o  $\nabla$  para seleccionar la resolución de escaneado deseada.
- **7** Pulse la tecla **OK**.

Aparece el mensaje *Completo.* y la pantalla vuelve a la pantalla básica de envío.

**8** Especifique el destino y pulse la tecla **Inicio** para iniciar el envío.

5

## <span id="page-162-0"></span>**Selecc. colores**

Con esta función puede seleccionar el modo de color que se utiliza para escanear al enviar imágenes. Puede seleccionar: Todo color, Esc grises o Blanco y negro.

Siga este procedimiento para seleccionar el modo de color al enviar imágenes escaneadas:

[ Salir ]

Menú funciones:  $\rightarrow \blacksquare$  $\textcircled{\textsf{I}}$  Selecc. colores  $\textcircled{\textsf{I}}$ 2 Tamaño original T **03** Imagen original □

Selecc. colores:  $\Diamond$   $\Box$ 01\*Todo color 2 Auto(Color/ B/N)

03 Todo color

- **1** Pulse la tecla **Enviar**.
- **2** Coloque el original.
- **3** Pulse la tecla **Menú de funciones**. Aparece Menú funciones.
- **4** Pulse la tecla  $\triangle$  o  $\nabla$  para seleccionar [Selecc. colores].
- **5** Pulse la tecla **OK**. Aparece Selecc. colores.

- **6** Pulse la tecla  $\triangle$  o  $\nabla$  para seleccionar el modo de color deseado.
- **7** Pulse la tecla **OK**.

Aparece el mensaje *Completo.* y la pantalla vuelve a la pantalla básica de envío.

**8** Especifique el destino y pulse la tecla **Inicio** para iniciar el envío.

# <span id="page-163-0"></span>**Escaneo continuo**

Cuando no es posible colocar originales de varias páginas en el alimentador de originales al mismo tiempo, los originales de varias páginas se escanean en lotes separados y se envían como un solo trabajo. Con esta función, los originales se escanean uno después de otro hasta que pulse [Fin esc.] (tecla de **Selección derecha**).

A continuación se explica el procedimiento para utilizar el escaneo continuo al enviar imágenes escaneadas.

- Menú funciones:  $\triangle$  $\textcircled{\textsf{I}}$  Selecc. colores  $\textcircled{\textsf{I}}$ 2 Tamaño original T 03 Imagen original □ [ Salir ]
- Escaneo continuo:  $\Diamond \blacksquare$ 01\*Desactiv. 02 Activado
- **1** Pulse la tecla **Enviar**.
- **2** Pulse la tecla **Menú de funciones**. Aparece Menú funciones.
- **3** Pulse la tecla  $\triangle$  o  $\nabla$  para seleccionar [Escaneo] continuo].
- **4** Pulse la tecla **OK**. Aparece Escaneo continuo.

**5** Pulse la tecla  $\triangle$  o  $\nabla$  para seleccionar [Activado] y luego pulse la tecla **OK**.

Aparece el mensaje *Completo.* y la pantalla vuelve a la pantalla básica de envío.

- **6** Especifique el destino.
- **7** Coloque el original y pulse la tecla **Inicio**.
- **8** Coloque el siguiente original y pulse la tecla **Inicio**. Escanee los originales restantes con el mismo procedimiento.

Una vez escaneados todos los originales, pulse [Fin esc.] (tecla de **Selección derecha**) para iniciar el envío.

5

#### <span id="page-164-0"></span>**Ingr. nom. arch.**

Con esta opción puede asignar un nombre de documento a las imágenes escaneadas. Puede especificar un valor predeterminado para el nombre de documento.

Siga este procedimiento para asignar nombres a los documentos escaneados que envía:

[ Salir ]

- **1** Pulse la tecla **Enviar**.
- **2** Coloque el original.
- **3** Pulse la tecla **Menú de funciones**. Aparece Menú funciones.
- **4** Pulse la tecla  $\triangle$  o  $\nabla$  para seleccionar [lngr. nom. arch.].
- Ingr. nom.  $arch: \cdot \cdot \cdot \mathbb{R}$  $doc$  $\blacksquare$ State of the state of the state of the state of the state of the state of the state of the state of the state o ABC [ Texto ]

Menú funciones:  $\rightarrow \blacksquare$  $\textcircled{\textsf{I}}$  Selecc. colores  $\textcircled{\textsf{I}}$ 2 Tamaño original T **03** Imagen original □

**5** Pulse la tecla **OK**. Aparece Ingr. nom. arch.

**NOTA:** Consulte la sección *[Método de introducción de](#page-458-0)  [caracteres en Apéndice-5](#page-458-0)* para obtener información sobre cómo introducir caracteres.

**6** Introduzca el nombre de archivo y pulse la tecla **OK**. Aparece Info. adicional.

**NOTA:** Consulte la sección *[Método de introducción de](#page-458-0)  [caracteres en Apéndice-5](#page-458-0)* para obtener información sobre cómo introducir caracteres.

**7** Introduzca la fecha y hora, el número de trabajo, etc., en la pantalla y pulse la tecla **OK**.

**NOTA:** Consulte la sección *[Método de introducción de](#page-458-0)  [caracteres en Apéndice-5](#page-458-0)* para obtener información sobre cómo introducir caracteres.

Aparece el mensaje *Completo.* y la pantalla vuelve a la pantalla básica de envío.

**8** Especifique el destino y pulse la tecla **Inicio** para iniciar el envío.

# <span id="page-165-0"></span>**Entr. Asunto e Ingreso cuerpo**

Cuando envíe un e-mail, introduzca el asunto y el cuerpo del mismo.

Siga este procedimiento para introducir el asunto y el cuerpo de un mensaje de e-mail y enviar el mensaje:

**NOTA:** Consulte la sección *[Método de introducción de caracteres en Apéndice-5](#page-458-0)* para obtener información sobre cómo introducir caracteres.

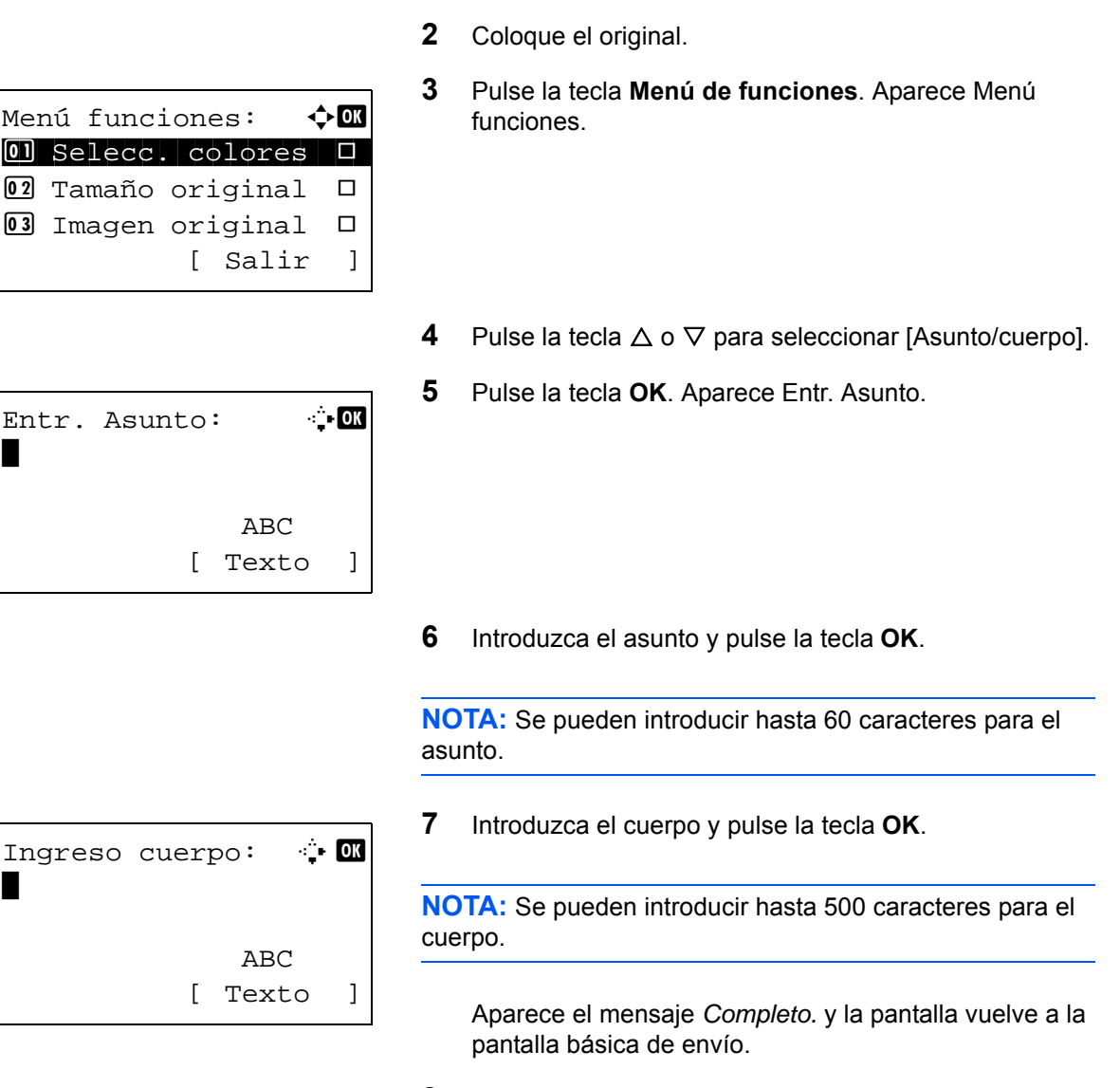

**1** Pulse la tecla **Enviar**.

**8** Especifique el destino y pulse la tecla **Inicio** para iniciar el envío.

## <span id="page-166-0"></span>**Escaneo WSD**

La función de escaneo WSD guarda las imágenes de los originales escaneados en esta máquina como archivos en un PC compatible con WSD.

**NOTA:** Para obtener información sobre el uso del PC, consulte la ayuda del sistema operativo del mismo. Para usar la función de escaneo WSD, la opción de *configuración de escaneo WSD* (*[página 8-151](#page-360-0)*) se debe definir como [Activado] en la configuración de red.

#### **Instalación del software del controlador en la máquina de destino**

En el ejemplo se muestra cómo instalar el software del controlador en un PC con Windows Vista.

- **1** Haga clic en **Inicio** y después en **Red** en el PC.
- **2** Haga clic con el botón derecho en el icono de la máquina y después haga clic en **Instalar**.

**NOTA:** Si aparece la ventana **Control de cuentas de usuario**, haga clic en **Continuar**.

Si aparece la ventana **Nuevo hardware encontrado**, haga clic en **Cancelar**.

**3** Durante la instalación, haga doble clic en el icono que se muestra en la barra de tareas para mostrar la pantalla **Instalación de software del controlador**. Cuando aparezca **Los dispositivos están listos para usarse** en la pantalla **Instalación de software del controlador**, la instalación habrá finalizado.

#### **Procedimiento con esta máquina**

- **1** Pulse la tecla **Enviar**.
- **2** Coloque los originales en el alimentador de originales o en el cristal de exposición.

Aparece la pantalla de envío.

**NOTA:** En función de la configuración, puede aparecer la pantalla de la libreta de direcciones. En tal caso, pulse [Cancelar] para mostrar la pantalla de envío.

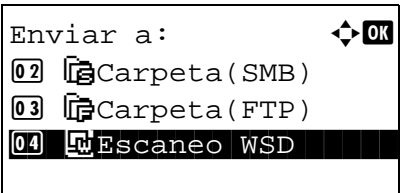

**3** Pulse la tecla  $\triangle$  o  $\nabla$  para seleccionar [Escaneo WSD].

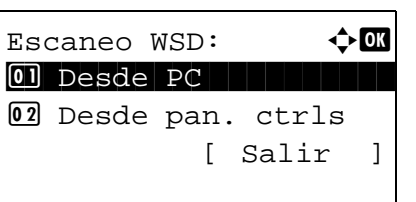

Seleccionar PC:  $\div \mathbb{R}$  $\Box$  Computer01 ■ Computer02 **国**Computer03 [Cancelar] [Detalle ]

**4** Pulse la tecla **OK**. Aparece Escaneo WSD.

- **5** Pulse la tecla  $\triangle$  o  $\nabla$  para seleccionar [Desde pan. ctrls].
- **6** Seleccione el PC de destino en la lista de PC.

Pulse [Detalle] (tecla de **Selección derecha**) para ver la información del PC seleccionado.

**7** Pulse la tecla **OK** para confirmar el destino y luego pulse la tecla **Inicio**. Empieza la transmisión.

**NOTA:** Para cambiar el PC de destino, pulse la tecla **Atrás** y luego pulse [Sí] (tecla de **Selección izquierda**). Al hacer esto volverá al paso 6.

**NOTA:** Para usar la función de escaneo WSD desde el PC, pulse [Desde PC] en el paso 5 y luego escanee el original desde el PC.

 $\blacksquare$ : Computer 01

Pulse tecla Inicio.

## <span id="page-168-0"></span>**Aviso fin tbjo**

Con esta función se envía un mensaje de e-mail para notificar que se ha completado la transmisión.

**1** Pulse la tecla **Enviar**.

Siga este procedimiento para especificar los valores del Aviso de fin trabajo:

- **2** Coloque el original. **3** Pulse la tecla **Menú de funciones**. Aparece Menú funciones. **4** Pulse la tecla  $\triangle$  o  $\nabla$  para seleccionar [Aviso fin tbjo]. **5** Pulse la tecla **OK**. Aparece Aviso fin tbjo. **6** Pulse la tecla  $\triangle$  o  $\nabla$  para seleccionar [Activado] y luego pulse la tecla **OK**. **7** Pulse la tecla  $\triangle$  o  $\nabla$  para seleccionar [Libr. direc.] o [Entr. Direc] y luego pulse la tecla **OK**. **8** Si selecciona [Libr. direc.], seleccione [Libr. direc.] en la siguiente pantalla y pulse la tecla **OK**. A continuación, seleccione el destino del aviso. Pulse [Menú] (tecla de **Selección derecha**), seleccione [Detalle] en la siguiente pantalla y pulse la tecla **OK** para ver los detalles del destino de aviso seleccionado. Si selecciona [Entr. Direc], introduzca la dirección del destino de aviso. **NOTA:** Consulte la sección *[Método de introducción de](#page-458-0)  [caracteres en Apéndice-5](#page-458-0)* para obtener información sobre cómo introducir caracteres. **9** Pulse la tecla **OK**. Menú funciones:  $\rightarrow \blacksquare$  $\textcircled{\textsf{I}}$  Selecc. colores  $\textcircled{\textsf{I}}$ 2 Tamaño original T **03** Imagen original □ [ Salir ] Aviso fin tbjo:  $\boldsymbol{\div} \mathbf{a}$ 01 Desactiv. 02 Activado  $\text{Destino}:$ 0 Libr. direc. 02 Entr. Direc Libr. direc.:  $\qquad \qquad \blacklozenge$  OK  $\blacksquare$ Fiala $\blacksquare$  $\blacksquare$  Maury  $\blacksquare$ Morgan [ Menú ] Entr. Direc:  $\cdots$ \*\*\*\*\*\*@abcdefg.jp ABC [ Texto ]
	- Aparece el mensaje *Completo.* y la pantalla vuelve a la pantalla básica de envío.

**10** Especifique el destino y pulse la tecla **Inicio** para iniciar el envío.

Cuando finalice el envío, se enviará un aviso de fin de trabajo a la dirección de e-mail especificada.

# <span id="page-170-0"></span>**TX encript. FTP**

Esta función permite encriptar los documentos al enviarlos. Si selecciona [Activado] para esta opción, puede seleccionar el método de encriptación en la pantalla básico de envío.

Siga este procedimiento para escanear y enviar originales como archivos encriptados:

[ Salir ]

- **1** Pulse la tecla **Enviar**.
- **2** Coloque los originales en el alimentador de originales o en el cristal de exposición.
- **3** Pulse la tecla **Menú de funciones**. Aparece Menú funciones.
- **4** Pulse la tecla  $\triangle$  o  $\nabla$  para seleccionar [TX encript. FTP].
- **5** Pulse la tecla **OK**. Aparece TX encript. FTP.

**6** Pulse la tecla  $\triangle$  o  $\nabla$  para seleccionar [Activado] y luego pulse la tecla **OK**.

Aparece el mensaje *Completo.* y la pantalla vuelve a la pantalla básica de envío.

**NOTA:** Pulse la tecla **Reiniciar** para restablecer la configuración seleccionada en Menú funciones.

**NOTA:** Haga clic en *Configuración de seguridad* -> Seguridad de red en Command Center RX. Asegúrese de que **SSL** en **Configuración de protocolos seguros** está configurado como *Activado* y de que se han seleccionado más de dos encriptaciones efectivas en **Configuración de cliente**. Para obtener más información, consulte la *Command Center RX User Guide*.

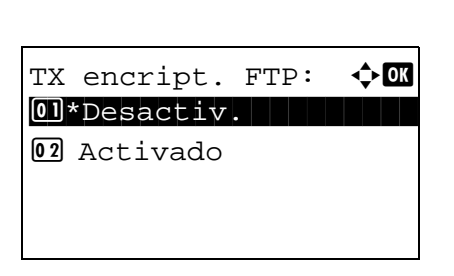

Menú funciones:  $\rightarrow \blacksquare$  $\textcircled{\textsf{I}}$  Selecc. colores  $\textcircled{\textsf{I}}$ 2 Tamaño original T 03 Imagen original  $\Box$ 

# <span id="page-171-0"></span>**Separación de archivo**

Cree varios archivos dividiendo los datos del original escaneado en páginas y envíe los archivos.

Siga este procedimiento para dividir los datos del original escaneado en archivos separados al enviar originales escaneados.

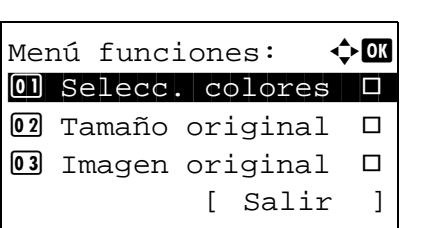

Separ. archivo:  $\rightarrow \mathbb{R}$ 01\*Desactiv. 02 Cada página

- **1** Pulse la tecla **Enviar**.
- **2** Coloque los originales en el alimentador de originales o en el cristal de exposición.
- **3** Pulse la tecla **Menú de funciones**. Aparece Menú funciones.
- **4** Pulse la tecla  $\triangle$  o  $\nabla$  para seleccionar [Separ. archivo].
- **5** Pulse la tecla **OK**. Aparece Separ. archivo.
- **6** Pulse la tecla  $\triangle$  o  $\nabla$  para seleccionar [Cada página] y luego pulse la tecla **OK**.

Aparece el mensaje *Completo.* y la pantalla vuelve a la pantalla básica de envío.

**7** Especifique el destino y pulse la tecla **Inicio** para iniciar el envío. El original escaneado se envía tras dividirse en archivos de una página cada uno.

## <span id="page-172-0"></span>**Nitidez**

Ajusta la nitidez del contorno de la imagen.

Cuando se copian originales dibujados con líneas desiguales o discontinuas, se pueden realizar copias buenas si se ajusta la nitidez hacia "Nítido". Cuando se copian imágenes que contienen puntos como fotos de revistas, donde hay patrones de moiré\*, se puede acentuar o debilitar el efecto moiré si se ajusta la nitidez hacia "Opaco".

Los valores de configuración son los siguientes.

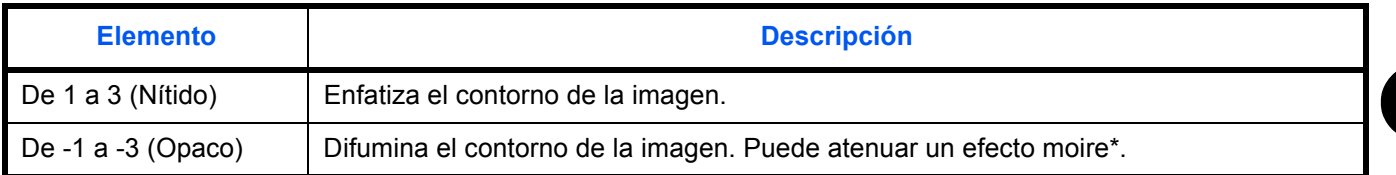

Patrones creados por una distribución irregular de puntos de medio tono.

A continuación se explica el procedimiento para ajustar la nitidez de las copias.

Menú funciones:  $\rightarrow \blacksquare$  $\textcircled{\textsf{I}}$  Selecc. colores  $\textcircled{\textsf{I}}$ 2 Tamaño original T **03** Imagen original □ [ Salir ]

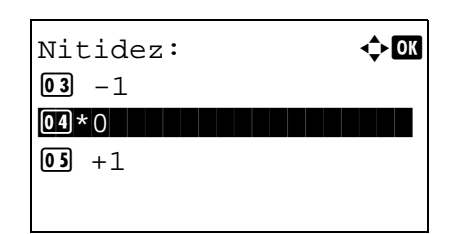

- **1** Pulse la tecla **Enviar**.
- **2** Coloque los originales en el alimentador de originales o en el cristal de exposición.
- **3** Pulse la tecla **Menú de funciones**. Aparece Menú funciones.
- **4** Pulse la tecla  $\triangle$  o  $\nabla$  para seleccionar [Nitidez].
- **5** Pulse la tecla **OK**. Aparece Nitidez.
- **6** Pulse la tecla  $\triangle$  o  $\nabla$  para seleccionar de [-3 (Opaco)] a [3 (Nítido)].
- **7** Pulse la tecla **OK**.

Aparece el mensaje *Completo.* y la pantalla vuelve a la pantalla básica.

**8** Pulse la tecla **Inicio** para iniciar el envío.

# <span id="page-173-0"></span>**Densidad fondo**

Elimina el fondo negro de los originales, como los periódicos.

Si el color de fondo es demasiado fuerte, seleccione [Auto]. Si no se quita el color del fondo con [Auto], seleccione [Manual] y ajuste la densidad del color de fondo.

Los valores de configuración son los siguientes.

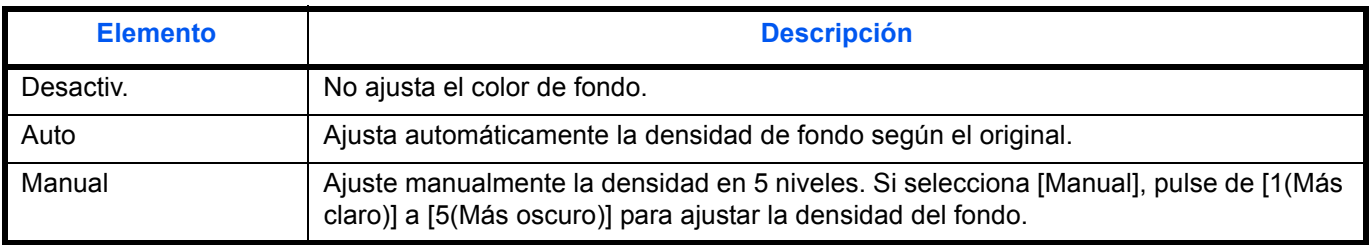

A continuación se explica el procedimiento para ajustar la densidad de fondo de las copias.

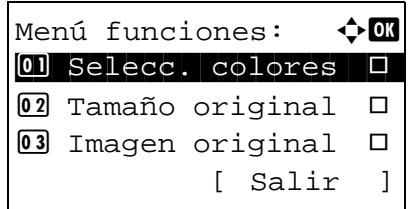

- **1** Pulse la tecla **Enviar**.
- **2** Coloque los originales en el alimentador de originales o en el cristal de exposición.
- **3** Pulse la tecla **Menú de funciones**. Aparece Menú funciones.
- **4** Pulse la tecla  $\triangle$  o  $\nabla$  para seleccionar [Densidad fondo].
- **5** Pulse la tecla **OK**. Aparece Densidad fondo.

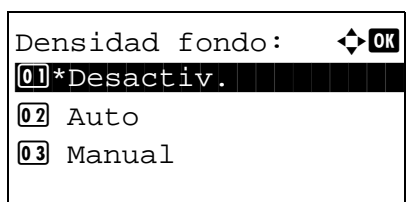

- Manual:  $\rightarrow \infty$  $\boxed{03}$  3  $\boxed{04}$  4  $\overline{\text{05*}}$ 5 (Más oscuro)
- **6** Pulse la tecla  $\triangle$  o  $\nabla$  para seleccionar [Desactiv.], [Auto] o [Manual].
- **7** Pulse la tecla **OK**.

Cuando se selecciona [Manual], aparece Manual. Pulse la tecla  $\Delta$  o  $\nabla$  para seleccionar de [1(Más claro)] a [5(Más oscuro)] y luego pulse la tecla **OK**.

Aparece el mensaje *Completo.* y la pantalla vuelve a la pantalla básica de copia.

**8** Pulse la tecla **Inicio** para iniciar el envío.

# <span id="page-174-0"></span>**Escaneado de imágenes con la aplicación**

Asegúrese de conectar el PC a la máquina con el cable USB o de red e instale el controlador TWAIN o WIA de Kyocera. El escaneado puede realizarse desde cualquier programa compatible con TWAIN o WIA. Para obtener información sobre el controlador TWAIN o WIA, consulte *[Instalación del software en la página 2-17](#page-52-0)*.

El siguiente procedimiento es un ejemplo de procedimiento de escaneado con el controlador TWAIN. Utilice los controladores WIA de la misma manera.

- **1** Conecte el PC a la máquina con un cable USB o de red.
- **2** Coloque los originales en el alimentador de originales o en el cristal de exposición.
- **3** Use la aplicación compatible con TWAIN para escanear desde el PC.

**NOTA:** Cuando aparezca la pantalla de introducción de nombre de usuario y contraseña, introduzca estos datos y haga clic en el botón OK.

**4** Seleccione la configuración apropiada y haga clic en Escanear. Los datos escaneados se enviarán al PC.

# **6 Buzón de documentos**

En este capítulo se explica el procedimiento típico de uso del buzón de documentos.

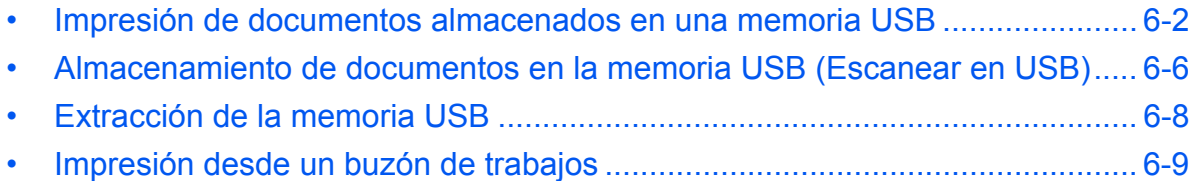

# <span id="page-177-0"></span>**Impresión de documentos almacenados en una memoria USB**

Si conecta una memoria USB directamente a la máquina puede imprimir los archivos almacenados en ella de una forma rápida y sencilla sin tener que usar un PC.

### **Limitaciones**

- Se pueden imprimir los siguientes tipos de archivos:
	- Archivo PDF (versión 1.7)
	- Archivo TIFF (formato TIFF V6/TTN2)
	- Archivo JPEG
	- Archivo XPS
- Los archivos que desee imprimir deben tener una extensión (.pdf, .tif, .jpg, .xps).
- Los archivos que vaya a imprimir deben estar guardados en una carpeta cuyo nivel de profundidad desde la carpeta principal no sea mayor que 3.
- Enchufe la memoria USB directamente en la ranura correspondiente. Si la conecta a través de un concentrador (hub) de USB, puede que la máquina no funcione correctamente.

### <span id="page-177-1"></span>**Impresión**

Imprima los documentos almacenados en la memoria USB extraíble.

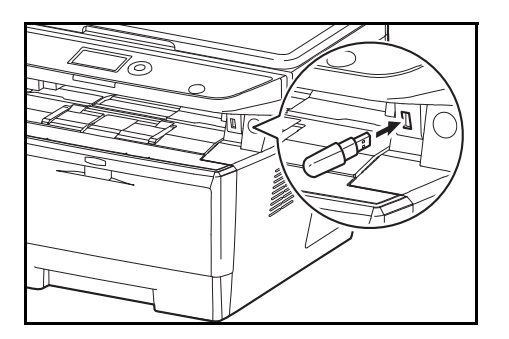

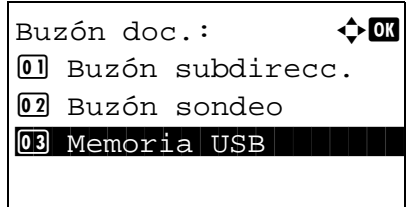

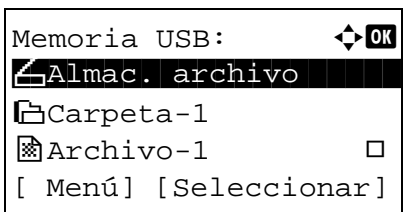

**1** Enchufe la memoria USB en la ranura correspondiente.

- **2** Pulse la tecla **Buzón de documentos**. Aparece el menú Buzón doc.
- **3** Pulse la tecla  $\triangle$  o  $\nabla$  para seleccionar [Memoria USB].

**4** Pulse la tecla **OK**. Aparece Memoria USB.

**5** Pulse la tecla  $\triangle$  o  $\nabla$  para seleccionar el archivo que desea imprimir.

Seleccione una carpeta y pulse la tecla **OK** para ver los archivos de la carpeta. Se puede ver Documentos en los 3 niveles de carpeta superiores, incluido el directorio raíz.

**6** Pulse [Seleccionar] (tecla de **Selección derecha**). El nombre de archivo seleccionado se señala con una marca de verificación a su lado.

Si desea imprimir archivos adicionales, repita los pasos 5 y 6 para seleccionarlos.

**7** Pulse la tecla **OK**. Aparece un menú.

- **8** Pulse la tecla  $\triangle$  o  $\nabla$  para seleccionar [Imprimir].
- **9** Pulse la tecla **OK**. Aparece la pantalla básica. Cambie el número de copias, la impresión a una o dos caras, etc., según sea necesario. Para cambiar la configuración de impresión, consulte *[Copia en la página 3-7](#page-106-0)* y *[Funciones](#page-130-0)  [de copia en la página 4-1](#page-130-0)*.
- **10** Pulse la tecla **Inicio**. Se inicia la impresión del archivo seleccionado.

**IMPORTANTE:** Cuando quite la memoria USB, asegúrese de seguir el procedimiento de extracción correcto como se describe en *[Extracción de la memoria USB en la página 6-8](#page-183-0)*.

#### **Impresión JPEG/TIFF**

Establece el método de impresión para los archivos JPEG/TIFF. El valor predeterminado es Tamaño de papel.

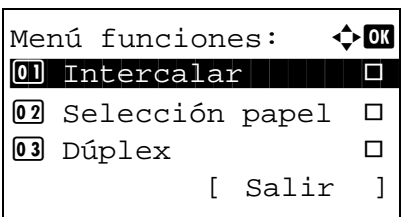

- **1** Lleve a cabo los pasos del 1 al 9 de *[Impresión en la](#page-177-1)  [página 6-2](#page-177-1)*.
- **2** Pulse la tecla **Menú de funciones**. Aparece Menú funciones.

Listo para imprimir. Copias: 1  $A4 \Box$   $\blacktriangleright$   $\sqtriangleright$   $A \Box$ 

Memoria USB:  $\mathbf{\hat{\phi}}$  **I** 

 $\blacksquare$ Archivo-1 g  $\blacksquare$ [Menú] [Seleccionar]

Memoria USB:  $\div$  OK  $\boxed{0}$  Imprimir  $\boxed{1}$ 

[ Dúplex ] [ Papel ]

N Almac. archivo

i Carpeta-1

02 Eliminar

1 cara

- **3** Pulse la tecla  $\triangle$  o  $\nabla$  para seleccionar [Impr. JPEG/ TIFF].
- **4** Pulse la tecla **OK**. Aparece Impr. JPEG/TIFF.

**5** Pulse la tecla  $\triangle$  o  $\nabla$  para seleccionar el modo de impresión deseado.

Aparece los modos de impresión siguientes: Tamaño de papel (ajuste al tamaño del papel) Resol. de imagen (ajuste a la resolución de imagen) Resol. Impresión (ajuste a la resolución de impresión)

**6** Pulse la tecla **OK**.

Aparece el mensaje *Completo.* y la pantalla vuelve a la pantalla básica.

**NOTA:** Pulse la tecla **Reiniciar** para restablecer la configuración seleccionada en Menú funciones.

## **XPS Aj. a página**

Si selecciona Activado, los datos XPS se ajustan al tamaño del papel durante la impresión. Si selecciona Desactiv., los datos se imprimen según su tamaño original.

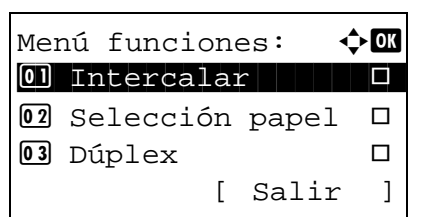

Impr. JPEG/TIFF:  $\lozenge$  on 01\*Tamaño de papel 02 Resol. de imagen 03 Resol. Impresión

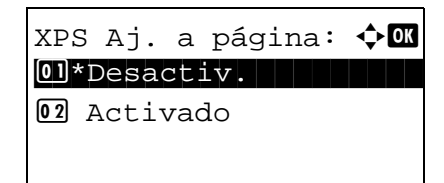

- **1** Lleve a cabo los pasos del 1 al 8 de *[Impresión en la](#page-177-1)  [página 6-2](#page-177-1)*.
- **2** Pulse la tecla **Menú de funciones**. Aparece Menú funciones.
- **3** Pulse la tecla  $\triangle$  o  $\nabla$  para seleccionar [XPS Aj. a página].
- **4** Pulse la tecla **OK**. Aparece XPS Aj. a página.

**5** Pulse la tecla  $\triangle$  o  $\nabla$  para seleccionar [Desactiv.] o [Activado].
**6** Pulse la tecla **OK**.

Aparece el mensaje *Completo.* y la pantalla vuelve a la pantalla básica.

**NOTA:** Pulse la tecla **Reiniciar** para restablecer la configuración seleccionada en Menú funciones.

### **Almacenamiento de documentos en la memoria USB (Escanear en USB)**

Esta función permite almacenar archivos de imagen escaneados en una memoria USB conectada a la máquina. Puede almacenar archivos de formato PDF, TIFF, JPEG o XPS.

**NOTA:** El número máximo de archivos que se pueden almacenar es 1.000.

#### **Almacenamiento de documentos**

A continuación se explica el procedimiento para almacenar documentos en una memoria USB extraíble:

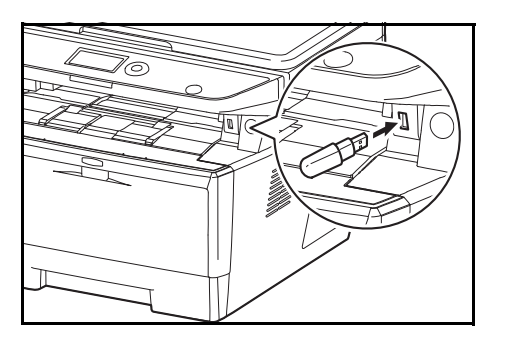

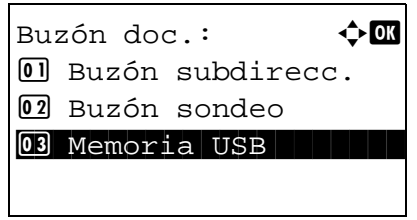

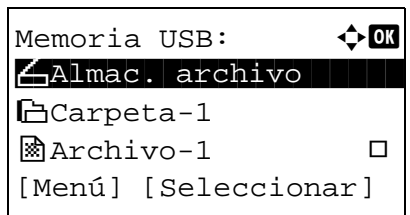

**1** Enchufe la memoria USB en la ranura correspondiente.

- **2** Pulse la tecla **Buzón de documentos**. Aparece el menú Buzón doc.
- **3** Pulse la tecla  $\triangle$  o  $\nabla$  para seleccionar [Memoria USB].

**4** Pulse la tecla **OK**. Aparece Memoria USB.

**5** Seleccione el destino de los archivos de imágenes escaneadas.

Para guardar los datos directamente en la memoria USB, vaya al paso 6.

Para guardar los datos en la carpeta de la memoria USB, pulse la tecla  $\Delta$  o  $\nabla$  para seleccionar la carpeta y después pulse la tecla **OK**. La máquina mostrará los documentos de las carpetas de hasta el tercer nivel, incluida la carpeta raíz.

```
Listo escanear.
   A4 \triangle 1 cara 300x300ppp
[ Dúplex ] [Res. esc ]
```
- **6** Pulse la tecla  $\triangle$  o  $\nabla$  para seleccionar [Almac. archivo] y luego pulse la tecla **OK**. Aparece la pantalla básica. Pulse la tecla **Menú de funciones** para cambiar el tipo de original, el formato de archivo, etc., según sea necesario. Para cambiar la configuración de escaneado, consulte *[Funciones de envío en la página 5-1](#page-150-0)*.
- **7** Pulse la tecla **Inicio**. El original se escanea y los datos se almacenan en la memoria USB.

**IMPORTANTE:** Cuando quite la memoria USB, asegúrese de seguir el procedimiento de extracción correcto como se describe en *[Extracción de la memoria USB en la página 6-8](#page-183-0)*.

# <span id="page-183-0"></span>**Extracción de la memoria USB**

Extraiga la memoria USB.

**IMPORTANTE:** Asegúrese de seguir el procedimiento correcto para no dañar los datos ni la memoria USB.

- **1** Pulse la tecla **Buzón de documentos**. Aparece el menú Buzón doc. **2** Pulse la tecla  $\triangle$  o  $\nabla$  para seleccionar [Memoria USB]. **3** Pulse la tecla **OK**. Aparece Memoria USB. **4** Pulse [Menú] (tecla de **Selección izquierda**). Aparece un menú. **NOTA:** Esta es la imagen en la pantalla cuando se selecciona una carpeta. [Abrir] no se muestra cuando se selecciona un archivo. **5** Pulse la tecla  $\triangle$  o  $\nabla$  para seleccionar [Retirar memoria]. **6** Pulse la tecla **OK**. Aparece un mensaje de confirmación. Buzón doc.:  $\rightarrow \mathbb{C}$  $\Box$  Buzón subdirecc. 02 Buzón sondeo 03 Memoria USB Memoria USB:  $\rightarrow \mathbb{R}$  $\bigoplus$ Almac. archivo hCarpeta-1  $\mathbb{R}$ Archivo-1  $\Box$ [Menú] [Seleccionar]  $M$ enú:  $\rightarrow \mathbb{R}$ 01 Detalle memoria 02 Retirar memoria Puede extraer memoria USB de forma segura. [ OK ]
	- **7** Pulse [OK] (tecla de **Selección derecha**) o retire la memoria USB. La pantalla vuelve al menú Buzón doc.

### **Impresión desde un buzón de trabajos**

Si está activado el Modo disco RAM, puede usar un buzón de trabajos para la impresión.

El buzón de trabajos es una función que almacena los datos de impresión en el disco RAM configurado de la máquina y que permite la impresión de los datos según sea necesario desde el panel de controles de la máquina. Si se configura un Id. (número de 4 dígitos) al ejecutar la impresión desde el PC, los datos se pueden conservar más confidenciales. Si hay configurado un Id., dicho Id. se debe introducir para imprimir los datos almacenados en la máquina. Para la configuración del disco RAM, consulte *[Modo disco RAM en la página 8-76](#page-285-0)*.

#### **Impresión privada**

La impresión privada se usa para permitir la impresión solo después de haber introducido el mismo Id. de 4 dígitos en el controlador de impresora en el momento de la impresión en el panel de controles. Los datos se borran después de imprimirse.

Para obtener información sobre la impresión privada, consulte la Ayuda del controlador de impresora.

A continuación se explica el procedimiento de impresión de datos almacenados:

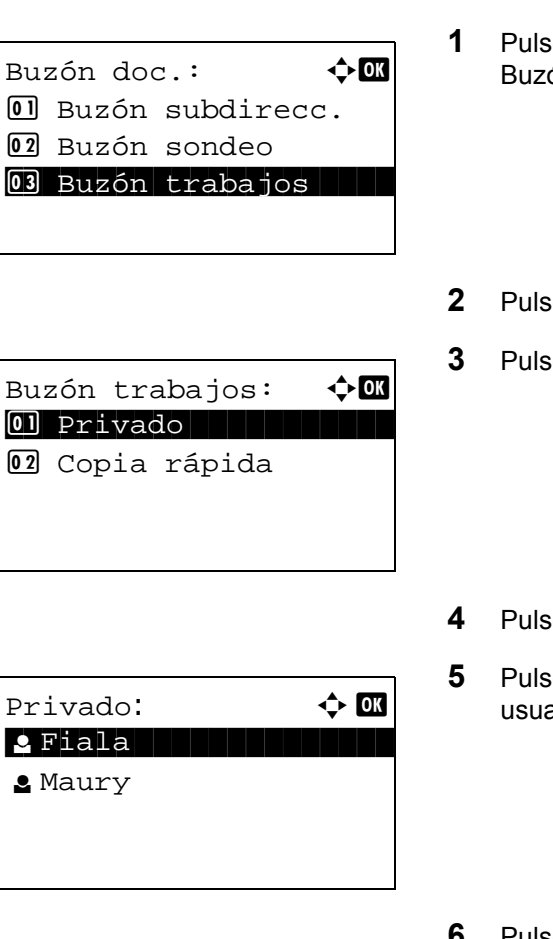

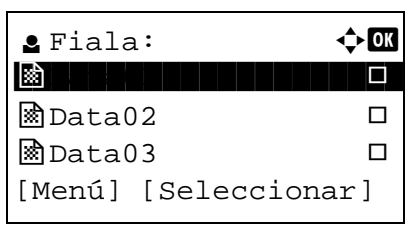

- **1** Pulse la tecla **Buzón de documentos**. Aparece el menú ón doc.
- $2e$  la tecla  $\Delta$  o  $\nabla$  para seleccionar [Buzón trabajos].
- **3** Pulse la tecla **OK**. Aparece el menú Buzón trabajos.
- $\mathbf{a}$  la tecla  $\Delta$  o  $\nabla$  para seleccionar [Privado].
- **5** Pulse la tecla **OK**. Aparece el menú de selección de  $\overline{\text{rio}}$  .
- Pulse la tecla  $\Delta$  o  $\nabla$  para seleccionar el usuario.
- **7** Pulse la tecla **OK**. Aparece el menú de selección del archivo de impresión.

6

**8** Pulse la tecla  $\triangle$  o  $\nabla$  para seleccionar el archivo que desea imprimir y, a continuación, pulse [Seleccionar] (tecla de **Selección derecha**). Se marcará el archivo seleccionado.

Si necesita agregar otro archivo, repita este procedimiento para seleccionar el archivo.

**NOTA:** Para seleccionar todos los archivos, pulse Menú (tecla de **Selección izquierda**) y elija [Seleccionar todo]. Para cancelar la selección de todos los archivos, seleccione [Borrar todo]. Para mostrar los detalles del archivo, seleccione [Detalle].

- **9** Pulse la tecla **OK**. Aparece el menú de selección de impresión y eliminación del archivo.
- **10** Pulse la tecla  $\triangle$  o  $\nabla$  para seleccionar [Imprimir] y luego la tecla **OK**.

**NOTA:** Para eliminar el archivo seleccionado sin imprimirlo, seleccione [Eliminar] y pulse la tecla OK. Aparece la pantalla de introducción de ID. Introduzca el ID y pulse la tecla OK. Aparece la pantalla de confirmación de eliminación del archivo. Pulse [Sí] (tecla de **Selección izquierda**). Aparece *Completo.* y el archivo se elimina.

- **11** Aparece la pantalla de introducción de ID. Introduzca el ID y pulse la tecla **OK**.
- **12** Aparece la pantalla de número de copias. Configure el número de copias y pulse la tecla **OK**.

El número de copias especificado en el trabajo de impresión se muestra en "---" de Copias.

**13** Aparece la pantalla de confirmación de impresión del archivo. Pulse [Sí] (tecla de **Selección izquierda**). Aparece *Aceptado.* y empieza la impresión.

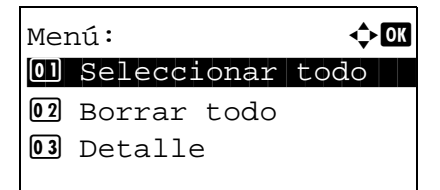

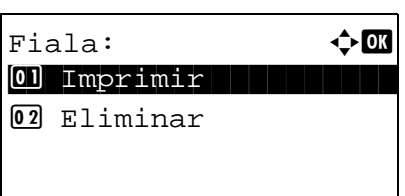

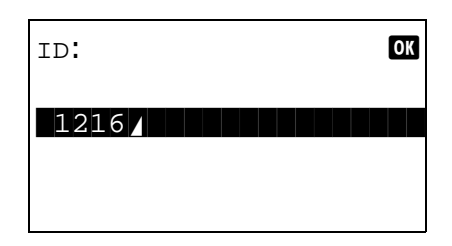

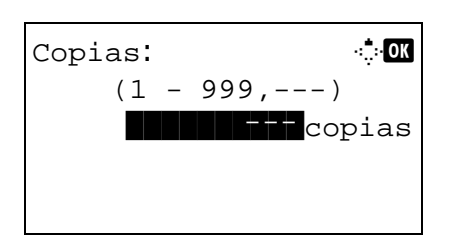

#### **Modo de copia rápida**

Este modo se usa para imprimir una copia adicional de un documento que ya se ha impreso. Si un documento se imprime con la opción de revisar y retener seleccionada en el controlador de impresora, el documento se almacenará simultáneamente en el disco RAM. El número de copias necesario se puede imprimir cada vez que se necesite desde el panel de controles. Si se almacenan más documentos del máximo permitido, el trabajo más antiguo se sobrescribe cada vez que se almacena un nuevo trabajo. Cuando se apaga la máquina, todos los trabajos almacenados en este modo se borran. Para obtener información sobre el número de documentos que se pueden almacenar en el modo de copia rápida, consulte *[Trab. copia ráp. en la página 8-109](#page-318-0)*.

> **1** Pulse la tecla **Buzón de documentos**. Aparece el menú Buzón doc. **2** Pulse la tecla  $\triangle$  o  $\nabla$  para seleccionar [Buzón trabajos]. **3** Pulse la tecla **OK**. Aparece el menú Buzón trabajos. **4** Pulse la tecla  $\triangle$  o  $\nabla$  para seleccionar [Copia rápida]. **5** Pulse la tecla **OK**. Aparece el menú de selección de usuario. **6** Pulse la tecla  $\triangle$  o  $\nabla$  para seleccionar el usuario. **7** Pulse la tecla **OK**. Aparece el menú de selección del archivo de impresión.  $Buzón doc.$ :  $\rightarrow 0$ 01 Buzón subdirecc. 02 Buzón sondeo **03** Buzón trabajos Buzón trabajos:  $\hat{\varphi}$ **m** 01 Privado 02 Copia rápida Copia rápida:  $\rightarrow \mathbb{C}$ <mark>e</mark> Fiala **l Fiala (1990) g** Maury  $\bullet$  Fiala:  $\bullet$  **d** j Data1 Tanzania da Karena da Kasar Bandar Bandar Bandar Bandar Bandar Bandar Bandar Bandar Bandar Bandar Band

 $\mathbb{R}$ Data02  $\Pi$  $\mathbb{R}$ Data03  $\Box$ [Menú] [Seleccionar]

**8** Pulse la tecla  $\triangle$  o  $\nabla$  para seleccionar el archivo que desea imprimir y, a continuación, pulse [Seleccionar] (tecla de **Selección derecha**). Se marcará el archivo seleccionado.

Si necesita agregar otro archivo, repita este procedimiento para seleccionar el archivo.

**NOTA:** Para seleccionar todos los archivos, pulse Menú (tecla de **Selección izquierda**) y elija [Seleccionar todo]. Para cancelar la selección de todos los archivos, seleccione [Borrar todo]. Para mostrar los detalles del archivo, seleccione [Detalle].

- **9** Pulse la tecla **OK**. Aparece el menú de selección de impresión y eliminación del archivo.
- **10** Pulse la tecla  $\triangle$  o  $\nabla$  para seleccionar [Imprimir] y luego la tecla **OK**.

**NOTA:** Para eliminar el archivo seleccionado sin imprimirlo, seleccione [Eliminar] y pulse la tecla OK. Aparece la pantalla de confirmación de eliminación del archivo. Pulse [Sí] (tecla de **Selección izquierda**). Aparece *Completo.* y el archivo se elimina.

- Copias: M b  $(1 - 999, ---)$  $\blacksquare$  copias
- **11** Aparece la pantalla de número de copias. Configure el número de copias y pulse la tecla **OK**.

El número de copias especificado en el trabajo de impresión se muestra en "---" de Copias.

**12** Aparece la pantalla de confirmación de impresión del archivo. Pulse [Sí] (tecla de **Selección izquierda**). Aparece *Aceptado.* y empieza la impresión.

*6-12*

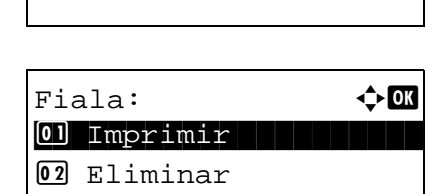

 $M$ enú:  $\rightarrow 0$ 01 Seleccionar todo

02 Borrar todo 03 Detalle

# **7 Estado y cancelación de trabajos**

En este capítulo se explica cómo comprobar el estado y el historial de los trabajos, y cómo poner en pausa o reanudar los trabajos que se están procesando o que están en espera de imprimirse.

En este capítulo también se explica cómo comprobar el estado de los dispositivos.

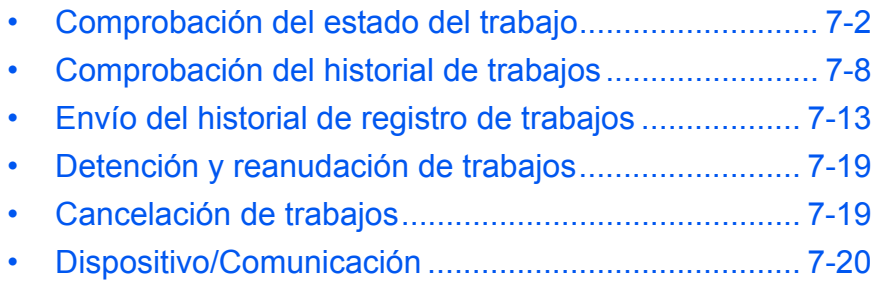

# <span id="page-189-0"></span>**Comprobación del estado del trabajo**

Compruebe el estado de los trabajos que se están procesando o que están en espera de impresión.

#### **Pantallas de estado disponibles**

En la pantalla de mensajes aparecen en forma de lista los estados de procesamiento y espera de los trabajos, en cuatro pantallas diferentes: Est. trab. imp., Enviar est. trab, Alm. Est. Trab. y Tbjo programado. Están disponibles los siguientes estados de trabajo.

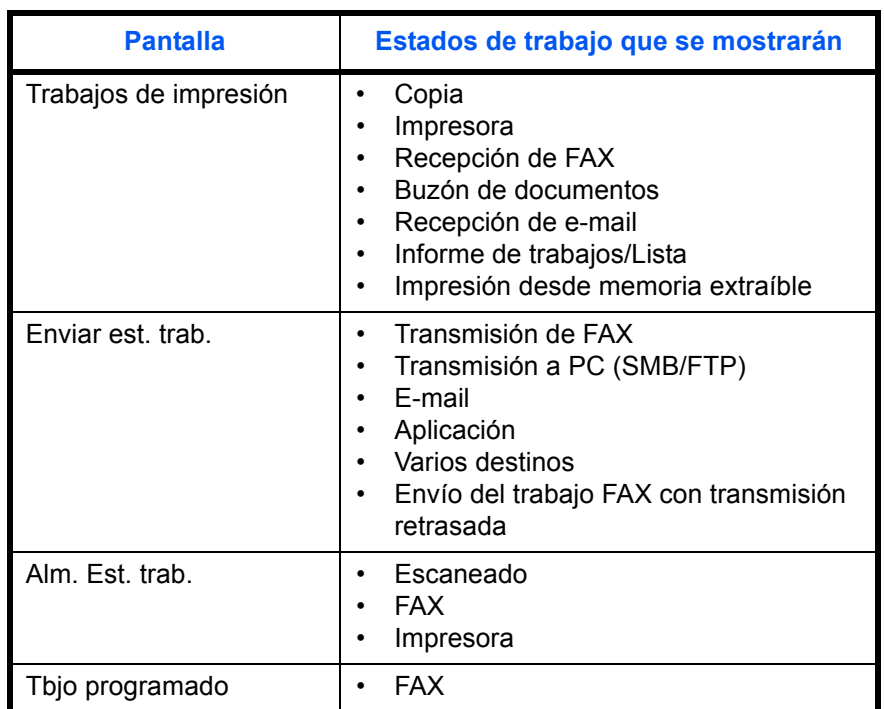

#### <span id="page-189-1"></span>**Pantalla Est. trab. imp.**

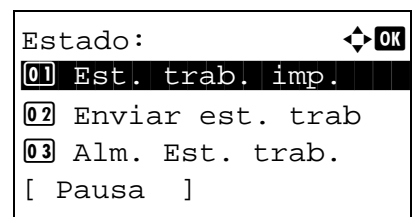

- **1** Pulse la tecla **Estado**/**Cancelación de trabajo**. Aparece el menú Estado.
- **2** Pulse la tecla  $\triangle$  o  $\nabla$  para seleccionar [Est. trab. imp.].

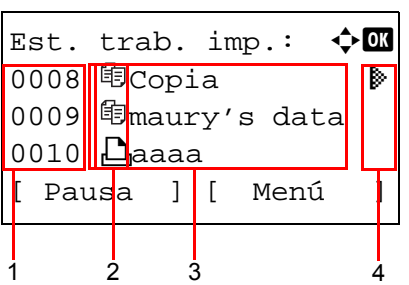

**3** Pulse la tecla **OK**. Aparece la pantalla Est. trab. imp. Pulse la tecla  $\Delta$  o  $\nabla$  para comprobar el nombre de cola.

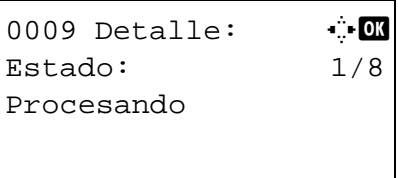

Pulse la tecla **OK** para revisar información detallada del trabajo seleccionado.

**NOTA:** También puede revisar la información del trabajo si pulsa [Menú] (tecla de **Selección derecha**) y selecciona [Detalle] en el menú que aparece.

Pulse la tecla  $\triangle$  o  $\triangleright$  para cambiar la pantalla a otros elementos de información. Los elementos mostrados son los siguientes:

Estado (estado del trabajo) Tiempo aceptado Nombre trabajo Tipo de trabajo Nombre usuario Página y copia (número de páginas y copias que se van a imprimir) Páginas orig. (número de páginas del original) Info. remitente

#### **Si no se muestra el nombre del trabajo completo en la información detallada**

Si el nombre el trabajo se muestra de forma abreviada, pulse [Detalle] (tecla de **Selección derecha**) para ver el nombre del trabajo completo. Pulse la tecla **OK** para volver a la pantalla original.

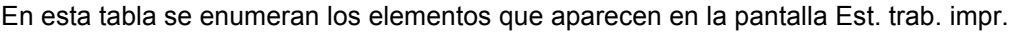

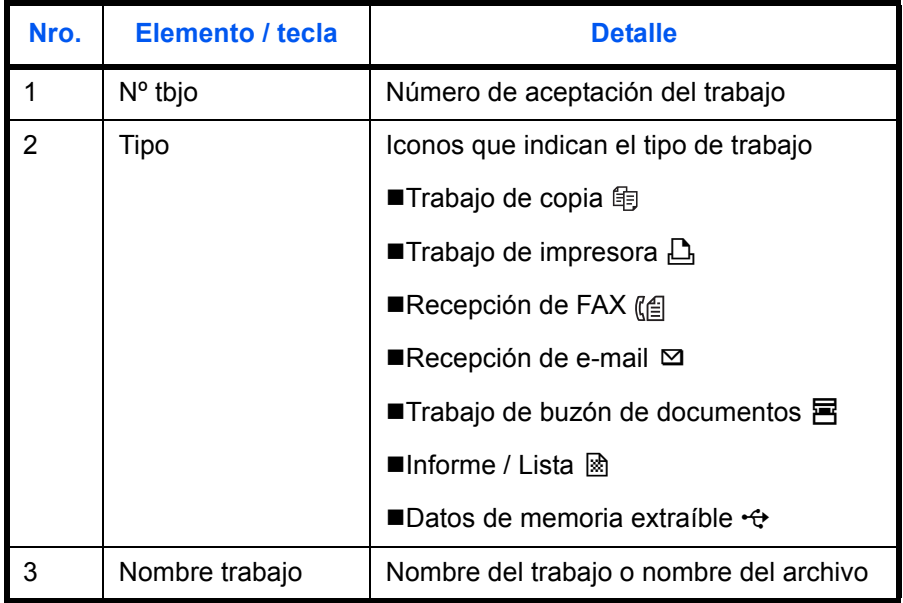

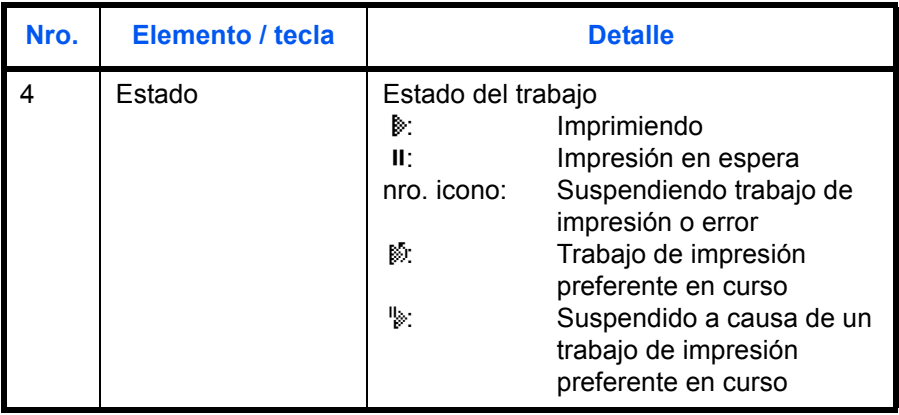

#### <span id="page-191-0"></span>**Pantalla Enviar est. trab**

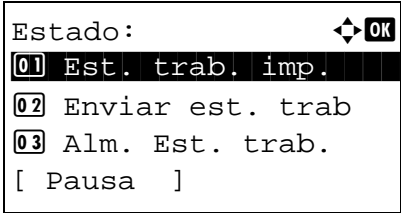

- **1** Pulse la tecla **Estado**/**Cancelación de trabajo**. Aparece el menú Estado.
- **2** Pulse la tecla  $\triangle$  o  $\nabla$  para seleccionar [Enviar est. trab].
- **3** Pulse la tecla **OK**. Aparece la pantalla Enviar est. trab. Pulse la tecla  $\Delta$  o  $\nabla$  para revisar la cola de envío.

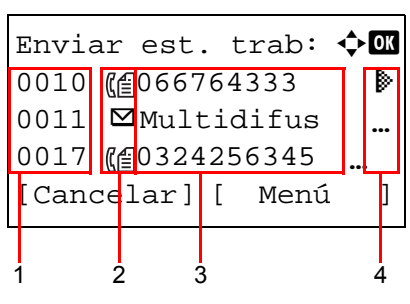

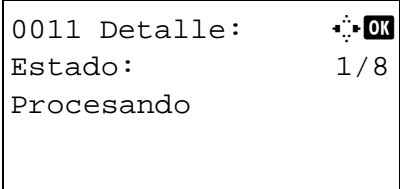

Pulse la tecla **OK** para revisar información detallada del trabajo seleccionado.

**NOTA:** También puede revisar la información del trabajo si pulsa [Menú] (tecla de **Selección derecha**) y selecciona [Detalle] en el menú que aparece.

Pulse la tecla  $\triangle$  o  $\triangleright$  para cambiar la pantalla a otros elementos de información. Los elementos mostrados son los siguientes:

Estado (estado del trabajo) Tiempo aceptado Nombre trabajo Tipo de trabajo Nombre usuario Páginas orig. (número de páginas del original) Color/ B/N (modo de color del original) Destino

#### **Si no se muestra el nombre del trabajo completo en la información detallada**

Pulse [Detalle] (tecla de **Selección derecha**) en Nombre trabajo para ver el nombre del trabajo completo. Pulse la tecla **OK** para volver a la pantalla original.

#### **Si no se muestra el nombre de destino completo en la información detallada**

Cuando solo hay un destino, pulse [Detalle] (tecla de **Selección derecha**) en Destino para ver el nombre de destino completo. Pulse la tecla **OK** para volver a la pantalla original.

Cuando hay dos o más destinos, pulse [Lista] (tecla de **Selección derecha**) en Destino para ver la lista de destinos. Pulse la tecla  $\triangle$  o  $\triangledown$  para seleccionar el destino deseado y luego pulse la tecla **OK**. Se muestra el nombre completo del destino. Pulse la tecla **OK** para volver a la lista de destinos.

Pulse [Salir] (tecla de **Selección derecha**) mientras se muestra la lista de destinos para volver a la pantalla original.

En esta tabla se enumeran los elementos que aparecen en la pantalla Enviar est. trab.

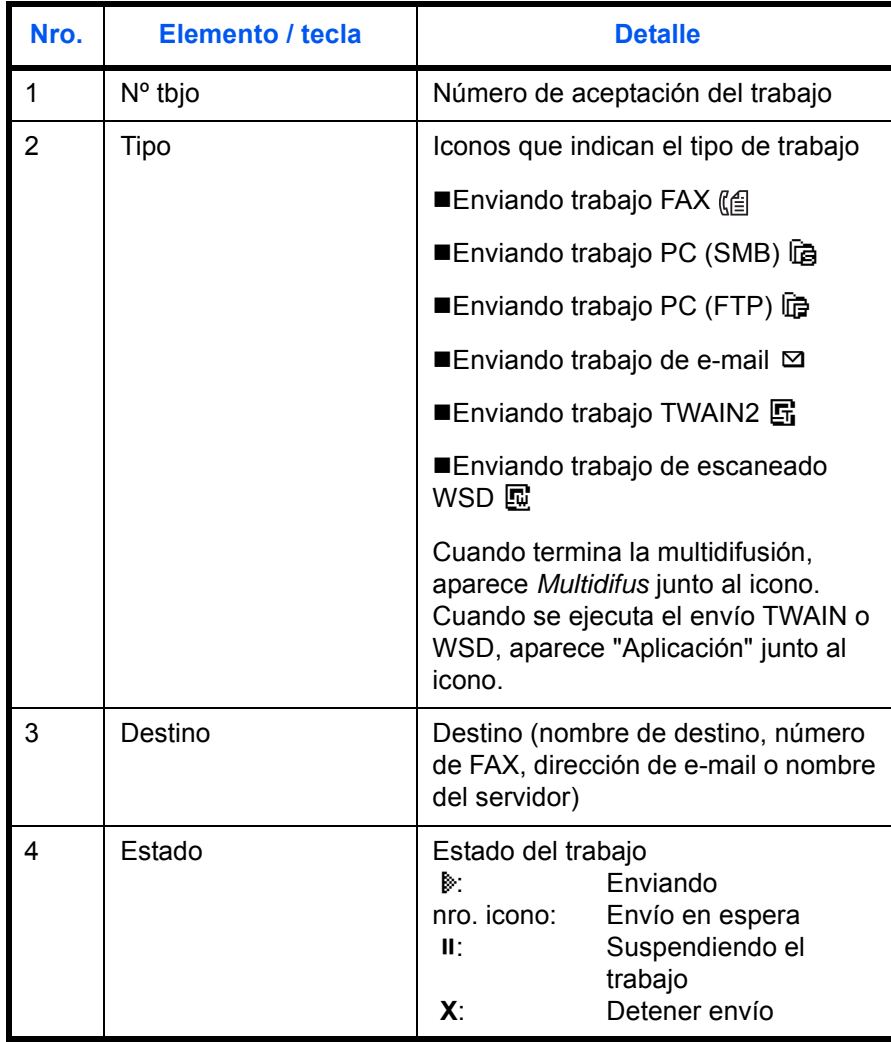

#### <span id="page-193-0"></span>**Pantalla Alm. Est. trab.**

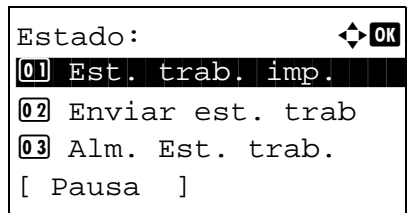

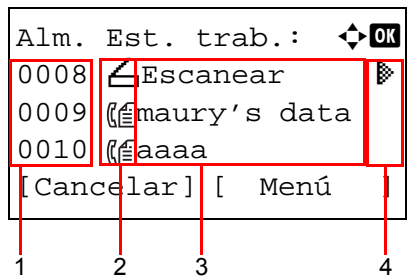

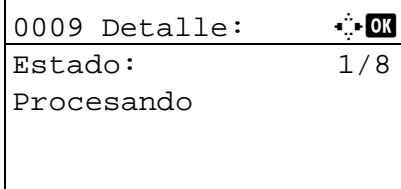

- **1** Pulse la tecla **Estado**/**Cancelación de trabajo**. Aparece el menú Estado.
- **2** Pulse la tecla  $\triangle$  o  $\nabla$  para seleccionar [Alm. Est. trab.].
- **3** Pulse la tecla **OK**. Aparece la pantalla Alm. Est. trab. Pulse la tecla  $\Delta$  o  $\nabla$  para revisar la cola de almacenamiento.

Pulse la tecla **OK** para revisar información detallada del trabajo seleccionado.

**NOTA:** También puede revisar la información del trabajo si pulsa [Menú] (tecla de **Selección derecha**) y selecciona [Detalle] en el menú que aparece.

Pulse la tecla  $\triangle$  o  $\triangleright$  para cambiar la pantalla a otros elementos de información. Los elementos mostrados son los siguientes:

Estado (estado del trabajo) Tiempo aceptado Nombre trabajo Tipo de trabajo Nombre usuario Páginas orig. (número de páginas del original) Color/ B/N (modo de color del original) Info. remitente (información de destino)

#### **Si no se muestra el nombre del trabajo completo en la información detallada**

Pulse [Detalle] (tecla de **Selección derecha**) en Nombre trabajo para ver el nombre del trabajo completo. Pulse la tecla **OK** para volver a la pantalla original.

#### **Si no se muestra la información de destino completa en la información detallada**

Pulse [Detalle] (tecla de **Selección derecha**) en Info. remitente para ver la información de destino completa. Pulse la tecla **OK** para volver a la pantalla original.

En esta tabla se enumeran los elementos que aparecen en la pantalla Alm. Est. trab.

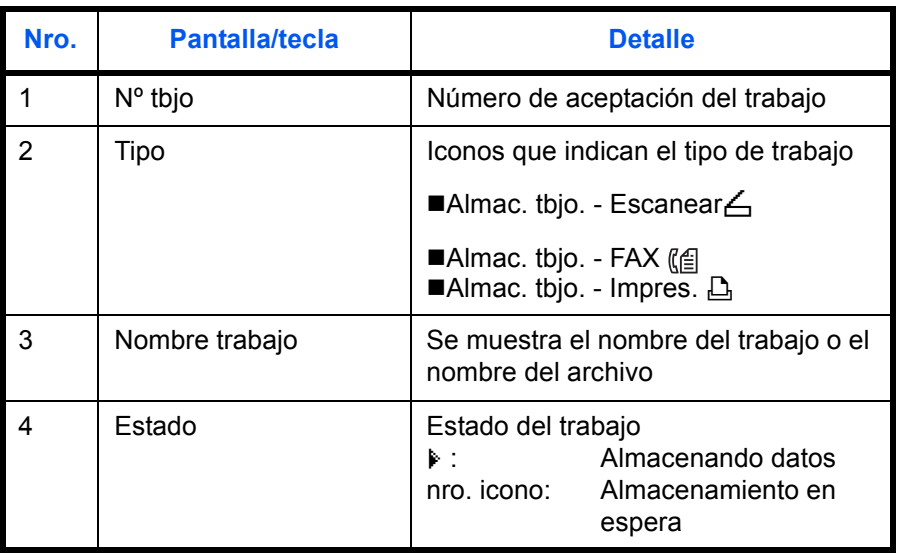

# <span id="page-195-0"></span>**Comprobación del historial de trabajos**

Revise el historial de trabajos completados.

**NOTA:** El historial de trabajos también está disponible en Command Center RX o KYOCERA Net Viewer desde el PC.

#### **Pantallas de historial de trabajos disponibles**

Los historiales de trabajos se muestran por separado en pantallas diferentes para trabajo de impresión, trabajo de envío, trabajo de almacenamiento y trabajo programado. Están disponibles los siguientes historiales de trabajos.

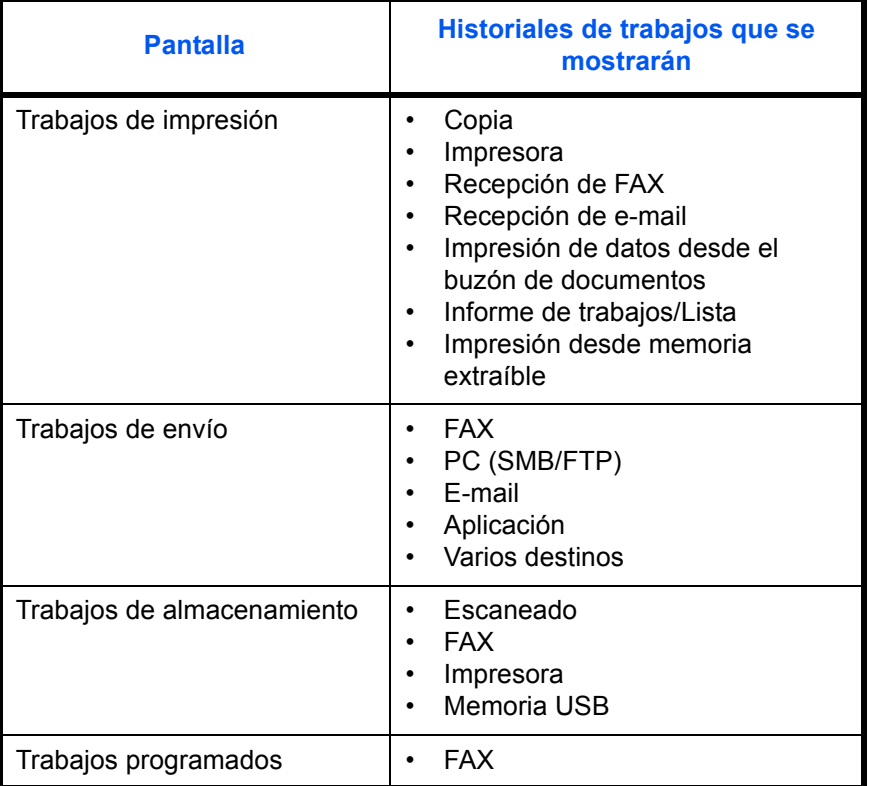

#### **Visualización de Reg. Trab. imp.**

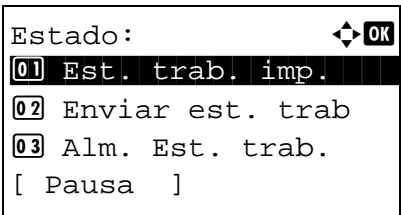

Reg. Trab. imp.:  $\oint \mathbb{R}$ 0006 <sup>th</sup>e maury's da.  $\Lambda$ 0007 tom's da. u  $0008$  写susan's da. OK [ Detalle ]

- **1** Pulse la tecla **Estado**/**Cancelación de trabajo**. Aparece el menú Estado.
- **2** Pulse la tecla  $\triangle$  o  $\nabla$  para seleccionar [Reg. Trab. imp.].
- **3** Pulse la tecla **OK**. Aparece la pantalla Reg. Trab. imp. Pulse la tecla  $\Delta$  o  $\nabla$  para revisar el registro de impresión.

Aparece un icono del resultado del trabajo al lado derecho de cada trabajo.

- OK : Trabajo completado normalmente
- $\triangle$ : Error en trabajo
- $\bigcirc$  : Trabajo anulado

**NOTA:** Para obtener más información sobre otros elementos, consulte la sección *[Pantalla Est. trab. imp. en la](#page-189-1)  [página 7-2](#page-189-1)*.

Pulse la tecla **OK** o [Detalle] (tecla de **Selección derecha**) para revisar la información detallada del registro de impresión seleccionado.

Pulse la tecla  $\triangle$  o  $\triangleright$  para cambiar la pantalla a otros elementos de información. Los elementos mostrados son los siguientes:

Resultado Tiempo aceptado Hora de término Nombre trabajo Tipo de trabajo Nombre usuario Página y copia (número de páginas y copias que se van a imprimir) Páginas orig. (número de páginas del original) Info. remitente (información de destino)

#### **Si no se muestra el nombre del trabajo completo en la información detallada**

0006 Detalle:  $\cdot$  +  $\cdot$ Resultado: 1/9

Error 00100

Si el nombre el trabajo se muestra de forma abreviada, pulse [Detalle] (tecla de **Selección derecha**) para ver el nombre del trabajo completo. Pulse la tecla **OK** para volver a la pantalla original.

#### **Si no se muestra la información de destino completa en la información detallada**

Pulse [Detalle] (tecla de **Selección derecha**) en Info. remitente para ver la información de destino completa. Pulse la tecla **OK** para volver a la pantalla original.

#### **Visualización de Env. reg. trab.**

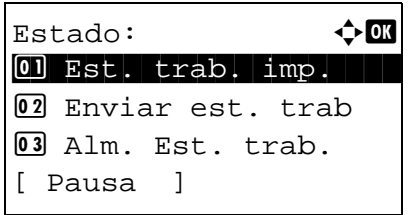

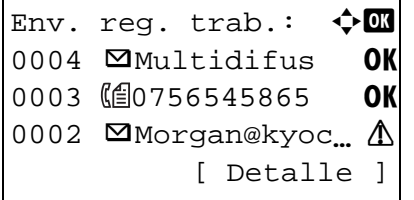

- **1** Pulse la tecla **Estado**/**Cancelación de trabajo**. Aparece el menú Estado.
- **2** Pulse la tecla  $\triangle$  o  $\nabla$  para seleccionar [Env. reg. trab.].
- **3** Pulse la tecla **OK**. Aparece la pantalla Env. reg. trab. Pulse la tecla  $\Delta$  o  $\nabla$  para revisar el registro de envío.

Aparece un icono del resultado del trabajo al lado derecho de cada trabajo.

- OK : Trabajo completado normalmente
- $\triangle$ : Error en trabajo
- $\bigcirc$  : Trabajo anulado

**NOTA:** Para obtener más información sobre otros elementos, consulte la sección *[Pantalla Enviar est. trab en](#page-191-0)  [la página 7-4](#page-191-0)*.

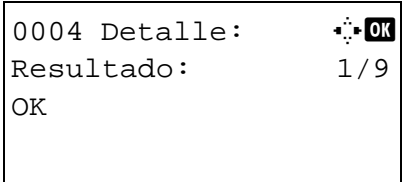

Pulse la tecla **OK** o [Detalle] (tecla de **Selección derecha**) para revisar la información detallada del registro de envío seleccionado.

Pulse la tecla  $\triangle$  o  $\triangleright$  para cambiar la pantalla a otros elementos de información. Los elementos mostrados son los siguientes:

Resultado Tiempo aceptado Hora de término Nombre trabajo Tipo de trabajo Nombre usuario Páginas orig. (número de páginas del original) Color/ B/N (modo de color del original) Destino

#### **Si no se muestra el nombre del trabajo completo en la información detallada**

Pulse [Detalle] (tecla de **Selección derecha**) en Nombre trabajo para ver el nombre del trabajo completo. Pulse la tecla **OK** para volver a la pantalla original.

#### **Si no se muestra el nombre de destino completo en la información detallada**

Cuando solo hay un destino, pulse [Detalle] (tecla de **Selección derecha**) en Destino para ver el nombre de destino completo. Pulse la tecla **OK** para volver a la pantalla original.

Cuando hay dos o más destinos, pulse [Lista] (tecla de **Selección derecha**) en Destino para ver la lista de destinos. Pulse la tecla  $\triangle$  o  $\triangledown$  para seleccionar el destino deseado y luego pulse la tecla **OK**. Se muestra el nombre completo del destino. Pulse la tecla **OK** para volver a la lista de destinos.

Pulse [Salir] (tecla de **Selección derecha**) mientras se muestra la lista de destinos para volver a la pantalla original.

#### **Visualización de Alm. Reg. trab.**

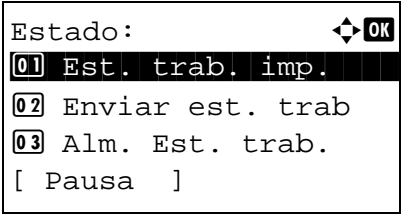

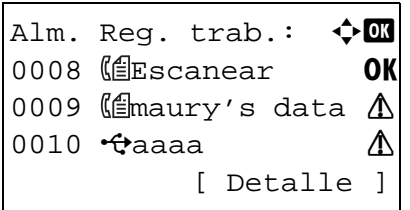

- **1** Pulse la tecla **Estado**/**Cancelación de trabajo**. Aparece el menú Estado.
- **2** Pulse la tecla  $\triangle$  o  $\nabla$  para seleccionar [Alm. Reg. trab.].
- **3** Pulse la tecla **OK**. Aparece la pantalla Alm. Reg. trab. Pulse la tecla  $\Delta$  o  $\nabla$  para revisar la cola de almacenamiento.

Aparece un icono del resultado del trabajo al lado derecho de cada trabajo.

- OK : Trabajo completado normalmente
- $\Lambda$ : Error en trabajo
- $\bigcirc$  : Trabajo anulado

**NOTA:** Para obtener más información sobre otros elementos, consulte la sección *[Pantalla Alm. Est. trab. en la](#page-193-0)  [página 7-6](#page-193-0)*.

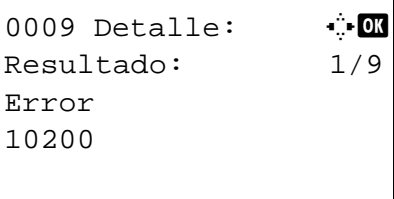

Pulse la tecla **OK** o [Detalle] (tecla de **Selección derecha**) para revisar la información detallada del trabajo seleccionado.

Pulse la tecla  $\triangle$  o  $\triangleright$  para cambiar la pantalla a otros elementos de información. Los elementos mostrados son los siguientes:

Resultado Tiempo aceptado Hora de término Nombre trabajo Tipo de trabajo Nombre usuario Páginas orig. (número de páginas del original) Color/ B/N (modo de color del original) Info. remitente (información de destino)

#### **Si no se muestra el nombre del trabajo completo en la información detallada**

Pulse [Detalle] (tecla de **Selección derecha**) en Nombre trabajo para ver el nombre del trabajo completo. Pulse la tecla **OK** para volver a la pantalla original.

#### **Si no se muestra la información de destino completa en la información detallada**

Pulse [Detalle] (tecla de **Selección derecha**) en Info. remitente para ver la información de destino completa. Pulse la tecla **OK** para volver a la pantalla original.

# <span id="page-200-0"></span>**Envío del historial de registro de trabajos**

Puede enviar el historial de registro de trabajos por e-mail. Puede enviarlo manualmente cuando lo necesite o automáticamente cuando se alcance un determinado número de trabajos.

#### **Visualización del menú de historial de registro de trabajos**

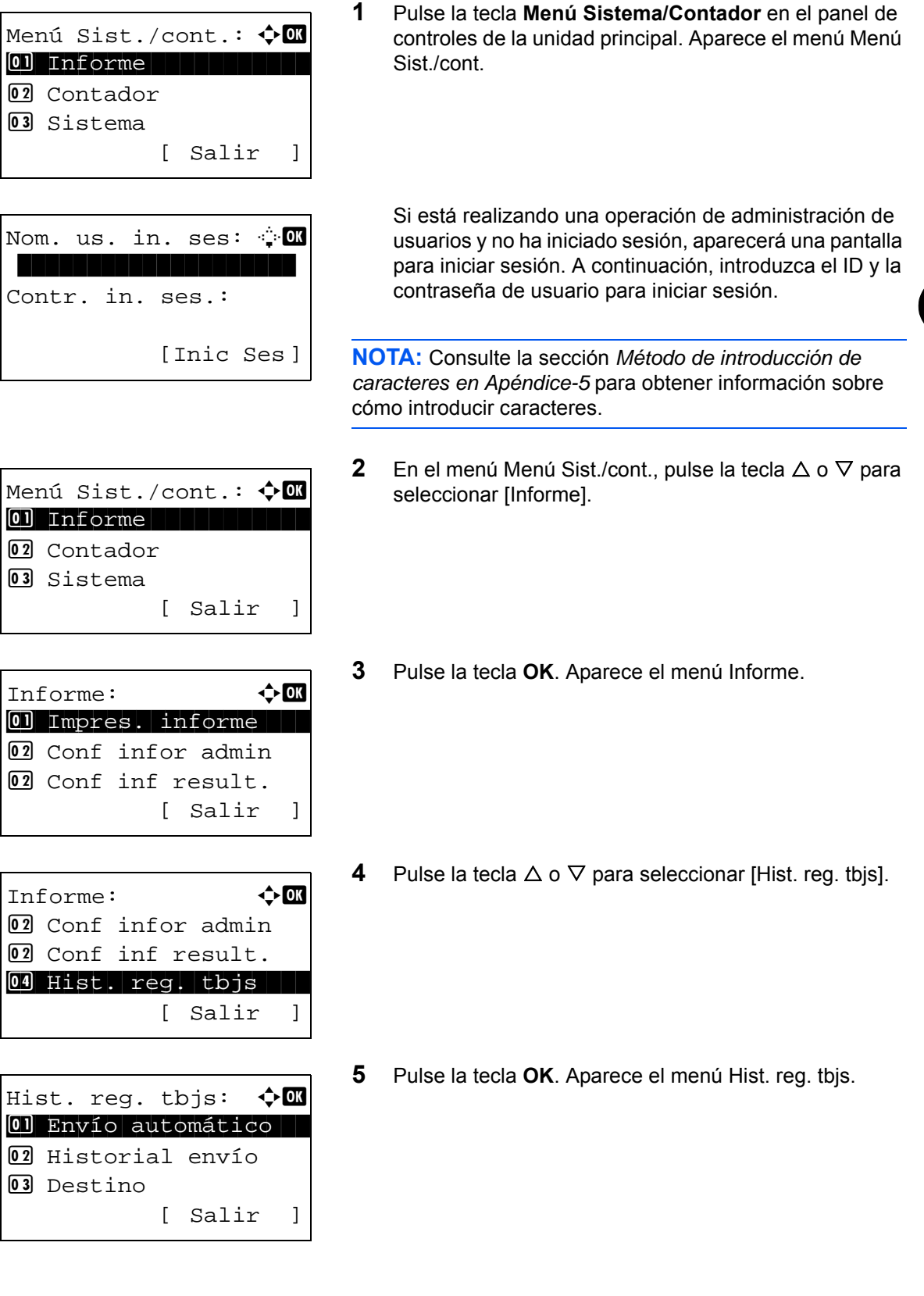

#### **Configuración del destino**

Configure el destino al que se envían los historiales de registros de trabajos.

Siga este procedimiento para configurar el destino:

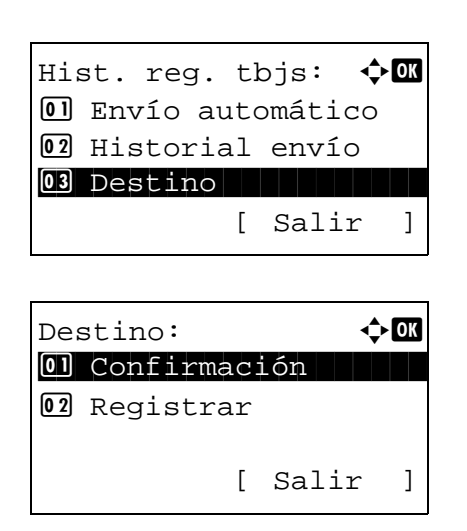

- **1** En el menú Hist. reg. tbjs, pulse la tecla  $\triangle$  o  $\triangledown$  para seleccionar [Destino].
- **2** Pulse la tecla **OK**. Aparece el menú Destino.

<span id="page-201-0"></span>**Confirmación del destino actual**

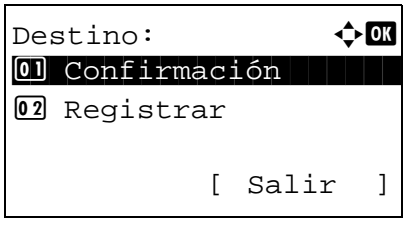

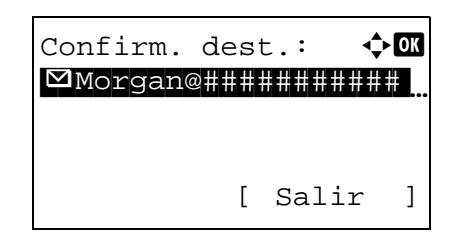

- **1** En el menú Destino, pulse la tecla  $\triangle$  o  $\nabla$  para seleccionar [Confirmación].
- **2** Pulse la tecla **OK**. Aparece Confirm. dest.

**NOTA:** Pulse la tecla **OK** para editar o eliminar el destino actual. Consulte la sección *[Método de introducción de](#page-458-0)  [caracteres en Apéndice-5](#page-458-0)* para obtener información sobre la introducción de caracteres.

**3** Pulse [Salir] (tecla de **Selección derecha**). Vuelve a aparecer la pantalla básica.

#### <span id="page-202-0"></span>**Registro de un destino**

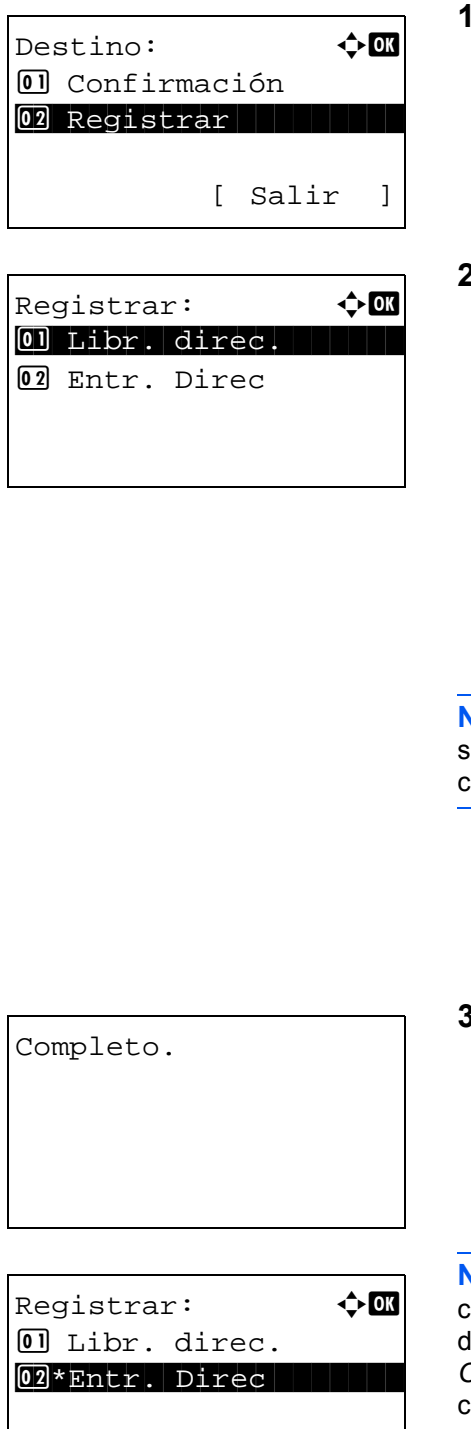

- En el menú Destino, pulse la tecla  $\triangle$  o  $\nabla$  para seleccionar [Registrar].
- **2** Pulse la tecla **OK**. Aparece Registrar.

Para seleccionar un destino de la libreta de direcciones, pulse la tecla  $\Delta$  o  $\nabla$  para seleccionar [Libr. direc.] y después pulse la tecla **OK**. Aparece la libreta de direcciones. Seleccione el destino que desee.

7

**NOTA:** Para obtener más información sobre cómo seleccionar un destino desde la libreta de direcciones, consulte *[Especificación del destino en la página 3-25](#page-124-0)*.

Para introducir directamente un destino, pulse la tecla  $\Delta$ o  $\nabla$  para seleccionar [Entr. Direc] y después pulse la tecla **OK**. Aparece una pantalla de introducción. Introduzca directamente la dirección de destino.

**3** Pulse la tecla **OK**. Aparece el mensaje *Completo.* y la pantalla vuelve al menú Destino.

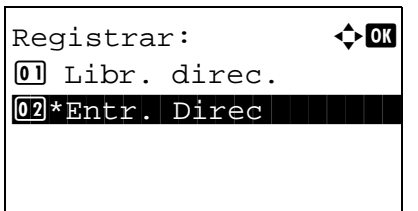

**NOTA:** Si la dirección del destino seleccionado se ha cambiado después de seleccionar el destino desde la libreta le direcciones, aparece [\*] antes de [Entr. Direc]. Consulte *[Confirmación del destino actual en la página 7-14](#page-201-0)* y vuelva a confirmar la dirección de destino.

#### **Transmisión automática del historial de registro de trabajos**

Esta función envía automáticamente el historial de registro de trabajos a los destinos especificados cuando se registra un determinado número de trabajos.

Siga este procedimiento para configurar la transmisión automática del historial de registro de trabajos:

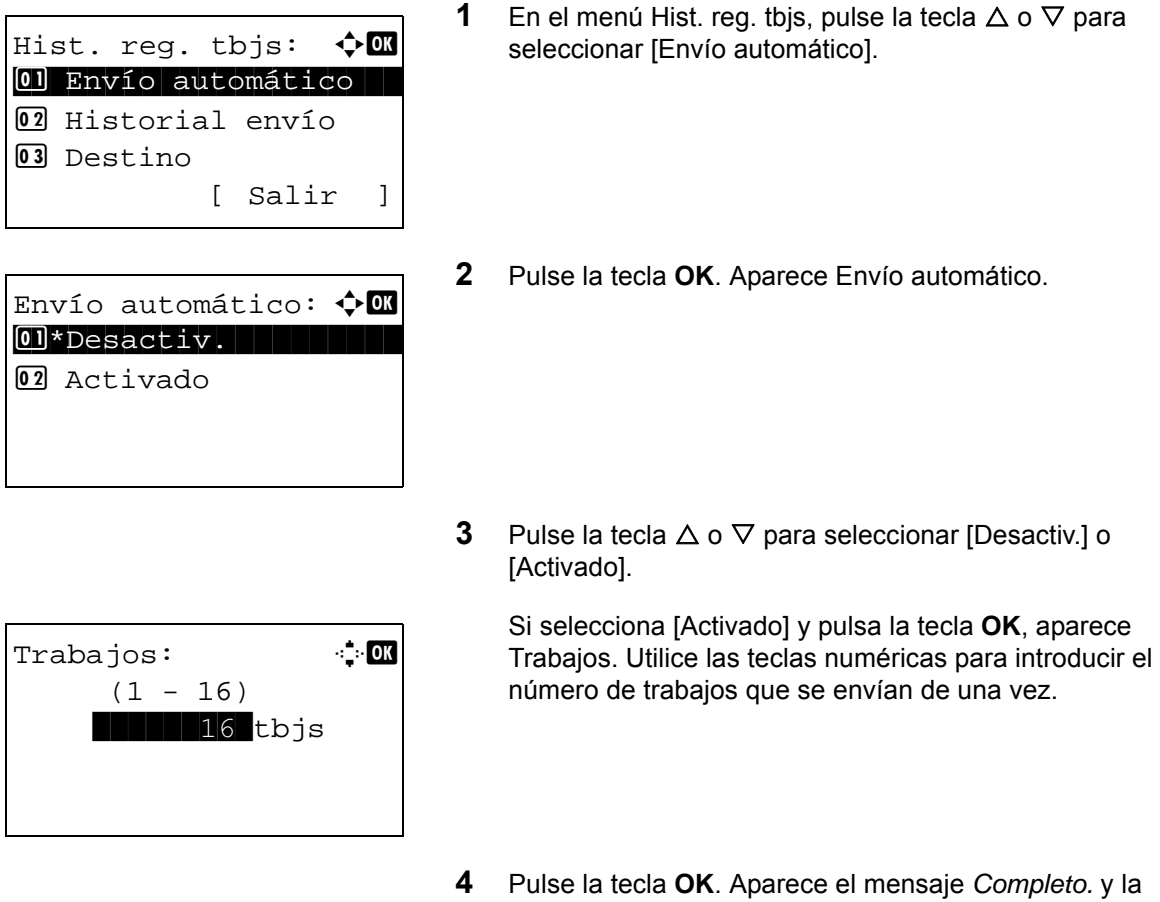

#### **Transmisión manual del historial de registro de trabajos**

También puede enviar manualmente el historial de registro de trabajos a los destinos especificados.

Siga este procedimiento para enviar el historial de registro de trabajos manualmente:

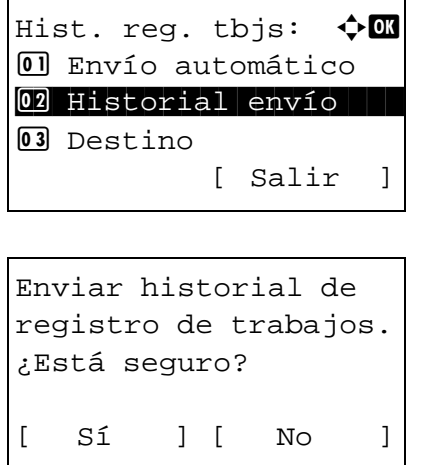

**1** En el menú Hist. reg. tbjs, pulse la tecla  $\triangle$  o  $\nabla$  para seleccionar [Historial envío].

pantalla vuelve al menú Hist. reg. tbjs.

**2** Pulse la tecla **OK**. Aparece una pantalla de confirmación.

Ingresar destino.

**IMPORTANTE:** Si no hay registrado ningún destino, aparece Ingresar destino. Consulte *[Registro de un destino en la](#page-202-0)  [página 7-15](#page-202-0)* y registre el destino deseado.

**3** Pulse [Sí] (tecla de **Selección izquierda**). Aparece Aceptado y el registro de trabajos se envía al destino registrado antes de que la pantalla vuelva al menú Hist. reg. tbjs.

#### **Configuración del asunto del e-mail**

Configure el asunto de modo que se introduzca automáticamente al enviar los historiales de registros de trabajos por e-mail.

Siga este procedimiento para configurar el asunto:

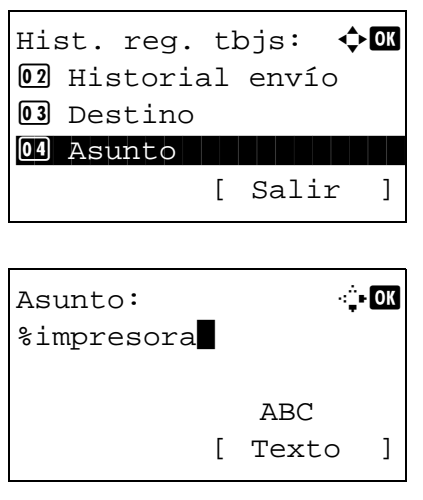

- **1** En el menú Hist. reg. tbjs, pulse la tecla  $\triangle$  o  $\nabla$  para seleccionar [Asunto].
- **2** Pulse la tecla **OK**. Aparece Asunto.

**3** Introduzca el asunto del e-mail.

**NOTA:** Consulte la sección *[Método de introducción de](#page-458-0)  [caracteres en Apéndice-5](#page-458-0)* para obtener información sobre cómo introducir caracteres.

**4** Pulse la tecla **OK**. Aparece el mensaje *Completo.* y la pantalla vuelve al menú Hist. reg. tbjs.

#### **Información personal en el registro de trabajos**

Cuando el registro de trabajos se envía por e-mail, se puede incluir información personal en el registro de trabajos del usuario que inicia sesión.

Siga este procedimiento para configurar la transmisión automática del historial de registro de trabajos:

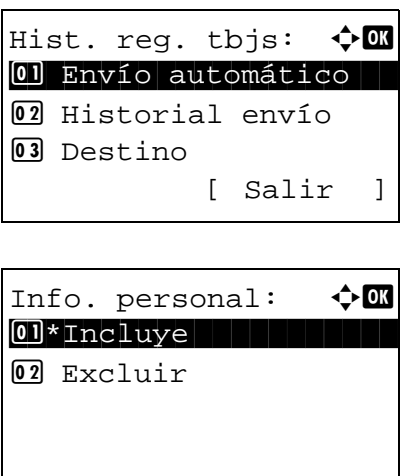

- **1** En el menú Hist. reg. tbjs, pulse la tecla  $\triangle$  o  $\nabla$  para seleccionar [Info. personal].
- **2** Pulse la tecla **OK**. Aparece Info. personal.
- **3** Pulse la tecla  $\triangle$  o  $\nabla$  para seleccionar [Incluye] o [Excluir].
- **4** Pulse la tecla **OK**. Aparece el mensaje *Completo.* y la pantalla vuelve al menú Hist. reg. tbjs.

### <span id="page-206-0"></span>**Detención y reanudación de trabajos**

Detenga y reanude todos los trabajos de impresión que se están imprimiendo o que están en espera.

A continuación se explica el procedimiento para detener y reanudar trabajos:

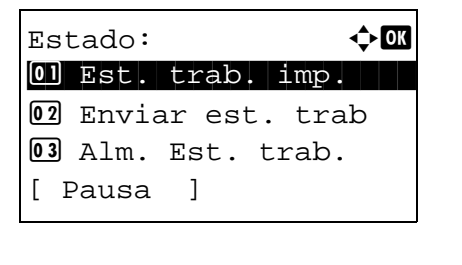

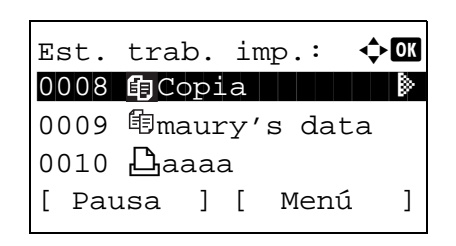

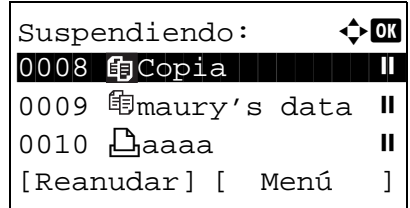

- **1** Pulse la tecla **Estado**/**Cancelación de trabajo**. Aparece el menú Estado.
- **2** Pulse la tecla  $\triangle$  o  $\nabla$  para seleccionar [Est. trab. imp.].
- **3** Pulse la tecla **OK**. Aparece la pantalla Est. trab. imp.

**4** Pulse [Pausa] (tecla de **Selección izquierda**). La impresión se detiene.

Cuando pulse [Reanudar] (tecla de **Selección izquierda**) para reanudar la impresión

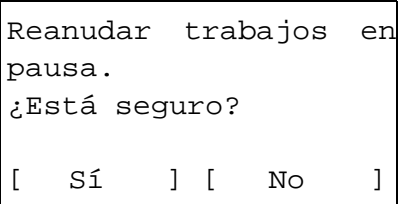

**NOTA:** Si pulsa la tecla **Atrás**, aparece una pantalla de confirmación. Pulse [Sí] (tecla de **Selección izquierda**) para reanudar la impresión.

### <span id="page-206-1"></span>**Cancelación de trabajos**

Para obtener más información sobre la cancelación de trabajos, consulte la sección *[Cancelación de trabajos en la](#page-127-0)  [página 3-28](#page-127-0)*.

# <span id="page-207-0"></span>**Dispositivo/Comunicación**

Configure los dispositivos y las líneas instalados o conectados a esta máquina o compruebe su estado. También puede controlar los dispositivos en función de su estado.

#### **Comprobación del estado del dispositivo**

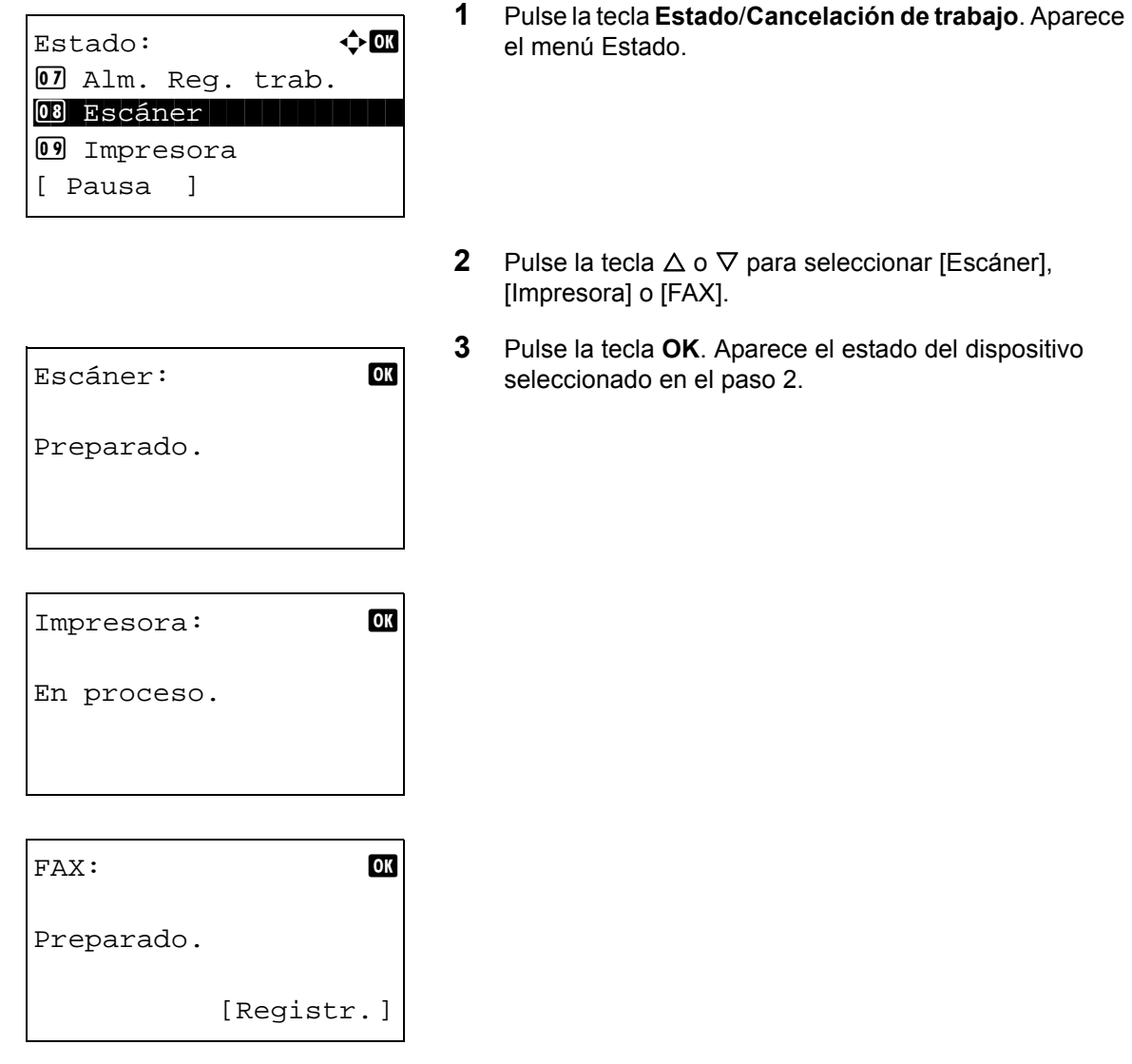

**4** Pulse la tecla **OK**. La pantalla vuelve al menú Estado.

A continuación se describen los elementos que puede comprobar.

#### *Escáner*

Aparece la información (escaneando, en pausa, etc.).

#### *Impresora*

Aparece la información (en espera, imprimiendo, etc.).

#### *FAX*

Aparece la información (enviando, en espera, etc.).

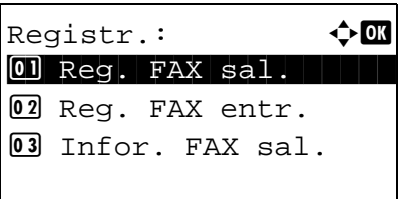

Si pulsa [Registr.] (tecla de **Selección derecha**), aparece el menú Registr. Desde esta pantalla, puede revisar o imprimir el historial de transmisión y recepción.

**NOTA:** Si utiliza una función de gestión de usuarios, el menú para imprimir el historial de transmisión y recepción solo aparece si ha iniciado sesión como administrador.

#### **Gestión de los dispositivos (Memoria USB)**

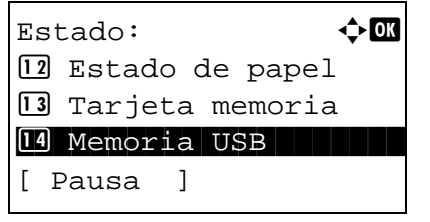

- **1** Pulse la tecla **Estado**/**Cancelación de trabajo**. Aparece el menú Estado.
- **2** Pulse la tecla  $\triangle$  o  $\nabla$  para seleccionar [Memoria USB].
- Memoria USB:  $\cdot$  **C** Capacidad: 1/3 512.0MB [Eliminar]
- **3** Pulse la tecla **OK**. Aparece el estado de la memoria USB.
	- Pulse la tecla  $\triangleleft$  o  $\triangleright$  para cambiar la pantalla a otros elementos de información. Los elementos mostrados son los siguientes:

Capacidad Área usada Espacio libre

Cuando pulse [Eliminar] (tecla de **Selección izquierda**), aparecerá una pantalla de confirmación y podrá quitar la memoria USB.

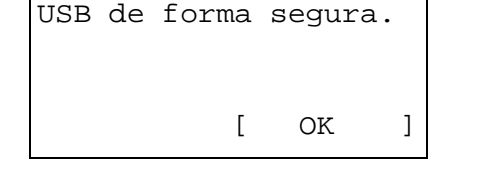

Puede extraer memoria

**4** Pulse la tecla **OK**. La pantalla vuelve al menú Estado.

# 8 **Configuración predeterminada (Menú** Sistema)

En este capítulo se explica cómo configurar la máquina utilizando los menús del panel de controles.

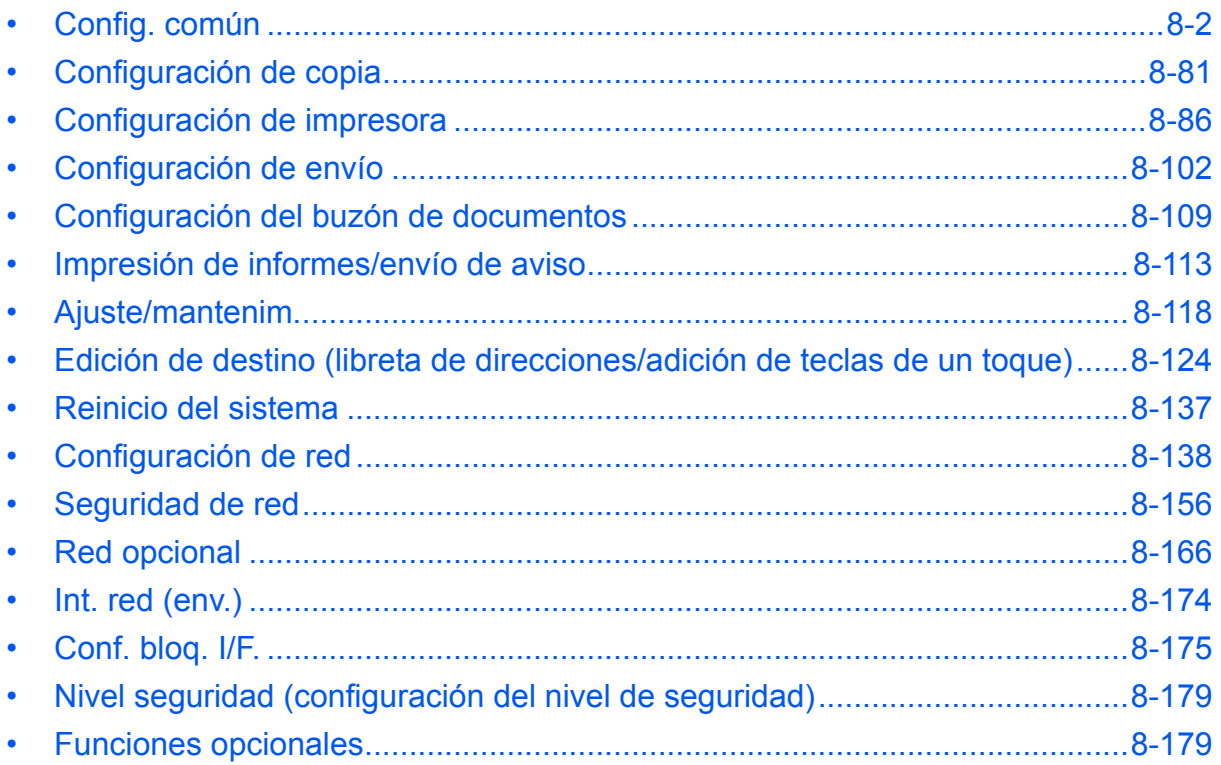

# <span id="page-211-0"></span>**Config. común**

La configuración común incluye:

- • [Cómo mostrar el Menú Sist./cont.](#page-211-1) …[8-2](#page-211-1)
- • [Cambio del idioma de visualización \[Idioma\]](#page-212-0) …[8-3](#page-212-0)
- • [Pantalla predet.](#page-214-0) …[8-5](#page-214-0)
- • [Sonido](#page-215-0) …[8-6](#page-215-0)
- • [Brillo pantalla …8-7](#page-216-0)
- • [Configuración de original y papel](#page-217-0) […8-8](#page-217-0)
- • [Cambio de la unidad de medida](#page-235-0) …[8-26](#page-235-0)
- • [Gestión errores](#page-236-0) …[8-27](#page-236-0)
- • [Fecha/temporizador](#page-238-0) …[8-29](#page-238-0)
- • [Valores predeterminados de funciones](#page-256-0) […8-47](#page-256-0)
- • [Oper. in. ses.](#page-284-0) …[8-75](#page-284-0)
- • [Modo disco RAM](#page-285-1) …[8-76](#page-285-1)
- • [Memoria opcional …8-77](#page-286-0)
- • [Mostr. est./reg.](#page-287-0) …[8-78](#page-287-0)
- • [Niv. alerta tón.](#page-289-0) […8-80](#page-289-0)

## <span id="page-211-1"></span>**Cómo mostrar el Menú Sist./cont.**

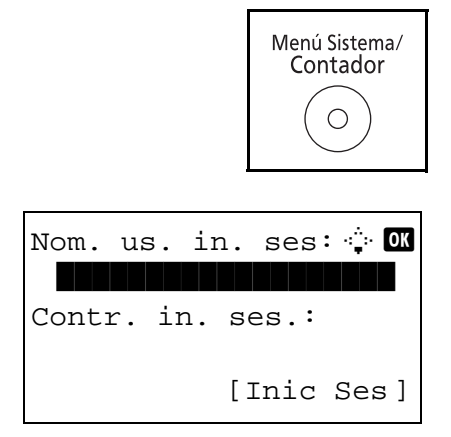

**1** Pulse la tecla **Menú Sistema/Contador** en el panel de controles de la unidad principal.

Si está realizando una operación de administración de usuarios y no ha iniciado sesión, aparecerá una pantalla para iniciar sesión. A continuación, introduzca el ID y la contraseña de usuario para iniciar sesión.

#### **NOTA:**

• El siguiente administrador está registrado en la máquina de fábrica.

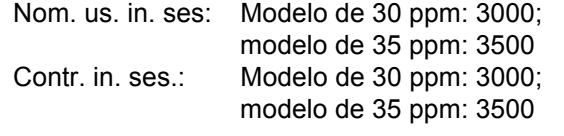

- Consulte la sección *[Método de introducción de](#page-458-0)  [caracteres en Apéndice-5](#page-458-0)* para obtener información sobre cómo introducir caracteres.
- **2** Aparece el menú Menú Sist./cont.

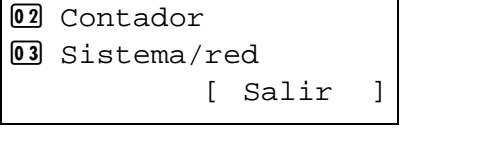

Menú Sist./cont.:  $\triangle \mathbb{C}$ \*\*\*\*\*\*\*\*\*\*\*\*\*\*\*\*\*\*\*\*\* 1 Informe

#### <span id="page-212-0"></span>**Cambio del idioma de visualización [Idioma]**

Siga el procedimiento siguiente si desea seleccionar el idioma de la pantalla de mensajes. Opcionalmente, puede descargar mensajes en otros idiomas. Póngase en contacto con el servicio técnico para obtener información.

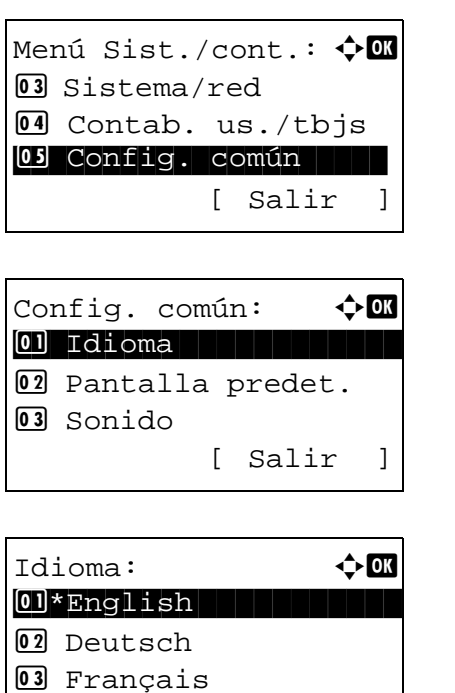

- **1** En el menú Menú Sist./cont., pulse la tecla  $\triangle$  o  $\nabla$  para seleccionar [Config. común].
- **2** Pulse la tecla **OK**. Aparece el menú Config. común.
- **3** Pulse la tecla  $\triangle$  o  $\nabla$  para seleccionar [Idioma].
- **4** Pulse la tecla **OK**. Aparece el menú Idioma.

Los idiomas disponibles son los siguientes:

English Deutsch Français Español Italiano **Nederlands** Português Русский

Los idiomas opcionales son los siguientes:

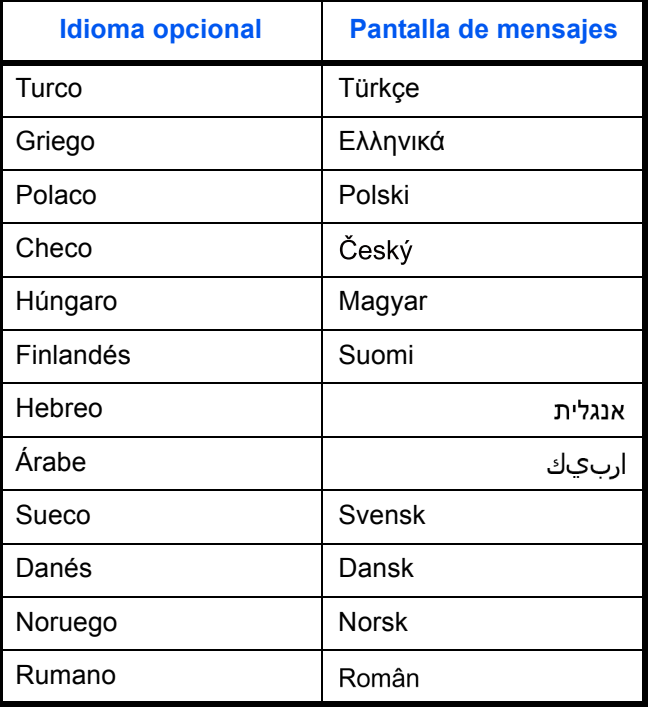

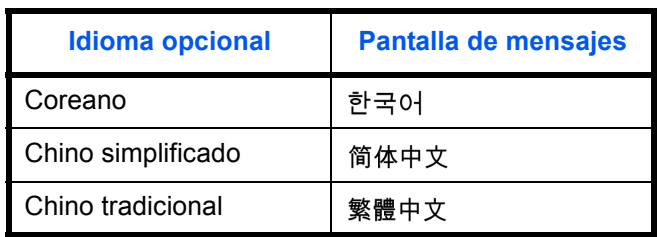

Si usa uno de los idiomas opcionales, se mostrará en su lugar Português.

- **5** Pulse la tecla  $\triangle$  o  $\nabla$  para seleccionar un idioma.
- **6** Pulse la tecla **OK**. Aparece el mensaje *Completo.* y la pantalla vuelve al menú Config. común.

#### <span id="page-214-0"></span>**Pantalla predet.**

Seleccione la pantalla que aparecerá inmediatamente después del inicio (pantalla predeterminada). Las opciones son las siguientes.

En esta tabla se indican las pantallas disponibles:

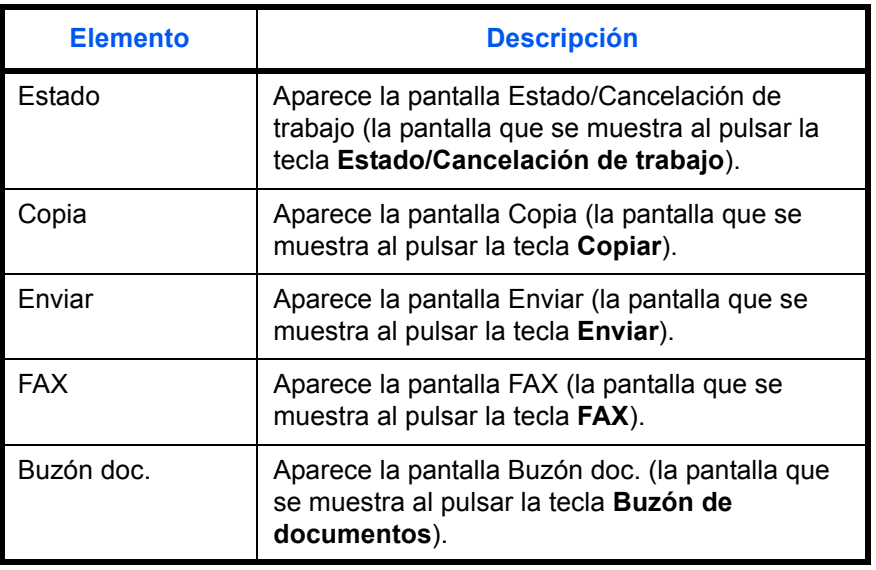

Siga este procedimiento para mostrar la pantalla de inicio predeterminada:

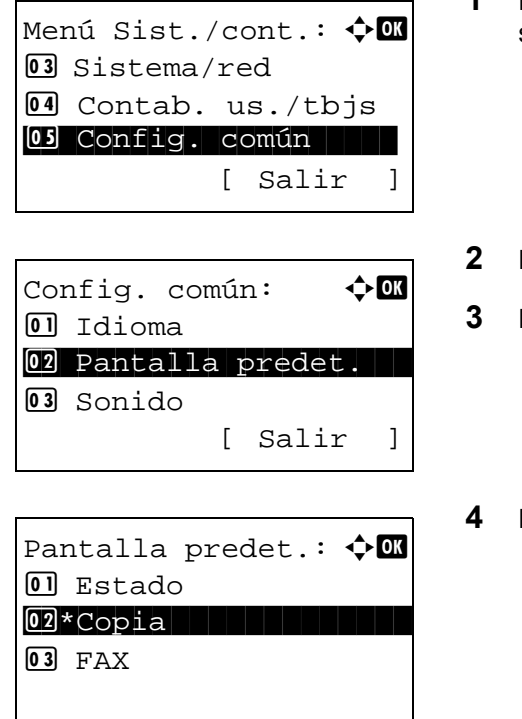

- **1** En el menú Menú Sist./cont., pulse la tecla  $\triangle$  o  $\triangledown$  para seleccionar [Config. común].
- **2** Pulse la tecla **OK**. Aparece el menú Config. común.
- Pulse la tecla  $\Delta$  o  $\nabla$  para seleccionar [Pantalla predet.].
- **4** Pulse la tecla **OK**. Aparece Pantalla predet.

- **5** Pulse la tecla  $\triangle$  o  $\nabla$  para seleccionar la pantalla predeterminada.
- **6** Pulse la tecla **OK**. Aparece el mensaje *Completo.* y la pantalla vuelve al menú Config. común.

### <span id="page-215-0"></span>**Sonido**

Configure las opciones del sonido de alarma durante las operaciones de la máquina.

En esta tabla se indican los tipos de alarma y sus valores y características: El asterisco en la tabla significa que es

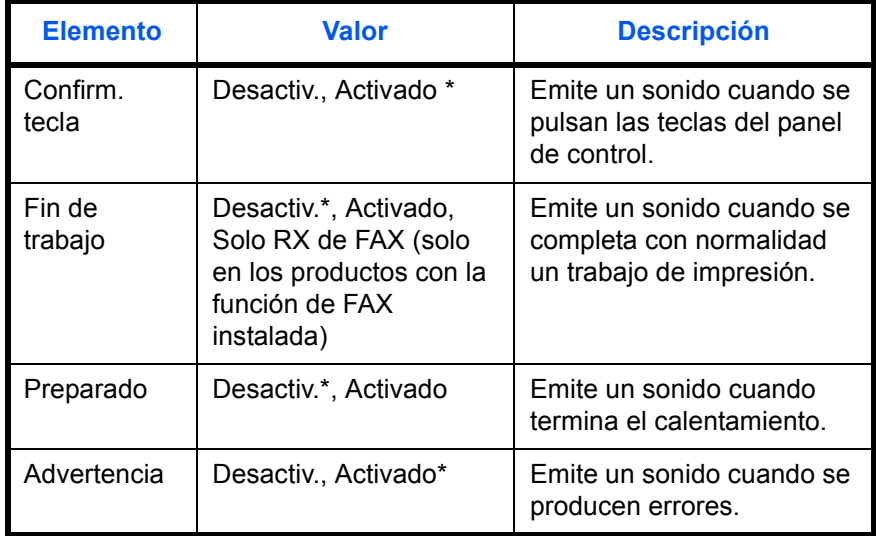

un valor predeterminado.

Siga este procedimiento para definir el sonido de alarma para, por ejemplo, Confirm. tecla:

Menú Sist./cont.:  $\lozenge \mathbf{C}$ 03 Sistema/red 4 Contab. us./tbjs 05 Config. común | | | [ Salir ] Config. común:  $\mathbf{\hat{\phi}}$  on  $\Box$  Idioma 02 Pantalla predet. \*\*\*\*\*\*\*\*\*\*\*\*\*\*\*\*\*\*\*\*\* 3 Sonido [ Salir ] Sonido:  $\mathbf{\hat{\phi}}$  or 01 Alarma 1 1 Alarma 1 Alarma 1 Alarma 1 Alarma 1 Alarma 1 Alarma 1 Alarma 1 Alarma 1 Alarma 1 Alarma 1 Alarma<br>1 Alarma 1 Alarma 1 Alarma 1 Alarma 1 Alarma 1 Alarma 1 Alarma 1 Alarma 1 Alarma 1 Alarma 1 Alarma 1 Alarma 1 02 Bocinas de fax 03 Monitor de fax [ Salir ]

- **1** En el menú Menú Sist./cont., pulse la tecla  $\triangle$  o  $\triangledown$  para seleccionar [Config. común].
- **2** Pulse la tecla **OK**. Aparece el menú Config. común.
- **3** Pulse la tecla  $\triangle$  o  $\nabla$  para seleccionar [Sonido].
- **4** Pulse la tecla **OK**. Aparece Sonido.
- **5** Pulse la tecla  $\triangle$  o  $\nabla$  para seleccionar [Alarma].
- **6** Pulse la tecla **OK**. Aparece Alarma. **7** Pulse la tecla  $\triangle$  o  $\nabla$  para seleccionar [Confirm. tecla]. **8** Pulse la tecla **OK**. Aparece Confirm. tecla. **9** Pulse la tecla  $\triangle$  o  $\nabla$  para seleccionar [Activado] o [Desactiv.]. Alarma:  $\rightarrow \blacksquare$ 01 Confirm. tecla 02 Fin de trabajo 03 Preparado [ Salir ] Confirm. tecla:  $\mathbf{\Phi}^{\mathbf{a}}$ **0**] Desactiv.  $[02]*Act$ ivado
	- **10** Pulse la tecla **OK**. Aparece el mensaje *Completo.* y la pantalla vuelve al menú Alarma.

# **Brillo pantalla**

Configure el brillo de la pantalla.

Siga este procedimiento para ajustar el brillo de la pantalla:

Menú Sist./cont.:  $\boldsymbol{\div} \mathbf{a}$ 03 Sistema/red 4 Contab. us./tbjs 05 Config. común | | | [ Salir ] Config. común:  $\mathbf{\hat{\phi}}$  on \*\*\*\*\*\*\*\*\*\*\*\*\*\*\*\*\*\*\*\*\* 1 Idioma 02 Pantalla predet. 3 Sonido [ Salir ] Brillo pantalla:  $\lozenge \mathbb{C}$  $\overline{03}$  Más oscuro -1  $0.4*$ Normal 0  $\overline{05}$  Más claro +1

- **1** En el menú Menú Sist./cont., pulse la tecla  $\triangle$  o  $\nabla$  para seleccionar [Config. común].
- **2** Pulse la tecla **OK**. Aparece el menú Config. común.

- **3** Pulse la tecla  $\triangle$  o  $\nabla$  para seleccionar [Brillo pantalla].
- **4** Pulse la tecla **OK**. Aparece Brillo pantalla.

- **5** Pulse la tecla  $\triangle$  o  $\nabla$  para seleccionar el brillo de pantalla de [Más oscuro -3] a [Más claro +3].
- **6** Pulse la tecla **OK**. Aparece el mensaje *Completo.* y la pantalla vuelve al menú Config. común.

# **Configuración de original y papel**

Registre tipos y tamaños adicionales de originales y de papel.

# **Configuración de tamaño de original personalizado**

Configure tamaños de original personalizados utilizados con frecuencia. Las dimensiones disponibles son las siguientes.

En esta tabla se indican los tamaños que pueden registrarse:

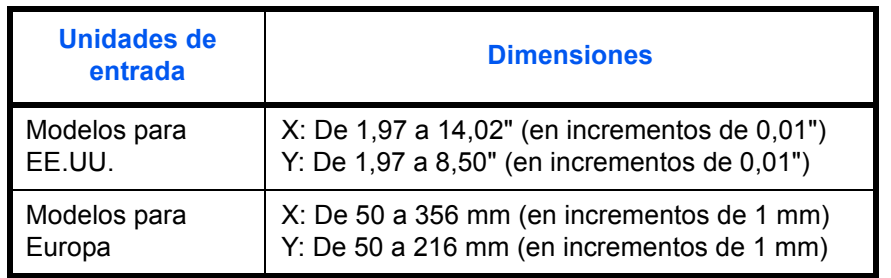

Siga este procedimiento para configurar un tamaño de original personalizado:

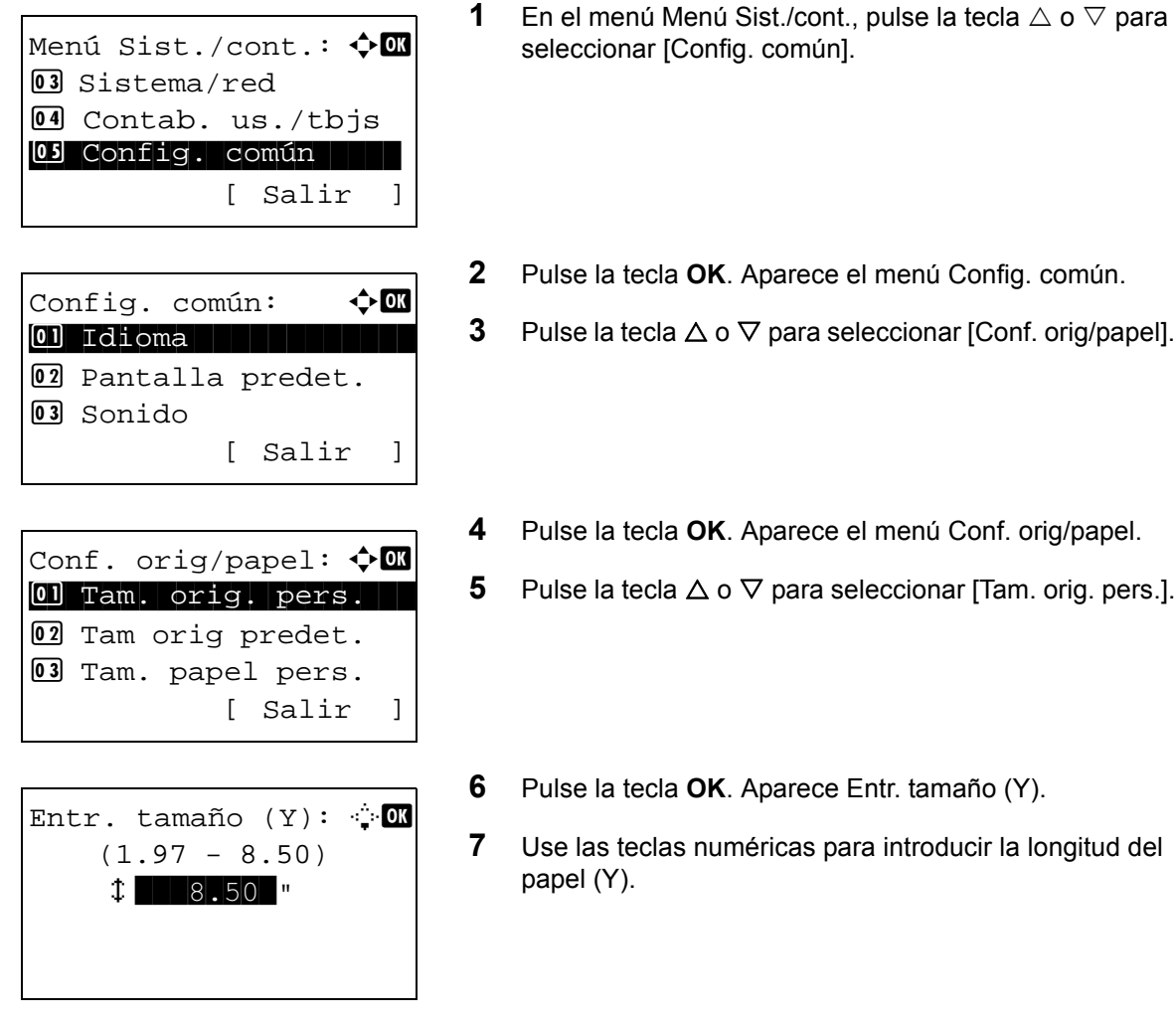

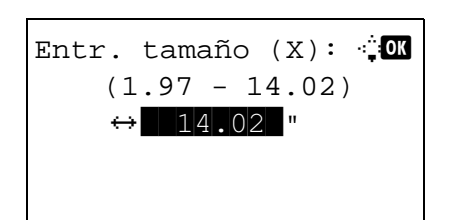

**8** Pulse la tecla **OK**. Aparece Entr. tamaño (X).

- **9** Use las teclas numéricas para introducir la anchura del papel (X).
- **10** Pulse la tecla **OK**. Aparece el mensaje *Completo.* y la pantalla vuelve al menú Conf. orig/papel.

# **Configuración de tamaño de original predeterminado**

En la pantalla de configuración del tamaño del papel para el depósito de alimentación de papel o el bypass, seleccione el tamaño que va a usar como valor predeterminado.

Siga este procedimiento para seleccionar el tamaño del papel que va a utilizar como valor predeterminado:

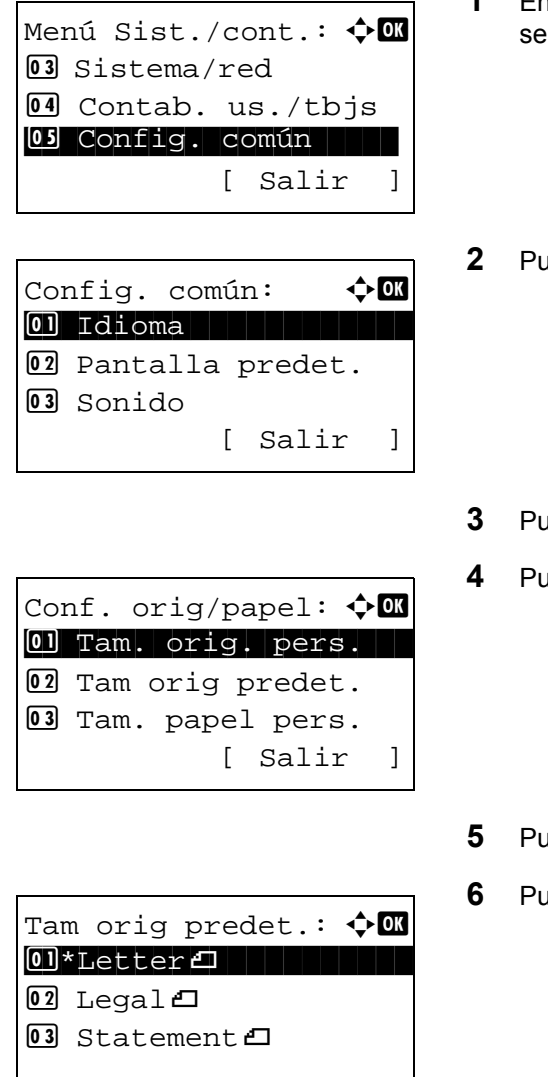

- En el menú Menú Sist./cont., pulse la tecla ∆ o ∇ para eleccionar [Config. común].
- **2** Pulse la tecla **OK**. Aparece el menú Config. común.
- $\alpha$  a tecla  $\Delta$  o  $\nabla$  para seleccionar [Conf. orig/papel].
- **4** Pulse la tecla **OK**. Aparece el menú Conf. orig/papel.
- $\alpha$  as tecla  $\Delta$  o  $\nabla$  para seleccionar [Tam orig predet.].
- **6** Pulse la tecla **OK**. Aparece Tam orig predet.
- **7** Pulse la tecla  $\triangle$  o  $\nabla$  para seleccionar el tamaño de papel que va a usar como valor predeterminado.
- **8** Pulse la tecla **OK**. Aparece el mensaje *Completo.* y la pantalla vuelve al menú Conf. orig/papel.

## <span id="page-220-0"></span>**Adición de un tamaño y tipo de papel personalizados de papel para imprimir**

Configure tamaños de papel personalizados utilizados con frecuencia. Las opciones de tamaño personalizado se muestran en la pantalla para seleccionar el papel.

En esta tabla se indican los tamaños que pueden registrarse:

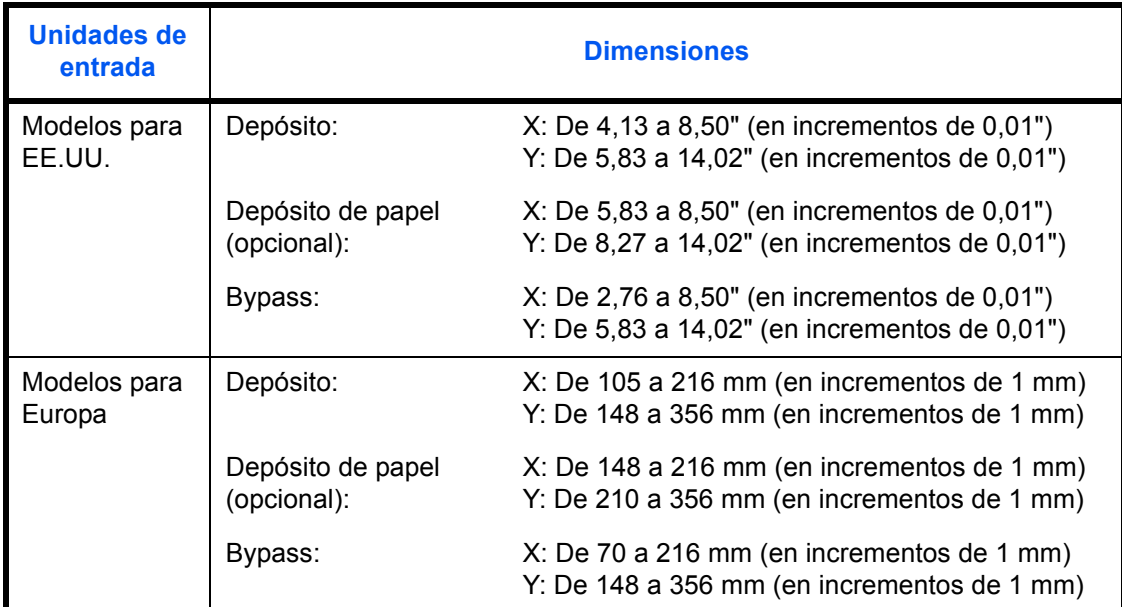

Se pueden agregar tamaños de papel personalizados para cada origen de papel.

Siga este procedimiento para seleccionar un tamaño de papel personalizado:

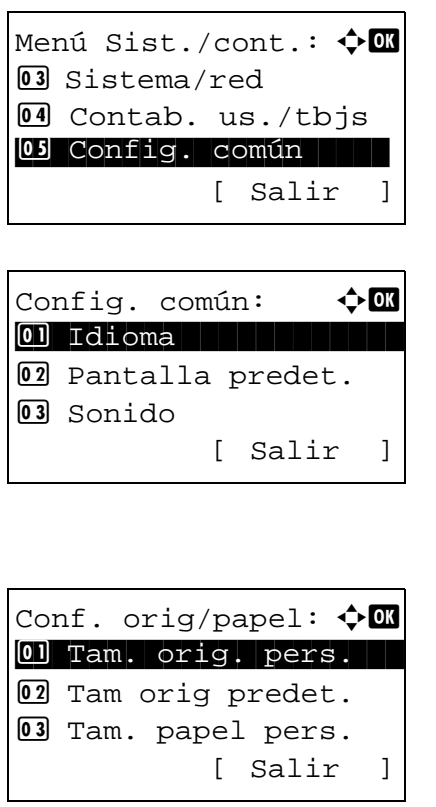

- **1** En el menú Menú Sist./cont., pulse la tecla  $\triangle$  o  $\triangledown$  para seleccionar [Config. común].
- **2** Pulse la tecla **OK**. Aparece el menú Config. común.

- **3** Pulse la tecla  $\triangle$  o  $\nabla$  para seleccionar [Conf. orig/papel].
- **4** Pulse la tecla **OK**. Aparece el menú Conf. orig/papel.

papel (Y). Tam. papel pers.  $\boldsymbol\phi$  **O** 01 Tam. depósito 1 02 Tam. depósito 2 03 Tam. depósito 3 Entr. tamaño  $(Y)$ :  $\oplus$  **OK**  $(5.83 - 14.02)$  $x = 14.02$ 

Entr. tamaño  $(X)$ :  $\oplus$  **OK**  $(4.13 - 8.50)$  $\leftrightarrow$  8.50  $"$ 

- **5** Pulse la tecla  $\triangle$  o  $\nabla$  para seleccionar [Tam. papel] pers.].
- **6** Pulse la tecla **OK**. Aparece el menú Tam. papel pers.
- **7** Seleccione el origen de papel en el que desea configurar el tamaño personalizado y pulse la tecla **OK**. Aparece Entr. tamaño (Y).
- **8** Use las teclas numéricas para introducir la longitud del
- **9** Pulse la tecla **OK**. Aparece Entr. tamaño (X).
- **10** Use las teclas numéricas para introducir la anchura del papel (X).
- **11** Pulse la tecla **OK**. Aparece el mensaje *Completo.* y la pantalla vuelve al menú Conf. orig/papel.

## **Configuración del tamaño y tipo de papel para los depósitos**

Seleccione el tamaño y tipo de papel para los depósitos 1 y los depósitos de papel opcionales (depósitos 2 y 3).

En la tabla siguiente se indican los tamaños y tipos de papel disponibles.

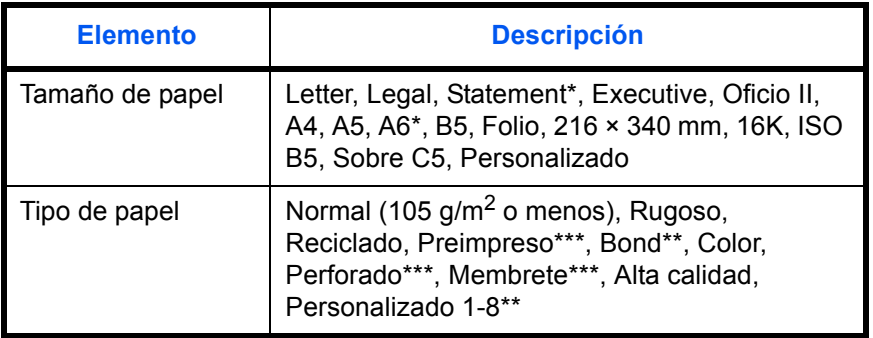

Solo depósito 1

- \*\* Para cambiar a un tipo de papel distinto de *Normal*, consulte *[Conf.](#page-226-0)  [tipo papel en la página 8-17](#page-226-0)*.
- \*\*\* Para imprimir en papel preimpreso o perforado o en papel con membrete, consulte la sección *[Acción de papel especial en la](#page-232-0)  [página 8-23](#page-232-0)*.

Siga este procedimiento para seleccionar el tamaño del papel y el tipo de papel para cada depósito:

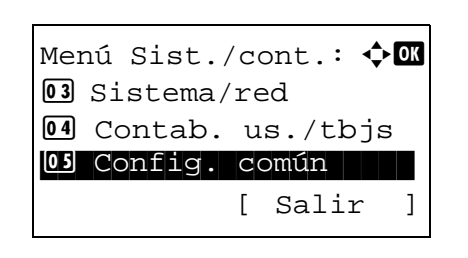

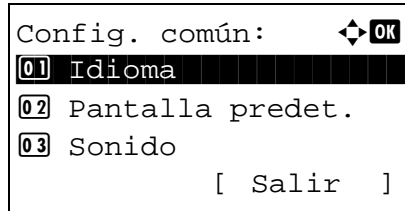

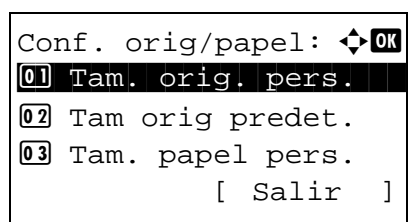

- **1** En el menú Menú Sist./cont., pulse la tecla  $\triangle$  o  $\triangledown$  para seleccionar [Config. común].
- **2** Pulse la tecla **OK**. Aparece el menú Config. común.

- **3** Pulse la tecla  $\triangle$  o  $\nabla$  para seleccionar [Conf. orig/papel].
- **4** Pulse la tecla **OK**. Aparece el menú Conf. orig/papel.
- **5** Pulse la tecla  $\triangle$  o  $\nabla$  para seleccionar [Conf. depósito 1], [Conf. depósito 2] o [Conf. depósito 3].

Siga los pasos que se indican a continuación cuando seleccione el depósito de la unidad principal ([Depósito 1]). Realice los mismos pasos cuando seleccione un depósito opcional ([Depósito 2 o 3]).

*8-13*

Conf. depósito 1:  $\lozenge \mathbb{C}$ 01 Tam. depósito 1 02 Tipo depósito 1 [ Salir ]

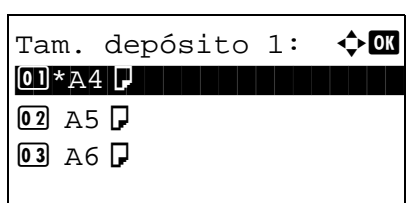

Conf. depósito 1:  $\lozenge \mathbb{C}$ 01 Tam. depósito 1 02 Tipo depósito 1 [ Salir ]

Tipo depósito 1:  $\boldsymbol{\div} \blacksquare$ \*\*\*\*\*\*\*\*\*\*\*\*\*\*\*\*\*\*\*\*\* 1 \*Normal

02 Rugoso 03 Reciclado

- **6** Aparece el menú Conf. depósito 1.
- **7** Pulse la tecla  $\triangle$  o  $\nabla$  para seleccionar [Tam. depósito 1].
- **8** Pulse la tecla **OK**. Aparece Tam. depósito 1.

- **9** Pulse la tecla  $\triangle$  o  $\nabla$  para seleccionar el tamaño de papel.
- **10** Pulse la tecla **OK**. La pantalla vuelve al menú Conf. depósito 1.
- **11** Pulse la tecla  $\triangle$  o  $\nabla$  para seleccionar [Tipo depósito 1].
- **12** Pulse la tecla **OK**. Aparece Tipo depósito 1.
- **13** Pulse la tecla  $\triangle$  o  $\nabla$  para seleccionar el tipo de papel.
- **14** Pulse la tecla **OK**. Aparece el mensaje *Completo.* y la pantalla vuelve al menú Conf. depósito 1.

# **Configuración del tamaño y tipo de papel para el bypass**

Seleccione el tamaño y el tipo de papel para el bypass. Configure el tamaño y tipo de papel de utilización frecuente antes del uso.

En la tabla siguiente se indican los tamaños y tipos de papel disponibles.

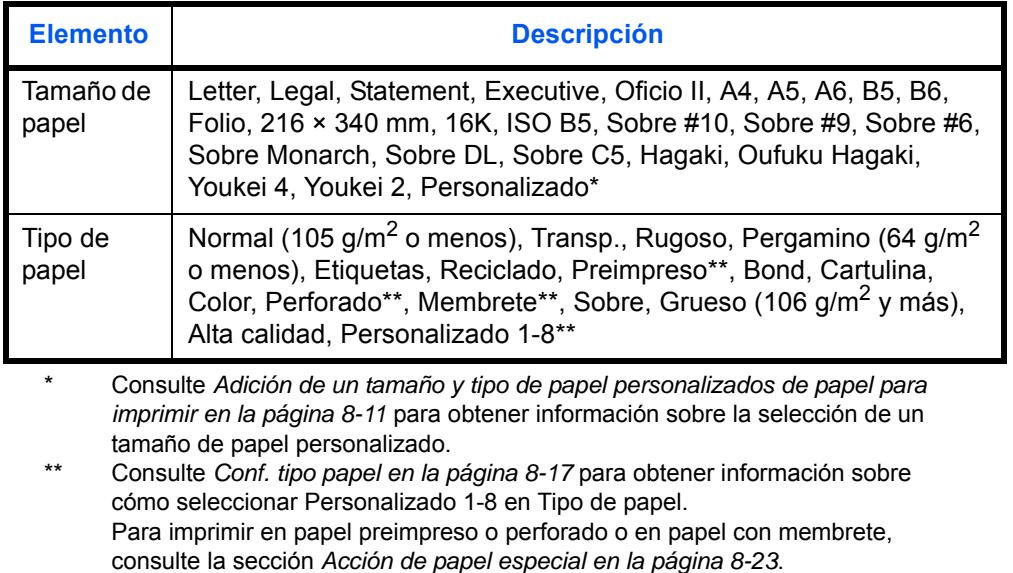

**NOTA:** Para cambiar a un tipo de papel distinto de *Normal*, consulte *[Conf. tipo papel en la página 8-17](#page-226-0)*.

Siga este procedimiento para seleccionar el tamaño y tipo de papel para la alimentación manual del papel:

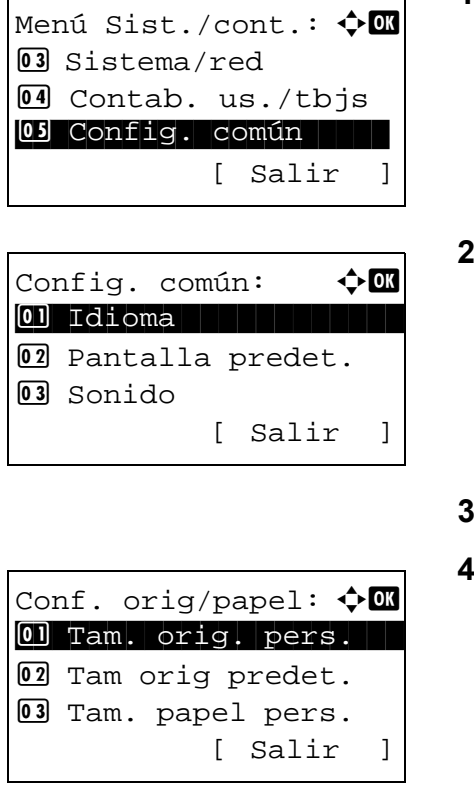

- **1** En el menú Menú Sist./cont., pulse la tecla  $\triangle$  o  $\triangledown$  para seleccionar [Config. común].
- **2** Pulse la tecla **OK**. Aparece el menú Config. común.

- Pulse la tecla  $\Delta$  o  $\nabla$  para seleccionar [Conf. orig/papel].
- **4** Pulse la tecla **OK**. Aparece el menú Conf. orig/papel.

**5** Pulse la tecla  $\triangle$  o  $\nabla$  para seleccionar [Config. bypass].

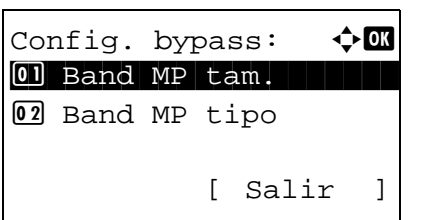

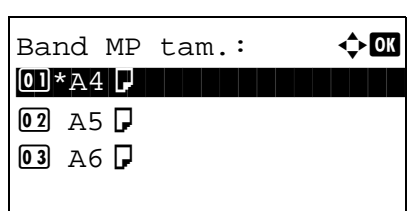

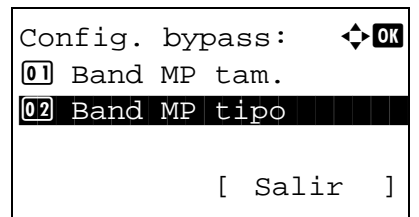

- **6** Pulse la tecla **OK**. Aparece el menú Config. bypass.
- **7** Pulse la tecla  $\triangle$  o  $\nabla$  para seleccionar [Band MP tam.].
- **8** Pulse la tecla **OK**. Aparece Band MP tam.

- **9** Pulse la tecla  $\triangle$  o  $\nabla$  para seleccionar el tamaño de papel.
- **10** Pulse la tecla **OK**. La pantalla vuelve al menú Config. bypass.
- **11** Pulse la tecla  $\triangle$  o  $\nabla$  para seleccionar [Band MP tipo].
- **12** Pulse la tecla **OK**. Aparece Band MP tipo.

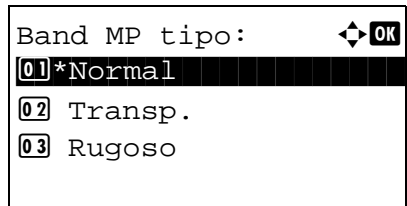

- **13** Pulse la tecla  $\triangle$  o  $\nabla$  para seleccionar el tipo de papel.
- **14** Pulse la tecla **OK**. Aparece el mensaje *Completo.* y la pantalla vuelve al menú Config. bypass.

# <span id="page-226-0"></span>**Conf. tipo papel**

En la máquina se pueden configurar los tipos de papel que se pueden usar para la impresión. Además del papel preseleccionado, se puede seleccionar papel personalizado y definir el gramaje. Desde el panel de controles se puede definir un tipo de papel. A continuación se muestran los tipos de papel que se pueden usar y los gramajes de papel configurados de fábrica. El gramaje de papel y la densidad de impresión se pueden modificar si es necesario.

**IMPORTANTE:** Si se modifica un gramaje de papel, pueden aparecer defectos en la imagen impresión debido a problemas de fusión del tóner.

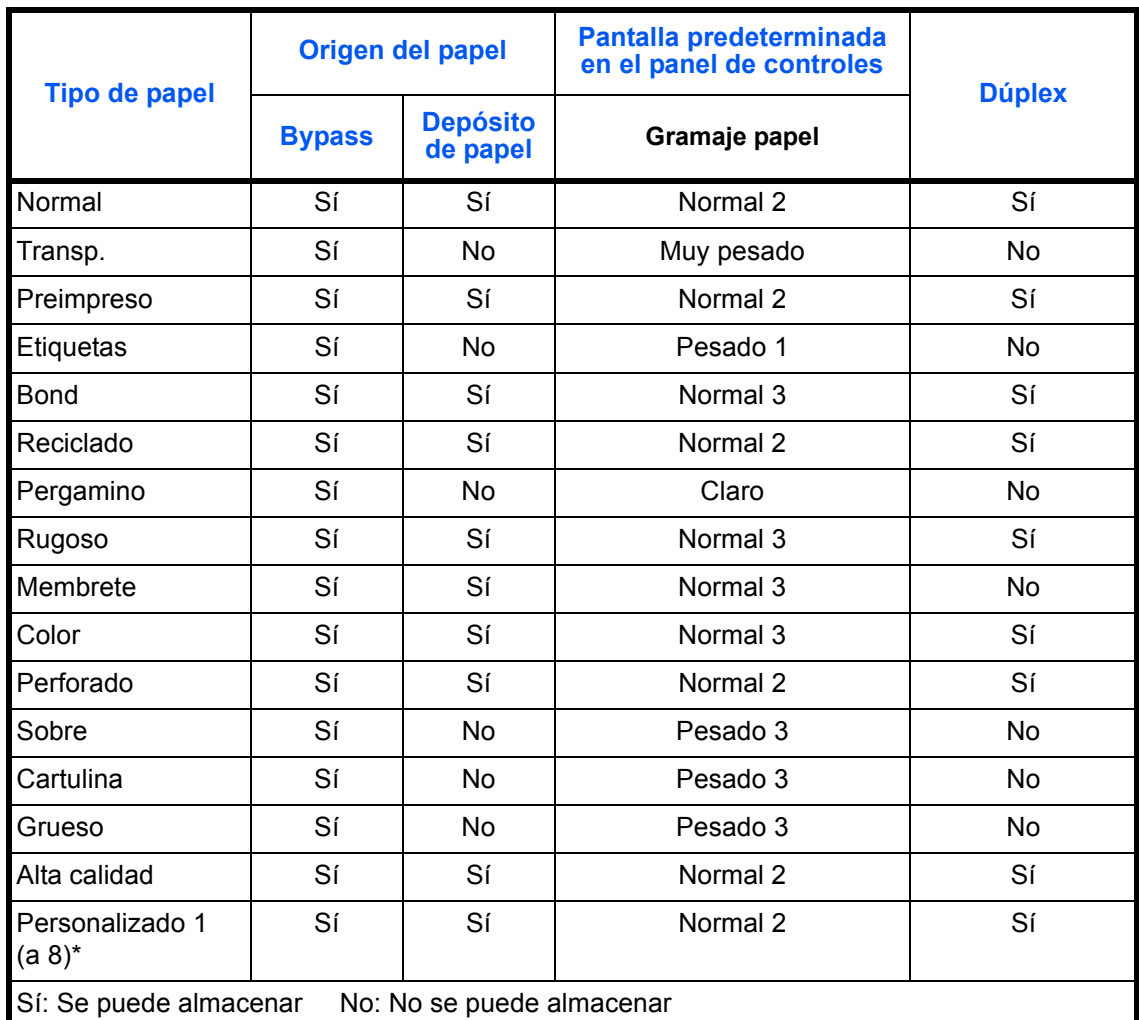

Este es un tipo de papel definido y registrado por el usuario. El usuario puede configurar hasta ocho tipos. Además, el usuario también puede activar o desactivar el modo dúplex con papel Personalizado.

Para Personalizado 1-8, se puede cambiar la configuración para la impresión dúplex y el nombre de tipo de papel.

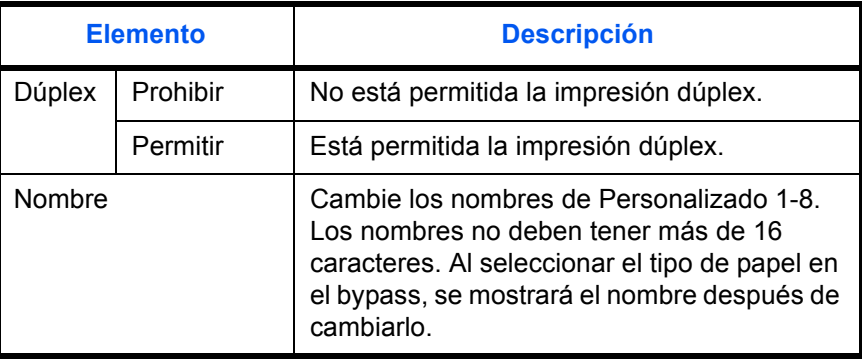

Siga este procedimiento para definir el tipo de papel:

Menú Sist./cont.:  $\diamondsuit$   $\blacksquare$ 03 Sistema/red 4 Contab. us./tbjs 05 Config. común | | | [ Salir ]

Config. común:  $\mathbf{\hat{\phi}}$  or \*\*\*\*\*\*\*\*\*\*\*\*\*\*\*\*\*\*\*\*\* 1 Idioma 02 Pantalla predet. 03 Sonido [ Salir ]

- Conf. orig/papel:  $\lozenge \mathbb{Z}$  $\boxed{0}$  Tam. orig. pers. 02 Tam orig predet. 03 Tam. papel pers. [ Salir ]
- Conf. tipo papel:  $\cdot \blacksquare$ 0 Normal 1 Normal 1 Normal 1 Normal 1 Normal 1 Normal 1 Normal 1 Normal 1 Normal 1 Normal 1 Normal 1 Normal 1 N<br>1 Normal 1 Normal 1 Normal 1 Normal 1 Normal 1 Normal 1 Normal 1 Normal 1 Normal 1 Normal 1 Normal 1 Normal 1 02 Transp. 03 Rugoso [ Salir ]

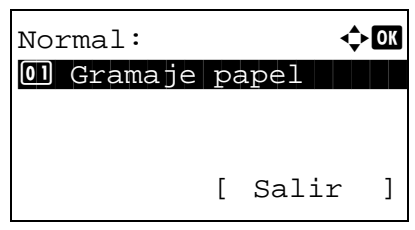

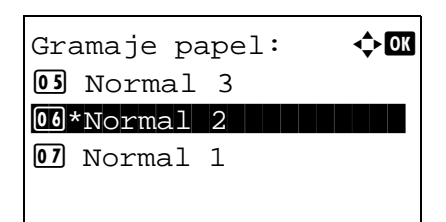

- **1** En el menú Menú Sist./cont., pulse la tecla  $\triangle$  o  $\triangledown$  para seleccionar [Config. común].
- **2** Pulse la tecla **OK**. Aparece el menú Config. común.
- **3** Pulse la tecla  $\triangle$  o  $\nabla$  para seleccionar [Conf. orig/papel].
- **4** Pulse la tecla **OK**. Aparece el menú Conf. orig/papel.

- **5** Pulse la tecla  $\triangle$  o  $\nabla$  para seleccionar [Conf. tipo papel].
- **6** Pulse la tecla **OK**. Aparece el menú Conf. tipo papel.

- **7** Pulse la tecla  $\triangle$  o  $\nabla$  para seleccionar el tipo de papel que desea configurar.
- **8** Pulse la tecla **OK**. Aparece el menú para el tipo de papel seleccionado.
- **9** Pulse la tecla  $\triangle$  o  $\nabla$  para seleccionar [Gramaje papel].
- **10** Pulse la tecla **OK**. Aparece el menú Gramaje papel.

 $Normal:$   $\qquad \qquad \rightarrow \mathbb{C}$ 01 Gramaje papel [ Salir ]

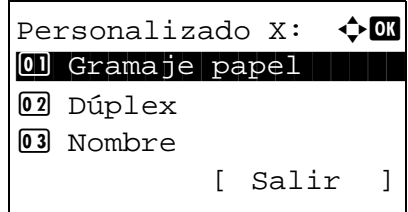

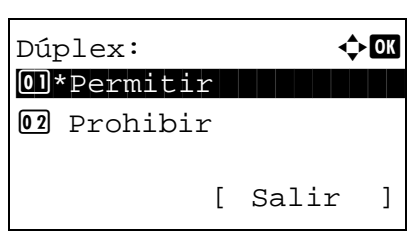

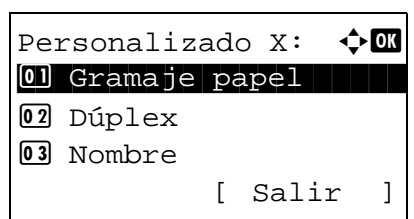

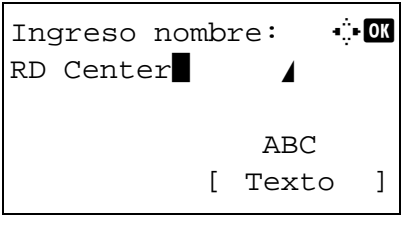

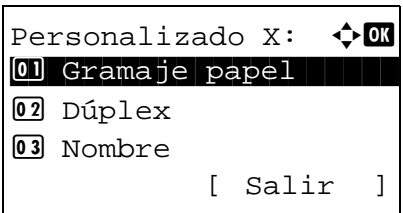

- **11** Pulse la tecla  $\triangle$  o  $\nabla$  para seleccionar el gramaje de papel.
- **12** Pulse la tecla **OK**. Aparece el mensaje *Completo.* y la pantalla vuelve al menú del tipo de papel seleccionado.

Si el tipo de papel seleccionado es [Personalizado 1-8], puede configurar si habilitar o deshabilitar la impresión dúplex y el nombre del tipo de papel personalizado.

- **13** Pulse la tecla  $\triangle$  o  $\nabla$  para seleccionar [Dúplex].
- **14** Pulse la tecla **OK**. Aparece el menú Dúplex.
- **15** Pulse la tecla  $\triangle$  o  $\nabla$  para seleccionar si habilitar o deshabilitar Dúplex.
- **16** Pulse la tecla **OK**. Aparece el mensaje *Completo.* y la pantalla vuelve al menú del tipo de papel personalizado seleccionado.
- **17** Pulse la tecla  $\triangle$  o  $\nabla$  para seleccionar [Nombre].
- **18** Pulse la tecla **OK**. Aparece Ingreso nombre.

Introduzca el nombre del tipo de papel personalizado.

**NOTA:** Consulte la sección *[Método de introducción de](#page-458-0)  [caracteres en Apéndice-5](#page-458-0)* para obtener información sobre cómo introducir caracteres.

**19** Pulse la tecla **OK**. Aparece el mensaje *Completo.* y la pantalla vuelve al menú del tipo de papel personalizado seleccionado.

8

### **Papel para selección automática**

Cuando se selecciona [Auto] en Selección papel, el origen de papel que se selecciona automáticamente puede estar limitado por los tipos de papel. Si se elige *Normal*, se selecciona el origen de papel que tiene cargado papel normal del tamaño especificado. Seleccione [Tds tipos papel] para que el origen de papel sea cualquier tipo de papel con el tamaño específico.

Siga este procedimiento para seleccionar el tamaño y el tipo de papel utilizado con la selección automática:

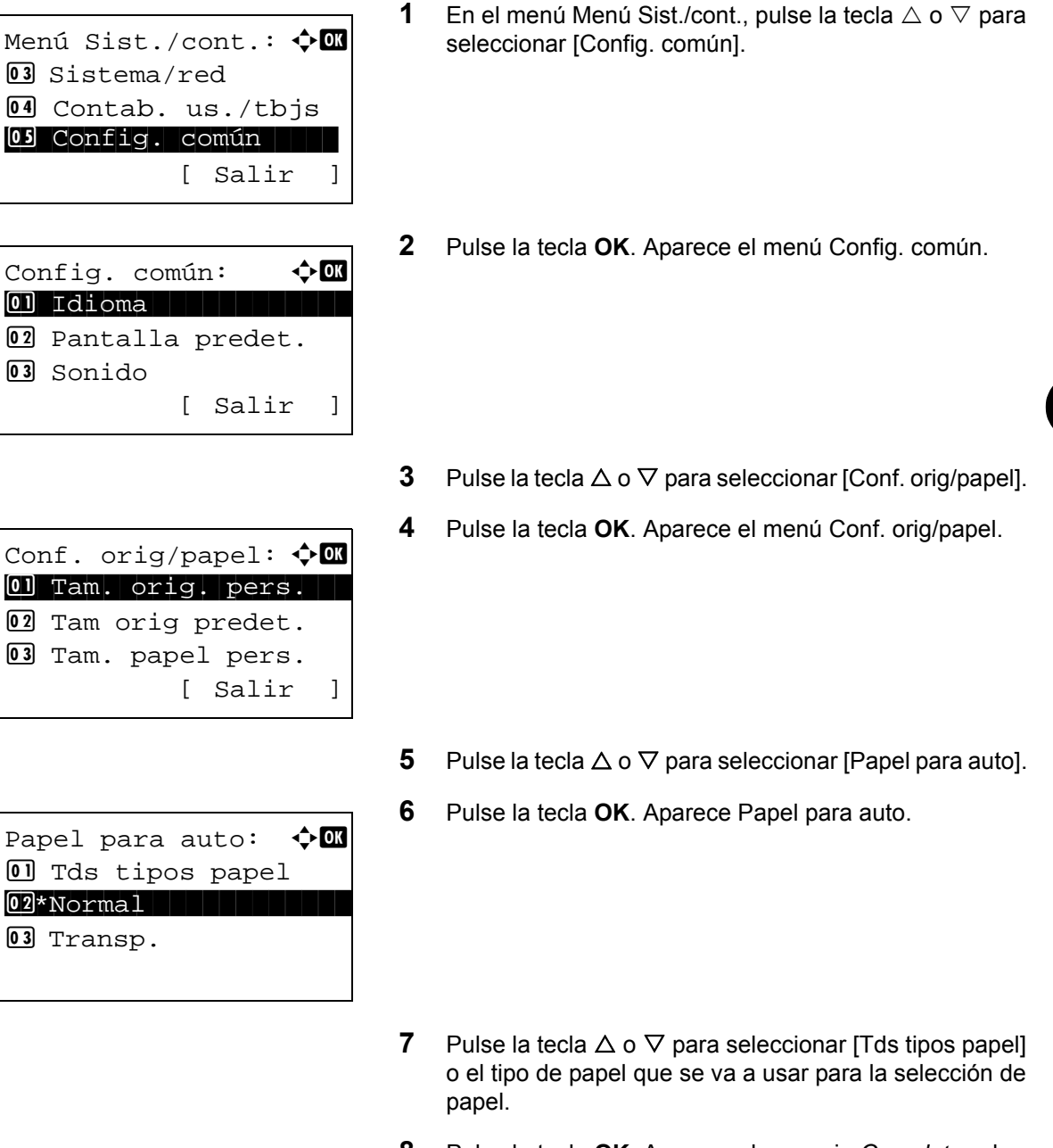

**8** Pulse la tecla **OK**. Aparece el mensaje *Completo.* y la pantalla vuelve al menú Conf. orig/papel.

# **Origen papel pr.**

Seleccione el origen de papel predeterminado entre Depósito 1-4 y Bypass.

**NOTA:** [Depósito 2] y [Depósito 3] se muestran cuando está instalado el depósito de papel opcional.

Siga este procedimiento para seleccionar el origen de papel predeterminado:

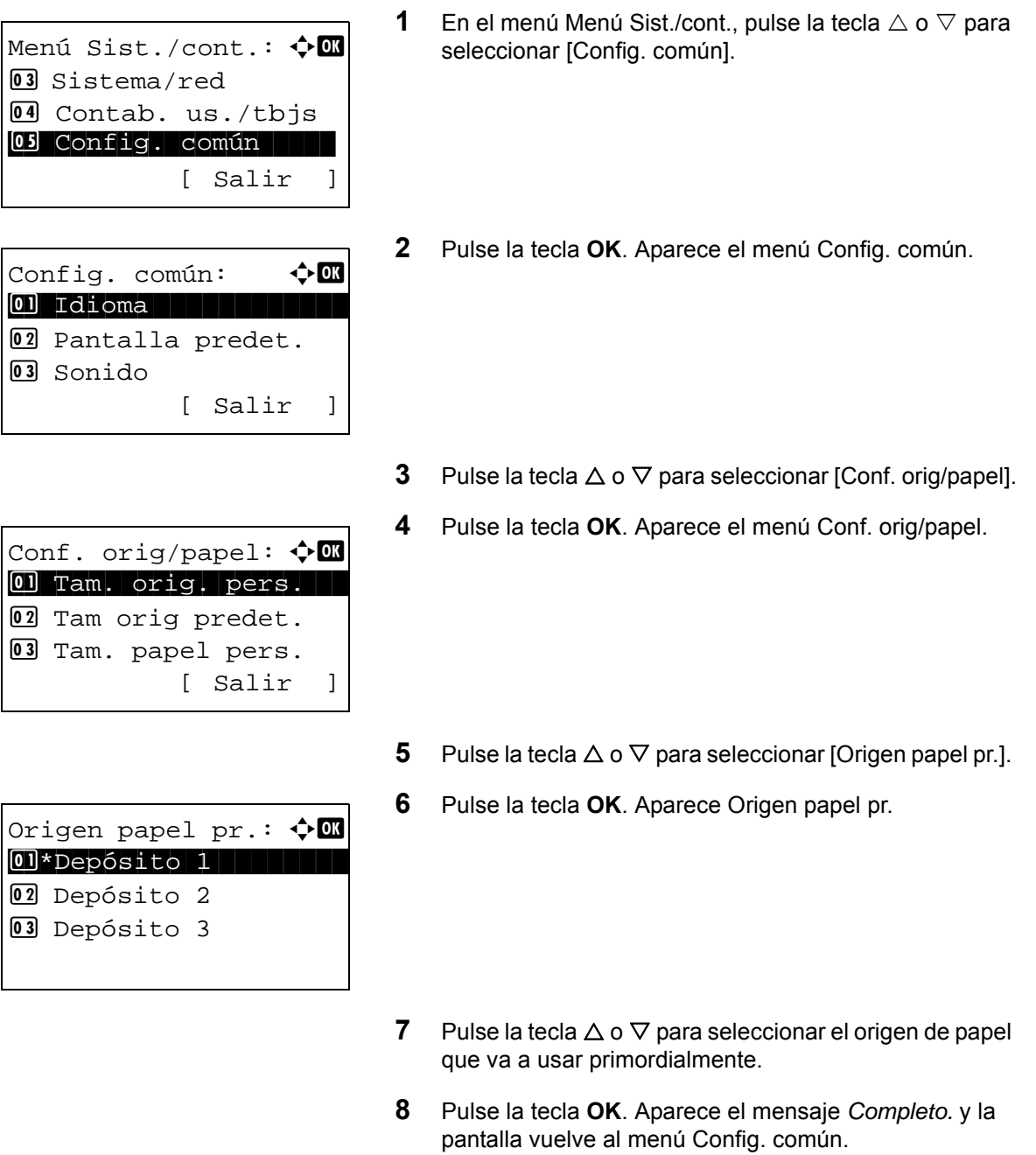

# <span id="page-232-0"></span>**Acción de papel especial**

Al imprimir en papel perforado, preimpreso y membrete, es posible que las perforaciones no estén alineadas o que la dirección de impresión esté al revés según el modo en que se han colocado los originales y la combinación de funciones de copia. En tal caso, seleccione [Aj. dir. impres.] para ajustar la dirección de impresión. Cuando la orientación del papel no es importante, seleccione [Prioridad vel.].

En esta tabla se indican los valores disponibles y sus características:

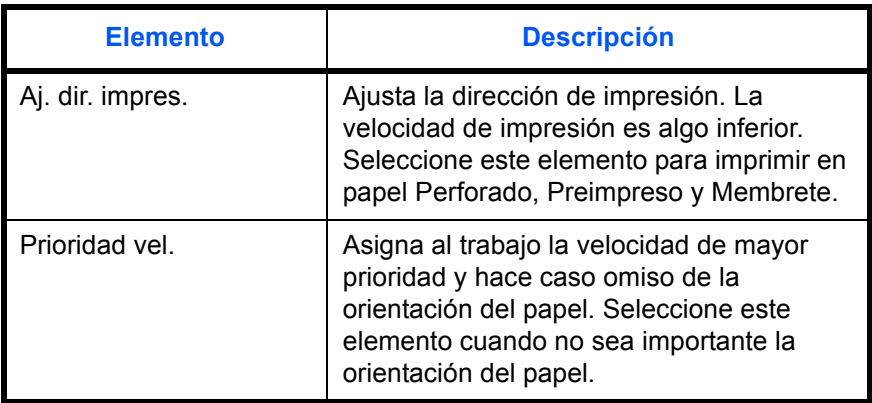

Si selecciona [Aj. dir. impres.], cargue el papel según las instrucciones que se indican a continuación.

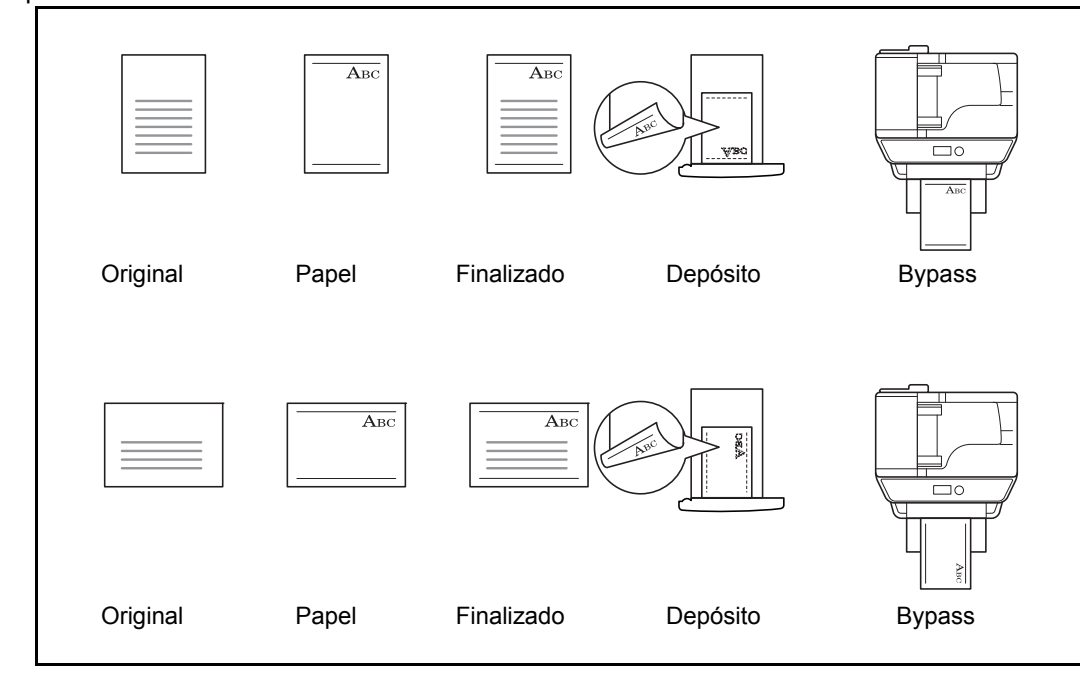

Ejemplo: Copia en Membrete

**NOTA:** Al cargar papel de cubierta en el bypass, cargue boca arriba la cara en la que se supone que se efectuará la impresión. Al cargar papel de cubierta en un depósito, cargue boca abajo la cara en la que se supone que se efectuará la impresión.

Siga este procedimiento para especificar las acciones que se realizan con los tipos de papel especial:

Menú Sist./cont.:  $\lozenge \mathbb{C}$ 03 Sistema/red 4 Contab. us./tbjs 05 Config. común | | | [ Salir ]

Config. común:  $\mathbf{\hat{\phi}}$  or \*\*\*\*\*\*\*\*\*\*\*\*\*\*\*\*\*\*\*\*\* 1 Idioma 02 Pantalla predet. 03 Sonido [ Salir ]

Conf. orig/papel:  $\lozenge \mathbb{Z}$  $\boxed{0}$  Tam. orig. pers. 02 Tam orig predet. 03 Tam. papel pers.

- **1** En el menú Menú Sist./cont., pulse la tecla  $\triangle$  o  $\triangledown$  para seleccionar [Config. común].
- **2** Pulse la tecla **OK**. Aparece el menú Config. común.
- **3** Pulse la tecla  $\Delta$  o  $\nabla$  para seleccionar [Conf. orig/papel].
- **4** Pulse la tecla **OK**. Aparece el menú Conf. orig/papel.
- **5** Pulse la tecla  $\triangle$  o  $\nabla$  para seleccionar [Ac. papel] espec.].
- **6** Pulse la tecla **OK**. Aparece Ac. papel espec.

- **7** Pulse la tecla  $\triangle$  o  $\nabla$  para seleccionar [Aj. dir. impres.] o [Prioridad vel.].
- **8** Pulse la tecla **OK**. Aparece el mensaje *Completo.* y la pantalla vuelve al menú Conf. orig/papel.

Ac. papel espec.:  $\boldsymbol\phi$   $\blacksquare$  $\overline{01}$  Aj. dir. impres.

02\*Prioridad vel.

[ Salir ]

# **Límite preestab.**

Limite el número de copias que se pueden hacer cada vez. Las opciones son de 1 a 999 copias.

Siga este procedimiento para configurar un límite de número de copias:

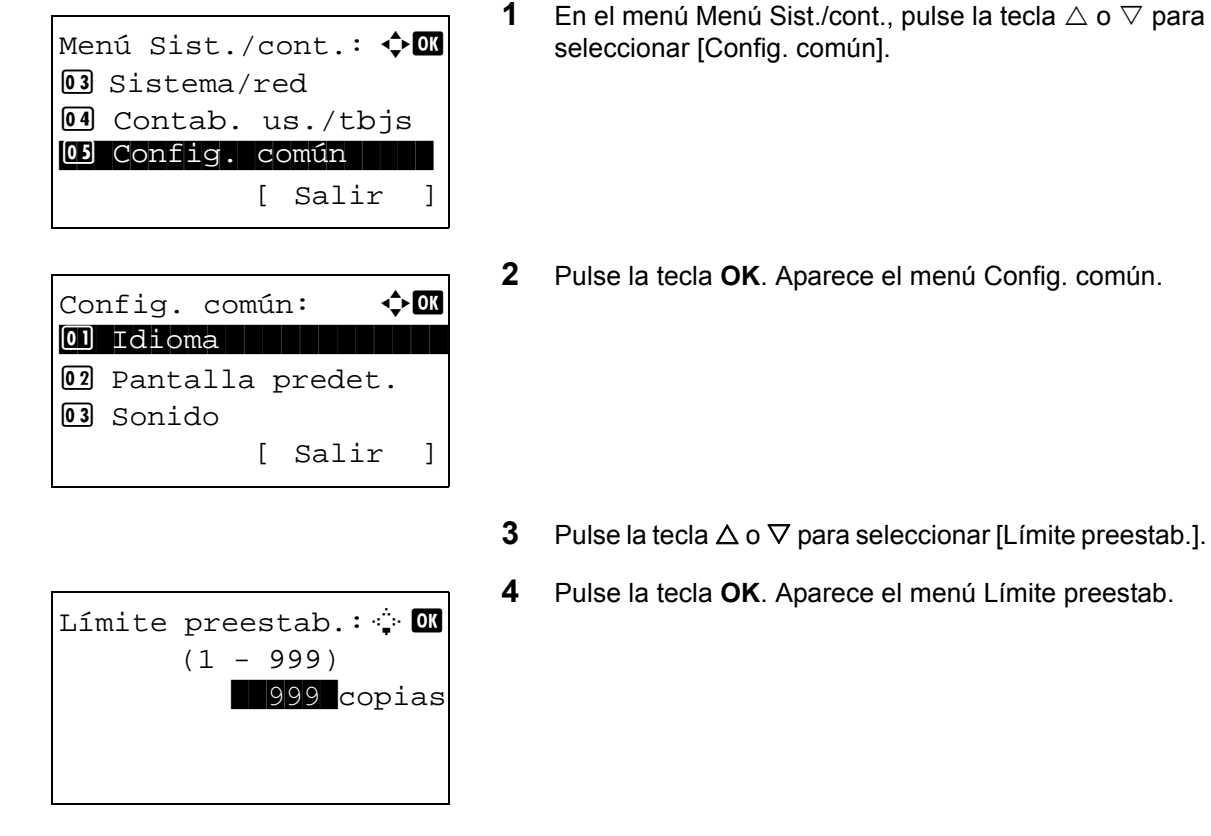

- **5** Pulse la tecla  $\triangle$  o  $\nabla$  para introducir el número de copias.
- **6** Pulse la tecla **OK**. Aparece el mensaje *Completo.* y la pantalla vuelve al menú Config. común.

# **Cambio de la unidad de medida**

Seleccione las unidades en pulgadas o métricas para las dimensiones del papel.

Siga este procedimiento para cambiar las unidades de entrada:

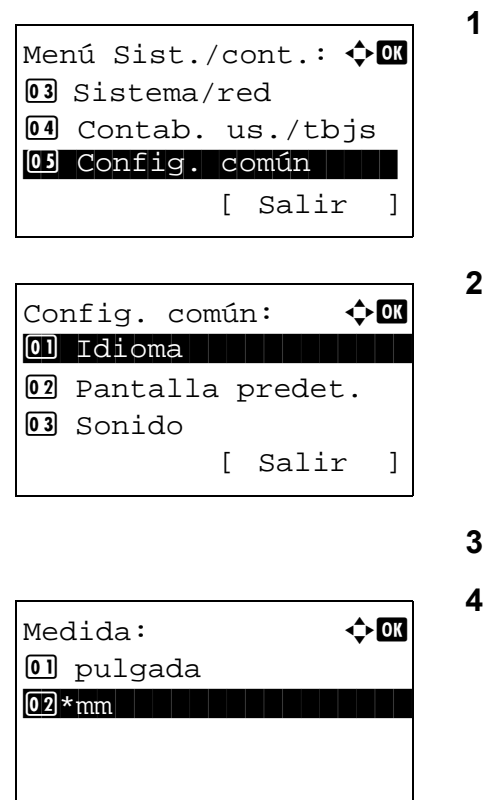

- En el menú Menú Sist./cont., pulse la tecla ∆ o ▽ para seleccionar [Config. común].
- **2** Pulse la tecla **OK**. Aparece el menú Config. común.
- Pulse la tecla  $\Delta$  o  $\nabla$  para seleccionar [Medida].
- **4** Pulse la tecla **OK**. Aparece el menú Medida.
- **5** Pulse la tecla  $\triangle$  o  $\nabla$  para seleccionar [pulgada] o [mm].
- **6** Pulse la tecla **OK**. Aparece el mensaje *Completo.* y la pantalla vuelve al menú Config. común.

# **Gestión errores**

Seleccione si se cancelará o continuará el trabajo cuando se produzca un error. A continuación se indican los errores posibles y las acciones que se deben llevar a cabo.

# **Error de dúplex**

Seleccione la acción que se debe realizar cuando no sea posible la impresión dúplex para el tamaño y tipo de papel seleccionados.

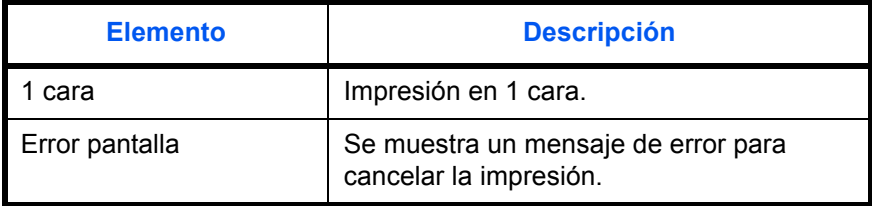

#### **Error papel no coincidente**

Seleccione el método que se seguirá si el tamaño o el tipo de papel seleccionado no coincide con el tamaño o el tipo de papel colocado en el origen de papel al imprimir desde el PC.

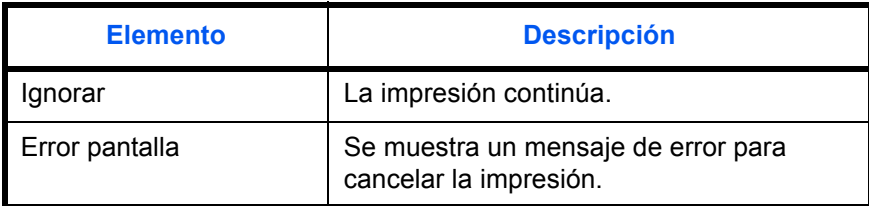

Siga este procedimiento para especificar los valores del manejo de errores:

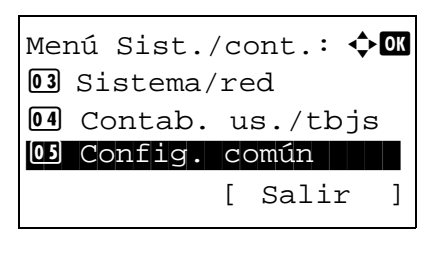

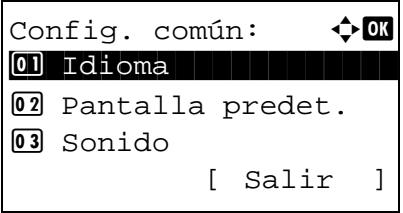

- **1** En el menú Menú Sist./cont., pulse la tecla  $\triangle$  o  $\triangledown$  para seleccionar [Config. común].
- **2** Pulse la tecla **OK**. Aparece el menú Config. común.
- **3** Pulse la tecla  $\triangle$  o  $\nabla$  para seleccionar [Gestión errores].

Gestión errores:  $\textcolor{red}{\Phi}\textcolor{red}{\mathbb{C}}$  $\boxed{0}$  Err. pap. dúplex 02 Papel no coinc. [ Salir ]

Err. pap. dúplex:  $\Diamond$  **or**  $\boxed{0}$  1 cara 02 Error pantalla

- **4** Pulse la tecla **OK**. Aparece el menú Gestión errores.
- **5** Pulse la tecla  $\triangle$  o  $\nabla$  para seleccionar [Err. pap. dúplex].
- **6** Pulse la tecla **OK**. Aparece Err. pap. dúplex.
- **7** Pulse la tecla  $\triangle$  o  $\nabla$  para seleccionar el método que se seguirá si Dúplex está deshabilitado.
- Gestión errores:  $\div \mathbb{C}$  $\Box$  Err. pap. dúplex 02 Papel no coinc. [ Salir ]
- **8** Pulse la tecla **OK**. Aparece el mensaje *Completo.* y la pantalla vuelve al menú Gestión errores.
- **9** Pulse la tecla  $\triangle$  o  $\nabla$  para seleccionar [Papel no coinc.].
- **10** Pulse la tecla **OK**. Aparece Papel no coinc.
- **11** Pulse la tecla  $\triangle$  o  $\nabla$  para seleccionar el método que se seguirá si el papel no coincide.
- **12** Pulse la tecla **OK**. Aparece el mensaje *Completo.* y la pantalla vuelve al menú Gestión errores.

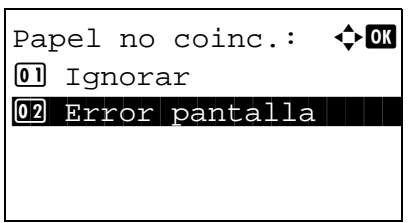

# **Fecha/temporizador**

La configuración de fecha/temporizador incluye:

- • [Fecha/hora](#page-238-0) […8-29](#page-238-0)
- • [Formato de fecha](#page-240-0) …[8-31](#page-240-0)
- • [Zona horaria …8-32](#page-241-0)
- • [Horario verano](#page-242-0) …[8-33](#page-242-0)
- • [Borrado auto de errores](#page-243-0) …[8-34](#page-243-0)
- • [Temp. bajo cons.](#page-246-0) […8-37](#page-246-0)
- • [Reglas de reposo \(modelos para Europa\)](#page-247-0) …[8-38](#page-247-0)
- • [Nivel de reposo \(modelos excepto para Europa\)](#page-248-0) …[8-39](#page-248-0)
- • [Temporiz. reposo …8-41](#page-250-0)
- • [Rest. Auto Panel](#page-251-0) …[8-42](#page-251-0)
- • [Hora inutiliz.](#page-254-0) …[8-45](#page-254-0)

**NOTA:** Si se ha activado la administración de inicio de sesión de usuario, solo puede cambiar los valores si inicia la sesión con privilegios de administrador.

# <span id="page-238-0"></span>**Fecha/hora**

Configure la fecha y la hora del lugar donde se utiliza la máquina. Si se realiza la acción Enviar como E-mail, la fecha y la hora definidas aquí se mostrarán en el encabezado.

**PRECAUCIÓN:** Asegúrese de definir la zona horaria antes de configurar la fecha/hora.

Siga este procedimiento para configurar la fecha y la hora:

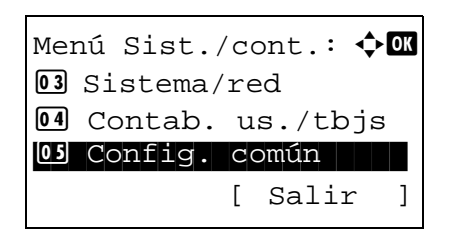

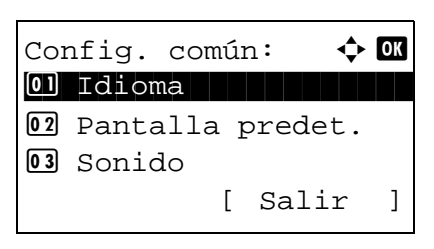

- **1** En el menú Menú Sist./cont., pulse la tecla  $\triangle$  o  $\nabla$  para seleccionar [Config. común].
- **2** Pulse la tecla **OK**. Aparece el menú Config. común.

**3** Pulse la tecla  $\triangle$  o  $\nabla$  para seleccionar [Config. fecha] y después la tecla **OK**.

Aparece una pantalla de inicio de sesión. A continuación, introduzca el ID y la contraseña con privilegios de administrador para iniciar sesión y pulse [Inic Ses] (tecla de **Selección derecha**).

**4** Aparece el menú Config. fecha.

- **5** Pulse la tecla  $\triangle$  o  $\nabla$  para seleccionar [Fecha/hora].
- **6** Pulse la tecla **OK**. Aparece la pantalla para introducir la fecha y la hora.
- **7** Configure la fecha.

Pulse la tecla  $\triangle$  o  $\triangleright$  para desplazar la posición del cursor e introducir el año, el mes y el día.

Pulse la tecla  $\Delta$  o  $\nabla$  para configurar cada elemento.

- **8** Pulse la tecla **OK**. Aparece la pantalla para introducir la fecha y la hora.
- **9** Configure la hora.

Pulse la tecla  $\triangle$  o  $\triangleright$  para desplazar la posición del cursor e introducir las horas, los minutos y los segundos.

Pulse la tecla  $\Delta$  o  $\nabla$  para configurar cada elemento.

**10** Pulse la tecla **OK**. Aparece el mensaje *Completo.* y la pantalla vuelve al menú Config. fecha.

**NOTA:** Si intenta cambiar la fecha y hora cuando está en ejecución una aplicación de prueba (*[página 8-179](#page-388-0)*), aparece el mensaje *Si cambia la fecha, las pruebas no estarán disponibles. ¿Está seguro?* Para cambiar la fecha y hora, pulse [Sí] (tecla de **Selección izquierda**).

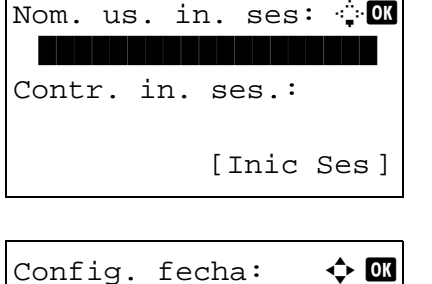

 $\boxed{0}$  Fecha/hora 02 Formato de fecha 03 Zona horaria

[ Salir ]

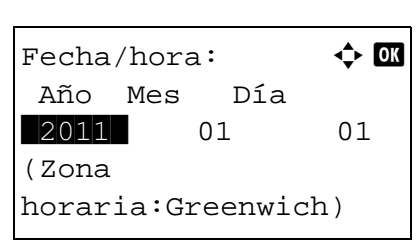

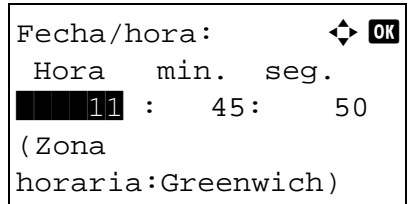

# <span id="page-240-0"></span>**Formato de fecha**

Seleccione el formato de presentación de año, mes y día. El año se muestra en notación occidental.

Siga este procedimiento para seleccionar el formato de fecha:

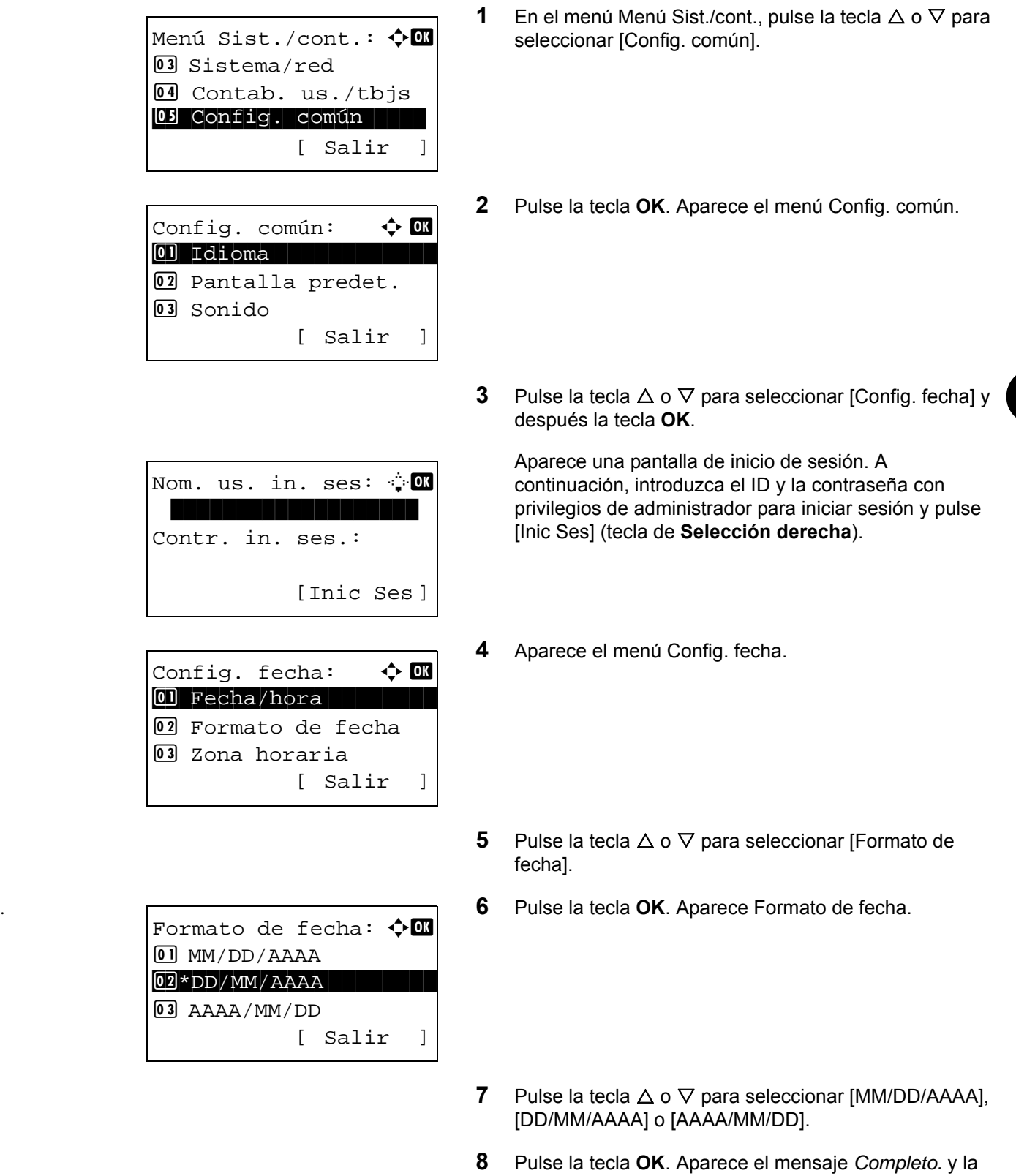

pantalla vuelve al menú Config. fecha.

## <span id="page-241-0"></span>**Zona horaria**

Configure la diferencia horaria en la ubicación donde se encuentra con respecto a GMT.

Siga este procedimiento para configurar la diferencia horaria:

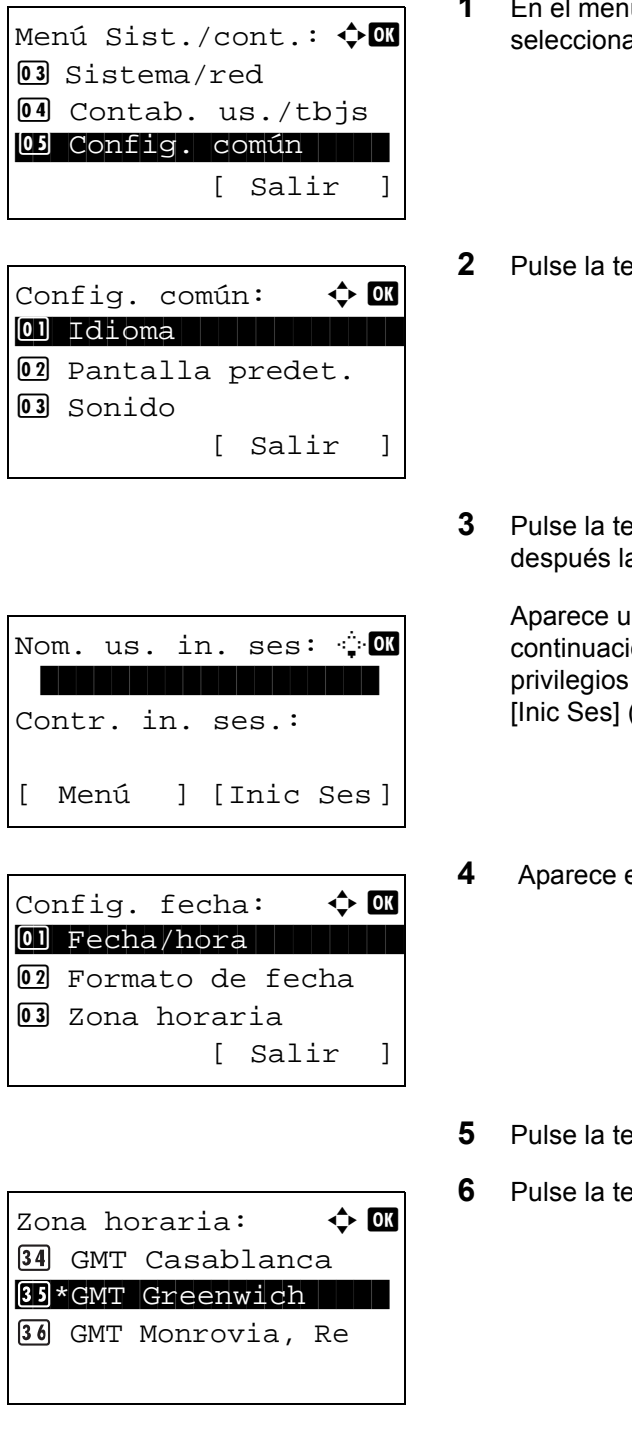

- iú Menú Sist./cont., pulse la tecla  $\Delta$  o  $\nabla$  para ar [Config. común].
- **2** Pula OK. Aparece el menú Config. común.

 $\mathsf{B}\mathsf{c}$ la  $\Delta$  o  $\nabla$  para seleccionar [Config. fecha] y a tecla **OK**.

Ina pantalla de inicio de sesión. A ión, introduzca el ID y la contraseña con de administrador para iniciar sesión y pulse (tecla de Selección derecha).

**el menú Config. fecha.** 

- **Example 2**  $\circ$   $\nabla$  para seleccionar [Zona horaria].
- **6 608**. Aparece Zona horaria.

- **7** Pulse la tecla  $\triangle$  o  $\nabla$  para seleccionar la ubicación.
- **8** Pulse la tecla **OK**. Aparece el mensaje *Completo.* y la pantalla vuelve al menú Config. fecha.

**NOTA:** Si selecciona una región donde no se utiliza horario de verano, la pantalla de configuración correspondiente no aparecerá.

# <span id="page-242-0"></span>**Horario verano**

Configure si se aplica o no el horario de verano al mostrar la fecha.

Siga este procedimiento para configurar el horario de verano:

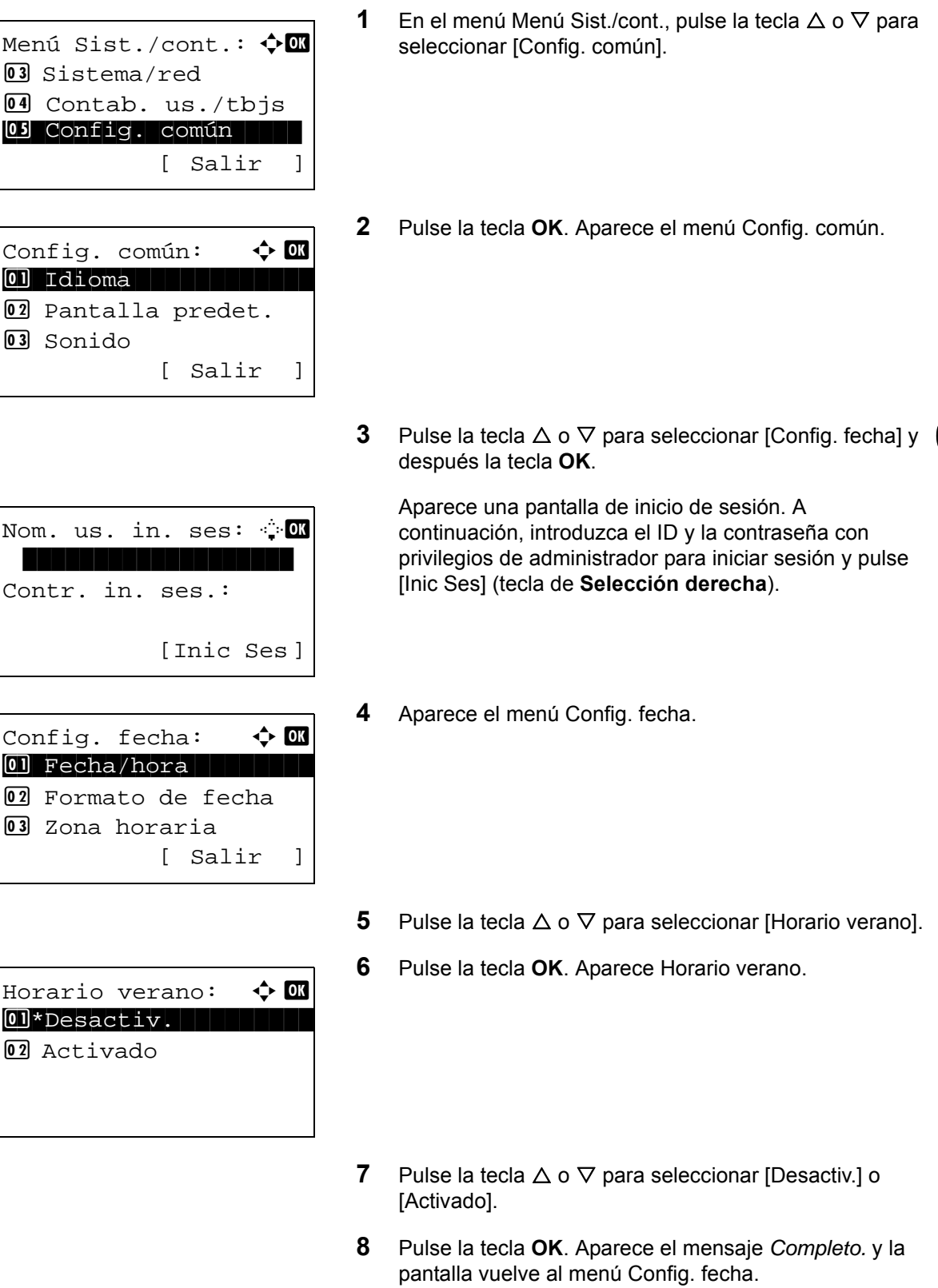

8

### <span id="page-243-0"></span>**Borrado auto de errores**

Si se produce un error durante la impresión, el trabajo de impresión se detiene para esperar la acción que realizará el usuario. En el modo de borrado automático de errores, el error se borra automáticamente después de que transcurra un periodo de tiempo definido.

Se borran automáticamente los siguientes errores.

Este papel no permite impresión dúplex. Error envío. No se puede conectar al servidor de autenticación. ID cuenta incorrecto. Trabajo cancelado. Restr. contabilidad trabajos excedida. No se puede imprimir. Restr. contabilidad trabajos excedida. No se puede escanear. Trabajo no almacenado. Pulse [Aceptar]. Restr. contabilidad trabajos excedida. Trabajo cancelado. Límite buzón sondeo excedido. Trabajo cancelado. Memoria llena. No se puede completar impres. del trabajo. Número máximo de pág. escaneadas. Trabajo cancelado. Sobrecarga impresión. Trabajo en pausa. Error KPDL. Trabajo cancelado. Error de memoria USB. Trabajo cancelado. Sin copias múltiples. Pulse [Aceptar].

### **• Borrado automático de errores activado/desactivado**

Seleccione si se utilizará o no el borrado automático de errores.

Siga este procedimiento para especificar la configuración de borrado automático de errores:

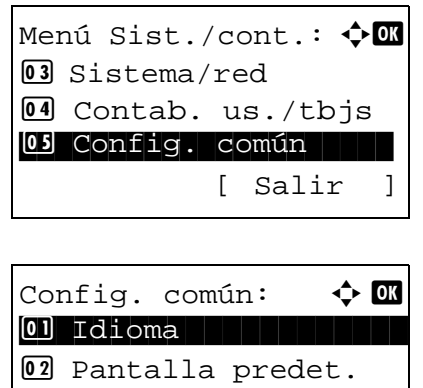

[ Salir ]

3 Sonido

- **1** En el menú Menú Sist./cont., pulse la tecla  $\triangle$  o  $\nabla$  para seleccionar [Config. común].
- **2** Pulse la tecla **OK**. Aparece el menú Config. común.

**3** Pulse la tecla  $\triangle$  o  $\nabla$  para seleccionar [Conf. temporiz.] y después la tecla **OK**.

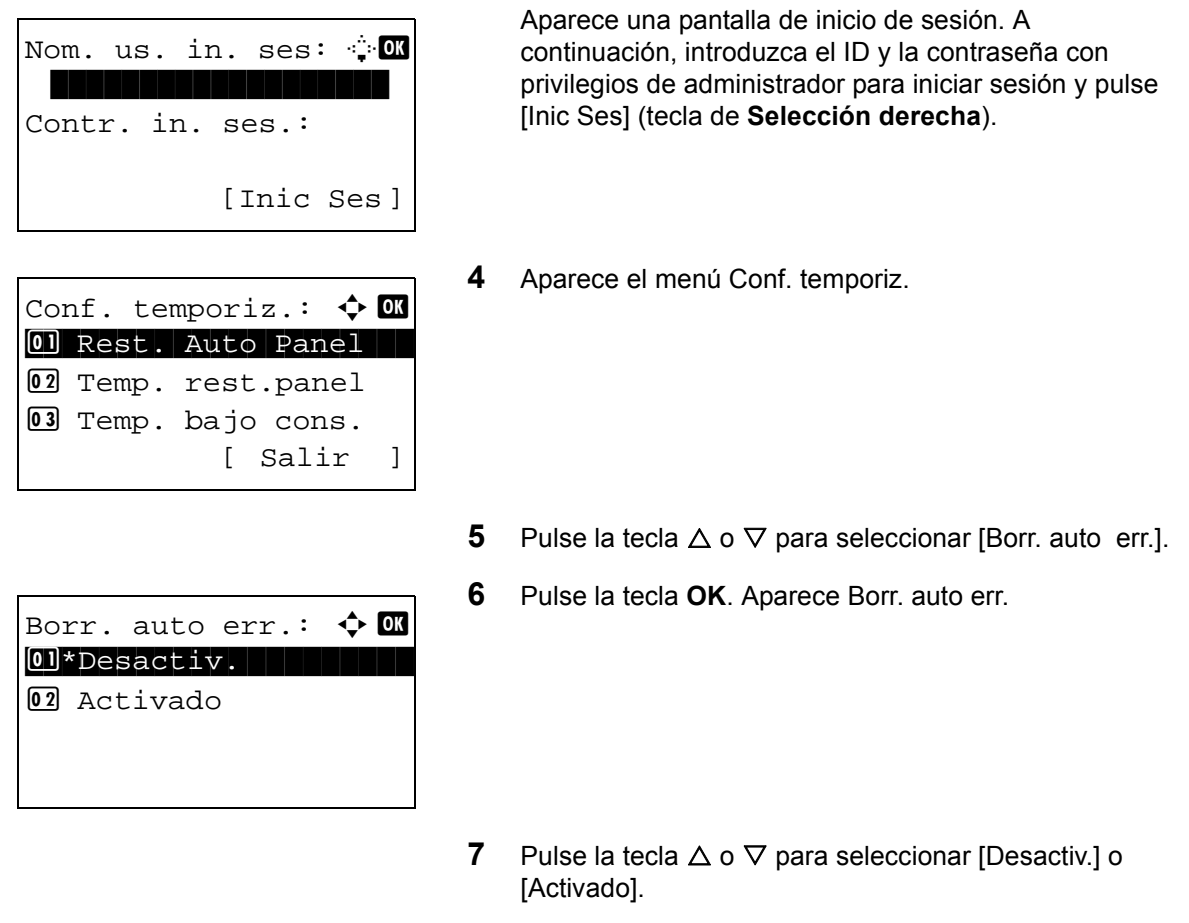

**8** Pulse la tecla **OK**. Aparece el mensaje *Completo.* y la pantalla vuelve al menú Conf. temporiz.

**• Temp. borr. err.**

Si selecciona [Activado] para Borrado auto de errores, defina el período de tiempo que se esperará antes de que se borren los errores automáticamente. Las opciones están entre 5 y 495 segundos (cada cinco segundos). El valor predeterminado es *30* segundos.

Si especifica 0 para el tiempo, los errores no se muestran.

**NOTA:** Si selecciona [Desactiv.] para *Borr. auto err.*, no aparecerá la presentación de tiempo.

Siga este procedimiento para definir la demora para el borrado automático de errores.

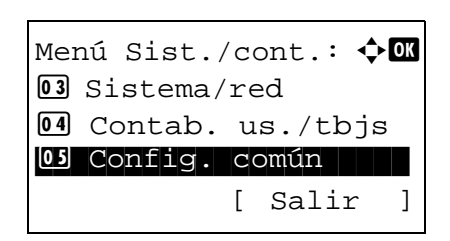

**1** En el menú Menú Sist./cont., pulse la tecla  $\triangle$  o  $\nabla$  para seleccionar [Config. común].

8

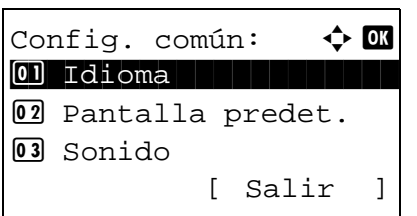

**2** Pulse la tecla **OK**. Aparece el menú Config. común.

**3** Pulse la tecla  $\triangle$  o  $\nabla$  para seleccionar [Conf. temporiz.] y después la tecla **OK**.

Aparece una pantalla de inicio de sesión. A continuación, introduzca el ID y la contraseña con privilegios de administrador para iniciar sesión y pulse [Inic Ses] (tecla de **Selección derecha**).

- **4** Aparece el menú Conf. temporiz.
- **5** Pulse la tecla  $\triangle$  o  $\nabla$  para seleccionar [Temp. borr. err.].
- **6** Pulse la tecla **OK**. Aparece Temp. borr. err.

- **7** Pulse la tecla  $\Delta$  o  $\nabla$  para configurar Temp. borr. err. Configure la cantidad de tiempo antes del borrado de los errores en segundos. No se pueden usar las teclas numéricas para introducir este valor.
- **8** Pulse la tecla **OK**. Aparece el mensaje *Completo.* y la pantalla vuelve al menú Conf. temporiz.

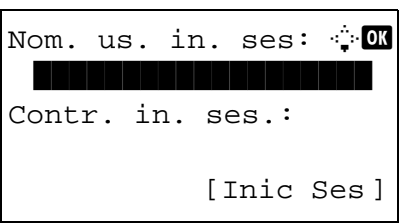

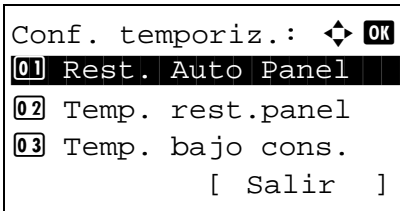

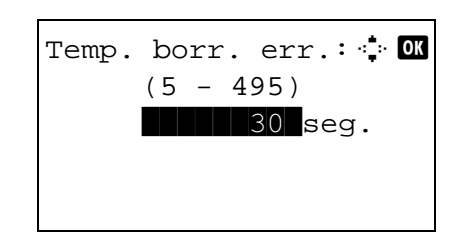

# <span id="page-246-0"></span>**Temp. bajo cons.**

Se puede configurar el tiempo hasta que la máquina entra en el modo de bajo consumo. El intervalo que se puede configurar es el siguiente:

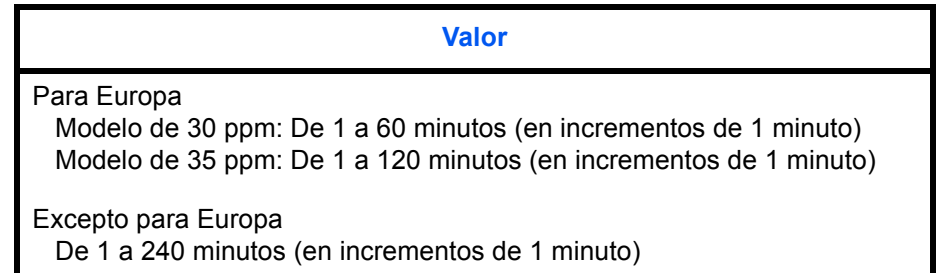

Utilice este procedimiento para configurar Temp. bajo cons. El valor predeterminado es 1 minuto.

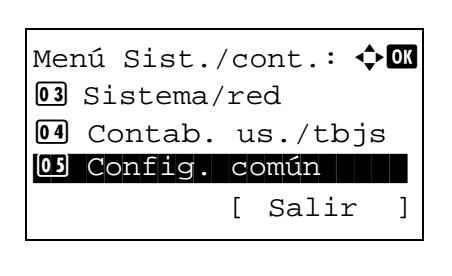

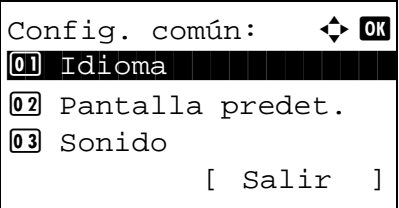

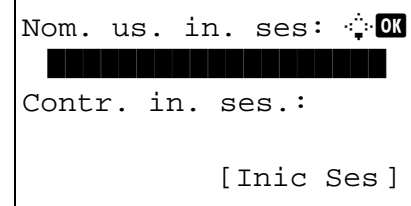

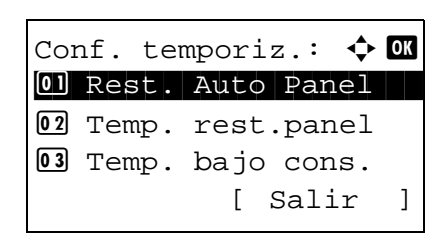

- **1** En el menú Menú Sist./cont., pulse la tecla  $\triangle$  o  $\nabla$  para seleccionar [Config. común].
- **2** Pulse la tecla **OK**. Aparece el menú Config. común.

**3** Pulse la tecla  $\triangle$  o  $\nabla$  para seleccionar [Conf. temporiz.] y después la tecla **OK**.

Aparece una pantalla de inicio de sesión. A continuación, introduzca el ID y la contraseña con privilegios de administrador para iniciar sesión y pulse [Inic Ses] (tecla de **Selección derecha**).

**4** Aparece el menú Conf. temporiz.

**5** Pulse la tecla  $\triangle$  o  $\nabla$  para seleccionar [Temp. bajo cons.].

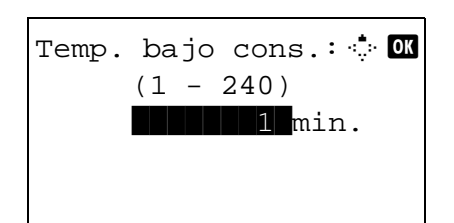

**6** Pulse la tecla **OK**. Aparece Temp. bajo cons.

- **7** Pulse la tecla  $\triangle$  o  $\nabla$  para configurar Temp. bajo cons. Configure la cantidad de tiempo antes de que se active el modo de bajo consumo en minutos. No se pueden usar las teclas numéricas para introducir este valor.
- **8** Pulse la tecla **OK**. Aparece el mensaje *Completo.* y la pantalla vuelve al menú Conf. temporiz.

# <span id="page-247-0"></span>**Reglas de reposo (modelos para Europa)**

Seleccione si se va a usar el modo de reposo para las siguientes funciones individualmente:

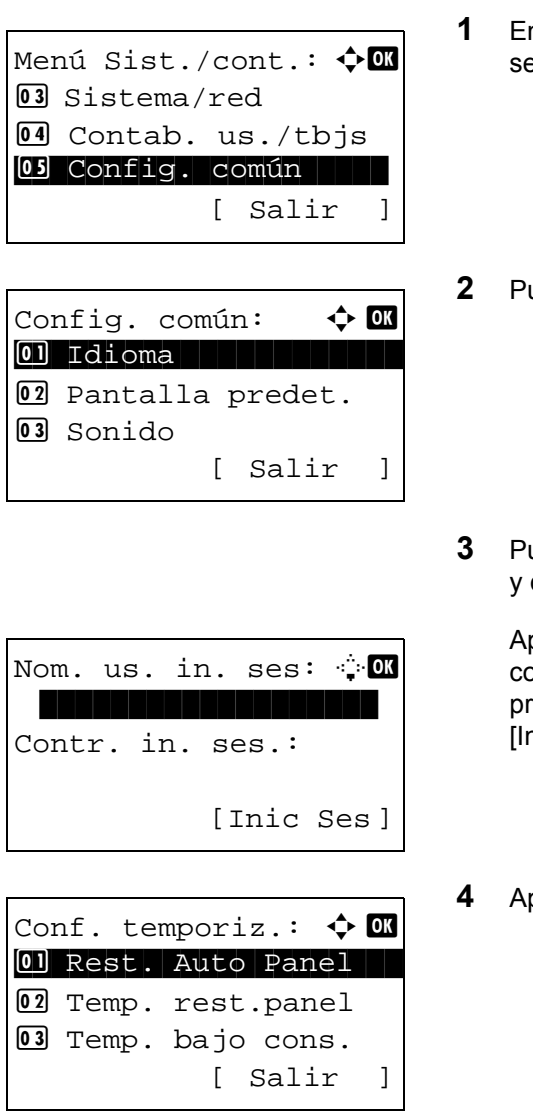

- n el menú Menú Sist./cont., pulse la tecla  $\Delta$  o  $\nabla$  para eleccionar [Config. común].
- **2** Pulse la tecla **OK**. Aparece el menú Config. común.
- $\alpha$  la tecla  $\Delta$  o  $\nabla$  para seleccionar [Conf. temporiz.] y después la tecla **OK**.

parece una pantalla de inicio de sesión. A ontinuación, introduzca el ID y la contraseña con ivilegios de administrador para iniciar sesión y pulse [Inic Ses] (tecla de **Selección derecha**).

**4** Aparece el menú Conf. temporiz.

- **5** Pulse la tecla  $\triangle$  o  $\nabla$  para seleccionar [Reglas de reposo].
- **6** Pulse la tecla **OK**. Aparece Reglas de reposo.

- **7** Pulse la tecla  $\triangle$  o  $\nabla$  la condición que desea configurar.
- **8** Pulse la tecla  $\triangle$  o  $\nabla$  para seleccionar [Desactiv.] o [Activado].
- **9** Pulse la tecla **OK**. Aparece el mensaje *Completado.* y la pantalla vuelve al menú Reglas de reposo.

#### <span id="page-248-0"></span>**Nivel de reposo (modelos excepto para Europa)**

02 Activado

 $\overline{03}$  FAX

Reglas de reposo:  $\spadesuit$   $\blacksquare$ 0 Red to the state of  $\overline{\phantom{a}}$ 02 Lector tarjetas

 $Red:$   $\qquad \qquad \blacklozenge$  or 01\*Desactiv.

[ Salir ]

Existen dos modos de reposo con diferentes niveles de reposo: Recuper. rápida y Ahorro energía.

**Modo Recuper. rápida:** La recuperación desde el modo de reposo es más rápida que si se utiliza el modo Ahorro energía.

**Modo Ahorro energía:** Permite reducir el consumo eléctrico mucho más que el modo Recuper. rápida.

Con el modo Ahorro energía, puede configurar si se activa el modo Ahorro energía para cada función de forma separada.

**NOTA:** Para obtener información sobre los modos Recuper. rápida y Ahorro energía, consulte *[Función de ahorro](#page-42-0)  [de energía en la página 2-7](#page-42-0)*.

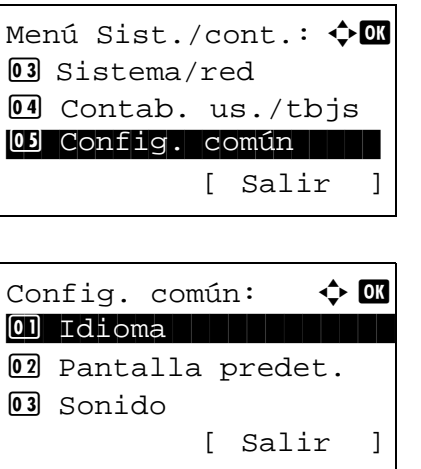

- **1** En el menú Menú Sist./cont., pulse la tecla  $\triangle$  o  $\nabla$  para seleccionar [Config. común].
- **2** Pulse la tecla **OK**. Aparece el menú Config. común.

**3** Pulse la tecla  $\triangle$  o  $\nabla$  para seleccionar [Conf. temporiz.] y después la tecla **OK**.

Aparece una pantalla de inicio de sesión. A continuación, introduzca el ID y la contraseña con privilegios de administrador para iniciar sesión y pulse [Inic Ses] (tecla de **Selección derecha**).

- **4** Aparece el menú Conf. temporiz.
- **5** Pulse la tecla  $\triangle$  o  $\nabla$  para seleccionar [Nivel de reposo].
- **6** Pulse la tecla **OK**. Aparece Nivel de reposo.
- **7** Pulse la tecla  $\triangle$  o  $\nabla$  para seleccionar [Recuper. rápida] o [Ahorro energía].
- **8** Pulse la tecla **OK**.

Si selecciona [Ahorro energía], aparece Ahorro energía.

Si selecciona [Recuper. rápida], aparece el mensaje *Completo.* y la pantalla vuelve al menú Conf. temporiz.

- **9** Pulse la tecla  $\triangle$  o  $\nabla$  la condición que desea configurar.
- **10** Pulse la tecla  $\triangle$  o  $\nabla$  para seleccionar [Desactiv.] o [Activado].
- **11** Pulse la tecla **OK**. Aparece el mensaje *Completo.* y la pantalla vuelve al menú Ahorro energía.

[ Salir ] Ahorro energía:  $\bm{\div} \bm{\mathbb{C}}$ \*\*\*\*\*\*\*\*\*\*\*\*\*\*\*\*\*\*\*\*\* 1 Red 02 Lector tarjetas

 $03$  FAX

Nom. us. in. ses: \*\*\*\*\*\*\*\*\*\*\*\*\*\*\*\*\*\*\*

Conf. temporiz.:  $\boldsymbol{\Leftrightarrow} \ \blacksquare$ 01 Rest. Auto Panel 02 Temp. rest.panel 03 Temp. bajo cons.

[Inic Ses]

[ Salir ]

Contr. in. ses.:

Nivel de reposo:  $\mathbf{\Phi}$  **a** 01\*Recuper. rápida 02 Ahorro energía [ Salir ]

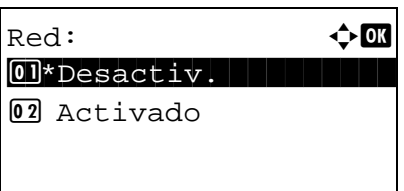

#### <span id="page-250-0"></span>**Temporiz. reposo**

Se puede configurar el tiempo hasta que la máquina entra en el modo de reposo.

**Valor**  Para Europa Modelo de 30 ppm: De 1 a 60 minutos (en incrementos de 1 minuto) Modelo de 35 ppm: De 1 a 120 minutos (en incrementos de 1 minuto) Excepto para Europa De 1 a 240 minutos (en incrementos de 1 minuto)

Siga este procedimiento para configurar Temporiz. reposo. El valor predeterminado es 1 minuto.

Menú Sist./cont.:  $\bigoplus$ 03 Sistema/red 4 Contab. us./tbjs 05 Config. común | | | [ Salir ]

Config. común:  $\uparrow$   $\blacksquare$ \*\*\*\*\*\*\*\*\*\*\*\*\*\*\*\*\*\*\*\*\* 1 Idioma 02 Pantalla predet. 3 Sonido [ Salir ]

**1** En el menú Menú Sist./cont., pulse la tecla  $\triangle$  o  $\nabla$  para seleccionar [Config. común].

8

**2** Pulse la tecla **OK**. Aparece el menú Config. común.

**3** Pulse la tecla  $\triangle$  o  $\nabla$  para seleccionar [Conf. temporiz.] y después la tecla **OK**.

Aparece una pantalla de inicio de sesión. A continuación, introduzca el ID y la contraseña con privilegios de administrador para iniciar sesión y pulse [Inic Ses] (tecla de **Selección derecha**).

**4** Aparece el menú Conf. temporiz.

**5** Pulse la tecla  $\triangle$  o  $\nabla$  para seleccionar [Temporiz. reposo].

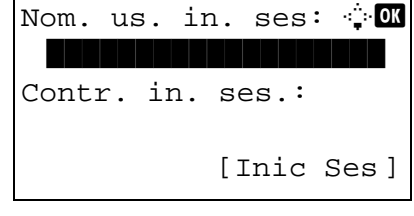

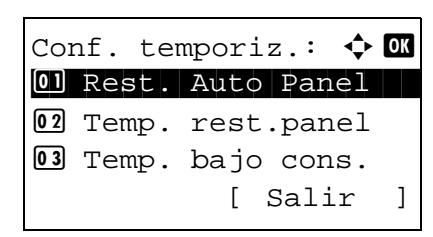

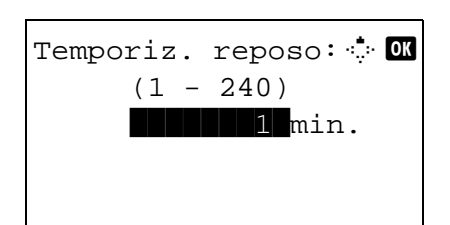

**6** Pulse la tecla **OK**. Aparece Temporiz. reposo.

- **7** Pulse la tecla  $\triangle$  o  $\nabla$  para configurar Temporiz. reposo. Configure la cantidad de tiempo antes de que se active el modo de reposo en minutos. No se pueden usar las teclas numéricas para introducir este valor.
- **8** Pulse la tecla **OK**. Aparece el mensaje *Completo.* y la pantalla vuelve al menú Conf. temporiz.

# <span id="page-251-0"></span>**Rest. Auto Panel**

Si no se ejecuta ningún trabajo durante un determinado período de tiempo, restablezca la configuración automáticamente y vuelva a la configuración predeterminada.

**NOTA:** Consulte la *[página 8-47](#page-256-0)* para obtener información sobre la configuración predeterminada.

#### **• Restablecimiento automático del panel activado/desactivado**

Seleccione si se utilizará o no el restablecimiento automático del panel.

Siga este procedimiento para especificar la configuración de restablecimiento de panel automática: El valor predeterminado es *Activado*.

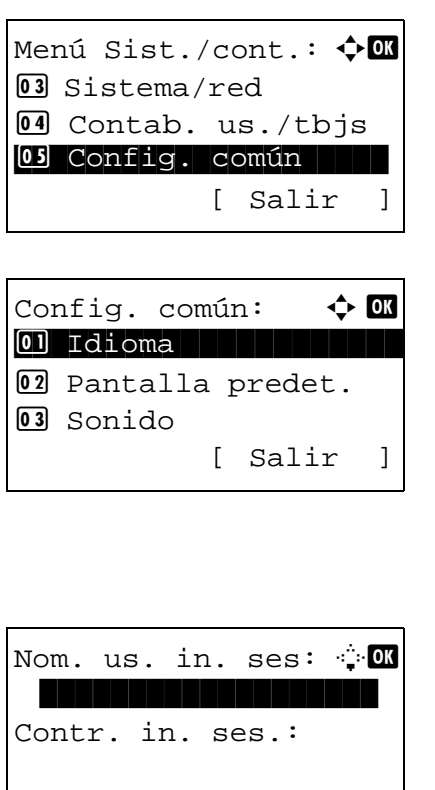

[Inic Ses]

- **1** En el menú Menú Sist./cont., pulse la tecla  $\triangle$  o  $\nabla$  para seleccionar [Config. común].
- **2** Pulse la tecla **OK**. Aparece el menú Config. común.

**3** Pulse la tecla  $\triangle$  o  $\nabla$  para seleccionar [Conf. temporiz.] y después la tecla **OK**.

Aparece una pantalla de inicio de sesión. A continuación, introduzca el ID y la contraseña con privilegios de administrador para iniciar sesión y pulse [Inic Ses] (tecla de **Selección derecha**).
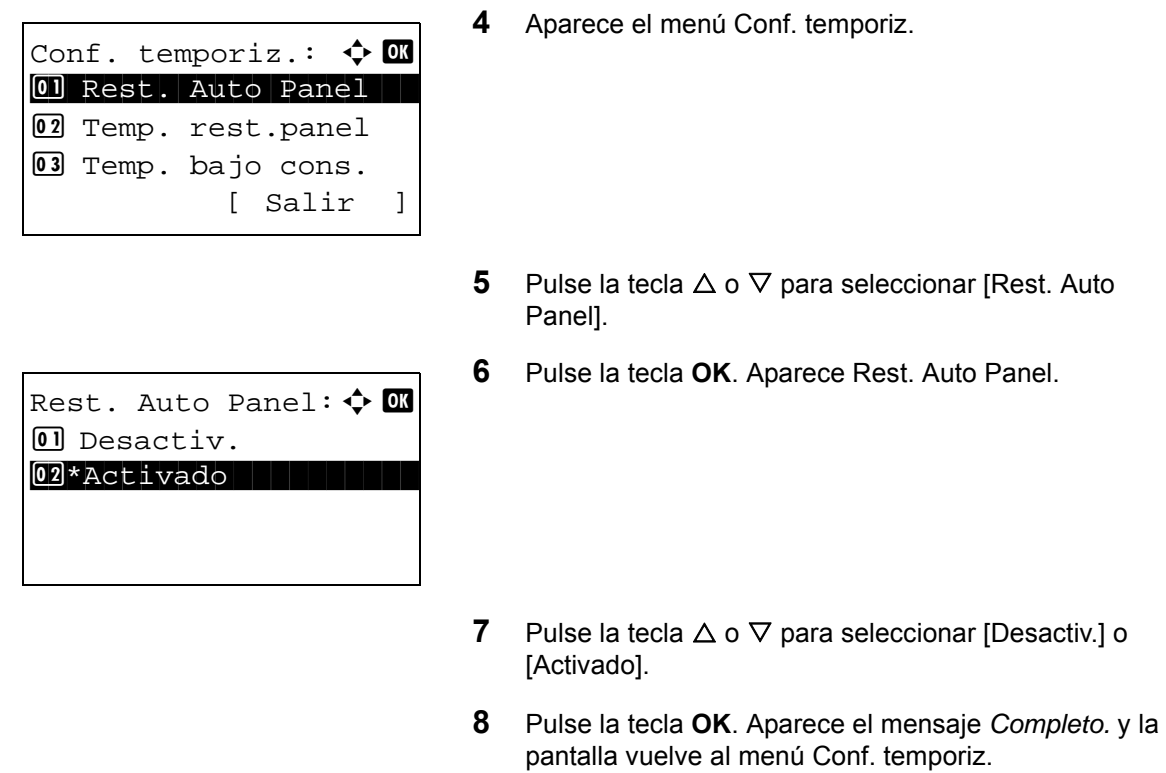

## **Temp. rest.panel**

Si selecciona [Activado] para *Rest. Auto Panel*, defina el período de tiempo que se esperará antes del *Rest. Auto Panel*. Las opciones están entre 5 y 495 segundos (cada cinco segundos). El valor predeterminado es *90* segundos.

**NOTA:** Si selecciona [Desactiv.] para *Rest. Auto Panel*, no aparecerá la presentación de tiempo.

Siga este procedimiento para configurar el tiempo para el restablecimiento:

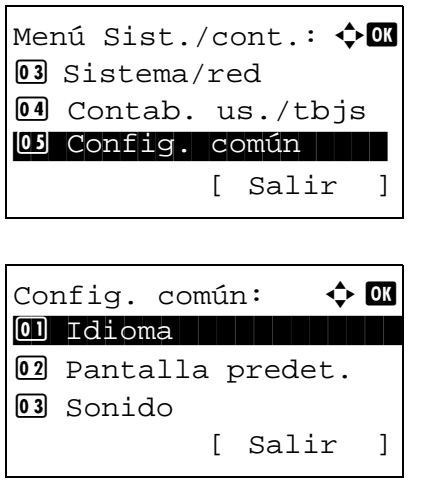

- **1** En el menú Menú Sist./cont., pulse la tecla  $\triangle$  o  $\nabla$  para seleccionar [Config. común].
- **2** Pulse la tecla **OK**. Aparece el menú Config. común.

**3** Pulse la tecla  $\triangle$  o  $\nabla$  para seleccionar [Conf. temporiz.] y después la tecla **OK**.

Nom. us. in. ses:  $\oplus$  of \*\*\*\*\*\*\*\*\*\*\*\*\*\*\*\*\*\*\* Contr. in. ses.: [Inic Ses ]

Conf. temporiz.:  $\boldsymbol{\Leftrightarrow} \ \blacksquare$ 01 Rest. Auto Panel 02 Temp. rest.panel 03 Temp. bajo cons. [ Salir ]

Aparece una pantalla de inicio de sesión. A continuación, introduzca el ID y la contraseña con privilegios de administrador para iniciar sesión y pulse [Inic Ses] (tecla de **Selección derecha**).

- **4** Aparece el menú Conf. temporiz.
- **5** Pulse la tecla  $\triangle$  o  $\nabla$  para seleccionar [Temp. rest.panel].
- **6** Pulse la tecla **OK**. Aparece Temp. rest.panel.
- Temp. rest.panel: D  $(5 - 495)$ \*\*\*\*\*\*90\*seg.
- **7** Pulse la tecla  $\triangle$  o  $\nabla$  para configurar Temp. rest.panel. Configure la cantidad de tiempo antes de restablecer la pantalla de mensajes del panel en segundos. No se pueden usar las teclas numéricas para introducir este valor.
- **8** Pulse la tecla **OK**. Aparece el mensaje *Completo.* y la pantalla vuelve al menú Conf. temporiz.

### **Hora inutiliz.**

Esta función configura un período durante el que la máquina no imprimirá los faxes recibidos.

Los faxes recibidios durante el tiempo definido en Hora inutiliz. se imprimirán cuando se desbloquee la configuración.

**IMPORTANTE:** Cuando se utiliza Hora inutiliz., además de la impresión de los faxes, todas las demás operaciones de impresión están prohibidas durante el período inutilizable, incluida la impresión de trabajos de copia, trabajos de la impresora y trabajos de impresión desde la memoria USB.

Los faxes y los trabajos de impresión recibidos durante el período de Hora inutilizable se imprimirán transcurrido dicho período o cuando se cancele temporalmente el período de Hora inutilizable.

Siga este procedimiento para configurar Hora inutiliz.:

Menú Sist./cont.:  $\boldsymbol{\div} \blacksquare$ 03 Sistema/red 4 Contab. us./tbjs 05 Config. común | | | [ Salir ]

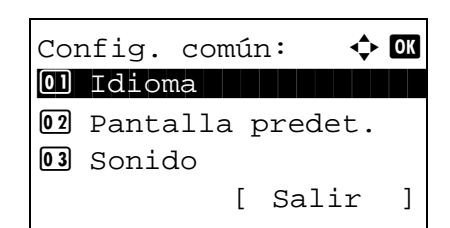

- **1** En el menú Menú Sist./cont., pulse la tecla  $\triangle$  o  $\nabla$  para seleccionar [Config. común].
- **2** Pulse la tecla **OK**. Aparece el menú Config. común.

8

**3** Pulse la tecla  $\triangle$  o  $\nabla$  para seleccionar [Conf. temporiz.] y después la tecla **OK**.

Aparece una pantalla de inicio de sesión. A continuación, introduzca el ID y la contraseña con privilegios de administrador para iniciar sesión y pulse [Inic Ses] (tecla de **Selección derecha**).

**4** Aparece el menú Conf. temporiz.

**5** Pulse la tecla  $\triangle$  o  $\nabla$  para seleccionar [Hora inutiliz.].

Nom. us. in. ses:  $\oplus$  ox \*\*\*\*\*\*\*\*\*\*\*\*\*\*\*\*\*\*\* Contr. in. ses.: [Inic Ses ]

Conf. temporiz.:  $\triangle$   $\blacksquare$ 01 Rest. Auto Panel 02 Temp. rest.panel 03 Temp. bajo cons. [ Salir ]

Hora inutiliz.:  $\boldsymbol{\phi}$  ox 07\*Desactiv. 08 Activado [ Salir ]

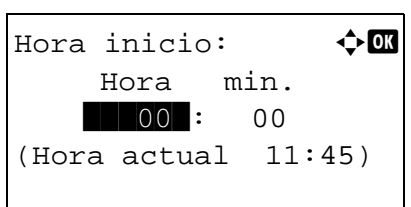

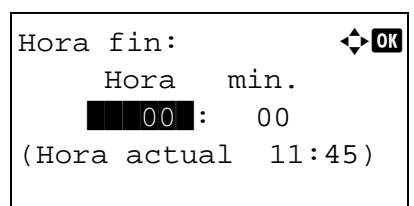

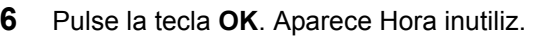

- **7** Pulse la tecla  $\triangle$  o  $\nabla$  para seleccionar [Activado].
- **8** Pulse la tecla **OK**. Aparece Hora inicio.

- **9** Pulse la tecla  $\triangle$  o  $\nabla$  para configurar la Hora inicio.
- **10** Pulse la tecla **OK**. Aparece Hora fin.

- **11** Pulse la tecla  $\triangle$  o  $\nabla$  para configurar la Hora fin.
- **12** Pulse la tecla **OK**. Aparece Desbloq. código.

- **13** Pulse la tecla  $\triangle$  o  $\nabla$  o las teclas numéricas para configurar Desbloq. código.
- **14** Pulse la tecla **OK**. Aparece el mensaje *Completo.* y la pantalla vuelve al menú Conf. temporiz.

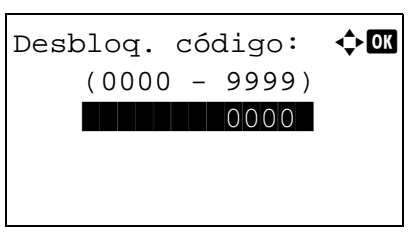

## **Valores predeterminados de funciones**

Los valores predeterminados son los valores configurados automáticamente después de que termine el calentamiento o se pulse la tecla **Reiniciar**.

Configure los valores predeterminados de las opciones disponibles, como copia y envío. La configuración de los valores utilizados con frecuencia como predeterminados facilita los trabajos posteriores.

#### **Selecc. colores**

Seleccione el modo de color predeterminado. A continuación se indican los valores predeterminados disponibles.

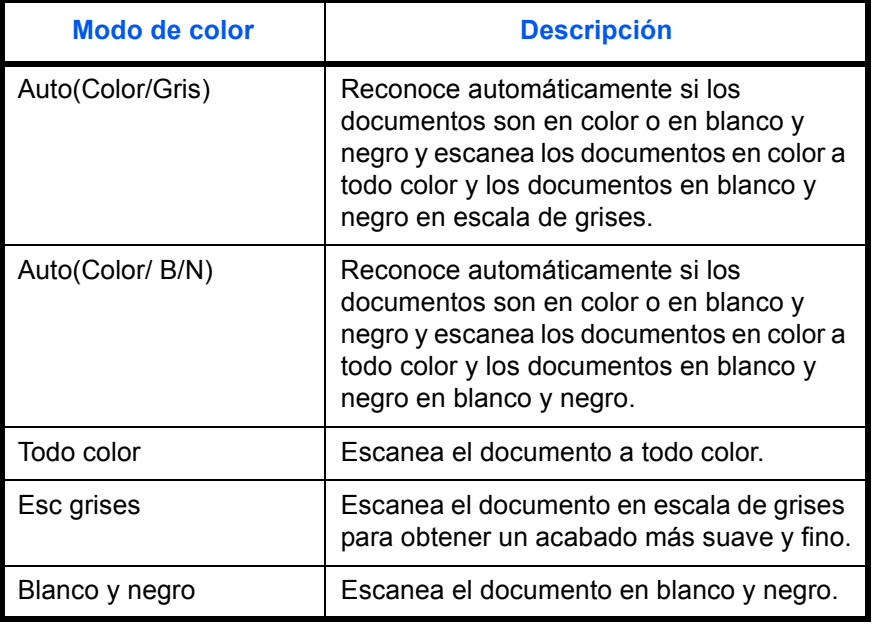

Siga este procedimiento para seleccionar el modo de color predeterminado:

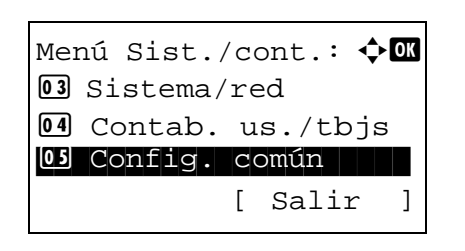

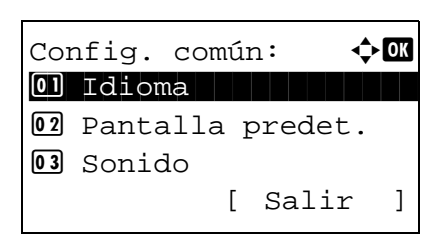

- **1** En el menú Menú Sist./cont., pulse la tecla  $\triangle$  o  $\nabla$  para seleccionar [Config. común].
- **2** Pulse la tecla **OK**. Aparece el menú Config. común.

**3** Pulse la tecla  $\triangle$  o  $\nabla$  para seleccionar [V. predet. func.].

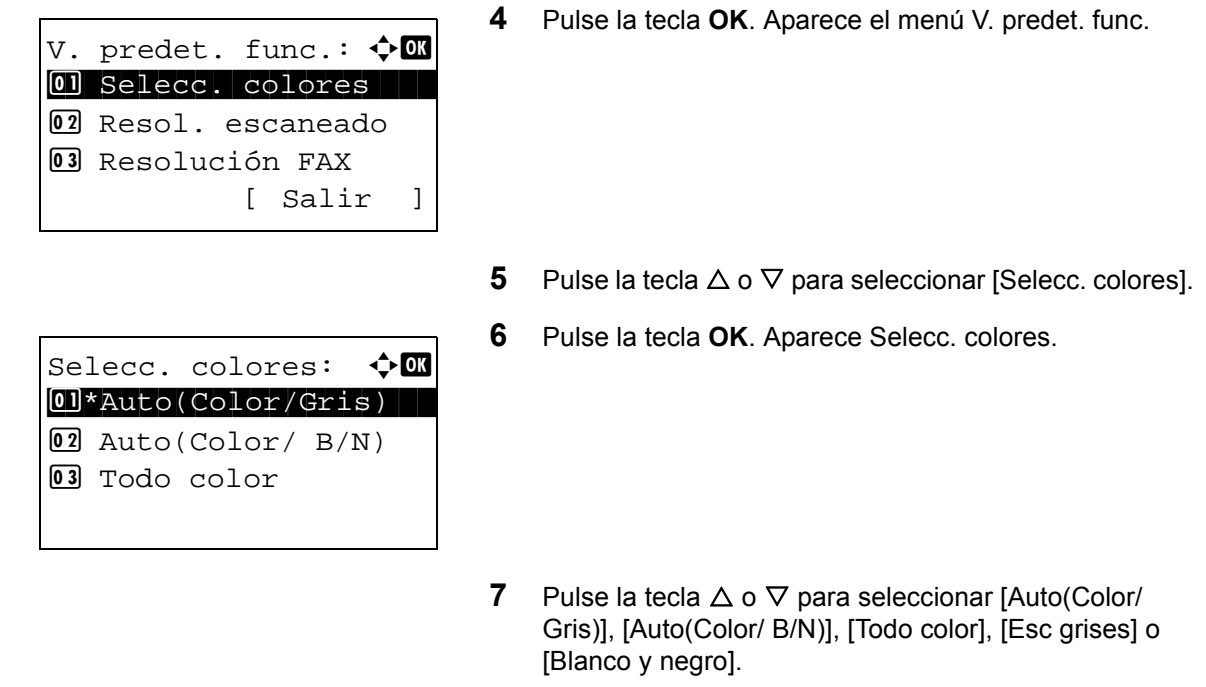

**8** Pulse la tecla **OK**. Aparece el mensaje *Completo.* y la pantalla vuelve al menú V. predet. func.

## **Resol. escaneado**

Seleccione la resolución de escaneado predeterminada. Las opciones disponibles son: 600x600ppp, 400x400 ppp UFino (Ultra fino), 300x300ppp, 200x400 ppp SFino (Super fino), 200x200ppp fino, 200x100 ppp Norm. (Normal).

Siga este procedimiento para seleccionar la resolución predeterminada:

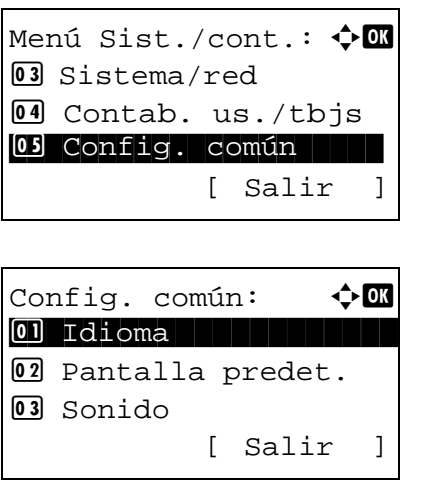

- **1** En el menú Menú Sist./cont., pulse la tecla  $\triangle$  o  $\triangledown$  para seleccionar [Config. común].
- **2** Pulse la tecla **OK**. Aparece el menú Config. común.

**3** Pulse la tecla  $\triangle$  o  $\nabla$  para seleccionar [V. predet. func.].

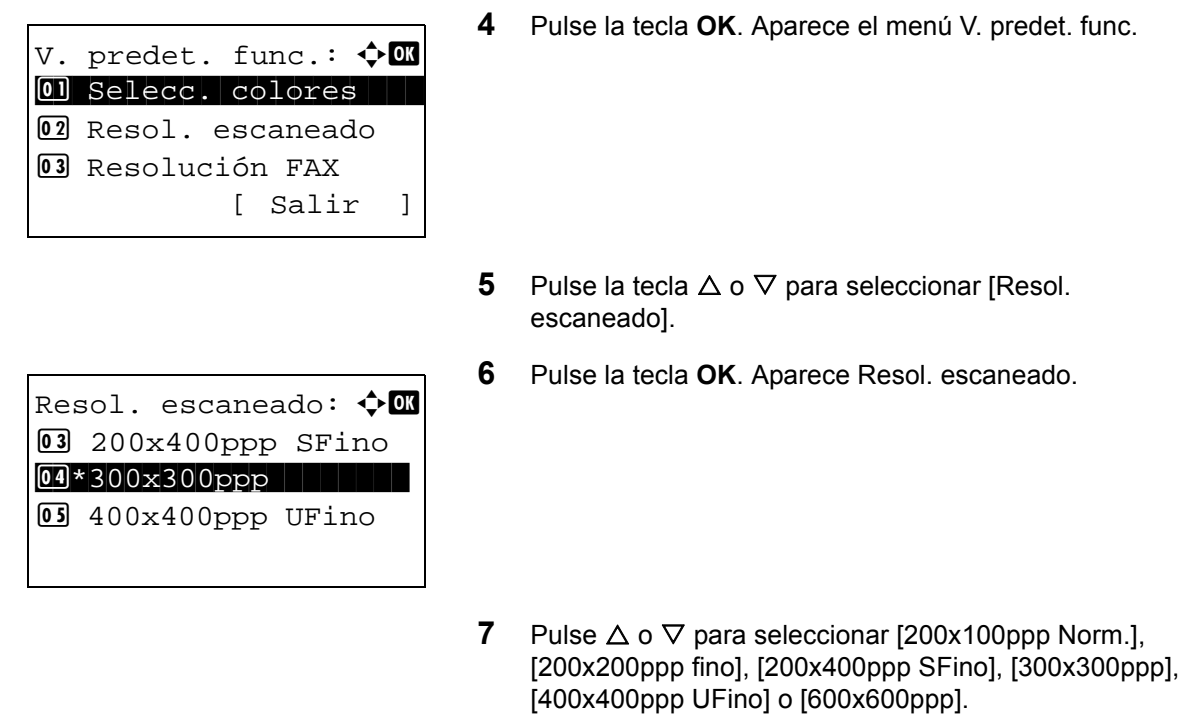

**8** Pulse la tecla **OK**. Aparece el mensaje *Completo.* y la pantalla vuelve al menú V. predet. func.

## **Img. orig.(Cop.)**

Configure el tipo de documento original predeterminado para la copia. A continuación se indican los valores predeterminados disponibles.

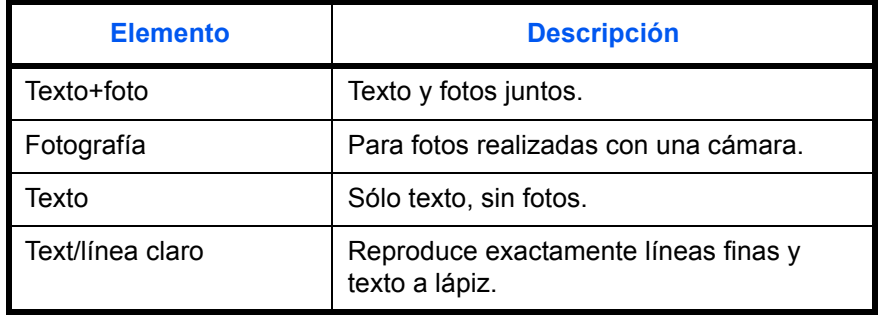

Siga este procedimiento para seleccionar la calidad predeterminada de los originales para la copia:

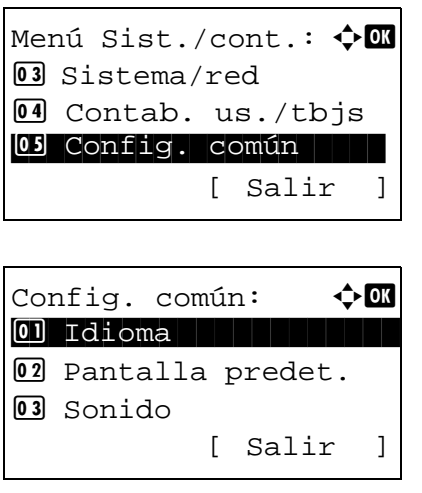

- **1** En el menú Menú Sist./cont., pulse la tecla  $\triangle$  o  $\triangledown$  para seleccionar [Config. común].
- **2** Pulse la tecla **OK**. Aparece el menú Config. común.

V. predet. func.:  $\boldsymbol\phi$   $\blacksquare$ 0 Selecc. colores 02 Resol. escaneado 03 Resolución FAX [ Salir ]

Img. orig.(Cop.):  $\triangle \mathbb{C}$ 0]\*Texto+foto 02 Fotografía 03 Texto

- **3** Pulse la tecla  $\triangle$  o  $\nabla$  para seleccionar [V. predet. func.].
- **4** Pulse la tecla **OK**. Aparece el menú V. predet. func.

- **5** Pulse la tecla  $\triangle$  o  $\nabla$  para seleccionar [Img. orig.(Cop.)].
- **6** Pulse la tecla **OK**. Aparece Img. orig.(Cop.).
- **7** Pulse la tecla  $\triangle$  o  $\nabla$  para seleccionar [Texto+foto], [Fotografía], [Texto] o [Text/línea claro].
- **8** Pulse la tecla **OK**. Aparece el mensaje *Completo.* y la pantalla vuelve al menú V. predet. func.

## **Img. orig.(Env.)**

Configure el tipo de documento original predeterminado para el envío. A continuación se indican los valores predeterminados disponibles.

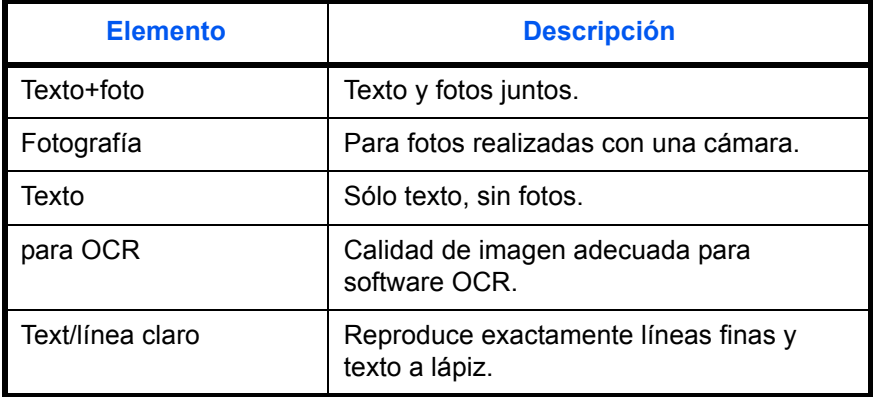

Siga este procedimiento para seleccionar la calidad predeterminada de los originales para el envío:

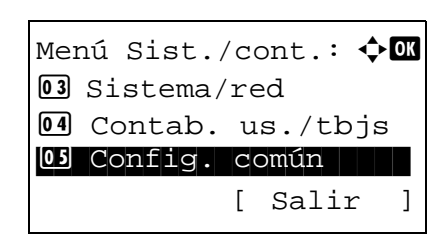

Config. común:  $\rightarrow \mathbb{R}$ \*\*\*\*\*\*\*\*\*\*\*\*\*\*\*\*\*\*\*\*\* 1 Idioma 02 Pantalla predet. 03 Sonido [ Salir ]

V. predet. func.:  $\diamondsuit \blacksquare$ 0 Selecc. colores 02 Resol. escaneado **03** Resolución FAX [ Salir ]

Img. orig.(Env.):  $\triangleleft$   $\Box$ 0]\*Texto+foto 02 Fotografía 03 Texto

- **2** Pulse la tecla **OK**. Aparece el menú Config. común.
- **3** Pulse la tecla  $\triangle$  o  $\nabla$  para seleccionar [V. predet. func.].
- **4** Pulse la tecla **OK**. Aparece el menú V. predet. func.

- **5** Pulse la tecla  $\triangle$  o  $\nabla$  para seleccionar [Img. orig.(Env.)].
- **6** Pulse la tecla **OK**. Aparece Img. orig.(Env.).

- **7** Pulse la tecla  $\triangle$  o  $\nabla$  para seleccionar [Texto+foto], [Fotografía], [Texto], [para OCR] o [Text/línea claro].
- **8** Pulse la tecla **OK**. Aparece el mensaje *Completo.* y la pantalla vuelve al menú V. predet. func.

#### **Zoom**

Seleccione el valor predeterminado de ampliación/reducción cuando cambie el tamaño de papel/envío después de configurar los originales. A continuación se indican los valores predeterminados disponibles.

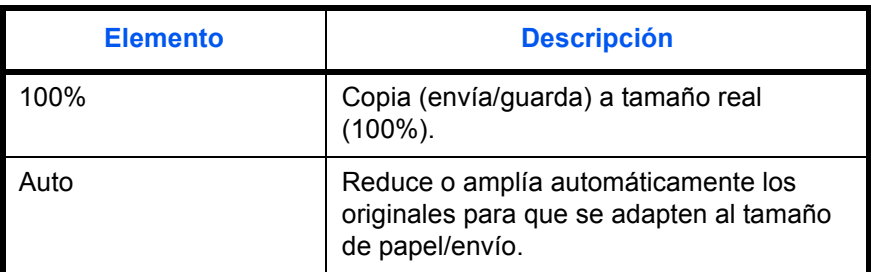

Siga este procedimiento para seleccionar el zoom predeterminado:

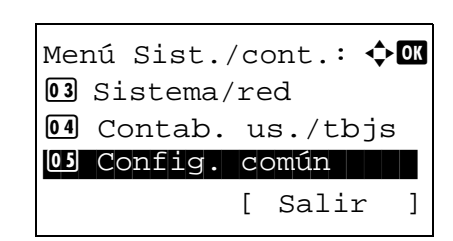

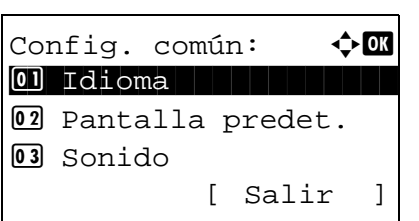

V. predet. func.:  $\diamondsuit \blacksquare$ 0 Selecc. colores 02 Resol. escaneado 03 Resolución FAX [ Salir ]

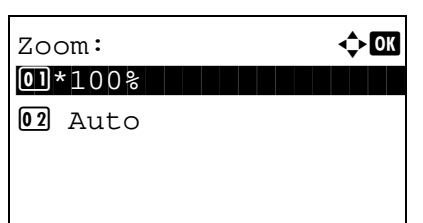

**2** Pulse la tecla **OK**. Aparece el menú Config. común.

- **3** Pulse la tecla  $\triangle$  o  $\nabla$  para seleccionar [V. predet. func.].
- **4** Pulse la tecla **OK**. Aparece el menú V. predet. func.

- **5** Pulse la tecla  $\triangle$  o  $\nabla$  para seleccionar [Zoom].
- **6** Pulse la tecla **OK**. Aparece Zoom.
- **7** Pulse la tecla  $\triangle$  o  $\nabla$  para seleccionar [100%] o [Auto].
- **8** Pulse la tecla **OK**. Aparece el mensaje *Completo.* y la pantalla vuelve al menú V. predet. func.

#### **Intercalar**

Configura los valores predeterminados de intercalación. En esta tabla se indican los valores disponibles.

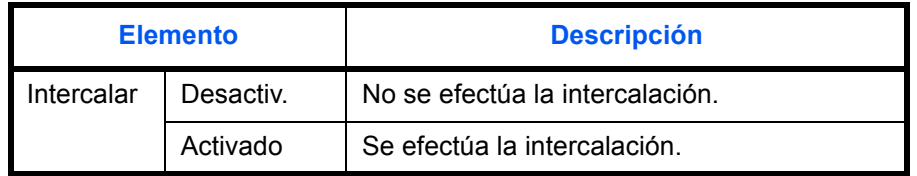

**NOTA:** Consulte la *[página 3-15](#page-114-0)* para obtener información sobre *intercalación y desplazamiento.* 

Siga este procedimiento para configurar los valores predeterminados de intercalación y desplazamiento:

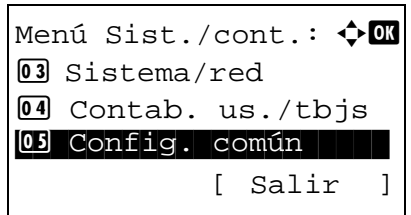

Config. común:  $\rightarrow \mathbb{R}$ \*\*\*\*\*\*\*\*\*\*\*\*\*\*\*\*\*\*\*\*\* 1 Idioma 02 Pantalla predet. 03 Sonido [ Salir ]

V. predet. func.:  $\diamondsuit$  on 0 Selecc. colores 02 Resol. escaneado 03 Resolución FAX [ Salir ]

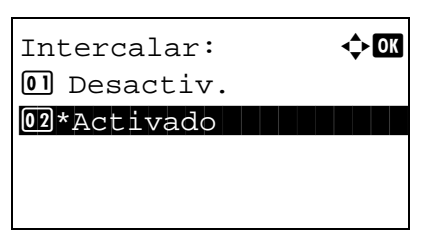

**2** Pulse la tecla **OK**. Aparece el menú Config. común.

- **3** Pulse la tecla  $\triangle$  o  $\nabla$  para seleccionar [V. predet. func.].
- **4** Pulse la tecla **OK**. Aparece el menú V. predet. func.

- **5** Pulse la tecla  $\triangle$  o  $\nabla$  para seleccionar [Intercalar].
- **6** Pulse la tecla **OK**. Aparece Intercalar.

- **7** Pulse la tecla  $\triangle$  o  $\nabla$  para seleccionar [Desactiv.] o [Activado].
- **8** Pulse la tecla **OK**. Aparece el mensaje *Completo.* y la pantalla vuelve al menú V. predet. func.

#### **Orient. original**

Configure los valores predeterminados de la orientación del original. A continuación se indican los valores predeterminados disponibles.

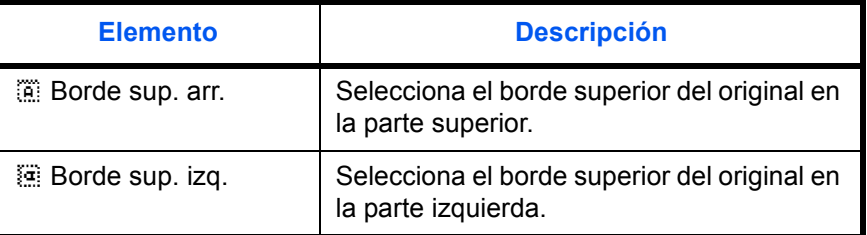

Consulte la *[página 4-6](#page-135-0)* para obtener información sobre la *orientación del original*.

Siga este procedimiento para seleccionar la orientación predeterminada al colocar los originales en el cristal de exposición:

- Menú Sist./cont.:  $\boldsymbol{\div} \mathbf{a}$ 03 Sistema/red 4 Contab. us./tbjs 05 Config. común | | | [ Salir ]
- **1** En el menú Menú Sist./cont., pulse la tecla  $\triangle$  o  $\nabla$  para seleccionar [Config. común].

Config. común:  $\rightarrow \mathbb{R}$ \*\*\*\*\*\*\*\*\*\*\*\*\*\*\*\*\*\*\*\*\* 1 Idioma 02 Pantalla predet. 03 Sonido [ Salir ]

V. predet. func.:  $\diamondsuit \blacksquare$ 0 Selecc. colores 02 Resol. escaneado 03 Resolución FAX [ Salir ]

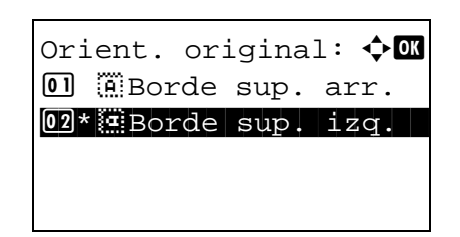

**2** Pulse la tecla **OK**. Aparece el menú Config. común.

- **3** Pulse la tecla  $\triangle$  o  $\nabla$  para seleccionar [V. predet. func.].
- **4** Pulse la tecla **OK**. Aparece el menú V. predet. func.

- **5** Pulse la tecla  $\triangle$  o  $\nabla$  para seleccionar [Orient. original].
- **6** Pulse la tecla **OK**. Aparece Orient. original.

- **7** Pulse la tecla  $\triangle$  o  $\nabla$  para seleccionar  $\left[\begin{matrix} \cdots \end{matrix}\right]$  Borde sup.  $arr.$ ] o  $\left[\frac{d\mathbf{u}}{dt}\right]$  Borde sup. izq.].
- **8** Pulse la tecla **OK**. Aparece el mensaje *Completo.* y la pantalla vuelve al menú V. predet. func.

## **Fondo(Copia)**

Seleccione el valor predeterminado de Fondo(Copia). A continuación se indican los valores predeterminados disponibles.

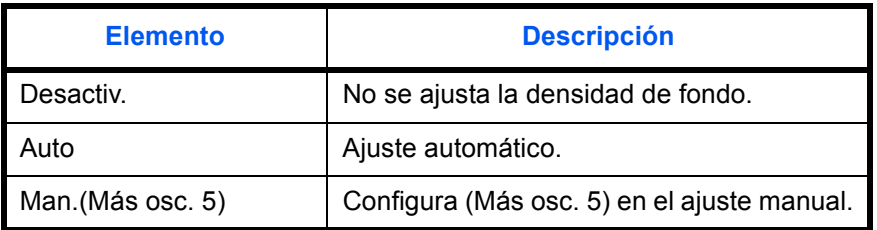

Siga este procedimiento para seleccionar el valor predeterminado de Fondo(Copia):

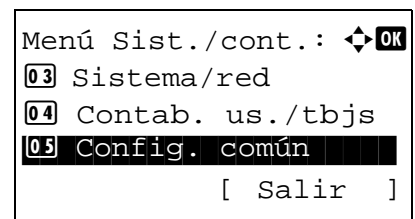

Config. común:  $\mathbf{\hat{\phi}}$  **and** \*\*\*\*\*\*\*\*\*\*\*\*\*\*\*\*\*\*\*\*\* 1 Idioma 02 Pantalla predet. 03 Sonido [ Salir ]

V. predet. func.:  $\diamondsuit \blacksquare$ 0 Selecc. colores 02 Resol. escaneado 03 Resolución FAX [ Salir ]

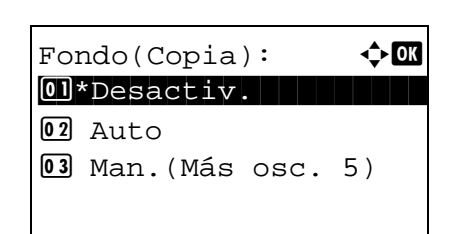

- **2** Pulse la tecla **OK**. Aparece el menú Config. común.
- **3** Pulse la tecla  $\triangle$  o  $\nabla$  para seleccionar [V. predet. func.].
- **4** Pulse la tecla **OK**. Aparece el menú V. predet. func.

- **5** Pulse la tecla  $\triangle$  o  $\nabla$  para seleccionar [Fondo(Copia)].
- **6** Pulse la tecla **OK**. Aparece Fondo(Copia).

- **7** Pulse la tecla  $\triangle$  o  $\nabla$  para seleccionar [Desactiv.], [Auto] o [Man.(Más osc. 5)].
- **8** Pulse la tecla **OK**. Aparece el mensaje *Completo.* y la pantalla vuelve al menú V. predet. func.

#### **Fondo(Enviar)**

Seleccione el valor predeterminado de Fondo(Enviar). A continuación se indican los valores predeterminados disponibles.

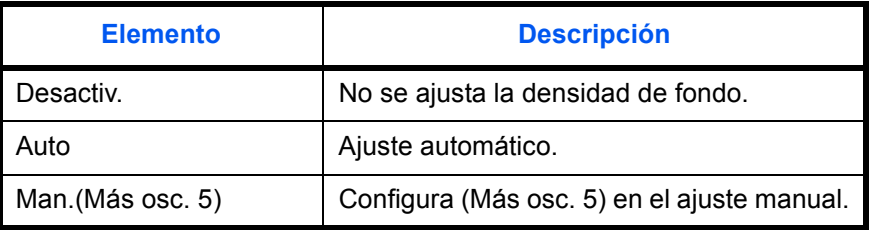

Siga este procedimiento para seleccionar el valor predeterminado de Fondo(Enviar):

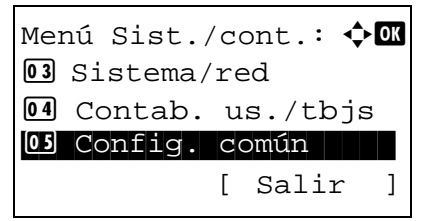

**1** En el menú Menú Sist./cont., pulse la tecla  $\triangle$  o  $\triangledown$  para seleccionar [Config. común].

8

Config. común:  $\rightarrow \mathbb{R}$ \*\*\*\*\*\*\*\*\*\*\*\*\*\*\*\*\*\*\*\*\* 1 Idioma 02 Pantalla predet. 03 Sonido [ Salir ]

V. predet. func.:  $\diamondsuit \blacksquare$ 0 Selecc. colores 02 Resol. escaneado 03 Resolución FAX [ Salir ]

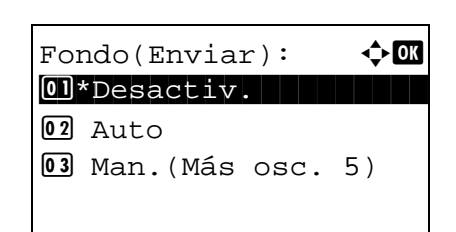

**2** Pulse la tecla **OK**. Aparece el menú Config. común.

- **3** Pulse la tecla  $\triangle$  o  $\nabla$  para seleccionar [V. predet. func.].
- **4** Pulse la tecla **OK**. Aparece el menú V. predet. func.
- **5** Pulse la tecla  $\triangle$  o  $\nabla$  para seleccionar [Fondo(Enviar)].
- **6** Pulse la tecla **OK**. Aparece Fondo(Enviar).
- **7** Pulse la tecla  $\triangle$  o  $\nabla$  para seleccionar [Desactiv.], [Auto] o [Man.(Más osc. 5)].
- **8** Pulse la tecla **OK**. Aparece el mensaje *Completo.* y la pantalla vuelve al menú V. predet. func.

#### **EcoPrint**

Seleccione el valor predeterminado de EcoPrint. En esta tabla se indican los valores disponibles.

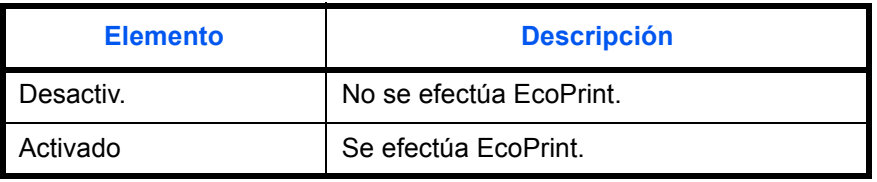

**NOTA:** Consulte la *[página 4-8](#page-137-0) para obtener información sobre EcoPrint.*

Siga este procedimiento para configurar el valor predeterminado de EcoPrint:

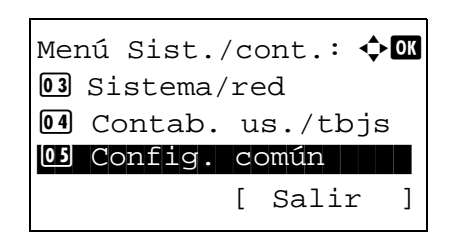

Config. común:  $\mathbf{\hat{\cdot}}$  and \*\*\*\*\*\*\*\*\*\*\*\*\*\*\*\*\*\*\*\*\* 1 Idioma 02 Pantalla predet. 03 Sonido [ Salir ]

V. predet. func.:  $\diamondsuit \blacksquare$ 0 Selecc. colores 02 Resol. escaneado 03 Resolución FAX [ Salir ]

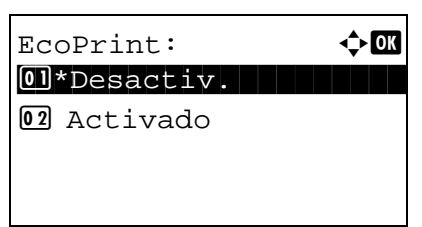

**2** Pulse la tecla **OK**. Aparece el menú Config. común.

- **3** Pulse la tecla  $\triangle$  o  $\nabla$  para seleccionar [V. predet. func.].
- **4** Pulse la tecla **OK**. Aparece el menú V. predet. func.

- **5** Pulse la tecla  $\triangle$  o  $\nabla$  para seleccionar [EcoPrint].
- **6** Pulse la tecla **OK**. Aparece EcoPrint.
- **7** Pulse la tecla  $\triangle$  o  $\nabla$  para seleccionar [Desactiv.] o [Activado].
- **8** Pulse la tecla **OK**. Aparece el mensaje *Completo.* y la pantalla vuelve al menú V. predet. func.

#### **Ingr. nom. arch.**

Configure un nombre especificado automáticamente (predeterminado) para los trabajos. También se puede definir información adicional como la fecha y hora o el número de trabajo.

En la siguiente tabla se indica la información adicional disponible.

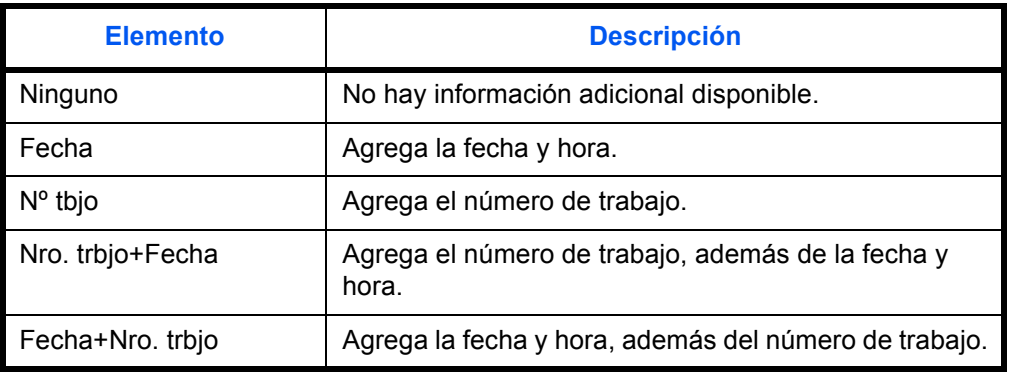

#### **NOTA:**

- Consulte la *[página 4-16](#page-145-0)* y la *[página 5-15](#page-164-0)* para obtener información sobre la introducción de nombres.
- Consulte la sección *[Método de introducción de caracteres en Apéndice-5](#page-458-0)* para obtener información sobre cómo introducir caracteres.

Siga este procedimiento para configurar el nombre de archivo predeterminado:

Menú Sist./cont.:  $\diamondsuit$   $\blacksquare$ 03 Sistema/red 4 Contab. us./tbjs 05 Config. común | | | [ Salir ]

Config. común:  $\mathbf{\hat{\phi}}$  or \*\*\*\*\*\*\*\*\*\*\*\*\*\*\*\*\*\*\*\*\* 1 Idioma 02 Pantalla predet. 03 Sonido [ Salir ]

V. predet. func.:  $\boldsymbol{\div} \blacksquare$ 01 Selecc. colores 02 Resol. escaneado **03** Resolución FAX [ Salir ]

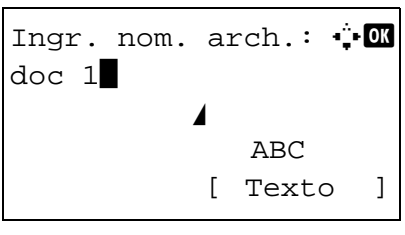

Info. adicional:  $\lozenge \Box$ 3 Nº tbjo  $04*$ Nro. trbjo+Fecha 5 Fecha+Nro. trbjo

- **1** En el menú Menú Sist./cont., pulse la tecla  $\triangle$  o  $\triangledown$  para seleccionar [Config. común].
- **2** Pulse la tecla **OK**. Aparece el menú Config. común.
- **3** Pulse la tecla  $\triangle$  o  $\nabla$  para seleccionar [V. predet. func.].
- **4** Pulse la tecla **OK**. Aparece el menú V. predet. func.
- **5** Pulse la tecla  $\triangle$  o  $\nabla$  para seleccionar [lngr. nom. arch.].
- **6** Pulse la tecla **OK**. Aparece Ingr. nom. arch. Introduzca el nombre del documento (hasta 32 caracteres).
- **7** Pulse la tecla **OK**. Aparece Info. adicional.
- **8** Pulse la tecla  $\triangle$  o  $\nabla$  para seleccionar [Ninguno], [Fecha], [Nº tbjo], [Nro. trbjo +Fecha] o [Fecha+Nro. trbjo].
- **9** Pulse la tecla **OK**. Aparece el mensaje *Completo.* y la pantalla vuelve al menú V. predet. func.

### **Asunto/cuerpo**

Configure el asunto y el cuerpo que se introducen automáticamente (asunto y cuerpo predeterminados) al enviar los originales escaneados por e-mail.

#### **NOTA:**

- Consulte *[Enviar como E-mail en la página 3-19](#page-118-0)*.
- Consulte la sección *[Método de introducción de caracteres en Apéndice-5](#page-458-0)* para obtener información sobre cómo introducir caracteres.

Siga este procedimiento para configurar el asunto y el cuerpo predeterminados de los mensajes de e-mail:

Menú Sist./cont.:  $\triangle \mathbb{C}$ 3 Sistema/red 4 Contab. us./tbjs 05 Config. común | | | [ Salir ] Config. común:  $\mathbf{\hat{\cdot}}$  and \*\*\*\*\*\*\*\*\*\*\*\*\*\*\*\*\*\*\*\*\* 1 Idioma 02 Pantalla predet. 03 Sonido [ Salir ] V. predet. func.:  $\boldsymbol{\div} \blacksquare$ 01 Selecc. colores 02 Resol. escaneado **03** Resolución FAX [ Salir ] Entr. Asunto:  $\cdot$  +  $\cdot$ \* **State Communication**  ABC [ Texto ] Ingreso cuerpo:  $\mathbf{\div} \mathbf{C}$ \* ABC

[ Texto ]

- **1** En el menú Menú Sist./cont., pulse la tecla  $\triangle$  o  $\triangledown$  para seleccionar [Config. común].
- **2** Pulse la tecla **OK**. Aparece el menú Config. común.
- **3** Pulse la tecla  $\triangle$  o  $\nabla$  para seleccionar [V. predet. func.].
- **4** Pulse la tecla **OK**. Aparece el menú V. predet. func.

- **5** Pulse la tecla  $\triangle$  o  $\nabla$  para seleccionar [Asunto/cuerpo].
- **6** Pulse la tecla **OK**. Aparece Entr. Asunto. Introduzca el asunto de e-mail (máximo 60 caracteres).

Si pulsa la tecla Atrás, puede volver al menú V. predet. func.

**7** Pulse la tecla **OK**. Aparece Ingreso cuerpo. Introduzca el texto del cuerpo del e-mail (máximo 500 caracteres).

Si pulsa la tecla Atrás, puede volver al menú Entr. Asunto.

**8** Pulse la tecla **OK**. Aparece el mensaje *Completo.* y la pantalla vuelve al menú V. predet. func.

#### **Esc.cont.exc.FAX**

Configure los valores predeterminados del escaneo continuo. A continuación se indican los valores predeterminados disponibles.

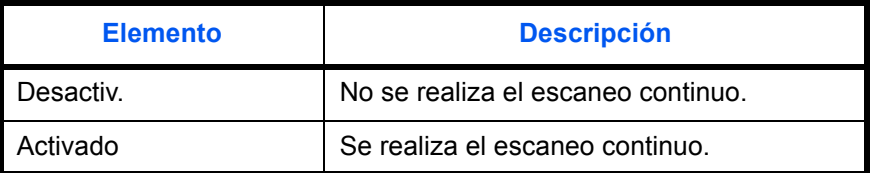

Consulte la *[página 4-6](#page-135-0)* para obtener información sobre la *orientación del original*.

Siga este procedimiento para seleccionar los valores predeterminados para el escaneo continuo:

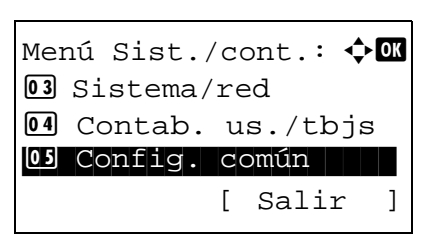

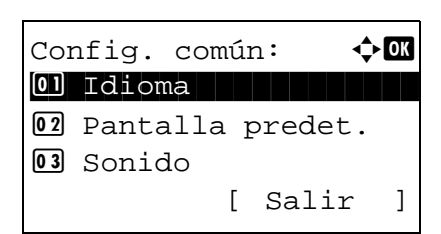

V. predet. func.:  $\boldsymbol\phi$   $\blacksquare$ 01 Selecc. colores 02 Resol. escaneado 03 Resolución FAX

[ Salir ]

- **1** En el menú Menú Sist./cont., pulse la tecla  $\triangle$  o  $\triangledown$  para seleccionar [Config. común].
- **2** Pulse la tecla **OK**. Aparece el menú Config. común.

- **3** Pulse la tecla  $\triangle$  o  $\nabla$  para seleccionar [V. predet. func.].
- **4** Pulse la tecla **OK**. Aparece el menú V. predet. func.

- **5** Pulse la tecla  $\triangle$  o  $\nabla$  para seleccionar [Esc.cont.exc.FAX].
- **6** Pulse la tecla **OK**. Aparece Esc.cont.exc.FAX.

- **7** Pulse la tecla  $\triangle$  o  $\nabla$  para seleccionar [Desactiv.] o [Activado].
- **8** Pulse la tecla **OK**. Aparece el mensaje *Completo.* y la pantalla vuelve al menú V. predet. func.

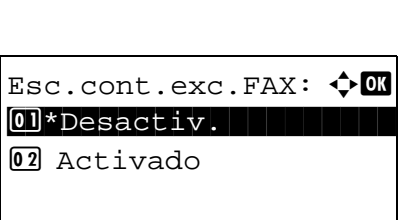

## **Formato archivo**

Seleccione el tipo de archivo predeterminado para enviar los originales escaneados. A continuación se indican los valores predeterminados disponibles.

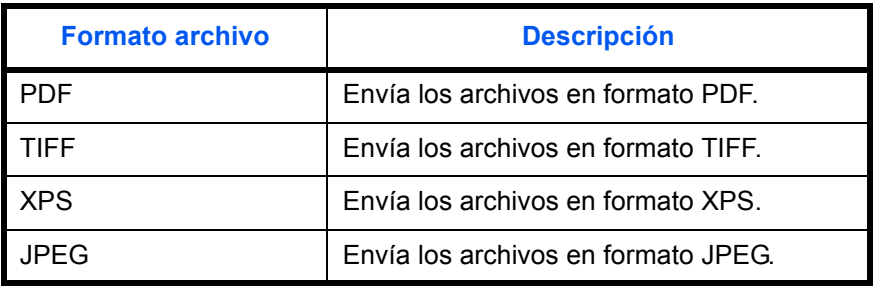

**NOTA:** Consulte la *[página 5-9](#page-158-0)* para obtener información sobre los formatos de archivo.

Siga este procedimiento para seleccionar el formato de archivo predeterminado:

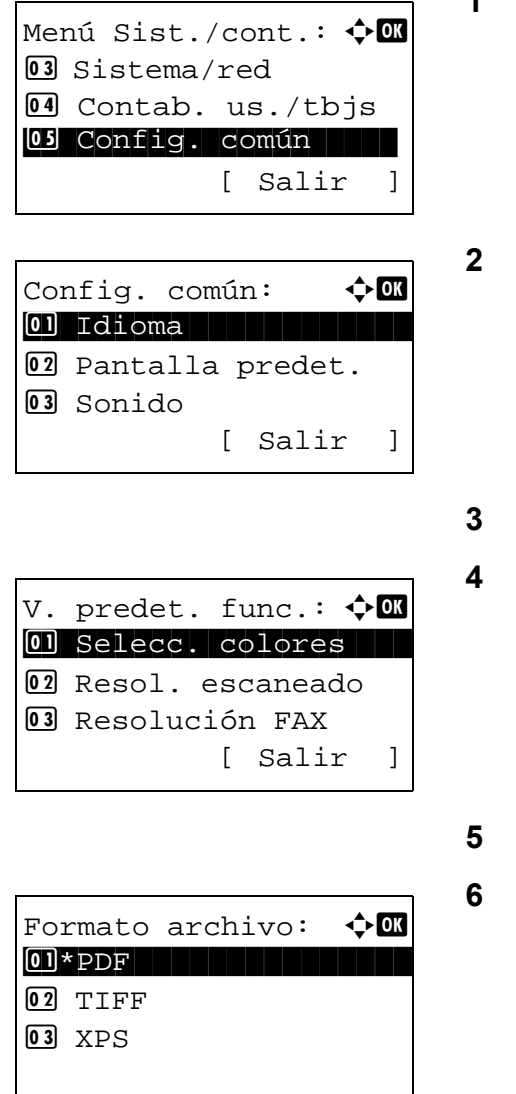

- **1** En el menú Menú Sist./cont., pulse la tecla  $\triangle$  o  $\triangledown$  para seleccionar [Config. común].
- **2** Pulse la tecla **OK**. Aparece el menú Config. común.
- Pulse la tecla  $\Delta$  o  $\nabla$  para seleccionar [V. predet. func.].
- **4** Pulse la tecla **OK**. Aparece el menú V. predet. func.
- Pulse la tecla  $\Delta$  o  $\nabla$  para seleccionar [Formato archivo].
- **6** Pulse la tecla **OK**. Aparece Formato archivo.
- **7** Pulse la tecla  $\triangle$  o  $\nabla$  para seleccionar [PDF], [TIFF], [XPS] o [JPEG].
- **8** Pulse la tecla **OK**. Aparece el mensaje *Completo.* y la pantalla vuelve al menú V. predet. func.

## **Separ. archivo**

Seleccione la configuración de separación de archivo predeterminada. A continuación se indican los valores predeterminados disponibles.

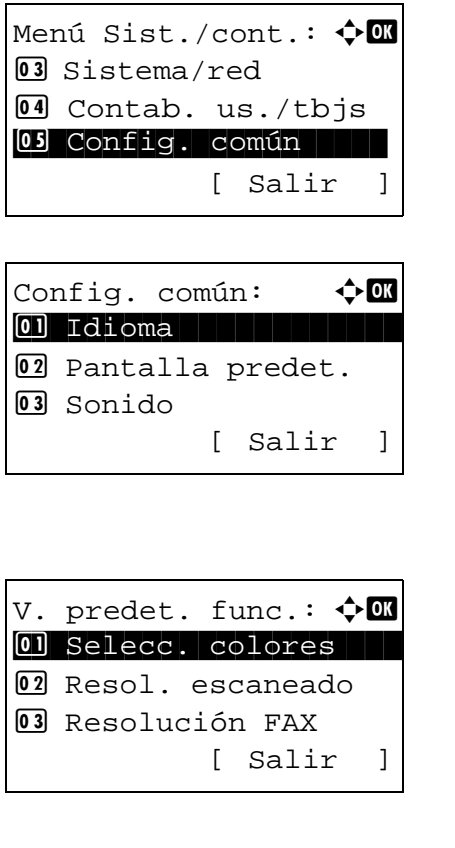

Separ. archivo:  $\mathbf{\Phi}$  or 01\*Desactiv.

02 Cada página

- **1** En el menú Menú Sist./cont., pulse la tecla  $\triangle$  o  $\triangledown$  para seleccionar [Config. común].
- **2** Pulse la tecla **OK**. Aparece el menú Config. común.
- **3** Pulse la tecla  $\triangle$  o  $\nabla$  para seleccionar [V. predet. func.].
- **4** Pulse la tecla **OK**. Aparece el menú V. predet. func.
- **5** Pulse la tecla  $\triangle$  o  $\nabla$  para seleccionar [Separ. archivo].
- **6** Pulse la tecla **OK**. Aparece Separ. archivo.
- **7** Pulse la tecla  $\triangle$  o  $\nabla$  para seleccionar [Desactiv.] o [Cada página].
- **8** Pulse la tecla **OK**. Aparece el mensaje *Completo.* y la pantalla vuelve al menú V. predet. func.

#### **Impr. JPEG/TIFF**

Seleccione el valor predeterminado para Impr. JPEG/TIFF. En esta tabla se indican los valores disponibles.

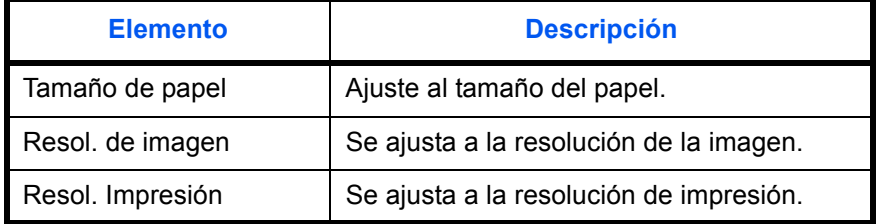

**NOTA:** Consulte la *[página 6-3](#page-178-0) para obtener información sobre la impresión JPEG/TIFF.*

Siga este procedimiento para configurar el valor predeterminado de Impr. JPEG/TIFF:

- Menú Sist./cont.:  $\boldsymbol{\div} \blacksquare$ 3 Sistema/red 4 Contab. us./tbjs 05 Config. común | | | [ Salir ] Config. común:  $\mathbf{\hat{\phi}}$  or \*\*\*\*\*\*\*\*\*\*\*\*\*\*\*\*\*\*\*\*\* 1 Idioma 02 Pantalla predet. 03 Sonido [ Salir ] V. predet. func.:  $\boldsymbol\phi$  **OK** 01 Selecc. colores <sup>02</sup> Resol. escaneado 03 Resolución FAX [ Salir ] Impr. JPEG/TIFF:  $\lozenge$  on 01\*Tamaño de papel 02 Resol. de imagen 03 Resol. Impresión
- **1** En el menú Menú Sist./cont., pulse la tecla  $\triangle$  o  $\triangledown$  para seleccionar [Config. común].

8

**2** Pulse la tecla **OK**. Aparece el menú Config. común.

- **3** Pulse la tecla  $\triangle$  o  $\nabla$  para seleccionar [V. predet. func.].
- **4** Pulse la tecla **OK**. Aparece el menú V. predet. func.
- **5** Pulse la tecla  $\triangle$  o  $\nabla$  para seleccionar [Impr. JPEG/ TIFF].
- **6** Pulse la tecla **OK**. Aparece Impr. JPEG/TIFF.

- **7** Pulse la tecla  $\triangle$  o  $\nabla$  para seleccionar [Tamaño de papel], [Resol. de imagen] o [Resol. Impresión].
- **8** Pulse la tecla **OK**. Aparece el mensaje *Completo.* y la pantalla vuelve al menú V. predet. func.

## **XPS Aj. a página**

Seleccione la configuración predeterminada de XPS Aj. a página.

**NOTA:** Consulte la *[página 6-4](#page-179-0) para obtener información sobre la opción XPS Aj. a página.*

Siga este procedimiento para configurar el valor predeterminado de XPS Aj. a página:

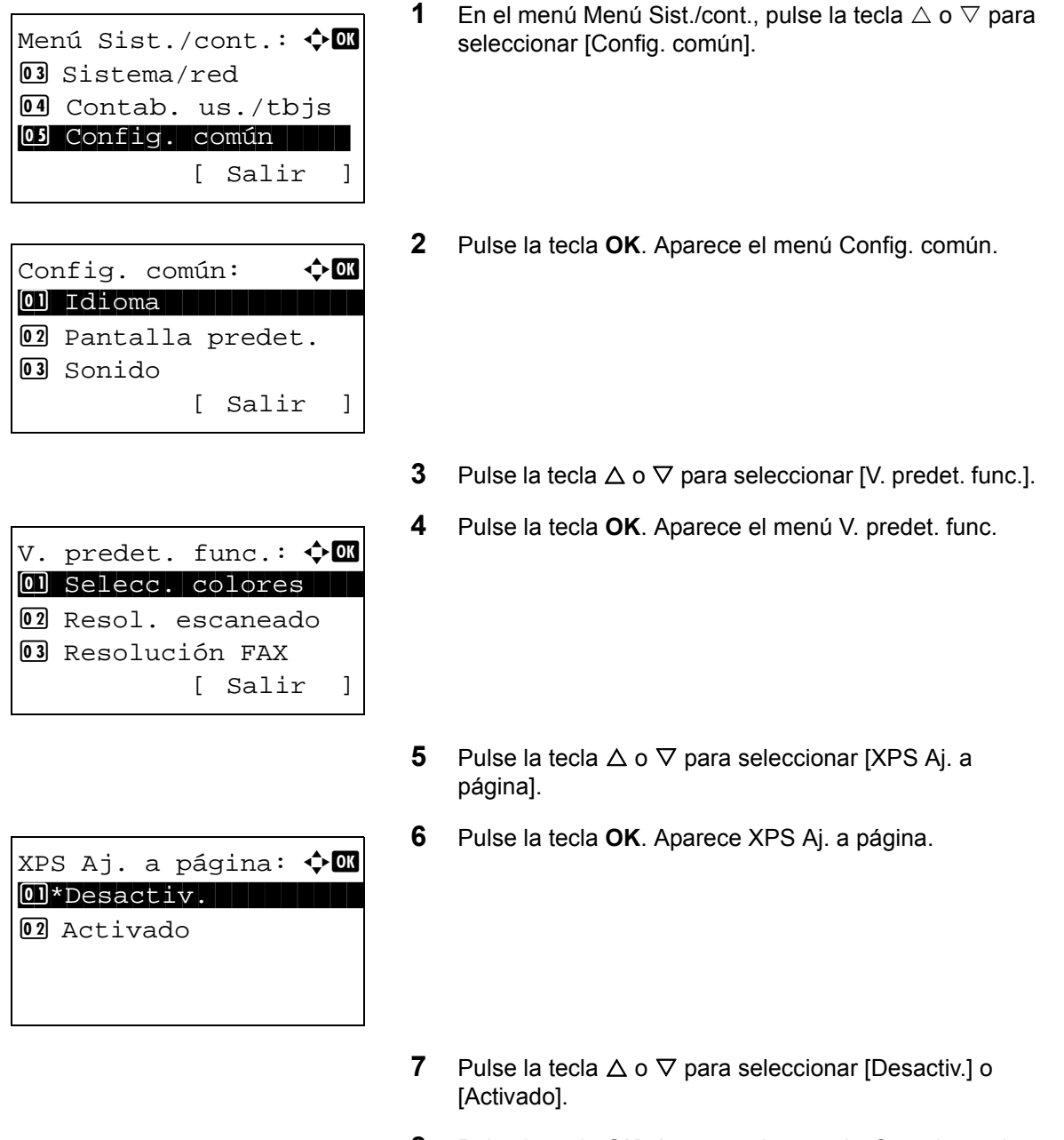

**8** Pulse la tecla **OK**. Aparece el mensaje *Completo.* y la pantalla vuelve al menú V. predet. func.

#### **Distrib. 2 en 1**

Seleccione el valor predeterminado de distribución si se selecciona [2 en 1] para Combinar. Los elementos disponibles como valor predeterminado son los siguientes:

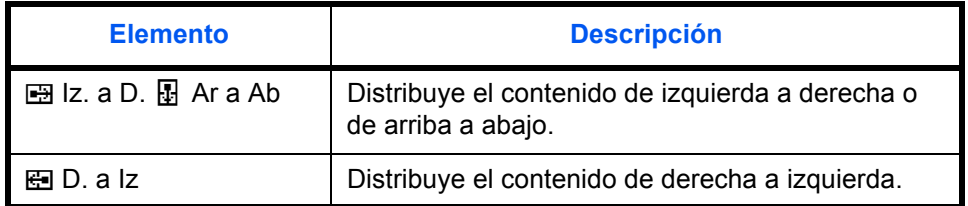

Siga este procedimiento para seleccionar la distribución predeterminada:

Menú Sist./cont.:  $\bigoplus$ 3 Sistema/red 4 Contab. us./tbjs 05 Config. común | | | [ Salir ]

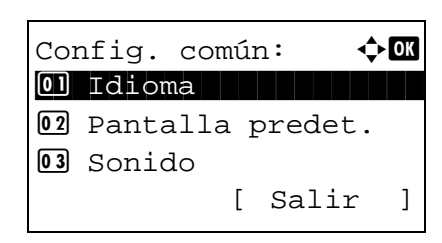

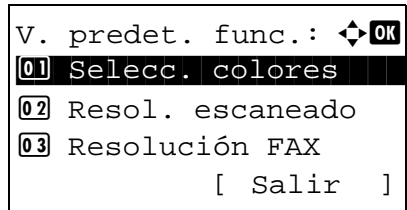

Conf. detallada:  $\Diamond$  **m** 01 Distrib. 2 en 1 2 Distrib. 4 en 1 03 Línea separ. [ Salir ]

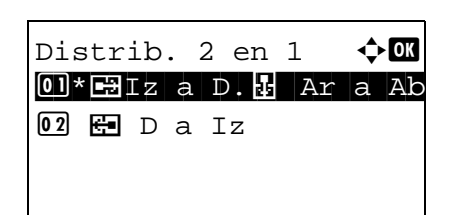

- **1** En el menú Menú Sist./cont., pulse la tecla  $\triangle$  o  $\triangledown$  para seleccionar [Config. común].
- **2** Pulse la tecla **OK**. Aparece el menú Config. común.

- **3** Pulse la tecla  $\triangle$  o  $\nabla$  para seleccionar [V. predet. func.].
- **4** Pulse la tecla **OK**. Aparece el menú V. predet. func.

- **5** Pulse la tecla  $\triangle$  o  $\nabla$  para seleccionar [Conf. detallada].
- **6** Pulse la tecla **OK**. Aparece el menú Config. detallada.

- **7** Pulse la tecla  $\triangle$  o  $\nabla$  para seleccionar [Distrib. 2 en 1].
- **8** Pulse la tecla **OK**. Aparece Distrib. 2 en 1.
- **9** Pulse la tecla  $\triangle$  o  $\nabla$  para seleccionar [ $\blacksquare$  Iz a D.  $\blacksquare$  Ar  $a$  Ab] o  $[60]$  D. a Iz].
- **10** Pulse la tecla **OK**. Aparece el mensaje *Completo.* y la pantalla vuelve al menú Config. detallada.

## **Distrib. 4 en 1**

Seleccione el valor predeterminado de distribución si se selecciona [4 en 1] para Combinar. Los elementos disponibles como valor predeterminado son los siguientes:

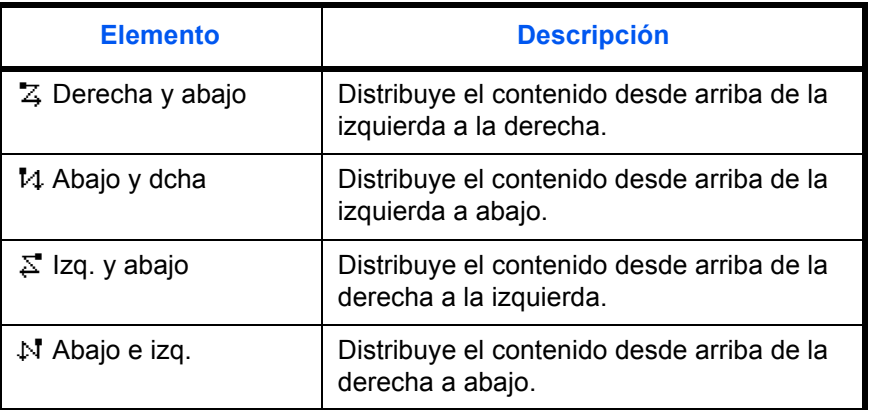

Siga este procedimiento para seleccionar la distribución predeterminada:

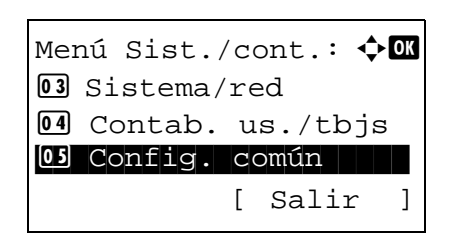

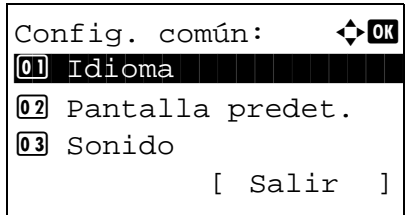

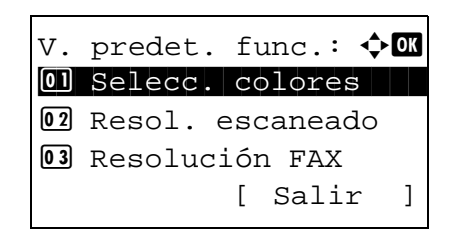

- **1** En el menú Menú Sist./cont., pulse la tecla  $\triangle$  o  $\triangledown$  para seleccionar [Config. común].
- **2** Pulse la tecla **OK**. Aparece el menú Config. común.

- **3** Pulse la tecla  $\triangle$  o  $\nabla$  para seleccionar [V. predet. func.].
- **4** Pulse la tecla **OK**. Aparece el menú V. predet. func.

**5** Pulse la tecla  $\triangle$  o  $\nabla$  para seleccionar [Conf. detallada].

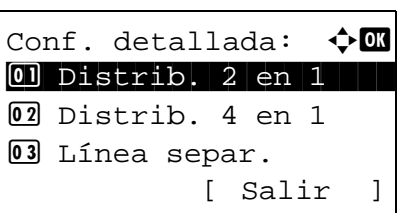

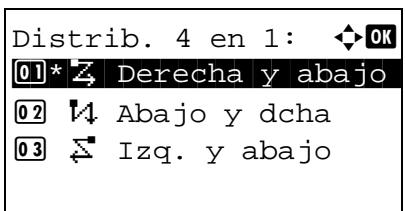

- **6** Pulse la tecla **OK**. Aparece el menú Config. detallada.
- **7** Pulse la tecla  $\triangle$  o  $\nabla$  para seleccionar [Distrib. 4 en 1].
- **8** Pulse la tecla **OK**. Aparece Distrib. 4 en 1.

- **9** Pulse la tecla  $\triangle$  o  $\nabla$  para seleccionar  $\left[\frac{1}{2}\right]$  Derecha y abajo], [14 Abajo y dcha],  $[\Sigma]$  Izq. y abajo] o [N Abajo e izq.].
- **10** Pulse la tecla **OK**. Aparece el mensaje *Completo.* y la pantalla vuelve al menú Config. detallada.

#### **Línea separ.**

Seleccione el valor predeterminado de línea separadora si se selecciona [2 en 1] para Combinar. Los elementos disponibles como valor predeterminado son los siguientes:

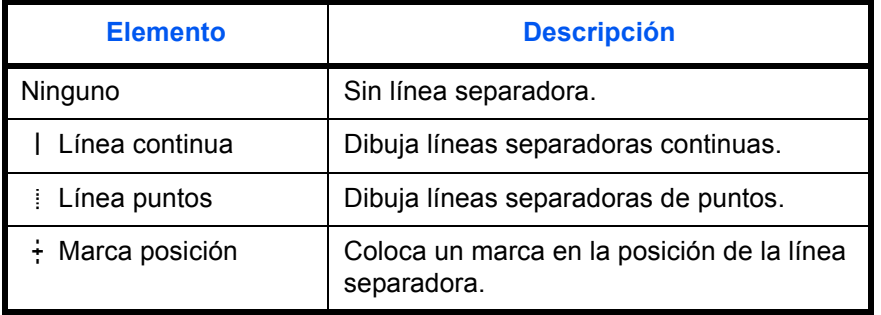

Siga este procedimiento para seleccionar la línea separadora predeterminada:

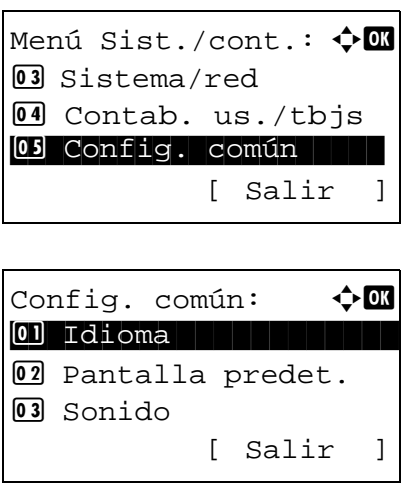

- **1** En el menú Menú Sist./cont., pulse la tecla  $\triangle$  o  $\triangledown$  para seleccionar [Config. común].
- **2** Pulse la tecla **OK**. Aparece el menú Config. común.

V. predet. func.:  $\boldsymbol\phi$   $\blacksquare$ 0 Selecc. colores 02 Resol. escaneado 03 Resolución FAX [ Salir ]

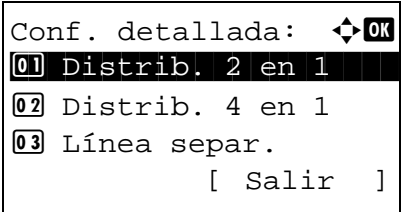

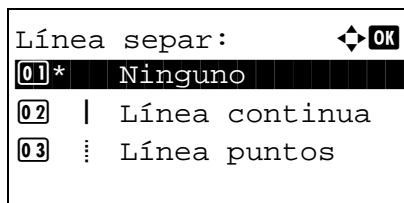

- **3** Pulse la tecla  $\triangle$  o  $\nabla$  para seleccionar [V. predet. func.].
- **4** Pulse la tecla **OK**. Aparece el menú V. predet. func.
- **5** Pulse la tecla  $\triangle$  o  $\nabla$  para seleccionar [Conf. detallada].
- **6** Pulse la tecla **OK**. Aparece el menú Config. detallada.
- **7** Pulse la tecla  $\triangle$  o  $\nabla$  para seleccionar [Línea separ.].
- **8** Pulse la tecla **OK**. Aparece Línea separ.
- **9** Pulse la tecla  $\triangle$  o  $\nabla$  para seleccionar [ Ninguno],  $\Box$ Línea continua],  $[i]$  Línea puntos] o  $[i]$  Marca posición].
- **10** Pulse la tecla **OK**. Aparece el mensaje *Completo.* y la pantalla vuelve al menú Config. detallada.

## **Encuader. orig.**

Seleccione el valor predeterminado de borde de encuadernación del original cuando seleccione [2 caras>>1 cara] o [2 caras>>2 caras] para Dúplex. Los elementos disponibles como valor predeterminado son los siguientes:

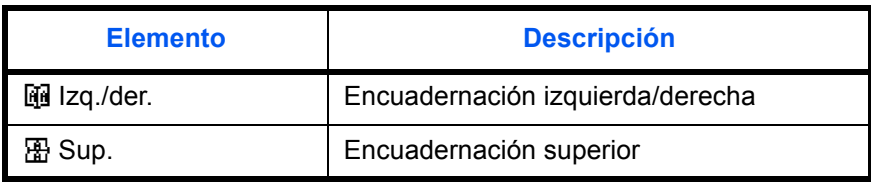

Siga este procedimiento para seleccionar el borde de encuadernación del original predeterminado:

Menú Sist./cont.:  $\diamondsuit$   $\blacksquare$ 03 Sistema/red 4 Contab. us./tbjs 05 Config. común | | | [ Salir ]

Config. común:  $\mathbf{\hat{\phi}}$  or \*\*\*\*\*\*\*\*\*\*\*\*\*\*\*\*\*\*\*\*\* 1 Idioma 02 Pantalla predet. 03 Sonido [ Salir ]

V. predet. func.:  $\boldsymbol{\div} \blacksquare$ 01 Selecc. colores 02 Resol. escaneado **03** Resolución FAX [ Salir ]

Conf. detallada:  $\lozenge$  **OK** 01 Distrib. 2 en 1 2 Distrib. 4 en 1

[ Salir ]

03 Línea separ.

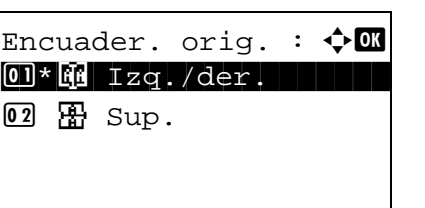

- **1** En el menú Menú Sist./cont., pulse la tecla  $\triangle$  o  $\triangledown$  para seleccionar [Config. común].
- **2** Pulse la tecla **OK**. Aparece el menú Config. común.
- **3** Pulse la tecla  $\triangle$  o  $\nabla$  para seleccionar [V. predet. func.].
- **4** Pulse la tecla **OK**. Aparece el menú V. predet. func.
- **5** Pulse la tecla  $\triangle$  o  $\nabla$  para seleccionar [Conf. detallada].
- **6** Pulse la tecla **OK**. Aparece el menú Config. detallada.
- **7** Pulse la tecla  $\triangle$  o  $\nabla$  para seleccionar [Encuader. orig.].
- **8** Pulse la tecla **OK**. Aparece Encuader. orig.
- **9** Pulse la tecla  $\triangle$  o  $\nabla$  para seleccionar [ $\mathbb{F}$ ] Izq./der.] o  $[$   $\mathbb{E}$  Sup.].
- **10** Pulse la tecla **OK**. Aparece el mensaje *Completo.* y la pantalla vuelve al menú Config. detallada.

8

### **Encuadern. final**

Seleccione el valor predeterminado de borde de encuadernación de las copias finalizadas cuando seleccione [1 cara>>2 caras] o [2 caras>>2 caras] para Dúplex. Los elementos disponibles como valor predeterminado son los siguientes:

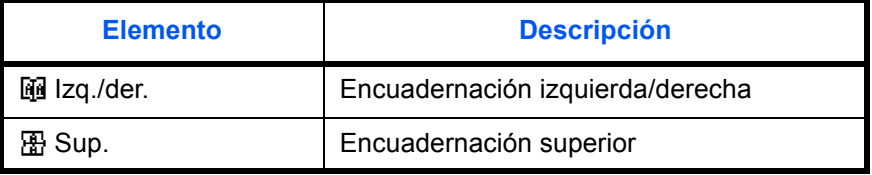

Siga este procedimiento para seleccionar el borde de encuadernación de las copias finalizadas predeterminado:

Menú Sist./cont.:  $\bigoplus$ 3 Sistema/red 4 Contab. us./tbjs 05 Config. común | | | [ Salir ]

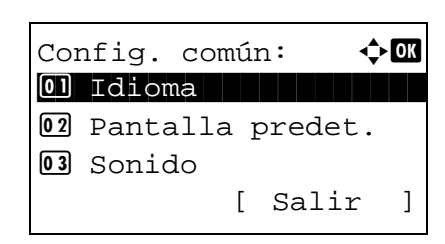

V. predet. func.:  $\boldsymbol{\div} \blacksquare$ 0 Selecc. colores 02 Resol. escaneado 03 Resolución FAX [ Salir ]

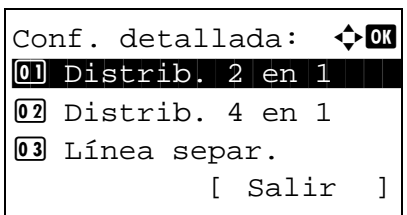

- **1** En el menú Menú Sist./cont., pulse la tecla  $\triangle$  o  $\triangledown$  para seleccionar [Config. común].
- **2** Pulse la tecla **OK**. Aparece el menú Config. común.

- **3** Pulse la tecla  $\triangle$  o  $\nabla$  para seleccionar [V. predet. func.].
- **4** Pulse la tecla **OK**. Aparece el menú V. predet. func.

- **5** Pulse la tecla  $\triangle$  o  $\nabla$  para seleccionar [Conf. detallada].
- **6** Pulse la tecla **OK**. Aparece el menú Config. detallada.

**7** Pulse la tecla  $\triangle$  o  $\nabla$  para seleccionar [Encuadern. final].

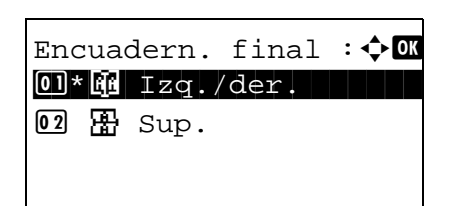

- **8** Pulse la tecla **OK**. Aparece Encuadern. final.
- **9** Pulse la tecla  $\triangle$  o  $\nabla$  para seleccionar [ $\mathbb{R}$ ] Izq./der.] o [ $\mathbb{R}$ ] Sup.].
- **10** Pulse la tecla **OK**. Aparece el mensaje *Completo.* y la pantalla vuelve al menú Config. detallada.

### **Calidad imagen**

Seleccione el valor predeterminado de calidad de imagen cuando se selecciona Formato archivo. Puede seleccionar un valor predeterminado comprendido entre [1 Baja(Alta com)] (alta compresión) a [5 Alta(Baja com)] (baja compresión).

Siga este procedimiento para seleccionar la calidad de imagen predeterminada:

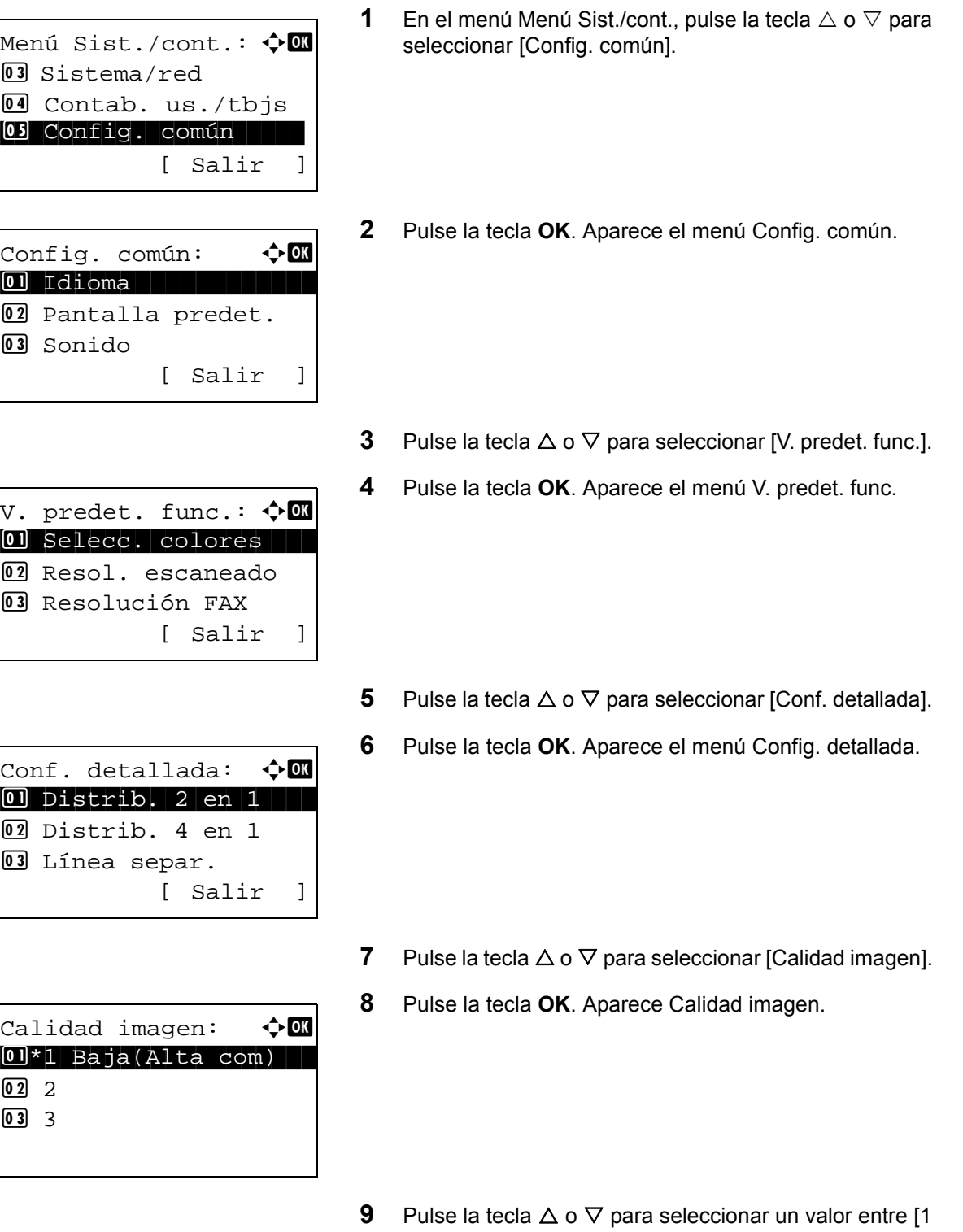

**10** Pulse la tecla **OK**. Aparece el mensaje *Completo.* y la pantalla vuelve al menú Config. detallada.

Baja(Alta com)] y [5 Alta(Baja com)].

## **Comp. TIFF color**

Seleccione el método de compresión predeterminado para las imágenes TIFF gestionadas por esta máquina.

Siga este procedimiento para configurar el método de compresión TIFF en color predeterminado:

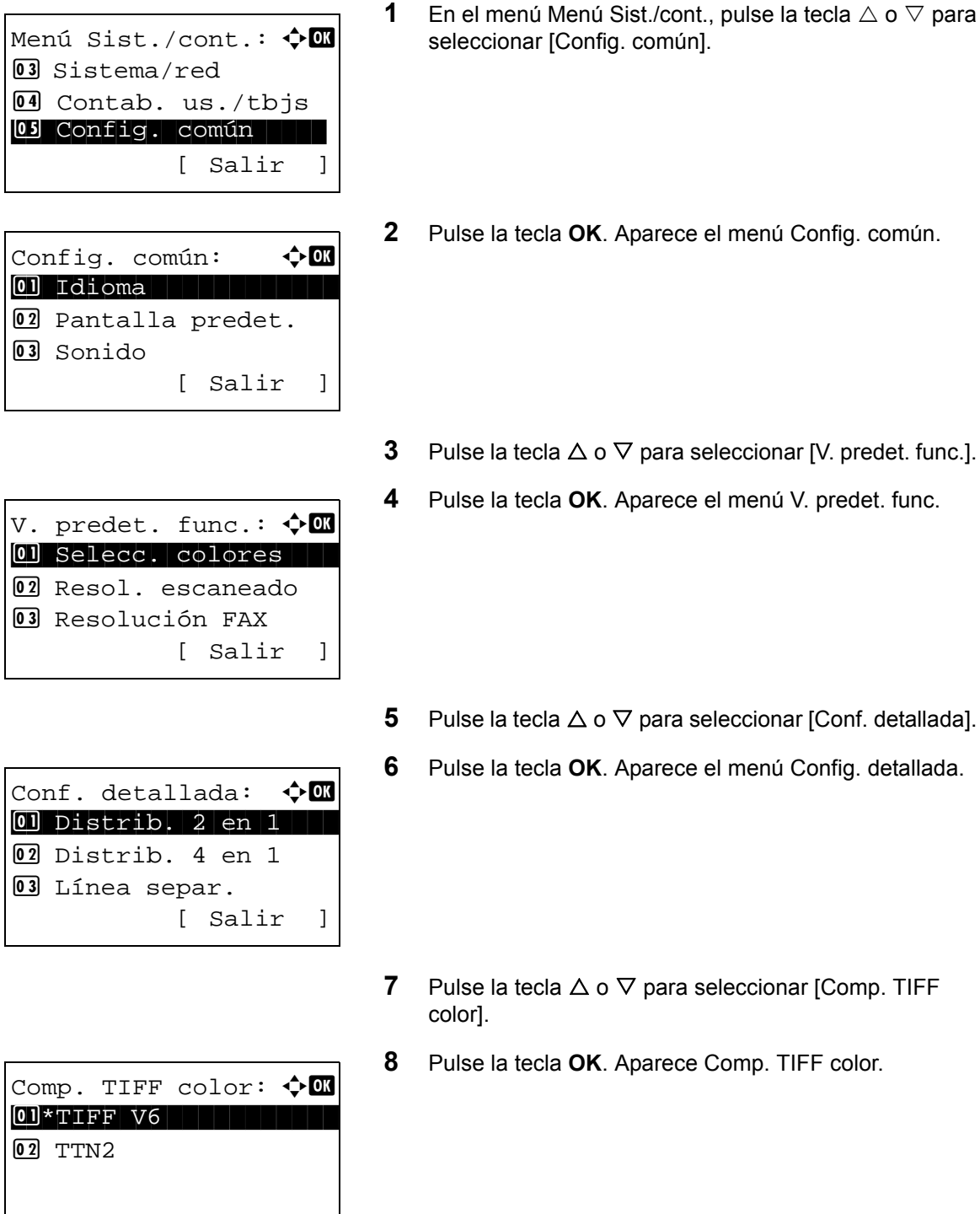

- **9** Pulse la tecla  $\triangle$  o  $\nabla$  para seleccionar [TIFF V6] o [TTN2].
- **10** Pulse la tecla **OK**. Aparece el mensaje *Completo.* y la pantalla vuelve al menú Config. detallada.

## **PDF/A**

Defina la configuración predeterminada de PDF/A si se selecciona PDF como formato de archivo.

Siga este procedimiento para configurar el valor predeterminado de PDF/A:

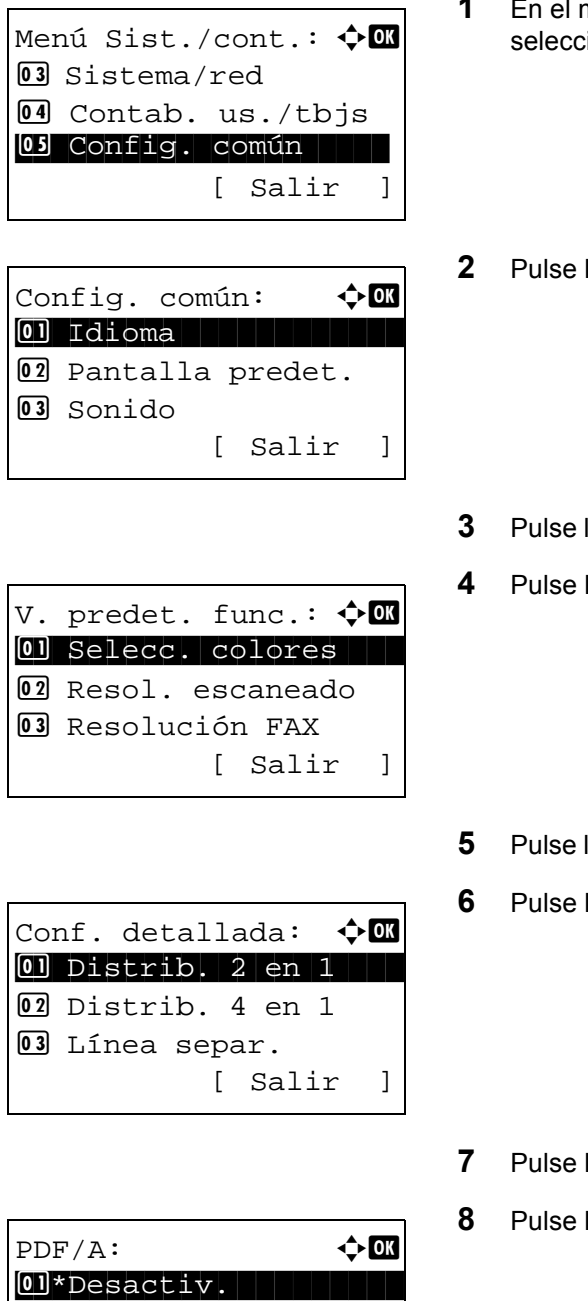

 $02$  PDF/A-1a  $02$  PDF/A-1b

- $\mathsf{nen}$ ú Menú Sist./cont., pulse la tecla  $\vartriangle$  o  $\triangledown$  para ionar [Config. común].
- la tecla OK. Aparece el menú Config. común.

- la tecla  $\Delta$  o  $\nabla$  para seleccionar [V. predet. func.].
- la tecla OK. Aparece el menú V. predet. func.
- la tecla  $\Delta$  o  $\nabla$  para seleccionar [Conf. detallada].
- la tecla OK. Aparece el menú Config. detallada.

- la tecla  $\Delta$  o  $\nabla$  para seleccionar [PDF/A].
- la tecla **OK**. Aparece PDF/A.
- **9** Pulse la tecla  $\triangle$  o  $\nabla$  para seleccionar [Desactiv.], [PDF/ A-1a] o [PDF/A-1b].
- **10** Pulse la tecla **OK**. Aparece el mensaje *Completo.* y la pantalla vuelve al menú Config. detallada.

## **Oper. in. ses.**

Especifique el método de introducción de caracteres en la pantalla de inicio de sesión que aparece si está activada la administración de usuarios.

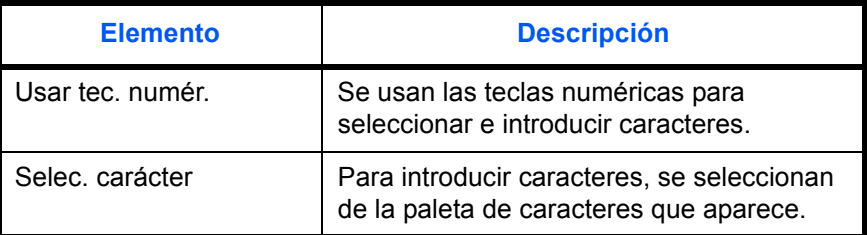

Siga este procedimiento para ajustar el valor de Oper. in. ses.:

Menú Sist./cont.:  $\triangle$   $\blacksquare$ 3 Sistema/red 4 Contab. us./tbjs 05 Config. común | | | [ Salir ]

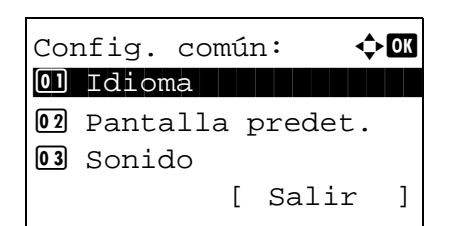

Oper. in. ses.:  $\quad \Leftrightarrow \blacksquare$ 01\*Usar tec. numér. 02 Selec. carácter

- **1** En el menú Menú Sist./cont., pulse la tecla  $\triangle$  o  $\nabla$  para seleccionar [Config. común].
- **2** Pulse la tecla **OK**. Aparece el menú Config. común.
- **3** Pulse la tecla  $\triangle$  o  $\nabla$  para seleccionar [Oper. in. ses.].
- **4** Pulse la tecla **OK**. Aparece Oper. in. ses.

- **5** Pulse la tecla  $\triangle$  o  $\nabla$  para seleccionar [Usar tec. numér.] o [Selec. carácter].
- **6** Pulse la tecla **OK**. Aparece el mensaje *Completo.* y la pantalla vuelve al menú Config. común.

*8-75*

## **Modo disco RAM**

Se puede crear un disco RAM y configurar su tamaño. La creación de un disco RAM permite la impresión desde un buzón de trabajos.

A continuación se explica el procedimiento para configurar el modo de disco RAM:

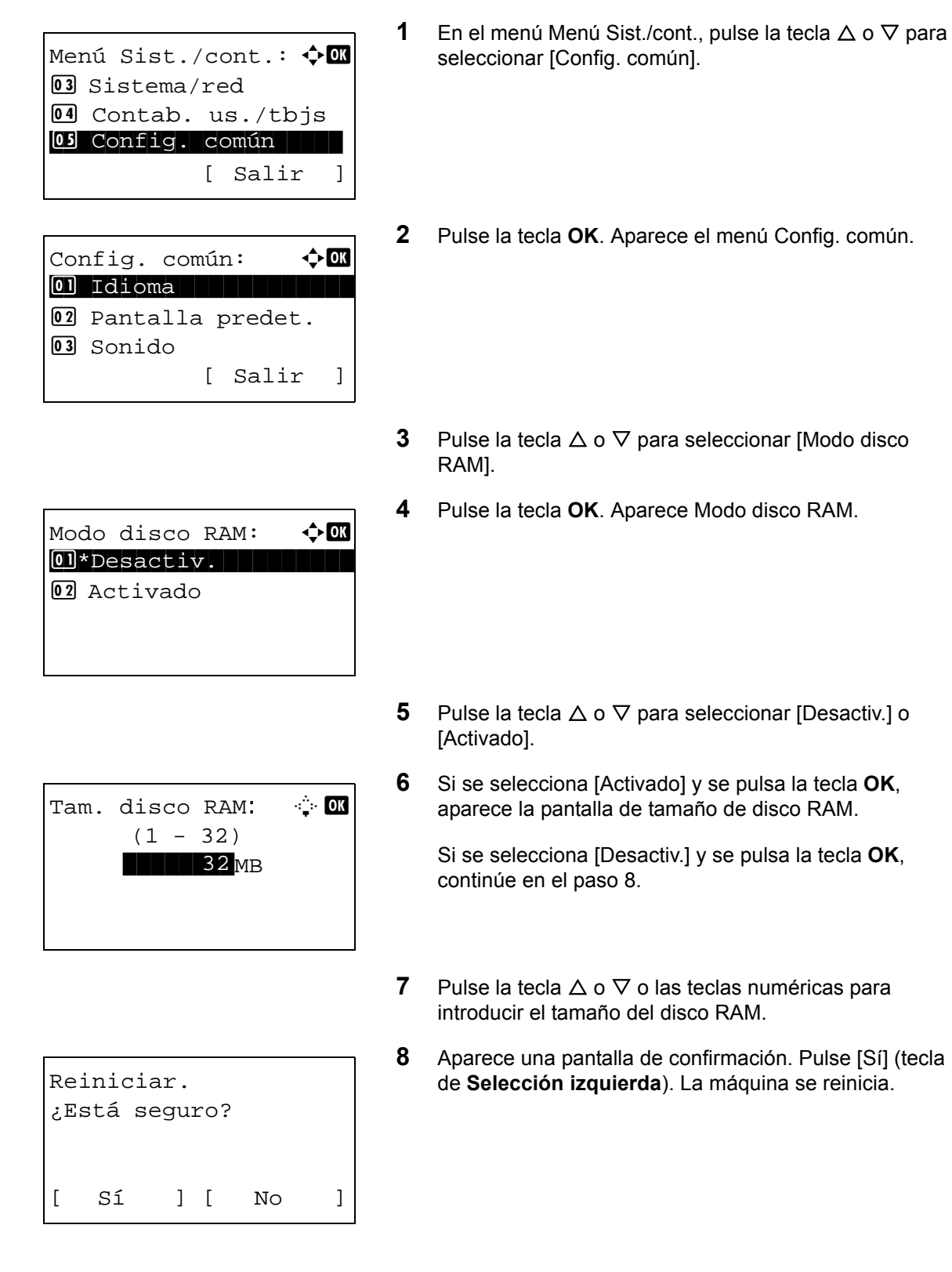

# **Memoria opcional**

Si está instalada la opción de memoria, configure la asignación de memoria.

A continuación se explica el procedimiento de configuración de Memoria opcional:

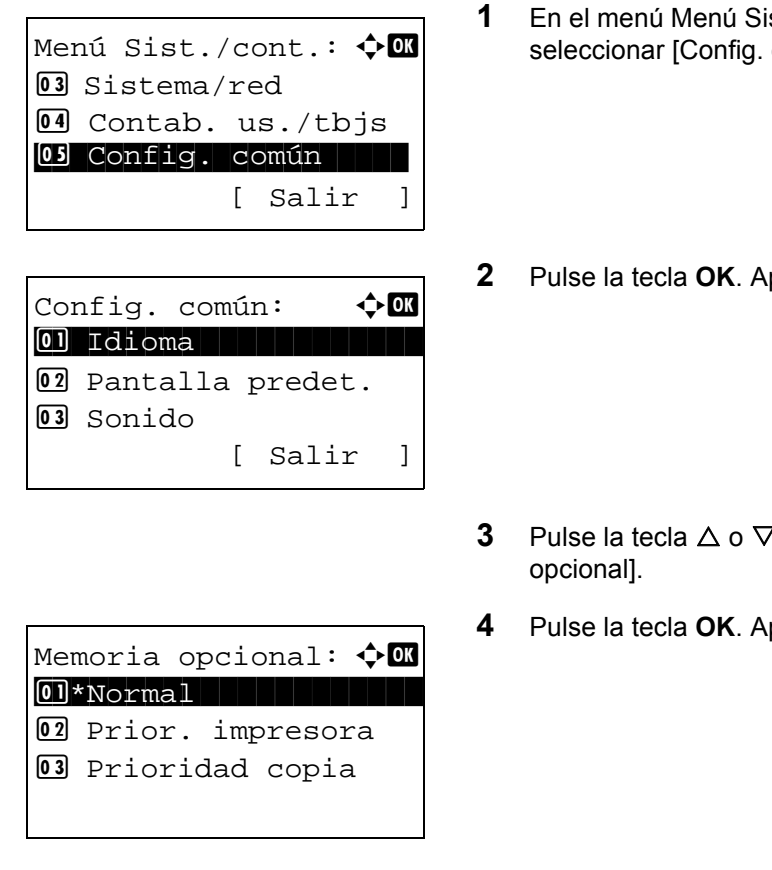

- st./cont., pulse la tecla  $\Delta$  o  $\nabla$  para común].
- parece el menú Config. común.
- <sup>7</sup> para seleccionar [Memoria
- parece Memoria opcional.
- **5** Pulse la tecla  $\triangle$  o  $\nabla$  para seleccionar [Normal], [Prior. impresora] o [Prioridad copia].
- **6** Pulse la tecla **OK**. Aparece el mensaje *Completo.* y la pantalla vuelve al menú Config. común.

## **Mostr. est./reg.**

Seleccione el método de visualización del estado/registro. Los elementos de configuración y opciones que se pueden seleccionar son los siguientes:

## **Est. det. trab.**

Seleccione el método de visualización de la pantalla de estado de detalle de trabajos.

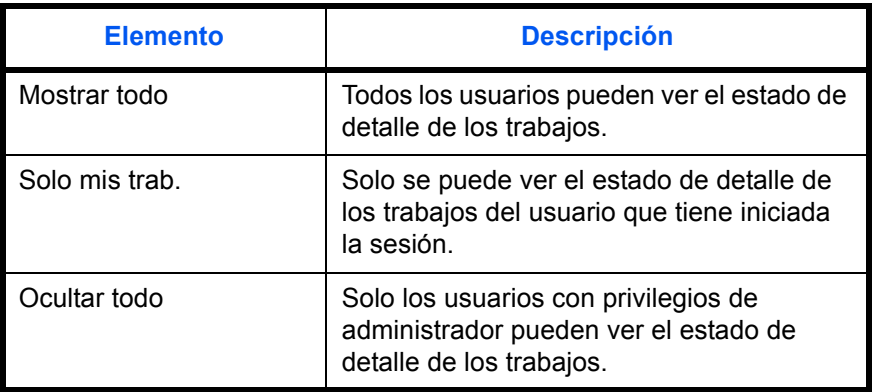

### **Reg. trabajos**

Seleccione el método de visualización del registro de trabajos.

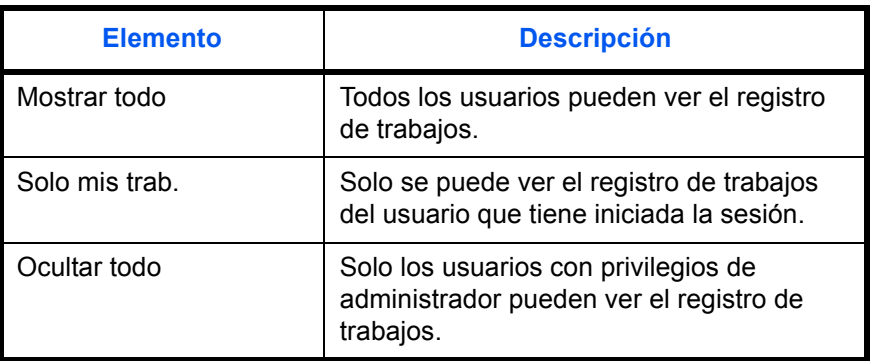

## **Registro de FAX**

Seleccione el método de visualización del registro de FAX

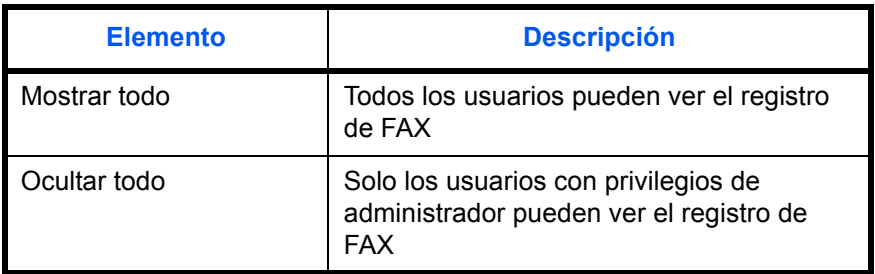

Siga este procedimiento para especificar la configuración de Mostr. est./reg. A continuación se explica el procedimiento de configuración del estado de detalle de los trabajos como ejemplo:
Menú Sist./cont.:  $\textcolor{red}{\bm{\updownarrow}}$ 03 Sistema/red 4 Contab. us./tbjs 05 Config. común | | | [ Salir ]

Config. común:  $\mathbf{\hat{\phi}}$  or \*\*\*\*\*\*\*\*\*\*\*\*\*\*\*\*\*\*\*\*\* 1 Idioma 02 Pantalla predet. 3 Sonido [ Salir ]

- Mostr. est./reg. :  $\diamondsuit \blacksquare$ 01 Est. det. trab. 02 Reg. trabajos 03 Registro de FAX [ Salir ]
- Est. det. trab.:  $\textcolor{red}{\Phi} \blacksquare$  $\boxed{0}$  Mostrar todo 02\*Solo mis trab. 03 Ocultar todo
- **1** En el menú Menú Sist./cont., pulse la tecla  $\triangle$  o  $\triangledown$  para seleccionar [Config. común].
- **2** Pulse la tecla **OK**. Aparece el menú Config. común.
- **3** Pulse la tecla  $\triangle$  o  $\nabla$  para seleccionar [Mostr. est./reg.].
- **4** Pulse la tecla **OK**. Aparece el menú Mostr. est./reg.
- **5** Pulse la tecla  $\triangle$  o  $\nabla$  para seleccionar [Est. det. trab.].
- **6** Pulse la tecla **OK**. Aparece Est. det. trab.
- **7** Pulse la tecla  $\triangle$  o  $\nabla$  para seleccionar el método de visualización de la pantalla de estado de detalle de los trabajos.
- **8** Pulse la tecla **OK**. Aparece el mensaje *Completo.* y la pantalla vuelve al menú Mostr. est./reg.

## **Niv. alerta tón.**

Configure la cantidad de tóner que debe quedar para que se emita una alerta que informe de que hay poco tóner.

A continuación se explica el procedimiento de configuración de Niv. alerta tón.:

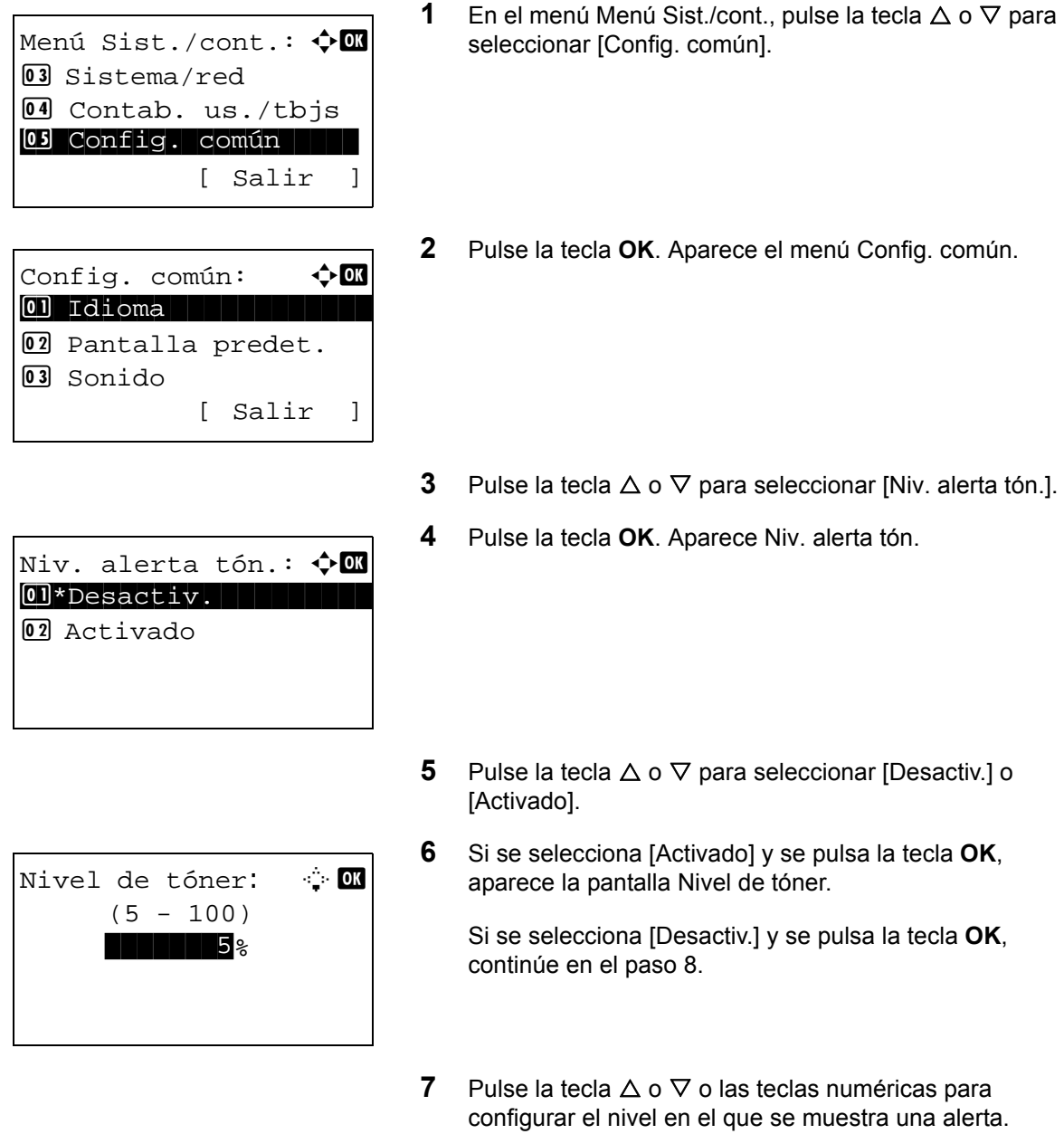

**8** Pulse la tecla **OK**. Aparece el mensaje *Completo.* y la pantalla vuelve al menú Config. común.

## **Configuración de copia**

Están disponibles las siguientes opciones para las funciones de copia.

- • [Selección papel](#page-290-0) […8-81](#page-290-0)
- • [Sel. auto papel](#page-291-0) […8-82](#page-291-0)
- • [Prioridad % auto](#page-292-0) …[8-83](#page-292-0)
- • [Sel. comb.teclas](#page-293-0) …[8-84](#page-293-0)

**NOTA:** Si se ha activado la administración de inicio de sesión de usuario, solo puede cambiar los valores si inicia la sesión con privilegios de administrador.

### <span id="page-290-0"></span>**Selección papel**

Defina la selección de papel predeterminada. En esta tabla se indican los valores disponibles.

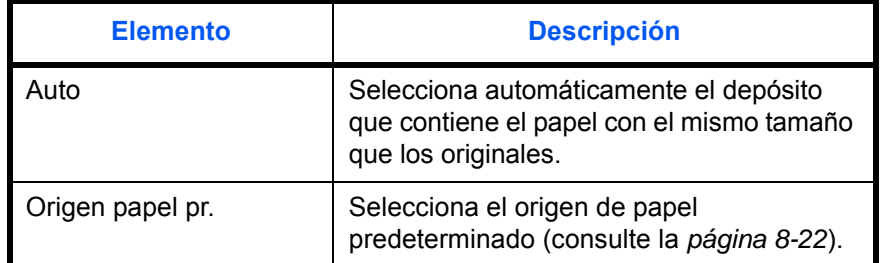

Siga este procedimiento para configurar la selección de papel predeterminada:

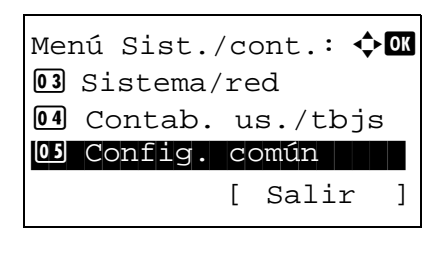

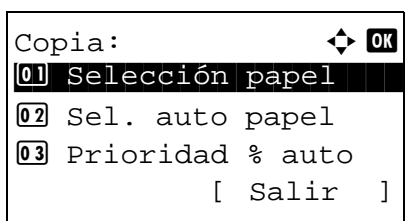

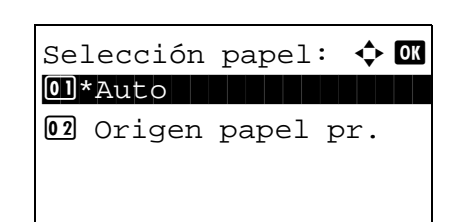

**1** En el menú Menú Sist./cont., pulse la tecla  $\triangle$  o  $\nabla$  para seleccionar [Copia].

8

**2** Pulse la tecla **OK**. Aparece el menú Copia.

- **3** Pulse la tecla  $\triangle$  o  $\nabla$  para seleccionar [Selección papel].
- **4** Pulse la tecla **OK**. Aparece Selección papel.

- **5** Pulse la tecla  $\triangle$  o  $\nabla$  para seleccionar [Auto] u [Origen] papel pr.].
- **6** Pulse la tecla **OK**. Aparece el mensaje *Completo.* y la pantalla vuelve al menú Copia.

## <span id="page-291-0"></span>**Sel. auto papel**

Si selecciona [Auto] para la selección del papel, configure el método de selección de tamaño de papel cuando cambie el zoom. En esta tabla se indican los valores disponibles.

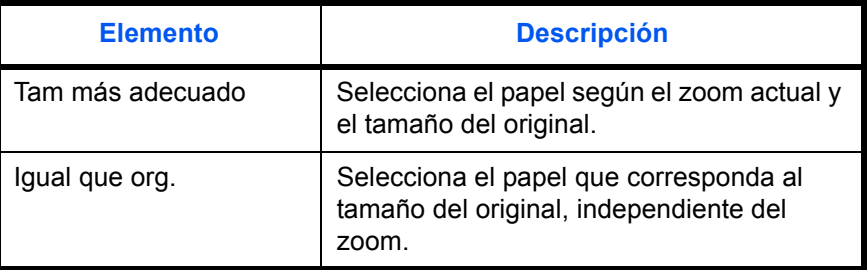

Siga este procedimiento para especificar la acción que se realiza para la selección automática de papel:

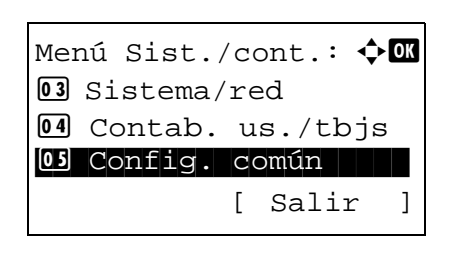

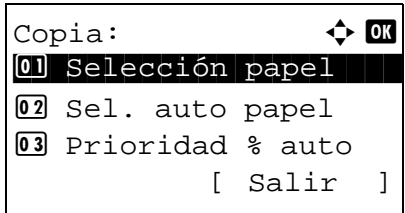

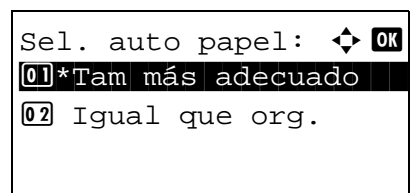

- **1** En el menú Menú Sist./cont., pulse la tecla  $\triangle$  o  $\nabla$  para seleccionar [Copia].
- **2** Pulse la tecla OK. Aparece el menú Copia.
- **3** Pulse la tecla  $\triangle$  o  $\nabla$  para seleccionar [Sel. auto papel.].
- **4** Pulse la tecla **OK**. Aparece Sel. auto papel.
- **5** Pulse la tecla  $\triangle$  o  $\nabla$  para seleccionar [Tam más adecuado] o [Igual que org.].
- **6** Pulse la tecla **OK**. Aparece el mensaje *Completo.* y la pantalla vuelve al menú Copia.

## <span id="page-292-0"></span>**Prioridad % auto**

Cuando se seleccione un origen de papel de tamaño distinto al original, seleccione si se aplica zoom automático (reducción/ampliación).

En esta tabla se indican los valores disponibles. El valor predeterminado es *Desactiv.*

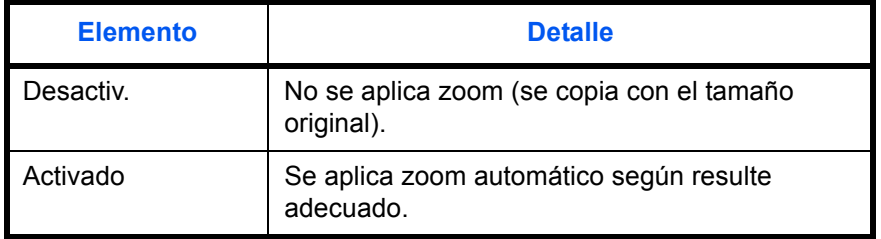

Siga este procedimiento para especificar la prioridad de zoom automático:

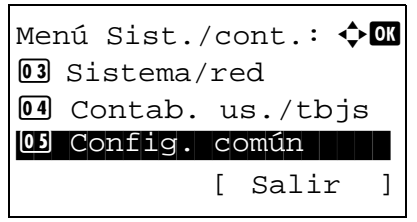

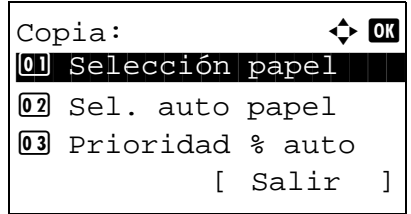

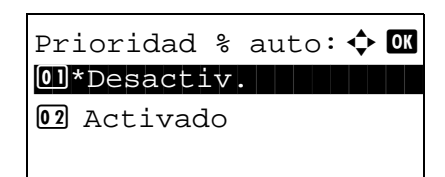

- **1** En el menú Menú Sist./cont., pulse la tecla  $\triangle$  o  $\nabla$  para seleccionar [Copia].
- **2** Pulse la tecla OK. Aparece el menú Copia.
- **3** Pulse la tecla  $\triangle$  o  $\nabla$  para seleccionar [Prioridad % auto].
- **4** Pulse la tecla **OK**. Aparece Prioridad % auto.

- **5** Pulse la tecla  $\triangle$  o  $\nabla$  para seleccionar [Desactiv.] o [Activado].
- **6** Pulse la tecla **OK**. Aparece el mensaje *Completo.* y la pantalla vuelve al menú Copia.

### <span id="page-293-0"></span>**Sel. comb.teclas**

Si registra una función en la tecla de **Selección izquierda** o **Selección derecha**, puede configurar rápidamente la función cuando use funciones de copia.

Puede registrar una de las siguientes funciones en cada tecla.

- Ninguno
- Selección papel
- **Intercalar**
- Dúplex
- Zoom
- Combinar
- Tamaño original
- Orient. original
- Imagen original
- Densidad
- EcoPrint
- Escaneo continuo
- Ingr. nom. arch.
- Aviso fin tbjo
- Sustit. impres.
- **Nitidez**
- Densidad fondo

Siga este procedimiento para configurar Sel. comb.teclas:

Menú Sist./cont.:  $\boldsymbol{\div} \mathbf{a}$ 03 Sistema/red 4 Contab. us./tbjs 05 Config. común | | | [ Salir ] Copia:  $\qquad \qquad \Leftrightarrow \mathbf{or}$ 01 Selección papel 02 Sel. auto papel 3 Prioridad % auto [ Salir ] Sel. comb.teclas:  $\triangle$   $\Box$ \*\*\*\*\*\*\*\*\*\*\*\*\*\*\*\*\*\*\*\*\* 1 Izq. $[02]$  Der. [ Salir ]

- **1** En el menú Menú Sist./cont., pulse la tecla  $\triangle$  o  $\nabla$  para seleccionar [Copia].
- **2** Pulse la tecla **OK**. Aparece el menú Copia.

- **3** Pulse la tecla  $\triangle$  o  $\nabla$  para seleccionar [Sel. comb.teclas].
- **4** Pulse la tecla **OK**. Aparece Sel. comb.teclas.

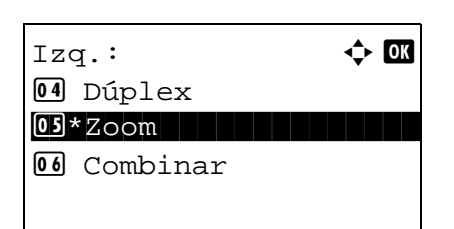

- **5** Pulse la tecla  $\triangle$  o  $\nabla$  para seleccionar [Izq.] o [Der.].
- **6** Pulse la tecla **OK**. Aparece la pantalla de selección de función para la tecla flexible seleccionada en el paso 5. Esta es la imagen de la pantalla cuando se selecciona  $[IZq.].$
- **7** Pulse la tecla  $\triangle$  o  $\nabla$  para seleccionar la función que desea registrar en la tecla flexible.
- **8** Pulse la tecla **OK**. Aparece el mensaje *Completo.* y la pantalla vuelve al menú Copia.

**IMPORTANTE:** Si intenta configurar una función ya registrada en otra tecla flexible, no podrá y aparecerá *Esta función ya está registrada.*

Esta función ya está registrada.

# **Configuración de impresora**

Al imprimir desde el PC, la configuración normalmente se realiza en la pantalla de la aplicación. No obstante, están disponibles las siguientes opciones para configurar los valores predeterminados para personalizar la máquina.

- • [Conf. emulación](#page-295-0) …[8-86](#page-295-0)
- • [EcoPrint …8-89](#page-298-0)
- • [Anular A4/LTR …8-90](#page-299-0)
- • [Dúplex](#page-300-0) …[8-91](#page-300-0)
- • [Copias](#page-301-0) …[8-92](#page-301-0)
- • [Orientación](#page-302-0) …[8-93](#page-302-0)
- • [T.esp. salto pág](#page-303-0) …[8-94](#page-303-0)
- • [Acc. salto línea …8-94](#page-303-1)
- • [Acc. ret. carro](#page-304-0) …[8-95](#page-304-0)
- • [Nombre trabajo](#page-305-0) …[8-96](#page-305-0)
- • [Nombre usuario](#page-306-0) …[8-97](#page-306-0)
- • [Prioridad bypass](#page-307-0) …[8-98](#page-307-0)
- • [Modo alim. papel…8-99](#page-308-0)
- • [Cambio dep. auto…8-100](#page-309-0)
- • [Resolución…8-101](#page-310-0)

**NOTA:** Si se ha activado la administración de inicio de sesión de usuario, solo puede cambiar los valores si inicia la sesión con privilegios de administrador.

### <span id="page-295-0"></span>**Conf. emulación**

Seleccione la emulación para utilizar esta máquina con comandos orientados a otros tipos de impresoras.

#### **Selección de la emulación**

Esta máquina puede emular las siguientes impresoras:

- Impres. línea
- IBM Proprinter
- EPSON LQ-850
- PCL<sub>6</sub>
- KPDL
- KPDL(Auto)

Siga este procedimiento para seleccionar la emulación:

Menú Sist./cont.:  $\spadesuit$  **order** 5 Config. común 06 Copia 07 Impresora [ Salir ]

Impresora:  $\uparrow$  **I** 0 Conf. emulación 02 EcoPrint 3 Anular A4/LTR [ Salir ]

Conf. emulación:  $\triangle$   $\blacksquare$ 05 PCL6 06 KPDL

 $[07]*KPDL(Auto)$ 

- **1** En el menú Menú Sist./cont., pulse la tecla  $\triangle$  o  $\nabla$  para seleccionar [Impresora].
- **2** Pulse la tecla **OK**. Aparece el menú Impresora.

- **3** Pulse la tecla  $\triangle$  o  $\nabla$  para seleccionar [Conf. emulación].
- **4** Pulse la tecla **OK**. Aparece Conf. emulación.
- **5** Pulse la tecla  $\triangle$  o  $\nabla$  para seleccionar la impresora que desea emular.
- **6** Pulse la tecla **OK**. Aparece el mensaje *Completo.* y la pantalla vuelve al menú Impresora.

**NOTA:** Si selecciona [KPDL] o [KPDL(Auto)], la operación después de seleccionar la emulación es diferente de otras.

Si selecciona [KPDL], consulte la *[página 8-88](#page-297-0)*. Si selecciona [KPDL(Auto)], consulte la *[página 8-88](#page-297-1)*.

### <span id="page-297-0"></span>**Si selecciona KPDL para emulación**

Si usa el modo de emulación KPDL, configure si se imprimen o no los informes de errores de KPDL. El valor predeterminado es *Desactiv.*

Siga este procedimiento para realizar la configuración:

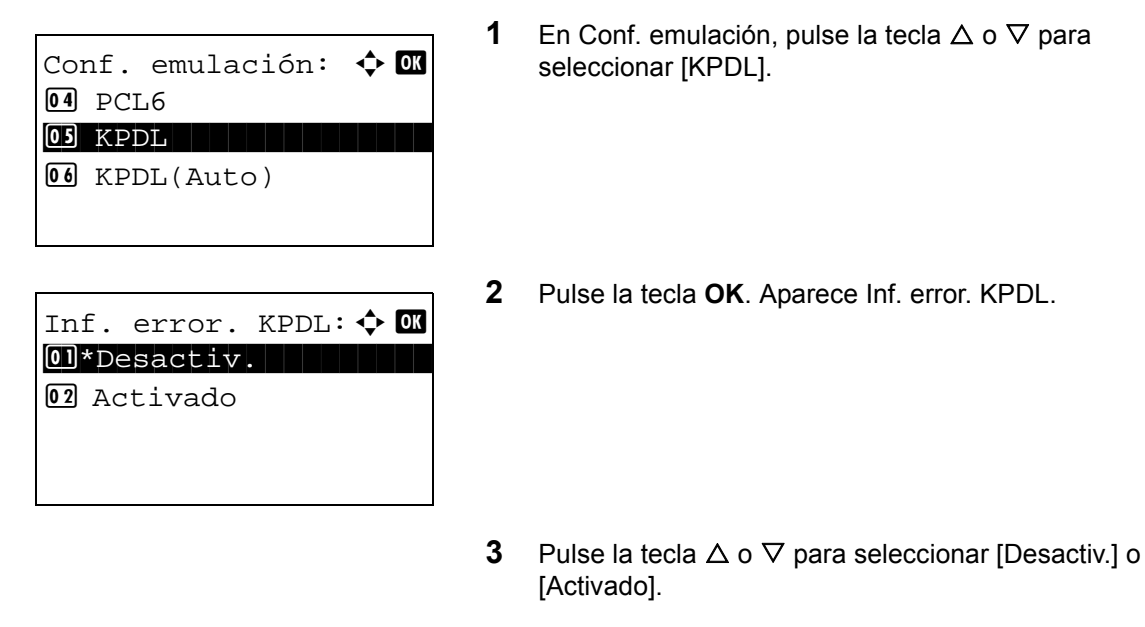

**4** Pulse la tecla **OK**. Aparece el mensaje *Completo.* y la pantalla vuelve al menú Impresora.

#### <span id="page-297-1"></span>**Si selecciona KPDL(Auto) para emulación**

Si usa el modo de emulación KPDL(Auto), se puede cambiar automáticamente entre el modo KPDL y otro modo de emulación según los datos (emulación alternativa).

Para la emulación alternativa, puede seleccionar una de las siguientes impresoras. El valor predeterminado es *PCL6*.

- Impres. línea
- IBM Proprinter
- EPSON LQ-850
- PCL6

Además, si selecciona [KPDL(Auto)], configure si se imprimen o no los informes de errores de KPDL. El valor predeterminado es *Desactiv.*

Siga este procedimiento para realizar la configuración:

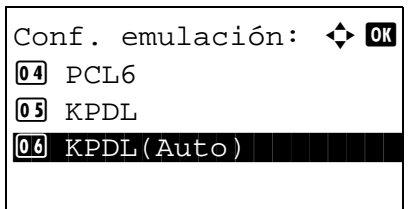

**1** En Conf. emulación, pulse la tecla  $\triangle$  o  $\nabla$  para seleccionar [KPDL(Auto)].

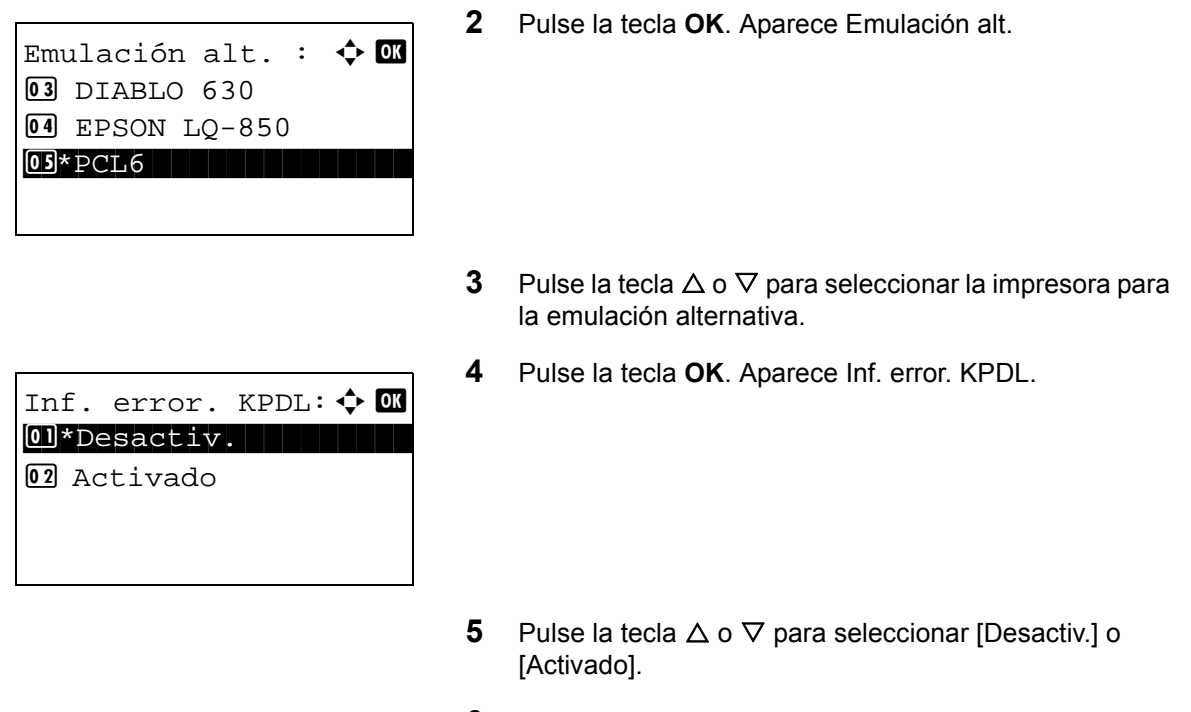

**6** Pulse la tecla **OK**. Aparece el mensaje *Completo.* y la pantalla vuelve al menú Impresora.

## <span id="page-298-0"></span>**EcoPrint**

Con EcoPrint se ahorra tóner al imprimir. Se recomienda utilizar esta opción para las copias de prueba en las que una impresión más atenuada no representa ningún problema.

Siga este procedimiento para especificar EcoPrint:

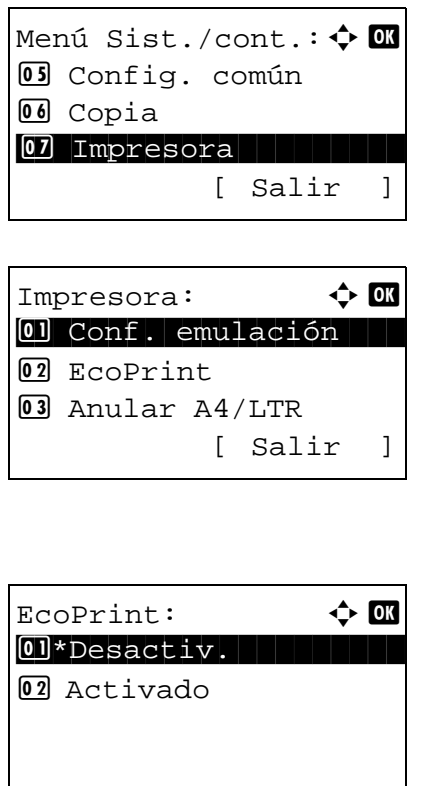

- **1** En el menú Menú Sist./cont., pulse la tecla  $\triangle$  o  $\nabla$  para seleccionar [Impresora].
- **2** Pulse la tecla **OK**. Aparece el menú Impresora.
- **3** Pulse la tecla  $\triangle$  o  $\nabla$  para seleccionar [EcoPrint].
- **4** Pulse la tecla **OK**. Aparece EcoPrint.
- **5** Pulse la tecla  $\triangle$  o  $\nabla$  para seleccionar [Desactiv.] o [Activado].
- **6** Pulse la tecla **OK**. Aparece el mensaje *Completo.* y la pantalla vuelve al menú Impresora.

## <span id="page-299-0"></span>**Anular A4/LTR**

Si se imprimen datos de tamaño A4 y solo hay un depósito de tamaño Letter, los datos se imprimen en papel Letter. Si se imprimen datos de tamaño Letter y solo hay un depósito de tamaño A4, los datos se imprimen en papel A4. En esta tabla se indican los valores disponibles.

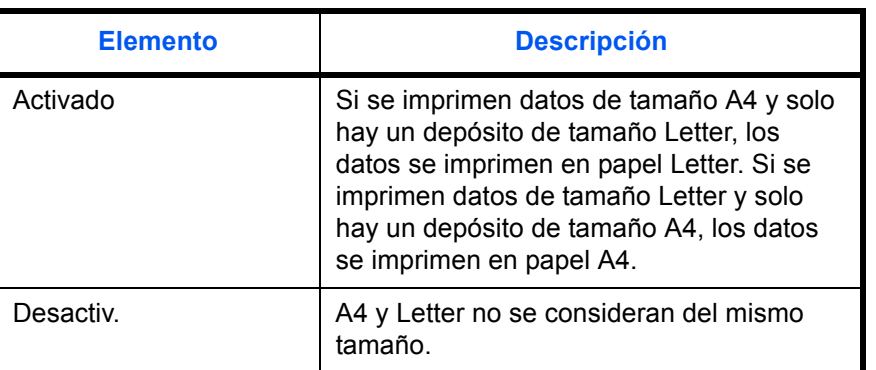

Siga este procedimiento para especificar la configuración de Sustituir A4/letter: El valor predeterminado es *Activado*.

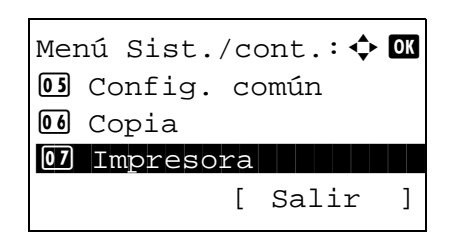

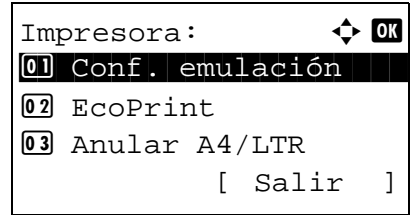

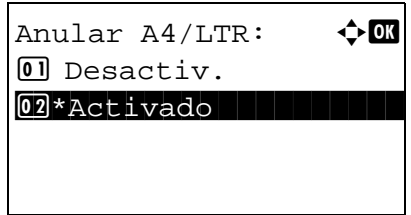

- **1** En el menú Menú Sist./cont., pulse la tecla  $\triangle$  o  $\nabla$  para seleccionar [Impresora].
- **2** Pulse la tecla **OK**. Aparece el menú Impresora.

- **3** Pulse la tecla  $\triangle$  o  $\nabla$  para seleccionar [Anular A4/LTR].
- **4** Pulse la tecla **OK**. Aparece Anular A4/LTR.

- **5** Pulse la tecla  $\triangle$  o  $\nabla$  para seleccionar [Desactiv.] o [Activado].
- **6** Pulse la tecla **OK**. Aparece el mensaje *Completo.* y la pantalla vuelve al menú Impresora.

## <span id="page-300-0"></span>**Dúplex**

Seleccione la orientación de encuadernación para el modo dúplex. En esta tabla se indican los valores disponibles.

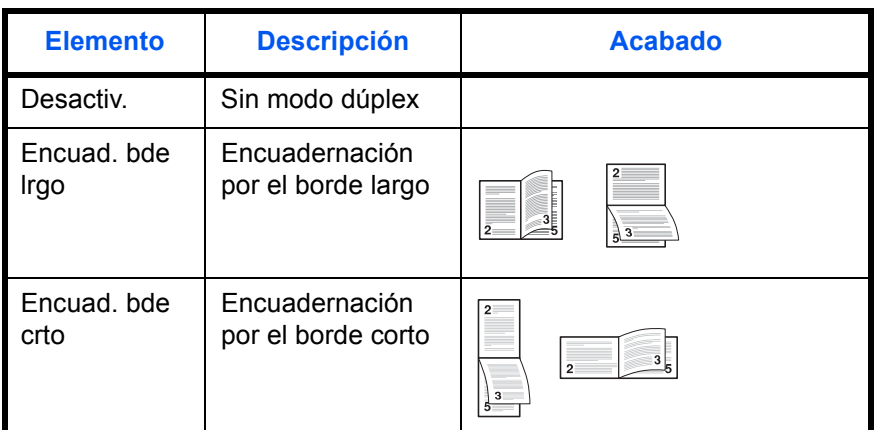

Siga este procedimiento para seleccionar la configuración dúplex:

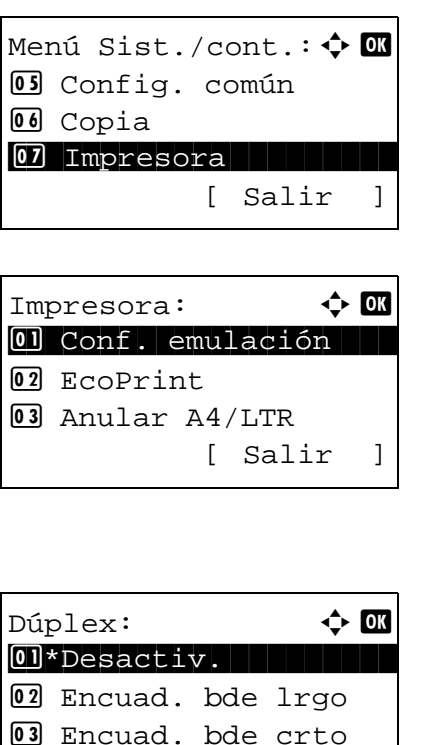

- **1** En el menú Menú Sist./cont., pulse la tecla  $\triangle$  o  $\nabla$  para seleccionar [Impresora].
- **2** Pulse la tecla **OK**. Aparece el menú Impresora.

- **3** Pulse la tecla  $\triangle$  o  $\nabla$  para seleccionar [Dúplex].
- **4** Pulse la tecla **OK**. Aparece Dúplex.

- **5** Pulse la tecla  $\triangle$  o  $\nabla$  para seleccionar [Desactiv.], [Encuad. bde lrgo] o [Encuad. bde crto].
- **6** Pulse la tecla **OK**. Aparece el mensaje *Completo.* y la pantalla vuelve al menú Impresora.

## <span id="page-301-0"></span>**Copias**

Configure el número predeterminado de copias, de 1 a 999.

Siga este procedimiento para especificar el número de copias predeterminado:

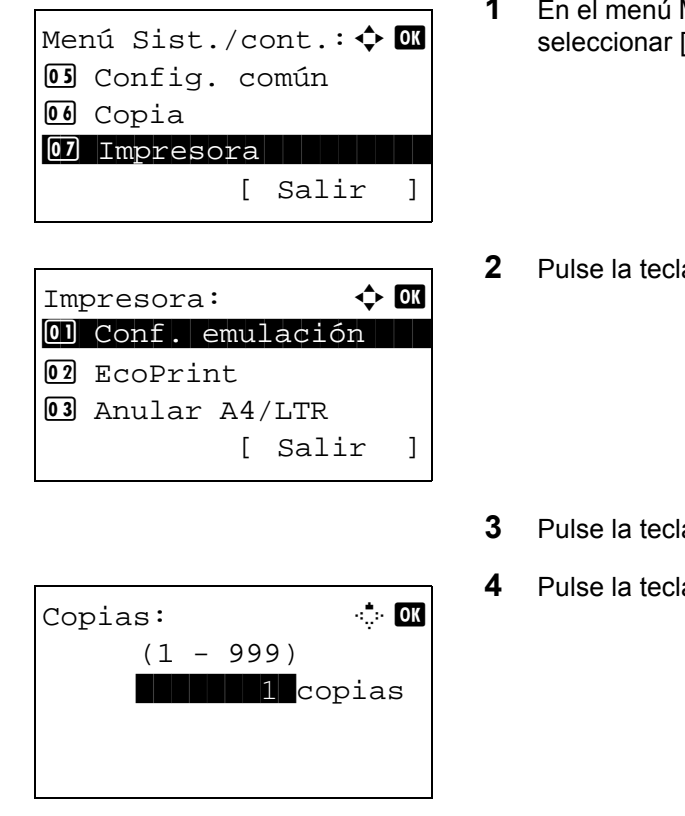

- Menú Sist./cont., pulse la tecla ∆ o ∇ para [Impresora].
- a OK. Aparece el menú Impresora.

- $a \triangle o \nabla$  para seleccionar [Copias].
- **a OK**. Aparece Copias.

- **5** Pulse la tecla  $\triangle$  o  $\nabla$  o las teclas numéricas para configurar el número de copias predeterminado.
- **6** Pulse la tecla **OK**. Aparece el mensaje *Completo.* y la pantalla vuelve al menú Impresora.

## <span id="page-302-0"></span>**Orientación**

Seleccione la orientación predeterminada: *Vertical* u *Horizontal*.

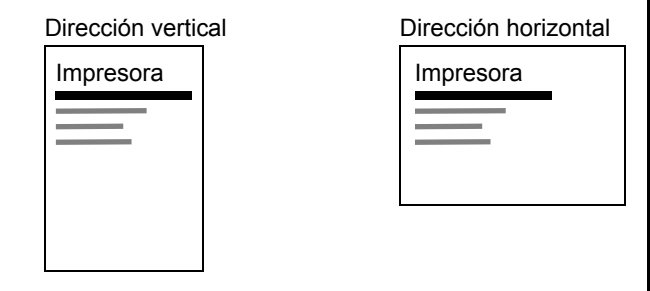

Siga este procedimiento para configurar la orientación predeterminada para imprimir:

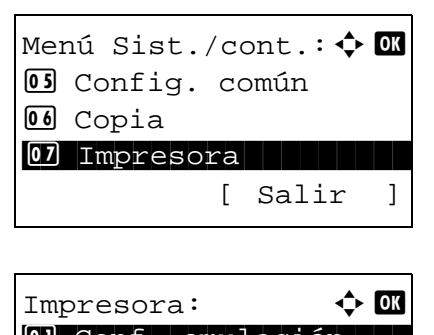

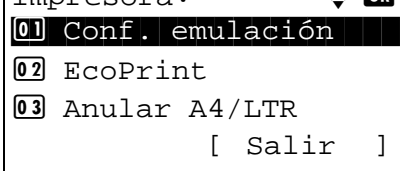

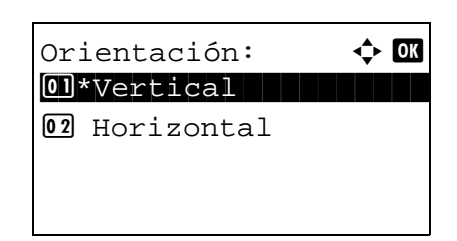

- **1** En el menú Menú Sist./cont., pulse la tecla  $\triangle$  o  $\nabla$  para seleccionar [Impresora].
- **2** Pulse la tecla **OK**. Aparece el menú Impresora.

- **3** Pulse la tecla  $\triangle$  o  $\nabla$  para seleccionar [Orientación].
- **4** Pulse la tecla **OK**. Aparece Orientación.

- **5** Pulse la tecla  $\triangle$  o  $\nabla$  para seleccionar [Vertical] u [Horizontal].
- **6** Pulse la tecla **OK**. Aparece el mensaje *Completo.* y la pantalla vuelve al menú Impresora.

## <span id="page-303-0"></span>**T.esp. salto pág**

Al recibir datos de impresión del PC, la máquina puede tener que esperar en ocasiones si no hay información que indique que la última página ya no tiene datos para imprimir. Cuando transcurre el tiempo de espera preestablecido, la máquina imprime el papel automáticamente. Las opciones están entre 5 y 495 segundos.

Siga este procedimiento para definir el tiempo de espera para alimentación del papel:

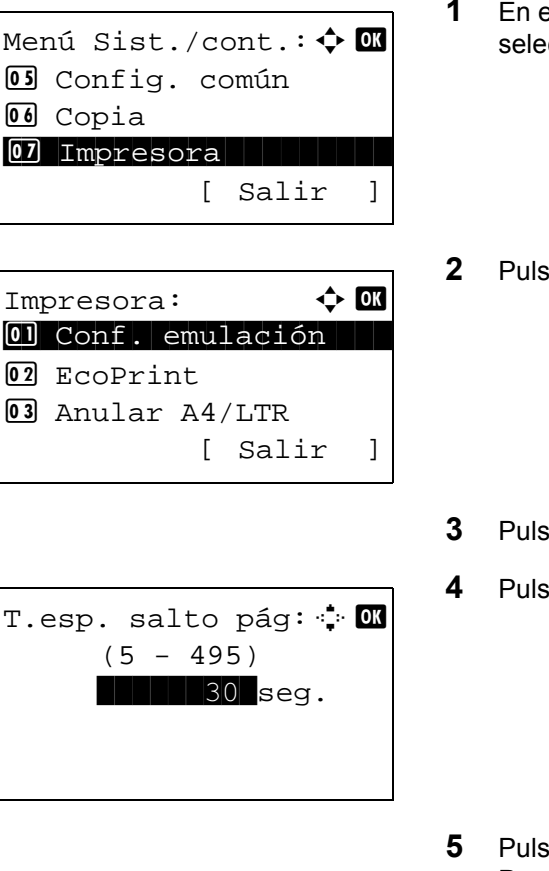

- $P$ l menú Menú Sist./cont., pulse la tecla  $\Delta$  o  $\nabla$  para ccionar [Impresora].
- **2** Pula tecla OK. Aparece el menú Impresora.

- $\mathsf{B}$ e la tecla  $\Delta$  o  $\nabla$  para seleccionar [T.esp. salto pág].
- $a$  la tecla **OK**. Aparece T.esp. salto pág.

- $\mathsf{se}\ \mathsf{la}\ \mathsf{tecla}\ \Delta\ \mathsf{o}\ \nabla\ \mathsf{para}\ \mathsf{configurar}\ \mathsf{T}.\mathsf{esp.}\ \mathsf{salto}\ \mathsf{pág.}$ Puede definir la demora en segundos. No se pueden usar las teclas numéricas para introducir este valor.
- **6** Pulse la tecla **OK**. Aparece el mensaje *Completo.* y la pantalla vuelve al menú Impresora.

## <span id="page-303-1"></span>**Acc. salto línea**

Configure la acción de salto de línea cuando la máquina reciba el código de salto de línea (código de carácter 0AH). En esta tabla se indican los valores disponibles. El valor predeterminado es *Solo salto línea*.

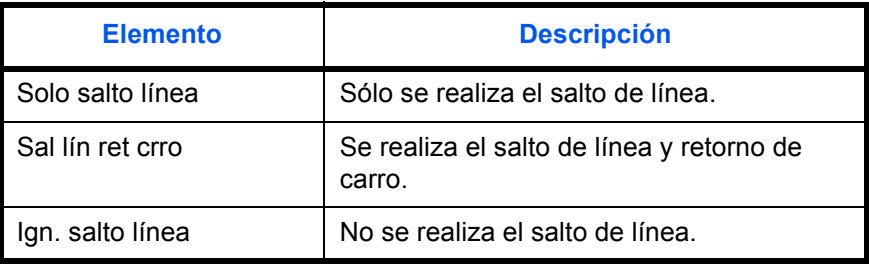

Siga este procedimiento para especificar una acción de salto de línea:

- seleccionar [Impresora]. Menú Sist./cont.:  $\spadesuit$  **order** 05 Config. común 06 Copia 07 Impresora [ Salir ] Impresora:  $\uparrow$  or 0 Conf. emulación 02 EcoPrint 3 Anular A4/LTR [ Salir ] Acc. salto línea:  $\spadesuit$   $\Box$  $\overline{0}$ \*Solo salto línea 02 Sal lín ret crro 03 Ign. salto línea
- **1** En el menú Menú Sist./cont., pulse la tecla  $\triangle$  o  $\nabla$  para
	- **2** Pulse la tecla **OK**. Aparece el menú Impresora.
	- **3** Pulse la tecla  $\triangle$  o  $\nabla$  para seleccionar [Acc. salto línea].
	- **4** Pulse la tecla **OK**. Aparece Acc. salto línea.
	- **5** Pulse la tecla  $\triangle$  o  $\nabla$  para seleccionar [Solo salto línea], [Sal lín ret crro] o [Ign. salto línea].
	- **6** Pulse la tecla **OK**. Aparece el mensaje *Completo.* y la pantalla vuelve al menú Impresora.

### <span id="page-304-0"></span>**Acc. ret. carro**

Configure la acción de retorno de carro cuando la máquina reciba el código de retorno de carro (código de carácter 0DH). En esta tabla se indican los valores disponibles. El valor predeterminado es *Sólo retorno*.

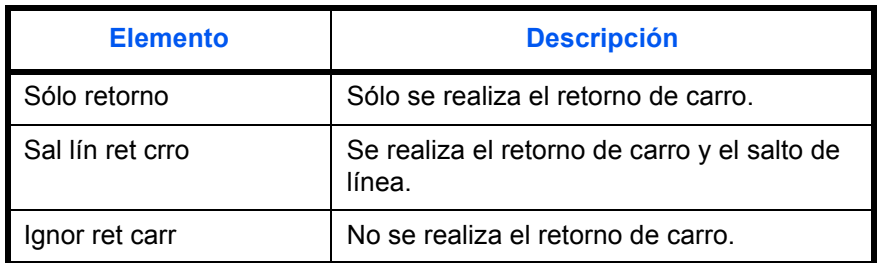

Siga este procedimiento para especificar una acción de retorno de carro:

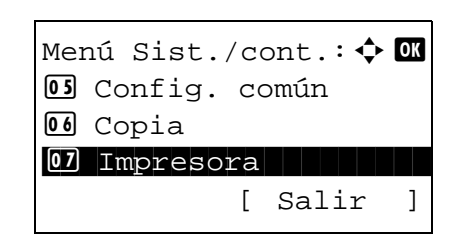

**1** En el menú Menú Sist./cont., pulse la tecla  $\triangle$  o  $\nabla$  para seleccionar [Impresora].

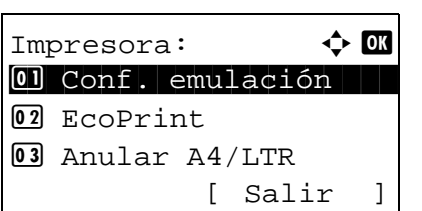

Acc. ret. carro:  $\boldsymbol{\varphi}$  or 01\*Sólo retorno 02 Sal lín ret crro 03 Ignor ret carr

- **2** Pulse la tecla **OK**. Aparece el menú Impresora.
- **3** Pulse la tecla  $\triangle$  o  $\nabla$  para seleccionar [Acc. ret. carro].
- **4** Pulse la tecla **OK**.

- **5** Pulse la tecla  $\triangle$  o  $\nabla$  para seleccionar [Sólo retorno], [Sal lín ret crro] o [Ignor ret carr].
- **6** Pulse la tecla **OK**. Aparece el mensaje *Completo.* y la pantalla vuelve al menú Impresora.

## <span id="page-305-0"></span>**Nombre trabajo**

Configure si se muestra el nombre de trabajo definido en el controlador de impresora.

Siga este procedimiento para especificar el valor de Nombre trabajo:

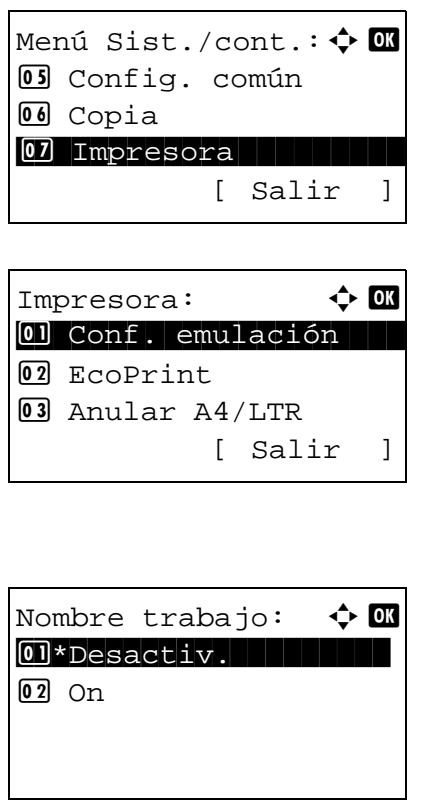

- **1** En el menú Menú Sist./cont., pulse la tecla  $\triangle$  o  $\nabla$  para seleccionar [Impresora].
- **2** Pulse la tecla **OK**. Aparece el menú Impresora.

- **3** Pulse la tecla  $\triangle$  o  $\nabla$  para seleccionar [Nombre trabajo].
- **4** Pulse la tecla **OK**. Aparece Nombre trabajo.

**5** Pulse la tecla  $\triangle$  o  $\nabla$  para seleccionar [Desactiv.] o [Activado].

**6** Pulse la tecla **OK**.

Si se selecciona [Activado], aparece una pantalla para que configure el nombre de trabajo que va a usar.

Si selecciona [Desactiv.], aparece el mensaje *Completo.* y la pantalla vuelve a la pantalla Impresora.

**7** Pulse la tecla  $\triangle$  o  $\nabla$  para seleccionar [Nombre trabajo],  $[N.°$  tr.+nom. tr.] o [Nom. tr.+n. $°$  tr.].

**8** Pulse la tecla **OK**. Aparece el mensaje *Completo.* y la pantalla vuelve al menú Impresora.

### <span id="page-306-0"></span>**Nombre usuario**

Configure si se muestra el nombre de usuario definido en el controlador de impresora.

Siga este procedimiento para especificar la configuración de Nombre usuario:

Info. adicional:  $\triangle$   $\blacksquare$ 01\*Nombre trabajo  $[02]$  N. $\circ$  tr. +nom. tr. 3 Nom. tr.+n.º tr.

- Menú Sist./cont.:  $\lozenge$  **OK** 5 Config. común **66** Copia 07 Impresora [ Salir ] Impresora:  $\uparrow$  **I** 0 Conf. emulación 02 EcoPrint 3 Anular A4/LTR [ Salir ]
- Nombre usuario:  $\triangle \mathbb{C}$  $\Box$  Desactiv.  $[02]*Act$ ivado

**1** En el menú Menú Sist./cont., pulse la tecla  $\triangle$  o  $\nabla$  para

**2** Pulse la tecla **OK**. Aparece el menú Impresora.

seleccionar [Impresora].

- **3** Pulse la tecla  $\triangle$  o  $\nabla$  para seleccionar [Nombre usuario].
- **4** Pulse la tecla **OK**. Aparece Nombre usuario.

- **5** Pulse la tecla  $\triangle$  o  $\nabla$  para seleccionar [Desactiv.] o [Activado].
- **6** Pulse la tecla **OK**. Aparece el mensaje *Completo.* y la pantalla vuelve al menú Impresora.

8

## <span id="page-307-0"></span>**Prioridad bypass**

Si se coloca papel en el bypass, es posible asignar prioridad a la alimentación de papel del bypass.

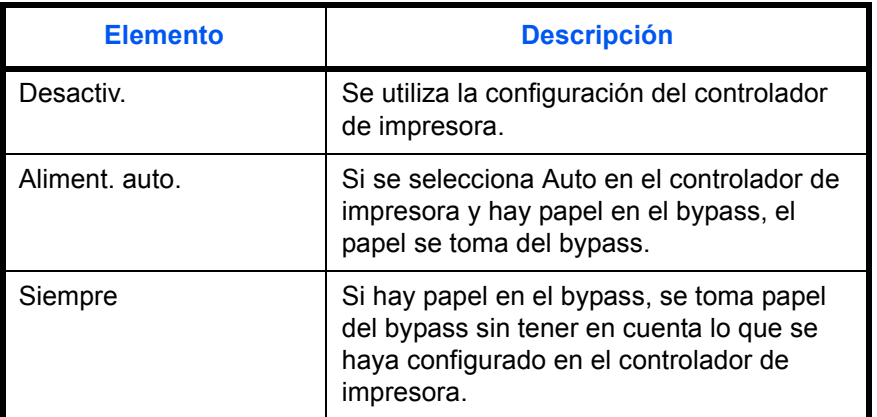

Siga este procedimiento para configurar Prioridad bypass:

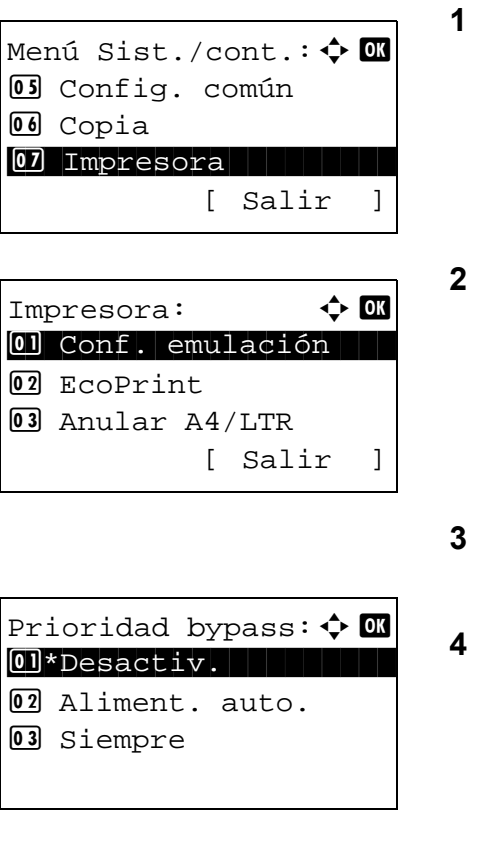

- En el menú Menú Sist./cont., pulse la tecla ∆ o  $∇$  para seleccionar [Impresora].
- **2** Pulse la tecla **OK**. Aparece el menú Impresora.

- Pulse  $\Delta$  o  $\nabla$  para seleccionar [Prioridad bypass].
- **4** Pulse la tecla **OK**. Aparece la pantalla Prioridad bypass.
- **5** Pulse  $\triangle$  o  $\nabla$  para seleccionar el modo Prioridad bypass que desee.
- **6** Pulse la tecla **OK**. Aparece el mensaje *Completo.* y la pantalla vuelve al menú Impresora.

## <span id="page-308-0"></span>**Modo alim. papel**

Configure el valor predeterminado de la dirección de alimentación de papel para las funciones de impresora. El valor predeterminado es *Auto*.

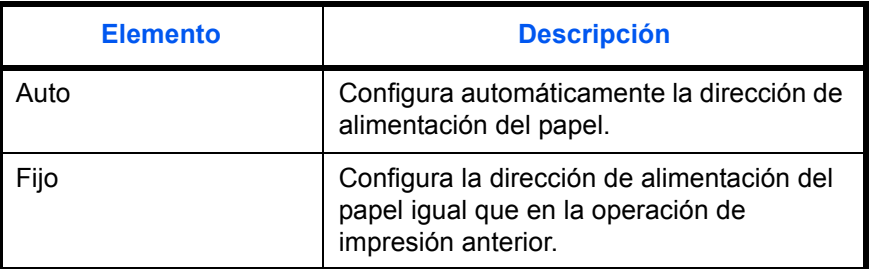

Siga este procedimiento para configurar Modo alim. papel:

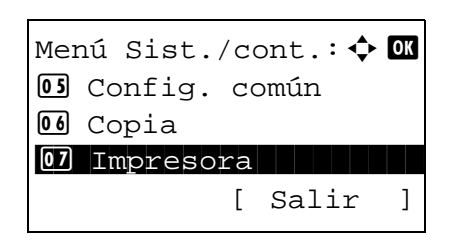

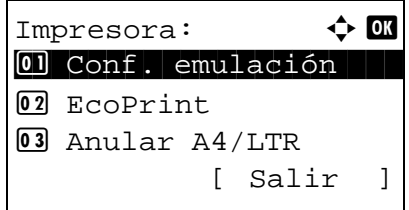

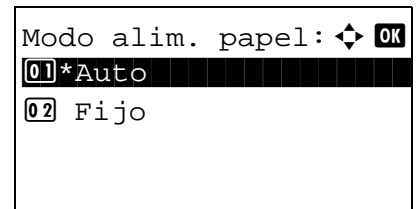

- **1** En el menú Menú Sist./cont., pulse la tecla  $\triangle$  o  $\nabla$  para seleccionar [Impresora].
- **2** Pulse la tecla **OK**. Aparece el menú Impresora.

- **3** Pulse la tecla  $\triangle$  o  $\nabla$  para seleccionar [Modo alim. papel].
- **4** Pulse la tecla **OK**. Aparece Modo alim. papel.
- **5** Pulse la tecla  $\triangle$  o  $\nabla$  para seleccionar [Auto] o [Fijo].
- **6** Pulse la tecla **OK**. Aparece el mensaje *Completo.* y la pantalla vuelve al menú Impresora.

### <span id="page-309-0"></span>**Cambio dep. auto**

Seleccione la acción que se realiza cuando se agota el papel en el depósito durante la impresión. Las selecciones son las siguientes. El valor predeterminado es [Activado].

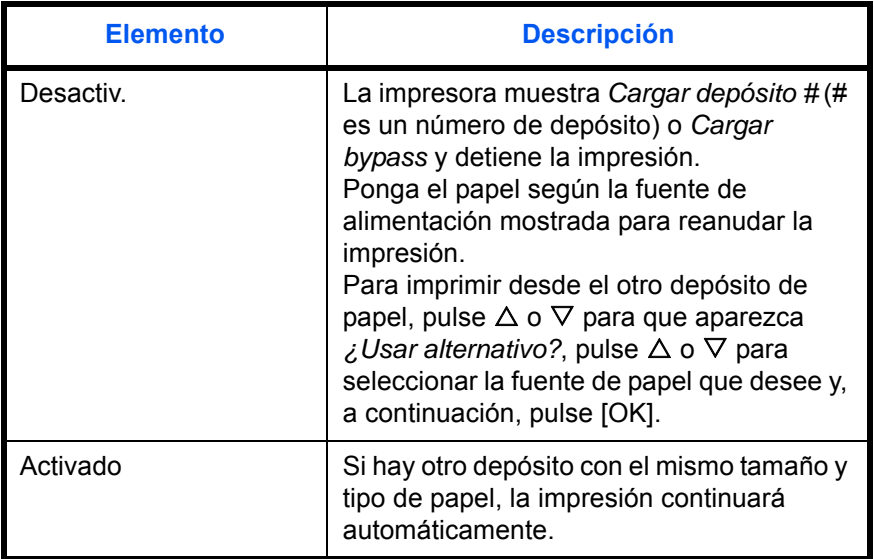

Siga este procedimiento para configurar Cambio dep. auto:

Menú Sist./cont.: $\spadesuit$  **ond** 05 Config. común 06 Copia 07 Impresora [ Salir ]

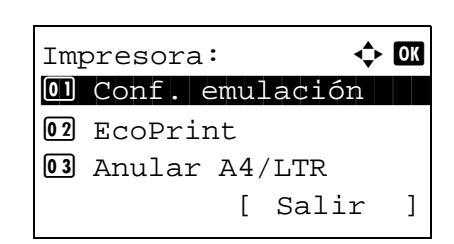

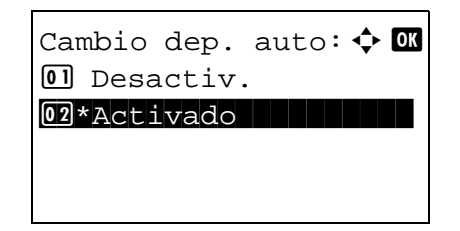

- **1** En el menú Menú Sist./cont., pulse la tecla  $\triangle$  o  $\nabla$  para seleccionar [Impresora].
- **2** Pulse la tecla **OK**. Aparece el menú Impresora.

- **3** Pulse la tecla  $\triangle$  o  $\nabla$  para seleccionar [Cambio dep. auto].
- **4** Pulse la tecla **OK**. Aparece Cambio dep. auto.

- **5** Pulse la tecla  $\triangle$  o  $\nabla$  para seleccionar [Desactiv.] o [Activado].
- **6** Pulse la tecla **OK**. Aparece el mensaje *Completo.* y la pantalla vuelve al menú Impresora.

## <span id="page-310-0"></span>**Resolución**

Configure la resolución de impresión desde un PC.

Siga este procedimiento para configurar el valor de Resolución:

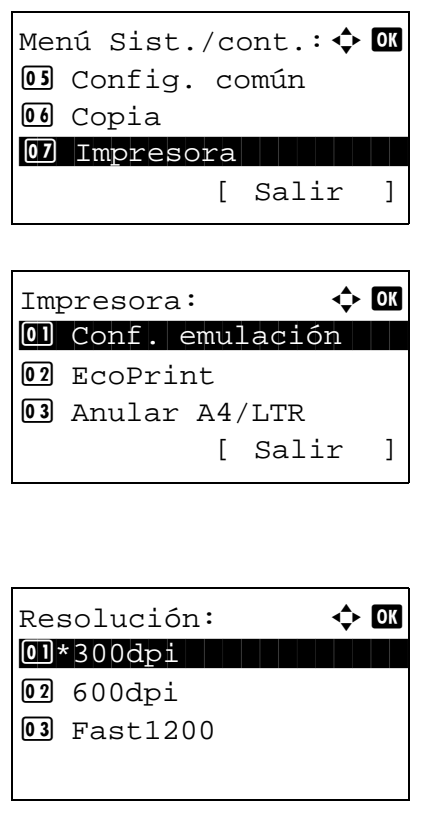

- **1** En el menú Menú Sist./cont., pulse la tecla  $\triangle$  o  $\nabla$  para seleccionar [Impresora].
- **2** Pulse la tecla **OK**. Aparece el menú Impresora.
- **3** Pulse la tecla  $\triangle$  o  $\nabla$  para seleccionar [Resolución].
- **4** Pulse la tecla **OK**. Aparece Resolución.
- **5** Pulse la tecla  $\triangle$  o  $\nabla$  para seleccionar [300dpi], [600dpi] o [Fast1200].
- **6** Pulse la tecla **OK**. Aparece el mensaje *Completo.* y la pantalla vuelve al menú Impresora.

# **Configuración de envío**

La configuración de envío permite especificar las siguientes opciones de la función de envío:

- • [Sel. comb.teclas](#page-311-0) …[8-102](#page-311-0)
- Compr. destino …[8-104](#page-313-0)
- • [Pantalla predet.](#page-314-0) …[8-105](#page-314-0)
- • [Env. y reenviar](#page-314-1) …[8-105](#page-314-1)

**NOTA:** Si se ha activado la administración de inicio de sesión de usuario, solo puede cambiar los valores si inicia la sesión con privilegios de administrador.

### <span id="page-311-0"></span>**Sel. comb.teclas**

Si registra una función en la tecla de **Selección izquierda** o **Selección derecha**, puede configurar rápidamente la función cuando use funciones de envío.

Puede registrar una de las siguientes funciones en cada tecla.

- Ninguno
- Selecc. colores
- Tamaño original
- Imagen original
- Resol. escaneado
- Tamaño envío
- Zoom
- Orient. original
- Escaneo continuo
- Formato archivo
- Ingr. nom. arch.
- Asunto y cuerpo
- Aviso fin tbjo
- Resolución FAX
- TX FAX directa
- TX FAX retrasad.
- RX sondeo de FAX
- Informe TX FAX
- Densidad
- Dúplex
- TX encript. FTP
- Separ. archivo
- Nitidez
- Densidad fondo

Siga este procedimiento para configurar Sel. comb.teclas:

Menú Sist./cont.:  $\spadesuit$  **OK** 06 Copia 07 Impresora \*\*\*\*\*\*\*\*\*\*\*\*\*\*\*\*\*\*\*\*\* 8 Enviar [ Salir ]

Enviar:  $\uparrow$  **a** 01 Sel. comb.teclas 02 Compr. destino 03 Pantalla predet. [ Salir ]

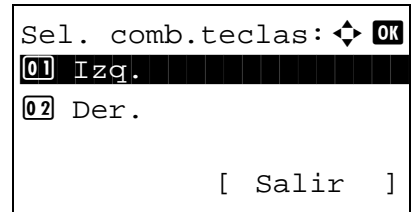

- **1** En el menú Menú Sist./cont., pulse la tecla  $\triangle$  o  $\nabla$  para seleccionar [Enviar].
- **2** Pulse la tecla **OK**. Aparece el menú Enviar.

- **3** Pulse la tecla  $\triangle$  o  $\nabla$  para seleccionar [Sel. comb.teclas].
- **4** Pulse la tecla **OK**. Aparece Sel. comb.teclas.
- **5** Pulse la tecla  $\triangle$  o  $\nabla$  para seleccionar [Izq.] o [Der.].
- $Izq.$ :  $\qquad \qquad \Leftrightarrow \mathbf{0}$ **18** Densidad 19\*Dúplex i I TX encript. FTP
- **6** Pulse la tecla **OK**. Aparece la pantalla de selección de función para la tecla flexible seleccionada en el paso 5. Esta es la imagen de la pantalla cuando se selecciona  $[IZq.].$
- **7** Pulse la tecla  $\triangle$  o  $\nabla$  para seleccionar la función que desea registrar en la tecla flexible.
- **8** Pulse la tecla **OK**. Aparece el mensaje *Completo.* y la pantalla vuelve al menú Enviar.

**IMPORTANTE:** Si intenta configurar una función ya registrada en otra tecla flexible, no podrá y aparecerá *Esta función ya está registrada.*

Esta función ya está registrada. 8

## <span id="page-313-0"></span>**Pantalla de confirmación de destino antes de la transmisión**

Puede especificar si aparece o no la pantalla de confirmación de destino después de pulsar la tecla **Inicio** o después de agregar o editar un destino antes de la transmisión.

En esta tabla se indican los valores disponibles.

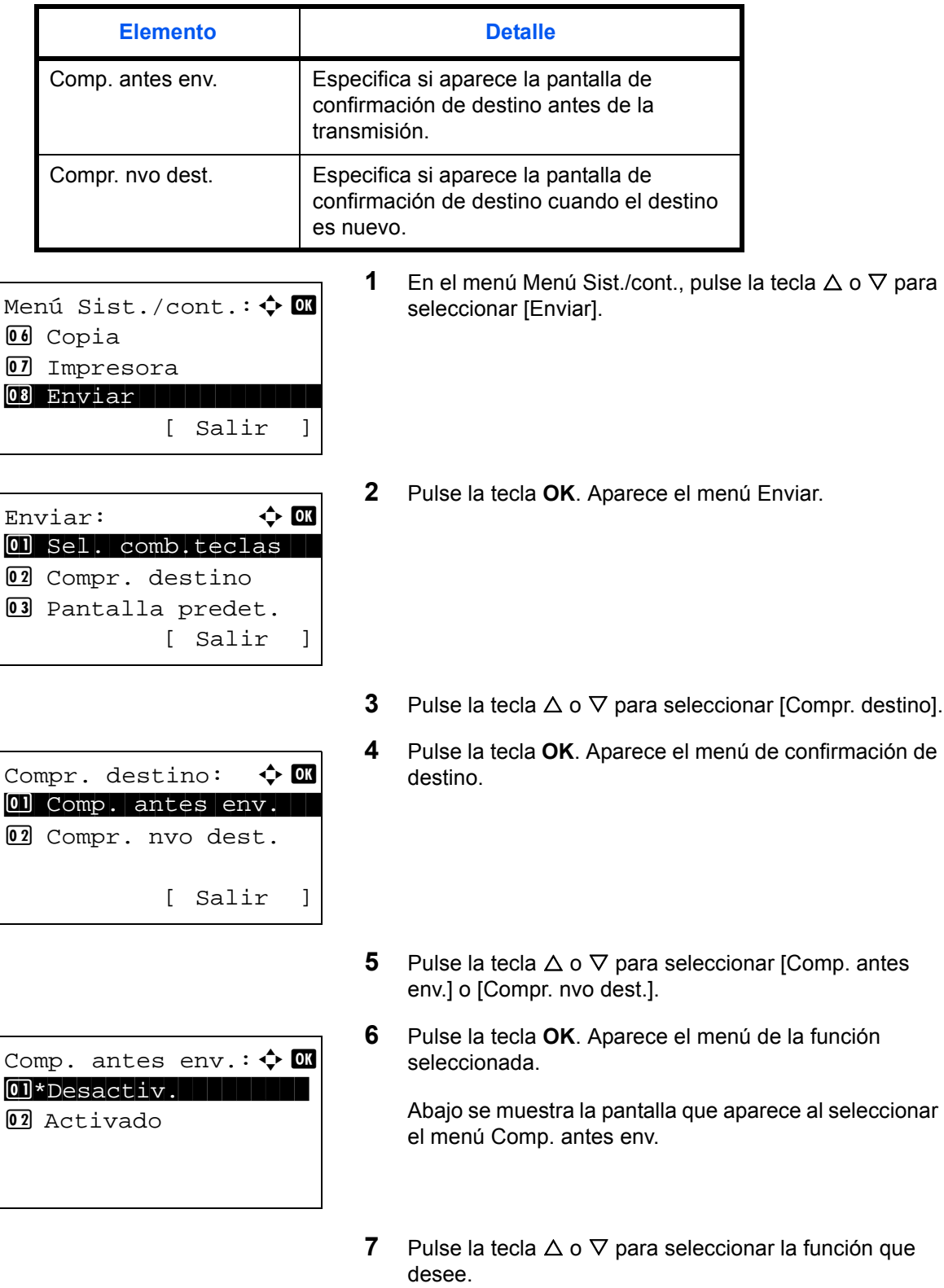

**8** Pulse la tecla **OK**. Aparece el mensaje *Completo.* y la pantalla vuelve al menú Enviar.

8

## <span id="page-314-0"></span>**Pantalla predet.**

Configure la pantalla predeterminada que se mostrará al pulsar la tecla **Enviar**.

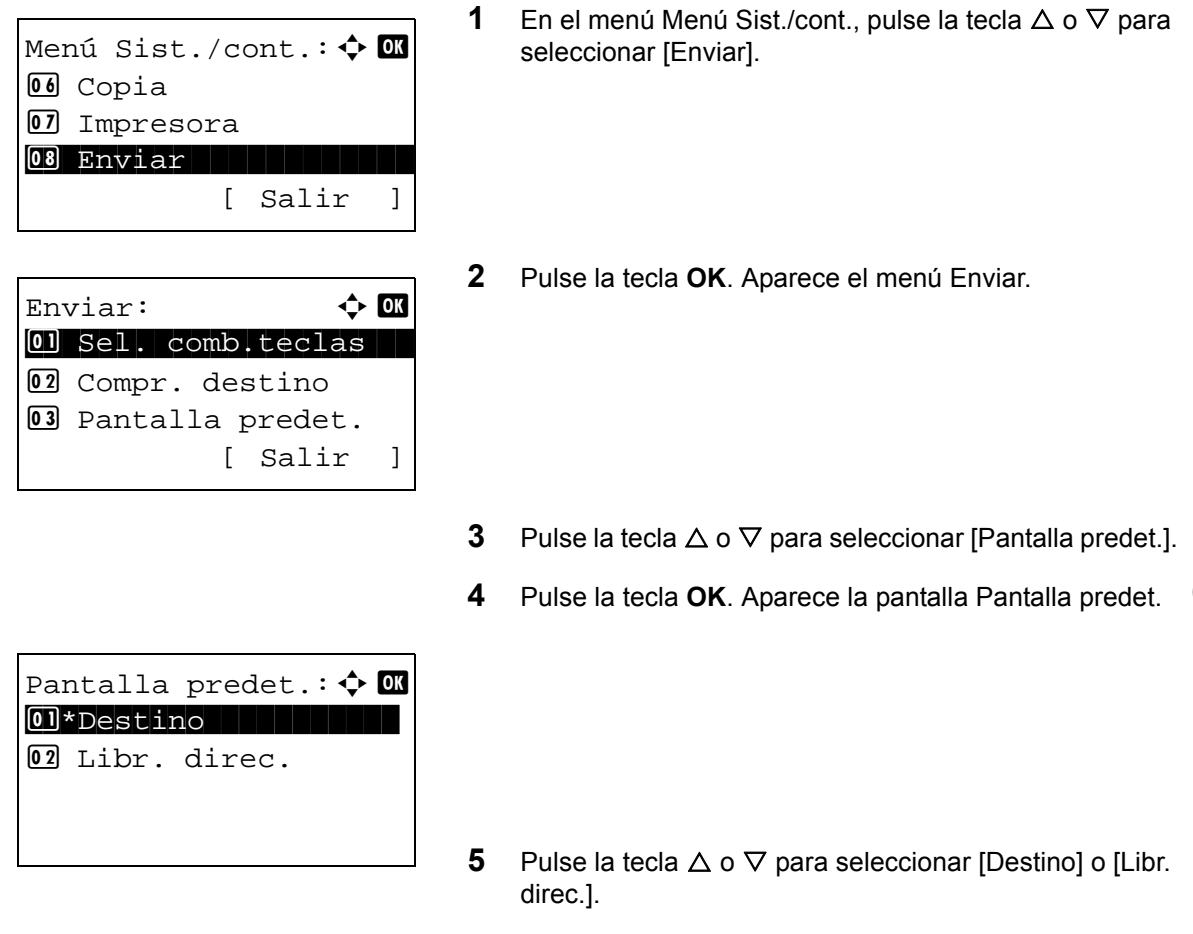

**6** Pulse la tecla **OK**. Aparece el mensaje *Completo.* y la pantalla vuelve al menú Enviar.

## <span id="page-314-1"></span>**Env. y reenviar**

Seleccione si el original se reenvía a otro destino cuando se envían imágenes.

### **Visualización del menú Env. y reenviar**

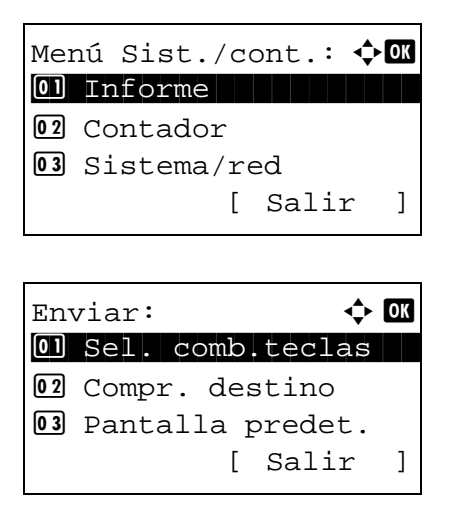

- **1** En el menú Menú Sist./cont., pulse la tecla  $\triangle$  o  $\nabla$  para seleccionar [Enviar].
- **2** Pulse la tecla **OK**. Aparece el menú Enviar.

Env. y reenviar:  $\Diamond$  **ON** \*\*\*\*\*\*\*\*\*\*\*\*\*\*\*\*\*\*\*\*\* 1 Reenviar 02 Destino

### **Reenviar**

Seleccione si el original se reenvía.

Env. y reenviar:  $\Diamond$  **ON** \*\*\*\*\*\*\*\*\*\*\*\*\*\*\*\*\*\*\*\*\* 1 Reenviar 02 Destino Reenviar:  $\rightarrow \mathbb{R}$ 01 \*Desactiv. 02 Activado Reenviar:  $\rightarrow \blacksquare$  $\overline{0}$   $\overline{2}$  E-mail T  $[02]$  $[~]$  Carpeta(SMB)  $\Box$  $\overline{03}$  $\overline{0}$  Carpeta(FTP)  $\Box$ [Seleccionar]

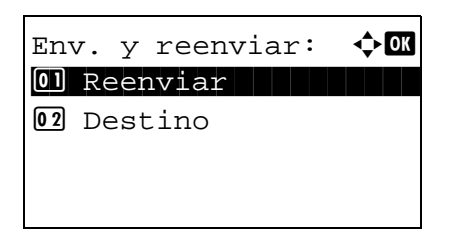

- **3** Pulse la tecla  $\triangle$  o  $\nabla$  para seleccionar [Env. y reenviar].
- **4** Pulse la tecla **OK**. Aparece el menú Env. y reenviar.

- **1** En el menú Env. y reenviar, pulse la tecla  $\triangle$  o  $\nabla$  para seleccionar [Reenviar].
- **2** Pulse la tecla **OK**. Aparece Reenviar.
- **3** Pulse la tecla  $\triangle$  o  $\nabla$  para seleccionar [Desactiv.] o [Activado].

Si se selecciona [Activado] y se pulsa la tecla **OK**, aparece la pantalla Regla de reenvío.

Si se selecciona [Desactiv.] y se pulsa la tecla **OK**, continúe en el paso 6.

- **4** Pulse la tecla  $\triangle$  o  $\nabla$  para seleccionar Regla de reenvío.
- **5** Pulse [Seleccionar] (tecla de **Selección derecha**). El nombre de archivo seleccionado se señala con una marca de verificación a su lado.

Si necesita agregar la regla de reenvío, repita los pasos 4 y 5 para seleccionarlos

**6** Pulse la tecla **OK**. Aparece el mensaje *Completo.* y la pantalla vuelve al menú Env. y reenviar.

## **Configuración del destino**

Configure el destino al que se reenvía el original.

Siga este procedimiento para configurar el destino:

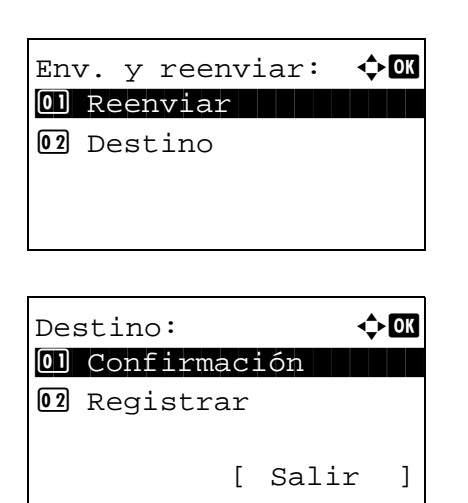

- **1** En el menú Env. y reenviar, pulse la tecla  $\triangle$  o  $\triangledown$  para seleccionar [Destino].
- **2** Pulse la tecla **OK**. Aparece el menú Destino.

<span id="page-316-0"></span>**Confirmación del destino actual**

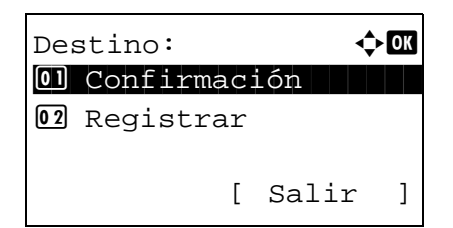

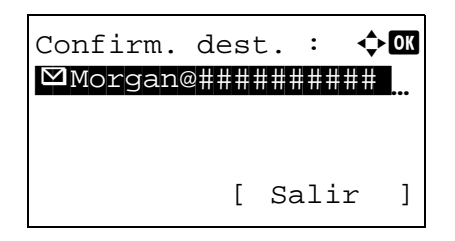

- **1** En el menú Destino, pulse la tecla  $\triangle$  o  $\nabla$  para seleccionar [Confirmación].
- **2** Pulse la tecla **OK**. Aparece Confirm. dest.

**NOTA:** Pulse la tecla **OK** para editar o eliminar el destino actual. Consulte la sección *[Método de introducción de](#page-458-0)  [caracteres en Apéndice-5](#page-458-0)* para obtener información sobre la introducción de caracteres.

**3** Pulse [Salir] (tecla de **Selección derecha**). Vuelve a aparecer la pantalla básica.

### **Registro de un destino**

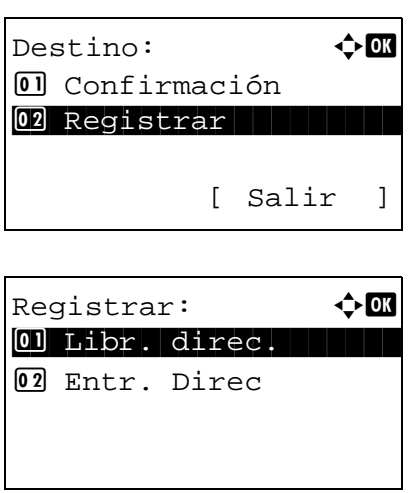

- **1** En el menú Destino, pulse la tecla  $\triangle$  o  $\nabla$  para seleccionar [Registrar].
- **2** Pulse la tecla **OK**. Aparece Registrar.

Para seleccionar un destino de la libreta de direcciones, pulse la tecla  $\Delta$  o  $\nabla$  para seleccionar [Libr. direc.] y después pulse la tecla **OK**. Aparece la libreta de direcciones. Seleccione el destino que desee.

**NOTA:** Para seleccionar un destino desde la libreta de direcciones, consulte *[Especificación del destino en la](#page-124-0)  [página 3-25](#page-124-0)*.

Para introducir directamente un destino, pulse la tecla  $\Delta$ o  $\nabla$  para seleccionar [Entr. Direc] y después pulse la tecla **OK**. Aparece una pantalla de introducción. Introduzca directamente la dirección de destino.

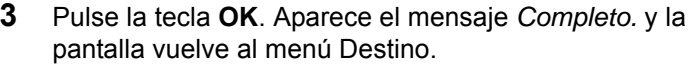

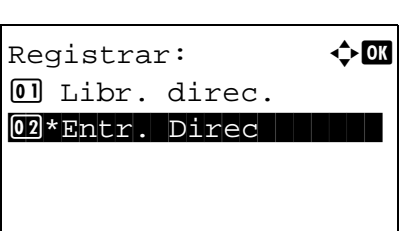

Completo.

**NOTA:** Si la dirección del destino seleccionado se ha cambiado después de seleccionar el destino desde la libreta de direcciones, aparece [\*] antes de [Entr. Direc]. Consulte *[Confirmación del destino actual en la página 8-107](#page-316-0)* y vuelva a confirmar la dirección de destino.

# **Configuración del buzón de documentos**

Están disponibles las siguientes opciones para el buzón de documentos.

- • [Buzón trabajos …8-109](#page-318-0)
- • [Sel. comb.teclas](#page-320-0) …[8-111](#page-320-0)

## <span id="page-318-0"></span>**Buzón trabajos**

Se puede establecer la configuración del buzón de trabajos. Seleccione la configuración para Trab. copia ráp. y Elim. trab. ret. Trab. copia ráp. configura el número de archivos que se pueden guardar con Copia rápida. Elim. trab. ret. configura el período de tiempo que se puede guardar un archivo de trabajo retenido. Cuando un archivo se guardar durante más tiempo, se elimina automáticamente.

### **Trab. copia ráp.**

A continuación se explica el procedimiento de configuración de Trab. copia ráp.:

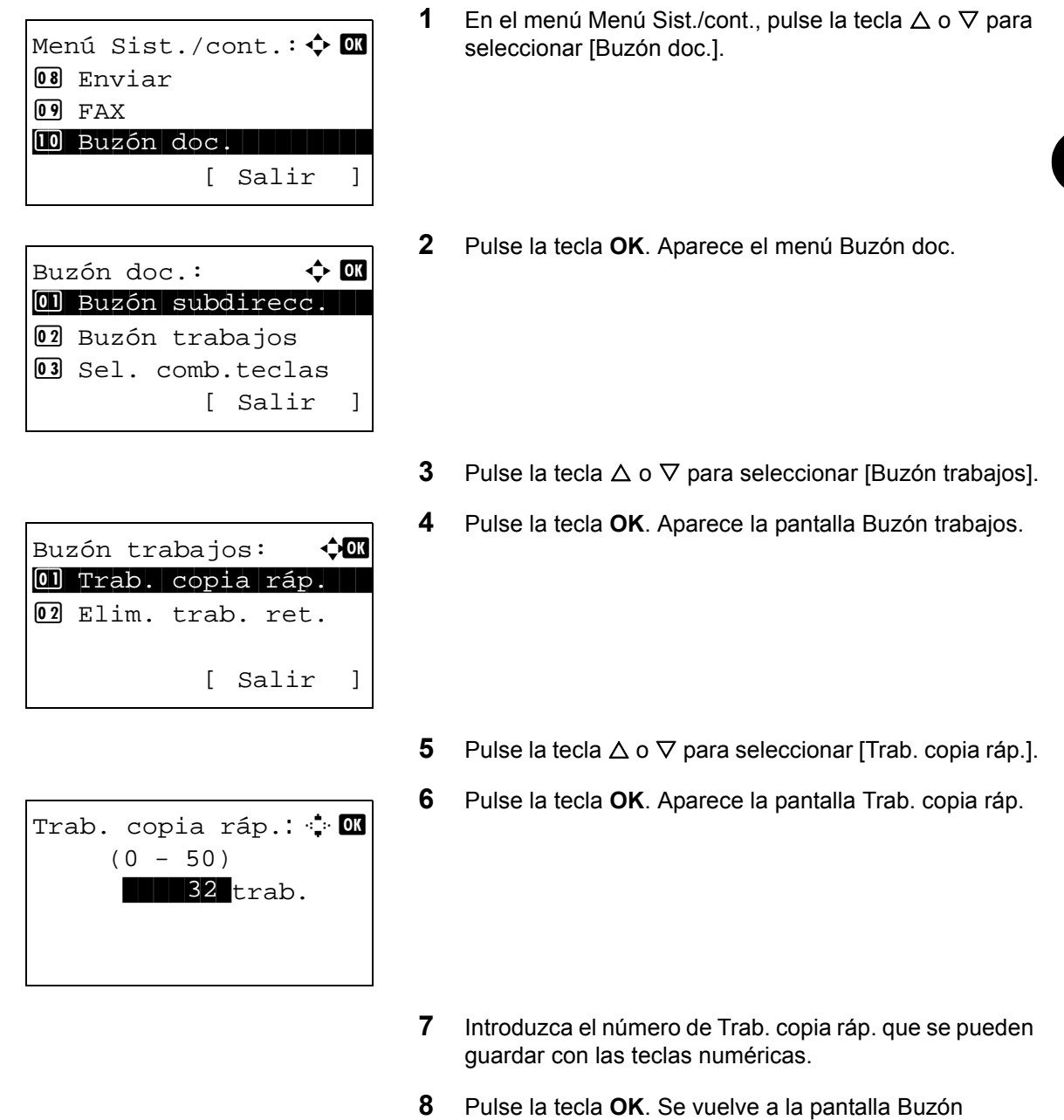

trabajos.

## **Elim. trab. ret.**

A continuación se explica el procedimiento de configuración de Elim. trab. ret.:

Menú Sist./cont.:  $\uparrow$   $\blacksquare$ **08** Enviar  $[09]$  FAX  $10$  Buzón doc. [ Salir ] Buzón doc.:  $\mathbf{\hat{\cdot}}$ 01 Buzón subdirecc. 02 Buzón trabajos 03 Sel. comb.teclas [ Salir ]

Buzón trabajos:  $\mathbf{\hat{\cdot}}$ 01 Trab. copia ráp. 02 Elim. trab. ret. [ Salir ]

> Elim. trab. ret. :  $\boldsymbol{\varphi}$  or 01\*Desactiv.

 $\boxed{02}$  1 hora 03 4 horas

- **1** En el menú Menú Sist./cont., pulse la tecla  $\triangle$  o  $\nabla$  para seleccionar [Buzón doc.].
- **2** Pulse la tecla **OK**. Aparece el menú Buzón doc.

- **3** Pulse la tecla  $\triangle$  o  $\nabla$  para seleccionar [Buzón trabajos].
- **4** Pulse la tecla **OK**. Aparece la pantalla Buzón trabajos.

- **5** Pulse la tecla  $\triangle$  o  $\nabla$  para seleccionar [Elim. trab. ret.].
- **6** Pulse la tecla **OK**. Aparece la pantalla Elim. trab. ret.

- **7** Pulse la tecla  $\triangle$  o  $\nabla$  para seleccionar el tiempo que se retienen los trabajos.
- **8** Pulse la tecla **OK**. Se vuelve a la pantalla Buzón trabajos.

### <span id="page-320-0"></span>**Sel. comb.teclas**

Si registra una función en la tecla de **Selección izquierda** o **Selección derecha**, puede configurar rápidamente la función al imprimir o guardar datos en un buzón de documentos.

Puede registrar una de las siguientes funciones en cada tecla para imprimir datos de un buzón de documentos o guardar datos en un buzón de documentos.

### **Imprimir**

- Ninguno
- **Intercalar**
- Selección papel
- Dúplex
- EcoPrint
- Ingr. nom. arch.
- Aviso fin tbjo
- Sustit. impres.
- PSF encriptado
- Impr. JPEG/TIFF
- XPS Aj. a página
- Elim. tras impr

### **Almac.**

- Ninguno
- Selecc. colores
- Tamaño original
- Imagen original
- Resol. escaneado
- Tam. almac.
- Zoom
- Orient. original
- Escaneo continuo
- Formato archivo
- Ingr. nom. arch.
- Aviso fin tbjo
- Densidad
- Dúplex
- Nitidez
- Densidad fondo

Siga este procedimiento para configurar Sel. comb.teclas:

- Menú Sist./cont.: $\spadesuit$   $\blacksquare$ 08 Enviar  $09$  FAX  $10$  Buzón doc.  $\qquad$ [ Salir ] Buzón doc.:  $\mathbf{\hat{\cdot}}$ 01 Buzón subdirecc. 02 Sel. comb.teclas 03 Buzón sondeo [ Salir ] Sel. comb.teclas:  $\Diamond$   $\Box$  $\boxed{0}$  Imprimir  $\boxed{1}$ 02 Almac. [ Salir ]  $Imprimir:$   $\qquad \qquad \Leftrightarrow \qquad \qquad$ 0 Izq. **1 Izq. 1 Izq. 1 Izq. 1 Izq. 1 Izq. 1 Izq.** 1 Izq. 1 Izq. 1 Izq. 1 Izq. 1 Izq. 1 Izq. 1 Izq. 1 Izq. 1 Izq. 1  $[02]$  Der. [ Salir ]
- $Izq.$ :  $\rightarrow \infty$ 03 Selección papel  $\begin{array}{|c|c|c|c|c|}\n\hline\n\textbf{04} & \textbf{*Dúplex} & & \textbf{01} & \textbf{01} & \textbf$ 05 EcoPrint

Esta función ya está registrada.

- **1** En el menú Menú Sist./cont., pulse la tecla  $\triangle$  o  $\nabla$  para seleccionar [Buzón doc.].
- **2** Pulse la tecla **OK**. Aparece el menú Buzón doc.
- **3** Pulse la tecla  $\triangle$  o  $\nabla$  para seleccionar [Sel. comb.teclas].
- **4** Pulse la tecla **OK**. Aparece Sel. comb.teclas.
- **5** Pulse la tecla  $\triangle$  o  $\nabla$  para seleccionar [Imprimir] o [Almac.].
- **6** Pulse la tecla **OK**. Aparece la pantalla de selección de tecla flexible para la función seleccionada en el paso 5. Esta es la imagen de la pantalla cuando se selecciona [Imprimir].
- **7** Pulse la tecla  $\triangle$  o  $\nabla$  para seleccionar [Izq.] o [Der.].
- **8** Pulse la tecla **OK**. Aparece la pantalla de selección de función para la tecla flexible seleccionada en el paso 7. Esta es la imagen de la pantalla cuando se selecciona [Izq.].
- **9** Pulse la tecla  $\triangle$  o  $\nabla$  para seleccionar la función que desea registrar en la tecla flexible.
- **10** Pulse la tecla **OK**. Aparece el mensaje *Completo.* y la pantalla vuelve al menú Buzón doc.

**IMPORTANTE:** Si intenta configurar una función ya registrada en otra tecla flexible, no podrá y aparecerá *Esta función ya está registrada.*

## **Impresión de informes/envío de aviso**

Imprima informes para comprobar la configuración y el estado de la máquina. También se pueden configurar los valores predeterminados para la impresión de informes de resultado.

**NOTA:** Si se ha activado la administración de inicio de sesión de usuario, solo puede imprimir si inicia sesión con privilegios de administrador.

### **Impresión de informes**

Los informes que se pueden imprimir son los siguientes.

#### **Diagrama menú**

Imprime un diagrama de los menús de la máquina.

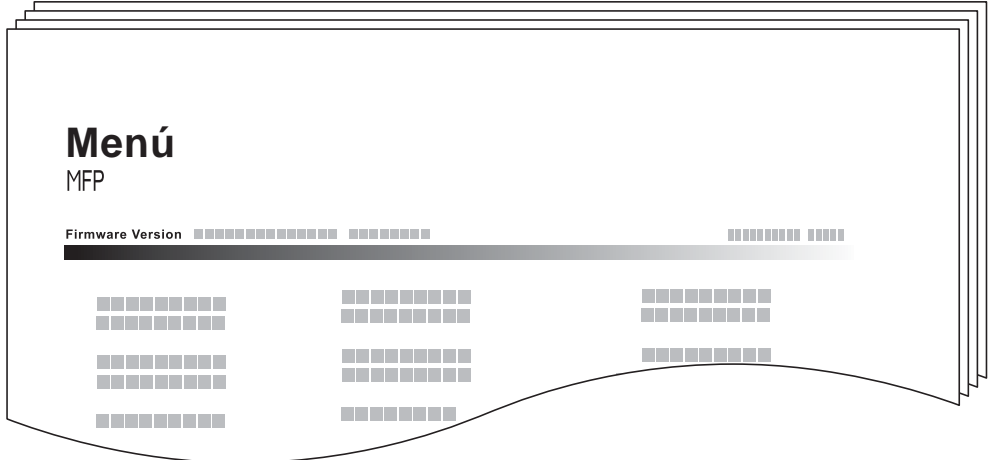

### **Página de estado**

Compruebe la información, incluida la configuración actual, el espacio de memoria disponible y el equipamiento opcional instalado.

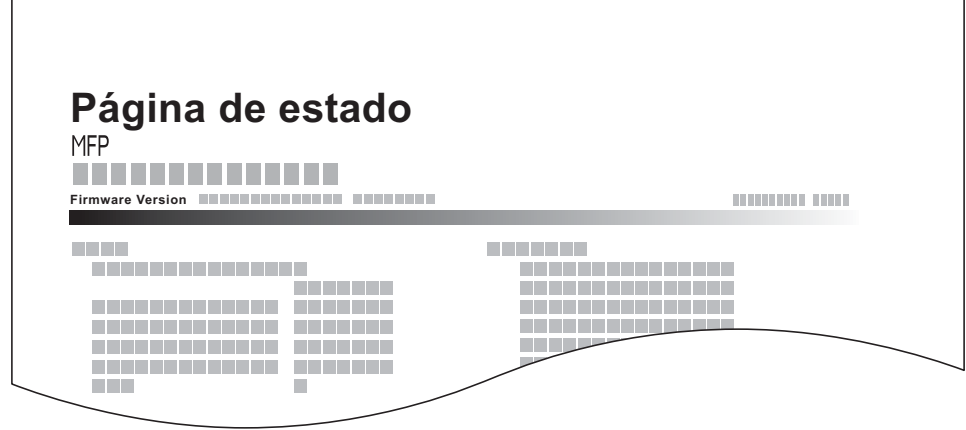

### **Lista de fuentes**

Compruebe las muestras de fuentes instaladas en la máquina.

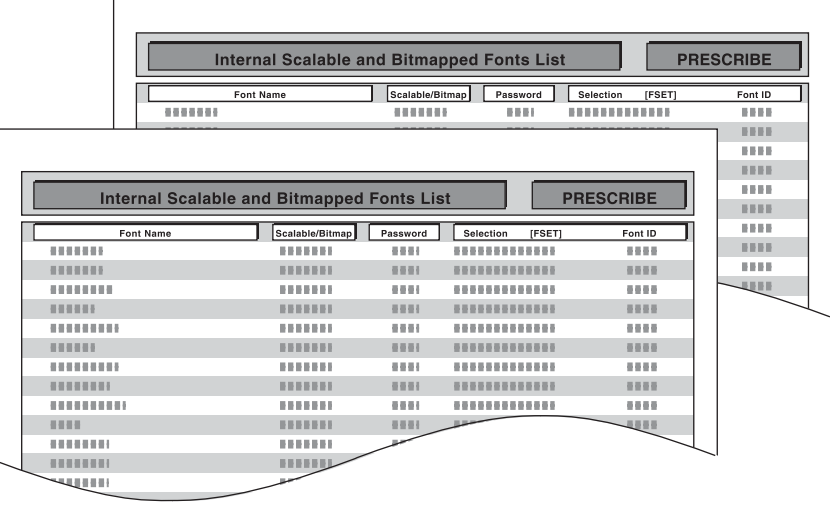

#### **Estado red opc.**

Puede ver información sobre la tarjeta de interfaz de red instalada o la tarjeta de interfaz inalámbrica.

Siga este procedimiento para imprimir Diagrama menú / Página de estado / Lista de fuentes / Estado red opc..

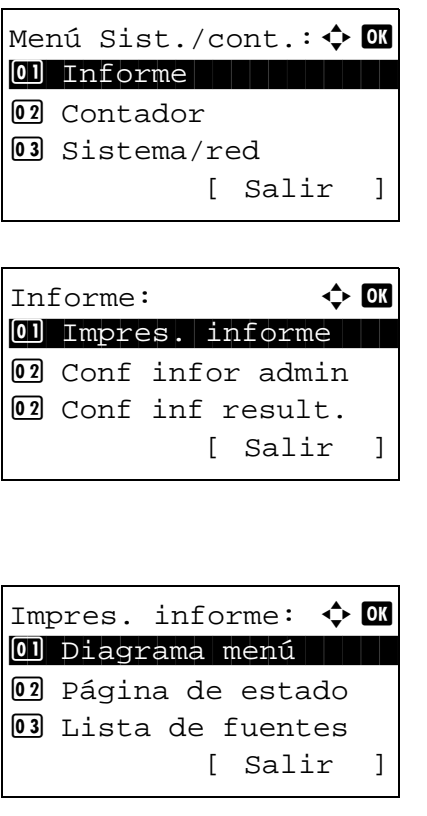

- **1** En el menú Menú Sist./cont., pulse la tecla  $\triangle$  o  $\nabla$  para seleccionar [Informe].
- **2** Pulse la tecla **OK**. Aparece el menú Informe.

- **3** Pulse la tecla  $\Delta$  o  $\nabla$  para seleccionar [Impres. informe].
- **4** Pulse la tecla **OK**. Aparece el menú Impres. informe.

**5** Pulse la tecla  $\triangle$  o  $\nabla$  para seleccionar [Diagrama menú], [Página de estado], [Lista de fuentes] o [Estado red opc.].
```
Imprimir.
¿Está seguro?
→ Página de estado
[ Sí ] [ No ]
```
**6** Pulse la tecla **OK**. Aparece una pantalla de confirmación.

Esta es la imagen de la pantalla cuando se selecciona Página de estado.

**7** Pulse [Sí] (tecla de **Selección izquierda**). Se imprime el informe seleccionado. Aparece *Aceptado.* y la pantalla vuelve al menú Impres. informe.

**NOTA:** Si está prohibida la aceptación de trabajos, aparece *Funciones de impres. y almacenamiento restringidas.* y se cancela la impresión.

#### **Página de estado de servicio**

Hay disponible información más detallada que en la página de estado. El personal de servicio normalmente imprime las páginas de estado de servicio para mantenimiento.

#### **Página de estado de red**

Compruebe la información, incluida la versión de firmware de la interfaz de red, la dirección de red y el protocolo.

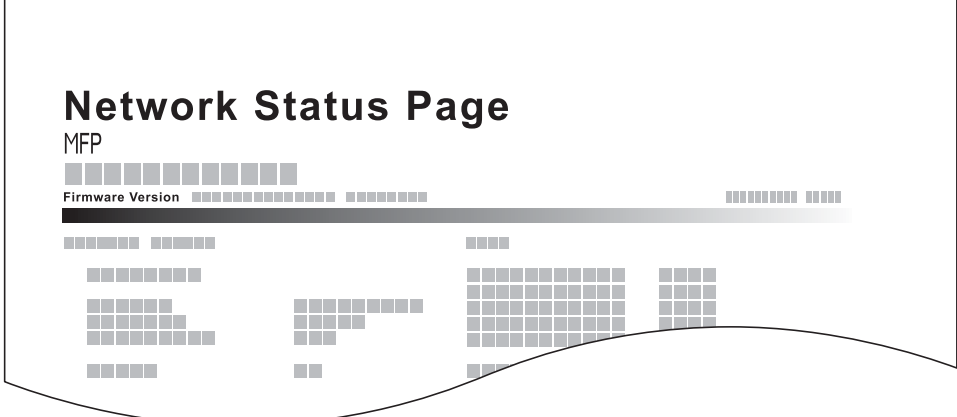

Siga este procedimiento para imprimir un documento con la información de estado de servicio y de estado de red:

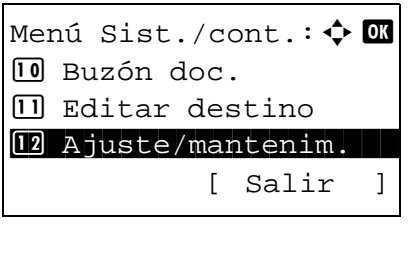

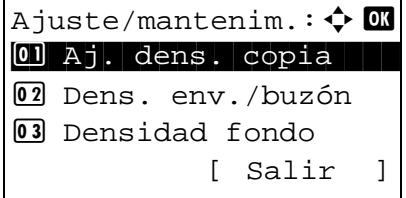

- **1** En el menú Menú Sist./cont., pulse la tecla  $\triangle$  o  $\nabla$  para seleccionar [Ajuste/mantenim.].
- **2** Pulse la tecla **OK**. Aparece el menú Ajuste/mantenim.
- **3** Pulse la tecla  $\triangle$  o  $\nabla$  para seleccionar [Config. Servicio].

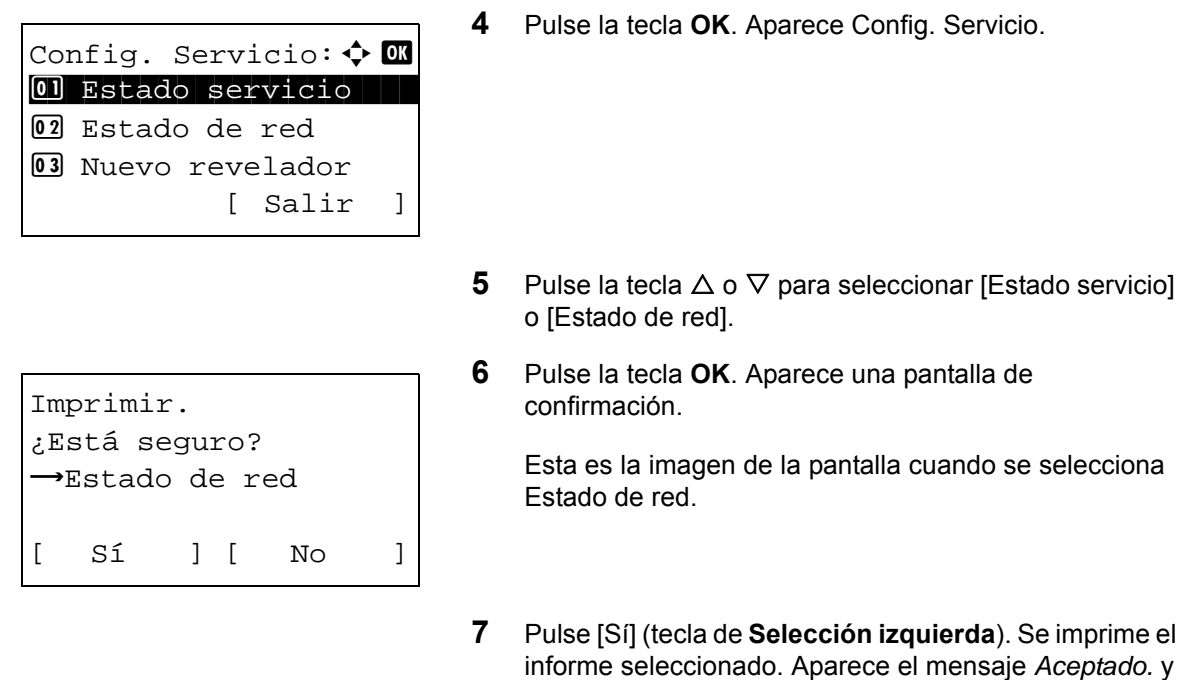

**NOTA:** Si está prohibida la aceptación de trabajos, aparece *Funciones de impres. y almacenamiento restringidas.* y se cancela la impresión.

### **Enviar informe resultados (Informe de resultados de envío)**

Imprime automáticamente un informe del resultado de la transmisión cuando ésta ha finalizado. En esta tabla se indican los valores disponibles. El valor predeterminado es *Sólo errores*.

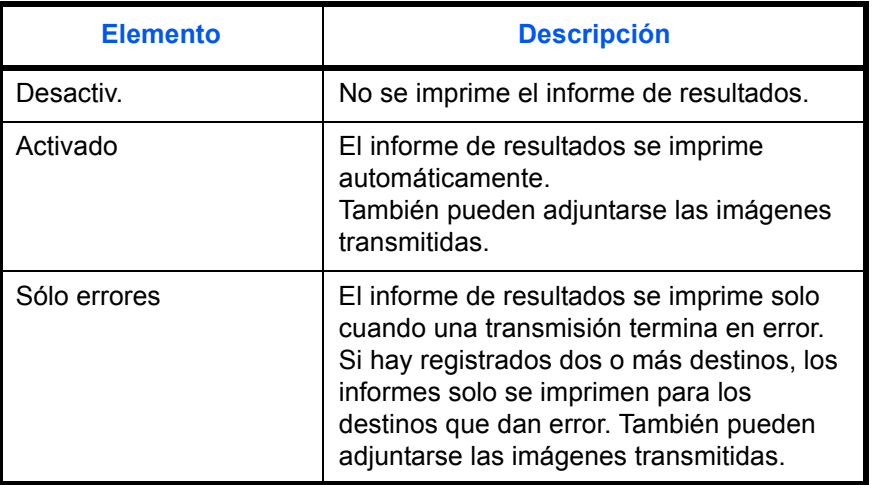

Siga este procedimiento para enviar un informe de resultados:

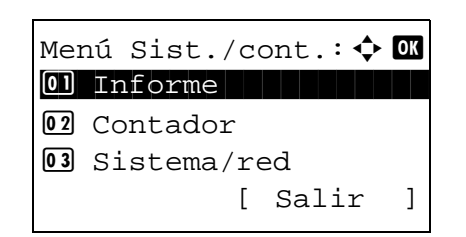

**1** En el menú Menú Sist./cont., pulse la tecla  $\triangle$  o  $\nabla$  para seleccionar [Informe].

la pantalla vuelve al menú Config. Servicio.

 $Informe:$   $\qquad \qquad \bullet \quad \blacksquare$ 01 Impres. informe 02 Conf infor admin 02 Conf inf result. [ Salir ]

Conf inf result.:  $\uparrow$   $\Box$ 01 Enviar Resultado 02 Resultado RX FAX 02 Aviso fin tbjo [ Salir ]

Enviar Resultado:  $\Diamond$   $\Box$ 01 E-mail/carpeta  $\boxed{02}$  FAX 03 Canc antes envío [ Salir ]

E-mail/carpeta:  $\boldsymbol{\varphi}$  **or**  $[0]$  Desactiv. 02 Activado 03\*Sólo errores

- **2** Pulse la tecla **OK**. Aparece el menú Informe.
- **3** Pulse la tecla  $\triangle$  o  $\nabla$  para seleccionar [Conf inf result.].
- **4** Pulse la tecla **OK**. Aparece el menú Conf inf result.
- **5** Pulse la tecla  $\triangle$  o  $\nabla$  para seleccionar [Enviar Resultado]. Aparece el menú Enviar Resultado.
- **6** Pulse la tecla  $\triangle$  o  $\nabla$  para seleccionar [E-mail/carpeta], [FAX], [Canc antes envío] o [Info. destino ]. Aparece el menú seleccionado.

**NOTA:** Se puede seleccionar [Canc antes envío] si la máquina imprime el informe mientras se cancela la operación antes del envío. Al seleccionar [Desactiv.] en E-mail/carpeta y en el menú FAX, no se muestra [Canc antes envío].

**7** Pulse la tecla  $\triangle$  o  $\nabla$  para seleccionar [Desactiv.], [Activado] o [Sólo errores]. Cuando seleccione [Canc antes envío], pulse la tecla  $\Delta$ o  $\nabla$  para seleccionar [Desactiv.] o [Activado].

Si selecciona [Info. destino], seleccione [Destino o nombre] o [Destino y nombre].

**8** Pulse la tecla **OK**. Se envía un informe de resultados. Aparece el mensaje *Completo.* y la pantalla vuelve al menú Enviar Resultado.

# **Ajuste/mantenim.**

Ajuste la calidad de impresión y realice el mantenimiento de la máquina.

- • [Aj. dens. copia](#page-327-0) […8-118](#page-327-0)
- • [Dens. env./buzón](#page-328-0) …[8-119](#page-328-0)
- • [Densidad fondo](#page-328-1) …[8-119](#page-328-1)
- • [Dens. impresión](#page-329-0) …[8-120](#page-329-0)
- • [Corr. lín. negra](#page-330-0) …[8-121](#page-330-0)
- • [Nuevo revelador](#page-331-0)...[8-122](#page-331-0)
- • [Ajuste de DP](#page-332-0)...[8-123](#page-332-0)

**NOTA:** Si se ha activado la administración de inicio de sesión de usuario, solo puede cambiar los valores si inicia la sesión con privilegios de administrador.

### <span id="page-327-0"></span>**Aj. dens. copia**

Ajuste la densidad de la copia. El ajuste se puede efectuar en 7 niveles.

Siga este procedimiento para ajustar la densidad de copia:

Menú Sist./cont.:  $\uparrow$   $\blacksquare$ : Buzón doc. ; Editar destino 12 Ajuste/mantenim. [ Salir ] Ajuste/mantenim.: $\spadesuit$   $\Box\hspace{-0.1cm}\Box\hspace{-0.1cm}\Box$ 01 Aj. dens. copia 02 Dens. env./buzón 03 Densidad fondo [ Salir ] Aj. dens. copia :  $\diamondsuit\Box$  $\boxed{03}$  -1  $\boxed{04}$ \* 0 Normal  $\boxed{05} + 1$ 

- **1** En el menú Menú Sist./cont., pulse la tecla  $\triangle$  o  $\nabla$  para seleccionar [Ajuste/mantenim.].
- **2** Pulse la tecla **OK**. Aparece el menú Ajuste/mantenim.

- **3** Pulse la tecla  $\triangle$  o  $\nabla$  para seleccionar [Aj. dens. copia].
- **4** Pulse la tecla **OK**. Aparece Aj. dens. copia.
- **5** Pulse la tecla  $\triangle$  o  $\nabla$  para seleccionar la densidad: de [-3 Más claro] a [+3 Más oscuro].
- **6** Pulse la tecla **OK**. Aparece *Completo.* y la pantalla vuelve al menú Ajuste/mantenim.

8

### <span id="page-328-0"></span>**Dens. env./buzón**

Ajuste la densidad al enviar o almacenar los datos en el buzón de documentos. El ajuste se puede efectuar en 7 niveles.

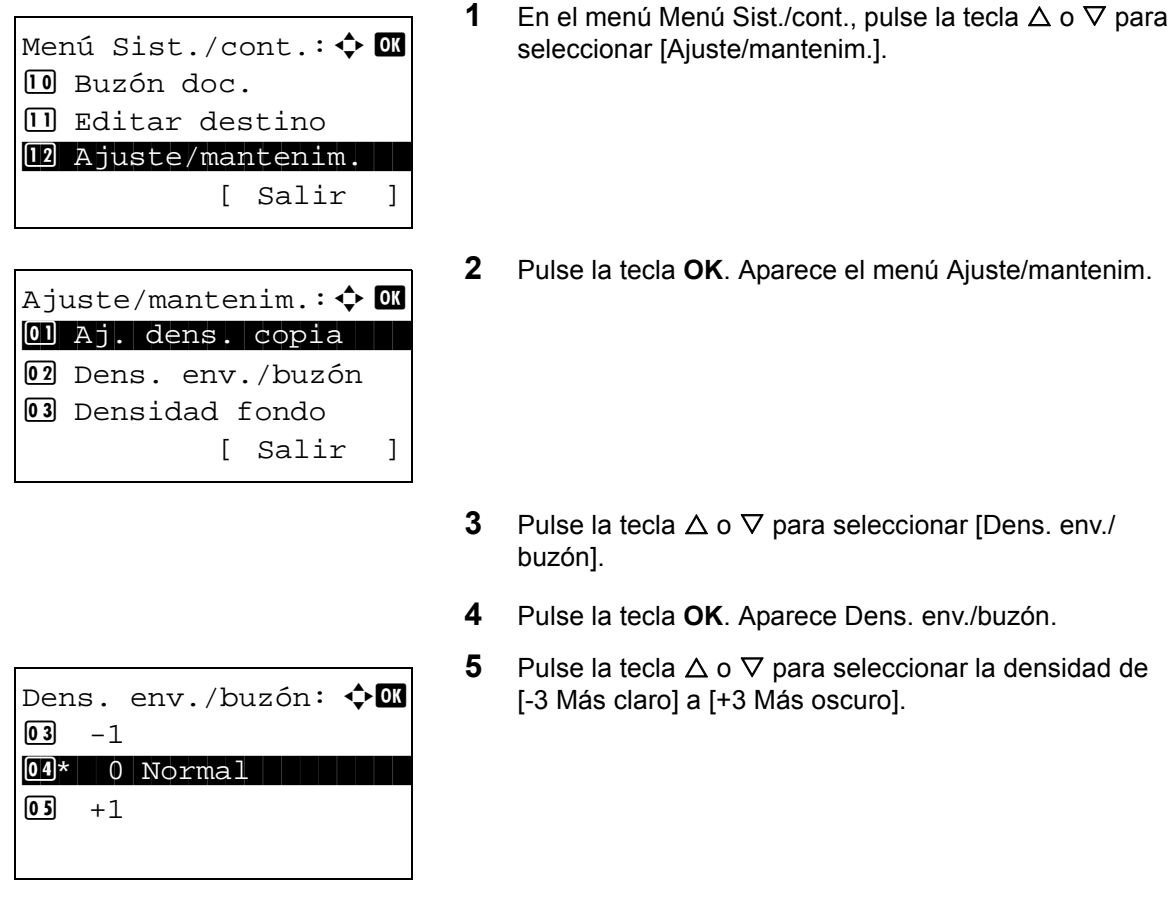

**6** Pulse la tecla **OK**. Aparece *Completo.* y la pantalla vuelve al menú Ajuste/mantenim.

### <span id="page-328-1"></span>**Densidad fondo**

Oscurece o aclara la densidad general del fondo. El modo de copia y el modo de envío/buzón de documentos se pueden ajustar en uno de los siete niveles. Siga este procedimiento para especificar la configuración de Densidad fondo:

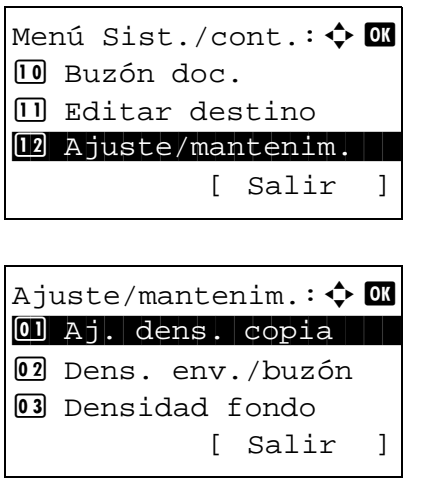

- **1** En el menú Menú Sist./cont., pulse la tecla  $\triangle$  o  $\nabla$  para seleccionar [Ajuste/mantenim.].
- **2** Pulse la tecla **OK**. Aparece el menú Ajuste/mantenim.

**3** Pulse la tecla  $\triangle$  o  $\nabla$  para seleccionar [Densidad fondo].

Densidad fondo:  $\Phi$   $\mathbb{R}$ 01 Copia(Auto) 2 Env./buzón(auto) [ Salir ]

 $Copia(Auto): \qquad \qquad \Leftrightarrow \Box \Box$  $\boxed{03}$  -1  $\boxed{04}$ \* 0 Normal  $\begin{matrix} 0 & 5 \end{matrix}$  + 1

- **4** Pulse la tecla **OK**. Aparece Densidad fondo.
- **5** Pulse la tecla  $\triangle$  o  $\nabla$  para seleccionar [Copia(Auto)] o [Env./buzón(auto)].
- **6** Pulse la tecla **OK**. Aparece la pantalla de selección de densidad para el modo seleccionado en el paso 5. Esta es la imagen de la pantalla cuando se selecciona [Copia(Auto)].
- **7** Pulse la tecla  $\triangle$  o  $\nabla$  para seleccionar la densidad de [-3 Más claro] a [+3 Más oscuro].
- **8** Pulse la tecla **OK**. Aparece el mensaje *Completo.* y la pantalla vuelve al menú Densidad fondo.

### <span id="page-329-0"></span>**Dens. impresión**

Ajuste la densidad de impresión.

Siga este procedimiento para ajustar Dens. impresión:

Menú Sist./cont.:  $\lozenge$   $\blacksquare$ : Buzón doc. **III** Editar destino 12 Ajuste/mantenim. [ Salir ] Ajuste/mantenim.: $\boldsymbol{\div}$   $\blacksquare$ 01 Aj. dens. copia 02 Dens. env./buzón 03 Densidad fondo [ Salir ] Dens. impresión:  $\lozenge$  or  $\boxed{02}$  2  $\bullet$  3  $\star$  3  $\boxed{04}$  4

- **1** En el menú Menú Sist./cont., pulse la tecla  $\triangle$  o  $\nabla$  para seleccionar [Ajuste/mantenim.].
- **2** Pulse la tecla **OK**. Aparece el menú Ajuste/mantenim.

- **3** Pulse la tecla  $\triangle$  o  $\nabla$  para seleccionar [Dens. impresión].
- **4** Pulse la tecla **OK**. Aparece Dens. impresión.
- **5** Pulse la tecla  $\triangle$  o  $\nabla$  para seleccionar la densidad: de [1(Más claro)] a [5(Más oscuro)].
- **6** Pulse la tecla **OK**. Aparece *Completo.* y la pantalla vuelve al menú Ajuste/mantenim.

## <span id="page-330-0"></span>**Corr. lín. negra**

Corrija las líneas negras finas (rayas negras provocadas por la suciedad) que pueden aparecer en las copias cuando se utiliza el alimentador de originales.

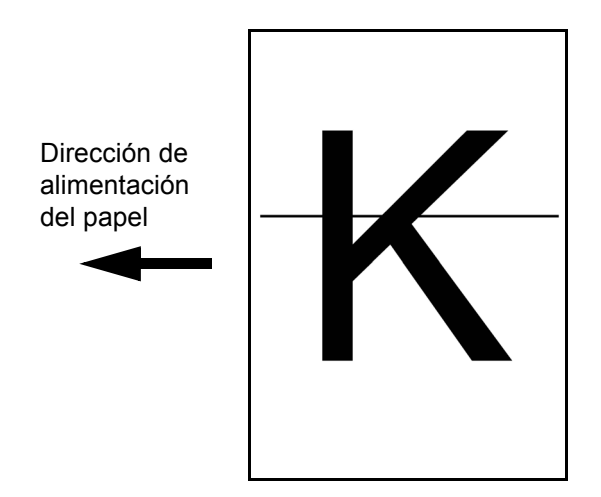

En esta tabla se indican los valores disponibles.

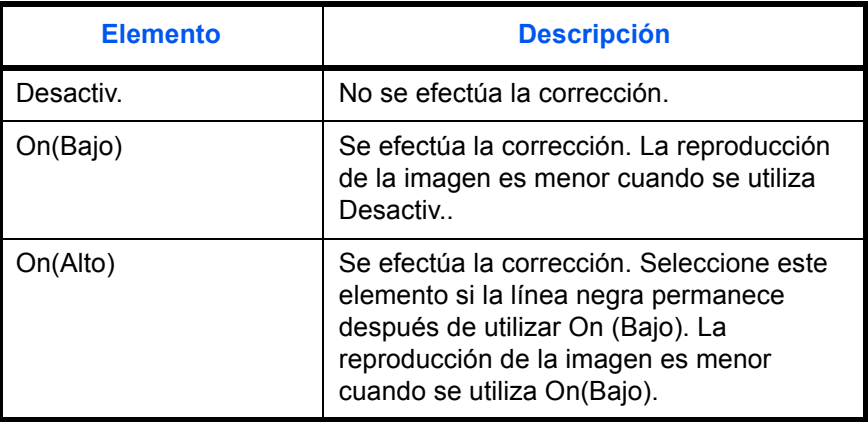

**NOTA:** El uso de Corrección de línea negra fina puede afectar a la reproducción de caracteres finos. Se recomienda mantener el valor predeterminado ([Desactiv.]).

Siga este procedimiento para especificar el valor para corregir las líneas negras finas:

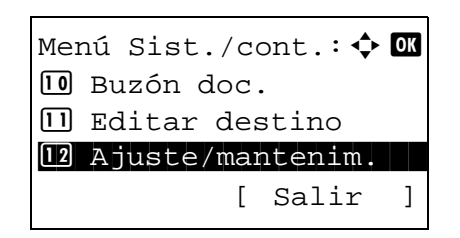

**1** En el menú Menú Sist./cont., pulse la tecla  $\triangle$  o  $\nabla$  para seleccionar [Ajuste/mantenim.].

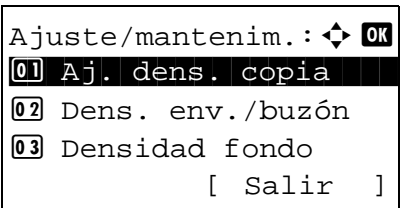

Corr. lín. negra:  $\boldsymbol{\upphi}$   $\blacksquare$ 01\*Desactiv.  $\boxed{02}$  On(Bajo) 3 On(Alto)

**2** Pulse la tecla **OK**. Aparece el menú Ajuste/mantenim.

- **3** Pulse la tecla  $\triangle$  o  $\nabla$  para seleccionar [Corr. lín. negra].
- **4** Pulse la tecla **OK**. Aparece Corr. lín. negra.

- **5** Pulse la tecla  $\triangle$  o  $\nabla$  para seleccionar [Desactiv.], [On(Bajo)] u [On(Alto)].
- **6** Pulse la tecla **OK**. Aparece *Completo.* y la pantalla vuelve al menú Ajuste/mantenim.

### <span id="page-331-0"></span>**Nuevo revelador**

Si la impresión es demasiado clara o está incompleta a pesar de que queda suficiente tóner, cargue el revelador.

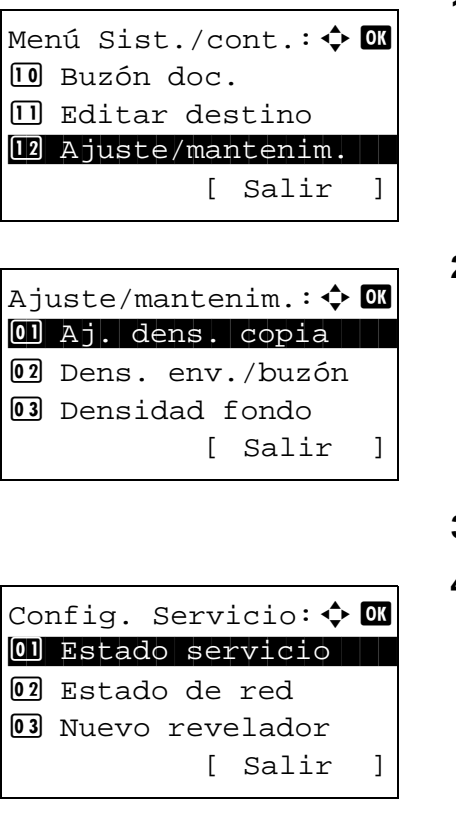

- **1** En el menú Menú Sist./cont., pulse la tecla  $\triangle$  o  $\nabla$  para seleccionar [Ajuste/mantenim.].
- **2** Pulse la tecla **OK**. Aparece el menú Ajuste/mantenim.

- **3** Pulse la tecla  $\triangle$  o  $\nabla$  para seleccionar [Config. Servicio].
- **4** Pulse la tecla **OK**. Aparece el menú Config. Servicio.

**5** Pulse la tecla  $\triangle$  o  $\nabla$  para seleccionar [Nuevo revelador].

```
Nuevo desarroll.
¿Está seguro?
[ Sí ] [ No ]
```
- **6** Pulse la tecla **OK**. Aparece una pantalla de confirmación.
- **7** Pulse [Sí] (tecla de **Selección izquierda**). Aparece el mensaje *Completo.* y la pantalla vuelve al menú Config. Servicio.

# <span id="page-332-0"></span>**Ajuste de DP**

Ajuste de DP es una opción de menú utilizada principalmente por el personal de servicio para llevar a cabo tareas de mantenimiento. No es necesario que los clientes utilicen este menú.

# **Edición de destino (libreta de direcciones/adición de teclas de un toque)**

Guardar los destinos usados con frecuencia en la libreta de direcciones o las teclas de un toque. Los destinos que se guardan pueden cambiarse. Los destinos están disponibles para Enviar como E-mail, Enviar a carpeta y Transmisión de fax.

**NOTA:** Se puede usar Command Center RX para guardar y editar de forma eficaz varios destinos.

### <span id="page-333-0"></span>**Edición de un destino individual**

Pueden registrarse un máximo de 200 direcciones individuales. Cada dirección puede incluir información como el nombre de destino, dirección de e-mail, ruta de carpeta de servidor FTP, ruta de carpeta de PC y número de fax.

#### **NOTA:**

- Si se ha activado la administración de inicio de sesión de usuario, solo puede editar los destinos de la libreta de direcciones si inicia la sesión con privilegios de administrador.
- Consulte la sección *[Método de introducción de caracteres en Apéndice-5](#page-458-0)* para obtener información sobre cómo introducir caracteres.

Siga este procedimiento para registrar un nuevo contacto individual:

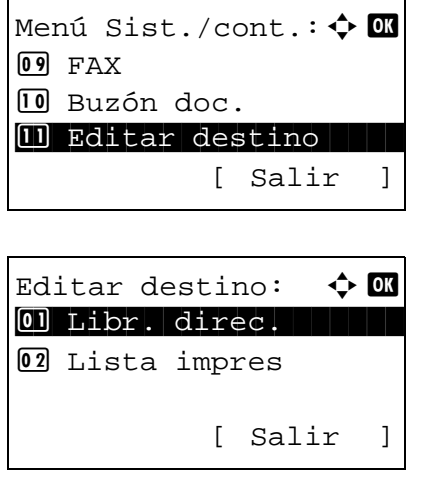

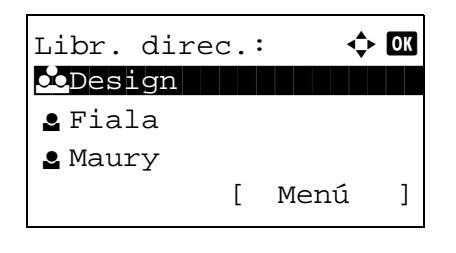

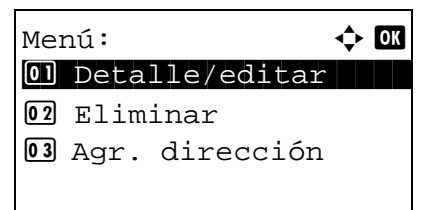

- **1** En el menú Menú Sist./cont., pulse la tecla  $\triangle$  o  $\nabla$  para seleccionar [Editar destino].
- **2** Pulse la tecla **OK**. Aparece el menú Editar destino.

- **3** Pulse la tecla  $\triangle$  o  $\nabla$  para seleccionar [Libr. direc.].
- **4** Pulse la tecla **OK**. Aparece la pantalla de lista de libreta de direcciones.

**NOTA:** Si los destinos no están registrados, no se mostrará ninguna lista en la libreta de direcciones.

- **5** Pulse [Menú] (tecla de **Selección derecha**). Aparece Menú.
- **6** Pulse la tecla  $\triangle$  o  $\nabla$  para seleccionar [Agr. dirección].
- **7** Pulse la tecla **OK**. Aparece Agr. dirección.
- **8** Pulse la tecla  $\triangle$  o  $\nabla$  para seleccionar [Contacto].
- **9** Pulse la tecla **OK**. Aparece la pantalla para editar los destinos.

**NOTA:** Si ya se ha registrado el número máximo de destinos, aparecerá la pantalla *Se han excedido los números registrados.* y se volverá a la pantalla de libreta de direcciones.

**10** Introduzca los valores de los distintos elementos y pulse la tecla **OK**. Aparece *Registrado.* y la pantalla vuelve a la pantalla de la lista de la libreta de direcciones.

8

Consulte las siguientes descripciones para obtener información sobre cómo introducir cada elemento.

- **1** Pulse la tecla  $\triangleleft$  o  $\triangleright$  para seleccionar [Nombre contacto].
- **2** Pulse [Editar] (tecla de **Selección derecha**). Aparece la pantalla de introducción.
- **3** Introduzca el nombre del contacto.

Si crea un nuevo nombre de contacto, ya aparecerá el número de dirección asignado al destino.

**4** Pulse la tecla **OK**. Se registra el nombre del contacto.

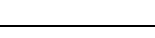

### **Introducción del nombre de contacto**

 $\Gamma$ 

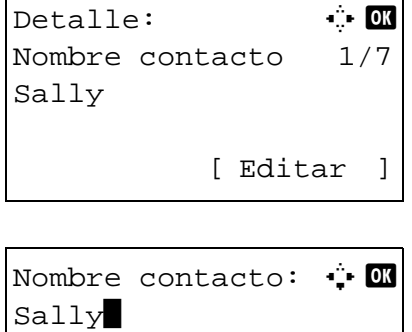

S

 ABC [ Texto ]

Agr. dirección: ◆ B 0 Contacto de la provincia del provincia del provincia del provincia del provincia del provincia del provincia<br>1990 - Contacto del provincia del provincia del provincia del provincia del provincia del provincia del provin<br>

Detalle:  $\cdot$  +  $\cdot$  C Nombre contacto 1/7

[ Editar ]

02 Grupo

Sally

#### **Introducción de la dirección de e-mail**

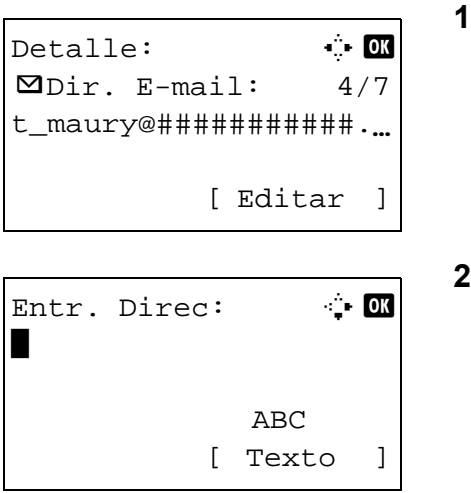

Pulse la tecla  $\triangleleft$  o  $\triangleright$  para ver Dir. E-mail.

- **2** Pulse [Editar] (tecla de **Selección derecha**). Aparece la pantalla de introducción.
- **3** Introduzca la dirección de e-mail.

**NOTA:** El destino se puede especificar mediante la libreta de direcciones o las teclas de un toque. Consulte *[Especificación del destino en la página 3-25](#page-124-0)*.

**4** Pulse la tecla **OK**. Se registra la dirección de e-mail.

#### **Introducción de la dirección de carpeta (SMB/FTP)**

#### **Dirección de carpeta (SMB)**

En esta tabla se explican los elementos que deben introducirse.

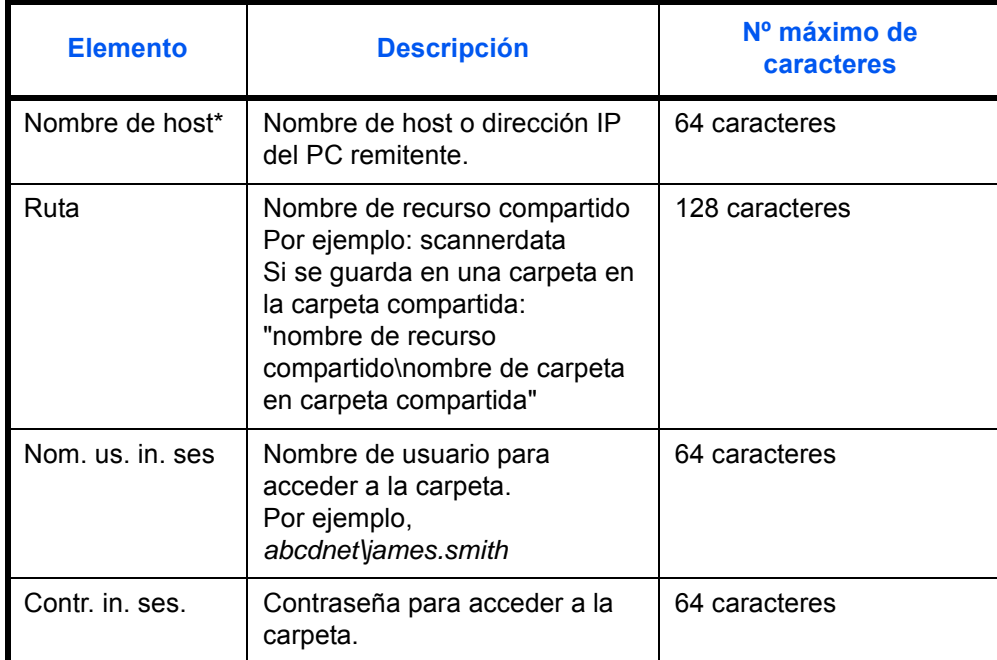

Si especifica un número de puerto que no sea el predeterminado (445), utilice el formato "Nombre de host:nombre de puerto". (P. ej., NombrehostSMB: 140)

### **Dirección de carpeta (FTP)**

En esta tabla se explican los elementos que deben introducirse.

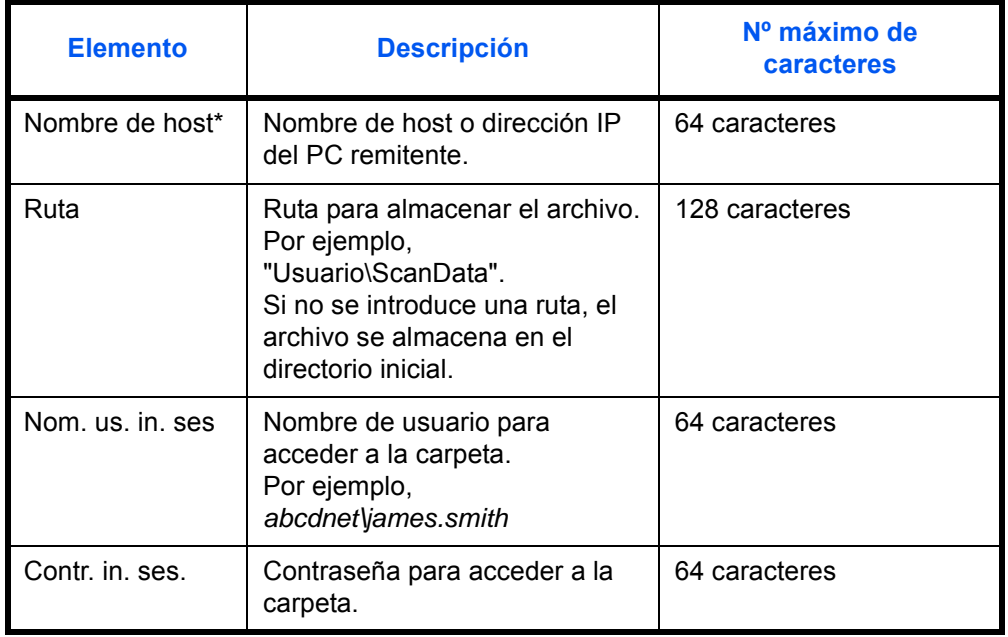

Si especifica un número de puerto que no sea el predeterminado (21), utilice el formato "Nombre de host:número de puerto". (P. ej., NombrehostFTP: 140)

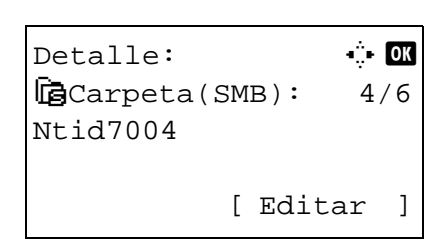

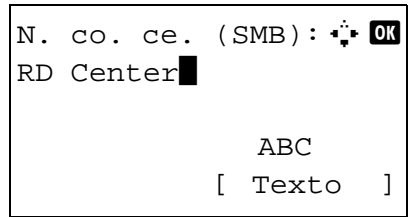

N.  $co. ce. (FTP): A$ RD Center\* ABC [ Texto ] o

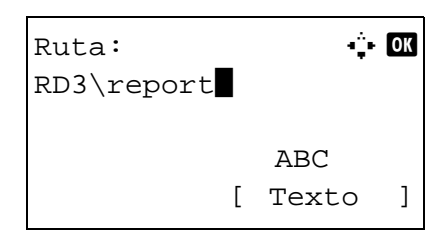

**1** Pulse la tecla  $\triangle$  o  $\nabla$  para seleccionar [Carpeta(SMB)] o [Carpeta(FTP)].

**2** Pulse [Editar] (tecla de **Selección derecha**). Aparece la pantalla de introducción.

**3** Introduzca el nombre de host.

**NOTA:** El destino se puede especificar mediante la libreta de direcciones o las teclas de un toque. Consulte *[Especificación del destino en la página 3-25](#page-124-0)*.

Inserte la dirección IPv6 entre corchetes, [ ].

**4** Pulse la tecla **OK**. Aparece Ruta.

8

Nom. us. in. ses:  $\cdots$  OK Maury<sup>1</sup> ABC [ Texto ]

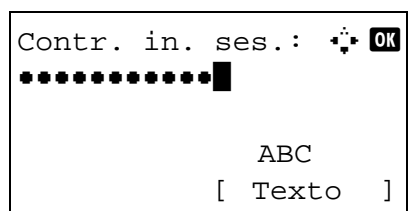

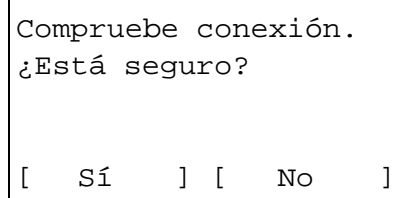

- **5** Introduzca el nombre de ruta.
- **6** Pulse la tecla **OK**. Aparece Nom. us. in. ses.
- **7** Introduzca el nombre de usuario de inicio de sesión.
- **8** Pulse la tecla **OK**. Aparece Contr. in. ses.
- **9** Introduzca la contraseña de inicio de sesión.
- **10** Pulse la tecla OK. Aparece una pantalla de confirmación.

**NOTA:** Si está activada la función de mostrar pantalla para confirmar la entrada de un nuevo destino (*[página 8-109](#page-318-0)*), aparecen pantallas para confirmar el nombre de host y el nombre de ruta que se han introducido. Vuelva a introducir el mismo nombre de host y de ruta y pulse la tecla **OK** en las pantallas correspondientes.

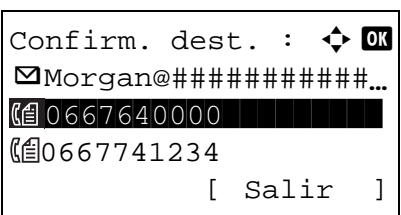

**11** Pulse [Sí] (tecla de **Selección izquierda**). Esto crea una conexión con el destino introducido.

Si la conexión es correcta, aparece *Conectado.* en la pantalla. Pulse [OK] (tecla de **Selección derecha**). Aparece *Completo.* y se registra la dirección de carpeta (SMB/FTP).

Si la conexión falla, aparece *No se puede conectar.* en la pantalla. Pulse [OK] (tecla de **Selección derecha**). Vuelve a aparecer la pantalla mostrada en el paso 2. Compruebe y vuelva a introducir el destino.

#### **Número dirección**

El número de dirección es un ID de un destino. Al crear un nuevo destino, se asigna automáticamente el número de dirección sin utilizar más pequeño. Puede seleccionar cualquier número disponible de 200 números para entradas individuales y 50 números para grupos.

> **1** Pulse la tecla  $\triangleleft$  o  $\triangleright$  para mostrar Número dirección. **2** Pulse [Editar] (tecla de **Selección derecha**). Aparece la pantalla de introducción. **3** Pulse la tecla  $\triangle$  o  $\nabla$  o las teclas numéricas para introducir el número de dirección. **4** Pulse la tecla **OK**. Se registra el número de dirección. **NOTA:** Si ya se ha registrado un número de dirección, aparecerá la pantalla *El número de dirección ya está registrado.* y se volverá a la pantalla del paso 2.  $Det$ alle:  $\bullet$   $\bullet$   $\bullet$ Número dirección: 6/6 053 [ Editar ] Número dirección: D  $(001 - 250)$  $.053$

### <span id="page-338-0"></span>**Adición de un grupo**

Agregue dos o más entradas individuales a un grupo. Las designaciones del grupo se pueden agregar a la vez. Al agregar un grupo, se pueden agregar un máximo de 50 grupos en la libreta de direcciones.

**NOTA:** Si se ha activado la administración de inicio de sesión de usuario, solo puede editar los destinos de la libreta de direcciones si inicia la sesión con privilegios de administrador.

Antes de agregar un grupo a la libreta de direcciones, deben agregarse primero las entradas individuales que se incluirán en el grupo. Se pueden agregar hasta 100 destinos como direcciones. Entre ellos, se pueden asignar 5 destinos para una dirección FTP o SMB. Las direcciones disponibles serán 95 en total para email y/o fax.

Siga este procedimiento para registrar un grupo:

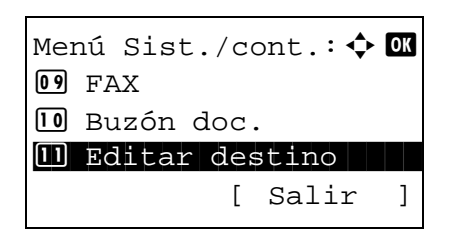

**1** En el menú Menú Sist./cont., pulse la tecla  $\triangle$  o  $\nabla$  para seleccionar [Editar destino].

 $Editor$  destino:  $\triangle$   $\blacksquare$ 0 Libr. direc. 02 Lista impres [ Salir ]

Libr. direc.:  $\qquad \qquad \Leftrightarrow \qquad \qquad$ k Design in de kanton l Fiala **g** Maury [ Menú ]

 $M$ enú:  $\rightarrow$   $\bullet$   $\blacksquare$ 0 Detalle/editar 02 Eliminar 03 Agr. dirección

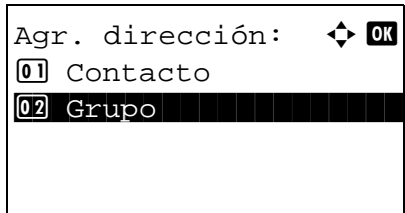

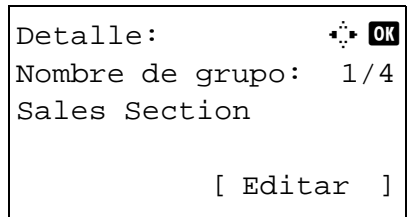

- **2** Pulse la tecla **OK**. Aparece el menú Editar destino.
- **3** Pulse la tecla  $\triangle$  o  $\nabla$  para seleccionar [Libr. direc.].
- **4** Pulse la tecla **OK**. Aparece la pantalla de lista de libreta de direcciones.
- **5** Pulse [Menú] (tecla de **Selección derecha**). Aparece Menú.
- **6** Pulse la tecla  $\triangle$  o  $\nabla$  para seleccionar [Agr. dirección].
- **7** Pulse la tecla **OK**. Aparece Agr. dirección.
- **8** Pulse la tecla  $\triangle$  o  $\nabla$  para seleccionar [Grupo].
- **9** Pulse la tecla **OK**. Aparece la pantalla para editar los grupos.

**NOTA:** Si ya se ha registrado el número máximo de grupos, aparecerá la pantalla *Se han excedido los números registrados.* y se volverá a la pantalla de libreta de direcciones.

**10** Introduzca los valores de los distintos elementos y pulse la tecla **OK**. Aparece *Registrado.* y la pantalla vuelve a la pantalla de la lista de la libreta de direcciones.

Consulte las siguientes descripciones para obtener información sobre cómo introducir cada elemento.

## **Introducción del nombre de grupo**

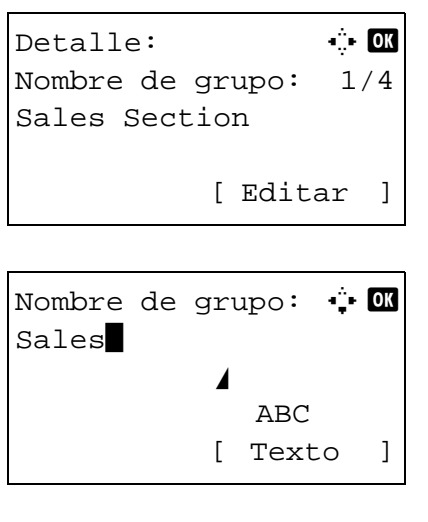

**Introducción de miembro de grupo**

```
Detalle: \cdot C
Miembro grupo: 2/3
30
          [ Editar ]
```
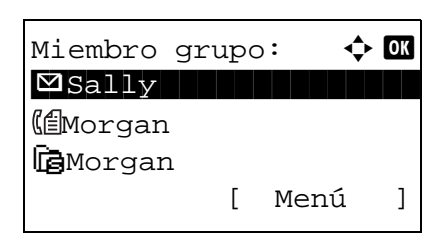

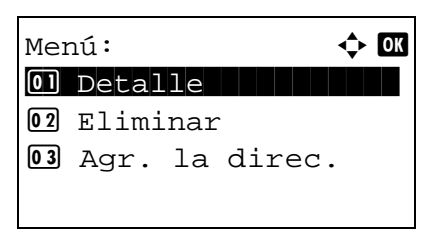

- **1** Pulse la tecla  $\triangleleft$  o  $\triangleright$  para mostrar Nombre de grupo.
- **2** Pulse [Editar] (tecla de **Selección derecha**). Aparece la pantalla de introducción.
- **3** Introduzca el nombre del grupo.

Si crea un nuevo nombre de grupo, ya aparecerá el número de dirección asignado al destino.

- **4** Pulse la tecla **OK**. Se registra el nombre del grupo.
- **1** Pulse la tecla  $\triangleleft$  o  $\triangleright$  para mostrar Miembro grupo.
- **2** Pulse [Editar] (tecla de **Selección derecha**). Aparece la lista de destinos registrados en el grupo.
- **3** Pulse [Menú] (tecla de **Selección derecha**). Aparece el menú de edición de grupo.
- **4** Pulse la tecla  $\triangle$  o  $\nabla$  para seleccionar [Agr. la direc.].

8

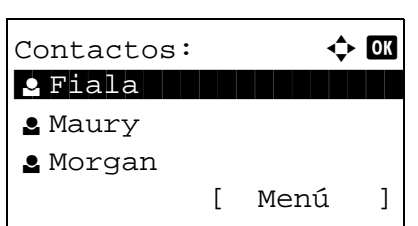

 $\bullet$  Sally:  $\bullet$  or (自0667643277  $\Box$  sally@############. Gantid7004 [ Menú ]

**5** Pulse la tecla **OK**. Aparece la lista de destinos registrados en la libreta de direcciones.

**NOTA:** Si ya se han registrado 100 miembros en el grupo, aparecerá la pantalla *Se han excedido los números registrados.* y se volverá a la pantalla de miembro de grupo.

- **6** Pulse la tecla  $\triangle$  o  $\nabla$  para seleccionar el destino (individual) que desea agregar al grupo.
- **7** Pulse la tecla **OK**. Aparece la dirección de envío registrada en el destino seleccionado.
- **8** Pulse la tecla  $\triangle$  o  $\nabla$  para seleccionar la dirección de envío.
- **9** Pulse la tecla **OK**. El destino seleccionado se agrega al grupo y vuelve a aparecer la pantalla de miembro de grupo.

**NOTA:** Si selecciona un destino que ya está registrado en el grupo, aparecerá la pantalla *Dirección ya ya está registrado.* y se volverá a la pantalla del paso 7.

### **Eliminación de un miembro del grupo**

Para eliminar un miembro de un grupo, siga el siguiente procedimiento:

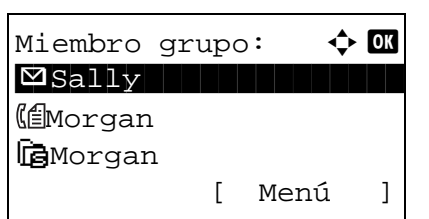

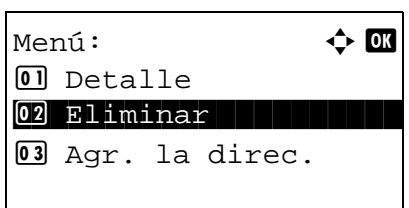

- **1** En Miembro gripo, pulse [Editar] (tecla de **Selección derecha**). Aparece la lista de destinos registrados en el grupo.
- **2** Pulse la tecla  $\triangle$  o  $\nabla$  para seleccionar el destino que desea eliminar.
- **3** Pulse [Menú] (tecla de **Selección derecha**). Aparece el menú de edición de grupo.
- **4** Pulse la tecla  $\triangle$  o  $\nabla$  para seleccionar [Eliminar].

8

```
Eliminación.
¿Está seguro?
\rightarrow \boxtimes Sally
[ Sí ] [ No ]
```
**5** Pulse la tecla **OK**. Aparece un mensaje de confirmación.

**6** Pulse [Sí] (tecla de **Selección izquierda**). Aparece *Completo.* y la pantalla vuelve a Miembro grupo.

#### **Introducción del número de dirección**

El número de dirección es un ID de un destino. Al crear un nuevo destino, se asigna automáticamente el número de dirección sin utilizar más pequeño. Puede seleccionar cualquier número disponible de 200 números para entradas individuales y 50 números para grupos.

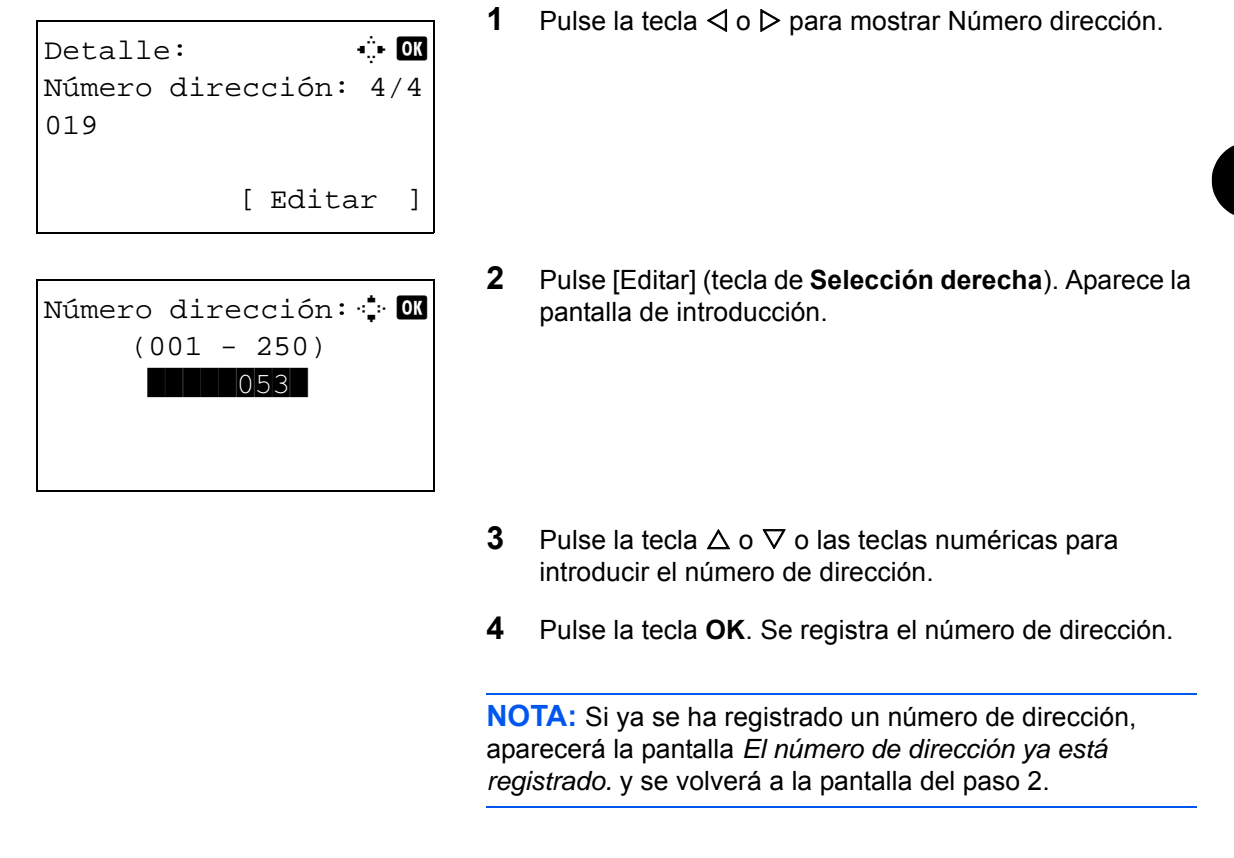

### **Edición de un destino**

Edite o elimine los destinos (entradas individuales) agregados a la libreta de direcciones.

Siga este procedimiento para editar un destino:

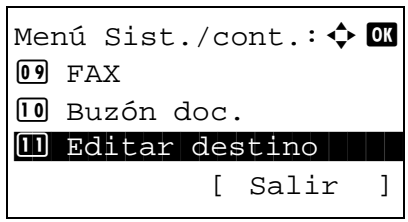

**1** En el menú Menú Sist./cont., pulse la tecla  $\triangle$  o  $\nabla$  para seleccionar [Editar destino].

 $Editor$  destino:  $\triangle$   $\blacksquare$ 0 Libr. direc. 02 Lista impres [ Salir ]

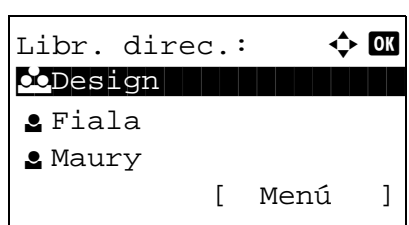

 $M \in \mathbb{R}$  and  $\mathbf{A}$  by  $\mathbf{A}$ 0 Detalle/editar 02 Eliminar 03 Agr. dirección

**5** Pulse la tecla  $\triangle$  o  $\nabla$  para seleccionar el destino que desea editar.

**2** Pulse la tecla **OK**. Aparece el menú Editar destino.

**3** Pulse la tecla  $\triangle$  o  $\nabla$  para seleccionar [Libr. direc.].

de direcciones.

**4** Pulse la tecla **OK**. Aparece la pantalla de lista de libreta

- **6** Pulse [Menú] (tecla de **Selección derecha**). Aparece Menú.
- **7** Pulse la tecla  $\triangle$  o  $\nabla$  para seleccionar [Detalle/editar].
- Detalle:  $\cdot$   $\cdot$  M Nombre contacto 1/7 Sally [ Editar ]
- **8** Pulse la tecla **OK**. Aparece la pantalla para editar el destino seleccionado.

Esta es la imagen de la pantalla cuando se selecciona un destino individual.

**9** Edite los elementos según corresponda.

Para obtener información sobre la edición de los elementos, consulte *[Edición de un destino individual en](#page-333-0)  [la página 8-124](#page-333-0)* y *[Adición de un grupo en la página 8-](#page-338-0) [129](#page-338-0)*.

- **10** Una vez finalizada la edición, pulse la tecla **OK**. Aparece una pantalla de confirmación.
- **11** Pulse [Sí] (tecla de **Selección izquierda**). Aparece *Registrado.* y la pantalla vuelve a la pantalla de la lista de la libreta de direcciones.
- 
- Sobrescribir ¿Está seguro?  $\neg$  Sally [ Sí ] [ No ]

# **Adición de un destino con teclas de un toque**

La máquina dispone de 11 teclas de un toque y puede registrar 2 destinos en cada una de ellas.

Las teclas de un toque están dispuestas de la siguiente forma:

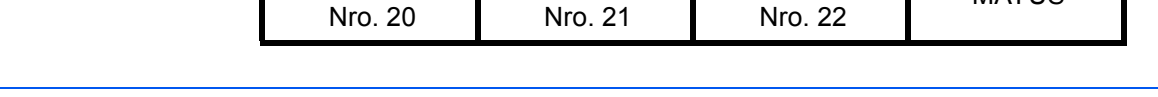

Nro. 1 Nro. 2 Nro. 3 Nro. 4 Nro. 12 Nro. 13 Nro. 14 Nro. 15 Nro. 5 Nro. 6 Nro. 7 Nro. 8 Nro. 16 | Nro. 17 | Nro. 18 | Nro. 19

Nro. 9 Nro. 10 Nro. 11 MAYÚS

**NOTA:** Consulte *[Tecla de un toque en la página 3-3](#page-102-0)* para obtener información sobre cómo usarlas.

## **Registro de un nuevo destino**

Siga este procedimiento para registrar un nuevo destino en una tecla de un solo toque:

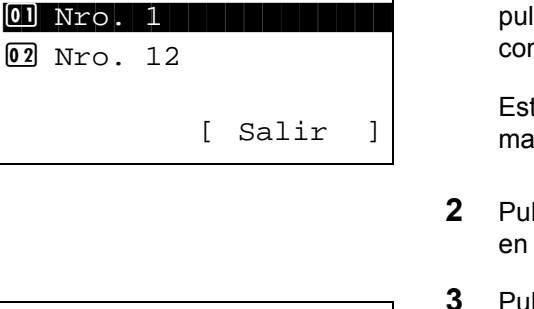

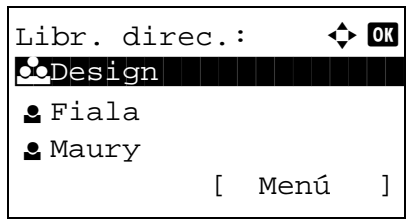

Sel. nro. clave:  $\boldsymbol{\div} \ \blacksquare$ 

**1** En la pantalla de envío o de FAX, pulse la tecla de un toque en que desea registrar el destino y manténgala Isada (2 segundos como mínimo). Aparece Sel. mb.teclas.

ta es la imagen de la pantalla cuando se pulsan y Intienen pulsadas las teclas Nro. 1 y 12.

- $\overline{\text{2}}$  Bulse la tecla  $\Delta$  o  $\nabla$  para seleccionar el número de tecla el que desea registrar el destino.
- **3** Pulse la tecla **OK**. Aparece la pantalla de lista de libreta de direcciones.
- **4** Pulse la tecla  $\triangle$  o  $\nabla$  para seleccionar el destino que desea registrar.

**NOTA:** Si desea buscar desde la libreta de direcciones, consulte *[Búsqueda en la libreta de direcciones en la página](#page-125-0)  [3-26](#page-125-0)*.

**5** Pulse la tecla **OK**. El destino seleccionado se registrará en la tecla de un toque. Aparece el mensaje *Registrado.* y la pantalla vuelve a la pantalla básica.

#### **Edición de teclas de un toque**

Editar/eliminar los destinos agregados a la tecla de un toque. Siga este procedimiento para editar la tecla de un toque:

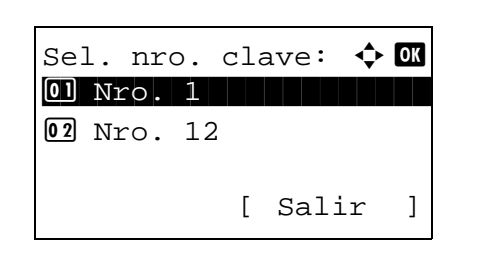

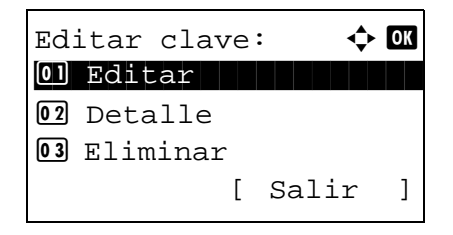

**1** En la pantalla de envío o de FAX, pulse la tecla de un toque en que desea editar el destino y manténgala pulsada (2 segundos como mínimo). Aparece Sel. comb.teclas.

Esta es la imagen de la pantalla cuando se pulsan y mantienen pulsadas las teclas Nro. 1 y 12.

- **2** Pulse la tecla  $\triangle$  o  $\nabla$  para seleccionar el número de tecla en el que desea editar el destino.
- **3** Pulse la tecla **OK**. Aparece Editar clave.
- **4** Pulse la tecla  $\triangle$  o  $\nabla$  para seleccionar [Editar].

**NOTA:** Si selecciona [Eliminar] aquí y pulsa **OK**, puede eliminar el registro del destino. Si pulsa [Sí] (tecla de **Selección izquierda**) en la pantalla que aparece, se muestra *Completo.* y se elimina el registro del destino.

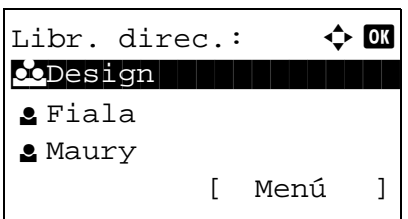

- **5** Pulse la tecla **OK**. Aparece la pantalla de lista de libreta de direcciones.
- **6** Pulse la tecla  $\triangle$  o  $\nabla$  para seleccionar el destino que desee.

**NOTA:** Si desea buscar desde la libreta de direcciones, consulte *[Búsqueda en la libreta de direcciones en la página](#page-125-0)  [3-26](#page-125-0)*.

- **7** Pulse la tecla **OK**. Aparece una pantalla de confirmación.
- **8** Pulse [Sí] (tecla de **Selección izquierda**). El destino seleccionado se registrará en la tecla de un toque y se sobrescribirá el anterior. Aparece el mensaje *Registrado.* y la pantalla vuelve a la pantalla básica.

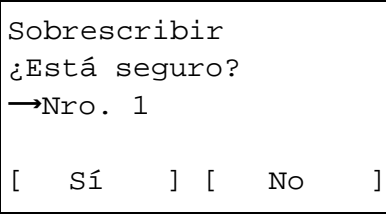

# **Reinicio del sistema**

Reinicie la impresora sin apagar el interruptor de encendido. Esta función se utiliza cuando el funcionamiento de la máquina resulta inestable. (Es igual que el reinicio de un PC.)

Siga este procedimiento para reiniciar el sistema:

**1** En el menú Menú Sist./cont., pulse la tecla  $\triangle$  o  $\nabla$  para seleccionar [Sistema/red] y luego pulse la tecla **OK**.

Aparece una pantalla de inicio de sesión. A continuación, introduzca el ID y la contraseña con privilegios de administrador para iniciar sesión y pulse [Inic Ses] (tecla de **Selección derecha**).

- **2** Aparece el menú Sistema/red.
- **3** Pulse la tecla  $\triangle$  o  $\nabla$  para seleccionar [Reiniciar].
- **4** Pulse la tecla **OK**. Aparece una pantalla de confirmación.
- **5** Pulse [Sí] (tecla de **Selección izquierda**). La impresora se reinicia.

Si pulsa [No] (tecla de **Selección derecha**), la impresora no se reinicia y se vuelve a la pantalla del menú Sistema.

Sistema/red:  $\rightarrow \mathbb{C}$ 01 Config. de red 02 Red opcional 3 Int. red (env.) [ Salir ] Reiniciar. ¿Está seguro? [ Sí ] [ No ]

Menú Sist./cont.: $\Phi$   $\blacksquare$ \*\*\*\*\*\*\*\*\*\*\*\*\*\*\*\*\*\*\*\*\* 1 Informe

Nom. us. in. ses:  $\cdot$  **OK** 

Contr. in. ses.:

[ Salir ]

[Inic Ses ]

02 Contador 03 Sistema/red

# **Configuración de red**

Están disponibles las siguientes opciones de red.

- • [Configuración de la interfaz LAN](#page-347-0) …[8-138](#page-347-0)
- • [Configuración de TCP/IP \(IPv4\)](#page-348-0) …[8-139](#page-348-0)
- • [Configuración de TCP/IP \(IPv6\)](#page-357-0) …[8-148](#page-357-0)
- • [Det. protocolo](#page-362-0) …[8-153](#page-362-0)

### <span id="page-347-0"></span>**Configuración de la interfaz LAN**

Especifique los valores de la interfaz LAN que se van a usar. El valor predeterminado es *Auto*.

Siga este procedimiento para seleccionar la interfaz:

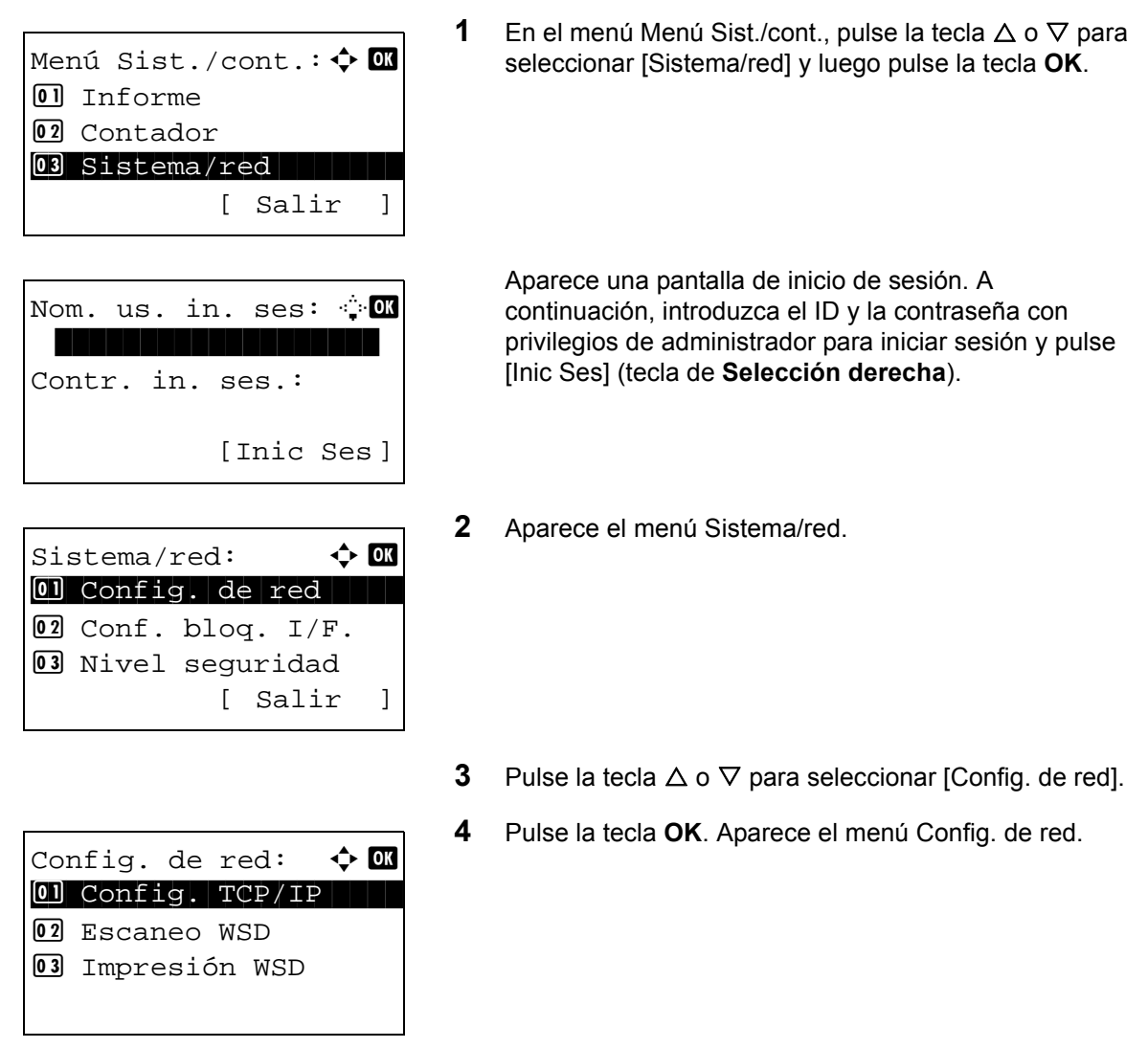

**5** Pulse la tecla  $\triangle$  o  $\nabla$  para seleccionar [Interfaz LAN].

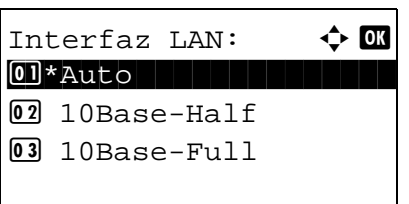

**6** Pulse la tecla **OK**. Aparece Interfaz LAN.

**7** Pulse la tecla  $\triangle$  o  $\nabla$  para seleccionar la interfaz LAN que desee.

Las interfaces LAN disponibles son las siguientes:

Auto 10Base-Half 10Base-Full 100Base-Half 100Base-Full 1000Base-T

**8** Pulse la tecla **OK**. Aparece el mensaje *Completo.* y la pantalla vuelve al menú Config. de red.

### <span id="page-348-0"></span>**Configuración de TCP/IP (IPv4)**

Configure TCP/IP para la conexión a la red Windows. Defina las direcciones IP, las máscaras de subred y las direcciones de gateway. Los valores predeterminados son "Protocolo TCP/IP: *Activado*, DHCP: *Activado*, Auto-IP: *Activado*".

**NOTA:** Antes de efectuar las entradas de las direcciones IP, obtenga permiso del administrador de la red.

Siga este procedimiento para configurar los valores de TCP/IP (IPv4):

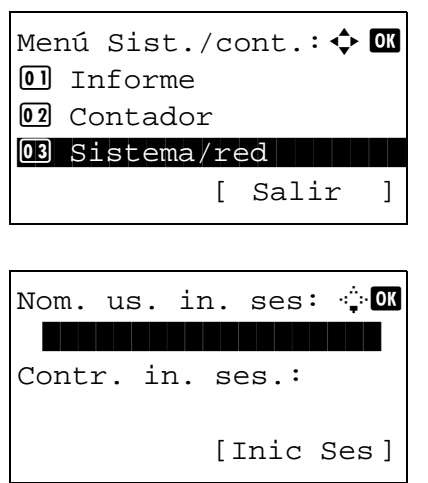

**1** En el menú Menú Sist./cont., pulse la tecla  $\triangle$  o  $\nabla$  para seleccionar [Sistema/red] y luego pulse la tecla **OK**.

Aparece una pantalla de inicio de sesión. A continuación, introduzca el ID y la contraseña con privilegios de administrador para iniciar sesión y pulse [Inic Ses] (tecla de **Selección derecha**).

Sistema/red:  $\triangle$  **O** 01 Config. de red 2 Conf. bloq. I/F. 03 Nivel seguridad [ Salir ]

Config. de red:  $\boldsymbol{\varphi}$  on  $\boxed{0}$  Config. TCP/IP 02 Escaneo WSD 03 Impresión WSD

Config. TCP/IP:  $\lozenge \mathbf{C}$ 0 TCP/IP 02 Config. IPv4 3 Config. IPv6 [ Salir ]

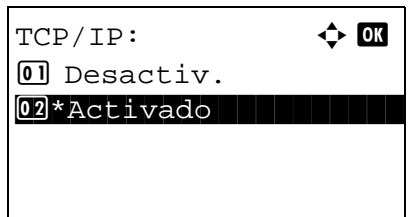

Config. TCP/IP:  $\lozenge$  or

02 Config. IPv4

Config. IPv4:  $\rightarrow \blacksquare$ 0 DHCP 1 DHCP 2 DHCP 2 DHCP 2 DHCP 3 DHCP 3 DHCP 3 DHCP 3 DHCP 3 DHCP 3 DHCP 3 DHCP 3 DHCP 3 DHCP 3 DHCP 3 DHCP 3 DHCP 3 DHCP 3 DHCP 3 DHCP 3 DHCP 3 DHCP 3 DHCP 3 DHCP 3 DHCP 3 DHCP 3 DHCP 3 DHCP 3 DHCP 3 DHCP 3 DHCP 3 DHC

[ Salir ]

[ Salir ]

 $[0]$  TCP/IP

02 Auto-IP

3 Config. IPv6

3 Dirección IP

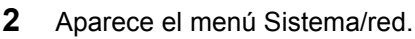

- **3** Pulse la tecla  $\triangle$  o  $\nabla$  para seleccionar [Config. de red].
- **4** Pulse la tecla **OK**. Aparece el menú Config. de red.

- **5** Pulse la tecla  $\triangle$  o  $\nabla$  para seleccionar [Config. TCP/IP].
- **6** Pulse la tecla **OK**. Aparece el menú Config. TCP/IP.
- **7** Pulse la tecla  $\triangle$  o  $\nabla$  para seleccionar [TCP/IP].
- **8** Pulse la tecla **OK**. Aparece TCP/IP.

**9** Pulse la tecla  $\triangle$  o  $\nabla$  para seleccionar [Activado] y luego pulse la tecla **OK**.

Aparece el mensaje *Completado.* y la pantalla vuelve al menú Config. TCP/IP.

**10** Pulse la tecla  $\triangle$  o  $\nabla$  para seleccionar [Config. IPv4].

**11** Pulse la tecla **OK**. Aparece el menú Config. IPv4.

- **12** Pulse la tecla  $\triangle$  o  $\nabla$  para seleccionar [DHCP].
- **13** Pulse la tecla **OK**. Aparece DHCP.

**14** Pulse la tecla  $\triangle$  o  $\nabla$  para seleccionar [Desactiv.] y luego pulse la tecla **OK**.

Aparece el mensaje *Completo.* y la pantalla vuelve al menú Config. IPv4.

**15** Pulse la tecla  $\triangle$  o  $\nabla$  para seleccionar [Auto-IP].

**16** Pulse la tecla **OK**. Aparece Auto-IP.

**17** Pulse la tecla  $\triangle$  o  $\nabla$  para seleccionar [Desactiv.] y luego pulse la tecla **OK**.

Aparece el mensaje *Completo.* y la pantalla vuelve al menú Config. IPv4.

- **18** Pulse la tecla  $\triangle$  o  $\nabla$  para seleccionar [Dirección IP].
- **19** Pulse la tecla **OK**. Aparece Dirección IP.

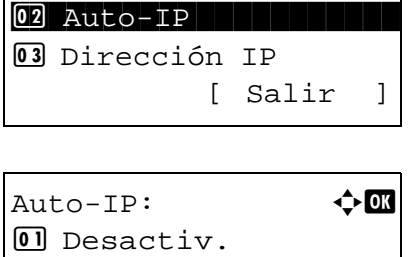

Config. IPv4:  $\rightarrow \infty$ 

DHCP:  $\qquad \qquad \Leftrightarrow \Box \Box$ 

 $\boxed{0}$  Desactiv.  $[02]*Act$ ivado

<sup>0</sup> DHCP

 $\overline{02*}$ Activado

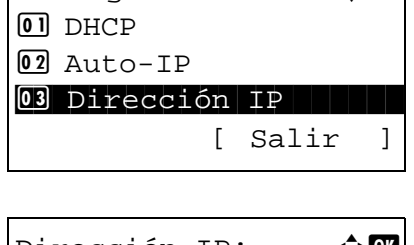

Config. IPv4:  $\triangle$  **I** 

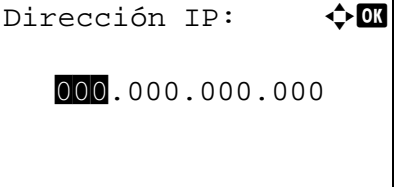

8

**20** Use las teclas del cursor para introducir la dirección IP.

Pulse  $\triangleleft$  o  $\triangleright$  para desplazar la posición del cursor horizontalmente.

Pulse la tecla  $\Delta$  o  $\nabla$  o las teclas numéricas para introducir la dirección IP. Se pueden configurar 3 dígitos entre 000 y 255.

**IMPORTANTE:** Si Config. DHCP (*[página 8-144](#page-353-0)*) está [Activado], se muestra la dirección IP actual y no se puede modificar.

Cuando configure una dirección IP, establezca la configuración de DHCP (*[página 8-144](#page-353-0)*) como Desactiv.

- **21** Pulse la tecla **OK**. Aparece el mensaje *Completo.* y la pantalla vuelve al menú Config. IPv4.
- **22** Pulse la tecla  $\triangle$  o  $\nabla$  para seleccionar [Máscara subred].
- Config.  $IPv4$ :  $\rightarrow$  00 03 Dirección IP 04 Máscara subred 05 Gateway predet. [ Salir ]

Dirección IP: 0

123.145.167.189

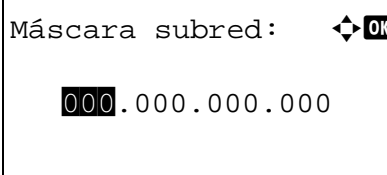

**23** Pulse la tecla **OK**. Aparece Máscara subred.

**24** Use las teclas del cursor para introducir la máscara de subred.

Pulse  $\triangleleft$  o  $\triangleright$  para desplazar la posición del cursor horizontalmente.

Pulse la tecla  $\Delta$  o  $\nabla$  o las teclas numéricas para introducir la máscara de subred. Se pueden configurar 3 dígitos entre 000 y 255.

**IMPORTANTE:** Si la configuración de DHCP (*[página 8-144](#page-353-0)*) está definida como [Activado], se muestra la Máscara subred actual y no se puede modificar.

Cuando configure una Máscara subred, establezca la configuración de DHCP (*[página 8-144](#page-353-0)*) como Desactiv.

- **25** Pulse la tecla **OK**. Aparece el mensaje *Completo.* y la pantalla vuelve al menú Config. IPv4.
- **26** Pulse la tecla  $\triangle$  o  $\nabla$  para seleccionar [Gateway predet.].

Config. IPv4:  $\rightarrow \infty$ 3 Dirección IP <sup>04</sup> Máscara subred 05 Gateway predet. [ Salir ]

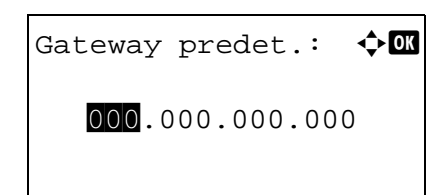

- **27** Pulse la tecla **OK**. Aparece Gateway predet.
- **28** Use las teclas del cursor para introducir el gateway predeterminado.

Pulse  $\triangleleft$  o  $\triangleright$  para desplazar la posición del cursor horizontalmente.

Pulse la tecla  $\Delta$  o  $\nabla$  o las teclas numéricas para introducir el gateway predeterminado. Se pueden configurar 3 dígitos entre 000 y 255.

**IMPORTANTE:** Si la configuración de DHCP (*[página 8-144](#page-353-0)*) está definida como [Activado], se muestra el Gateway predet. actual y no se puede modificar.

Cuando configure un Gateway predet., establezca la configuración de DHCP (*[página 8-144](#page-353-0)*) como Desactiv.

**29** Pulse la tecla **OK**. Aparece el mensaje *Completo.* y la pantalla vuelve al menú Config. IPv4.

### <span id="page-353-0"></span>**Configuración de DHCP**

Seleccione si desea usar o no el servidor DHCP. El valor predeterminado es *Activado*.

Siga este procedimiento para especificar la configuración de DHCP:

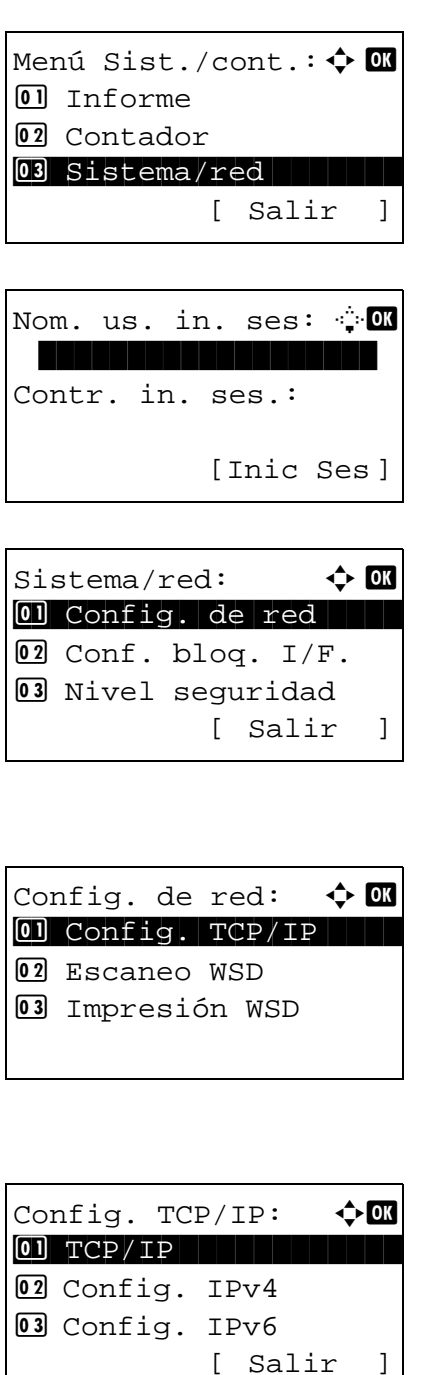

**1** En el menú Menú Sist./cont., pulse la tecla  $\triangle$  o  $\nabla$  para seleccionar [Sistema/red] y luego pulse la tecla **OK**.

Aparece una pantalla de inicio de sesión. A continuación, introduzca el ID y la contraseña con privilegios de administrador para iniciar sesión y pulse [Inic Ses] (tecla de **Selección derecha**).

**2** Aparece el menú Sistema/red.

- **3** Pulse la tecla  $\triangle$  o  $\nabla$  para seleccionar [Config. de red].
- **4** Pulse la tecla **OK**. Aparece el menú Config. de red.

- **5** Pulse la tecla  $\triangle$  o  $\nabla$  para seleccionar [Config. TCP/IP].
- **6** Pulse la tecla **OK**. Aparece el menú Config. TCP/IP.

**7** Pulse la tecla  $\triangle$  o  $\nabla$  para seleccionar [TCP/IP].

### *Configuración predeterminada (Menú Sistema)*

TCP/IP: a b **0** Desactiv.  $\overline{02}$ \*Activado

Config. TCP/IP:  $\lozenge$  ox  $\boxed{0}$  TCP/IP 02 Config. IPv4 3 Config. IPv6 [ Salir ]

Config. IPv4:  $\rightarrow \infty$ \*\*\*\*\*\*\*\*\*\*\*\*\*\*\*\*\*\*\*\*\* 1 DHCP 02 Auto-IP 3 Dirección IP [ Salir ]

**8** Pulse la tecla **OK**. Aparece TCP/IP.

**9** Pulse la tecla  $\triangle$  o  $\nabla$  para seleccionar [Activado] y luego pulse la tecla **OK**.

Aparece el mensaje *Completado.* y la pantalla vuelve al menú Config. TCP/IP.

- **10** Pulse la tecla  $\triangle$  o  $\nabla$  para seleccionar [Config. IPv4].
- **11** Pulse la tecla **OK**. Aparece el menú Config. IPv4.

- **12** Pulse la tecla  $\triangle$  o  $\nabla$  para seleccionar [DHCP].
- **13** Pulse la tecla **OK**. Aparece DHCP.
- **14** Pulse la tecla  $\triangle$  o  $\nabla$  para seleccionar [Activado] o [Desactiv.] y luego pulse la tecla **OK**.

Aparece el mensaje *Completo.* y la pantalla vuelve al menú Config. IPv4.

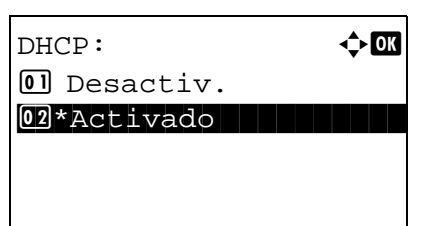

### **Configuración de Auto-IP**

Seleccione si desea utilizar o no Auto-IP (IP automática). El valor predeterminado es *Activado*.

Siga este procedimiento para especificar la configuración Auto-IP:

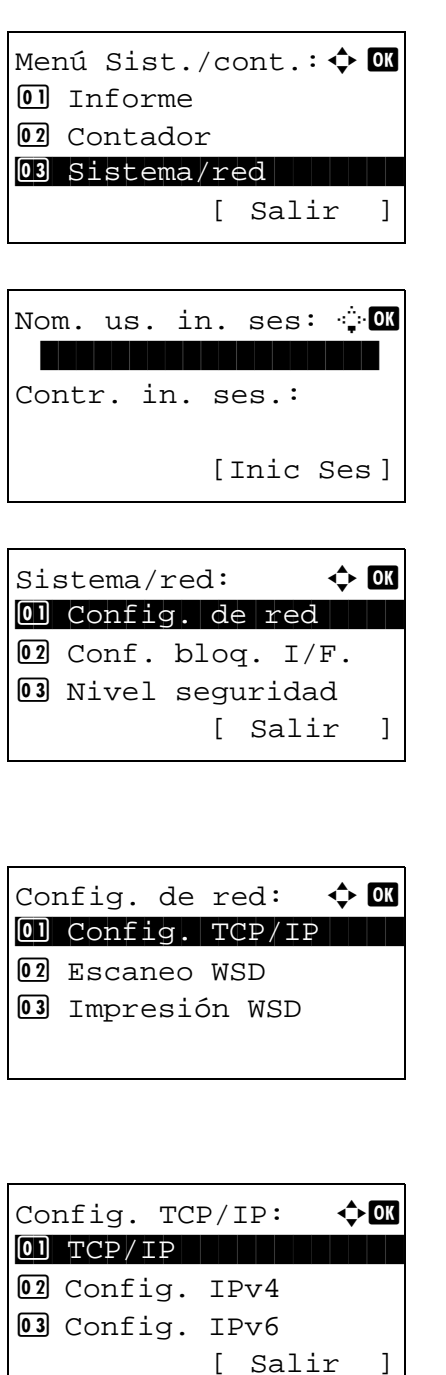

**1** En el menú Menú Sist./cont., pulse la tecla  $\triangle$  o  $\nabla$  para seleccionar [Sistema/red] y luego pulse la tecla **OK**.

Aparece una pantalla de inicio de sesión. A continuación, introduzca el ID y la contraseña con privilegios de administrador para iniciar sesión y pulse [Inic Ses] (tecla de **Selección derecha**).

- **2** Aparece el menú Sistema/red.
- **3** Pulse la tecla  $\triangle$  o  $\nabla$  para seleccionar [Config. de red].
- **4** Pulse la tecla **OK**. Aparece el menú Config. de red.
- **5** Pulse la tecla  $\triangle$  o  $\nabla$  para seleccionar [Config. TCP/IP].
- **6** Pulse la tecla **OK**. Aparece el menú Config. TCP/IP.

**7** Pulse la tecla  $\triangle$  o  $\nabla$  para seleccionar [TCP/IP].

### *Configuración predeterminada (Menú Sistema)*

- TCP/IP: a b 01 Desactiv. 02\*Activado
- **8** Pulse la tecla **OK**. Aparece TCP/IP.
- **9** Pulse la tecla  $\triangle$  o  $\nabla$  para seleccionar [Activado] y luego pulse la tecla **OK**.

Aparece el mensaje *Completado.* y la pantalla vuelve al menú Config. TCP/IP.

- **10** Pulse la tecla  $\triangle$  o  $\nabla$  para seleccionar [Config. IPv4].
- **11** Pulse la tecla **OK**. Aparece el menú Config. IPv4.
- **12** Pulse la tecla  $\triangle$  o  $\nabla$  para seleccionar [Auto-IP].
- Config. IPv4:  $\rightarrow \infty$ <sup>0</sup>1 DHCP \*\*\*\*\*\*\*\*\*\*\*\*\*\*\*\*\*\*\*\*\* 2 Auto-IP 03 Dirección IP [ Salir ]

Config. TCP/IP:  $\lozenge$  ox

02 Config. IPv4

[ Salir ]

3 Config. IPv6

 $\boxed{0}$  TCP/IP

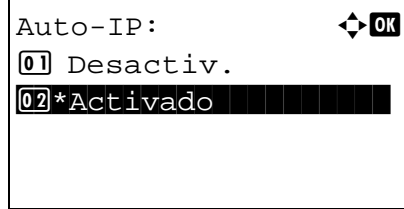

- **13** Pulse la tecla **OK**. Aparece Auto-IP.
- **14** Pulse la tecla  $\triangle$  o  $\nabla$  para seleccionar [Desactiv.] y luego pulse la tecla **OK**.

Aparece el mensaje *Completo.* y la pantalla vuelve al menú Config. IPv4.

## <span id="page-357-0"></span>**Configuración de TCP/IP (IPv6)**

Configure TCP/IP (IPv6) para la conexión a la red. El valor predeterminado es *Desactiv.*

Siga este procedimiento para configurar los valores de TCP/IP (IPv6).

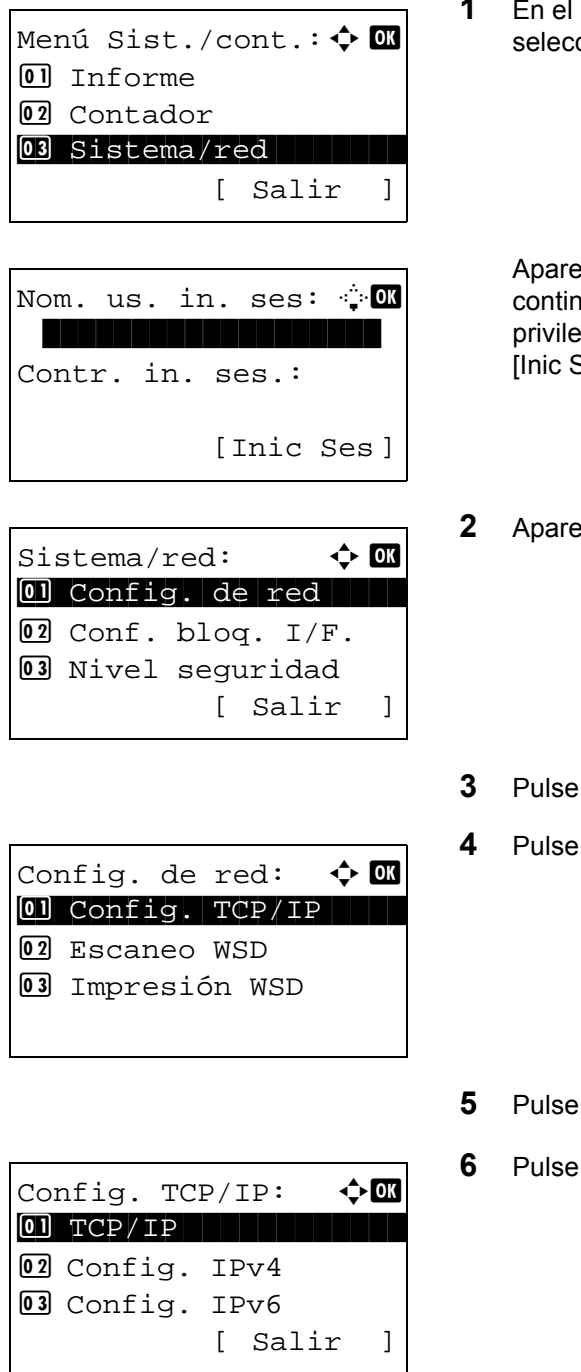

menú Menú Sist./cont., pulse la tecla ∆ o  $\nabla$  para cionar [Sistema/red] y luego pulse la tecla OK.

ece una pantalla de inicio de sesión. A nuación, introduzca el ID y la contraseña con egios de administrador para iniciar sesión y pulse Ses] (tecla de **Selección derecha**).

**2** ace el menú Sistema/red.

- la tecla  $\Delta$  o  $\nabla$  para seleccionar [Config. de red].
- la tecla OK. Aparece el menú Config. de red.

- la tecla  $\triangle$  o  $\nabla$  para seleccionar [Config. TCP/IP].
- la tecla OK. Aparece el menú Config. TCP/IP.
- **7** Pulse la tecla  $\triangle$  o  $\nabla$  para seleccionar [Config. IPv6].

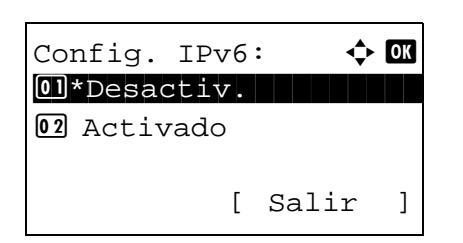

- **8** Pulse la tecla **OK**. Aparece Config. IPv6.
- **9** Pulse la tecla  $\triangle$  o  $\nabla$  para seleccionar [Activado] o [Desactiv.].
- **10** Pulse la tecla **OK**. Aparece el mensaje *Completado.* y la pantalla vuelve al menú Config. TCP/IP.

### **Configuración de Bonjour**

Seleccione si desea utilizar o no Bonjour. El valor predeterminado es *Activado*.

Siga este procedimiento para especificar la configuración de Bonjour:

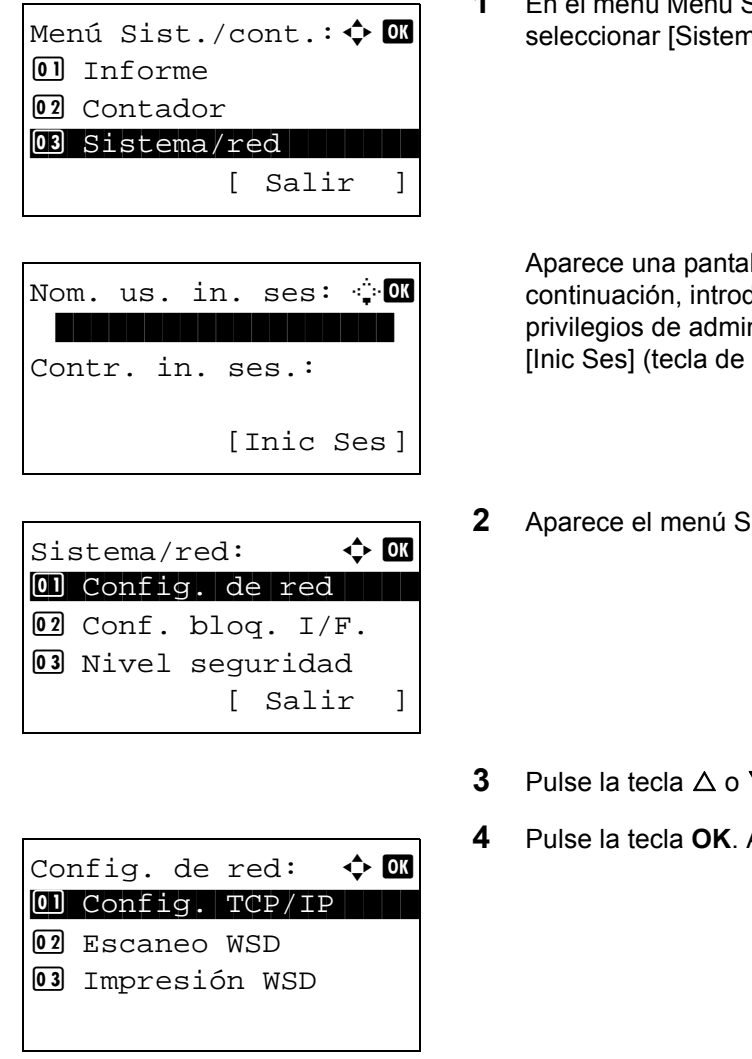

Sist./cont., pulse la tecla  $\Delta$  o  $\nabla$  para na/red] y luego pulse la tecla OK.

8

- lla de inicio de sesión. A duzca el ID y la contraseña con nistrador para iniciar sesión y pulse Selección derecha).
- **istema/red.**

- $\nabla$  para seleccionar [Config. de red].
- Aparece el menú Config. de red.

**5** Pulse la tecla  $\triangle$  o  $\nabla$  para seleccionar [Config. TCP/IP].

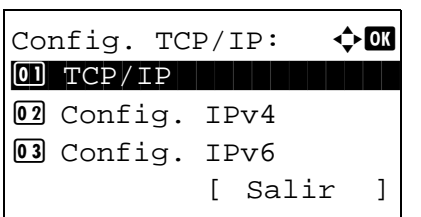

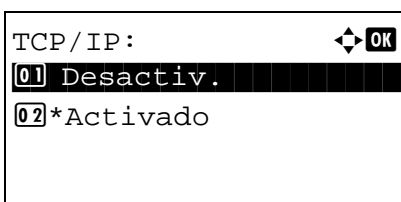

- **6** Pulse la tecla **OK**. Aparece el menú Config. TCP/IP.
- **7** Pulse la tecla  $\triangle$  o  $\nabla$  para seleccionar [TCP/IP].
- **8** Pulse la tecla **OK**. Aparece TCP/IP.
- **9** Pulse la tecla  $\Delta$  o  $\nabla$  para seleccionar [Activado] y luego pulse la tecla **OK**.

Aparece el mensaje *Completado.* y la pantalla vuelve al menú Config. TCP/IP.

**10** Pulse la tecla  $\triangle$  o  $\nabla$  para seleccionar [Bonjour].

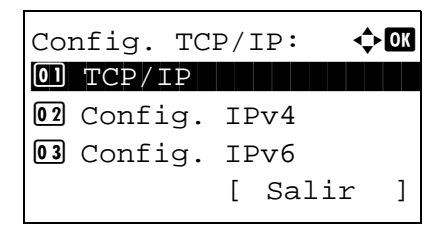

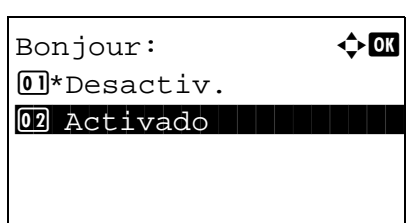

- **11** Pulse la tecla **OK**. Aparece Bonjour.
- **12** Pulse la tecla  $\triangle$  o  $\nabla$  para seleccionar [Activado] o [Desactiv.] y luego pulse la tecla **OK**.

Aparece el mensaje *Completo.* y la pantalla vuelve al menú Config. TCP/IP.
# **Configuración de escaneo WSD**

Seleccione si desea utilizar o no Escaneo WSD. El valor predeterminado es *Activado*.

Siga este procedimiento para especificar la configuración de escaneado WSD: La máquina debe reiniciarse después de cambiar la configuración.

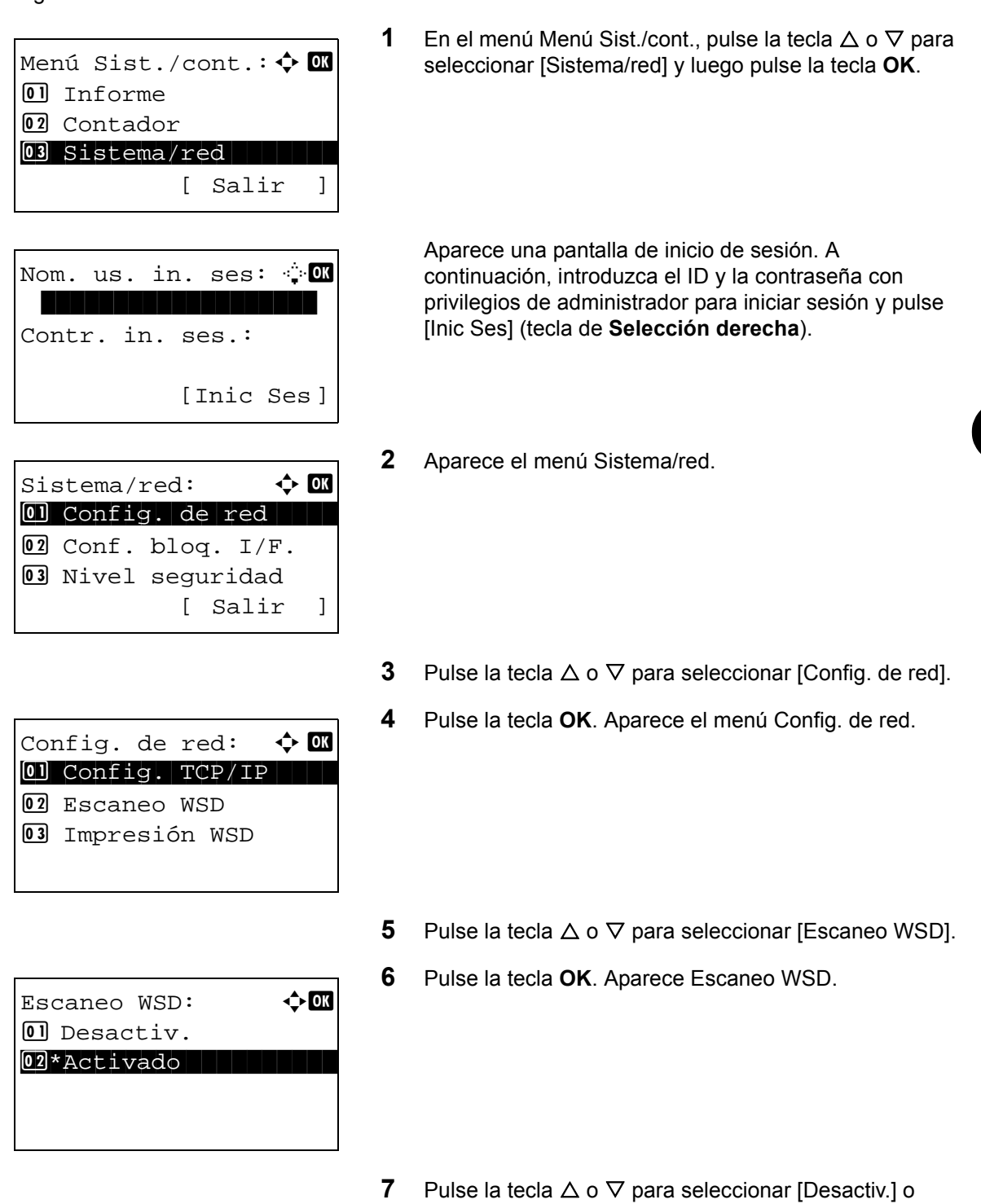

**8** Pulse la tecla **OK**. Aparece el mensaje *Completado.* y la pantalla vuelve al menú Config. de red.

[Activado].

# **Configuración de Impresión WSD**

Seleccione si desea utilizar o no Impresión WSD. El valor predeterminado es *Activado*.

Siga este procedimiento para especificar la configuración de impresión WSD: La máquina debe reiniciarse después de cambiar la configuración.

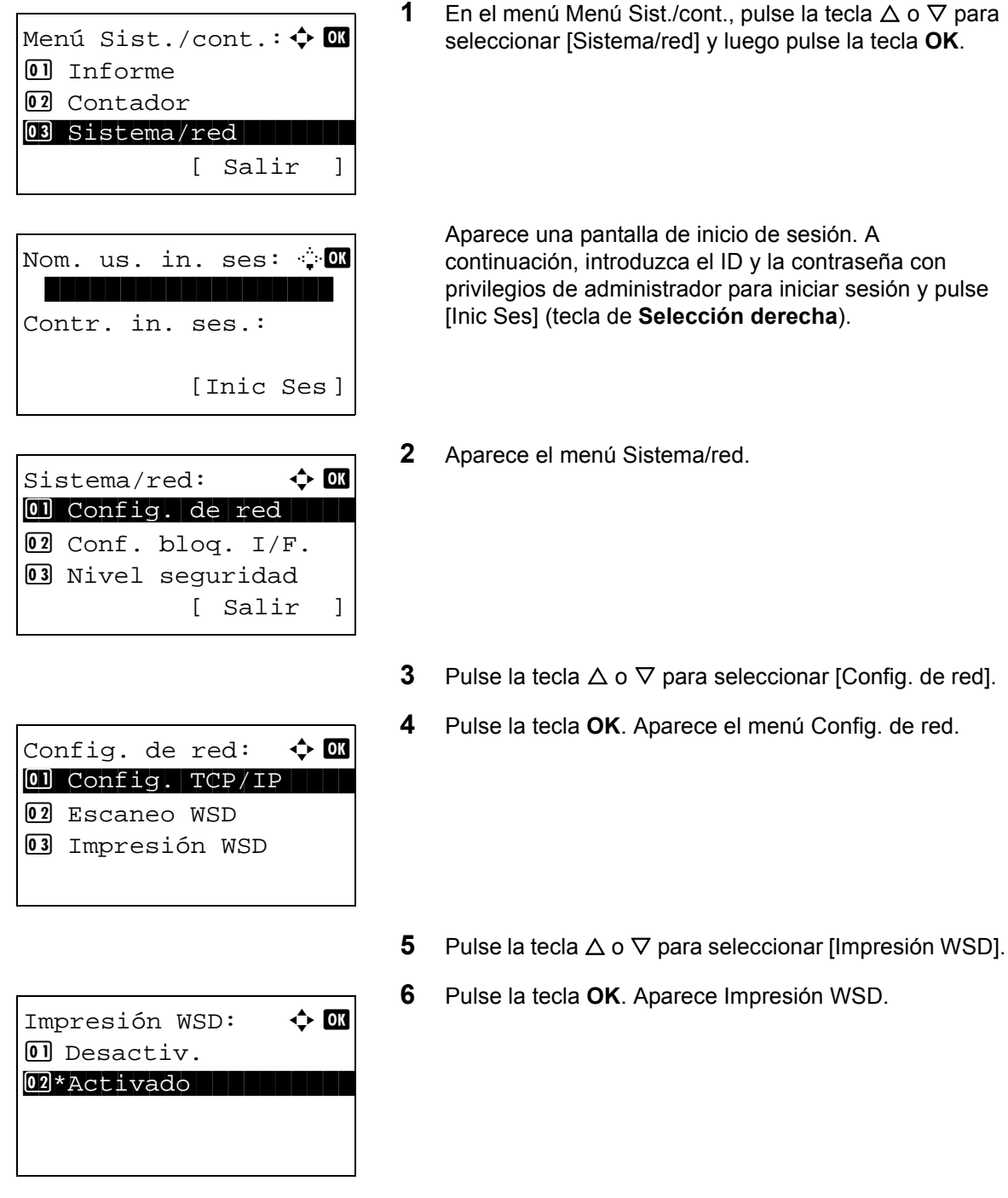

**8** Pulse la tecla **OK**. Aparece el mensaje *Completado.* y la pantalla vuelve al menú Config. de red.

**7** Pulse la tecla  $\triangle$  o  $\nabla$  para seleccionar [Desactiv.] o

[Activado].

# <span id="page-362-0"></span>**Det. protocolo**

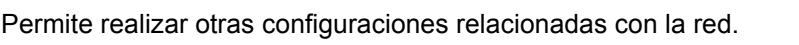

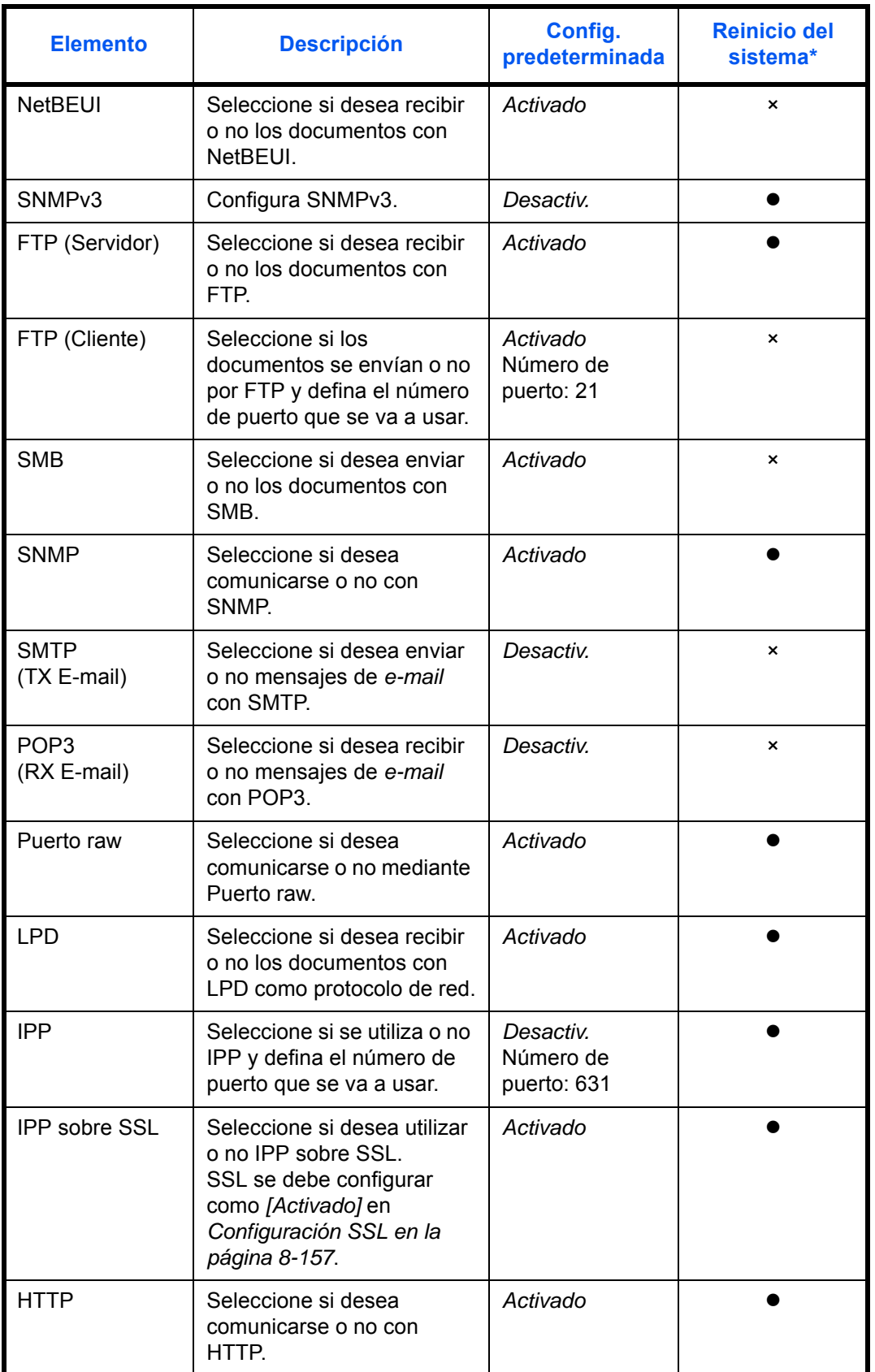

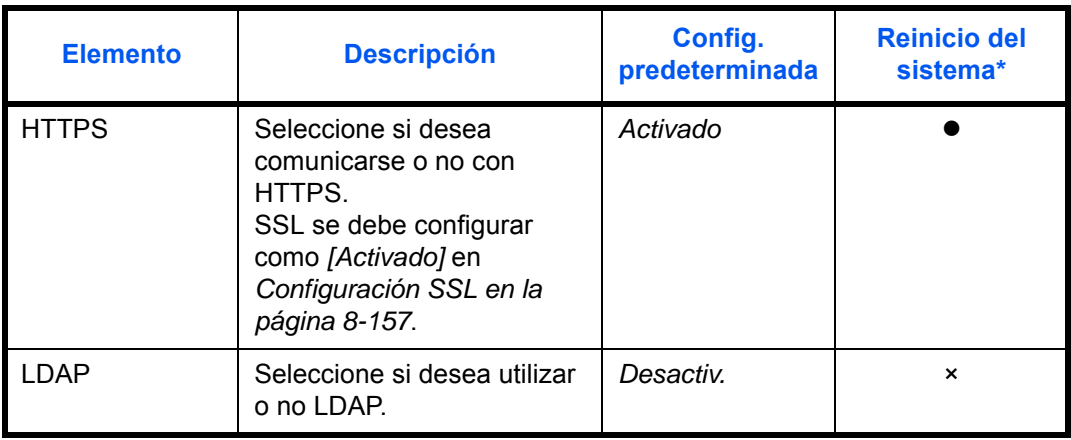

 $\bullet$ : La máquina debe reiniciarse después de cambiar la configuración.

×: La máquina no es necesario que se reinicie después de cambiar la configuración.

Siga este procedimiento:

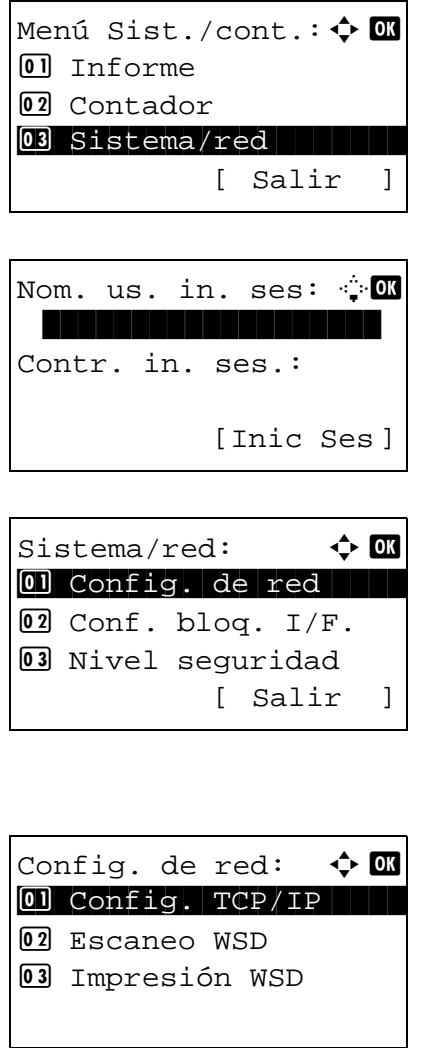

**1** En el menú Menú Sist./cont., pulse la tecla  $\triangle$  o  $\nabla$  para seleccionar [Sistema/red] y luego pulse la tecla **OK**.

Aparece una pantalla de inicio de sesión. A continuación, introduzca el ID y la contraseña con privilegios de administrador para iniciar sesión y pulse [Inic Ses] (tecla de **Selección derecha**).

**2** Aparece el menú Sistema/red.

- **3** Pulse la tecla  $\triangle$  o  $\nabla$  para seleccionar [Config. de red].
- **4** Pulse la tecla **OK**. Aparece el menú Config. de red.
- **5** Pulse la tecla  $\triangle$  o  $\nabla$  para seleccionar [Config. TCP/IP].

### *Configuración predeterminada (Menú Sistema)*

Config. TCP/IP:  $\spadesuit$  **or** 2 Config. IPv4 3 Config. IPv6 04 Det. protocolo [ Salir ]

Det. protocolo:  $\boldsymbol{\varphi}$  or \*\*\*\*\*\*\*\*\*\*\*\*\*\*\*\*\*\*\*\*\* 1 NetBEUI 02 SNMPv3 3 FTP(Servidor)

- **6** Pulse la tecla **OK**. Aparece el menú Config. TCP/IP.
- **7** Pulse la tecla  $\triangle$  o  $\nabla$  para seleccionar [Det. protocolo].
- **8** Pulse la tecla **OK**. Aparece el menú Det. protocolo.
- **9** Pulse la tecla  $\triangle$  o  $\nabla$  para seleccionar el elemento que desea configurar.
- **10** Pulse la tecla **OK**. Aparece la pantalla de configuración para el elemento seleccionado en el paso 9.

Esta es la imagen de la pantalla cuando se selecciona [FTP(Cliente)].

**11** Pulse la tecla  $\triangle$  o  $\nabla$  para seleccionar [Activado] o [Desactiv.].

Si selecciona [Activado] para [FTP(Cliente)] e [IPP] y pulsa la tecla **OK**, aparece una pantalla para introducir el número de puerto.

Pulse la tecla  $\Delta$  o  $\nabla$  o las teclas numéricas para configurar el número de puerto.

**12** Pulse la tecla **OK**. Aparece el mensaje *Completo.* y la pantalla vuelve al menú Det. protocolo.

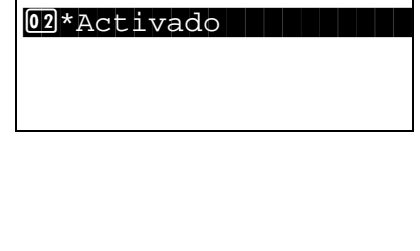

 $FTP(Cliente): \quad \Leftrightarrow \Box$ 

 $\Box$  Desactiv.

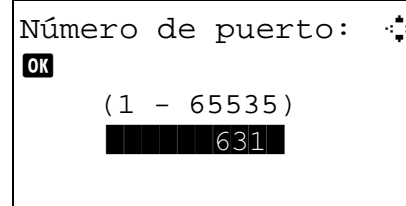

8

# **Seguridad de red**

Es posible configurar las funciones de seguridad de la red para proteger las operaciones de la impresora y los datos de impresión.

Están disponibles las siguientes opciones de seguridad de red.

- • [Configuración de IPSec](#page-365-0) …[8-156](#page-365-0)
- • [Configuración SSL](#page-366-0) …[8-157](#page-366-0)
- • [Configuración de SNMPv3 …8-165](#page-374-0)

## <span id="page-365-0"></span>**Configuración de IPSec**

Configure esta opción si utiliza IPSec. El valor predeterminado es *Desactiv.* y el de Config. reglas también es *Desactiv*.

Siga este procedimiento para realizar la configuración:

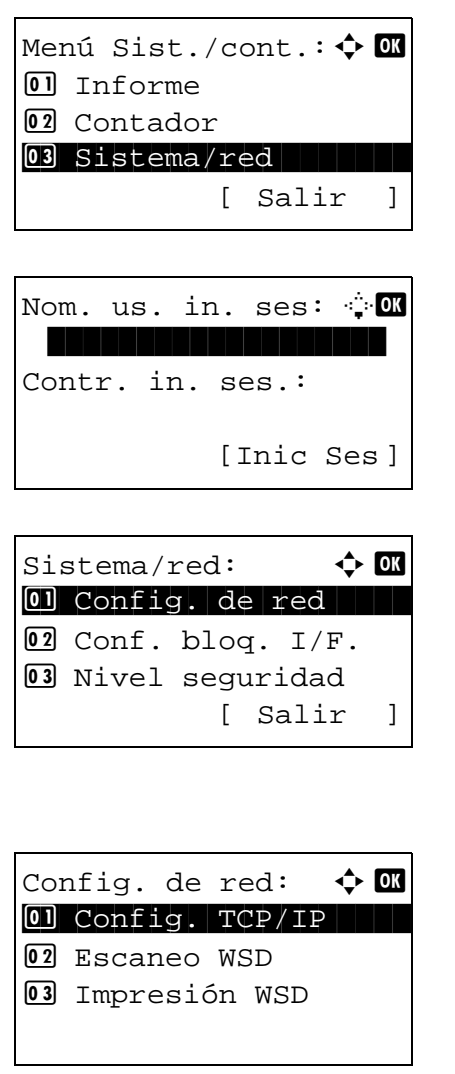

**1** En el menú Menú Sist./cont., pulse la tecla  $\triangle$  o  $\nabla$  para seleccionar [Sistema/red] y luego pulse la tecla **OK**.

Aparece una pantalla de inicio de sesión. A continuación, introduzca el ID y la contraseña con privilegios de administrador para iniciar sesión y pulse [Inic Ses] (tecla de **Selección derecha**).

**2** Aparece el menú Sistema/red.

- **3** Pulse la tecla  $\triangle$  o  $\nabla$  para seleccionar [Config. de red].
- **4** Pulse la tecla **OK**. Aparece el menú Config. de red.

**5** Pulse la tecla  $\triangle$  o  $\nabla$  para seleccionar [IPSec].

- **6** Pulse la tecla **OK**. Aparece IPSec.
- **7** Pulse la tecla  $\triangle$  o  $\nabla$  para seleccionar [Activado] o [Desactiv.].

Si selecciona [Activado] y pulsa la tecla **OK**, aparece Config. reglas. Pulse la tecla  $\Delta$  o  $\nabla$  para seleccionar [Activado] o [Desactiv.].

**8** Pulse la tecla **OK**. Aparece el mensaje *Completo.* y la pantalla vuelve al menú Config. de red.

### <span id="page-366-0"></span>**Configuración SSL**

Esta función permite utilizar la seguridad de la red SSL para comunicarse. Puede usar la configuración SSL para seleccionar si desea usar o no SSL y para especificar la configuración de seguridad del puerto IPP y del puerto HTTP.

#### **SSL**

Configure esta opción si utiliza SSL. El valor predeterminado es *Activado*.

 $IPSec:$   $\qquad \qquad \Leftrightarrow \Box$ 01\*Desactiv.

Config. reglas:  $\uparrow$  **a** 01\*Desactiv.

02 Activado

02 Activado

Siga este procedimiento para realizar la configuración:

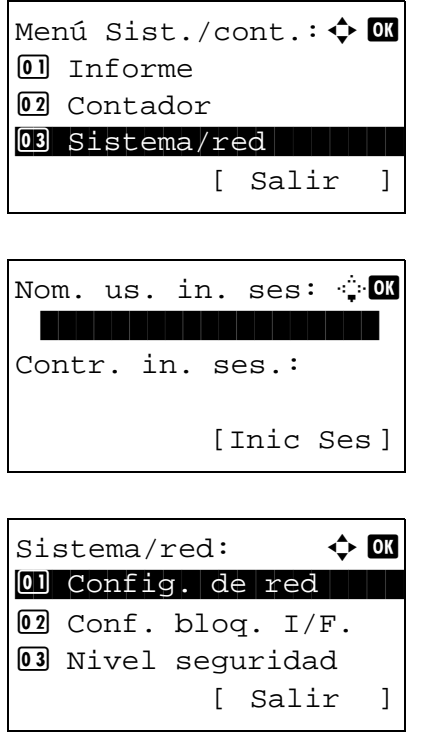

**1** En el menú Menú Sist./cont., pulse la tecla  $\triangle$  o  $\nabla$  para seleccionar [Sistema/red] y luego pulse la tecla **OK**.

Aparece una pantalla de inicio de sesión. A continuación, introduzca el ID y la contraseña con privilegios de administrador para iniciar sesión y pulse [Inic Ses] (tecla de **Selección derecha**).

**2** Aparece el menú Sistema/red.

**3** Pulse la tecla  $\triangle$  o  $\nabla$  para seleccionar [Config. de red].

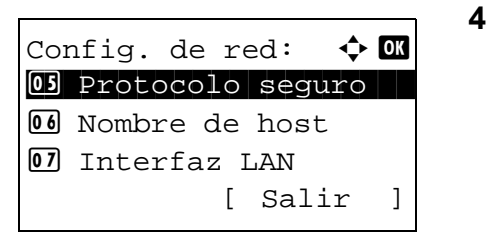

Protocolo seguro:  $\Diamond$   $\Box$ 0 SSL 1 SSL 1 SSL 1 SSL 1 SSL 1 SSL 1 SSL 1 SSL 1 SSL 1 SSL 1 SSL 1 SSL 1 SSL 1 SSL 1 SSL 1 SSL 1 SSL 1 SSL 1 02 Sequridad IPP 03 Sequridad HTTP [ Salir ]

# $SSL:$   $\qquad \qquad \Leftrightarrow \qquad \qquad$ 01\*Desactiv. 02 Activado

- **4** Pulse la tecla **OK**. Aparece el menú Config. de red.
- **5** Pulse la tecla  $\triangle$  o  $\nabla$  para seleccionar [Protocolo seguro].
- **6** Pulse la tecla **OK**. Aparece Protocolo seguro.
- **7** Pulse la tecla  $\triangle$  o  $\nabla$  para seleccionar [SSL].
- **8** Pulse la tecla **OK**. Aparece SSL.
- **9** Pulse la tecla  $\triangle$  o  $\nabla$  para seleccionar [Activado] o [Desactiv.].
- **10** Pulse la tecla **OK**. Aparece el mensaje *Completo.* y la pantalla vuelve al menú Protocolo seguro.

### **Seguridad IPP**

Seleccione el protocolo que va a usar para IPP. El valor predeterminado es *IPP/IPP sob. SSL*.

Siga este procedimiento para realizar la configuración:

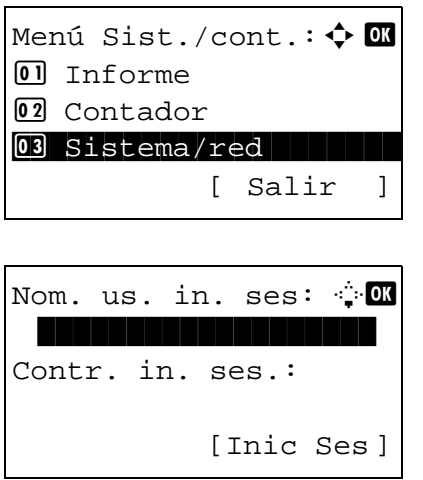

**1** En el menú Menú Sist./cont., pulse la tecla  $\triangle$  o  $\nabla$  para seleccionar [Sistema/red] y luego pulse la tecla **OK**.

Aparece una pantalla de inicio de sesión. A continuación, introduzca el ID y la contraseña con privilegios de administrador para iniciar sesión y pulse [Inic Ses] (tecla de **Selección derecha**).

### *Configuración predeterminada (Menú Sistema)*

Sistema/red:  $\triangle$  **o** 01 Config. de red 02 Conf. blog. I/F. 03 Nivel sequridad [ Salir ]

Config. de red:  $\boldsymbol{\varphi}$  on 05 Protocolo seguro 6 Nombre de host 07 Interfaz LAN [ Salir ]

Protocolo seguro:  $\Diamond$   $\Box$  $0$   $\sigma$ 02 Seguridad IPP 03 Sequridad HTTP [ Salir ]

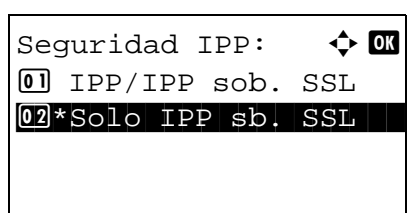

- **2** Aparece el menú Sistema/red.
- **3** Pulse la tecla  $\triangle$  o  $\nabla$  para seleccionar [Config. de red].
- **4** Pulse la tecla **OK**. Aparece el menú Config. de red.
- **5** Pulse la tecla  $\triangle$  o  $\nabla$  para seleccionar [Protocolo seguro].
- **6** Pulse la tecla **OK**. Aparece Protocolo seguro.
- **7** Pulse la tecla  $\triangle$  o  $\nabla$  para seleccionar [Seguridad IPP].
- **8** Pulse la tecla **OK**. Aparece Seguridad IPP.
- **9** Pulse la tecla  $\triangle$  o  $\nabla$  para seleccionar [IPP/IPP sob. SSL] o [Solo IPP sb. SSL].
- **10** Pulse la tecla **OK**. Aparece el mensaje *Completo.* y la pantalla vuelve al menú Protocolo seguro.

#### **Seguridad HTTP**

Seleccione el protocolo que va a usar para HTTP. El valor predeterminado es *HTTPS solamente*.

Siga este procedimiento para realizar la configuración:

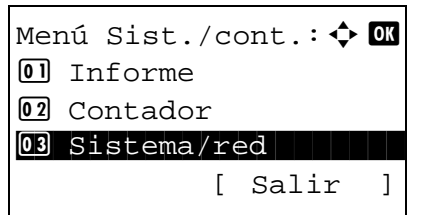

**1** En el menú Menú Sist./cont., pulse la tecla  $\triangle$  o  $\nabla$  para seleccionar [Sistema/red] y luego pulse la tecla **OK**.

Nom. us. in. ses:  $\oplus$  ox \*\*\*\*\*\*\*\*\*\*\*\*\*\*\*\*\*\*\* Contr. in. ses.: [Inic Ses ]

Sistema/red:  $\uparrow$  or 01 Config. de red 02 Conf. blog. I/F. 03 Nivel sequridad [ Salir ]

Config. de red:  $\boldsymbol{\Leftrightarrow} \ \blacksquare$ 05 Protocolo seguro 6 Nombre de host 07 Interfaz LAN [ Salir ]

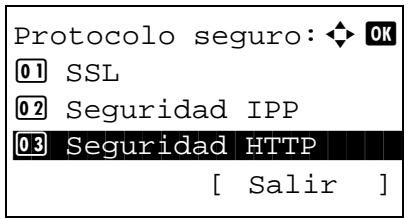

Seguridad HTTP:  $\boldsymbol{\varphi}$  **ON**  $[0]$  HTTP/HTTPS  $[02]*$ HTTPS solamente

Aparece una pantalla de inicio de sesión. A continuación, introduzca el ID y la contraseña con privilegios de administrador para iniciar sesión y pulse [Inic Ses] (tecla de **Selección derecha**).

**2** Aparece el menú Sistema/red.

- **3** Pulse la tecla  $\triangle$  o  $\nabla$  para seleccionar [Config. de red].
- **4** Pulse la tecla **OK**. Aparece el menú Config. de red.
- **5** Pulse la tecla  $\triangle$  o  $\nabla$  para seleccionar [Protocolo seguro].
- **6** Pulse la tecla **OK**. Aparece Protocolo seguro.

- **7** Pulse la tecla  $\triangle$  o  $\nabla$  para seleccionar [Sequridad] HTTP].
- **8** Pulse la tecla **OK**. Aparece Seguridad HTTP.

- **9** Pulse la tecla  $\triangle$  o  $\nabla$  para seleccionar [HTTP/HTTPS] o [HTTPS solamente].
- **10** Pulse la tecla **OK**. Aparece el mensaje *Completo.* y la pantalla vuelve al menú Protocolo seguro.

#### **Seguridad LDAP**

Seleccione el protocolo de comunicación según el tipo de seguridad empleado por el servidor LDAP. El valor predeterminado es *Desactiv.*

**NOTA:** LDAP se debe configurar como Activado en Det. protocolo en la página [8-153.](#page-362-0)

En esta tabla se indican los valores disponibles.

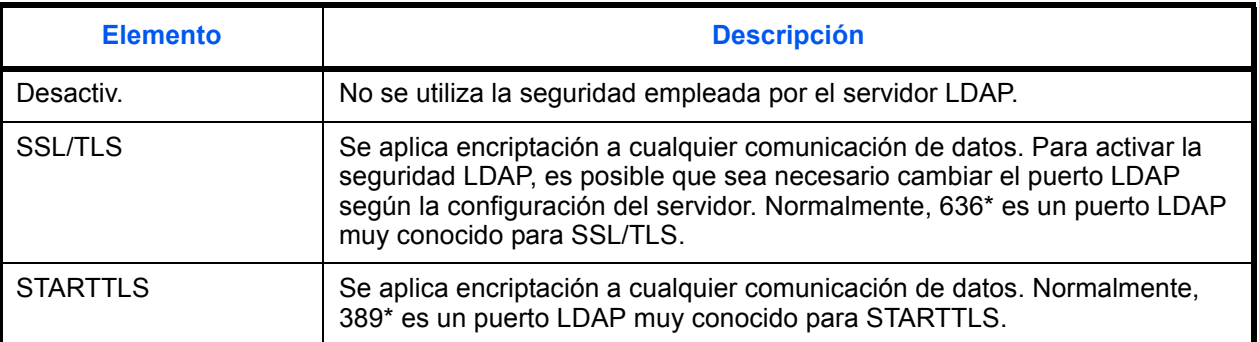

\* Puede cambiar el número de puerto con Command Center RX.

Siga este procedimiento para realizar la configuración:

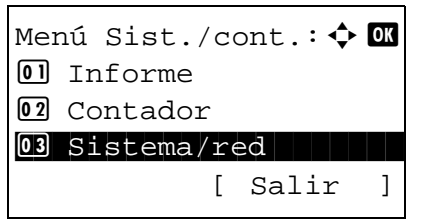

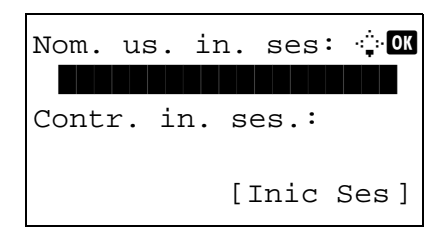

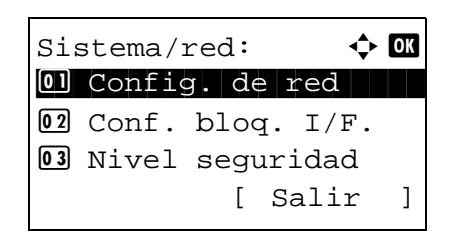

**1** En el menú Menú Sist./cont., pulse la tecla  $\triangle$  o  $\nabla$  para seleccionar [Sistema/red] y luego pulse la tecla **OK**.

Aparece una pantalla de inicio de sesión. A continuación, introduzca el ID y la contraseña con privilegios de administrador para iniciar sesión y pulse [Inic Ses] (tecla de **Selección derecha**).

**2** Aparece el menú Sistema/red.

**3** Pulse la tecla  $\triangle$  o  $\nabla$  para seleccionar [Config. de red].

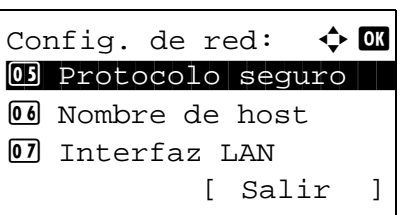

Protocolo seguro:  $\Diamond$   $\Box$ 02 Seguridad IPP 03 Seguridad HTTP 04 Seguridad LDAP [ Salir ]

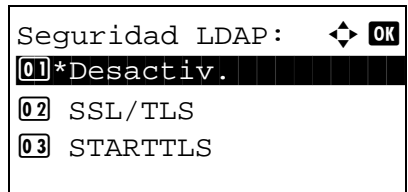

- **4** Pulse la tecla **OK**. Aparece el menú Config. de red.
- **5** Pulse la tecla  $\triangle$  o  $\nabla$  para seleccionar [Protocolo seguro].
- **6** Pulse la tecla **OK**. Aparece Protocolo seguro.
- **7** Pulse la tecla  $\triangle$  o  $\nabla$  para seleccionar [Seguridad LDAP].
- **8** Pulse la tecla **OK**. Aparece Seguridad LDAP.
- **9** Pulse la tecla  $\triangle$  o  $\nabla$  para seleccionar [Desactiv.], [SSL/ TLS] o [STARTTLS].
- **10** Pulse la tecla **OK**. Aparece el mensaje *Completo.* y la pantalla vuelve al menú Protocolo seguro.

# **Seguridad SMTP**

Seleccione el protocolo de comunicación según el tipo de seguridad empleado por el servidor SMTP. El valor predeterminado es *Desactiv.*

**NOTA:** SMTP (TX por e-mail) se debe configurar como Activado en Det. protocolo en la página [8-153](#page-362-0).

En esta tabla se indican los valores disponibles.

| <b>Elemento</b> | <b>Descripción</b>                                                                                                    |
|-----------------|----------------------------------------------------------------------------------------------------|
| Desactiv.       | No se utiliza la seguridad empleada por el servidor SMTP.                                                                                                    |
| <b>SSL/TLS</b>  | Se aplica encriptación a cualquier comunicación de datos. Para activar la<br>seguridad SMTP, es necesario cambiar el puerto SMTP según la<br>configuración del servidor. Normalmente, 465* es un puerto SMTP muy<br>conocido para SSL/TLS. |
| <b>STARTTLS</b> | Se aplica encriptación a cualquier comunicación de datos. Normalmente,<br>25* o 587** es un puerto SMTP muy conocido para STARTTLS.                                                                                                    |

<sup>\*</sup> Puede cambiar el número de puerto con Command Center RX.

Siga este procedimiento para realizar la configuración:

Menú Sist./cont.:  $\spadesuit$  **order**  $[0]$  Informe 02 Contador  $03$  Sistema/red [ Salir ] Nom. us. in. ses:  $\cdot$  M \*\*\*\*\*\*\*\*\*\*\*\*\*\*\*\*\*\*\* Contr. in. ses.:

Sistema/red:  $\uparrow$   $\blacksquare$ 0 Config. de red 2 Conf. bloq. I/F. 03 Nivel sequridad

Config. de red:  $\uparrow$   $\blacksquare$ 05 Protocolo seguro

6 Nombre de host 07 Interfaz LAN

[Inic Ses ]

[ Salir ]

[ Salir ]

**1** En el menú Menú Sist./cont., pulse la tecla  $\triangle$  o  $\nabla$  para seleccionar [Sistema/red] y luego pulse la tecla **OK**.

Aparece una pantalla de inicio de sesión. A continuación, introduzca el ID y la contraseña con privilegios de administrador para iniciar sesión y pulse [Inic Ses] (tecla de **Selección derecha**).

**2** Aparece el menú Sistema/red.

- **3** Pulse la tecla  $\triangle$  o  $\nabla$  para seleccionar [Config. de red].
- **4** Pulse la tecla **OK**. Aparece el menú Config. de red.

- **5** Pulse la tecla  $\triangle$  o  $\nabla$  para seleccionar [Protocolo seguro].
- **6** Pulse la tecla **OK**. Aparece Protocolo seguro.
- **7** Pulse la tecla  $\triangle$  o  $\nabla$  para seleccionar [Seguridad SMTP].
- **8** Pulse la tecla **OK**. Aparece Seguridad SMTP.
- 

Protocolo seguro:  $\Diamond$   $\Box$ 03 Seguridad HTTP 4 Seguridad LDAP

05 Seguridad SMTP [ Salir ]

8

Sequridad SMTP:  $\uparrow$   $\blacksquare$ 01\*Desactiv.

 $02$  SSL

03 STARTTLS

- **9** Pulse la tecla  $\triangle$  o  $\nabla$  para seleccionar [Desactiv.], [SSL/ TLS] o [STARTTLS].
- **10** Pulse la tecla **OK**. Aparece el mensaje *Completo.* y la pantalla vuelve al menú Protocolo seguro.

## **Seguridad POP3**

Seleccione el protocolo de comunicación según el tipo de seguridad empleado por el servidor POP3. El valor predeterminado es *Desactiv.*

**NOTA:** POP3 (RX de e-mail) se debe configurar como Activado en Det. protocolo en la página [8-153.](#page-362-0)

En esta tabla se indican los valores disponibles.

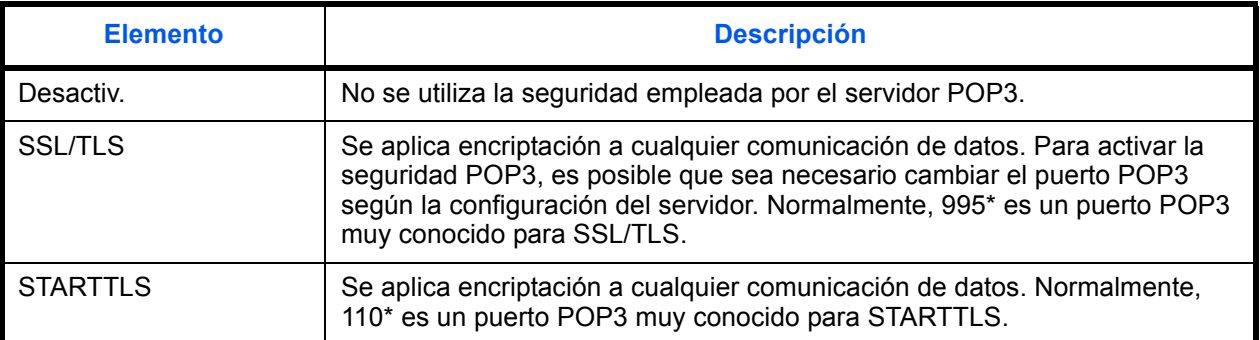

\* Puede cambiar el número de puerto con Command Center RX.

Siga este procedimiento para realizar la configuración:

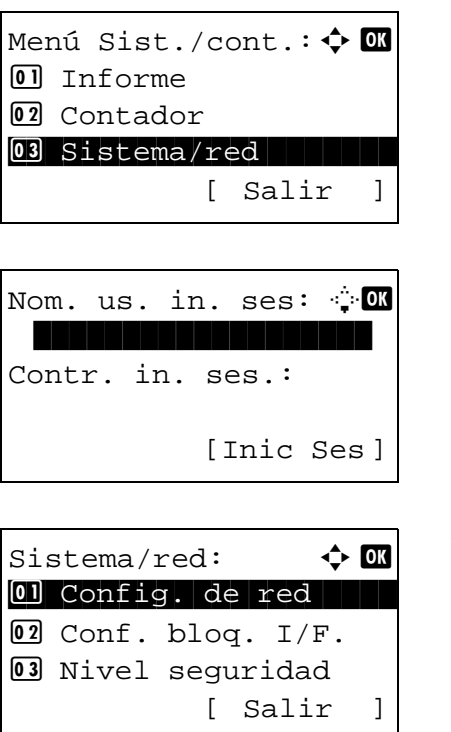

**1** En el menú Menú Sist./cont., pulse la tecla  $\triangle$  o  $\nabla$  para seleccionar [Sistema/red] y luego pulse la tecla **OK**.

Aparece una pantalla de inicio de sesión. A continuación, introduzca el ID y la contraseña con privilegios de administrador para iniciar sesión y pulse [Inic Ses] (tecla de **Selección derecha**).

**2** Aparece el menú Sistema/red.

- **3** Pulse la tecla  $\triangle$  o  $\nabla$  para seleccionar [Config. de red].
- **4** Pulse la tecla **OK**. Aparece el menú Config. de red.
- **5** Pulse la tecla  $\triangle$  o  $\nabla$  para seleccionar [Protocolo seguro].
- **6** Pulse la tecla **OK**. Aparece Protocolo seguro.
- **7** Pulse la tecla  $\triangle$  o  $\nabla$  para seleccionar [Seguridad POP3 1], [Seguridad POP3 2] o [Seguridad POP3 3].

Si selecciona Seguridad POP3 1, siga el procedimiento de abajo. Si selecciona Seguridad POP3 2 o Seguridad POP3 3, siga el mismo procedimiento de configuración.

- **8** Pulse la tecla **OK**. Aparece Seguridad POP3 1.
- **9** Pulse la tecla  $\triangle$  o  $\nabla$  para seleccionar [Desactiv.], [SSL/ TLS] o [STARTTLS].
- **10** Pulse la tecla **OK**. Aparece el mensaje *Completo.* y la pantalla vuelve al menú Protocolo seguro.

# <span id="page-374-0"></span>**Configuración de SNMPv3**

Configure SNMPv3. El valor predeterminado es *Desactiv.* Siga este procedimiento:

Consulte *[Det. protocolo en la página 8-153](#page-362-0)* para obtener información sobre los procedimientos.

Config. de red:  $\boldsymbol{\varphi}$  on 05 Protocolo seguro 6 Nombre de host 07 Interfaz LAN [ Salir ]

Protocolo seguro:  $\Diamond$   $\Box$ 4 Seguridad LDAP 05 Sequridad SMTP 00 Seguridad POP3 1 [ Salir ]

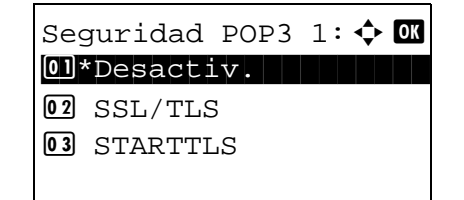

# **Red opcional**

Selecciona la configuración del kit de interfaz de red opcional (IB-50) o el kit de interfaz de red inalámbrica (IB-51).

**NOTA:** Solamente se muestra cuando se ha instalado como opción un kit de interfaz de red (IB-50) o un kit de interfaz de red inalámbrica (IB-51).

Compruebe con el administrador de red los valores de red que debe seleccionar. Después de realizar todas las configuraciones de red, reinicie la red. Consulte *[Reiniciar red en la página 8-172](#page-381-0)*. Esto es obligatorio para que se aplique la configuración.

Cuando se usa Command Center RX, los parámetros de la red y la configuración de seguridad se pueden cambiar como mejor convenga y se pueden comprobar desde el PC. Para obtener más información, consulte la **Command Center RX User Guide**.

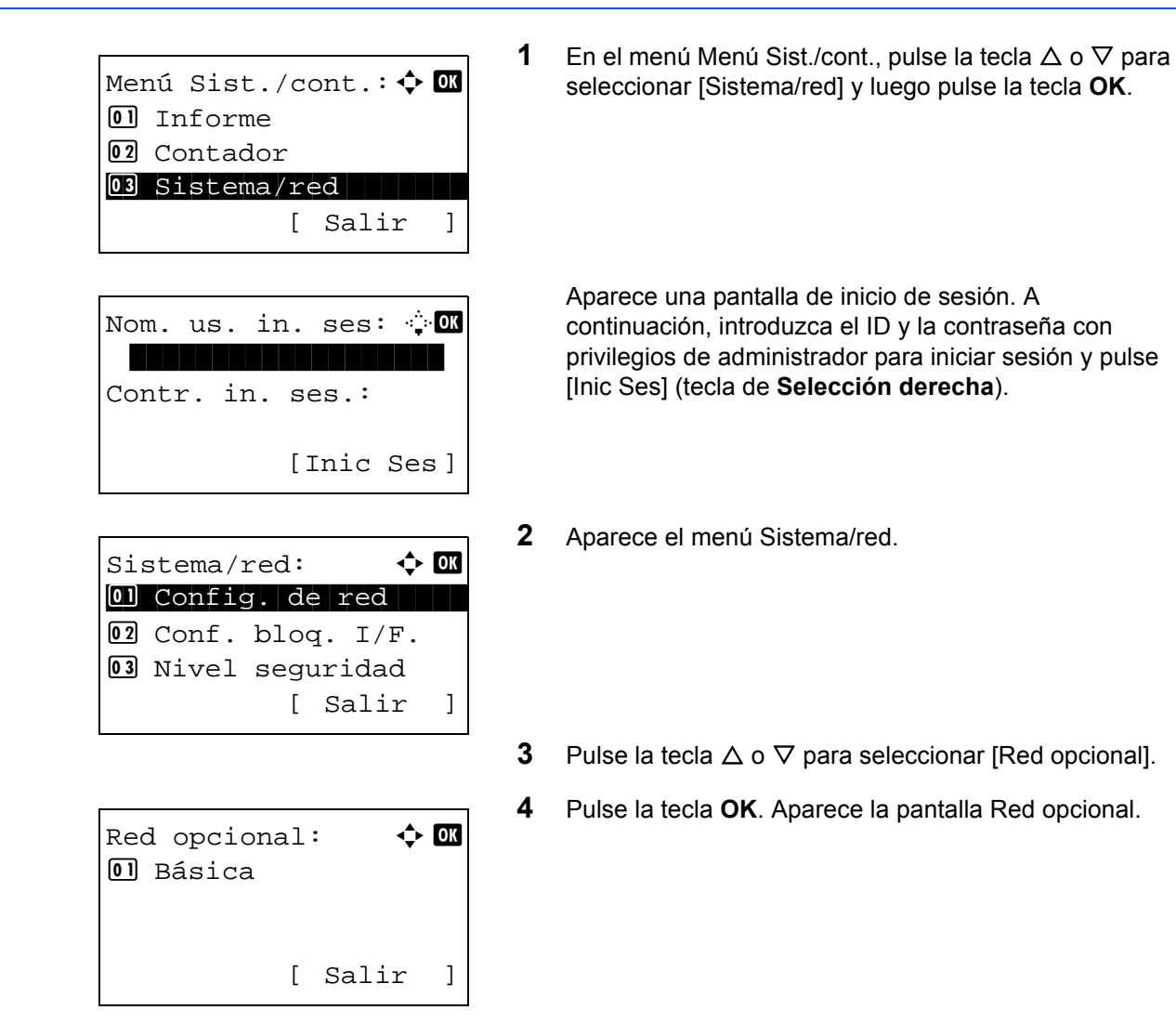

# **Config. TCP/IP**

Esta opción selecciona la configuración TCP/IP.

Las opciones disponibles en Config. TCP/IP son las siguientes:

- • [TCP/IP](#page-377-0) …[8-168](#page-377-0)
- • [Config. IPv4](#page-377-1) […8-168](#page-377-1)
- • [Config. IPv6](#page-377-2) […8-168](#page-377-2)

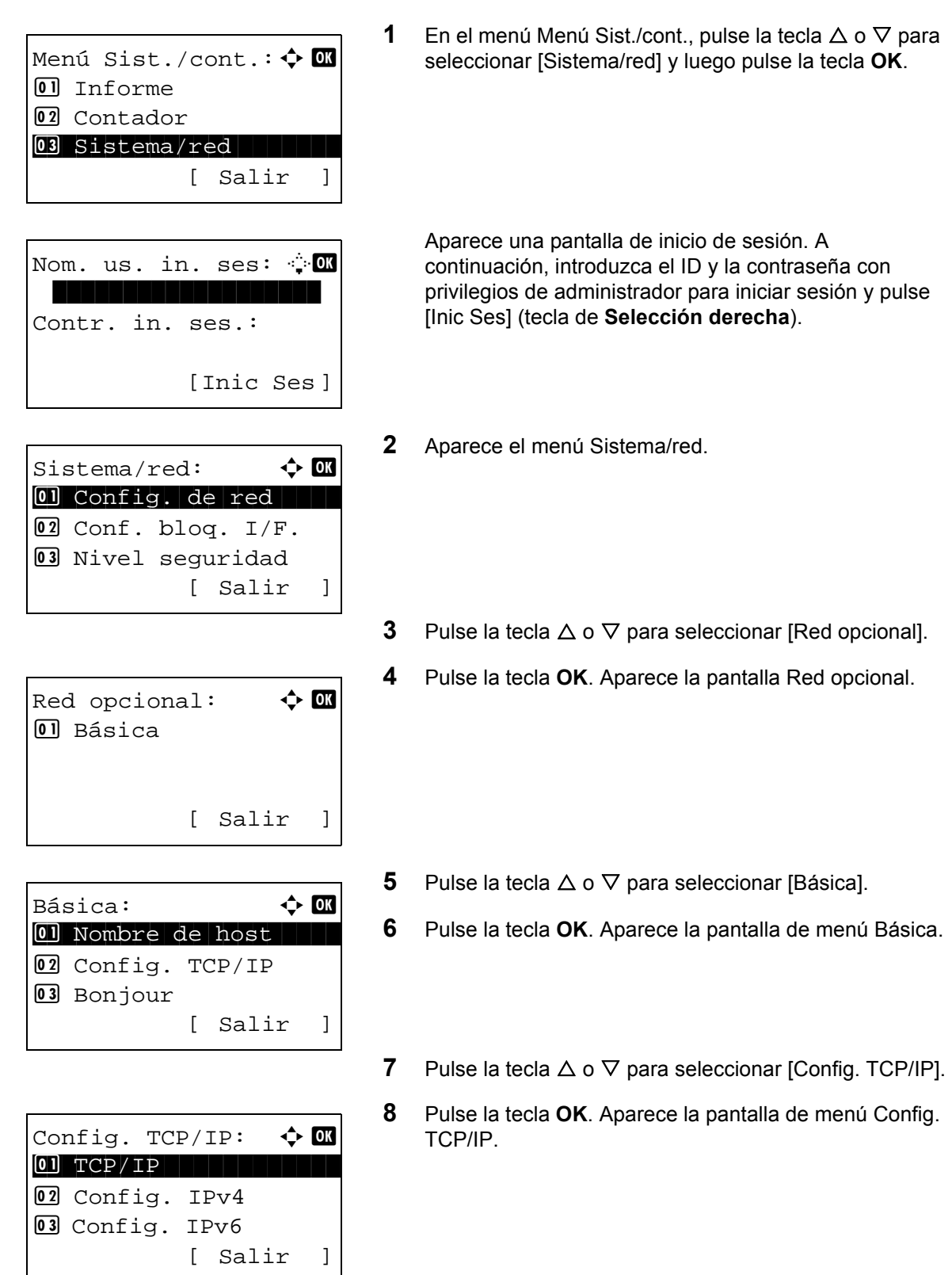

#### <span id="page-377-0"></span>**TCP/IP**

Especifica si se utiliza TCP/IP.

El método de configuración es el mismo que para la configuración de una red estándar. Para obtener más información, consulte *[Configuración de TCP/IP \(IPv4\) en la página 8-139](#page-348-0)*.

#### <span id="page-377-1"></span>**Config. IPv4**

Esta opción selecciona la configuración para TCP/IP (IPv4). El método de configuración es el mismo que para la configuración de una red estándar. Para obtener más información, consulte *[Configuración de TCP/IP \(IPv4\) en la](#page-348-0)  [página 8-139](#page-348-0)*.

#### <span id="page-377-2"></span>**Config. IPv6**

Esta opción selecciona la configuración para TCP/IP (IPv6). El método de configuración es el mismo que para la configuración de una red estándar. Para obtener más información, consulte *[Configuración de TCP/IP \(IPv6\) en la](#page-357-0)  [página 8-148](#page-357-0)*.

#### **Configuración de Bonjour**

Seleccione si desea utilizar o no Bonjour. El valor predeterminado es *Desactiv.*

Siga este procedimiento para especificar la configuración de Bonjour:

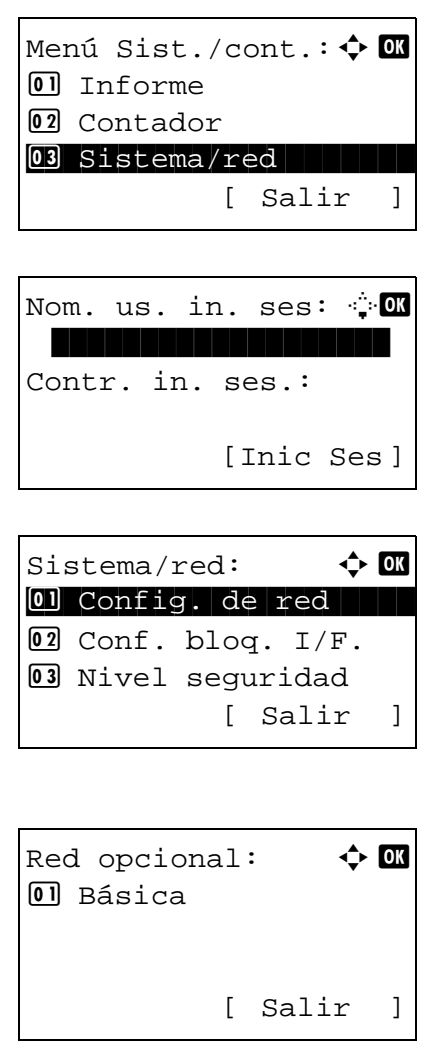

**1** En el menú Menú Sist./cont., pulse la tecla  $\triangle$  o  $\nabla$  para seleccionar [Sistema/red] y luego pulse la tecla **OK**.

Aparece una pantalla de inicio de sesión. A continuación, introduzca el ID y la contraseña con privilegios de administrador para iniciar sesión y pulse [Inic Ses] (tecla de **Selección derecha**).

- **2** Aparece el menú Sistema/red.
- **3** Pulse la tecla  $\triangle$  o  $\nabla$  para seleccionar [Red opcional].
- **4** Pulse la tecla **OK**. Aparece la pantalla Red opcional.

Básica:  $\qquad \qquad \bullet \quad \blacksquare$ 1 Nombre de host 02 Config. TCP/IP 03 Bonjour [ Salir ]

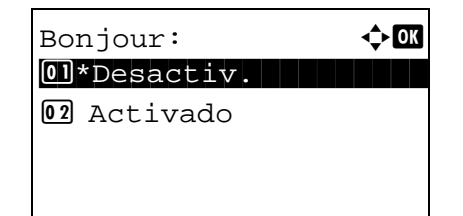

- **5** Pulse la tecla  $\triangle$  o  $\nabla$  para seleccionar [Básica].
- **6** Pulse la tecla **OK**. Aparece la pantalla de menú Básica.
- **7** Pulse la tecla  $\triangle$  o  $\nabla$  para seleccionar [Bonjour].
- **8** Pulse la tecla **OK**. Aparece Bonjour.
- **9** Pulse la tecla  $\triangle$  o  $\nabla$  para seleccionar [Activado] o [Desactiv.] y luego pulse la tecla **OK**.

Aparece el mensaje *Completo.* y la pantalla vuelve al menú Básica.

#### **IPSec**

Configure esta opción si utiliza IPSec. El valor predeterminado es *Desactiv.*

Siga este procedimiento para realizar la configuración:

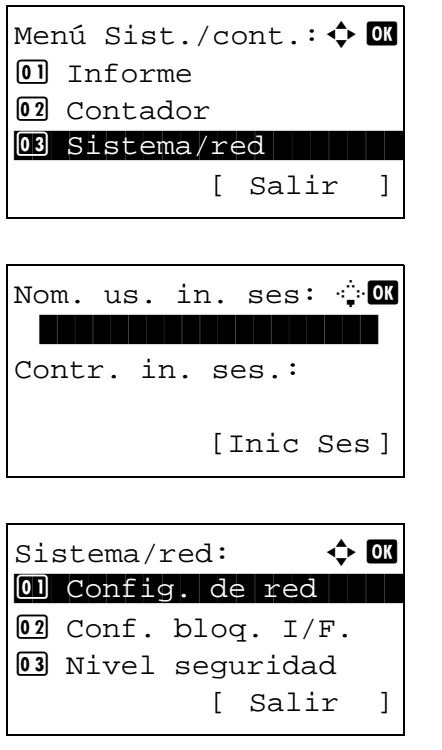

**1** En el menú Menú Sist./cont., pulse la tecla  $\triangle$  o  $\nabla$  para seleccionar [Sistema/red] y luego pulse la tecla **OK**.

Aparece una pantalla de inicio de sesión. A continuación, introduzca el ID y la contraseña con privilegios de administrador para iniciar sesión y pulse [Inic Ses] (tecla de **Selección derecha**).

- **2** Aparece el menú Sistema/red.
- **3** Pulse la tecla  $\triangle$  o  $\nabla$  para seleccionar [Red opcional].

Red opcional:  $\phi$  **or**  $\Box$  Básica [ Salir ]

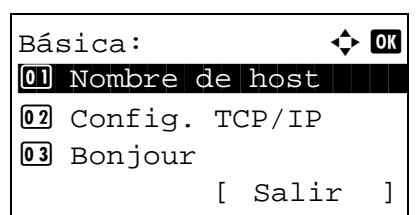

**4** Pulse la tecla **OK**. Aparece la pantalla Red opcional.

- **5** Pulse la tecla  $\triangle$  o  $\nabla$  para seleccionar [Básica].
- **6** Pulse la tecla **OK**. Aparece la pantalla de menú Básica.
- **7** Pulse la tecla  $\triangle$  o  $\nabla$  para seleccionar [IPSec].
- **8** Pulse la tecla **OK**. Aparece la pantalla IPSec.
- **9** Pulse la tecla  $\triangle$  o  $\nabla$  para seleccionar [Desactiv.] o [Activado].
- **10** Pulse la tecla **OK**. Aparece el mensaje *Completo.* y la pantalla vuelve al menú Básica.

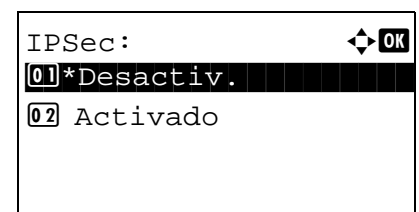

# **Interfaz LAN**

Especifique los valores de la interfaz LAN que se van a usar. El valor predeterminado es *Auto*.

Siga este procedimiento para seleccionar la interfaz:

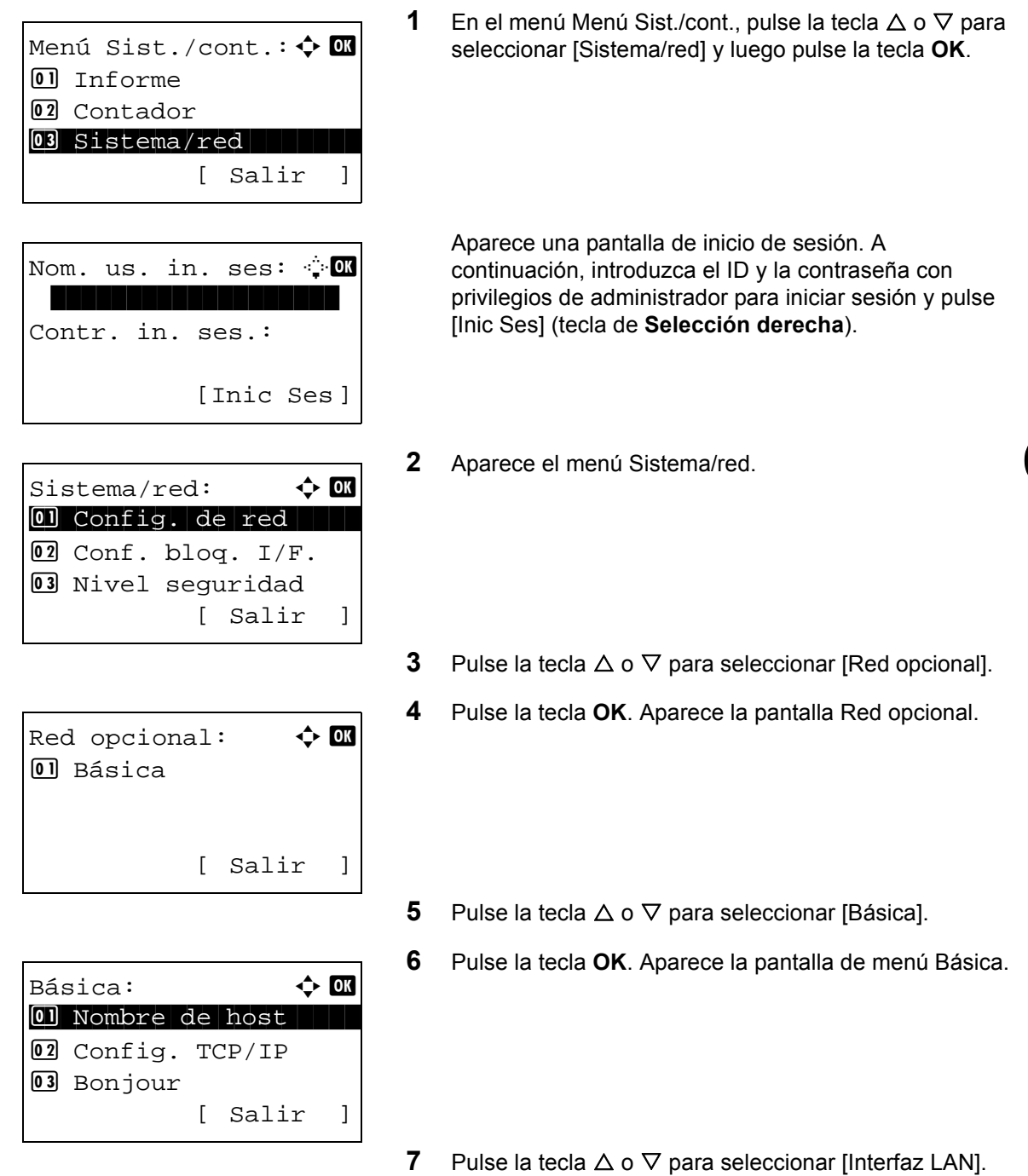

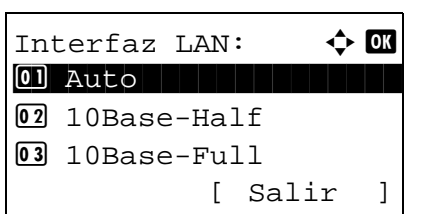

- **8** Pulse la tecla **OK**. Aparece la pantalla Interfaz LAN.
- **9** Pulse la tecla  $\triangle$  o  $\nabla$  para seleccionar la [Interfaz LAN] que desee.

Las interfaces LAN disponibles son las siguientes:

Auto 10Base-Half 10Base-Full 100Base-Half 100Base-Full 1000Base-T

**10** Pulse la tecla **OK**. Aparece el mensaje *Completo.* y la pantalla vuelve al menú Básica.

### <span id="page-381-0"></span>**Reiniciar red**

Después de realizar todas las configuraciones de red, reinicie la tarjeta de red del dispositivo. Esto es obligatorio para que se apliquen los valores.

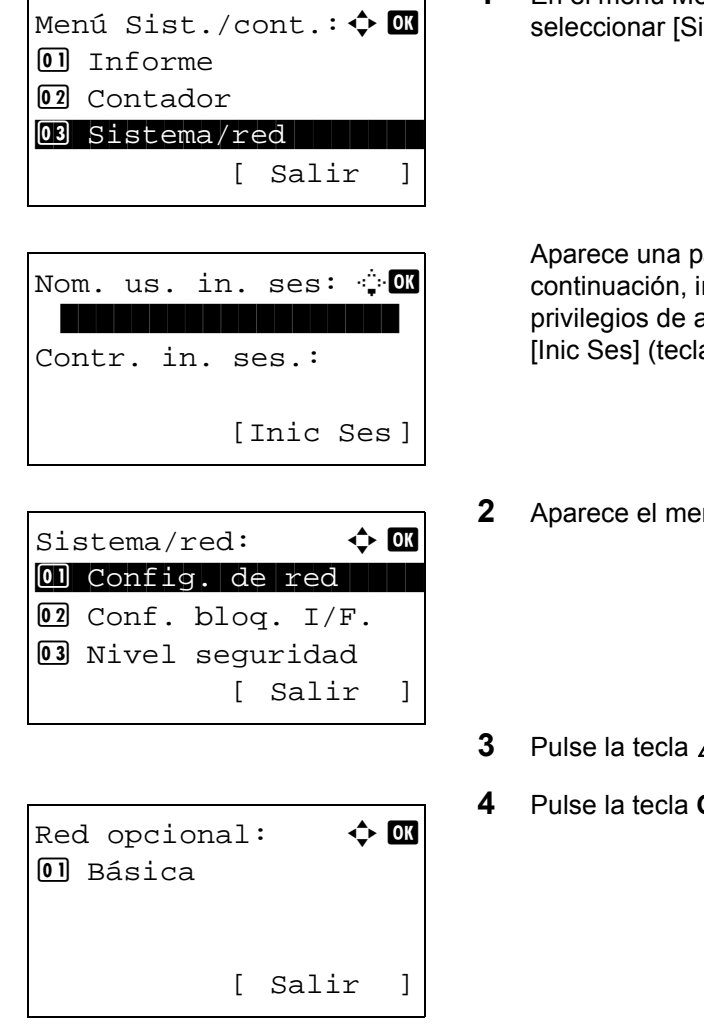

**1** En el menú Menú Sist./cont., pulse la tecla  $\triangle$  o  $\nabla$  para istema/red] y luego pulse la tecla OK.

antalla de inicio de sesión. A ntroduzca el ID y la contraseña con administrador para iniciar sesión y pulse a de **Selección derecha**).

- **2** Aparece el menú Sistema/red.
- $\Delta$  o  $\nabla$  para seleccionar [Red opcional].
- **DK**. Aparece la pantalla Red opcional.

**5** Pulse la tecla  $\triangle$  o  $\nabla$  para seleccionar [Básica].

Básica:  $\rightarrow$  00 01 Nombre de host 02 Config. TCP/IP 03 Bonjour [ Salir ]

[ Sí ] [ No ]

Reiniciar. ¿Está seguro? **6** Pulse la tecla **OK**. Aparece la pantalla de menú Básica.

- **7** Pulse la tecla  $\triangle$  o  $\nabla$  para seleccionar [Reiniciar red].
- **8** Pulse la tecla **OK**. Aparece una pantalla de confirmación.

Pulse [Sí]. (tecla de **Selección izquierda**). Aparece el mensaje Reiniciando… y la red se reinicia.

Al pulsar [No] (tecla de **Selección derecha**) vuelve a aparecer el menú Básica sin reiniciar la red.

8

# **Int. red (env.)**

La función de cliente, como la autenticación de red y la información de referencia de usuario a través de LDAP solo funciona con la interfaz seleccionada. Esta función la utiliza principalmente el administrador del sistema de red. Para obtener más información sobre cada función, consulte la *Command Center RX User Guide*.

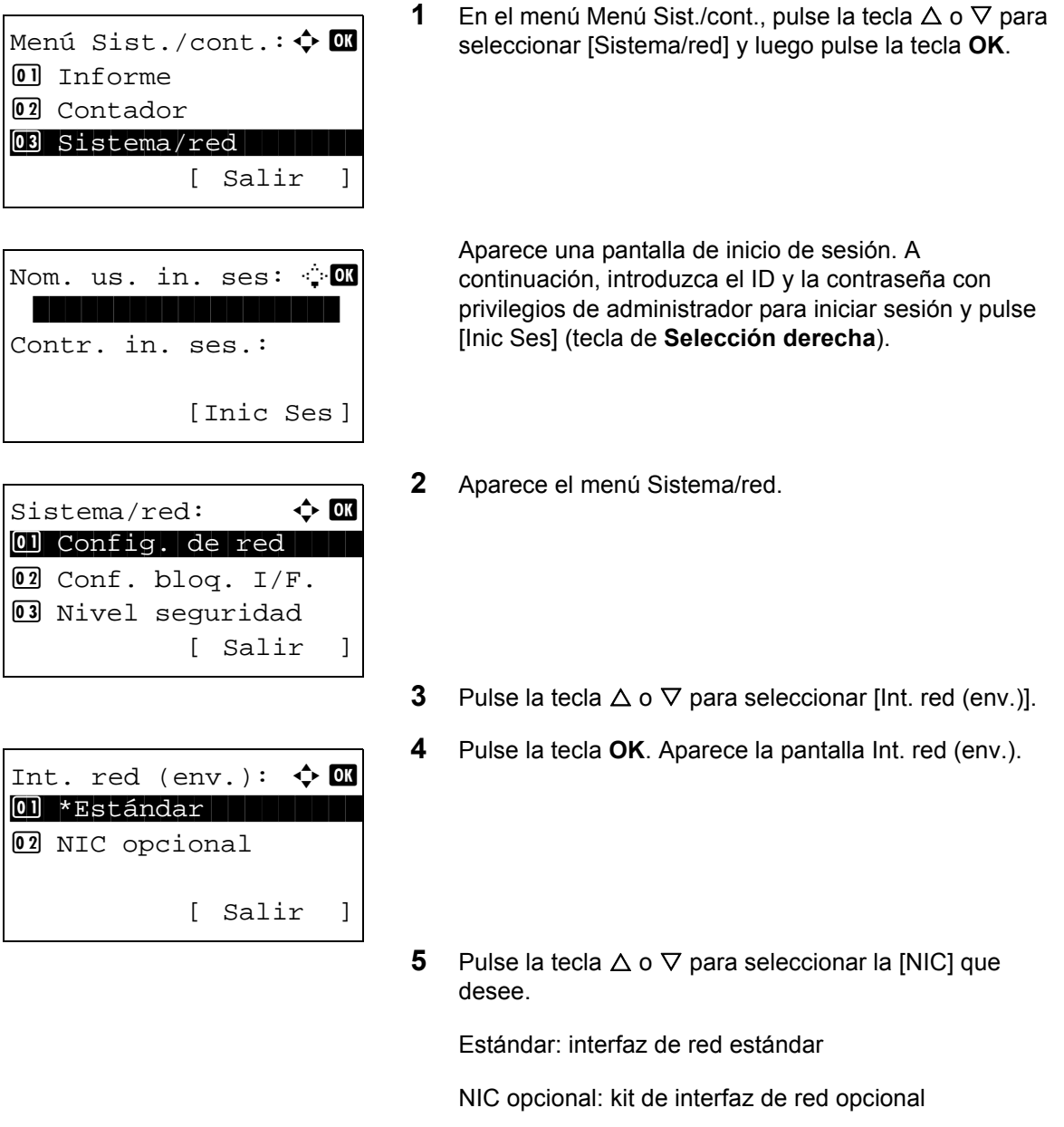

**6** Pulse la tecla **OK**. Se configura la NIC y vuelve a aparecer el menú Básica.

# **Conf. bloq. I/F.**

Esta opción le permite proteger la máquina al bloquear la interfaz con dispositivos externos, como hosts USB o interfaces opcionales.

Están disponibles las siguientes opciones de bloqueo de interfaz:

- Puerto USB (configuración de ranura para memoria USB)
- Dispositivo USB (configuración de interfaz USB)
- Almacenam. USB (configuración de almacenamiento USB)
- Interfaz opcional (configuración de tarjeta de interfaz opcional)

### **Puerto USB (configuración de ranura para memoria USB)**

Bloquea y protege la ranura para la memoria USB (A1) o el puerto USB (A2) (puerto USB). El valor predeterminado es *Desbloquear*.

Siga este procedimiento para especificar la configuración de Puerto USB:

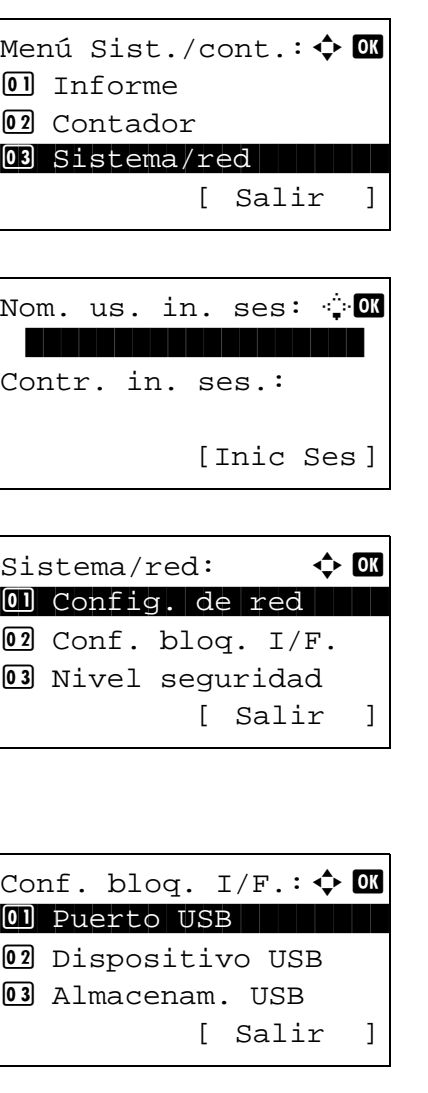

- **1** En el menú Menú Sist./cont., pulse la tecla  $\triangle$  o  $\nabla$  para seleccionar [Sistema/red] y luego pulse la tecla **OK**.
	- Aparece una pantalla de inicio de sesión. A continuación, introduzca el ID y la contraseña con privilegios de administrador para iniciar sesión y pulse [Inic Ses] (tecla de **Selección derecha**).
- **2** Aparece el menú Sistema/red.

- **3** Pulse la tecla  $\triangle$  o  $\nabla$  para seleccionar [Conf. bloq. I/F.].
- **4** Pulse la tecla **OK**. Aparece el menú Conf. bloq. I/F.

**5** Pulse la tecla  $\triangle$  o  $\nabla$  para seleccionar [Puerto USB].

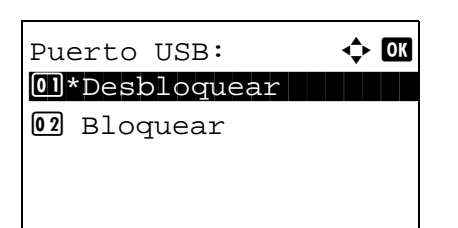

**6** Pulse la tecla **OK**. Aparece Puerto USB.

- **7** Pulse la tecla  $\triangle$  o  $\nabla$  para seleccionar [Desbloquear] o [Bloquear].
- **8** Pulse la tecla **OK**. Aparece el mensaje *Completo.* y la pantalla vuelve al menú Conf. bloq. I/F.

# **Dispositivo USB (configuración de interfaz USB)**

Bloquea y protege el conector de la interfaz USB (B1) (Dispositivo USB). El valor predeterminado es *Desbloquear*.

Siga este procedimiento para especificar la configuración de Dispositivo USB:

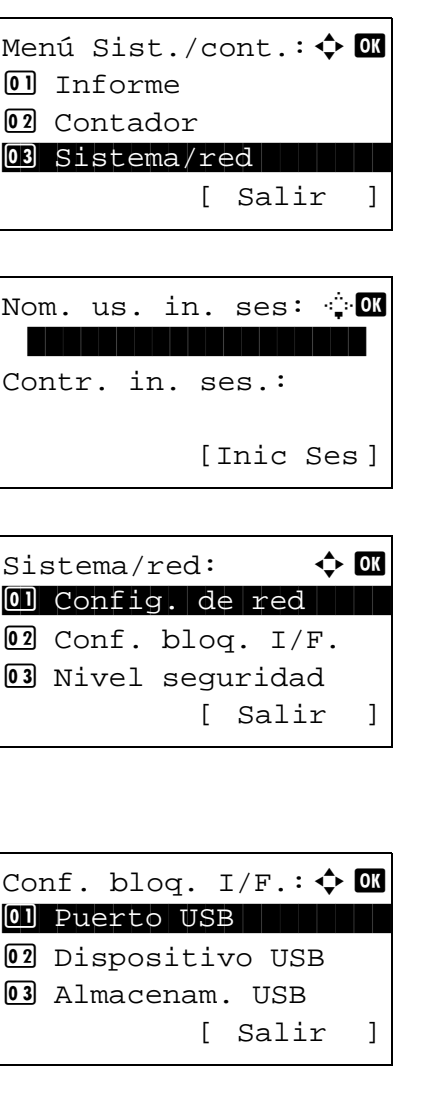

**1** En el menú Menú Sist./cont., pulse la tecla  $\triangle$  o  $\nabla$  para seleccionar [Sistema/red] y luego pulse la tecla **OK**.

Aparece una pantalla de inicio de sesión. A continuación, introduzca el ID y la contraseña con privilegios de administrador para iniciar sesión y pulse [Inic Ses] (tecla de **Selección derecha**).

**2** Aparece el menú Sistema/red.

- **3** Pulse la tecla  $\triangle$  o  $\nabla$  para seleccionar [Conf. bloq. I/F.].
- **4** Pulse la tecla **OK**. Aparece el menú Conf. bloq. I/F.

**5** Pulse la tecla  $\triangle$  o  $\nabla$  para seleccionar [Dispositivo USB].

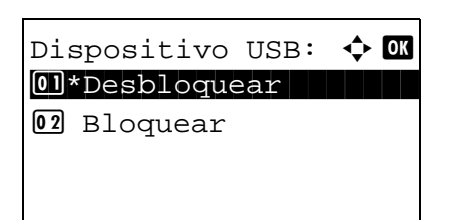

- **6** Pulse la tecla **OK**. Aparece Dispositivo USB.
- **7** Pulse la tecla  $\triangle$  o  $\nabla$  para seleccionar [Desbloquear] o [Bloquear].
- **8** Pulse la tecla **OK**. Aparece el mensaje *Completo.* y la pantalla vuelve al menú Sistema.

### **Almacenam. USB**

Bloquea y protege el conector de la interfaz USB (Almacenam. USB). El valor predeterminado es *Desbloquear*.

Siga este procedimiento para especificar la configuración de Puerto USB:

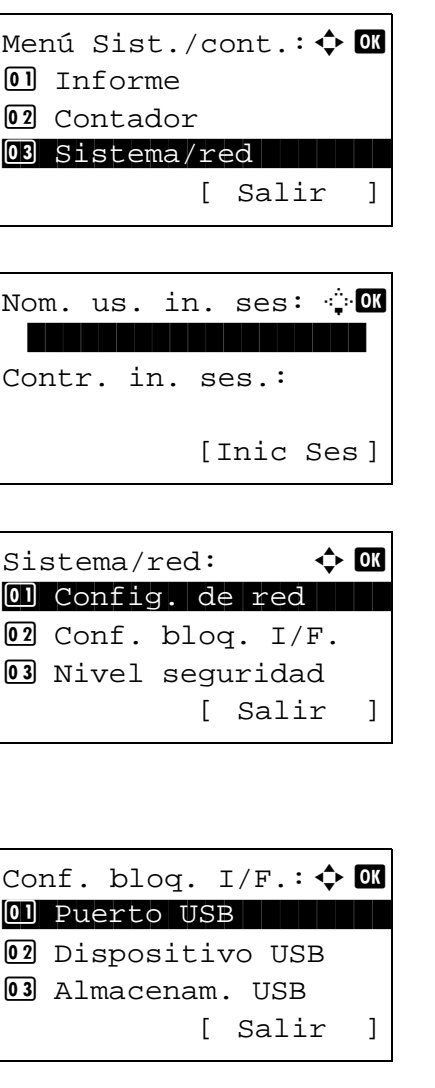

**1** En el menú Menú Sist./cont., pulse la tecla  $\triangle$  o  $\nabla$  para seleccionar [Sistema/red] y luego pulse la tecla **OK**.

Aparece una pantalla de inicio de sesión. A continuación, introduzca el ID y la contraseña con privilegios de administrador para iniciar sesión y pulse [Inic Ses] (tecla de **Selección derecha**).

**2** Aparece el menú Sistema/red.

- **3** Pulse la tecla  $\triangle$  o  $\nabla$  para seleccionar [Conf. bloq. I/F.].
- **4** Pulse la tecla **OK**. Aparece el menú Conf. bloq. I/F.

**5** Pulse la tecla  $\triangle$  o  $\nabla$  para seleccionar [Almacenam. USB].

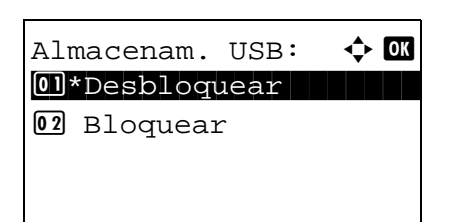

**6** Pulse la tecla **OK**. Aparece Almacenam. USB.

- **7** Pulse la tecla  $\triangle$  o  $\nabla$  para seleccionar [Desbloquear] o [Bloquear].
- **8** Pulse la tecla **OK**. Aparece el mensaje *Completo.* y la pantalla vuelve al menú Conf. bloq. I/F.

## **Interfaz opc. (configuración de tarjeta de interfaz opcional)**

Bloquea y protege la ranura de interfaz opcional. El valor predeterminado es *Desbloquear*.

Siga este procedimiento para especificar la configuración de interfaz opcional:

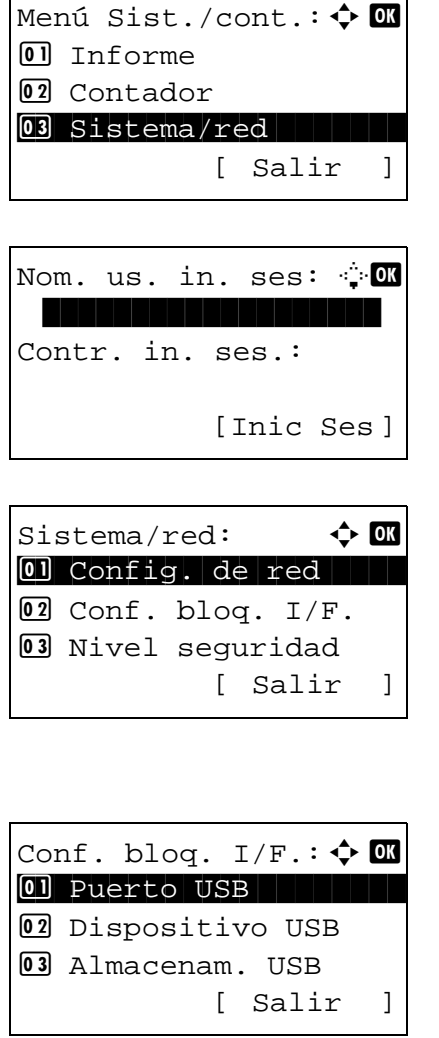

**1** En el menú Menú Sist./cont., pulse la tecla  $\triangle$  o  $\nabla$  para seleccionar [Sistema/red] y luego pulse la tecla **OK**.

Aparece una pantalla de inicio de sesión. A continuación, introduzca el ID y la contraseña con privilegios de administrador para iniciar sesión y pulse [Inic Ses] (tecla de **Selección derecha**).

- **2** Aparece el menú Sistema/red.
- **3** Pulse la tecla  $\triangle$  o  $\nabla$  para seleccionar [Conf. bloq. I/F.].
- **4** Pulse la tecla **OK**. Aparece el menú Conf. bloq. I/F.

**5** Pulse la tecla  $\triangle$  o  $\nabla$  para seleccionar [Interfaz opc.].

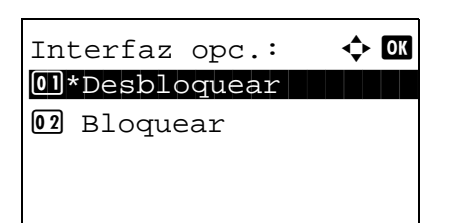

- **6** Pulse la tecla **OK**. Aparece Interfaz opc.
- **7** Pulse la tecla  $\triangle$  o  $\nabla$  para seleccionar [Desbloquear] o [Bloquear].
- **8** Pulse la tecla **OK**. Aparece el mensaje *Completo.* y la pantalla vuelve al menú Sistema.

# **Nivel seguridad (configuración del nivel de seguridad)**

La opción Nivel de seguridad es básicamente una opción de menú que usa el personal de servicio para tareas de mantenimiento. No es necesario que los clientes utilicen este menú.

# **Funciones opcionales**

Puede usar las aplicaciones opcionales instaladas en esta máquina.

### **Funciones opcionales**

Aunque actualmente no se muestre nada, cuando las funciones opcionales se lancen e instalen en el futuro, se pueden configurar las licencias en este menú.

# **9 Mantenimiento**

En este capítulo se describen los procesos de limpieza y sustitución del tóner.

- • [Limpieza....................................................................... 9-2](#page-391-0)
- • [Sustitución de cartuchos de tóner................................ 9-5](#page-394-0)

# <span id="page-391-0"></span>**Limpieza**

Limpie la máquina periódicamente para garantizar una calidad de salida óptima.

**PRECAUCIÓN:** Por motivos de seguridad, desenchufe siempre el cable de alimentación antes de limpiar la máquina.

### **Cristal de exposición**

Limpie el interior del alimentador de originales y el cristal de exposición con un paño suave humedecido con alcohol o detergente suave.

**IMPORTANTE:** No utilice desengrasadores u otros disolventes orgánicos.

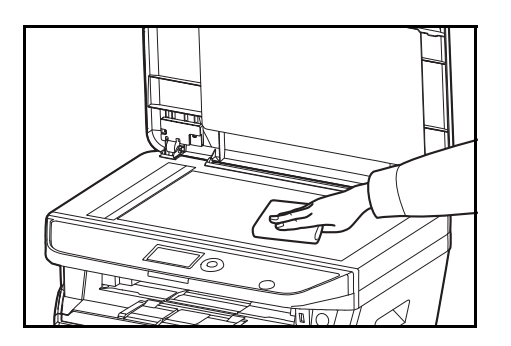

### **Alimentador de originales**

Si aparecen rayas negras o suciedad en las copias al utilizar el alimentador de originales, limpie el cristal de paso con el paño de limpieza suministrado. Puede aparecer el mensaje Limpiar cristal de paso si el cristal de paso debe limpiarse.

**NOTA:** Limpie los cristales de paso con el paño seco. No emplee agua, jabón ni disolventes para la limpieza.

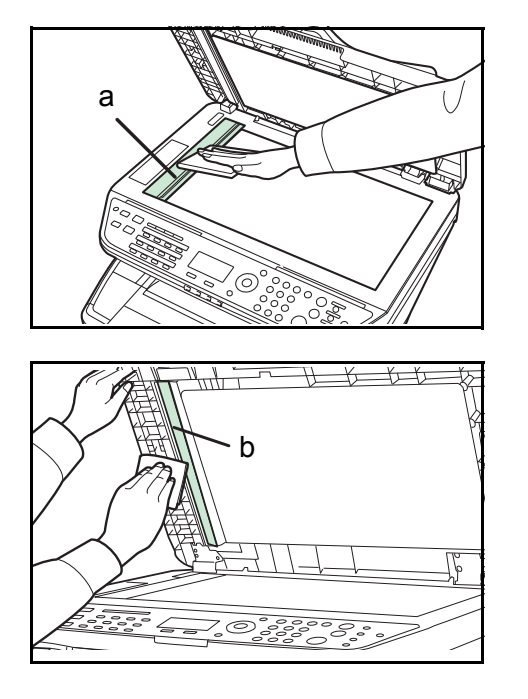

**1** Abra el alimentador de originales y limpie el cristal de paso (a).

**2** Limpie la guía de color blanco (b) del alimentador de originales.

**3** Cierre el alimentador de originales.

9

# **Limpieza de la máquina**

Para evitar problemas de calidad de impresión, el interior de la máquina se debe limpiar cada vez que se sustituya el cartucho de tóner.

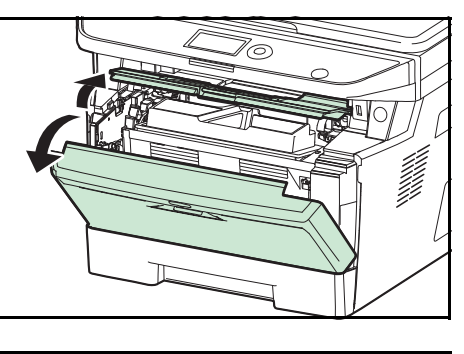

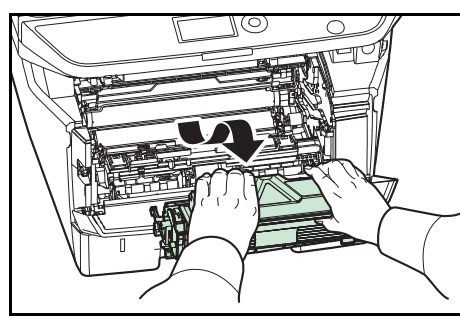

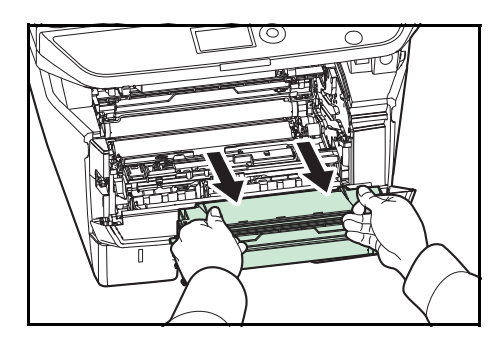

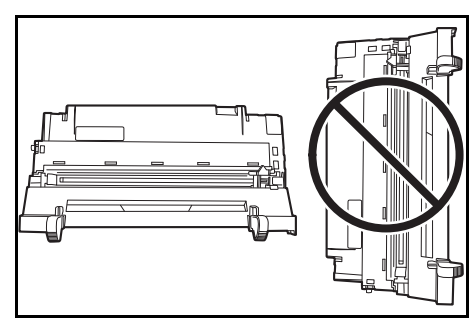

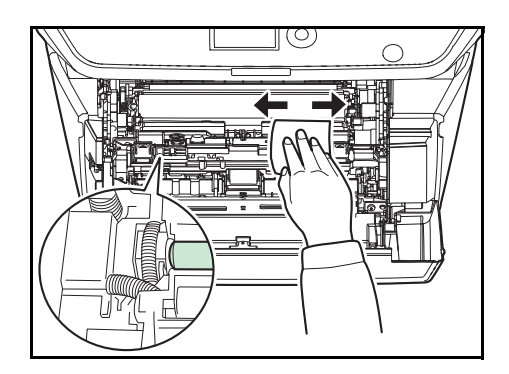

**1** Abra la cubierta frontal.

**2** Levante la unidad del revelador junto con el cartucho de tóner para extraerla de la máquina.

**3** Saque la unidad del tambor de la máquina sujetando las palancas de color verde con ambas manos.

**NOTA:** La unidad del tambor es sensible a la luz. No la exponga durante más de cinco minutos a la luz.

**4** Coloque la unidad del tambor recta en una superficie limpia y nivelada.

**IMPORTANTE:** No coloque la unidad del tambor en un extremo.

**5** Utilice un paño limpio y sin pelusas para limpiar la suciedad y el polvo del rodillo de registro metálico.

**IMPORTANTE:** Tenga cuidado de no tocar el rodillo de transferencia (negro) durante la limpieza.

*9-3*

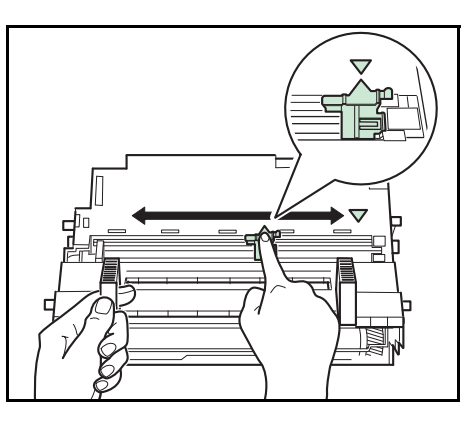

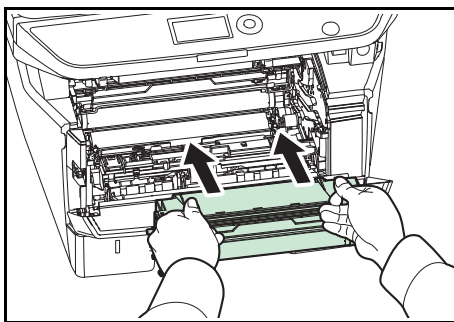

**6** En la unidad del tambor, desplace el limpiador del cargador principal (verde) hacia atrás y hacia delante 2 o 3 veces para limpiar el cable del cargador. Luego vuelva a colocarlo en la posición original (CLEANER HOME POSITION).

**IMPORTANTE:** Quite la cinta de fijación del limpiador del cargador principal antes de la primera limpieza. Después de la limpieza, asegúrese de volver a colocar el limpiador del cargador principal en la posición inicial.

**7** Una vez finalizada la limpieza, coloque la unidad del tambor de nuevo en la posición original.

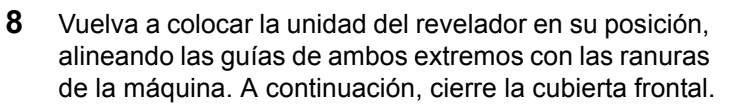

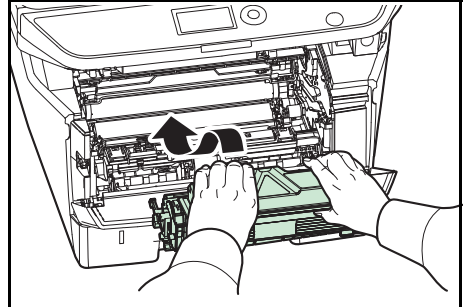

9

# <span id="page-394-0"></span>**Sustitución de cartuchos de tóner**

Cuando aparezca *Agregar tóner* en la pantalla de mensajes, sustituya el tóner.

Cada vez que sustituya el cartucho de tóner, asegúrese de limpiar las piezas tal como se indica a continuación. Las piezas sucias pueden deteriorar la calidad de salida.

**PRECAUCIÓN:** No intente quemar el cartucho de tóner. Pueden saltar chispas peligrosas que podrían ocasionarle quemaduras.

#### **Sustitución de cartuchos de tóner**

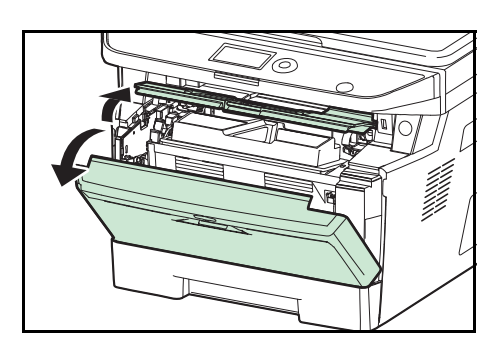

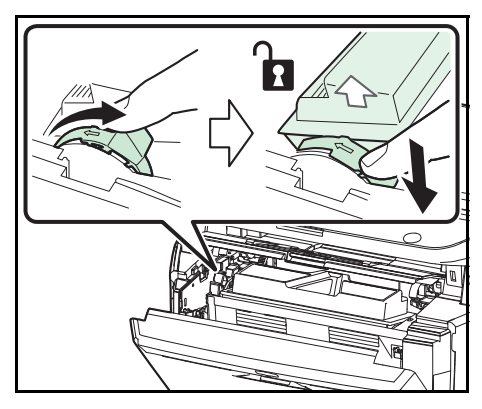

- $5 \, \text{iii}$ ПH
- 

**1** Abra la cubierta frontal.

**2** Gire la palanca de bloqueo del cartucho de tóner a la posición de desbloqueo. Presione la palanca de bloqueo del cartucho de tóner en la posición marcada por la flecha y saque el cartucho de tóner.

**NOTA:** Coloque el cartucho de tóner usado en la bolsa de plástico (proporcionada con el nuevo kit de tóner) y deséchela de acuerdo con la normativa local correspondiente.

**3** Extraiga el cartucho nuevo del kit de tóner. Agite el cartucho de tóner nuevo al menos 5 veces, tal como se muestra en la figura, para que el tóner se distribuya uniformemente.

**4** Retire la etiqueta del cartucho de tóner.

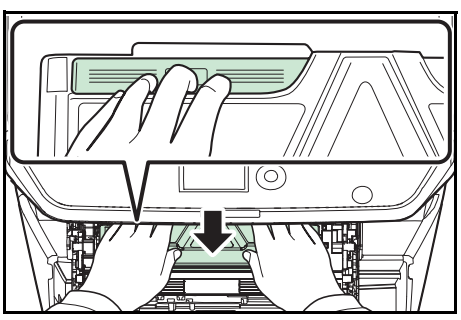

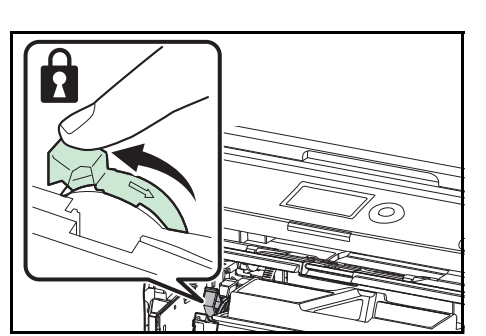

- **5** Instale el nuevo cartucho de tóner en la máquina. Presione con firmeza sobre la parte superior del cartucho en las posiciones marcadas con PUSH hasta que escuche un clic.
- **6** Gire la palanca de bloqueo del cartucho de tóner a la posición de bloqueo.

**7** Cierre la cubierta frontal.

**NOTA:** Devuelva el cartucho de tóner agotado al distribuidor o representante de servicio. El cartucho de tóner se reciclará o desechará según la normativa vigente.
# **10 Solución de problemas**

En este capítulo se explica cómo resolver los problemas que puedan surgir con la máquina.

- • [Solución de errores .................................................... 10-2](#page-397-0)
- • [Respuestas a los mensajes de error.......................... 10-6](#page-401-0)
- • [Cómo solucionar los atascos de papel..................... 10-14](#page-409-0)

# <span id="page-397-0"></span>**Solución de errores**

En la tabla siguiente se ofrecen recomendaciones generales para la solución de problemas.

Si surge algún problema con la máquina, consulte los puntos de verificación y realice los procedimientos indicados en las páginas siguientes. Si el problema persiste, póngase en contacto con el servicio técnico.

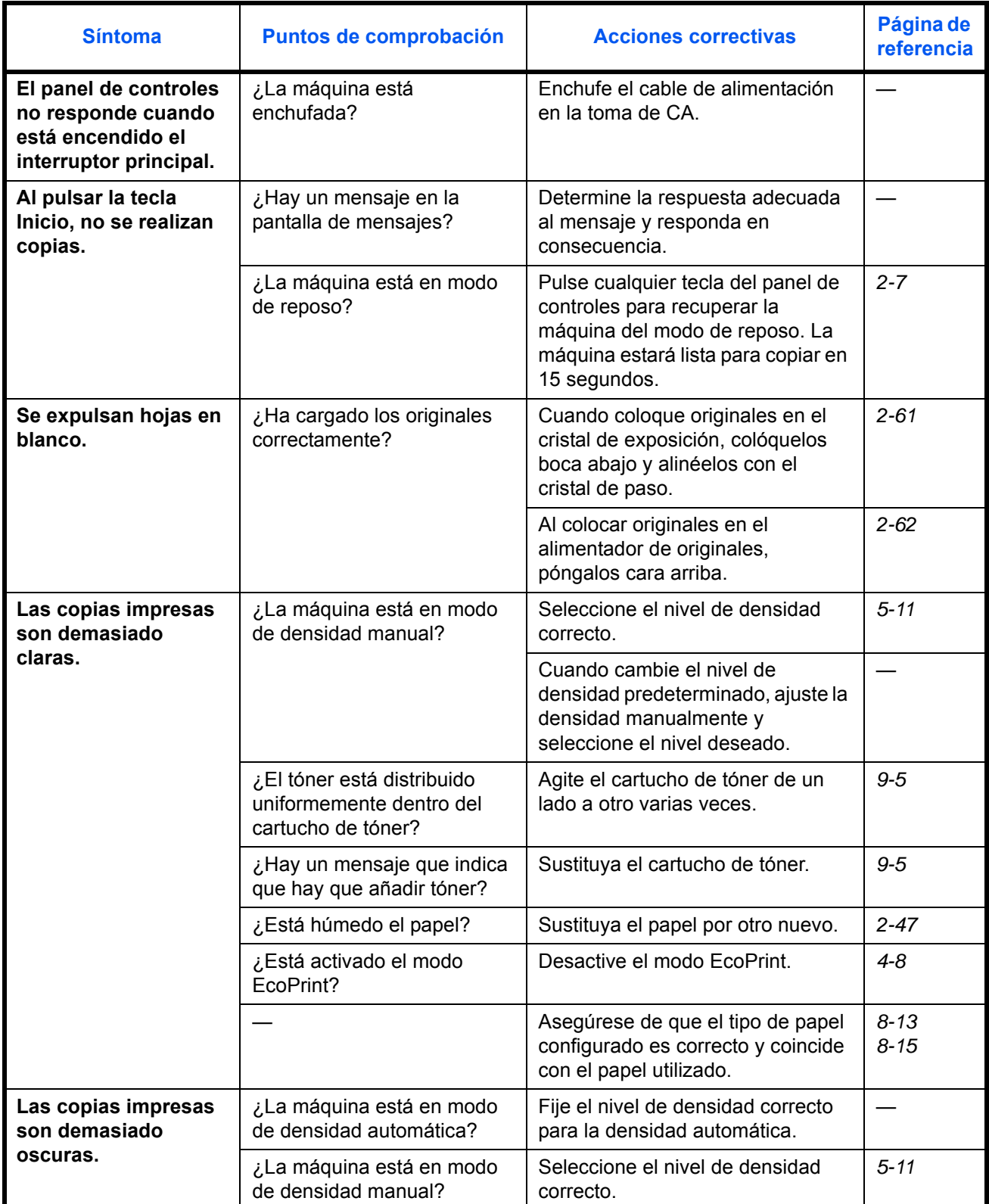

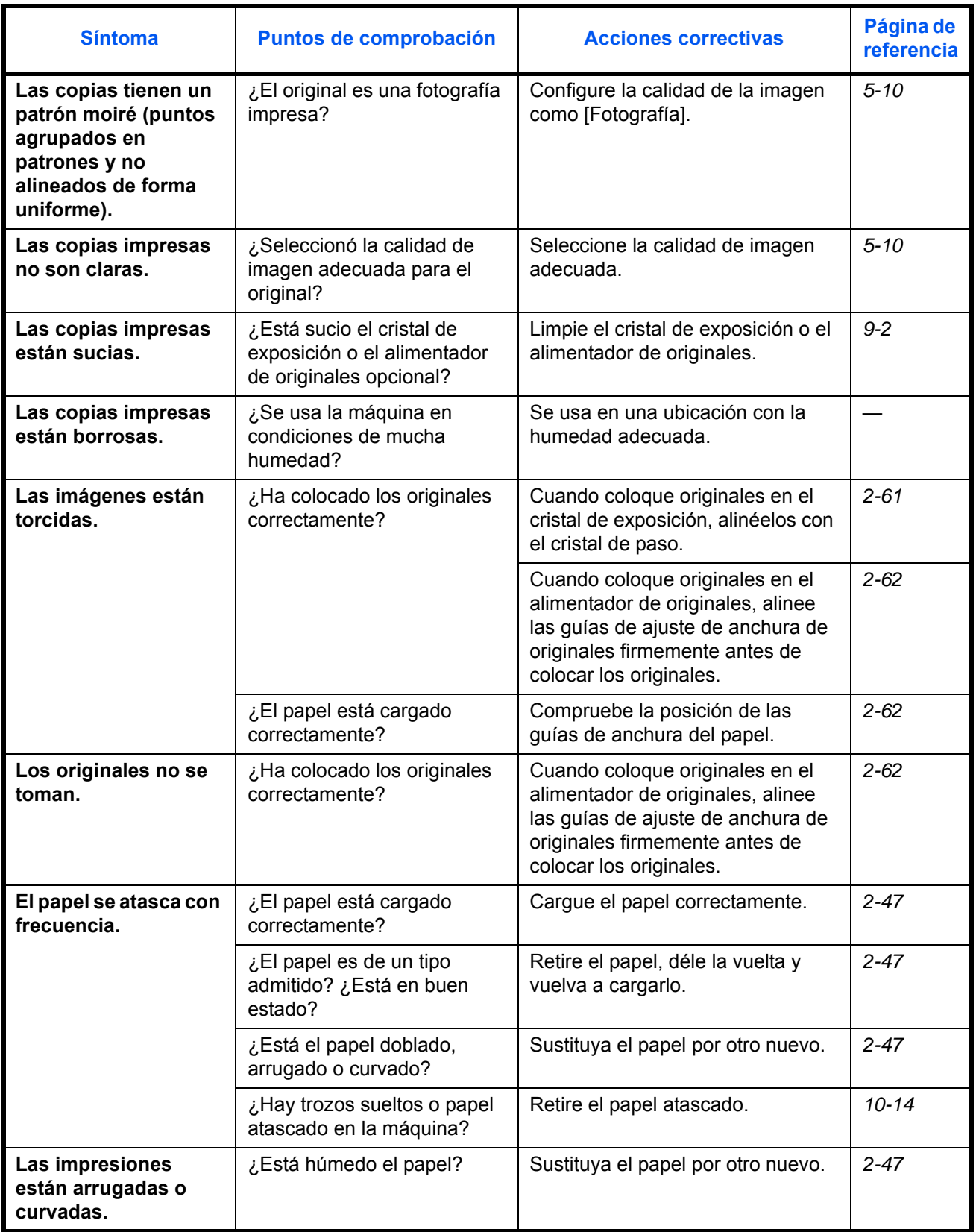

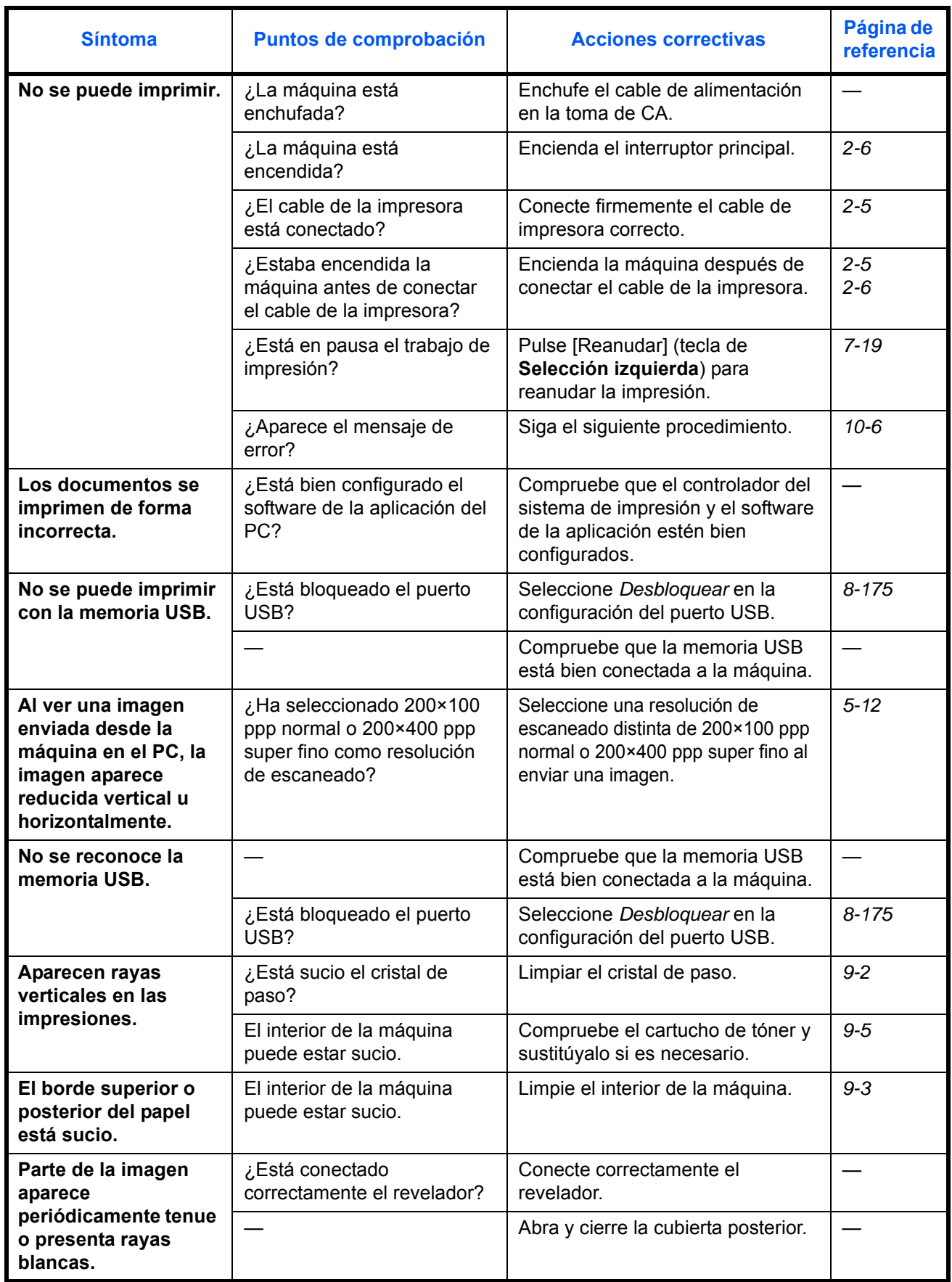

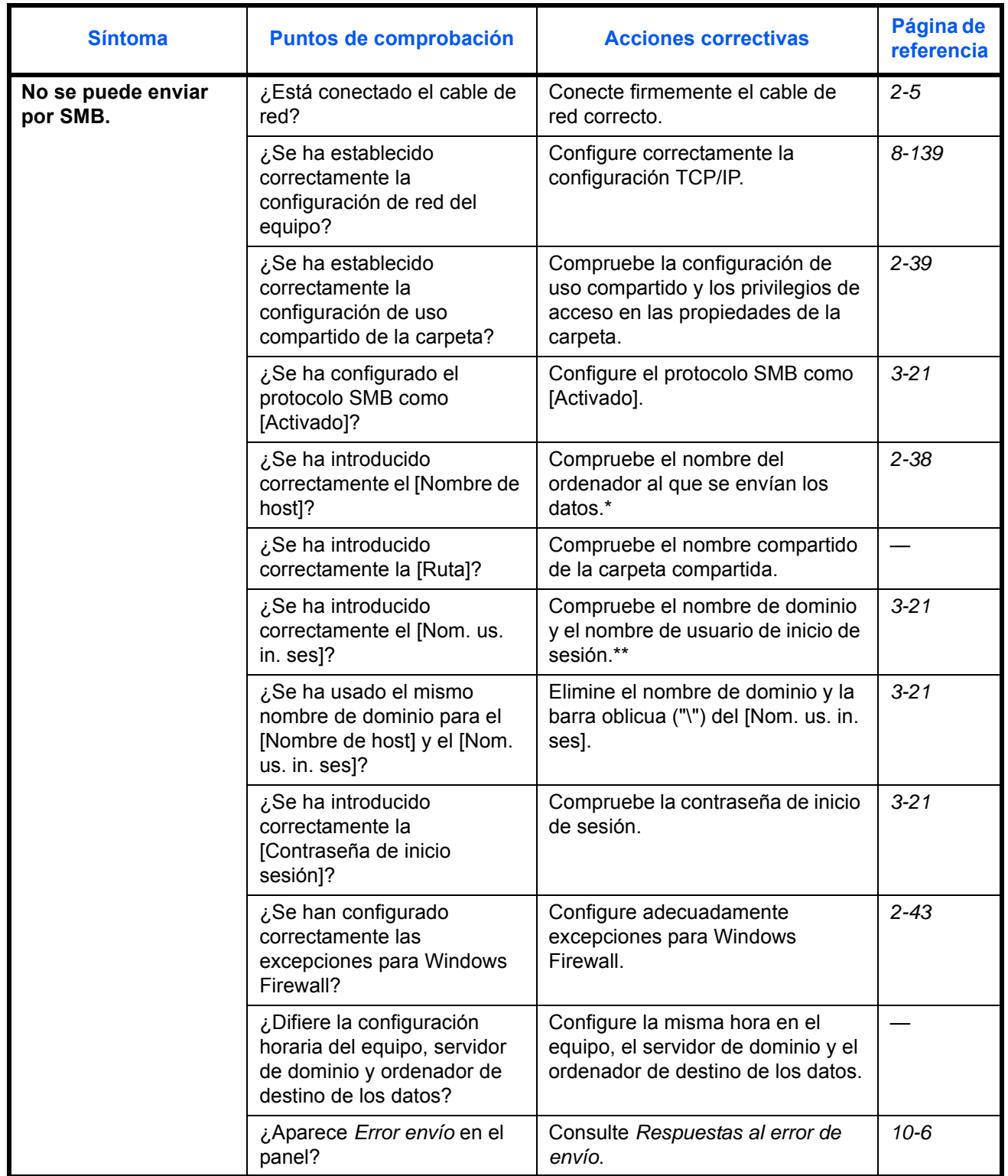

\* También puede introducir un nombre de ordenador completo como nombre de host (por ejemplo, pc001.abcdnet.com).<br>\*\* Los nombres de usuario de inicio de sesión se pueden escribir con los siguientes formatos: \*\* Los nombres de usuario de inicio de sesión se pueden escribir con los siguientes formatos:

NombreDeDominio/NombreDeUsuario (por ejemplo, abcdnet/james.smith) NombreDeUsuario@NombreDeDominio (por ejemplo, james.smith@abcdnet) 10

# <span id="page-401-0"></span>**Respuestas a los mensajes de error**

Si el panel de controles muestra alguno de estos mensajes, siga el procedimiento correspondiente.

#### **Alfanumérico**

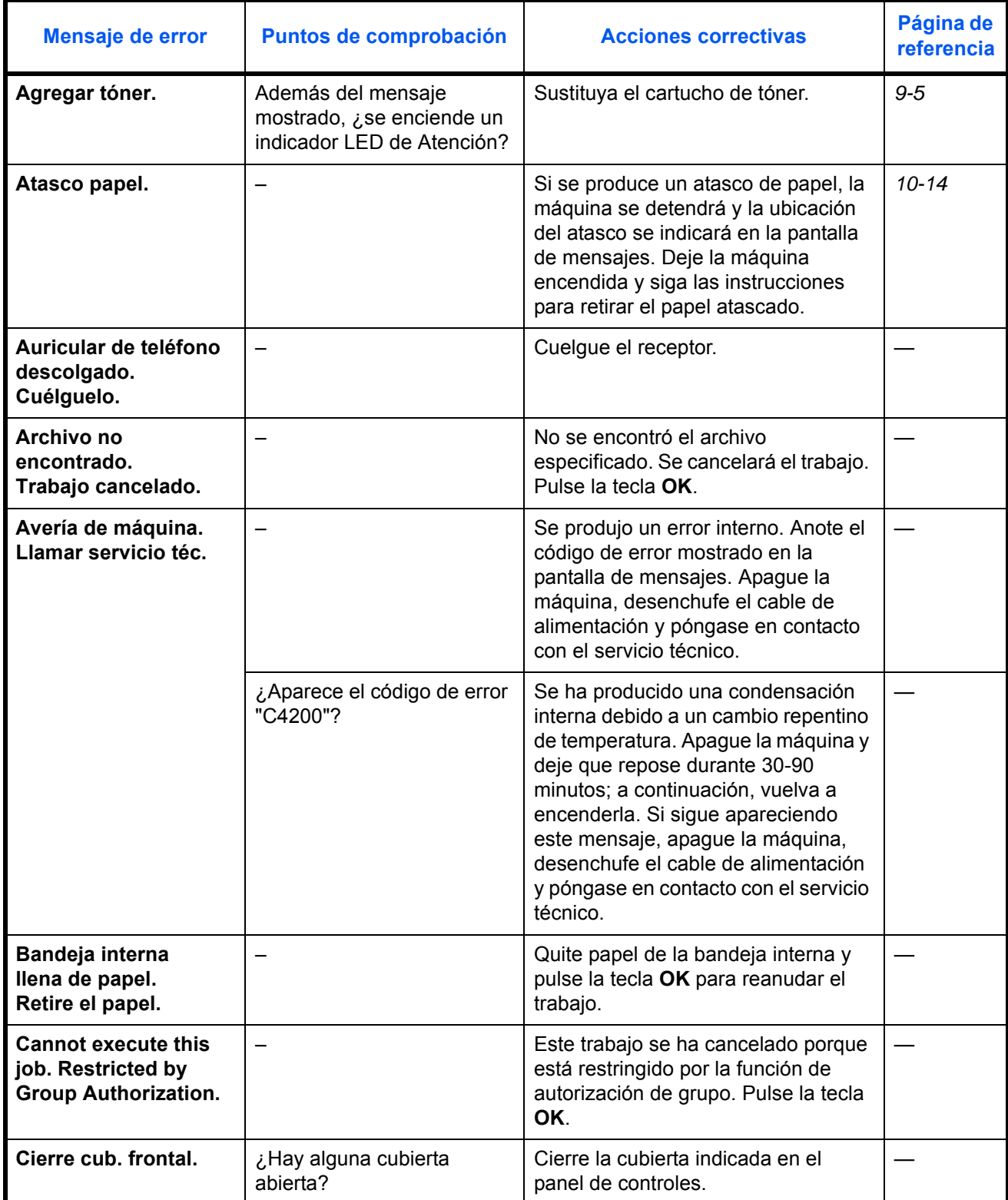

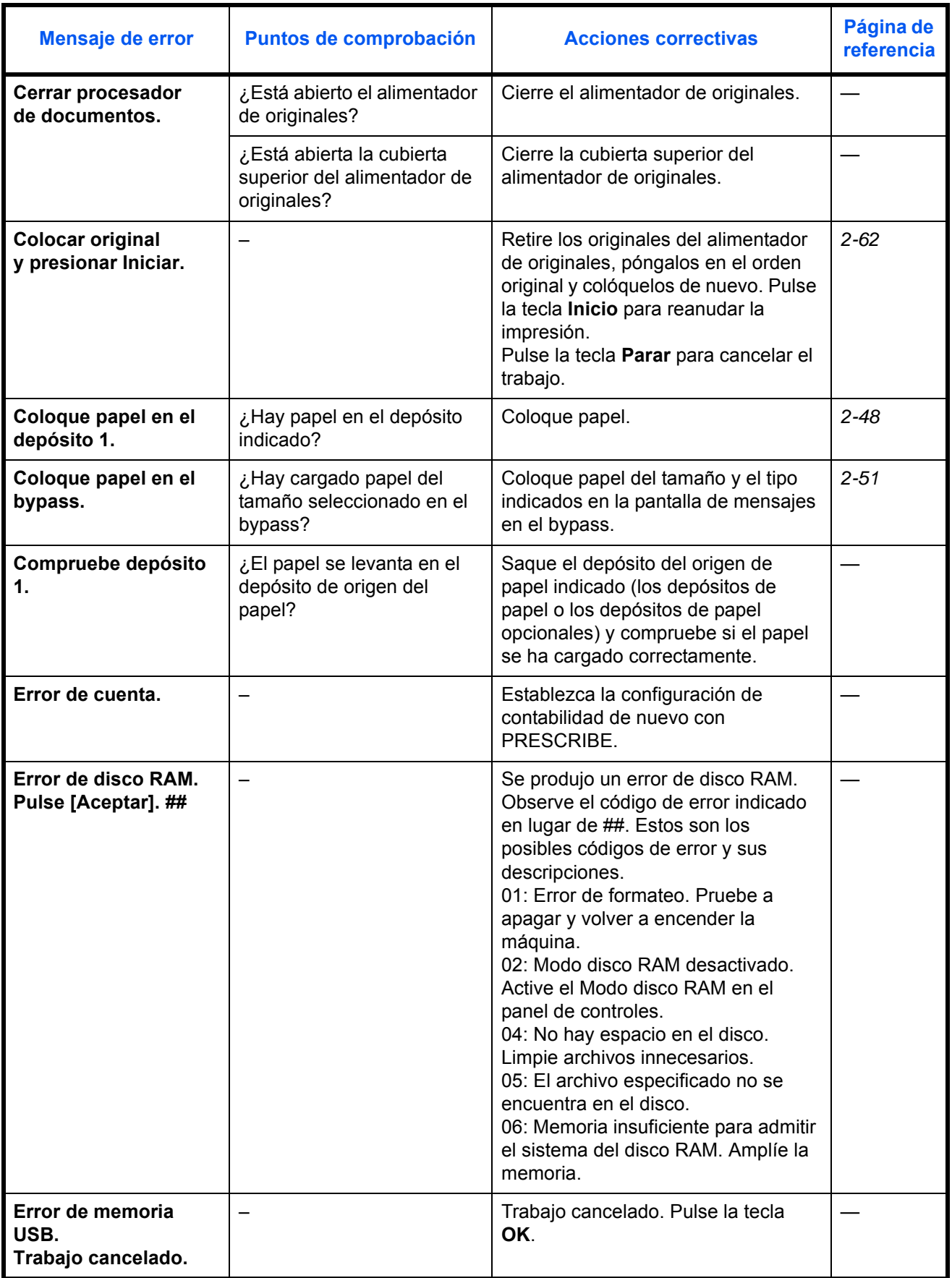

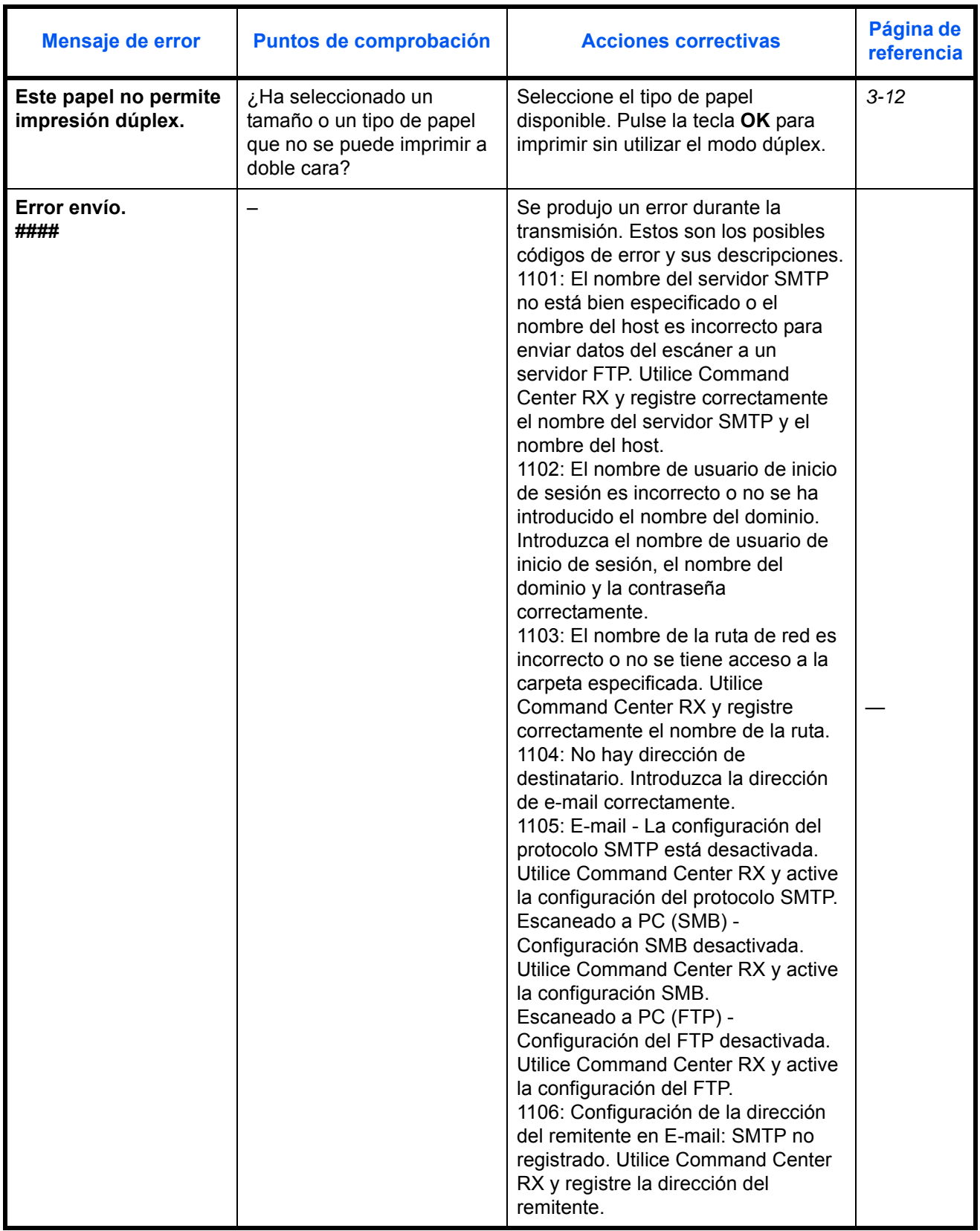

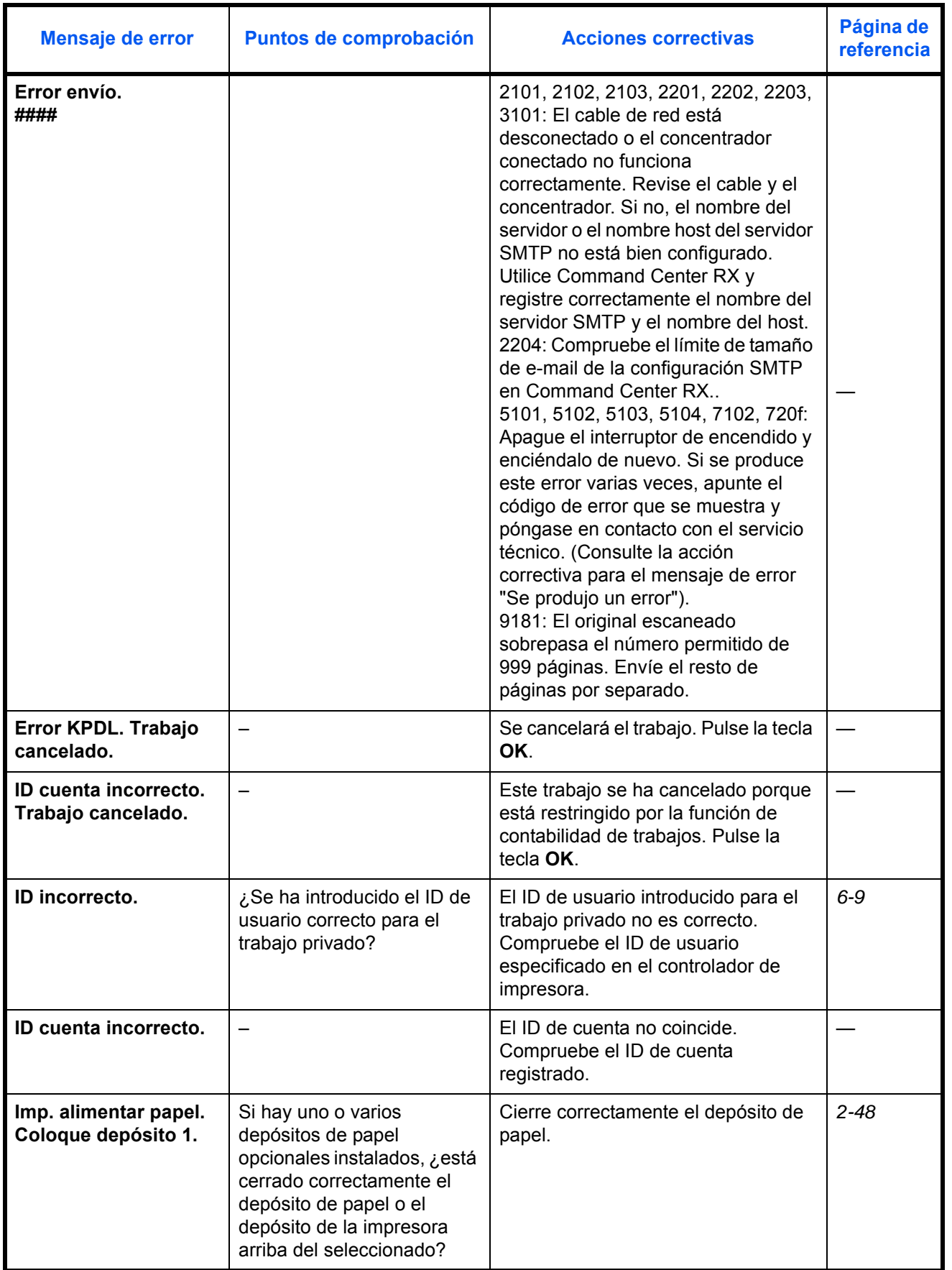

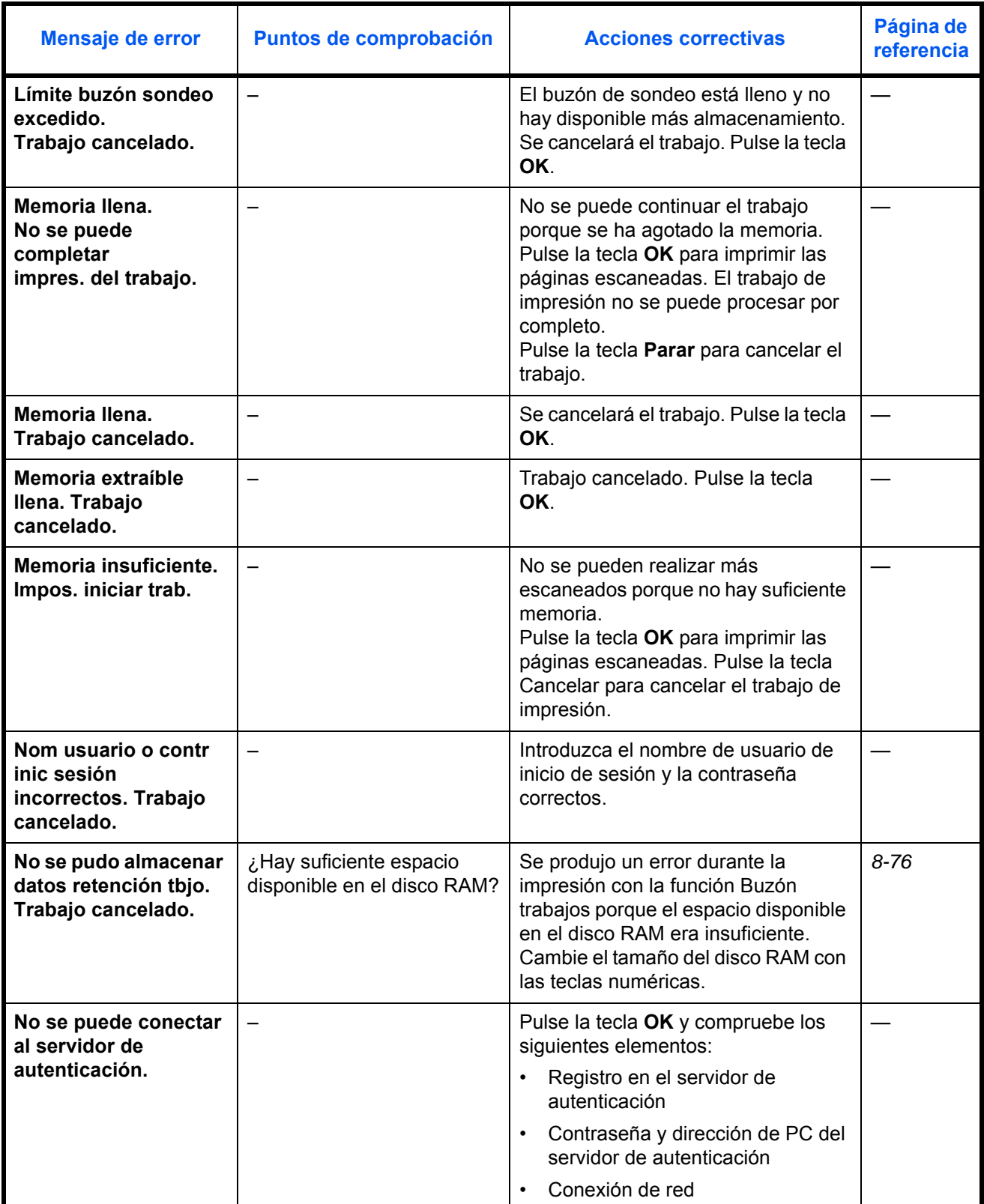

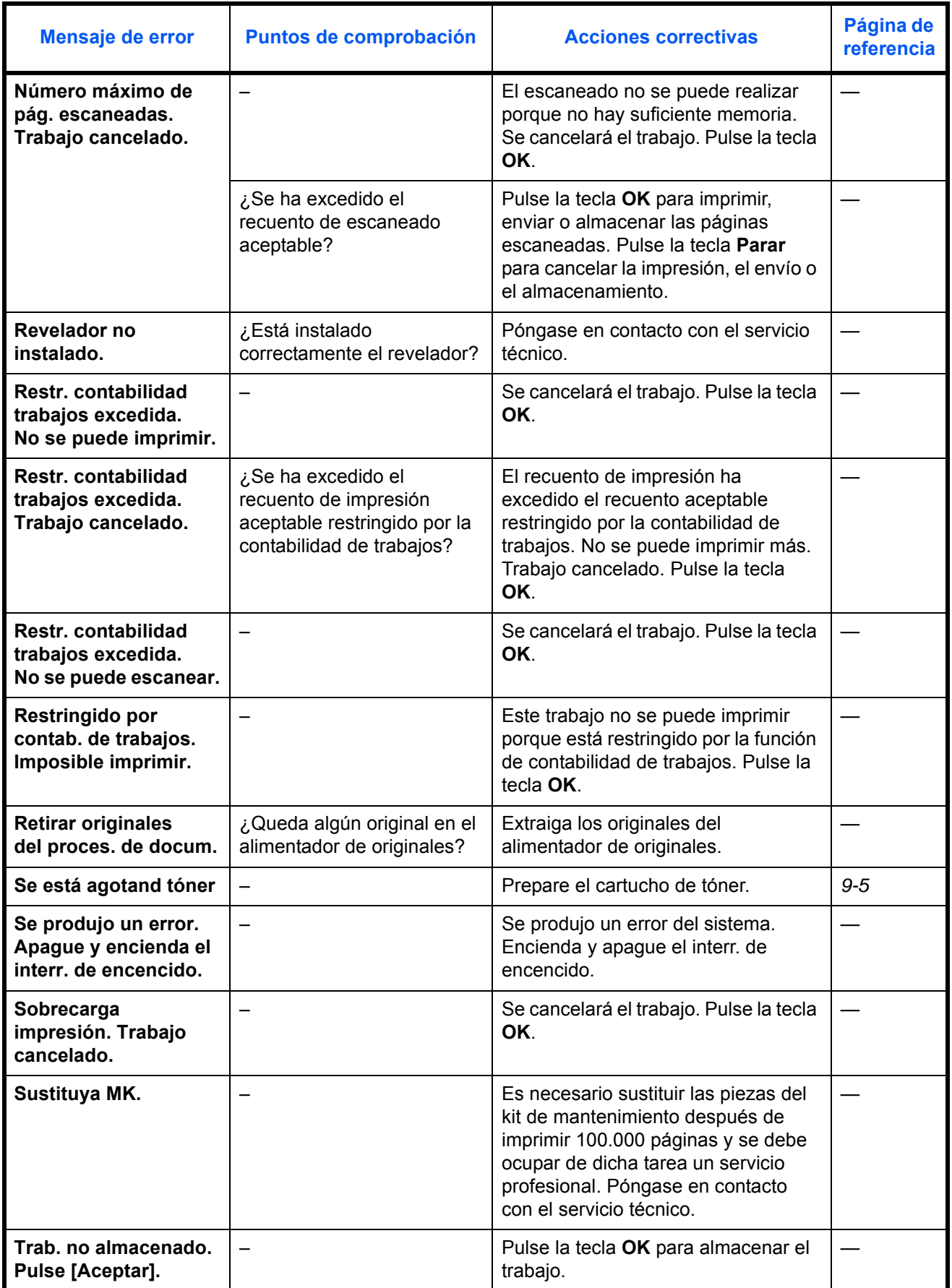

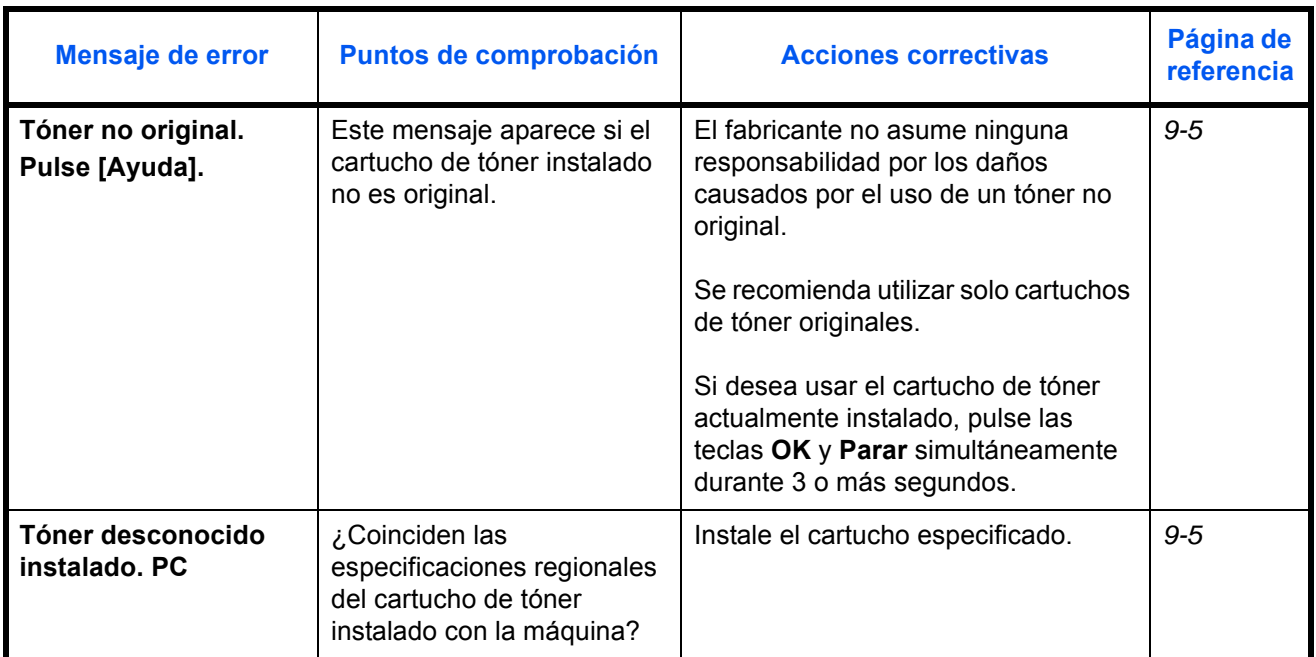

#### **Respuesta al parpadeo del indicador luminoso de Atención**

Si parpadea el indicador luminoso de Atención, pulse [Estado/Cancelación de trabajo] para comprobar el mensaje de error. Si el mensaje no aparece en el panel digital cuando se pulsa [Estado/Cancelación de trabajo] o el indicador luminoso de Atención parpadea durante 1,5 segundos, compruebe lo siguiente.

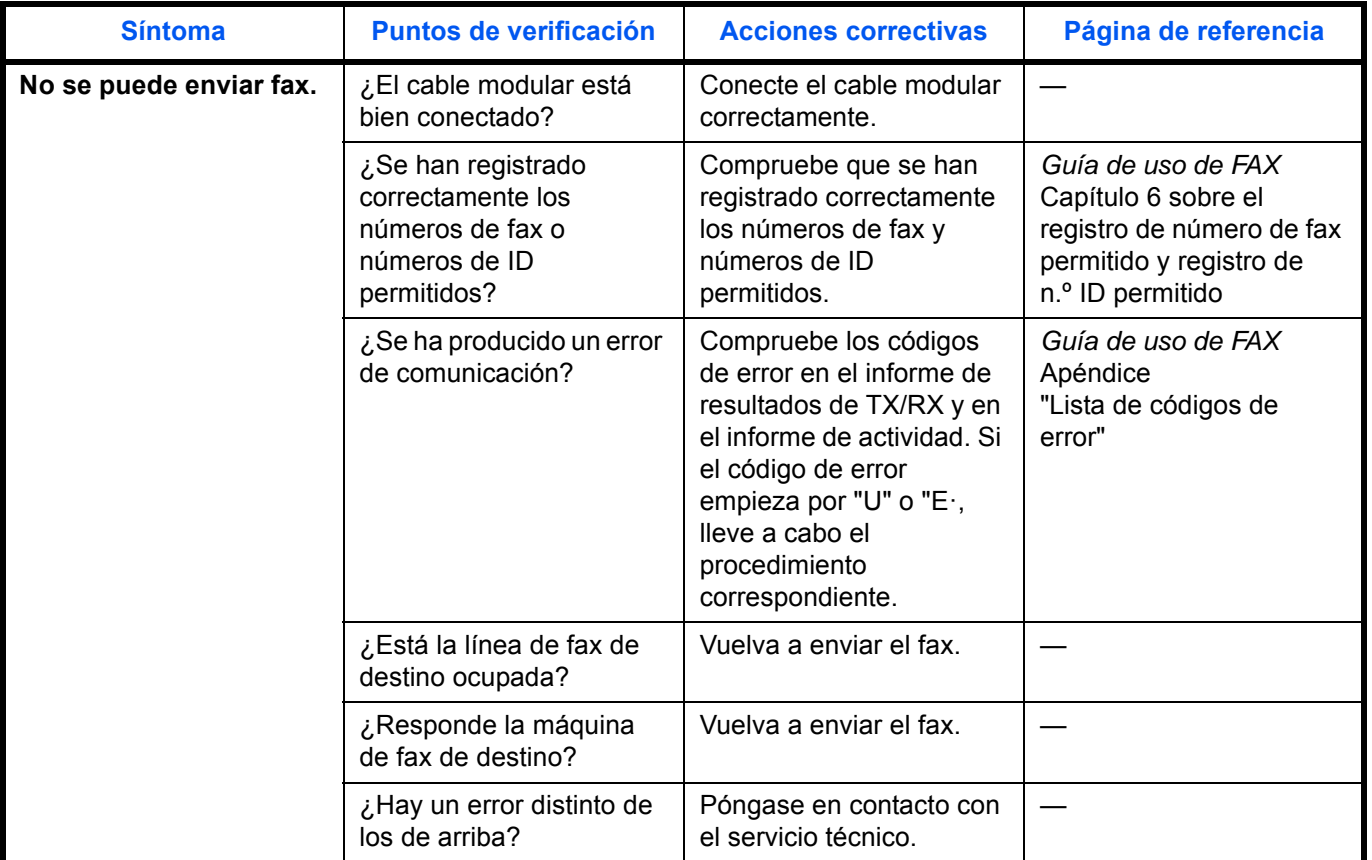

### <span id="page-409-0"></span>**Cómo solucionar los atascos de papel**

Si se produce un atasco de papel, aparecerá un mensaje sobre el atasco y se detendrá la copia o la impresión.

Deje la máquina encendida y retire el papel atascado como se indica abajo.

#### **Indicadores de ubicación del atasco**

Si se produce un atasco de papel, el mensaje de error muestra la ubicación del mismo.

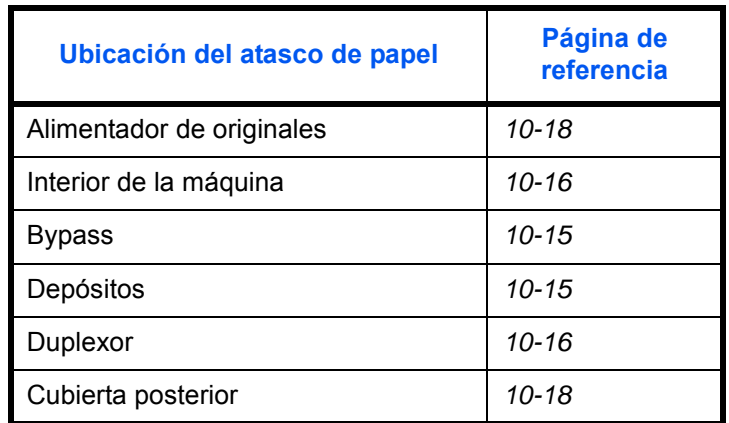

#### **Precauciones con los atascos de papel**

Si se produce un atasco de papel, aparecerá un mensaje sobre el atasco y se detendrá la copia o la impresión.

- No vuelva a utilizar las hojas atascadas.
- Si el papel se rompe al extraerlo, asegúrese de retirar los trozos sueltos de papel del interior de la máquina. Los trozos de papel que quedan en la máquina pueden provocar nuevos atascos.
- Las páginas afectadas por el atasco volverán a imprimirse.

**PRECAUCIÓN:** La unidad de fijación está muy caliente. Tenga cuidado cuando trabaje en esta zona, pues existe el peligro de quemarse.

#### **Mensajes de la ayuda en línea**

Si aparece el mensaje de atasco de papel, pulse [Ayuda] (tecla de **Selección izquierda**) para ver el procedimiento para solucionar el atasco.

Pulse  $\nabla$  para ver el siguiente paso o  $\Delta$  para ver el paso anterior.

Pulse la tecla **OK** para salir de la pantalla de mensajes de la ayuda en línea.

10

#### <span id="page-410-0"></span>**Bypass**

Siga los pasos que se indican a continuación para solucionar atascos de papel en el bypass.

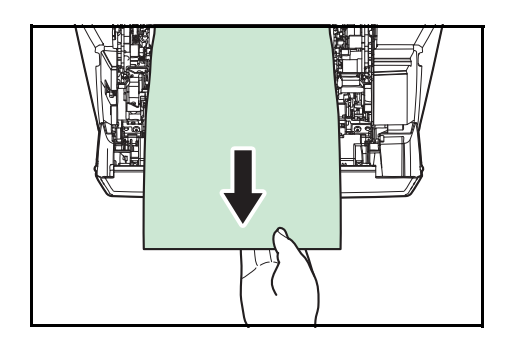

**1** Retire el papel atascado en el bypass.

**2** Abra y cierre la cubierta superior y la cubierta frontal para borrar el error.

#### <span id="page-410-1"></span>**Depósito/Depósito de papel**

Siga los pasos que se indican a continuación para solucionar los atascos de papel en el depósito o el depósito de papel.

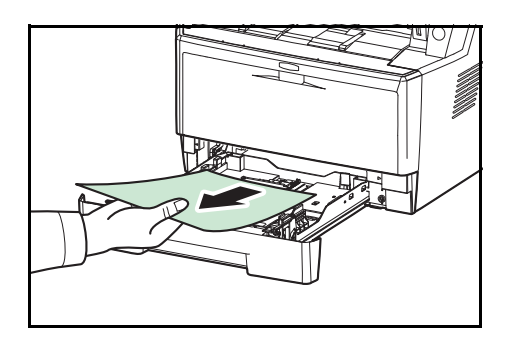

- **1** Extraiga el depósito o el depósito de papel opcional.
- **2** Retire cualquier papel atascado parcialmente.

**NOTA:** Compruebe que el papel está colocado correctamente. En caso contrario, vuelva a colocar el papel.

**3** Vuelva a insertar el depósito en su sitio. La impresora comienza a calentarse y reanuda la impresión.

#### <span id="page-411-1"></span>**Duplexor**

El papel está atascado en el duplexor. Retire el papel atascado según se indica a continuación.

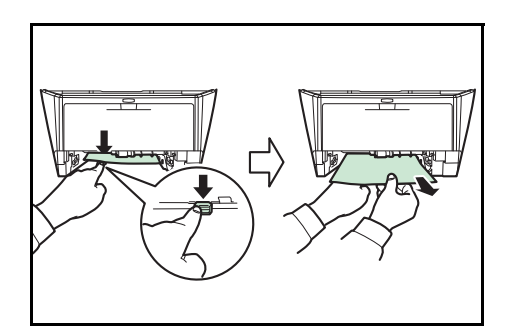

- **1** Extraiga completamente el depósito de papel de la máquina.
- **2** Abra la cubierta del duplexor en la parte frontal de la máquina y retire el papel atascado.

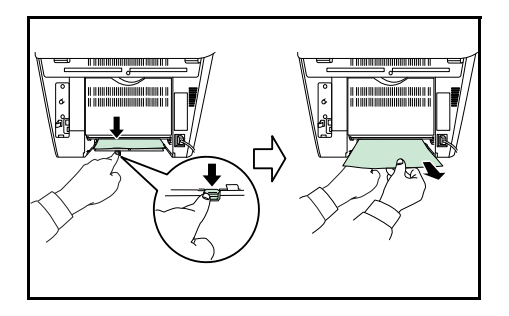

Abra la cubierta del duplexor en la parte posterior de la máquina y retire el papel atascado.

**3** Vuelva a insertar el depósito y abra y cierre la cubierta frontal para borrar el error. La máquina comienza a calentarse y reanuda la impresión.

#### <span id="page-411-0"></span>**Interior de la máquina**

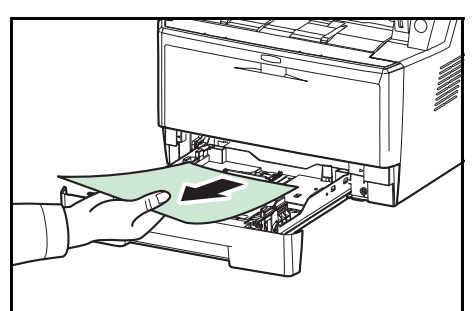

**1** Extraiga completamente el depósito de papel de la máquina. Retire cualquier papel atascado parcialmente.

- 
- **2** Abra la cubierta frontal y levante la unidad del revelador junto con el cartucho de tóner para extraerla de la máquina.
- 
- **3** Saque la unidad del tambor de la máquina sujetando las palancas de color verde con ambas manos.

**PRECAUCIÓN:** El fusor en el interior de la máquina está caliente. No lo toque ya que puede provocar quemaduras.

**NOTA:** El tambor es sensible a la luz. No la exponga durante más de cinco minutos a la luz.

- **4** Si el papel atascado parece que se ha pillado con los rodillos, tire del mismo a lo largo de la dirección normal del papel.
- **5** Vuelva a colocar la unidad del tambor en su posición, alineando las guías de ambos extremos con las ranuras de la máquina.

*10-17*

- - **6** Inserte la unidad del revelador junto con el cartucho de tóner de nuevo en la máquina. Cierre la cubierta frontal. La máquina comienza a calentarse y reanuda la impresión.

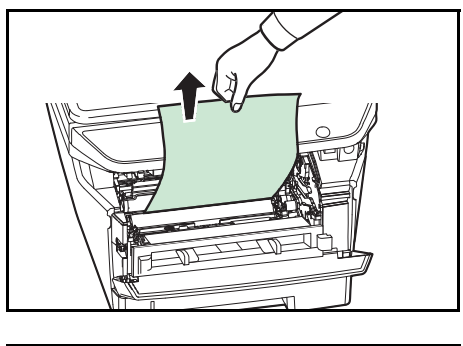

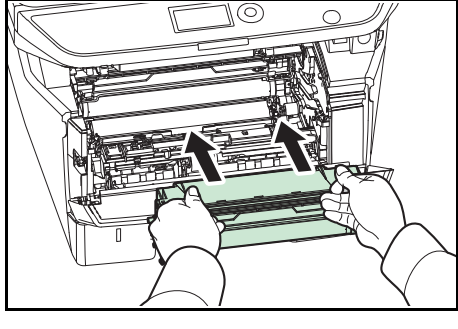

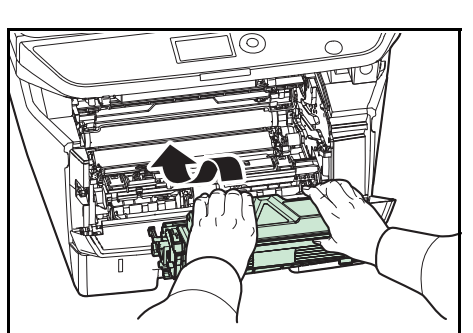

#### <span id="page-413-1"></span>**Cubierta posterior**

Siga los pasos que se indican a continuación para solucionar atascos de papel en la cubierta posterior.

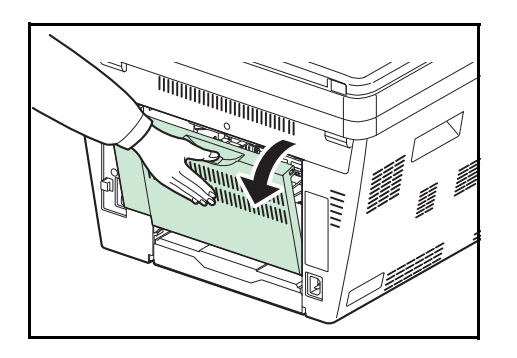

**1** Abra la cubierta posterior y retire el papel atascado tirando de él hacia fuera.

**PRECAUCIÓN:** El fusor en el interior de la máquina está caliente. No lo toque ya que puede provocar quemaduras.

Si el papel se ha atascado dentro del fusor, abra la cubierta del fusor y retire el papel tirando de él hacia afuera.

**2** Cierre la cubierta posterior, y abra y cierre la cubierta superior para borrar el error. La máquina comienza a calentarse y reanuda la impresión.

#### <span id="page-413-0"></span>**Alimentador de originales**

Siga los pasos que se indican a continuación para solucionar atascos de papel en el alimentador de originales.

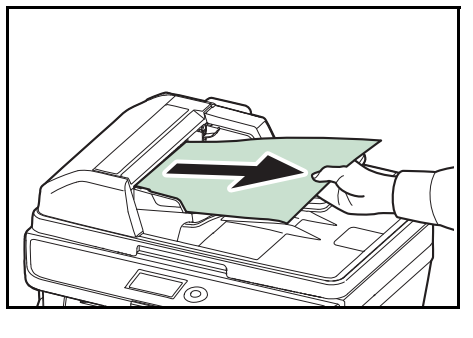

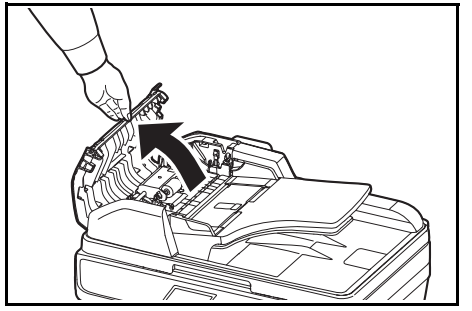

**1** Retire todos los originales de la bandeja de alimentación de originales.

**2** Cierre la cubierta izquierda del alimentador de originales.

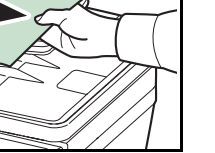

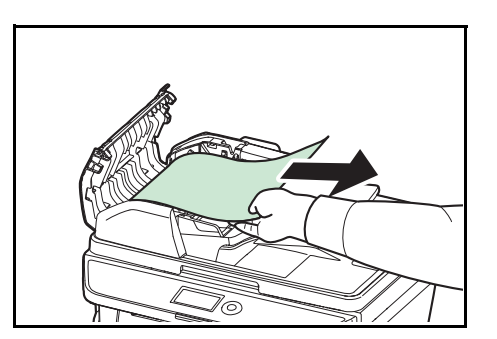

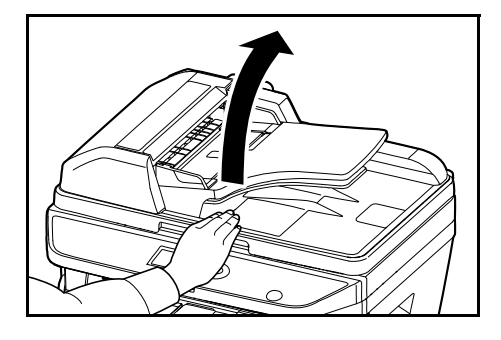

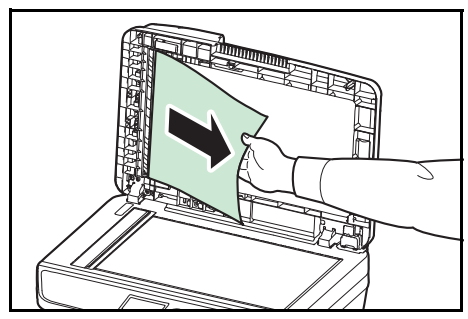

**3** Retire el original atascado.

Si el original ha quedado atrapado en los rodillos o es complicado retirarlo, continúe en el siguiente paso.

**4** Abra el alimentador de originales.

**5** Retire el original atascado.

Si el original se rompe, retire los trozos sueltos del interior de la máquina.

- **6** Cierre el alimentador de originales.
- **7** Coloque los originales.

# **11 Administración**

En este capítulo se explican los siguientes procedimientos:

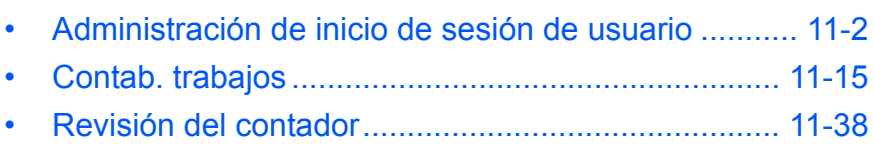

# <span id="page-417-0"></span>**Administración de inicio de sesión de usuario**

La administración de inicio de sesión de usuario especifica cómo se administra el acceso de los usuarios en esta máquina. Introduzca un nombre de usuario de inicio de sesión correcto y una contraseña a fin de autenticar el inicio de sesión del usuario.

Hay tres niveles de acceso: Usuario, Administrador y Administrador de máquina. Solo el Administrador de máquina puede modificar los niveles de seguridad.

#### **Primera administración del inicio de sesión de usuario**

Siga estos pasos para la primera administración del inicio de sesión del usuario.

Activar la administración de inicio de sesión de usuario (*[página 11-2](#page-417-1)*) (*[página 11-2](#page-417-1)*)

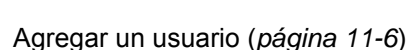

Cerrar la sesión [logout] (*[página 11-5](#page-420-0)*)

 $\blacktriangledown$ 

 $\blacktriangledown$ 

 $\blacktriangledown$ 

El usuario registrado inicia sesión para realizar operaciones (*[página 11-5](#page-420-1)*)

#### <span id="page-417-1"></span>**Activación y desactivación de la administración de inicio de sesión de usuario**

Activa la administración de inicio de sesión de usuario. Seleccione uno de los siguientes métodos de autenticación:

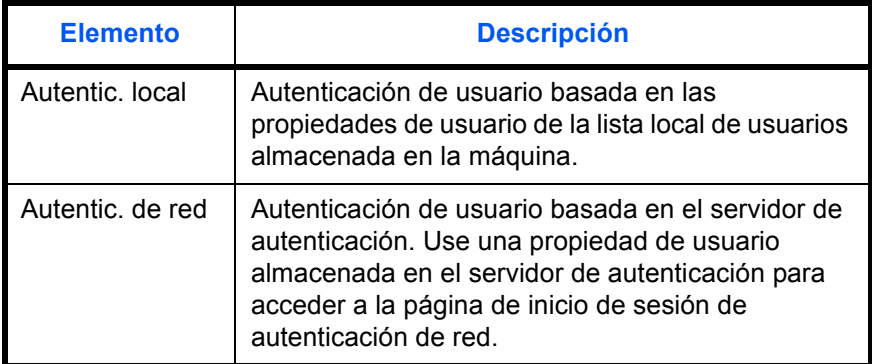

11

Siga este procedimiento para activar la administración de inicio de sesión de usuario:

**NOTA:** Consulte la sección *[Método de introducción de caracteres en Apéndice-5](#page-458-0)* para obtener información sobre cómo introducir caracteres.

**1** Pulse la tecla **Menú Sistema/Contador** en el panel de controles principal de la unidad. **2** Pulse la tecla o para seleccionar [Contab. us./tbjs]. Aparece una pantalla de inicio de sesión. A continuación, introduzca el ID y la contraseña con privilegios de administrador para iniciar sesión y pulse [Inic Ses] (tecla de **Selección derecha**). **3** Aparece el menú Contab. us./tbjs. **4** Pulse la tecla o para seleccionar [Conf. in ses usu]. **5** Pulse la tecla **OK**. Aparece el menú Conf. in ses usu. **6** Pulse la tecla o para seleccionar [In. ses. usuario]. **7** Pulse la tecla **OK**. Aparece In. ses. usuario. Menú Sist./cont.: a b \*\*\*\*\*\*\*\*\*\*\*\*\*\*\*\*\*\*\*\*\* 5 Propied. usuario 6 Config. común [ Salir ] 4 Contab. us./tbjs Nom. us. in. ses: L b \*\*\*\*\*\*\*\*\*\*\*\*\*\*\*\*\*\*\* Contr. in. ses.: [Inic Ses ] Contab. us./tbjs: a b \*\*\*\*\*\*\*\*\*\*\*\*\*\*\*\*\*\*\*\*\* 2 Conf. contab.tr. 3 Tr. ID Usu. desc [ Salir ] 1 Conf. in ses usu Conf. in ses usu: a b \*\*\*\*\*\*\*\*\*\*\*\*\*\*\*\*\*\*\*\*\* 2 Lis. usu locales 3 Autoriz. grupo [ Salir ] 1 In. ses. usuario In. ses. usuario:a b \*\*\*\*\*\*\*\*\*\*\*\*\*\*\*\*\*\*\*\*\* 2 Autentic. local 3 Autentic. de red 1 \*Desactiv.

**8** Pulse la tecla  $\triangle$  o  $\nabla$  para seleccionar [Autentic. local] o [Autentic. de red] y luego pulse la tecla **OK**.

Seleccione [Desactiv.] para desactivar la administración de inicio de sesión de usuario.

Si está activada la autenticación de red, seleccione [NTLM], [Kerberos] o [Ext.] como tipo de servidor y pulse la tecla **OK**.

Si selecciona [NTLM] o [Kerberos] como tipo de servidor, escriba el nombre de host (hasta 64 caracteres) y el nombre de dominio (hasta 256 caracteres) del servidor de autenticación y después pulse la tecla **OK**. Si selecciona [Ext.] como tipo de servidor, escriba el nombre de host (hasta 64 caracteres) y el número de puerto del servidor de autenticación y después pulse la tecla **OK**.

**NOTA:** Si se rechaza el nombre de usuario o la contraseña de inicio de sesión, compruebe los siguientes valores:

- Configuración de autenticación de red de la máquina
- Propiedad del usuario del servidor de autenticación
- Configuración de fecha y hora de la máquina y del servidor de autenticación

Si no puede iniciar sesión debido a la configuración de la máquina, inicie sesión con cualquiera de los administradores registrados en la lista de usuarios locales y corrija la configuración. Si el tipo de servidor es [Kerberos], solo se reconocerán los nombres de dominio escritos en mayúsculas.

Aparece el mensaje *Completo.* y la pantalla vuelve al menú Conf. in ses usu.

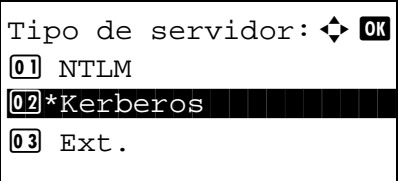

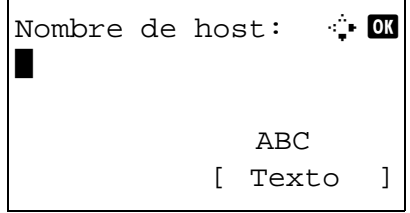

#### **Inicio y cierre de sesión (logout)**

Una vez que se haya activado la administración de inicio de sesión de usuario, aparecerá una pantalla en la que se debe introducir el nombre de usuario y la contraseña de inicio de sesión cada vez que se utilice la máquina.

#### <span id="page-420-1"></span>**Inicio de sesión**

Siga este procedimiento para iniciar la sesión:

**NOTA:** Consulte la sección *[Método de introducción de caracteres en Apéndice-5](#page-458-0)* para obtener información sobre cómo introducir caracteres.

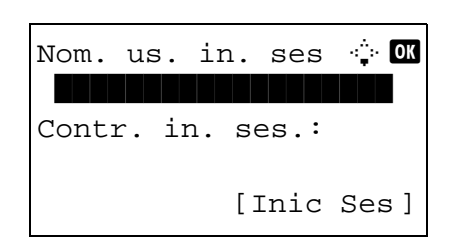

- **1** Si aparece la pantalla inferior durante las operaciones, realice las siguientes operaciones de inicio de sesión.
- **2** Pulse la tecla **OK**, introduzca el nombre de usuario de inicio de sesión y pulse la tecla **OK**.
- **3** Pulse la tecla  $\nabla$  para seleccionar [Contr. in. ses.], pulse la tecla **OK**, introduzca la contraseña de inicio de sesión y pulse la tecla **OK**.
- **4** Compruebe si el nombre de usuario y la contraseña de inicio de sesión son correctos, y pulse [Inic Ses] (tecla de **Selección derecha**).

#### <span id="page-420-0"></span>**Cierre de sesión (Logout)**

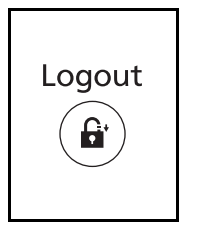

Para cerrar la sesión en la máquina, pulse la tecla **Logout** para volver a la pantalla de entrada del nombre de usuario y contraseña de inicio de sesión.

#### **Cierre de sesión automático**

En los siguientes casos, se ejecuta automáticamente el cierre de sesión:

- Si la máquina está en modo de reposo
- Si se activa el restablecimiento de panel automático

#### <span id="page-421-0"></span>**Agregar un usuario**

Con este procedimiento se agrega un nuevo usuario. Puede agregar hasta 100 usuarios (incluido el nombre de usuario de inicio de sesión predeterminado). En esta tabla se explica la información de usuario que debe registrarse:

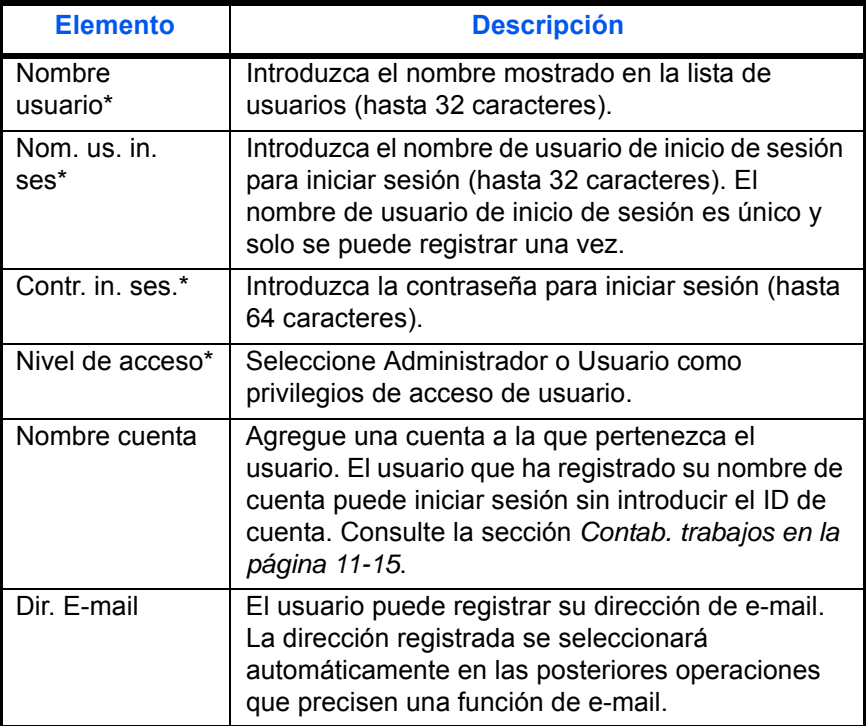

\* Obligatorio al registrar al usuario.

**NOTA:** De forma predeterminada ya hay almacenado un usuario predeterminado con derechos de administrador de la máquina y con derechos de administrador. A continuación se indican las propiedades del usuario predeterminado:

Nombre usuario: DeviceAdmin Nom. us. in. ses: Modelo de 30 ppm: 3000; modelo de 35 ppm: 3500 Contr. in. ses.: Modelo de 30 ppm: 3000; modelo de 35 ppm: 3500 Nivel de acceso: Administrador

Se recomienda cambiar periódicamente el nombre de usuario, y el nombre de usuario y la contraseña de inicio de sesión para mayor seguridad.

Siga este procedimiento para registrar un usuario nuevo:

**NOTA:** Consulte la sección *[Método de introducción de caracteres en Apéndice-5](#page-458-0)* para obtener información sobre cómo introducir caracteres.

11

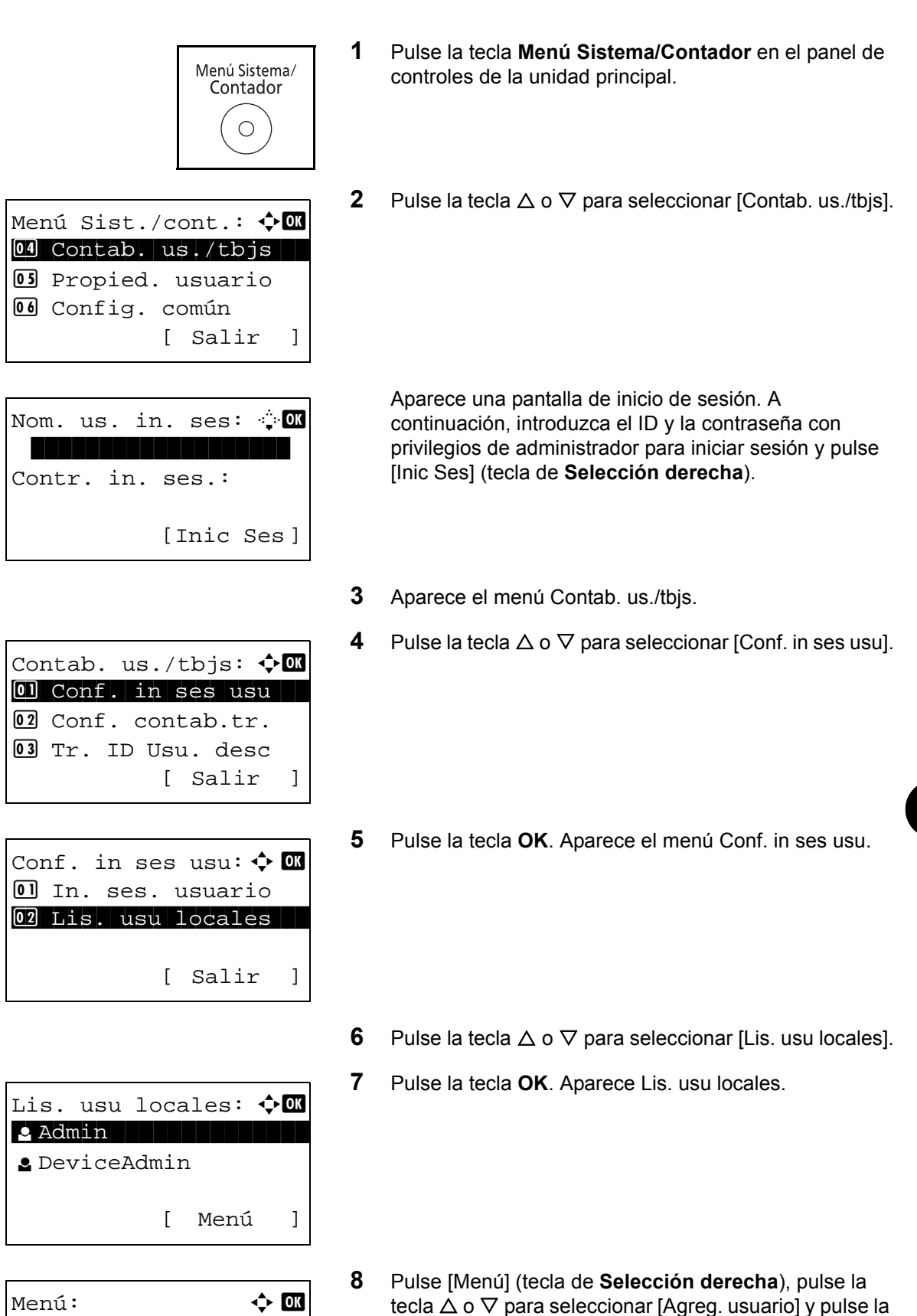

tecla  $\Delta$  o  $\nabla$  para seleccionar [Agreg. usuario] y pulse la tecla **OK**.

01 Detalle/editar

**03** Agreg. usuario

02 Eliminar

**14** Pulse la tecla para seleccionar [Dir. E-mail], pulse

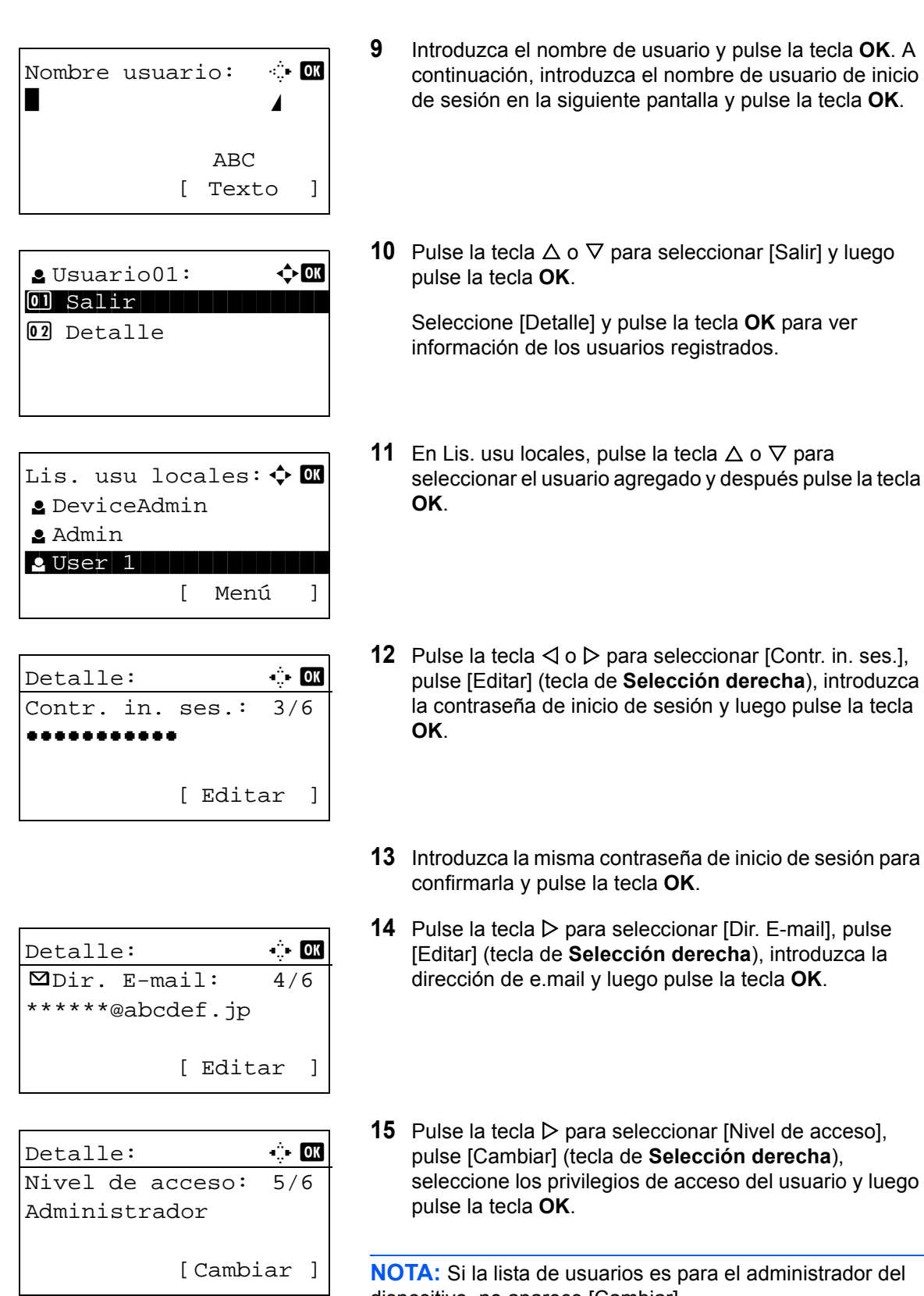

dispositivo, no aparece [Cambiar].

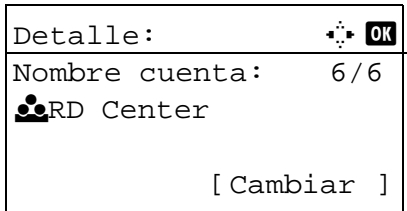

**16** Pulse la tecla  $\triangleright$  para seleccionar [Nombre cuenta], pulse [Cambiar] (tecla de **Selección derecha**), seleccione la cuenta y luego pulse la tecla **OK**.

**NOTA:** Si la lista de usuarios es para el administrador del dispositivo y dicho administrador no inicia sesión, no aparece [Cambiar].

**17** Una vez introducida la información del usuario, pulse de nuevo la tecla **OK**.

Aparece *Registrado.* y la pantalla vuelve a Lis. usu locales.

#### **Cambio de las propiedades del usuario**

La información del usuario se puede cambiar. Solo la puede cambiar un usuario con privilegios de administrador.

Siga este procedimiento para cambiar las propiedades de usuario:

**NOTA:** Consulte la sección *[Método de introducción de caracteres en Apéndice-5](#page-458-0)* para obtener información sobre cómo introducir caracteres.

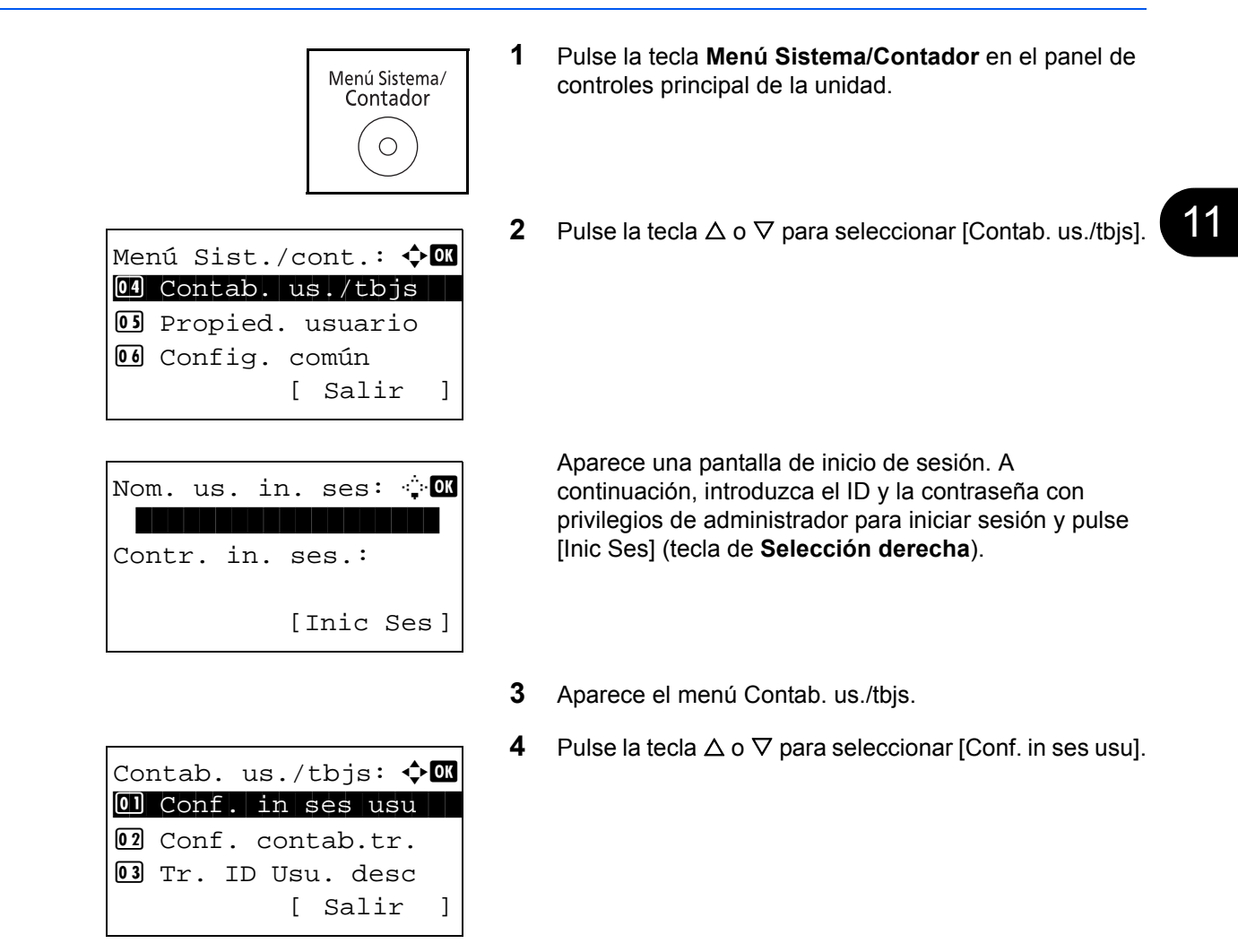

Conf. in ses usu:  $\triangle$   $\Box$  $[0]$  In. ses. usuario 02 Lis. usu locales 03 Autoriz. grupo [ Salir ]

Lis. usu locales:  $\Diamond$   $\Box$ **2** DeviceAdmin l Admin l Usuario1 [ Menú ]

**5** Pulse la tecla **OK**. Aparece el menú Conf. in ses usu.

- **6** Pulse la tecla  $\triangle$  o  $\nabla$  para seleccionar [Lis. usu locales].
- **7** Pulse la tecla **OK**. Aparece Lis. usu locales.

Este procedimiento varía en función de los detalles que se deseen editar.

#### **Cambio de la información de usuario**

- **1** Pulse la tecla  $\triangle$  o  $\triangledown$  para seleccionar el usuario cuya información desea cambiar y luego pulse la tecla **OK**.
- Lis. usu locales:  $\Diamond$   $\Box$ **2** DeviceAdmin  $\bullet$  Admin to the state  $\bullet$ **g** Usuario1 [ Menú ]

 $Det$ alle:  $\bullet$  **OK** Nombre usuario: 1/6 Usuario1 [ Editar ]

- **2** Del mismo modo que para el registro de un nuevo usuario, pulse la tecla  $\triangle$  o  $\triangleright$  para seleccionar el elemento que desee, pulse [Editar] (tecla de **Selección derecha**), cambie la información y luego pulse la tecla **OK**.
- **3** Repita el paso 2 para cambiar los elementos que sea necesario.
- **4** Una vez cambiada la información del usuario, pulse de nuevo la tecla **OK**.
- **5** Aparece la pantalla de confirmación de sobrescritura.

Pulse [Sí] (tecla de **Selección izquierda**). La información del usuario se cambia y la pantalla vuelve a Lis. usu locales.

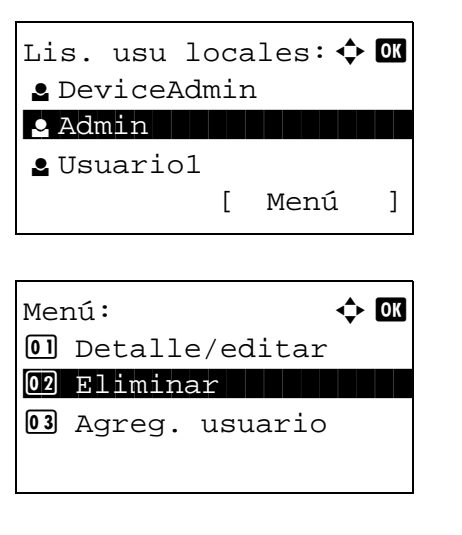

#### **Eliminación de un usuario**

- **1** Pulse la tecla  $\triangle$  o  $\nabla$  para seleccionar el usuario que desea eliminar y luego pulse [Menú] (tecla de **Selección derecha**).
- **2** Pulse la tecla  $\triangle$  o  $\triangledown$  para seleccionar [Eliminar] y luego pulse la tecla **OK**.
- **3** En la pantalla de confirmación de eliminación, pulse [Sí] (tecla de **Selección izquierda**). El usuario se elimina y la pantalla vuelve a Lis. usu locales.

#### **Activación y desactivación de la autenticación de grupo**

Este menú permite activar la autenticación de grupo con el servidor LDAP. Este menú solo se puede usar cuando se selecciona [Autentic. de red] como método de autenticación de usuario. Para obtener detalles sobre la configuración del servidor LDAP, consulta la Guía de usuario del servidor LDAP.

Siga el procedimiento siguiente para activar la autenticación de grupo:

**NOTA:** Consulte la sección *[Método de introducción de caracteres en Apéndice-5](#page-458-0)* para obtener información sobre cómo introducir caracteres.

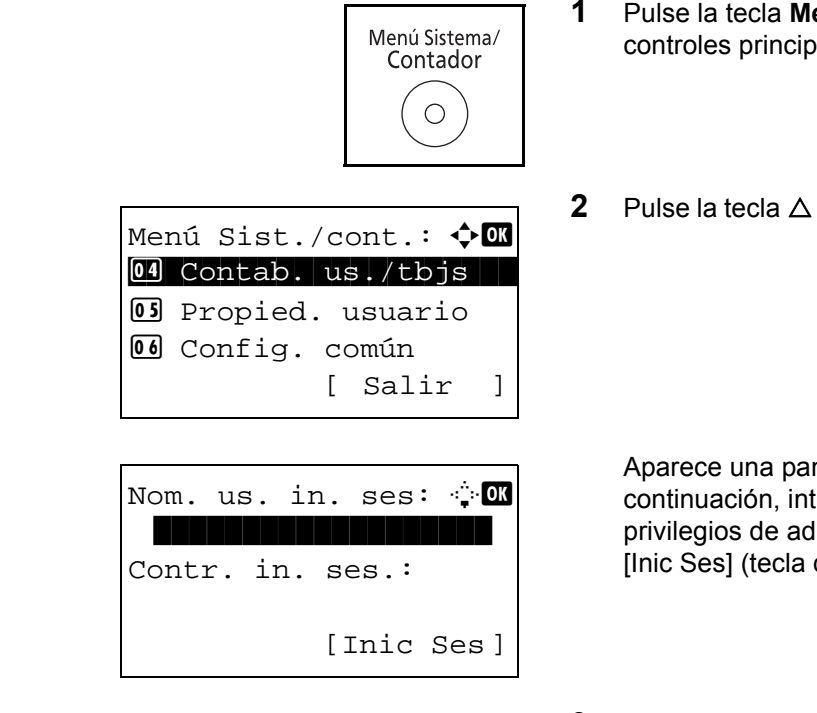

- **1** Pulse la tecla **Menú Sistema/Contador** en el panel de controles principal de la unidad.
- **2** Pulse la tecla  $\triangle$  o  $\nabla$  para seleccionar [Contab. us./tbis].

Aparece una pantalla de inicio de sesión. A continuación, introduzca el ID y la contraseña con privilegios de administrador para iniciar sesión y pulse [Inic Ses] (tecla de **Selección derecha**).

**3** Aparece el menú Contab. us./tbjs.

- **4** Pulse la tecla  $\triangle$  o  $\nabla$  para seleccionar [Conf. in ses usu].
- **5** Pulse la tecla **OK**. Aparece el menú Conf. in ses usu.

- **6** Pulse la tecla  $\triangle$  o  $\nabla$  para seleccionar [Autoriz. grupo].
- **7** Pulse la tecla **OK**. Aparece Autoriz. grupo.
- **8** Pulse la tecla  $\triangle$  o  $\nabla$  para seleccionar [Activado] o [Desactiv.].
- **9** Pulse la tecla **OK**.

Aparece el mensaje *Completo.* y la pantalla vuelve al menú Contab. us./tbjs.

#### **Visualización de la propiedad de usuario de red**

Contab. us./tbjs:  $\lozenge \mathbb{Q}$  $\boxed{0}$  Conf. in ses usu 02 Conf. contab.tr. 03 Tr. ID Usu. desc

Conf. in ses usu:  $\diamondsuit \mathbb{Q}$ 01 In. ses. usuario 02 Lis. usu locales 03 Autoriz. grupo

Autoriz. grupo:  $\bm{\div}$  **a** 01\*Desactiv.

02 Activado

[ Salir ]

[ Salir ]

Siga este procedimiento para ver la propiedad del usuario que ha iniciado sesión mediante autenticación de red. Este menú solo se puede usar cuando se selecciona [Autentic. de red] como método de autenticación de usuario.

**NOTA:** Consulte la sección *[Método de introducción de caracteres en Apéndice-5](#page-458-0)* para obtener información sobre cómo introducir caracteres.

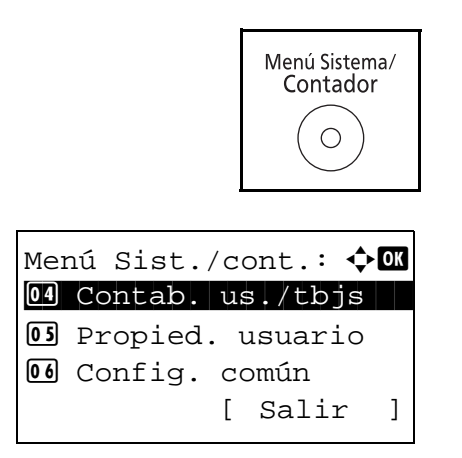

- **1** Pulse la tecla **Menú Sistema/Contador** en el panel de controles principal de la unidad.
- **2** Pulse la tecla  $\triangle$  o  $\nabla$  para seleccionar [Contab. us./tbjs].

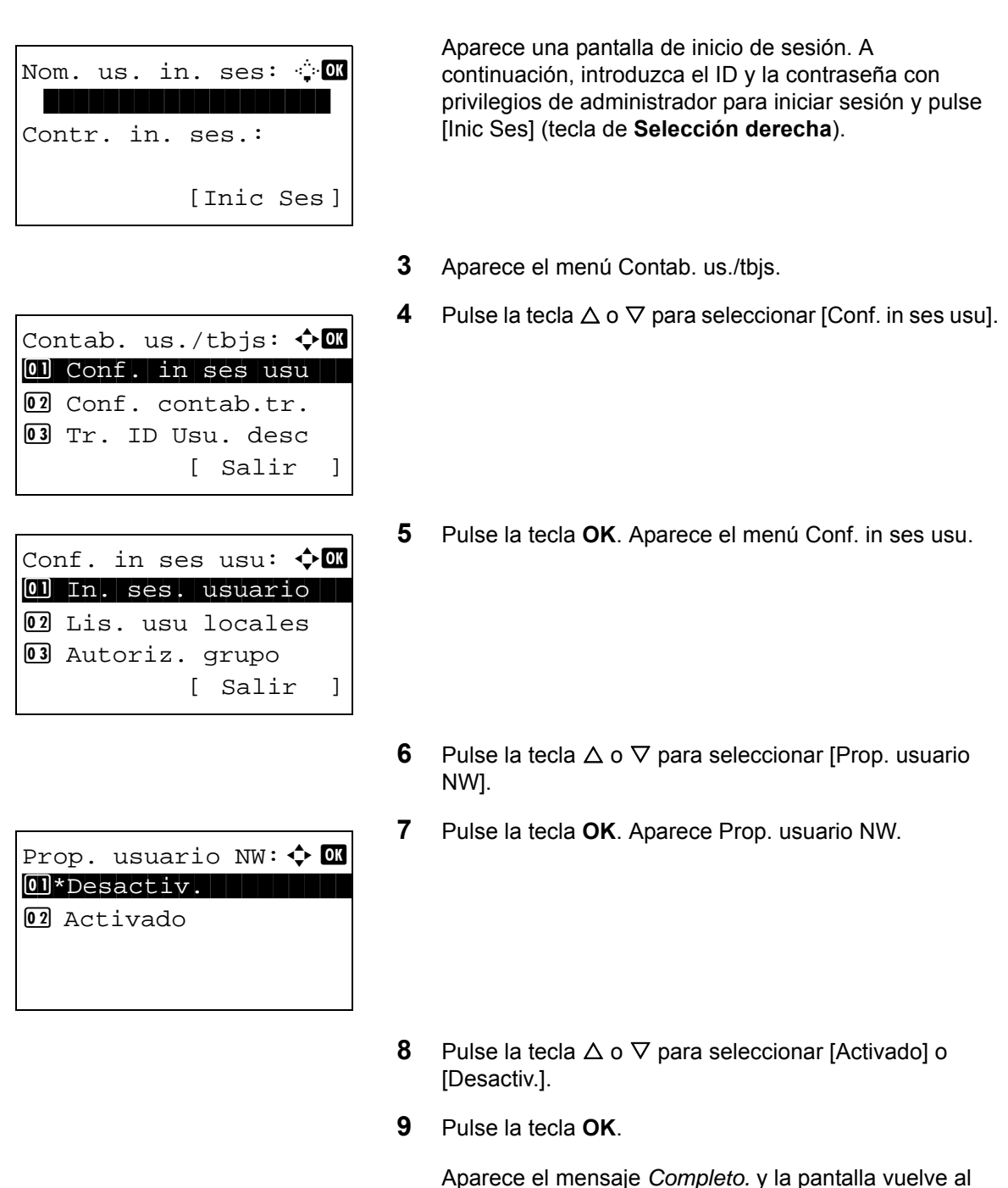

#### **Trabajo con nombre de usuario de inicio de sesión desconocido**

Especifica cómo se gestionarán los trabajos enviados con nombres de usuario de inicio de sesión desconocidos (p. ej., ID sin enviar). Si el inicio de sesión de usuario se ha establecido como no válido y la contabilidad de trabajos como válida, siga el procedimiento que se usa cuando el ID de cuenta es desconocido.

menú Contab. us./tbjs.

En esta tabla se indican los valores disponibles.

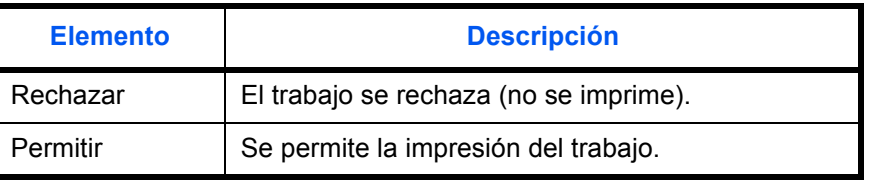

Siga este procedimiento para procesar los trabajos enviados por usuarios desconocidos:

**NOTA:** Consulte la sección *[Método de introducción de caracteres en Apéndice-5](#page-458-0)* para obtener información sobre cómo introducir caracteres.

**1** Pulse la tecla **Menú Sistema/Contador** en el panel de Menú Sistema/ controles principal de la unidad. Contador  $\bigcirc$ **2** Pulse la tecla  $\triangle$  o  $\nabla$  para seleccionar [Contab. us./tbjs]. Menú Sist./cont.:  $\lozenge$  or  $@4$  Contab. us./tbjs 5 Propied. usuario **06** Config. común [ Salir ] Aparece una pantalla de inicio de sesión. A Nom. us. in. ses:  $\oplus$  ox continuación, introduzca el ID y la contraseña con privilegios de administrador para iniciar sesión y pulse [Inic Ses] (tecla de **Selección derecha**). Contr. in. ses.: [Inic Ses ] **3** Aparece el menú Contab. us./tbjs. **4** Pulse la tecla  $\triangle$  o  $\nabla$  para seleccionar [Tr. ID Usu. desc]. Contab. us./tbjs:  $\uparrow$  of  $0$  Conf. in ses usu 02 Conf. contab.tr.  $@3$  Tr. ID Usu. desc [ Salir ] **5** Pulse la tecla **OK**. Aparece Tr. ID Usu. desc. Tr. ID Usu. desc:  $\boldsymbol{\div} \ \blacksquare$ \*\*\*\*\*\*\*\*\*\*\*\*\*\*\*\*\*\*\*\*\* 1 \*Rechazar02 Permitir **6** Pulse la tecla  $\triangle$  o  $\nabla$  para seleccionar [Rechazar] o [Permitir]. **7** Pulse la tecla **OK**.

Aparece el mensaje *Completo.* y la pantalla vuelve al menú Contab. us./tbjs.

### <span id="page-430-0"></span>**Contab. trabajos**

La función Contab. trabajos gestiona el recuento de copias e impresiones de cada cuenta a través de la asignación de un ID a cada cuenta.

Contab. trabajos es útil para las siguientes actividades de las organizaciones comerciales:

- Capacidad de administrar hasta 100 cuentas
- Disponibilidad de ID de cuenta con hasta ocho dígitos (entre 0 y 99999999) con fines de seguridad
- Administración integrada de estadísticas de impresión y escaneado mediante el uso de un mismo ID de cuenta
- Seguimiento del volumen de impresiones de cada cuenta y de todas las cuentas en total
- Restricción del contador de impresiones en incrementos de una página hasta 9.999.999 copias
- Restablecimiento del contador de impresiones de cada cuenta o de todas las cuentas en total

#### **Configuración inicial de la contabilidad de trabajos**

Siga estos pasos para la configuración inicial de la contabilidad de trabajos:

Active la contabilidad de trabajos. (*[página 11-15](#page-430-1)*)

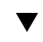

Agregue una cuenta. (*[página 11-19](#page-434-0)*)

Cierre la sesión [logout]. (*[página 11-17](#page-432-0)*)

 $\blacktriangledown$ 

 $\overline{\mathbf{v}}$ 

Otros usuarios inician sesión para realizar operaciones. (*[página 11-17](#page-432-1)*)

#### <span id="page-430-1"></span>**Activación y desactivación de la contabilidad de trabajos**

Active la contabilidad de trabajos. Siga este procedimiento para especificar la configuración de contabilidad de trabajos:

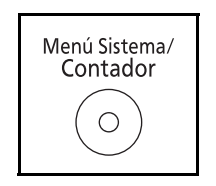

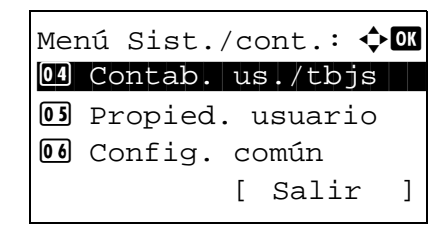

- **1** Pulse la tecla **Menú Sistema/Contador** en el panel de controles principal de la unidad.
- **2** Pulse la tecla  $\triangle$  o  $\nabla$  para seleccionar [Contab. us./tbjs].

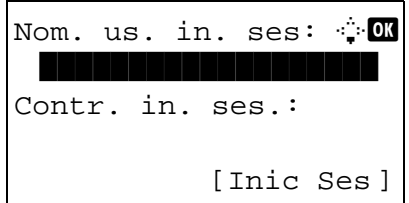

Contab. us./tbjs:  $\uparrow$   $\blacksquare$  $0$  Conf. in ses usu 02 Conf. contab.tr. 03 Tr. ID Usu. desc

Conf. contab.tr.:  $\uparrow$   $\blacksquare$ 01 Contab. trabajos

02 Acceso contab. 03 Informe contab.

[ Salir ]

[ Salir ]

Aparece una pantalla de inicio de sesión. A continuación, introduzca el ID y la contraseña con privilegios de administrador para iniciar sesión y pulse [Inic Ses] (tecla de **Selección derecha**).

**NOTA:** Consulte la sección *[Método de introducción de](#page-458-0)  [caracteres en Apéndice-5](#page-458-0)* para obtener información sobre cómo introducir caracteres.

- **3** Aparece el menú Contab. us./tbjs.
- **4** Pulse la tecla  $\triangle$  o  $\nabla$  para seleccionar [Conf. contab.tr.].
- **5** Pulse la tecla **OK**. Aparece el menú Conf. contab.tr.
- **6** Pulse la tecla  $\triangle$  o  $\nabla$  para seleccionar [Contab. trabajos].
- **7** Pulse la tecla **OK**. Aparece Contab. trabajos.

- **8** Pulse la tecla  $\triangle$  o  $\nabla$  para seleccionar [Activado]. Para desactivar la contabilidad de trabajos, seleccione [Desactiv.].
- **9** Pulse la tecla **OK**.

Aparece el mensaje *Completo.* y la pantalla vuelve al menú Conf. contab.tr.

**NOTA:** Cuando se vuelva a presentar la pantalla predeterminada de Menú Sistema, se ejecutará automáticamente el cierre de sesión y aparecerá la pantalla para introducir el ID de cuenta. Para continuar con el proceso, introduzca el ID de cuenta.

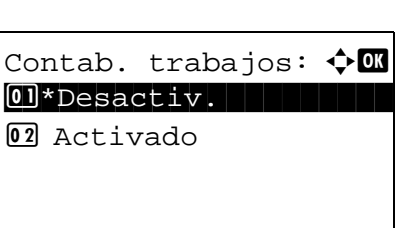
# **Inicio y cierre de sesión (logout)**

Si se ha activado la contabilidad de trabajos, cada vez que se utilice la máquina aparecerá una pantalla en la que debe introducirse el ID de cuenta.

Siga este procedimiento para iniciar y cerrar sesión:

#### **Inicio de sesión**

**NOTA:** Consulte la sección *[Método de introducción de caracteres en Apéndice-5](#page-458-0)* para obtener información sobre cómo introducir caracteres.

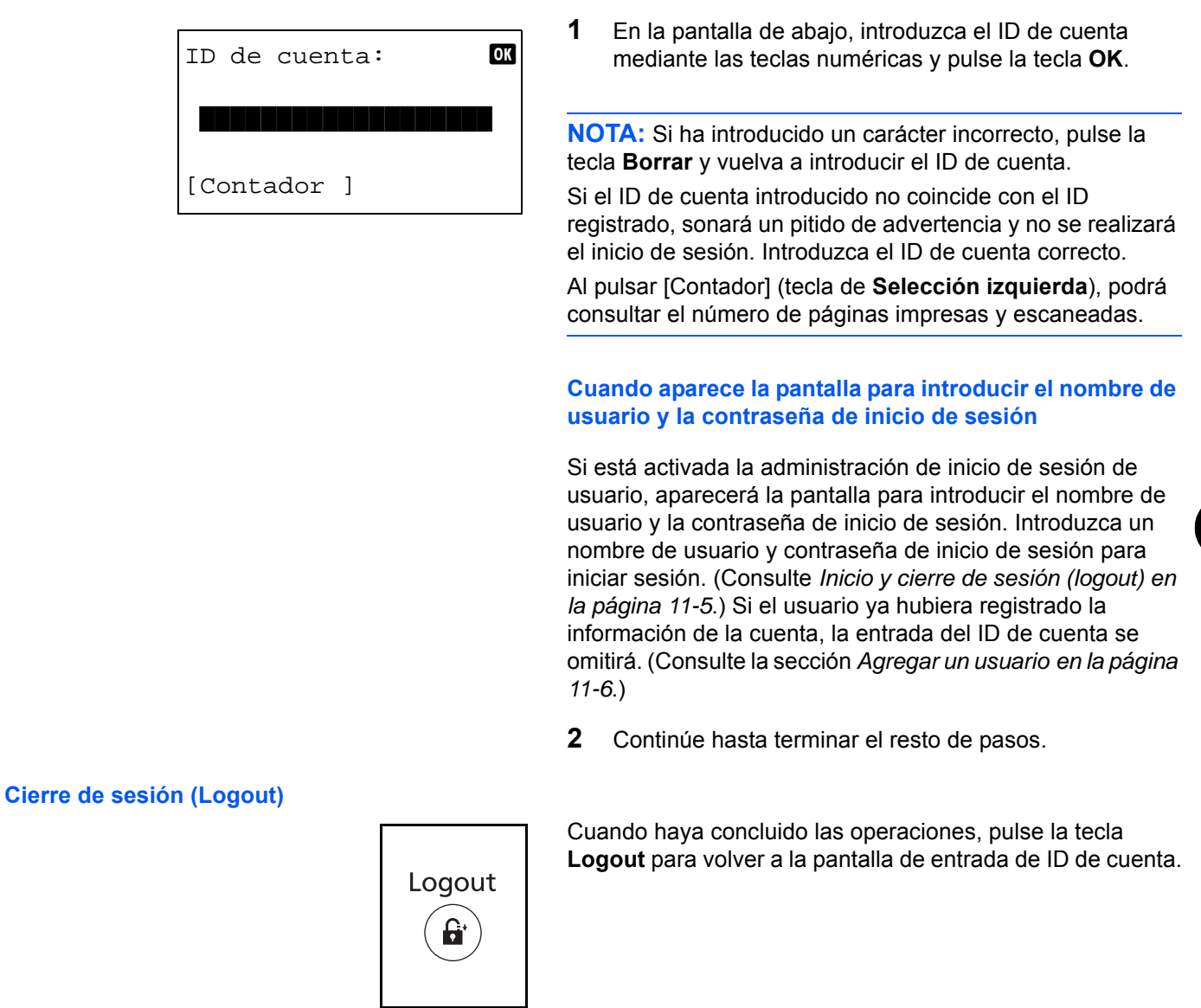

11

## **Acceso contab.**

Configure el acceso de contabilidad de trabajos. Siga este procedimiento para especificar la configuración de acceso de contabilidad de trabajos:

**1** Pulse la tecla **Menú Sistema/Contador** en el panel de Menú Sistema/ controles principal de la unidad. Contador  $\bigcirc$ **2** Pulse la tecla  $\triangle$  o  $\nabla$  para seleccionar [Contab. us./tbjs]. Menú Sist./cont.:  $\boldsymbol\phi$  on  $@4$  Contab. us./tbjs 5 Propied. usuario 06 Config. común [ Salir ] Aparece una pantalla de inicio de sesión. A Nom. us. in. ses:  $\oplus$  ox continuación, introduzca el ID y la contraseña con privilegios de administrador para iniciar sesión y pulse [Inic Ses] (tecla de **Selección derecha**). Contr. in. ses.: [Inic Ses ] **NOTA:** Consulte la sección *[Método de introducción de](#page-458-0)  [caracteres en Apéndice-5](#page-458-0)* para obtener información sobre cómo introducir caracteres. **3** Aparece el menú Contab. us./tbjs. **4** Pulse la tecla  $\triangle$  o  $\nabla$  para seleccionar [Conf. contab. tr.]. Contab. us./tbjs:  $\spadesuit$   $\blacksquare$  $[0]$  Conf. in ses usu 02 Conf. contab.tr. 03 Tr. ID Usu. desc [ Salir ] **5** Pulse la tecla **OK**. Aparece el menú Conf. contab. tr. Conf. contab.tr.:  $\uparrow$   $\blacksquare$ 01 Contab. trabajos 02 Acceso contab. 03 Informe contab. [ Salir ] **6** Pulse la tecla  $\triangle$  o  $\nabla$  para seleccionar [Acceso contab.]. **7** Pulse la tecla **OK**. Aparece Acceso contab. Acceso contab.:  $\quad \rightarrow \blacksquare$  $1$   $\blacksquare$   $\blacksquare$   $\blacksquare$ 02 Red **8** Pulse la tecla  $\triangle$  o  $\nabla$  para seleccionar [Local] o [Red].

<span id="page-434-0"></span>**9** Pulse la tecla **OK**.

Aparece el mensaje *Completo.* y la pantalla vuelve al menú Conf. contab. tr.

**NOTA:** Cuando se vuelva a presentar la pantalla predeterminada de Menú Sistema, se ejecutará automáticamente el cierre de sesión y aparecerá la pantalla para introducir el ID de cuenta. Para continuar con el proceso, introduzca el ID de cuenta.

## **Administración de cuentas**

En esta sección se explica cómo agregar una nueva cuenta. Es preciso realizar las siguientes entradas.

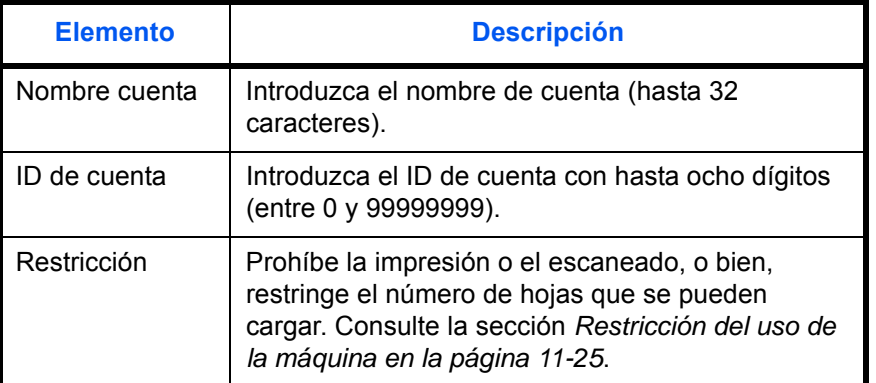

Siga este procedimiento para registrar una cuenta nueva:

**NOTA:** Consulte la sección *[Método de introducción de caracteres en Apéndice-5](#page-458-0)* para obtener información sobre cómo introducir caracteres.

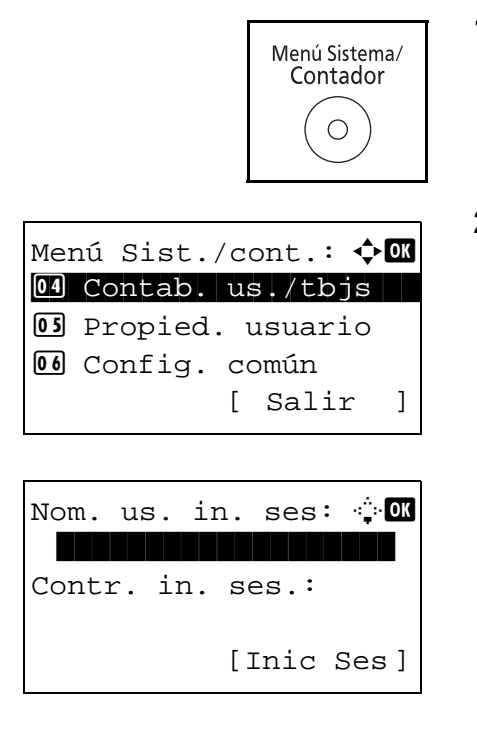

- **1** Pulse la tecla **Menú Sistema/Contador** en el panel de controles principal de la unidad.
- **2** Pulse la tecla  $\triangle$  o  $\nabla$  para seleccionar [Contab. us./tbjs].

Aparece una pantalla de inicio de sesión. A continuación, introduzca el ID y la contraseña con privilegios de administrador para iniciar sesión y pulse [Inic Ses] (tecla de **Selección derecha**).

11

- **3** Aparece el menú Contab. us./tbjs.
- **4** Pulse la tecla  $\triangle$  o  $\nabla$  para seleccionar [Conf. contab.tr.].

**5** Pulse la tecla **OK**. Aparece el menú Conf. contab.tr.

- **6** Pulse la tecla  $\triangle$  o  $\nabla$  para seleccionar [Lista contab.].
- **7** Pulse la tecla **OK**. Aparece Lista contab. Lista contab.:  $\mathbf{\hat{\cdot}}$   $\mathbf{\Omega}$ <u>X</u> UI R&D DEP. **AGUI Design R**RD Center [ Menú ]

Contab. us./tbjs:  $\lozenge$  **OK**  $[0]$  Conf. in ses usu 02 Conf. contab.tr. 3 Tr. ID Usu. desc

Conf. contab.tr.:  $\uparrow \mathbb{C}$ 01 Contab. trabajos

02 Acceso contab. 03 Informe contab.

[ Salir ]

[ Salir ]

- Menú: **4 O**  $\Box$  Detalle/editar 02 Eliminar 03 Añadir Cuenta
- Nombre cuenta: : T  $\blacksquare$  ABC [ Texto ]
- ID de cuenta: 0 \*\*\*\*\*\*\*\*\*\*\*\*\*\*\*\*
- **8** Pulse [Menú] (tecla de **Selección derecha**), pulse la tecla  $\Delta$  o  $\nabla$  para seleccionar [Añadir Cuenta] y pulse la tecla **OK**.
- **9** Introduzca el nombre de cuenta y pulse la tecla **OK**.

**10** Introduzca el código de cuenta y pulse la tecla **OK**.

**NOTA:** No se puede usar ningún ID de cuenta que ya se haya registrado. Introduzca cualquier otro ID de cuenta.

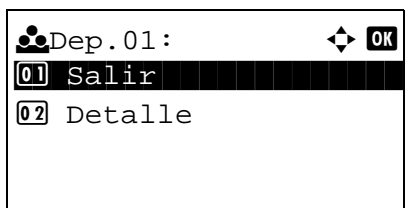

**11** Pulse la tecla  $\triangle$  o  $\nabla$  para seleccionar [Salir] y luego pulse la tecla **OK**.

Seleccione [Detalle] y pulse la tecla **OK** para ver información de las cuentas registradas.

**12** Aparece Lista contab. y la nueva cuenta se agrega a la lista de cuentas.

### **Administración de cuentas**

Con este procedimiento se cambia la información de la cuenta registrada o se elimina la cuenta.

Siga este procedimiento para administrar las cuentas:

**NOTA:** Consulte la sección *[Método de introducción de caracteres en Apéndice-5](#page-458-0)* para obtener información sobre cómo introducir caracteres.

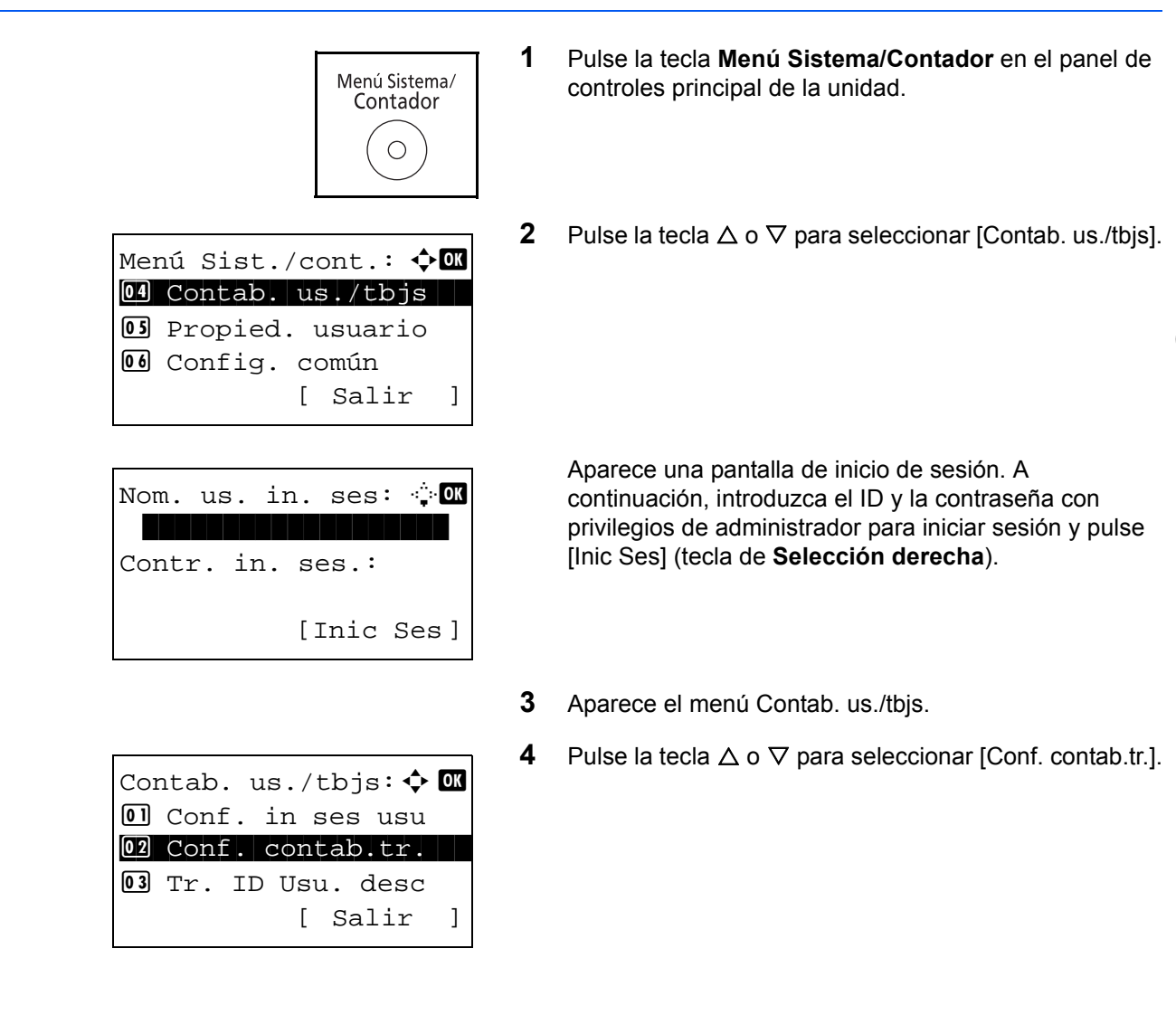

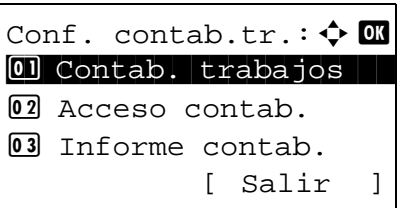

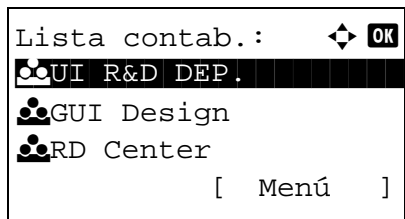

- **5** Pulse la tecla **OK**. Aparece el menú Conf. contab.tr.
- **6** Pulse la tecla  $\triangle$  o  $\nabla$  para seleccionar [Lista contab.].
- **7** Pulse la tecla **OK**. Aparece Lista contab.

Este procedimiento varía en función de los detalles que se deseen editar.

#### **Cambio de la información de cuenta**

**1** Pulse la tecla  $\triangle$  o  $\triangledown$  para seleccionar la cuenta cuya información desea cambiar y luego pulse la tecla **OK**.

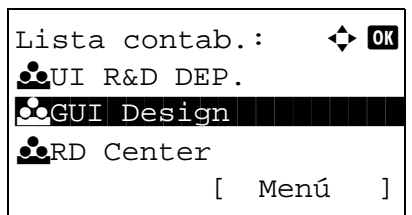

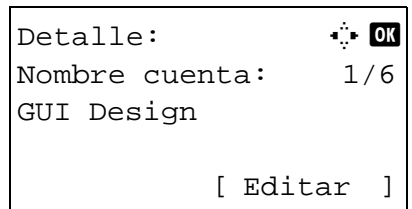

Sobrescribir ¿Está seguro? **2** Pulse la tecla  $\triangleleft$  o  $\triangleright$  para seleccionar el elemento que desea cambiar, pulse [Editar] (tecla de **Selección derecha**), cambie la información de la cuenta y la restricción de uso y luego pulse la tecla **OK**.

**NOTA:** Active o desactive la restricción. Consulte la sección *[Restricción del uso de la máquina en la página 11-25](#page-440-0)*.

- **3** Repita el paso 2 para cambiar los elementos que sea necesario.
- **4** Una vez cambiada la información de la cuenta, pulse de nuevo la tecla **OK**. Aparece una pantalla de confirmación.
- **5** Pulse [Sí] (tecla de **Selección izquierda**). La información de la cuenta se cambia. Aparece *Registrado.* y la pantalla vuelve a Lista contab.

#### **Eliminación de una cuenta**

**L**GUI DESIGN [ Sí ] [ No ]

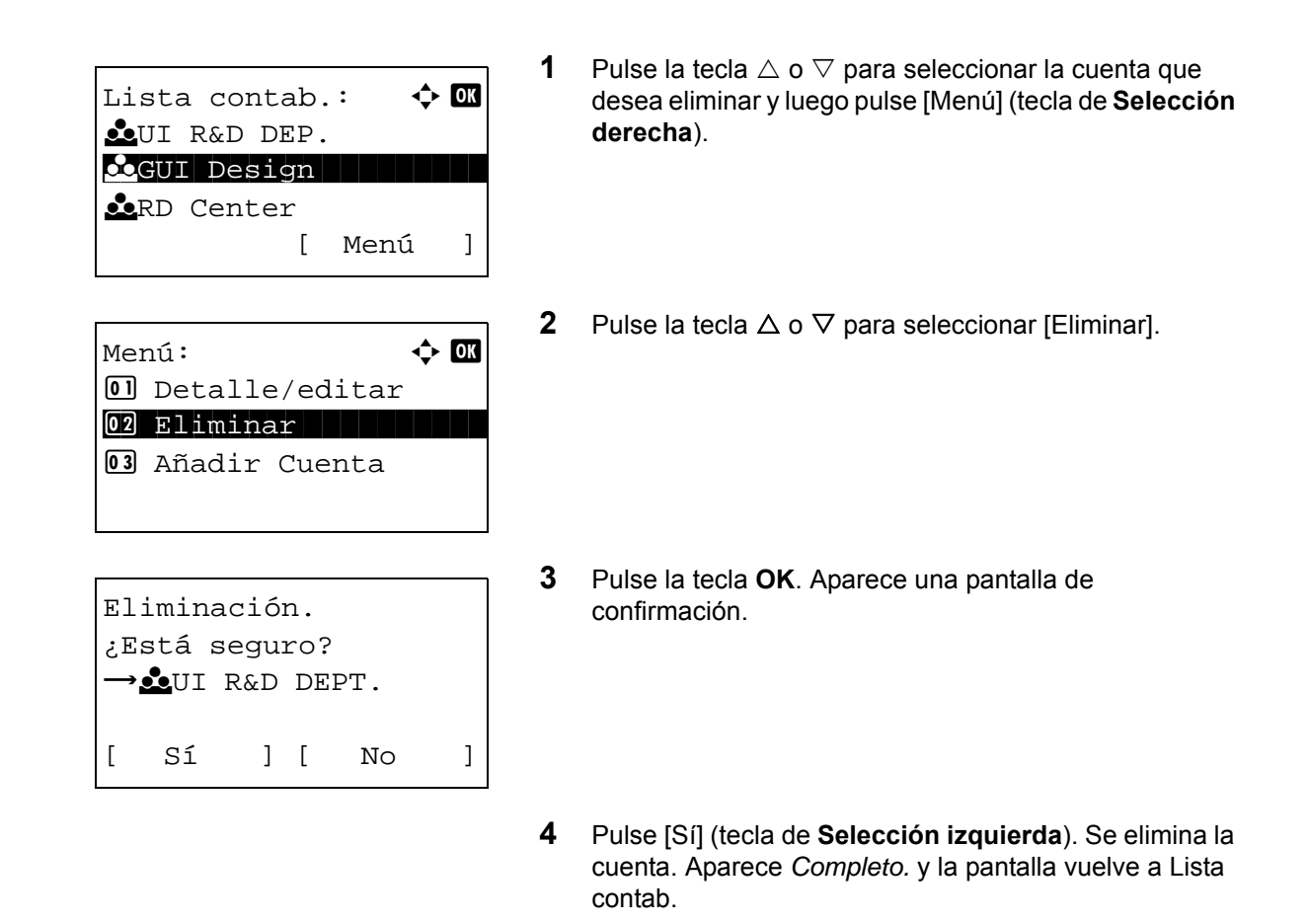

#### <span id="page-438-0"></span>**Administración de los recuentos de copias e impresiones**

Puede seleccionar el modo en que se mostrarán los recuentos de páginas copiadas e impresas; bien el total de ambas, o bien, el total individual de copias y de impresiones. La selección puede influir en la restricción del recuento y el método de recuento. Consulte *[Restricción del uso de la máquina en la página 11-25](#page-440-0)*, *[Recuento del número de](#page-447-0)  [páginas impresas en la página 11-32](#page-447-0)* y *[Impresión de un informe de contabilidad en la página 11-36](#page-451-0)* para obtener más detalles.

Siga este procedimiento para definir los métodos de recuento:

06 Config. común

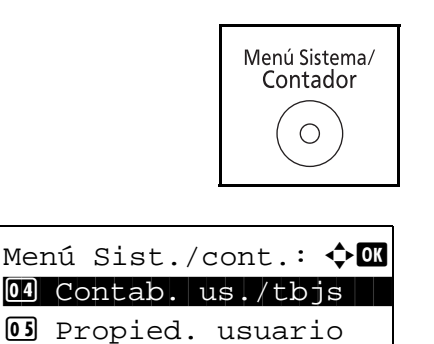

[ Salir ]

- **1** Pulse la tecla **Menú Sistema/Contador** en el panel de controles principal de la unidad.
- **2** Pulse la tecla  $\triangle$  o  $\nabla$  para seleccionar [Contab. us./tbjs].

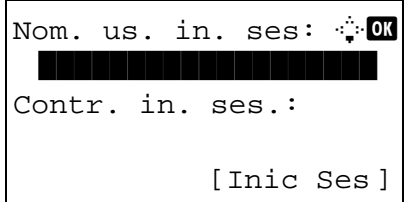

Contab. us./tbjs:  $\uparrow$   $\blacksquare$  $0$  Conf. in ses usu 02 Conf. contab.tr. 03 Tr. ID Usu. desc

Conf. contab.tr.:  $\uparrow$   $\blacksquare$ 01 Contab. trabajos

02 Acceso contab. 03 Informe contab.

[ Salir ]

[ Salir ]

Aparece una pantalla de inicio de sesión. A continuación, introduzca el ID y la contraseña con privilegios de administrador para iniciar sesión y pulse [Inic Ses] (tecla de **Selección derecha**).

**NOTA:** Consulte la sección *[Método de introducción de](#page-458-0)  [caracteres en Apéndice-5](#page-458-0)* para obtener información sobre cómo introducir caracteres.

- **3** Aparece el menú Contab. us./tbjs.
- **4** Pulse la tecla  $\triangle$  o  $\nabla$  para seleccionar [Conf. contab.tr.].
- **5** Pulse la tecla **OK**. Aparece el menú Conf. contab.tr.

- **6** Pulse la tecla  $\triangle$  o  $\nabla$  para seleccionar [Config. predet.].
- **7** Pulse la tecla **OK**. Aparece el menú Config. predet.

- **8** Pulse la tecla  $\triangle$  o  $\nabla$  para seleccionar [Cta. Copia/Impr.].
- **9** Pulse la tecla **OK**. Aparece Cta. Copia/Impr.

- **10** Pulse la tecla  $\triangle$  o  $\nabla$  para seleccionar [Total] o [Fraccionar].
- **11** Pulse la tecla **OK**.

Aparece el mensaje *Completo.* y la pantalla vuelve al menú Config. predet.

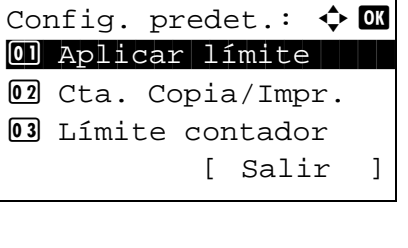

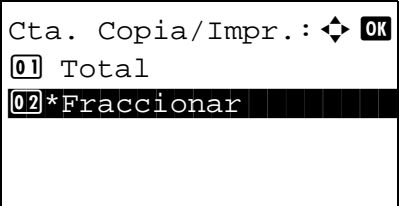

# <span id="page-440-0"></span>**Restricción del uso de la máquina**

En esta sección se explica cómo restringir el uso de la máquina por cuenta o por número de hojas disponibles.

Los elementos que se pueden restringir varían según si se ha seleccionado [Fraccionar] o [Total] en la sección *[Administración de los recuentos de copias e impresiones en la página 11-23](#page-438-0)*.

#### **Elementos susceptibles de restricción**

Se ha seleccionado [Fraccionar] en *Cta. Copia/Impr.*

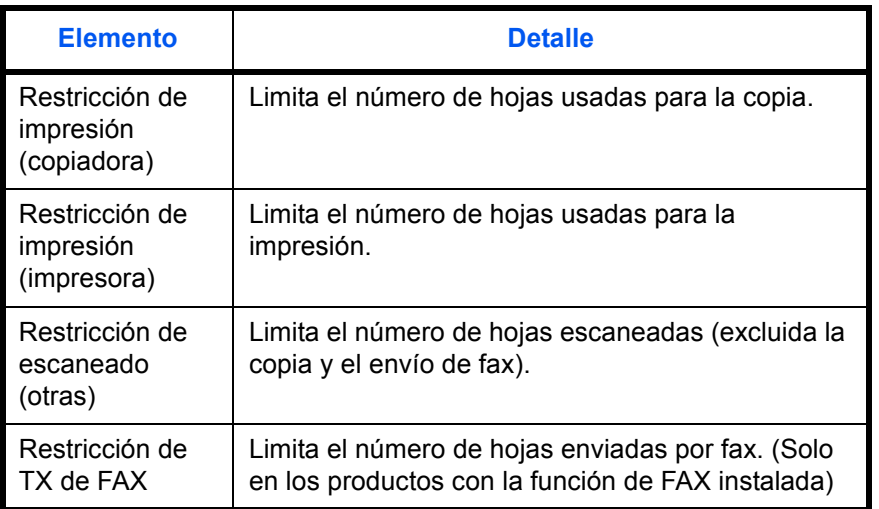

◆ Se ha seleccionado [Total] en *Cta. Copia/Impr.* 

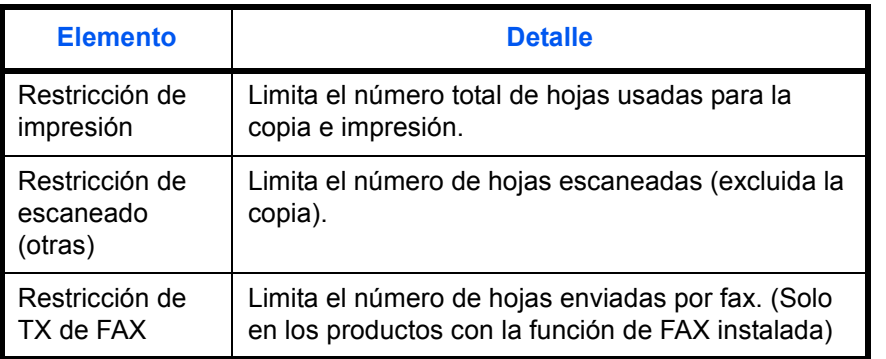

11

#### **Aplicación de restricciones**

La restricción puede aplicarse de dos modos, según se indica a continuación:

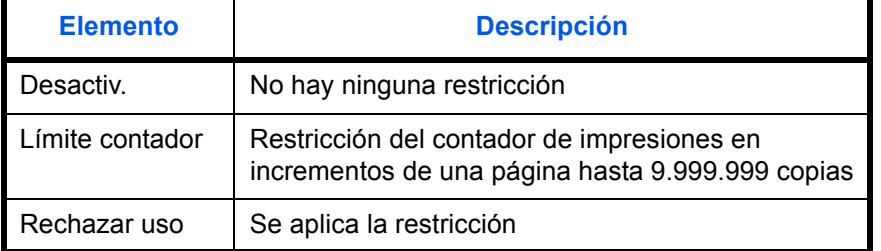

Siga este procedimiento para seleccionar un método de restricción:

**1** Lleve a cabo los pasos del 1 al 9 de *[Pulse la tecla OK. en](#page-434-0)  [la página 11-19](#page-434-0)*.

Lista contab.:  $\qquad \qquad \blacklozenge$  OK **Re**UI R&D DEP.  $\bullet$ GUI Design **R**RD Center [ Menú ]

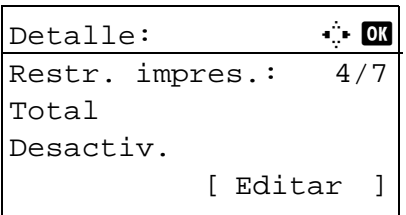

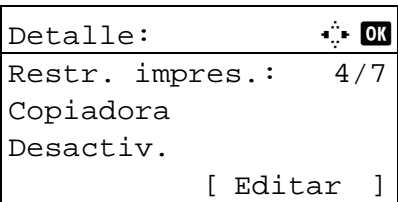

Restr. impres.:  $\triangle$   $\blacksquare$ 01\*Desactiv. 02 Límite contador **03** Rechazar uso

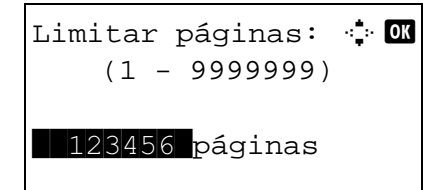

- **2** En Lista contab, pulse la tecla  $\triangle$  o  $\nabla$  para seleccionar la cuenta para la que desea configurar una restricción de uso y luego pulse la tecla **OK**.
- **3** Pulse la tecla  $\triangleleft$  o  $\triangleright$  para seleccionar el elemento que desea restringir y, a continuación, pulse [Editar] (tecla de **Selección derecha**).

Si selecciona [Fraccionar] en Cta. Copia/Impr., la pantalla cambia a la mostrada en el lado izquierdo.

**4** Pulse la tecla  $\triangle$  o  $\nabla$  para seleccionar el método de restricción deseado y luego pulse la tecla **OK**.

Si selecciona [Límite contador], introduzca el límite superior de número de páginas en la siguiente pantalla y luego pulse la tecla **OK**.

- **5** Repita los pasos 3 y 4 para cambiar los elementos que sea necesario.
- **6** Pulse la tecla **OK** de nuevo. Aparece una pantalla de confirmación.
- **7** Pulse [Sí] (tecla de **Selección izquierda**). La restricción de uso se cambia. Aparece *Registrado.* y la pantalla vuelve a Lista contab.

#### **Aplicación del límite de la restricción**

Sobrescribir ¿Está seguro?  $\rightarrow$  CGUI DESIGN

[ Sí ] [ No ]

Especifica cómo se comporta la máquina cuando el contador ha alcanzado el límite de restricción. En esta tabla se describe la acción que se lleva a cabo:

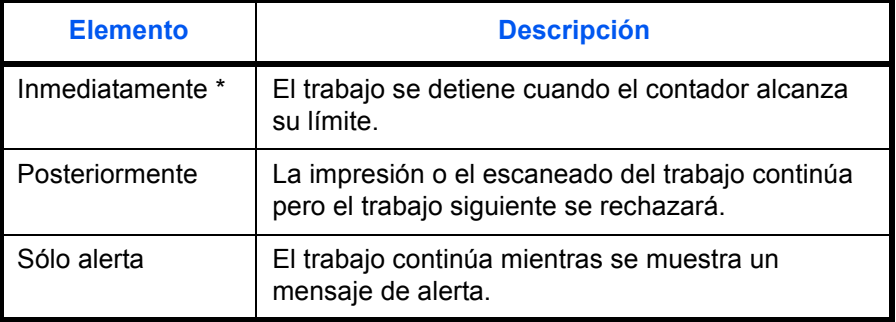

\* Se prohibirá que el siguiente trabajo se envíe o se almacene en el buzón.

Siga este procedimiento para aplicar el límite de restricción:

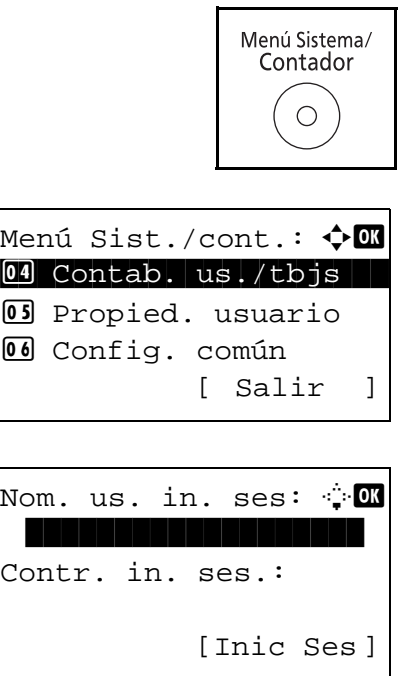

- **1** Pulse la tecla **Menú Sistema/Contador** en el panel de controles principal de la unidad.
- **2** Pulse la tecla  $\Delta$  o  $\nabla$  para seleccionar [Contab. us./tbjs].

Aparece una pantalla de inicio de sesión. A continuación, introduzca el ID y la contraseña con privilegios de administrador para iniciar sesión y pulse [Inic Ses] (tecla de **Selección derecha**).

**NOTA:** Consulte la sección *[Método de introducción de](#page-458-0)  [caracteres en Apéndice-5](#page-458-0)* para obtener información sobre cómo introducir caracteres.

- **3** Aparece el menú Contab. us./tbjs.
- **4** Pulse la tecla  $\triangle$  o  $\nabla$  para seleccionar [Conf. contab.tr.].

**5** Pulse la tecla **OK**. Aparece el menú Conf. contab.tr.

- **6** Pulse la tecla  $\triangle$  o  $\nabla$  para seleccionar [Config. predet.].
- **7** Pulse la tecla **OK**. Aparece el menú Config. predet.

- **8** Pulse la tecla  $\triangle$  o  $\nabla$  para seleccionar [Aplicar límite].
- **9** Pulse la tecla **OK**. Aparece Aplicar límite.

- **10** Pulse la tecla  $\triangle$  o  $\nabla$  para seleccionar [Inmediatamente], [Posteriormente] o [Sólo alerta].
- **11** Pulse la tecla **OK**.

Aparece el mensaje *Completo.* y la pantalla vuelve al menú Config. predet.

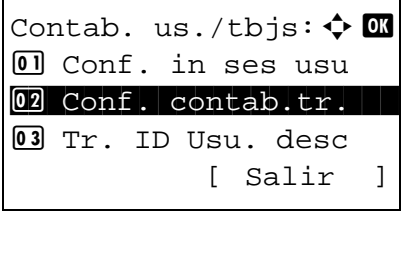

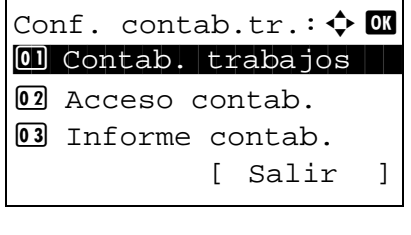

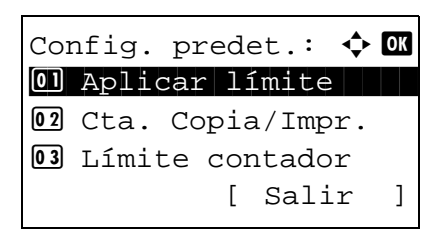

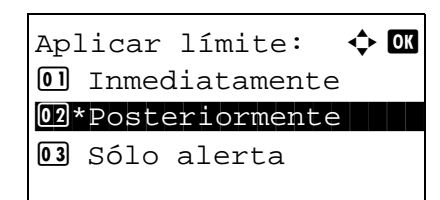

# **Límite de contador predeterminado**

Cuando agrega una cuenta, puede cambiar las restricciones predeterminadas de número de hojas usadas.

Puede configurar cualquier número del 1 al 9.999.999 en incrementos de una hoja.

Los elementos que se pueden configurar varían según si se ha seleccionado [Fraccionar] o [Total] en la sección *[Administración de los recuentos de copias e impresiones en la página 11-23](#page-438-0)*.

#### **Valores disponibles**

◆ Se ha seleccionado [Fraccionar] en *Cta. Copia/Impr.* 

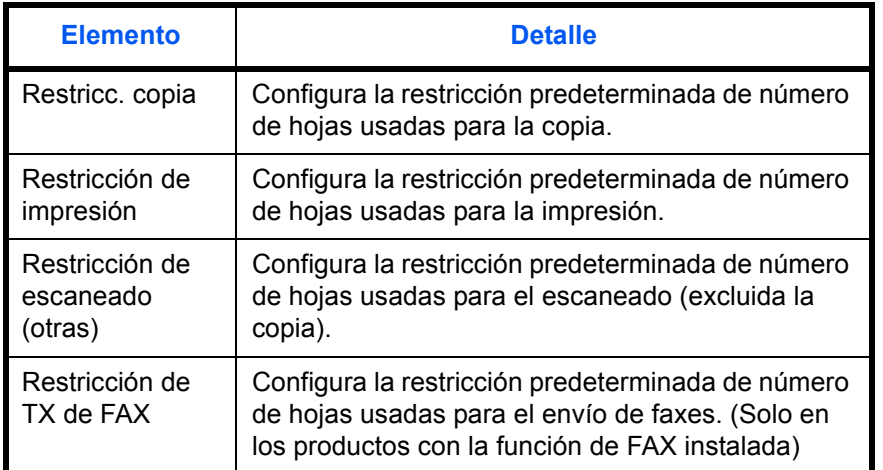

◆ Se ha seleccionado [Total] en *Cta. Copia/Impr.* 

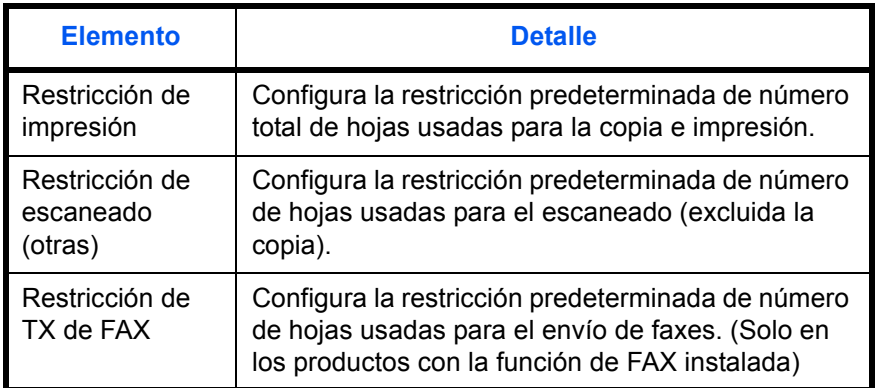

Siga este procedimiento para especificar los límites de contador:

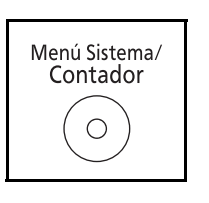

**1** Pulse la tecla **Menú Sistema/Contador** en el panel de controles principal de la unidad.

Menú Sist./cont.:  $\textcolor{red}{\bm{\updownarrow}}$  $94$  Contab. us./tbjs 5 Propied. usuario **06** Config. común [ Salir ]

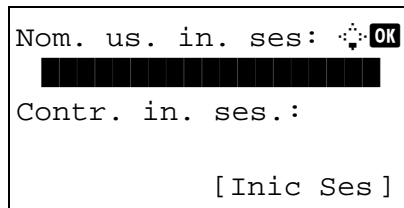

**2** Pulse la tecla  $\triangle$  o  $\nabla$  para seleccionar [Contab. us./tbjs].

Aparece una pantalla de inicio de sesión. A continuación, introduzca el ID y la contraseña con privilegios de administrador para iniciar sesión y pulse [Inic Ses] (tecla de **Selección derecha**).

**NOTA:** Consulte la sección *[Método de introducción de](#page-458-0)  [caracteres en Apéndice-5](#page-458-0)* para obtener información sobre cómo introducir caracteres.

- **3** Aparece el menú Contab. us./tbjs.
- **4** Pulse la tecla  $\triangle$  o  $\nabla$  para seleccionar [Conf. contab.tr.].
- Contab. us./tbjs:  $\boldsymbol{\Phi}$  **a**  $[0]$  Conf. in ses usu 02 Conf. contab.tr. 03 Tr. ID Usu. desc [ Salir ]

Conf. contab.tr.:  $\uparrow$   $\blacksquare$ 01 Contab. trabajos <sup>02</sup> Acceso contab. 03 Informe contab. [ Salir ]

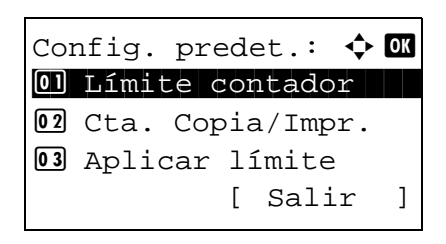

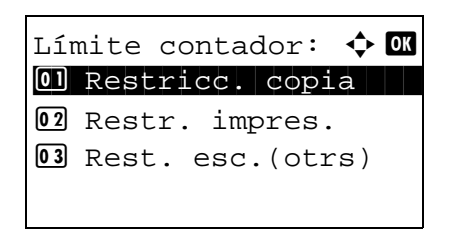

**5** Pulse la tecla **OK**. Aparece el menú Conf. contab.tr.

- **6** Pulse la tecla  $\triangle$  o  $\nabla$  para seleccionar [Config. predet.].
- **7** Pulse la tecla **OK**. Aparece el menú Config. predet.
- **8** Pulse la tecla  $\triangle$  o  $\nabla$  para seleccionar [Límite contador].
- **9** Pulse la tecla **OK**. Aparece Límite contador.

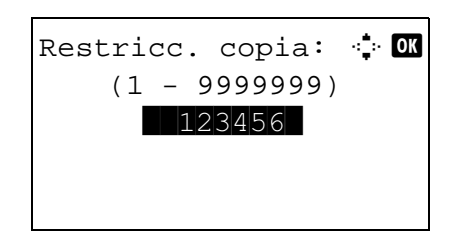

- **10** Pulse la tecla  $\triangle$  o  $\nabla$  para seleccionar el elemento para el que desea configurar la restricción predeterminada de número de hojas y luego pulse la tecla **OK**.
- **11** Use las teclas numéricas para introducir la restricción predeterminada del número de hojas y luego pulse la tecla **OK**.

Aparece *Completo.* y la pantalla vuelve a Límite contador.

**12** Repita los pasos 10 y 11 para configurar otras restricciones predeterminadas de número de hojas.

## <span id="page-447-0"></span>**Recuento del número de páginas impresas**

Cuenta el número de páginas impresas. Los recuentos se clasifican en Contabilidad total trabajos y en Contabilidad cada trabajo. También puede iniciarse un recuento nuevo tras restablecer los datos de recuento almacenados durante cierto tiempo.

Los tipos de recuento son los siguientes:

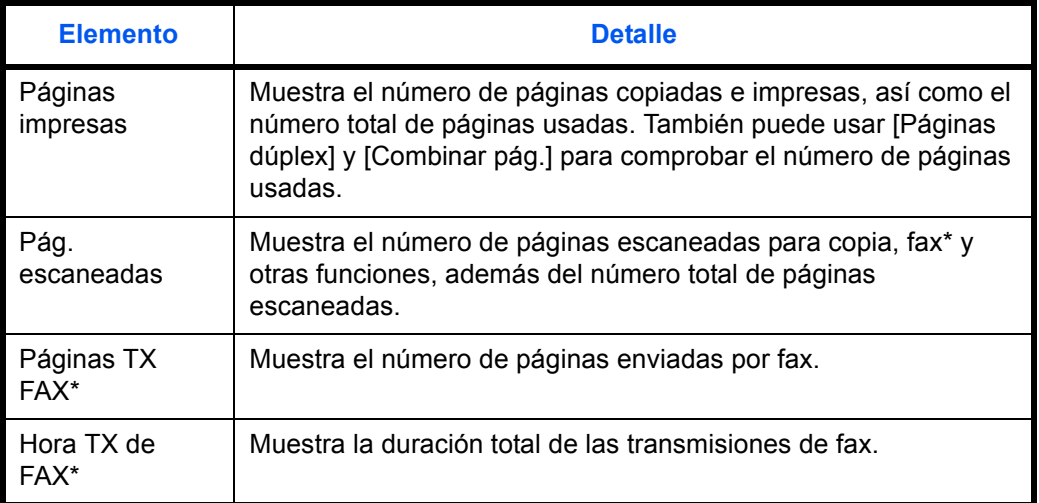

\* Solo en los productos con la función de FAX instalada.

#### **Contabilidad total de trabajos y restablecimiento del contador**

Cuenta el número de páginas de todas las cuentas y restablece los recuentos de esas cuentas simultáneamente.

Siga este procedimiento para configurar y restablecer el contador:

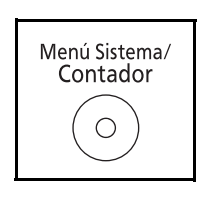

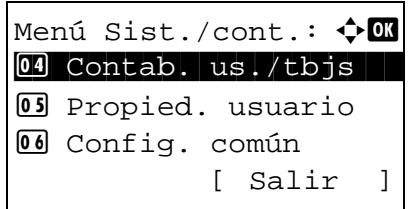

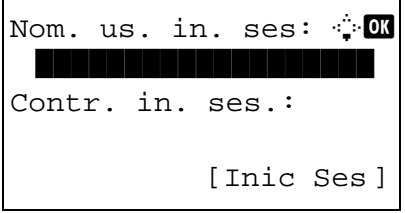

- **1** Pulse la tecla **Menú Sistema/Contador** en el panel de controles principal de la unidad.
- **2** Pulse la tecla  $\triangle$  o  $\nabla$  para seleccionar [Contab. us./tbjs].

Aparece una pantalla de inicio de sesión. A continuación, introduzca el ID y la contraseña con privilegios de administrador para iniciar sesión y pulse [Inic Ses] (tecla de **Selección derecha**).

**NOTA:** Consulte la sección *[Método de introducción de](#page-458-0)  [caracteres en Apéndice-5](#page-458-0)* para obtener información sobre cómo introducir caracteres.

**3** Aparece el menú Contab. us./tbjs.

- **4** Pulse la tecla  $\triangle$  o  $\nabla$  para seleccionar [Conf. contab.tr.].
- **5** Pulse la tecla **OK**. Aparece el menú Conf. contab.tr.

- **6** Pulse la tecla  $\triangle$  o  $\nabla$  para seleccionar [Contabil. total].
- **7** Pulse la tecla **OK**. Aparece el menú Contabil. total.
- **8** Pulse la tecla  $\triangle$  o  $\nabla$  para seleccionar la función cuyos recuentos desea revisar y luego pulse la tecla **OK**.

Si selecciona [Páginas impresas] o [Pág. escaneadas], pulse la tecla  $\triangle$  o  $\triangleright$  para cambiar entre los elementos contabilizados.

- **9** Una vez confirmado el contenido, pulse la tecla **OK**. La pantalla vuelve al menú Contabil. total.
- **10** Para restablecer el contador, pulse la tecla  $\triangle$  o  $\nabla$  para seleccionar [Restab. contador].
- **11** Pulse la tecla **OK**. Aparece una pantalla de confirmación.
- **12** Pulse [Sí] (tecla de **Selección izquierda**). Se restablece el contador. Aparece el mensaje *Completo.* y la pantalla vuelve al menú Contabil. total.

Contab. us./tbjs:  $\uparrow$   $\Box$  $\Box$  Conf. in ses usu  $@2$  Conf. contab.tr. 03 Tr. ID Usu. desc [ Salir ]

Conf. contab.tr.:  $\uparrow \mathbb{C}$ 01 Contab. trabajos 02 Acceso contab. 03 Informe contab. [ Salir ]

Contabil. total:  $\boldsymbol{\Phi}$   $\blacksquare$ 01 Páginas impresas 02 Pág. escaneadas 03 Páginas TX FAX [ Salir ]

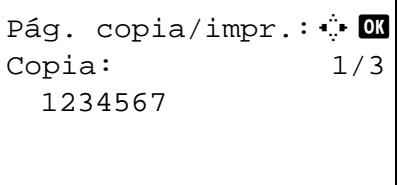

Contabil. total:  $\uparrow$  or  $\Box$  Páginas impresas 02 Pág. escaneadas 03 Restab. contador [ Salir ]

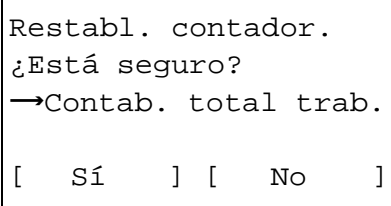

#### **Contabilidad de cada trabajo y restablecimiento del contador**

Cuenta el número de páginas de cada cuenta y restablece los recuentos por cuenta.

Siga este procedimiento para ver y restablecer el contador:

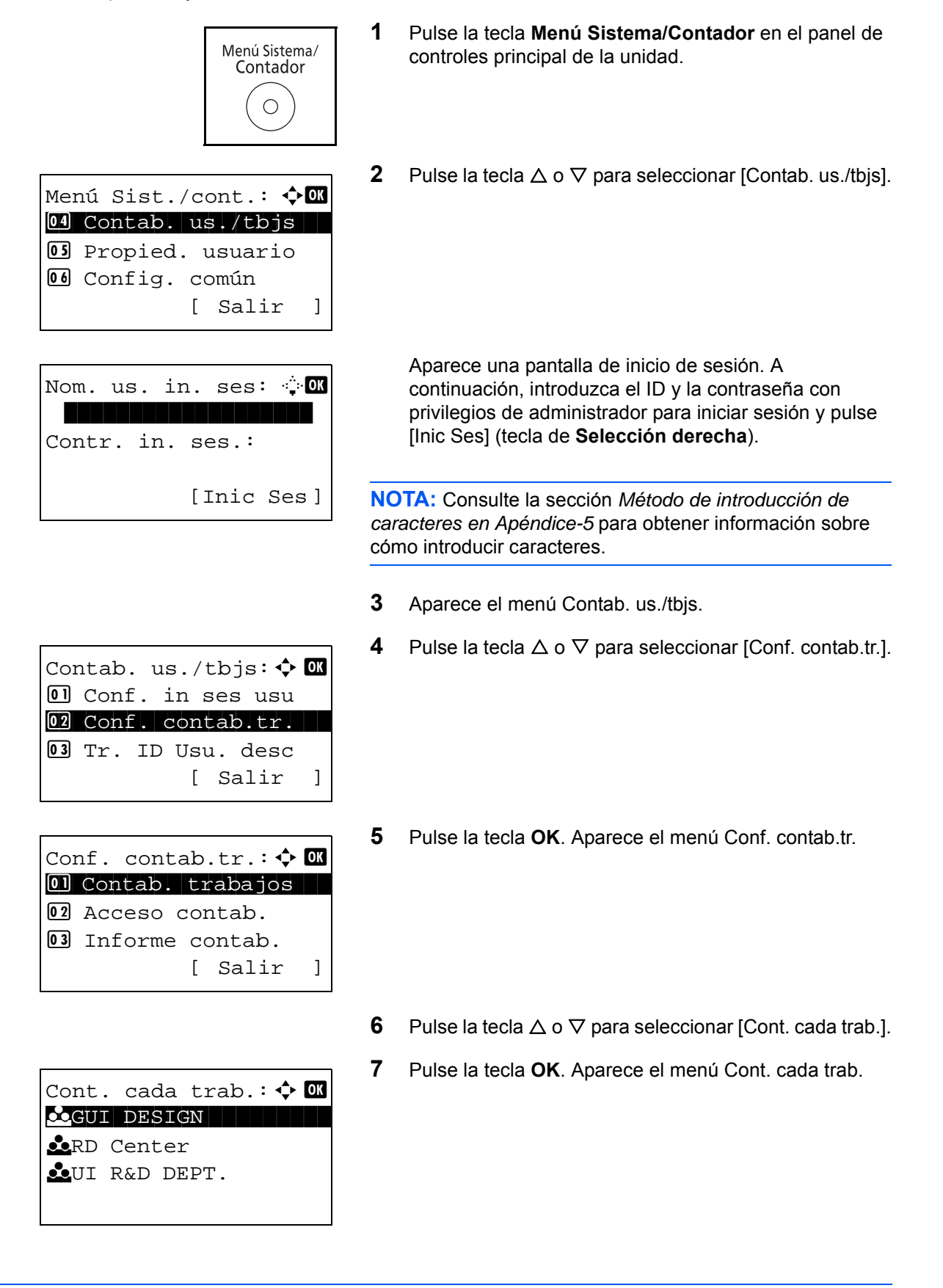

- **8** Pulse la tecla  $\triangle$  o  $\nabla$  para seleccionar la cuenta cuyos recuentos desea revisar.
- **9** Pulse la tecla **OK**. Aparece un menú para la cuenta.
- **10** Pulse la tecla  $\triangle$  o  $\nabla$  para seleccionar la función cuyos recuentos desea revisar y luego pulse la tecla **OK**.

Si selecciona [Páginas impresas], seleccione el elemento para el que desea revisar el recuento de páginas impresas y luego pulse la tecla **OK**. Pulse la tecla  $\triangleleft$  o  $\triangleright$  para cambiar entre los elementos contabilizados.

Si selecciona [Pág. escaneadas], pulse la tecla  $\triangle$  o  $\triangleright$ para cambiar entre los elementos contabilizados.

Si el número de hojas de salida está restringido con una función de administración de cuentas, también se mostrará el límite superior del número de hojas de salida.

- **11** Una vez confirmado el contenido, pulse la tecla **OK**. La pantalla vuelve al menú de la cuenta.
- **12** Para restablecer el contador, pulse la tecla  $\triangle$  o  $\nabla$  para seleccionar [Restab. contador].
- **13** Pulse la tecla **OK**. Aparece una pantalla de confirmación.
- **14** Pulse [Sí] (tecla de **Selección izquierda**). Se restablece el contador. Aparece el mensaje *Completo.* y la pantalla vuelve al menú de la cuenta.

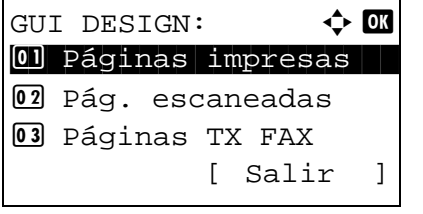

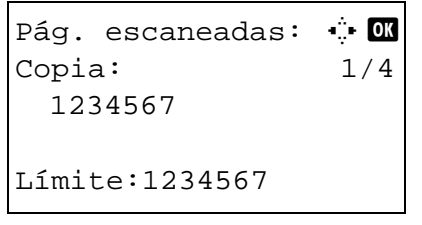

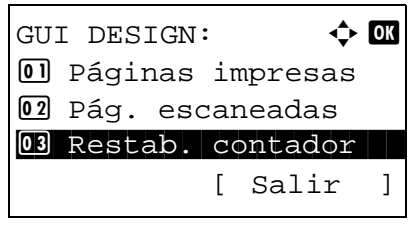

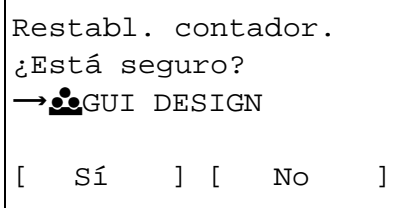

## <span id="page-451-0"></span>**Impresión de un informe de contabilidad**

El total de páginas contadas en todas las cuentas pertinentes se puede imprimir como un informe de contabilidad.

Los informes tienen distintos formatos, en función de cómo se administre el recuento de copias e impresiones.

**Cuando se ha seleccionado Fraccionar para la administración de los recuentos de copias e impresiones**

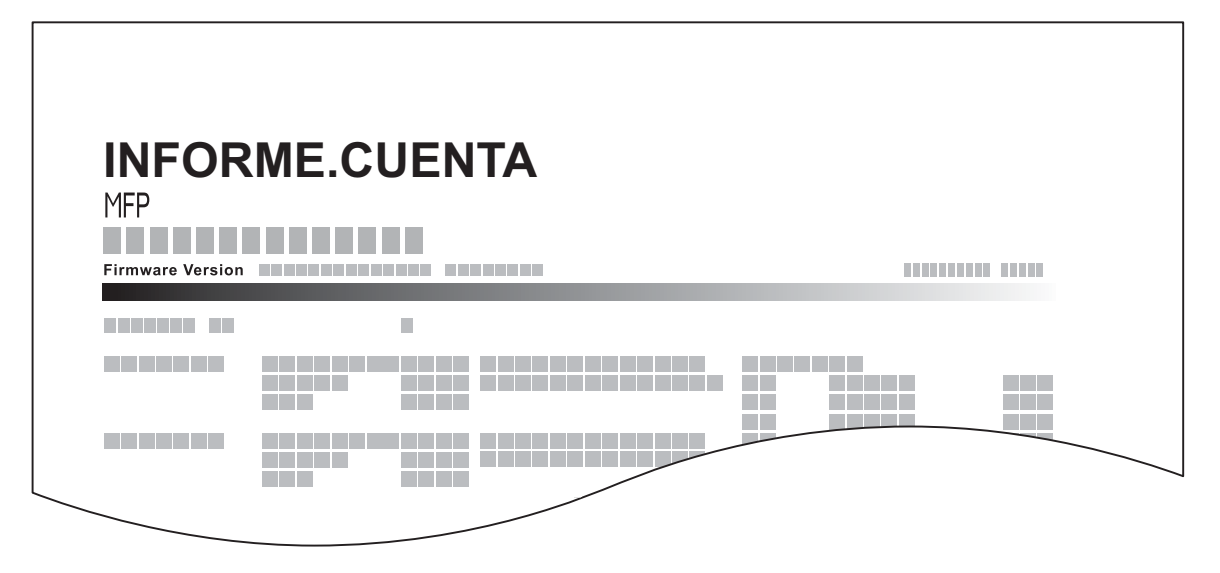

Para el recuento por tamaño de papel, el informe se imprimirá por tamaño.

Siga este procedimiento para imprimir un informe de contabilidad de trabajos:

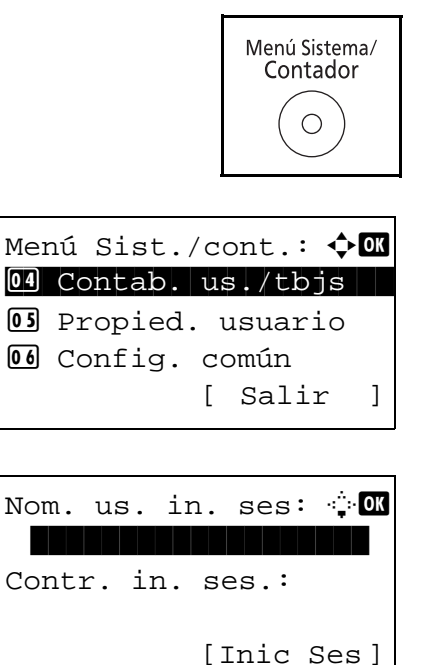

- **1** Pulse la tecla **Menú Sistema/Contador** en el panel de controles principal de la unidad.
- **2** Pulse la tecla  $\triangle$  o  $\nabla$  para seleccionar [Contab. us./tbis].

Aparece una pantalla de inicio de sesión. A continuación, introduzca el ID y la contraseña con privilegios de administrador para iniciar sesión y pulse [Inic Ses] (tecla de **Selección derecha**).

**NOTA:** Consulte la sección *[Método de introducción de](#page-458-0)  [caracteres en Apéndice-5](#page-458-0)* para obtener información sobre cómo introducir caracteres.

**3** Aparece el menú Contab. us./tbjs.

**4** Pulse la tecla  $\triangle$  o  $\nabla$  para seleccionar [Conf. contab.tr.].

**5** Pulse la tecla **OK**. Aparece el menú Conf. contab.tr.

- **6** Pulse la tecla  $\triangle$  o  $\nabla$  para seleccionar [Informe contab.] y luego pulse la tecla **OK**.
- Imprimir. ¿Está seguro?  $\rightarrow$  Contab. total trab. [ Sí ] [ No ]
- **7** En la pantalla de confirmación, pulse [Sí] (tecla de **Selección izquierda**). Se imprime un informe de contabilidad de trabajos.

11

Contab. us./tbjs:  $\uparrow$  ox  $\overline{01}$  Conf. in ses usu  $@2$  Conf. contab.tr. 03 Tr. ID Usu. desc [ Salir ]

Conf. contab.tr.:  $\uparrow$  ox 01 Contab. trabajos 02 Acceso contab. 03 Informe contab. [ Salir ]

# **Revisión del contador**

Puede revisar el número de páginas impresas y escaneadas. El número se contabiliza en función de los siguientes elementos:

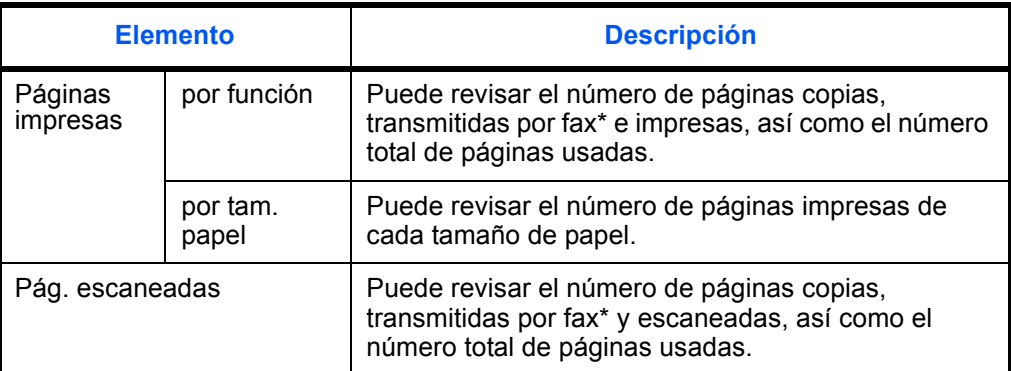

Solo en los productos con la función de FAX instalada.

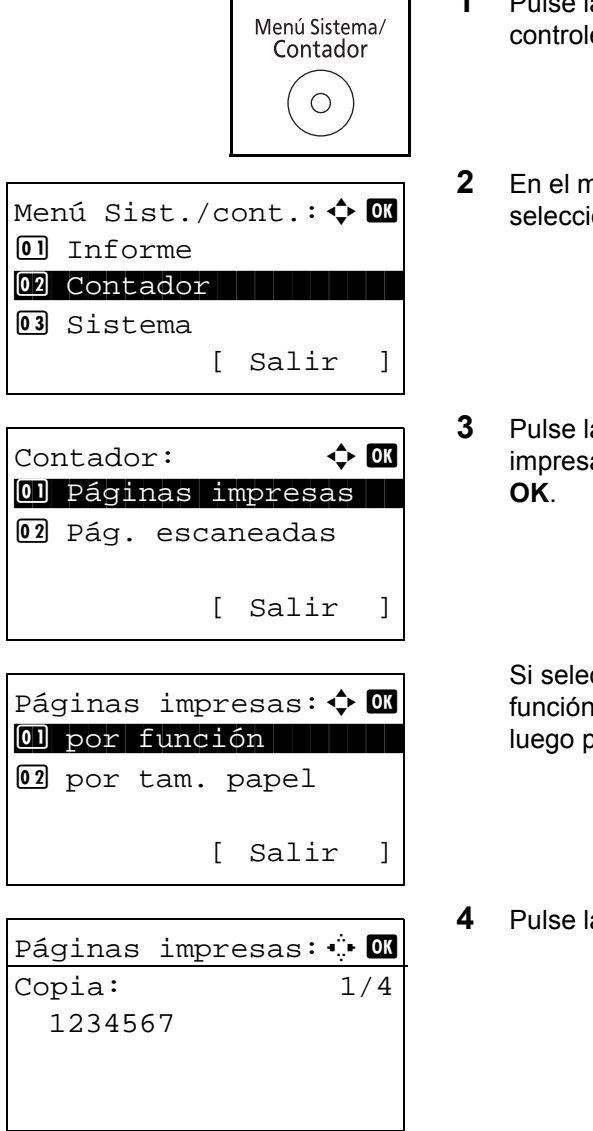

la tecla Menú Sistema/Contador en el panel de es principal de la unidad.

- nenú Menú Sist./cont., pulse la tecla  $\Delta$  o  $\nabla$  para ionar [Contador] y luego pulse la tecla OK.
- a tecla  $\Delta$  o  $\nabla$  para seleccionar [Páginas as] o [Pág. escaneadas] y luego pulse la tecla

cciona [Páginas impresas], seleccione [por 1] o [por tam. papel] en la siguiente pantalla y **Dulse la tecla OK.** 

- $a$  tecla  $\triangleleft$  o  $\triangleright$  para revisar el recuento.
- **5** Una vez revisado el recuento, pulse la tecla **OK**. La pantalla vuelve al menú de la cuenta.

# **Apéndice**

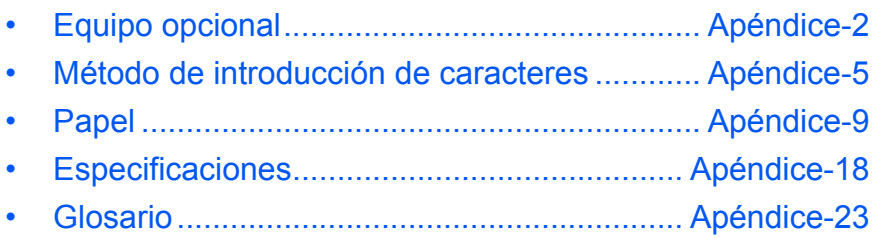

# <span id="page-455-0"></span>**Equipo opcional**

# **Descripción general del equipo opcional**

Hay disponibles los siguientes equipos opcionales para la máquina.

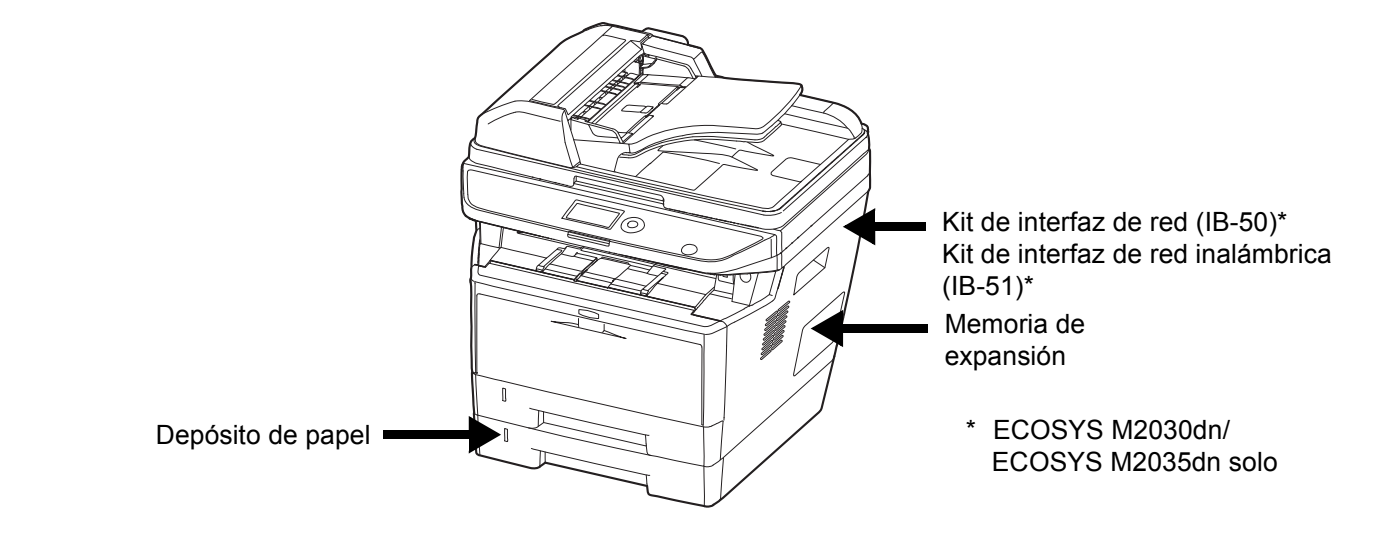

# **Depósito de papel**

El depósito de papel le permite agregar tres depósitos adicionales a la parte inferior de la máquina para alimentar de forma continua una gran cantidad de papel. La capacidad del papel y el método de carga son los mismos que los del depósito 1.

## **Memoria de expansión**

Para ampliar la memoria de la impresora con el fin de realizar trabajos de impresión más complejos a una velocidad superior, puede conectar el módulo de memoria opcional (módulo de memoria en línea doble) en la ranura de memoria que hay en la placa del controlador principal. Puede seleccionar un módulo de memoria adicional de 256 MB, 512 MB o 1 GB. El tamaño máximo de memoria es 1.536 MB.

**NOTA:** La memoria de expansión solo debe instalarla el servicio técnico. No seremos responsables de ningún daño derivado de la instalación incorrecta de la memoria de expansión.

#### **Precauciones para el manejo del módulo de memoria**

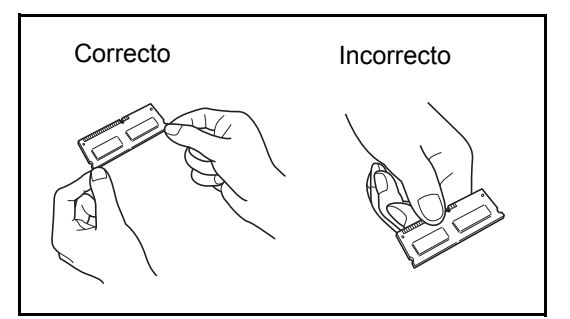

Para proteger las piezas electrónicas, descárguese la electricidad estática del cuerpo tocando una tubería de agua u otro objeto metálico grande antes de manipular el módulo de memoria. Si es posible, lleva una muñequera antiestática al instalar el módulo de memoria.

#### **Instalación del módulo de memoria**

- **1** Apague la máquina y desconecte el cable de alimentación y el cable de la interfaz.
- **2** Retire la cubierta derecha.

- **3** Quite los tornillos y la cubierta de la ranura de memoria como se muestra en la figura.
- 
- **4** Retire el módulo de memoria del embalaje.
- **5** Alinee los cortes del módulo de memoria con las llaves coincidentes de la ranura y conecte con cuidado el módulo de memoria en la ranura de memoria hasta que quede encajada y escuche un chasquido. A continuación, presione el módulo de memoria para fijarlo.

**PRECAUCIÓN:** Antes de insertar un módulo de memoria en la máquina, asegúrese de que la máquina está apagada.

- **6** Después de terminar de instalar el módulo de memoria, fije la cubierta de la ranura de memoria con los tornillos que quitó en el paso 3.
- **7** Vuelva a colocar la cubierta derecha.

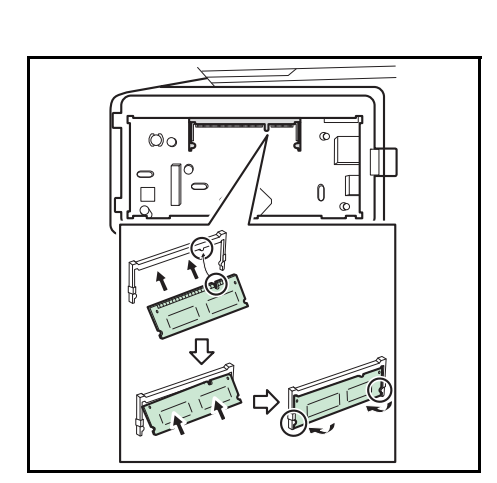

#### **Desinstalación del módulo de memoria**

Para quitar un módulo de memoria, retire la cubierta derecha y la cubierta de la ranura de memoria de la máquina. Presione con cuidado para sacar las dos abrazaderas de la ranura. Retie el módulo de memoria de la ranura.

#### **Comprobación de la memoria expandida**

Para comprobar el funcionamiento del módulo de memoria, haga una prueba imprimiendo una página de estado.

#### **Kit de interfaz de red (solo ECOSYS M2030dn/ECOSYS M2035dn)**

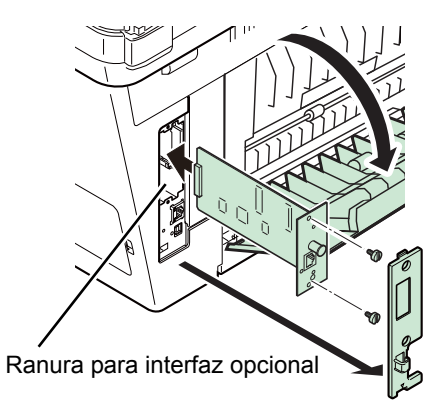

El Kit de interfaz de red proporciona una conexión de alta velocidad para la interfaz de gigabit por segundo. Puesto que el kit se diseñó para funcionar con los protocolos TCP/IP y NetBEUI, cumple las exigencias de impresión de red de entornos Windows, Macintosh y UNIX.

#### **Kit de interfaz de red inalámbrica (solo ECOSYS M2030dn/ECOSYS M2035dn)**

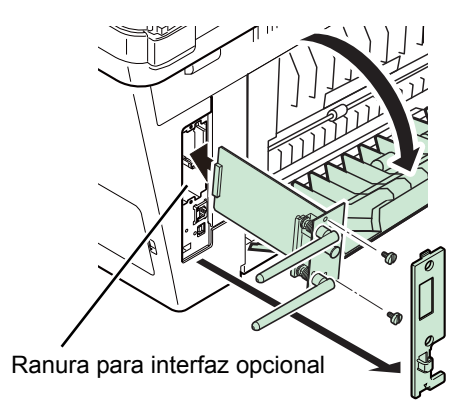

Es una tarjeta de interfaz LAN inalámbrica, compatible con las especificaciones LAN IEEE802.11n (máx 300 Mbps) y 11 g/b. Con las herramientas proporcionadas, pueden configurarse una gran variedad de protocolos de sistema operativo y de red.

#### **Card Authentication Kit(B)**

La administración de inicio de sesión de usuario se puede realizar con tarjetas ID. Para ello, se necesita registrar la información de las tarjetas ID en la lista de usuarios locales registrados anteriormente. Para obtener más información sobre cómo registrar esta información, consulte la **Card Authentication Kit(B) Operation Guide**.

# <span id="page-458-1"></span><span id="page-458-0"></span>**Método de introducción de caracteres**

En las pantallas de introducción de caracteres, siga el procedimiento descrito abajo para introducir caracteres.

## **Teclas usadas**

Utilice las siguientes teclas para introducir caracteres.

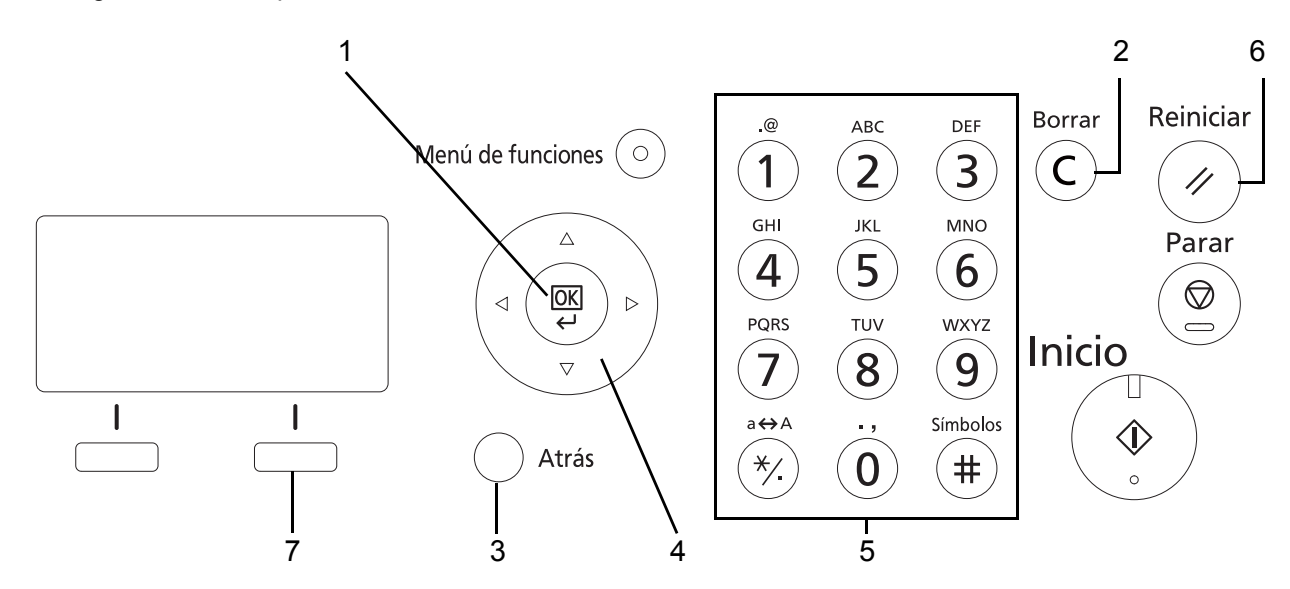

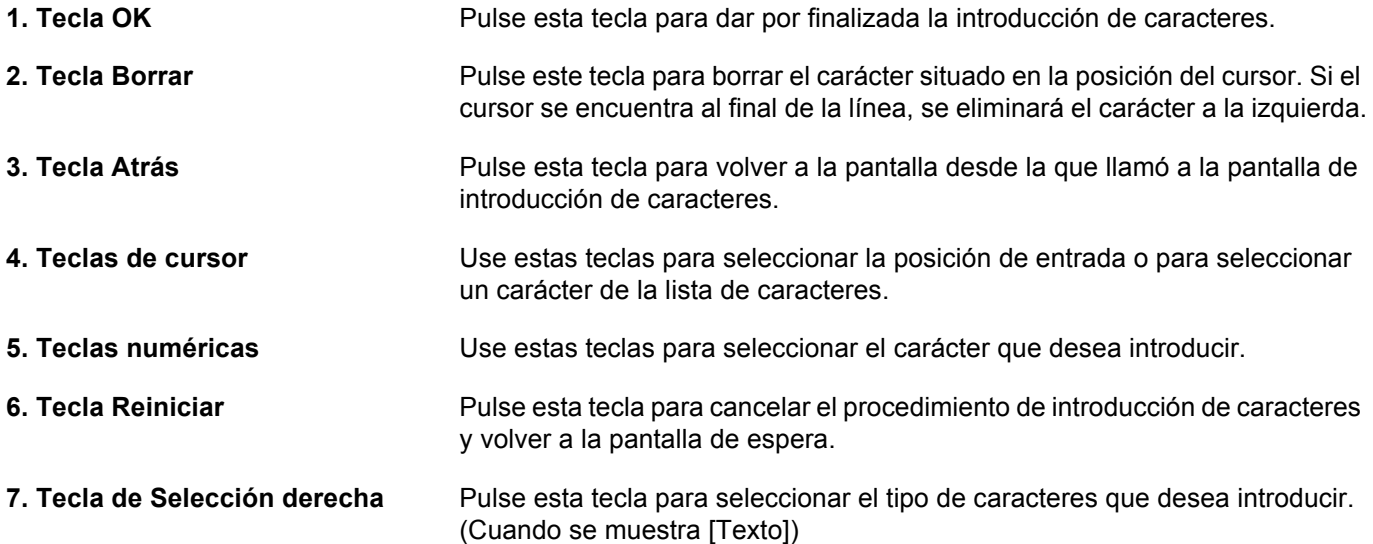

# **Selección del tipo de caracteres**

Hay disponibles tres tipos de caracteres que se pueden introducir:

**ABC** Para introducir caracteres alfabéticos.

**123** Para introducir números.

**Símbolos** Para introducir símbolos.

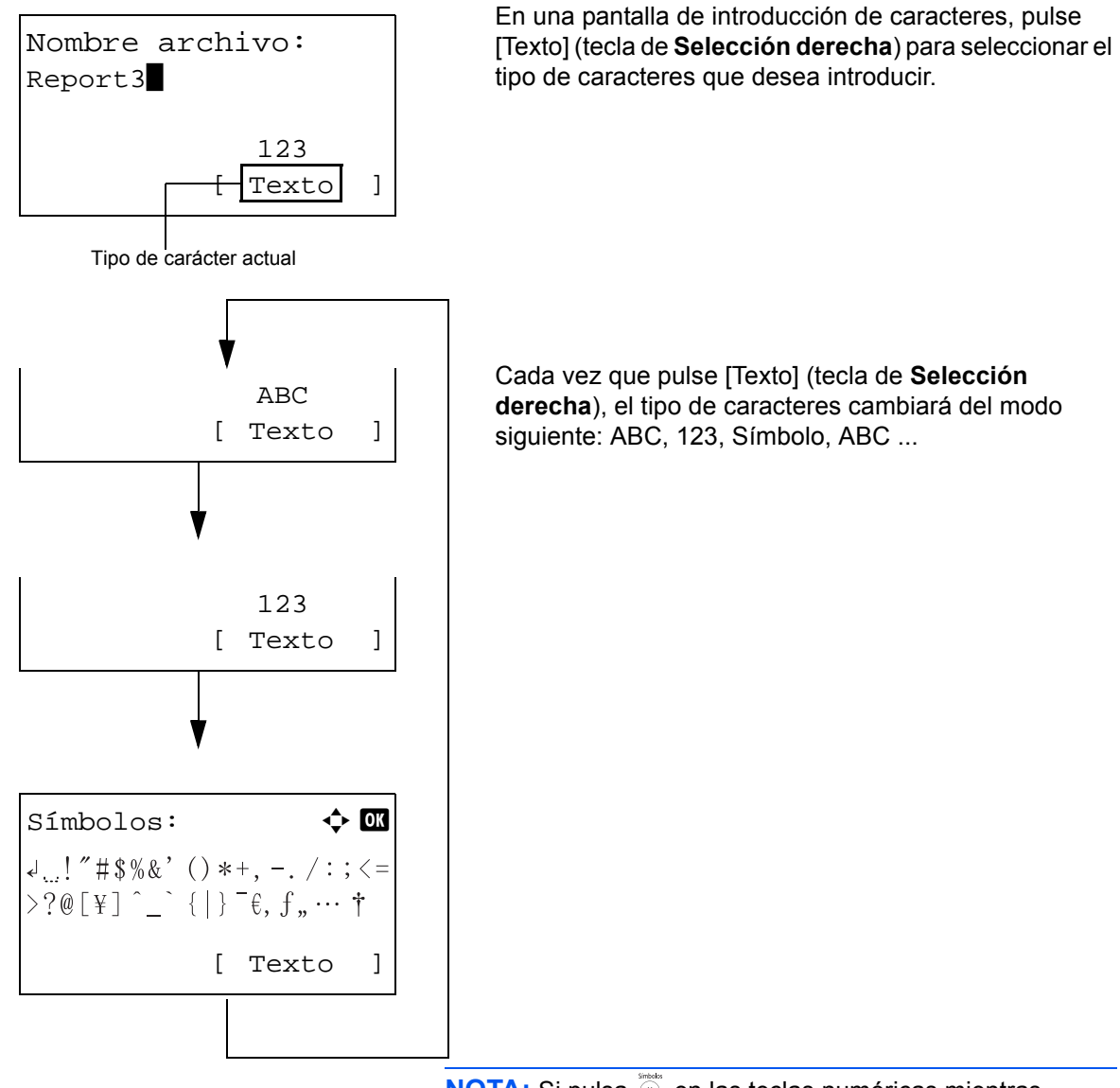

**NOTA:** Si pulsa  $\widehat{A}$  en las teclas numéricas mientras introduce caracteres, puede mostrar directamente la pantalla Símbolos.

# **Introducción de caracteres**

Después de seleccionar el tipo de caracteres, siga el procedimiento descrito abajo para introducir caracteres.

#### **Introducción de caracteres alfabéticos y números**

Usando la siguiente tabla, pulse la tecla correspondiente al carácter que desee introducir hasta que se muestre.

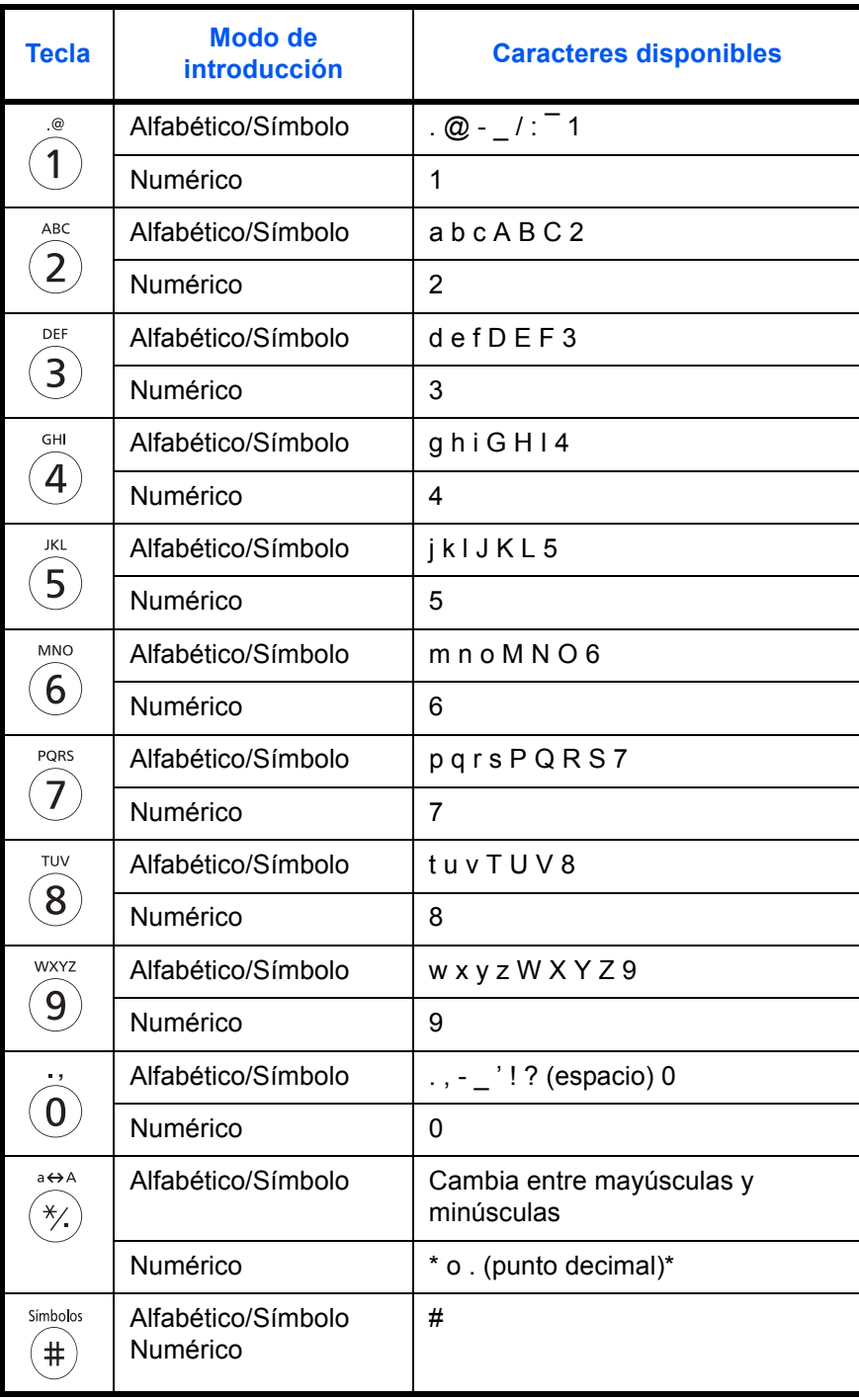

\* Se introduce '\*' cuando se selecciona [123] como tipo de caracteres; se introduce '.' cuando solo se especifican números y no se selecciona ningún tipo de caracteres.

Se pueden introducir consecutivamente caracteres asociados a diferentes teclas. Para introducir un carácter asociado a la misma tecla después de otro, use las teclas de cursor para desplazar el cursor a la siguiente posición de entrada antes de introducirlo.

Si utiliza las teclas de cursor para desplazar el cursor a una posición de entrada que no sea el final de la línea e introduce un carácter allí, se introducirán automáticamente espacios en medio.

#### **Introducción de símbolos**

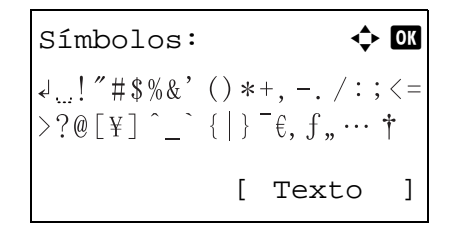

Pulse [Texto] (tecla de **Selección derecha**) o # en las teclas numéricas para abrir la pantalla Símbolos. Utilice las teclas de cursor para seleccionar el símbolo que desea introducir y, a continuación, pulse la tecla **OK**.

#### **Introducción si se selecciona [Selec. carácter] en la opción Oper. in. ses.**

En la pantalla de inicio de sesión que aparece si está activada la administración de usuarios, el método de introducción de caracteres puede variar según el valor elegido. (Consulte la sección *[Oper. in. ses. en la página 8-75](#page-284-0)*.)

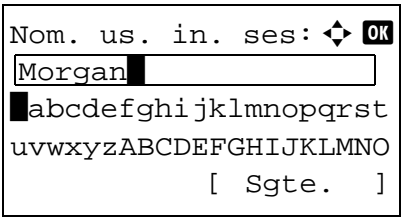

Si aparece una paleta de caracteres en la pantalla, utilice las teclas de cursor para seleccionar el carácter deseado de los caracteres mostrados y, a continuación, pulse la tecla **OK** para introducirlo.

**NOTA:** Los números se pueden introducir directamente al pulsar las teclas numéricas.

# <span id="page-462-0"></span>**Papel**

En esta sección se explican los tamaños y tipos de papel que se pueden utilizar en el origen de papel.

# **Depósito**

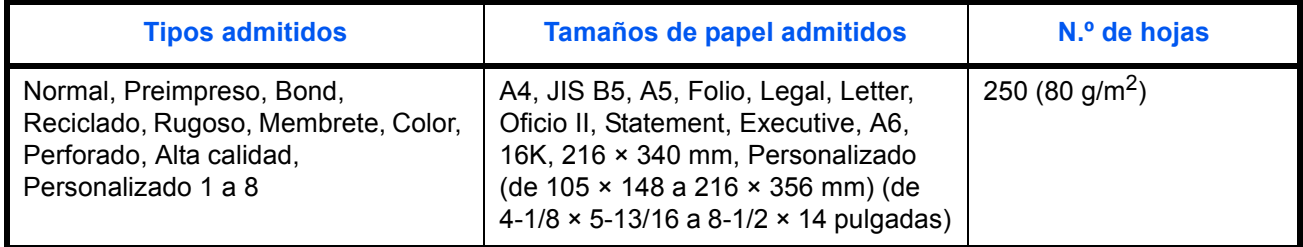

# **Depósito de papel opcional**

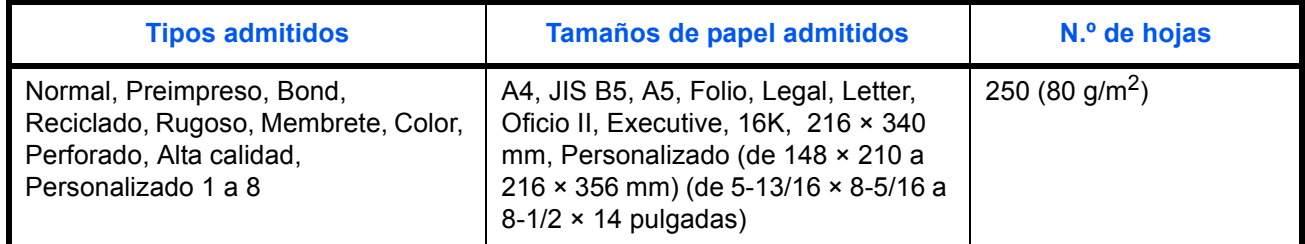

# **Bypass**

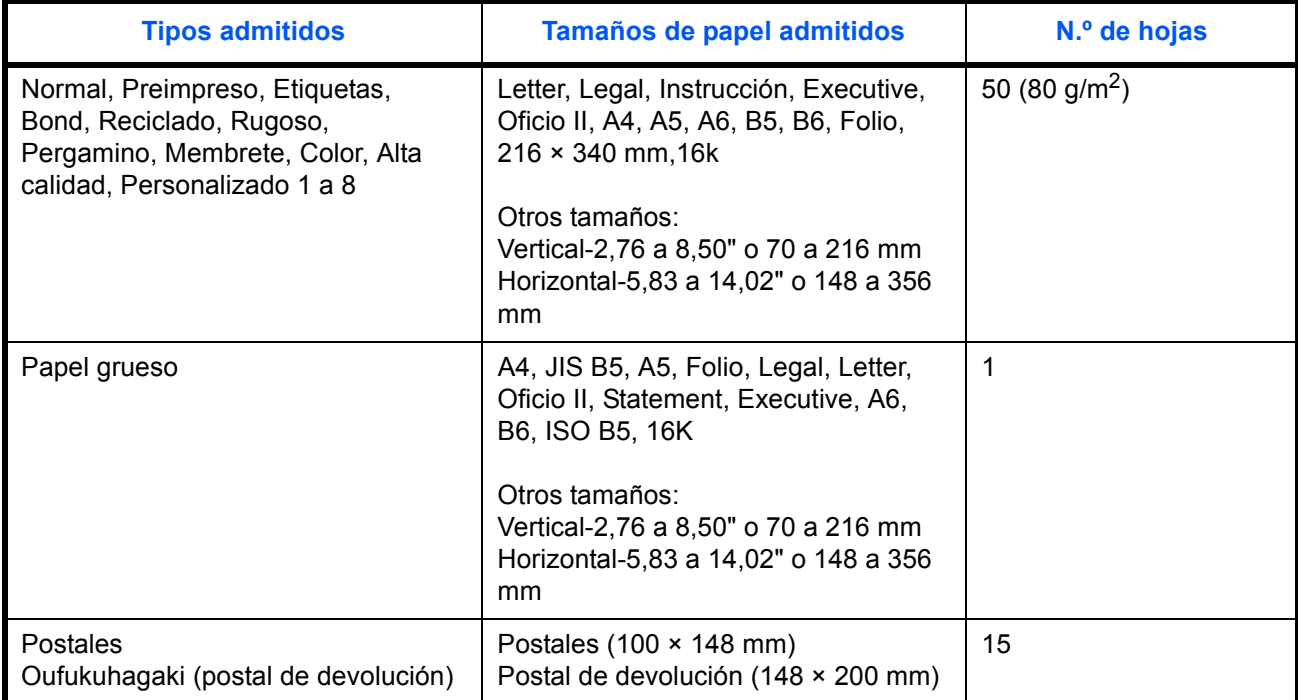

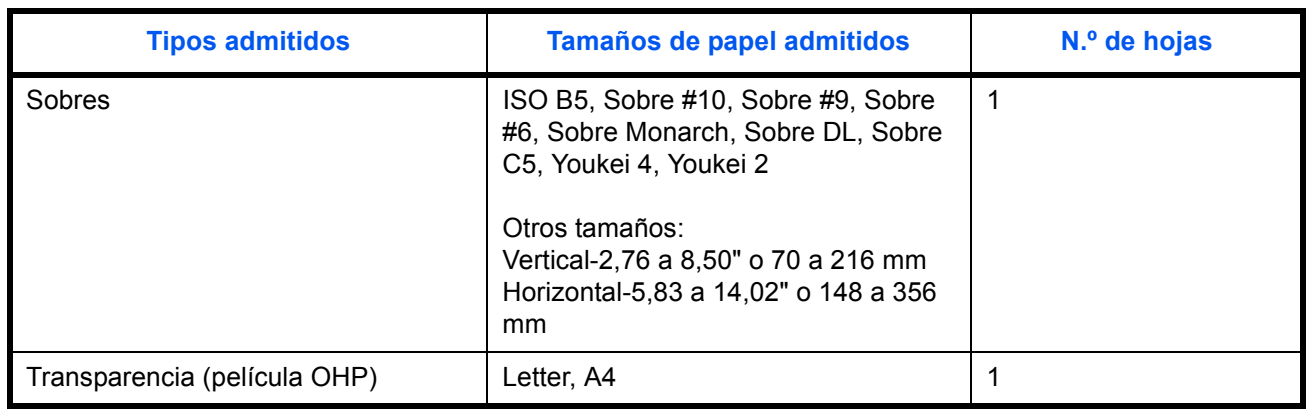

# **Especificaciones básicas del papel**

Esta máquina está diseñada para imprimir en papel de copia estándar como el que se utiliza para las fotocopiadoras normales ("secas") y las impresoras láser. También admite otros tipos de papel que satisfacen las especificaciones indicadas en este apéndice.

Escoja el papel con cuidado. El uso de un papel no apropiado para la máquina puede provocar atascos o podría arrugarse.

#### **Papel admitido**

Utilice papel de copia estándar para fotocopiadoras normales o impresoras láser. La calidad de la impresión depende en parte de la calidad del papel. El resultado puede ser insatisfactorio si el papel es de mala calidad.

#### **Especificaciones básicas del papel**

En la tabla siguiente encontrará las especificaciones del papel que admite esta máquina. Consulte las secciones siguientes para obtener más información.

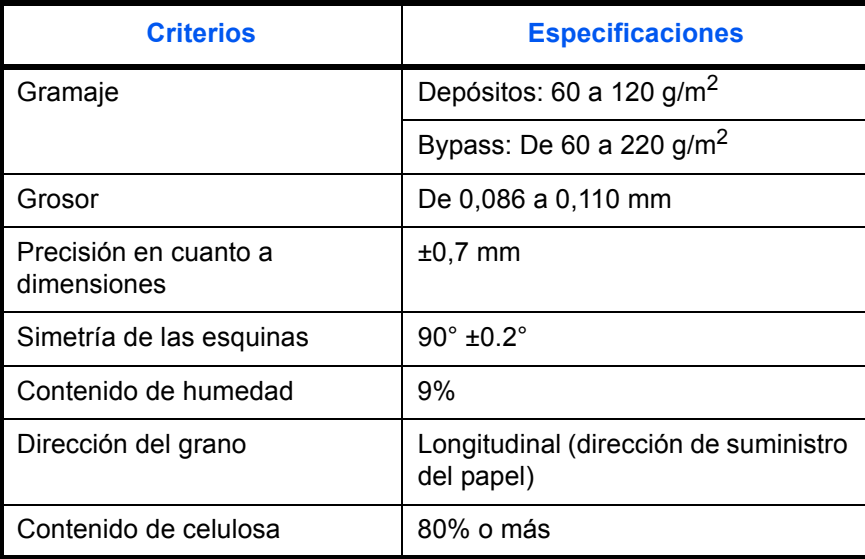

**NOTA:** El papel reciclado no siempre satisface todos los requisitos necesarios para esta máquina, que se indican más adelante en las Especificaciones básicas del papel, como el contenido de humedad o de celulosa. Por ello, recomendamos comprar pequeñas cantidades de papel reciclado y probarlo antes de su utilización. Escoja papel reciclado que ofrezca buenos resultados de impresión y contenga niveles bajos de polvo de papel.

No nos responsabilizamos de ningún problema derivado del uso de papel que no cumpla las especificaciones indicadas.

# **Selección del papel apropiado**

Esta sección incluye directrices para la selección del papel.

#### **Estado**

No utilice papel con esquinas dobladas o arrugado, sucio o rasgado. No use papel con una superficie rugosa, con hilachas de fibra de papel o especialmente delicado. Si utiliza cualquiera de estos tipos de papel no sólo obtendrá copias de baja calidad, sino que además causará atascos y reducirá la vida útil de la máquina. Decántese por papel con superficies suaves y lisas; evite el papel recubierto o el papel con una superficie tratada pues podría dañar el tambor o el fusor.

#### **Contenido**

No utilice papel recubierto, con superficies tratadas o con contenido de plástico o carbono. Este tipo de papel podría emitir gases nocivos cuando se somete al calor de la impresión y podría estropear el tambor.

Utilice papel estándar con un contenido de celulosa mínimo del 80%, es decir, el algodón u otras fibras constituirán como máximo el 20% del contenido total.

#### **Tamaños de papel admitidos**

La máquina admite papel de los siguientes tamaños.

Las medidas de la tabla tienen en cuenta una precisión en cuanto a dimensiones de ±0,7 mm (en longitud y anchura). Los ángulos de las esquinas deben ser de 90° ± 0,2°.

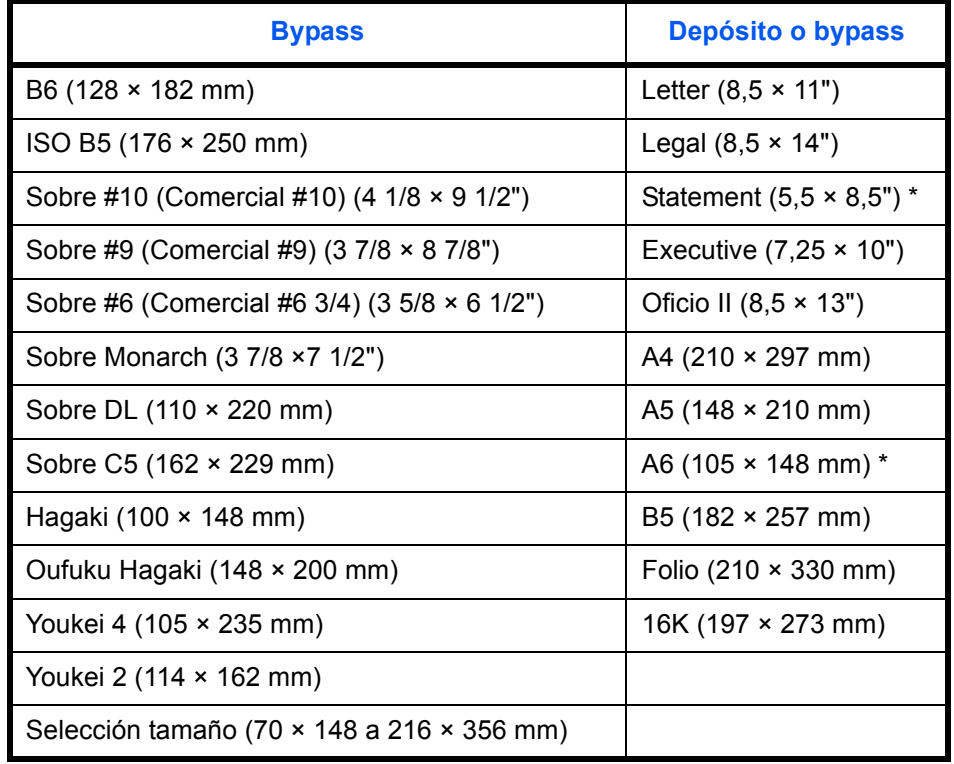

Excepto para los depósitos opcionales.

#### **Lisura**

La superficie del papel debe ser lisa pero sin recubrir. Si el papel es demasiado liso y resbaladizo, podrían alimentarse varias hojas al mismo tiempo accidentalmente y provocar atascos.

#### **Gramaje base**

En los países que utilizan el sistema métrico, el gramaje base es el peso en gramos de una hoja de papel de un metro cuadrado de área. En Estados Unidos, el gramaje base es el peso en libras de una resma (500 hojas) de papel cortado al tamaño estándar (o tamaño comercial) para una calidad específica de papel. Si el papel pesa demasiado o es demasiado ligero, podría alimentarse incorrectamente o causar atascos de papel que provocarían un desgaste excesivo de la máquina. Algunos gramajes de papel mixtos (como el grosor) pueden provocar la alimentación simultánea de varias hojas de papel y causar manchas u otros problemas de impresión si el tóner no se adhiere correctamente.

El gramaje base recomendado oscila entre 60 y 120 g/m<sup>2</sup> para los depósitos y entre 60 y 220 g/m<sup>2</sup> para el bypass.

#### **Grosor**

No utilice papel demasiado grueso o demasiado fino. El papel demasiado fino puede provocar atascos frecuentes o la alimentación simultánea de varias páginas. Los atascos de papel también podrían indicar que el papel es demasiado grueso. El grosor adecuado oscila entre 0,086 y 0,110 mm.

#### **Contenido de humedad**

El contenido de humedad del papel es la relación entre humedad y sequedad expresada en forma de porcentaje. La humedad afecta a la alimentación del papel, a la variabilidad electrostática del papel y a la adherencia del tóner.

El contenido de humedad del papel varía en función de la humedad relativa de la sala. Si la humedad relativa es alta, el papel se humedece y los bordes se expanden, dándole una textura ondulada. Cuando la humedad relativa es baja, el papel pierde humedad, los bordes se comprimen y se debilita el contraste de la impresión.

Los bordes ondulados o comprimidos pueden provocar que el papel resbale cuando se alimenta. Intente mantener el contenido de humedad entre el 4 y el 6%.

Para mantener el nivel adecuado de contenido de humedad, tenga en cuenta lo siguiente:

- Guarde el papel en lugares frescos y bien ventilados.
- Guarde el papel en posición horizontal y no abra los paquetes. Si ha abierto un paquete, vuelva a sellarlo si no tiene intención de utilizar el papel durante un tiempo.
- Guarde el papel sellado dentro de la caja y el envoltorio originales. Coloque un palet bajo la caja de cartón para que no esté en contacto directo con el suelo. Mantenga el papel suficientemente alejado de los suelos de madera u hormigón, especialmente durante las épocas de lluvia.
- Antes de utilizar papel que ha almacenado, manténgalo a un nivel de humedad adecuado durante un mínimo de 48 horas.
- No guarde el papel en entornos expuestos al calor, la luz directa del sol o la humedad.

#### **Otras especificaciones del papel**

**Porosidad:** la densidad de las fibras del papel

**Rigidez:** el papel debe ser lo suficientemente rígido para no doblarse en el interior de la máquina y provocar atascos.

**Curvatura:** en muchas ocasiones, el papel tiende a curvarse cuando se abre el paquete. Cuando el papel pasa por la unidad de fijación, se curva hacia arriba ligeramente. Para que el papel impreso quede plano, cárguelo de forma que la curvatura quede hacia la parte inferior de la bandeja de papel.

**Electricidad estática:** durante la impresión, el papel se carga electrostáticamente para que se adhiera el tóner. Escoja papel que pueda descargar rápidamente la electricidad estática para que las copias no se peguen entre sí.

**Blancura:** la blancura del papel afecta al contraste de la impresión. Utilice papel blanco para conseguir copias más nítidas y claras.

**Calidad:** pueden producirse problemas si los tamaños de las hojas no son uniformes o las esquinas no son cuadradas, los bordes son irregulares, las hojas no están cortadas, o los bordes o las esquinas están mal cortados. Para evitar problemas de este tipo, esté especialmente atento cuando corte el papel usted mismo.

**Embalaje:** utilice papel bien empaquetado y apilado en cajas. En el mejor de los casos, el propio embalaje debería haberse tratado con una capa de recubrimiento para evitar que entre la humedad.

**Papel con tratamientos especiales:** No recomendamos imprimir en los siguientes tipos de papel, aunque cumpla las especificaciones básicas. Si utiliza estos tipos de papel, compre primero una cantidad pequeña y pruébelo.

- Papel satinado
- Papel con filigrana
- Papel con superficies irregulares
- Papel perforado

#### **Papel especial**

Esta sección describe la impresión en papel y medios de impresión especiales.

Pueden utilizarse los siguientes tipos de medios y papel:

- Transparencia (película OHP)
- Rugoso
- **Pergamino**
- **Etiquetas**
- **Reciclado**
- Preimpreso
- Bond
- Cartulina
- Color
- Perforado
- Membrete
- **Sobre**
- Grueso
- Alta calidad
- Personalizado 1 a 8

Cuando utilice este tipo de papel y medios, asegúrese de que está diseñado específicamente para fotocopiadoras o impresoras de tipo láser. Utilice el bypass para las transparencias, el papel grueso, los pergaminos, los sobres, las cartulinas y el papel de etiquetas.

#### **Selección de papel especial**

Aunque la máquina admite papel especial que satisfaga los requisitos siguientes, la calidad de impresión variará considerablemente según el diseño y la calidad del papel especial. Recuerde que los problemas de impresión son más frecuentes con el papel especial que con el papel normal. Antes de comprar grandes cantidades de papel especial, pruebe una muestra para asegurarse de que la calidad de impresión es satisfactoria. A continuación, encontrará precauciones generales que deben tenerse en cuenta cuando se imprime en papel especial. No nos responsabilizamos de ningún daño causado al usuario o a la máquina como consecuencia de la humedad o de las especificaciones del papel especial.

Seleccione un depósito o el bypass para el papel especial.
### **Transparencia (película OHP)**

Las transparencias deben ser capaces de resistir el calor de la impresión. Las transparencias deben satisfacer las condiciones siguientes.

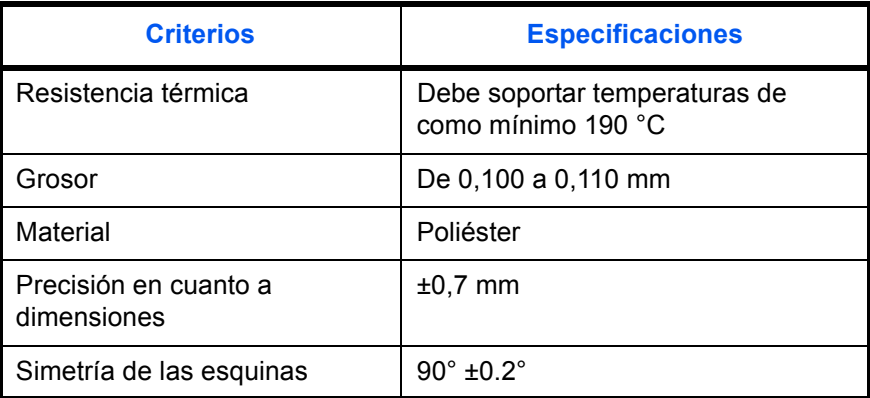

Para evitar problemas, utilice el bypass para las transparencias y cárguelas con el borde largo en dirección a la máquina.

Si las transparencias se atascan frecuentemente en la salida, intente tirar del borde delantero de las hojas suavemente a medida que se expulsan.

### **Cartulina**

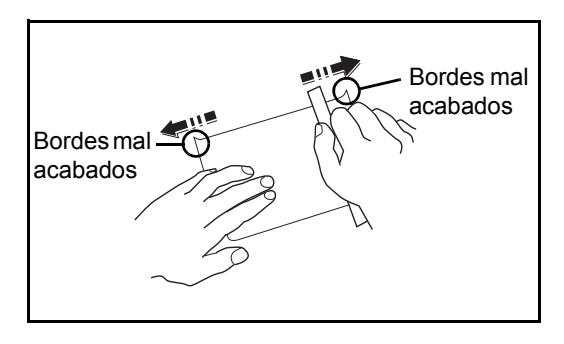

Antes de cargar papel Hagaki en el bypass, ventile las hojas y alinee los bordes. Si el papel Hagaki está curvado, alíselo antes de cargarlo. Si imprime sobre papel Hagaki curvado, podría tener problemas de atascos.

Utilice Oufuku Hagaki sin plegar (disponible en las oficinas de correos). Algunos papeles Hagaki pueden tener bordes ásperos creados por una cortadora de papel en la cara posterior. Quite estos bordes ásperos colocando el papel Hagaki sobre una superficie plana y frotando los bordes suavemente un par de veces con una regla.

### **Sobres**

Utilice el bypass para los sobres.

Debido a la estructura de los sobres, en algunos casos no será posible imprimir de forma uniforme en toda la superficie. Los sobres finos podrían arrugarse al pasar por el interior de la máquina. Antes de comprar grandes cantidades de sobres, pruebe una muestra para comprobar la calidad de la impresión.

Si guarda los sobres durante un período de tiempo prolongado quizás se arruguen. Por lo tanto, es aconsejable mantener el paquete sellado hasta que se utilicen.

Tenga en cuenta los siguientes puntos.

No utilice sobres con adhesivo al descubierto. No utilice sobres en los que el adhesivo queda expuesto tras retirar la capa superior. Si el papel que cubre el adhesivo se despegara en el interior de la máquina podría provocar daños graves.

No utilice sobres con determinadas características especiales. Por ejemplo, no utilice sobres con un ojal para atar un cordel que cierre la solapa o sobres con una ventana abierta o con una ventana recubierta con un plástico fino.

Si se produce un atasco, cargue menos sobres simultáneamente.

Para evitar atascos de papel cuando se imprime en múltiples sobres, no deje que queden más de diez sobres en la bandeja interna simultáneamente.

#### **Papel grueso**

Antes de cargar papel grueso en el bypass, ventile las hojas y alinee los bordes. El papel grueso puede tener bordes ásperos creados por una cortadora de papel en la cara posterior. Retire estos bordes ásperos al igual que en el papel Hagaki, colocándolo sobre una superficie plana y frotando los bordes suavemente un par de veces con una regla. Si imprime sobre papel con bordes ásperos, podría tener problemas de atascos.

**NOTA:** Si el papel no se alimenta bien tras alisarlo, cargue el papel en el bypass con el borde delantero elevado algunos milímetros.

#### <span id="page-469-0"></span>**Etiquetas**

Asegúrese de colocar las etiquetas en el bypass.

Si utiliza etiquetas, tenga cuidado de que la parte adhesiva no entra en contacto con ninguna parte de la máquina y de que las etiquetas no se despegan de la hoja de protección. Los adhesivos pegados al tambor o a los rodillos y las etiquetas despegadas que queden dentro de la máquina pueden ocasionar daños.

Cuando imprima en etiquetas, debe responsabilizarse de la calidad de impresión y de los posibles problemas.

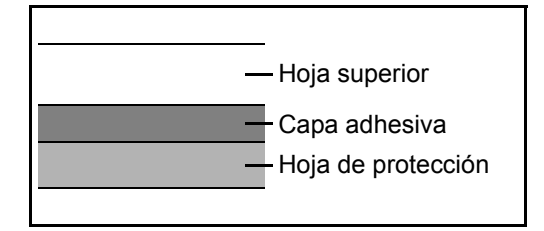

La etiqueta dispone de tres capas como se muestra en la ilustración. La capa adhesiva contiene sustancias que se pueden ver fácilmente afectadas por la fuerza aplicada en la máquina. La hoja de protección se mantiene con la hoja superior hasta que se utiliza la etiqueta. La composición de las etiquetas puede causar problemas.

La superficie de las etiquetas debe estar cubierta por completo con la hoja superior. Si hay espacios entre las etiquetas, éstas se pueden despegar y provocar daños importantes.

Algunos papeles de etiquetas tienen márgenes grandes en la hoja superior. Si utiliza dicho papel, no despegue estos márgenes de la hoja de protección hasta que termine la impresión.

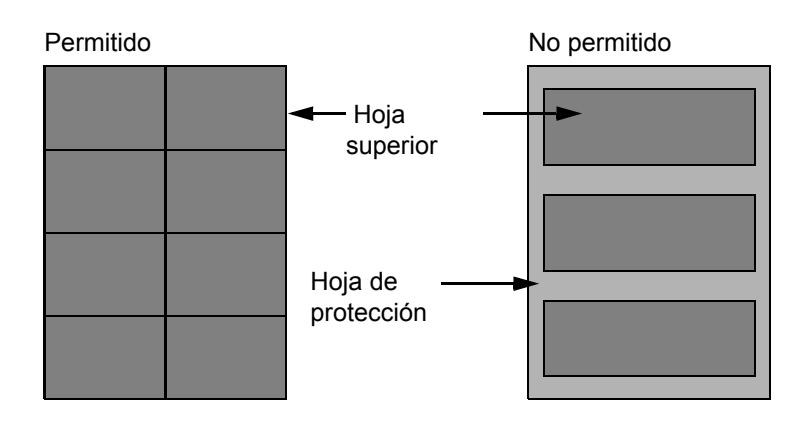

Utilice papel de etiquetas que cumpla las siguientes especificaciones.

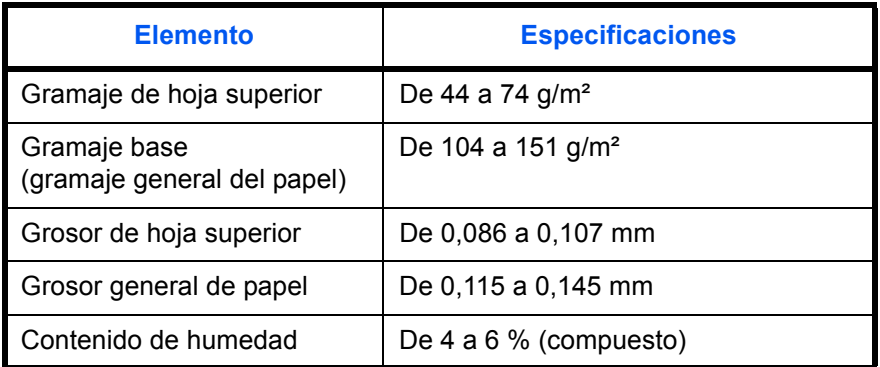

### **Papel coloreado**

El papel coloreado debe cumplir las especificaciones que aparecen en la [página 11](#page-464-0) del Apéndice. Además, los pigmentos del papel deben ser capaces de soportar el calor de la impresión (hasta 200 °C o 392 °F).

### **Papel preimpreso**

El papel preimpreso debe cumplir las especificaciones que aparecen en la [página 9](#page-462-0) del Apéndice. La tinta de color debe ser capaz de resistir el calor de la impresión. También debe ser resistente al aceite de silicona. No utilice papel con una superficie tratada, como el papel satinado que se utiliza para calendarios.

### **Papel reciclado**

El papel reciclado debe cumplir las especificaciones que aparecen en la [página 11](#page-464-0) del Apéndice; sin embargo, la blancura debe considerarse por separado.

**NOTA:** Antes de comprar grandes cantidades de papel reciclado, pruebe una muestra para comprobar la calidad de la impresión.

# **Especificaciones**

**NOTA:** Las especificaciones pueden modificarse sin previo aviso.

### <span id="page-471-0"></span>**Funciones comunes**

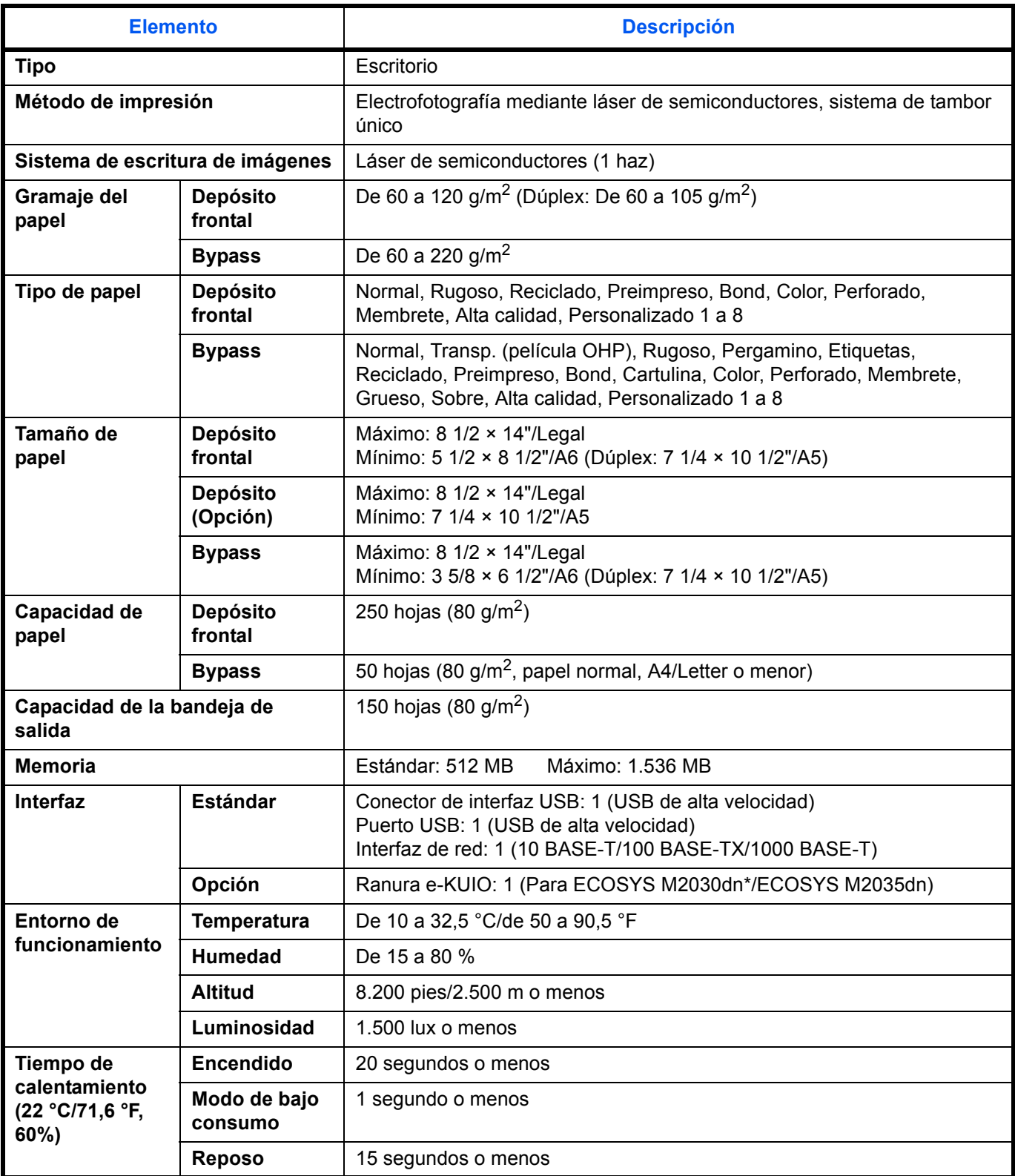

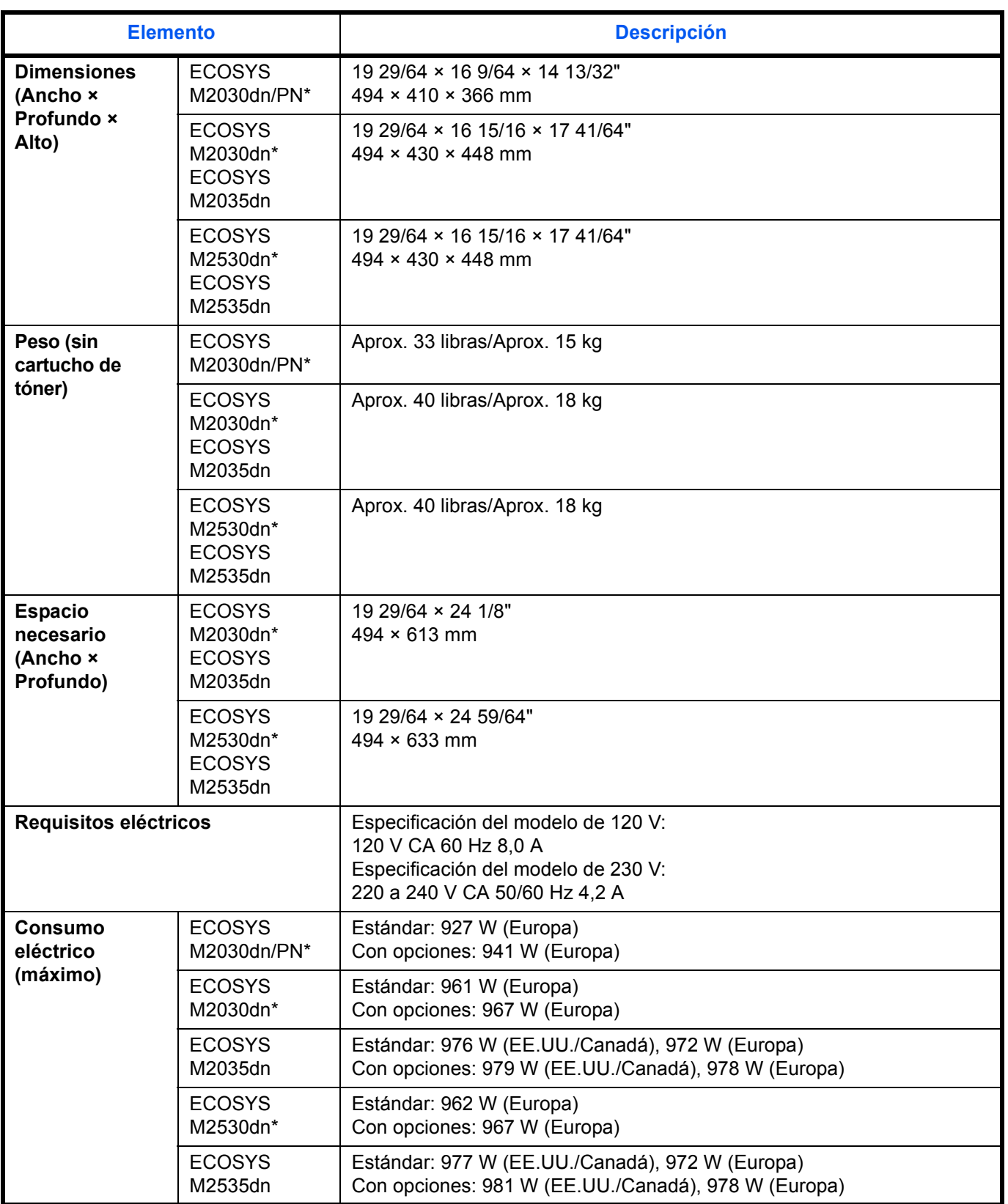

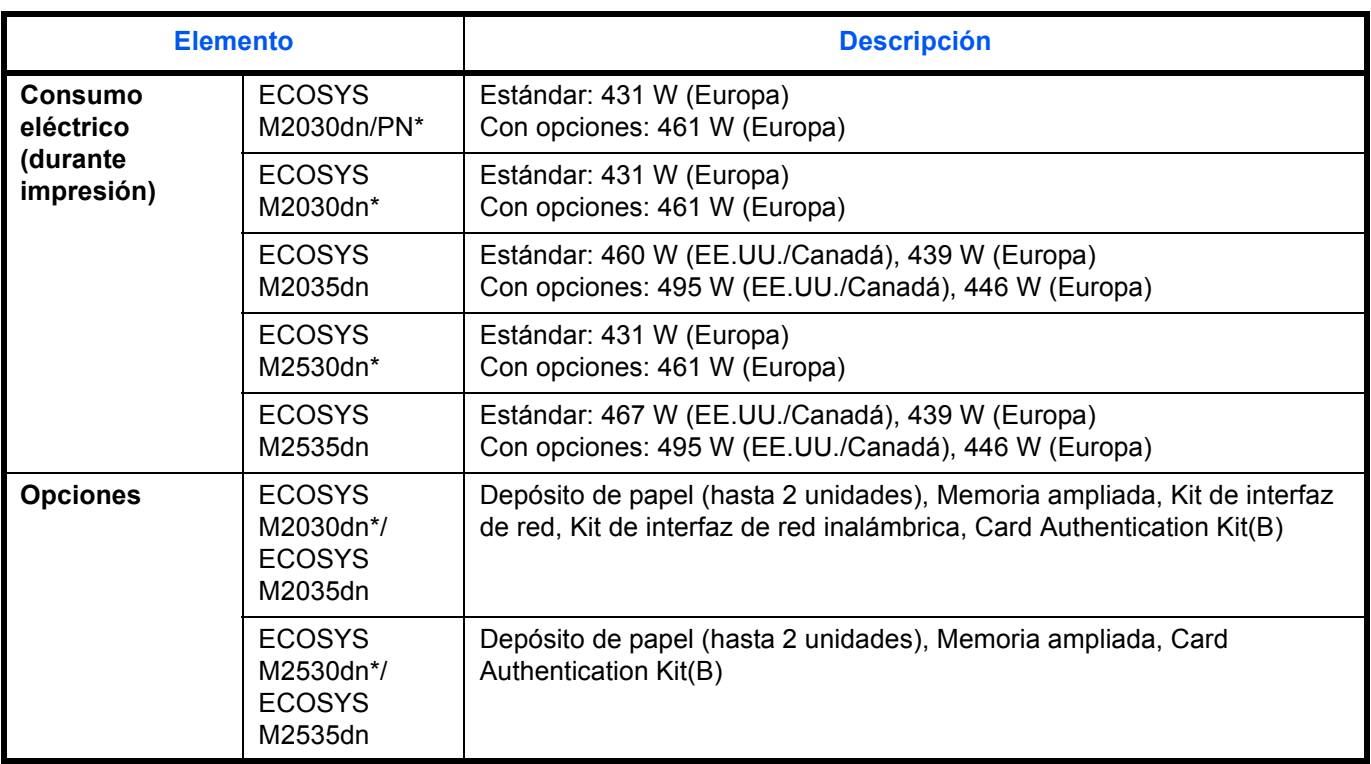

\* El modelo de 30 ppm puede no estar disponible en algunas regiones.

# <span id="page-473-0"></span>**Funciones de copia**

<span id="page-473-1"></span>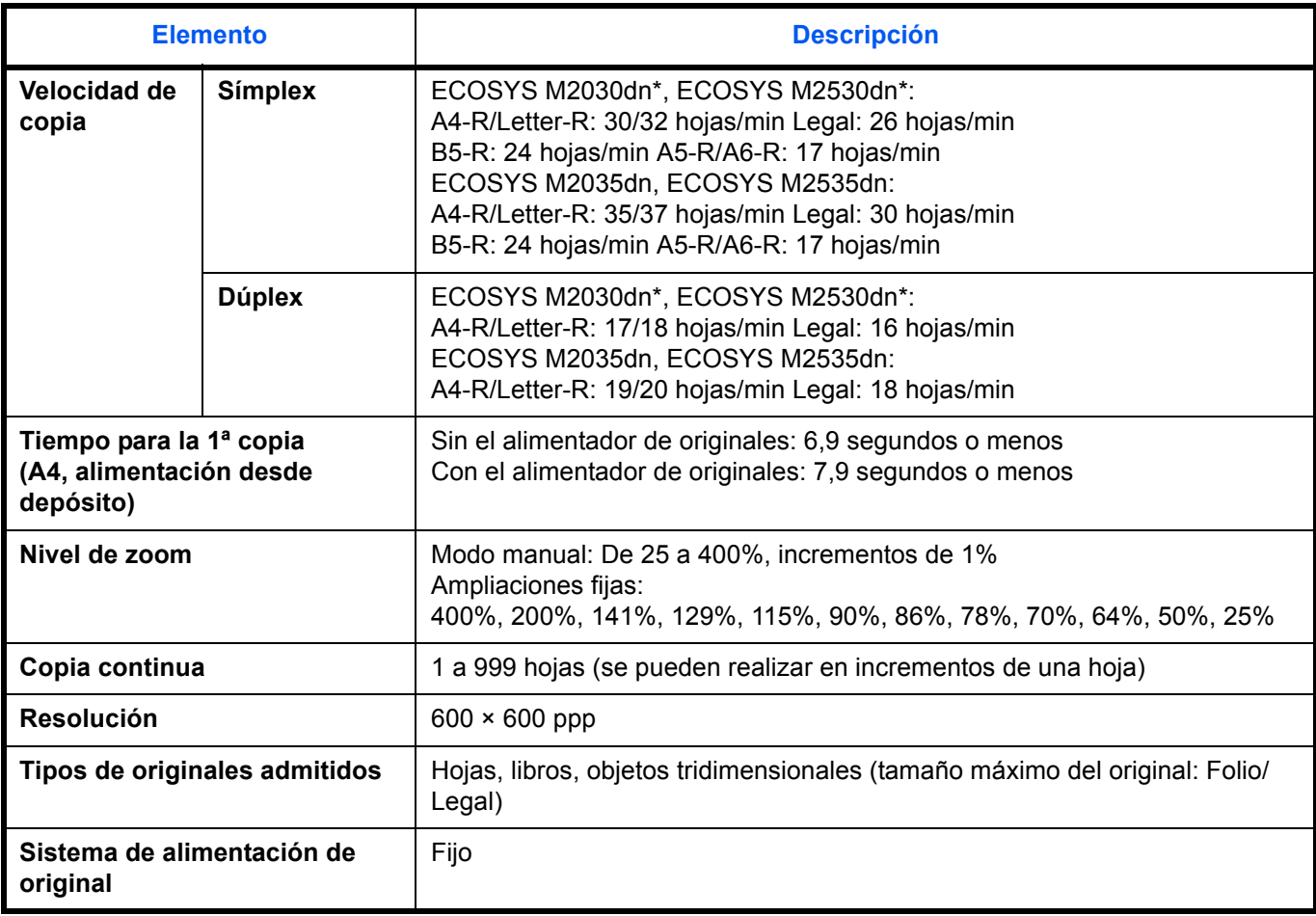

### <span id="page-474-1"></span>**Funciones de impresora**

<span id="page-474-2"></span>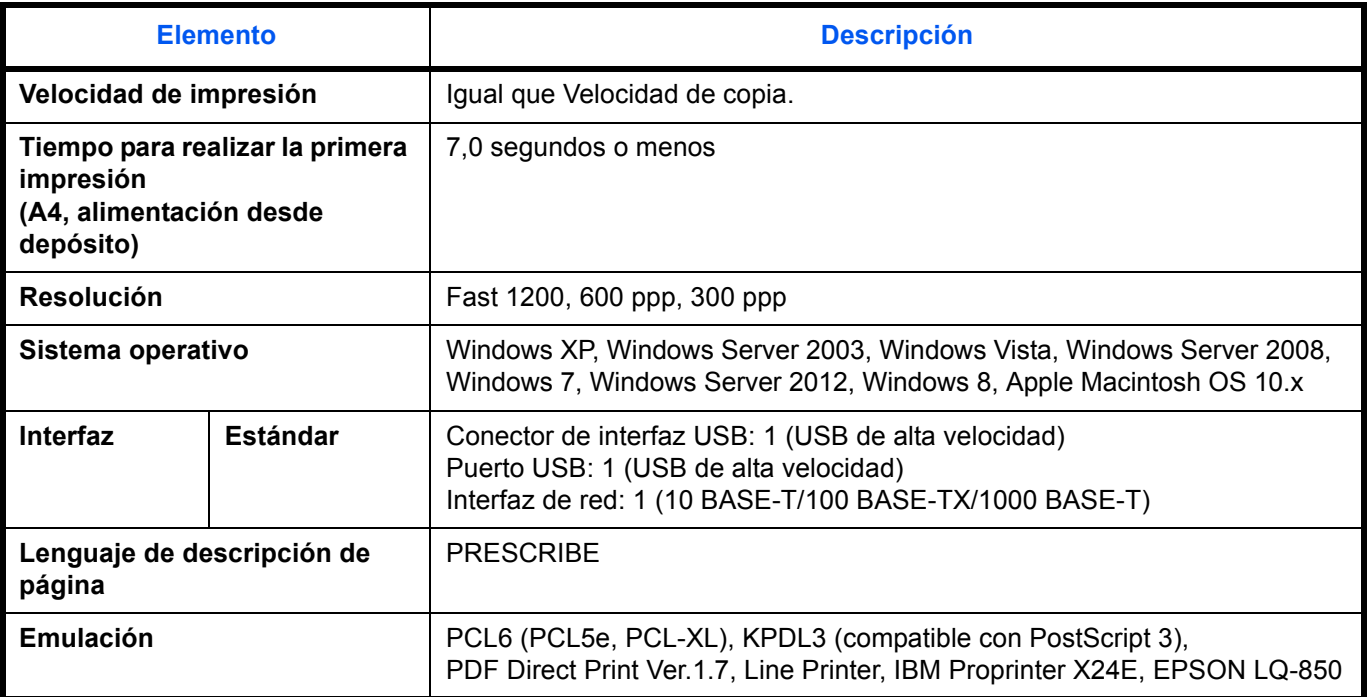

### <span id="page-474-0"></span>**Funciones de escáner**

| <b>Elemento</b>                      | <b>Descripción</b>                                                                                                    |
|--------------------------------------|----------------------------------------------------------------------------------------------------|
| Sistema operativo                    | Windows XP, Windows Server 2003, Windows Vista, Windows Server 2008,<br>Windows 7                                                                                                    |
| Resolución                           | 600 ppp, 400 ppp, 300 ppp, 200 ppp, 200 $\times$ 400 ppp, 200 $\times$ 100 ppp                                                                                                    |
| Formato de archivo                   | JPEG, TIFF, PDF, XPS, PDF/A                                                                                                    |
| Velocidad de escaneado <sup>*1</sup> | 1 cara: B/N 35 imágenes/min<br>Color 14 imágenes/min<br>2 caras: B/N 18 imágenes/min<br>Color 8 imágenes/min<br>(A4 horizontal, 300 ppp, calidad de imagen: original de texto/foto)                                              |
| Interfaz                             | Ethernet (10 BASE-T/100 BASE-TX/1000 BASE-T)<br>USB 2.0 (USB de alta velocidad)                                                                                                    |
| Protocolo de red                     | <b>TCP/IP</b>                                                                                                    |
| Sistema de<br>transmisión            | Transmisión de PC<br>SMB<br>Escanear a PC<br><b>FTP</b><br>Escanear a FTP, FTP sobre SSL<br>Transmisión de e-mail<br>SMTP Escanear en e-mail<br>Escanear en USB,<br>Escaneado TWAIN <sup>*1</sup><br>Escaneado WIA <sup>*2</sup> |

<sup>\*1</sup> Sistema operativo disponible: Windows XP, Windows Server 2003, Windows Vista, Windows Server 2008, Windows Server 2008 R2, Windows 7, Windows Server 2012, Windows 8

<sup>\*2</sup> Sistema operativo disponible: Windows Vista, Windows Server 2008, Windows Server 2008 R2, Windows 7, Windows Server 2012, Windows 8

### <span id="page-475-1"></span><span id="page-475-0"></span>**Alimentador de originales**

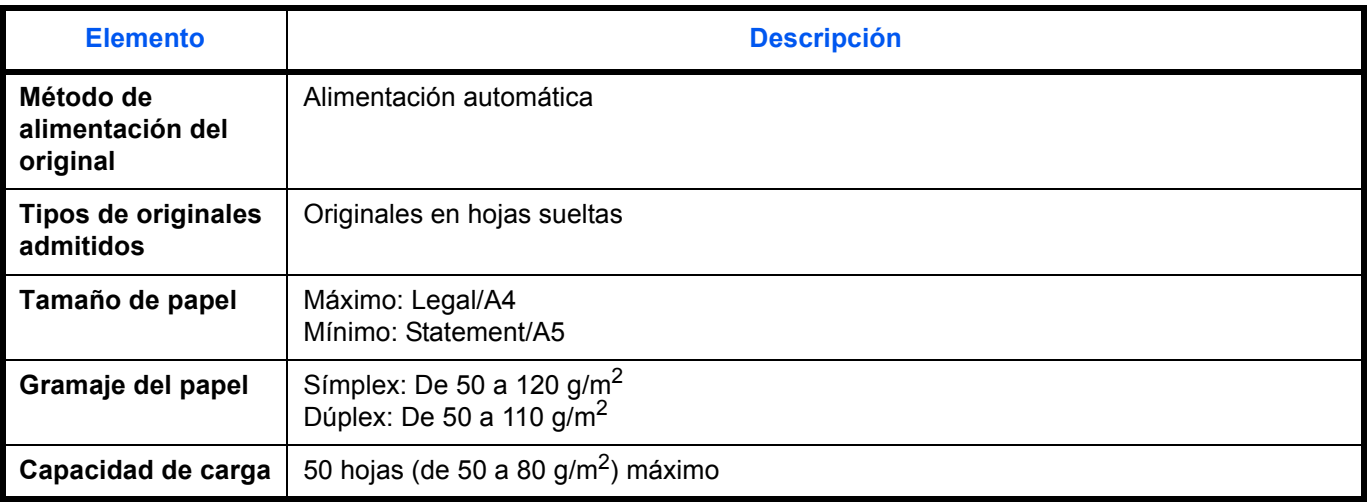

### <span id="page-475-2"></span>**Especificaciones medioambientales**

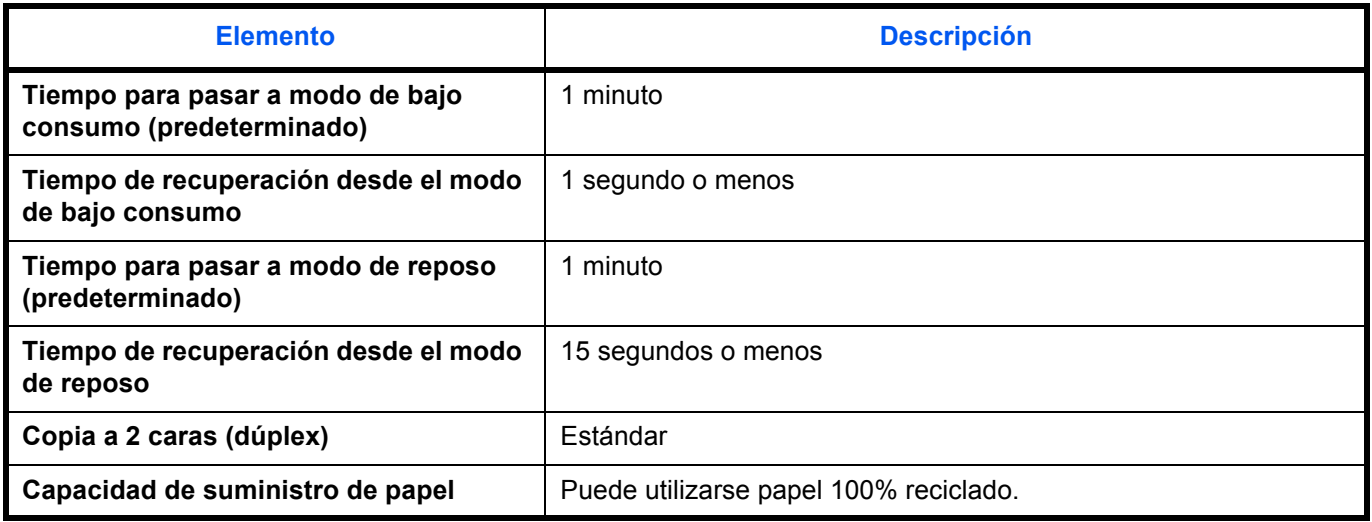

**NOTA:** Consulte a su distribuidor o al servicio técnico sobre los tipos de papel recomendados.

### **EN ISO 7779**

Der höchste Schalldruckpegel beträgt 70 dB (A) oder weniger gemäß EN ISO 7779.

### **EK1-ITB 2000**

Das Gerät ist nicht für die Benutzung im unmittelbaren Gesichtsfeld am Bildschirmarbeitsplatz vorgesehen. Um störende Reflexionen am Bildschirmarbeitsplatz zu vermeiden, darf dieses Produkt nicht im unmittelbaren Gesichtsfeld platziert werden.

# **Glosario**

### <span id="page-476-0"></span>**Bonjour**

Bonjour, también conocido como red sin necesidad de configuración, es un servicio que detecta automáticamente los PC, dispositivos y servicios en una red IP. Bonjour, debido a que usa un protocolo IP estándar del sector, permite que los dispositivos se reconozcan automáticamente entre sí sin tener que especificar una dirección IP o configurar un servidor DNS. Bonjour también envía y recibe paquetes de red a través del puerto UDP 5353. Si hay un firewall habilitado, el usuario debe comprobar que el puerto UDP está abierto para que Bonjour pueda ejecutarse correctamente. Algunos firewall están configurados para rechazar solo ciertos paquetes de Bonjour. Si la ejecución de Bonjour no es estable, compruebe la configuración del firewall y asegúrese de que está registrado en la lista de excepciones, así como de que se aceptan los paquetes de Bonjour. Si instala Bonjour en Windows XP Service Pack 2 o superior, Windows Firewall debe estar correctamente configurado para Bonjour.

### <span id="page-476-1"></span>**Bypass**

Utilice este bypass en lugar de los depósitos para imprimir en sobres, Hagaki, transparencias o etiquetas.

### <span id="page-476-2"></span>**Controlador de la impresora**

El software que permite imprimir los datos creados con cualquier software de aplicación. El controlador de la impresora para la máquina se incluye en el DVD que encontrará en la caja de la máquina. Instale el controlador de la impresora en el ordenador conectado a la máquina.

### <span id="page-476-3"></span>**DHCP (Dynamic Host Configuration Protocol)**

El protocolo DHCP (Dynamic Host Configuration Protocol) determina automáticamente las direcciones IP, las máscaras de subred y las direcciones de gateway en una red TCP/IP. DHCP minimiza la carga de gestión de la red utilizando un amplio número de ordenadores cliente, pues releva a clientes individuales, incl. impresoras, a partir de las direcciones IP asignadas.

### <span id="page-476-4"></span>**Dirección IP**

Una dirección de protocolo de Internet que es un número único que representa a un ordenador específico o a un dispositivo relacionado en la red. El formato de una dirección IP es cuatro bloques de números separados por puntos; por ejemplo, 192.168.110.171. Cada número debe estar comprendido entre 0 y 255.

#### <span id="page-476-5"></span>**Emulación**

La función para interpretar y ejecutar los lenguajes de descripción de páginas de otras impresoras.

### **Enviar como E-mail**

Una función que permite enviar los datos de imagen almacenados en la máquina como archivo adjunto de e-mail. Las direcciones de e-mail pueden seleccionarse de la lista o introducirse individualmente.

#### <span id="page-476-6"></span>**Escala de grises**

Una forma de describir los colores informática. Las imágenes visualizadas de este tipo suelen estar compuestas por diversas tonalidades de gris que van del negro en la menor intensidad al blanco en la mayor intensidad, sin ningún otro color. Los niveles de gris se muestran en niveles numéricos; es decir, blanco y negro sólo para 1 bit; 256 niveles de gris (incl. blanco y negro) para 8 bits y 65.536 niveles de gris para 16 bits.

#### <span id="page-476-7"></span>**FTP (File Transfer Protocol)**

Un protocolo para la transferencia de archivos en la red TCP/IP, ya sea Internet o una intranet. Junto con HTTP y SMTP/POP, actualmente también es habitual el uso del protocolo FTP en Internet.

### <span id="page-477-0"></span>**Gateway predeterminado**

Indica el dispositivo, por ejemplo un ordenador o enrutador, que se utiliza como entrada/salida (gateway) para acceder a los ordenadores que no pertenecen a la red. Si no se designa un gateway específico para una dirección IP de destino, los datos se envían al host designado como Gateway predeterminado.

### <span id="page-477-1"></span>**IPP**

IPP (Internet Printing Protocol) es un estándar que usan las redes TCP/IP, como Internet, para permitir el envío de trabajos de impresión entre PC e impresoras de forma remota. IPP es una extensión del protocolo HTTP que se usa para ver sitios web y permite imprimir a través de enrutadores de impresoras ubicadas de forma remota. También admite los mecanismos de autenticación HTTP junto con el servidor SSL y la autenticación del cliente, además de la encriptación.

### <span id="page-477-2"></span>**KPDL (Kyocera Page Description Language)**

El lenguaje de descripción de páginas PostScript de Kyocera compatible con Adobe PostScript Level 3.

### <span id="page-477-3"></span>**Máscara de subred**

La máscara de subred es una forma de aumentar la sección de la dirección de red de una dirección IP. Una máscara de subred representa todas las secciones de dirección de red como 1 y todas las secciones de dirección de host como 0. El número de bits en el prefijo indica la longitud de la dirección de red. Por "prefijo" se entiende una información añadida al principio y, en este contexto, indica la primera sección de la dirección IP. Cuando se escribe una dirección IP, la longitud de la dirección de red se puede indicar mediante la longitud del prefijo después de una barra oblicua (/). Por ejemplo, "24" en la dirección "133.210.2.0/24". De esta forma, "133.210.2.0/24" es la dirección IP "133.210.2.0" con un prefijo de 24 bits (sección de red). Esta nueva sección de dirección de red (originalmente parte de la dirección de host) ha permitido que a la máscara de subred se le conozca como dirección de subred. Cuando introduzca la máscara de subred, asegúrese de desactivar (*Desactiv.*) la opción *DHCP*.

### <span id="page-477-4"></span>**Modo EcoPrint**

Un modo de impresión que ayuda a ahorrar tóner. Las copias realizadas en este modo son más claras de lo normal.

### <span id="page-477-5"></span>**NetBEUI (NetBIOS Extended User Interface)**

Una interfaz desarrollada por IBM en 1985 como actualización de NetBIOS. Permite funciones más avanzadas en redes más pequeñas que otros protocolos como TCP/IP, etc. No es apropiada para redes extensas debido a la ausencia de capacidades de enrutamiento para escoger las rutas más apropiadas. NetBEUI ha sido adoptado por IBM para OS/2 y por Microsoft para Windows como protocolo estándar para compartir archivos y para servicios de impresión.

### <span id="page-477-6"></span>**Página de estado**

La página que indica los estados de la máquina, como la capacidad de memoria, el número total de impresiones y páginas escaneadas, y la configuración de origen de papel.

### <span id="page-477-7"></span>**POP3 (Post Office Protocol 3)**

Un protocolo estándar para la recepción de E-mail del servidor en el que se almacena el correo en Internet o en la intranet.

### <span id="page-477-8"></span>**PostScript**

Un lenguaje de descripción de páginas desarrollado por Adobe Systems. Ofrece funciones de fuentes flexibles y gráficos muy funcionales, permitiendo de este modo una impresión de mayor calidad. La primera versión conocida como Level 1 apareció en 1985, seguida por Level 2 que permite la impresión en color y lenguajes de dos bytes (p.ej. japonés) en 1990. En 1996, apareció Level 3 como actualización para el acceso a Internet y formato PDF, así como mejoras graduales en las tecnologías de implementación.

### <span id="page-478-0"></span>**PPM (páginas por minuto)**

Indica el número de impresiones en tamaño A4 realizadas en un minuto.

### <span id="page-478-1"></span>**ppp(puntos por pulgada)**

Una unidad de resolución que indica el número de puntos impresos por pulgada (25,4 mm).

#### <span id="page-478-2"></span>**Sel. auto papel**

Una función que permite seleccionar automáticamente papel del mismo tamaño que el original de la impresión.

### <span id="page-478-3"></span>**SMTP (Simple Mail Transfer Protocol)**

Un protocolo para la transmisión de e-mail a través de Internet o a través de la intranet. Se utiliza para transferir correo entre servidores de correo y para enviar el correo de los clientes a los servidores.

### <span id="page-478-4"></span>**TCP/IP (Transmission Control Protocol/Internet Protocol)**

TCP/IP es un conjunto de protocolos diseñado para definir el modo en que los ordenadores y otros dispositivos se comunican entre sí en una red.

### **TCP/IP (IPv6)**

TCP/IP (IPv6) se basa en el protocolo de Internet actual, TCP/IP (IPv4). IPv6 es la siguiente generación del protocolo de Internet y amplía el espacio de direcciones disponible, con lo que resuelve el problema de la falta de direcciones de IPv4, al tiempo que incorpora otras mejoras, como funcionalidad de seguridad adicional y capacidad para establecer prioridades en las transmisiones de datos.

#### **Tiempo de espera salto de página automático**

Durante la transmisión de datos, en ocasiones la máquina tiene que esperar hasta que se reciben los siguientes datos. Este período es el tiempo de espera salto de página automático. Cuando se supera el tiempo de espera prefijado, la máquina extrae el papel automáticamente. Sin embargo, esto no sucede cuando la última página no tiene ningún dato que deba imprimirse.

### <span id="page-478-5"></span>**TWAIN (Technology Without Any Interested Name)**

Una especificación técnica para la conexión de escáneres, cámaras digitales y otros equipos de imagen a los ordenadores. Los dispositivos compatibles con TWAIN permiten procesar datos de imagen en cualquier software de aplicación relevante. TWAIN se ha adoptado en un amplio número de programas gráficos (como Adobe Photoshop) y de OCR.

#### <span id="page-478-6"></span>**USB (Universal Serial Bus) 2.0**

Un estándar de interfaz USB para USB 2.0 de alta velocidad. La velocidad máxima de transferencia es de 480 Mbps. La máquina está equipada con USB 2.0 para la transferencia de datos a alta velocidad.

### <span id="page-478-7"></span>**WIA (***Windows Imaging Acquisition***, adquisición de imágenes de Windows)**

Función para importar imágenes en Windows ME/XP de cámaras digitales y otros dispositivos periféricos. Esta función reemplaza a lo que TWAIN solía hacer; la función forma parte de Windows y mejora el uso para que sea posible importar directamente las imágenes a Mi PC sin utilizar ninguna aplicación.

Administración **[11-1](#page-416-0)** Administración de inicio de sesión de usuario **[11-2](#page-417-0)** Contab. trabajos **[11-15](#page-430-0)** Administración de inicio de sesión de usuario **[11-2](#page-417-1)** Activación y desactivación **[11-2](#page-417-2)** Activación y desactivación de la autenticación de grupo **[11-11](#page-426-0)** Agregar **[11-6](#page-421-0)** Cambio de las propiedades **[11-9](#page-424-0)** Cierre de sesión (Logout) **[11-5](#page-420-0)** Inicio de sesión **[11-5](#page-420-1)** Trabajo con nombre de usuario de inicio de sesión desconocido **[11-13](#page-428-0)** Visualización de la propiedad de usuario de red **[11-12](#page-427-0)** Ajuste de densidad Copia **[3-8](#page-107-0)** Envío **[5-11](#page-160-0)** Ajuste de la densidad **[5-11](#page-160-1)** Ajuste/mantenim. **[8-118](#page-327-0)** Aj. dens. copia **[8-118](#page-327-1)** Ajuste de DP **[8-123](#page-332-0)** Carga revelador **[8-122](#page-331-0)** Corrección de líneas negras finas **[8-121](#page-330-0)** Dens. env./buzón **[8-119](#page-328-0)** Dens. impresión **[8-120](#page-329-0)** Densidad fondo **[8-119](#page-328-1)** Alarma **[8-6](#page-215-0)** Alimentador de originales **[Apéndice-22](#page-475-0)** Carga de originales **[2-62](#page-97-0)** Cómo cargar originales **[2-62](#page-97-1)** Originales admitidos **[2-62](#page-97-2)** Originales no admitidos **[2-62](#page-97-3)** Apagado **[2-6](#page-41-0)** Archivo Formato **[5-9](#page-158-0)** Asa para abrir y cerrar el alimentador de originales **[1-6](#page-35-0)**

Atasco de papel **[10-14](#page-409-0)** Alimentador de originales **[10-18](#page-413-0)** Bypass **[10-15](#page-410-0)** Depósito 1 **[10-15](#page-410-1)** Depósito de papel **[10-15](#page-410-2)** Duplexor **[10-16](#page-411-0)** Indicadores de ubicación del atasc[o](#page-409-1) **[10-14](#page-409-1)** Precaución **[10-14](#page-409-2)** Aviso fin tbjo **[5-19](#page-168-0)** Copia **[4-14](#page-143-0)** Envío **[5-19](#page-168-1)**

### **B**

Bandeja de originales **[1-6](#page-35-1)** Bandeja de salida de originales **[1-6](#page-35-2)** Bonjour **[Apéndice-23](#page-476-0)** Buzón de documentos **[6-1](#page-176-0)** Buzón trabajos **[8-109](#page-318-0)** Elim. trab. ret. **[8-110](#page-319-0)** Trab. copia ráp. **[8-109](#page-318-1)** Bypass **[Apéndice-23](#page-476-1)** Tamaño y tipo de papel **[2-58](#page-93-0), [8-15](#page-224-0)**

# **C**

Cable de alimentación Conexión **[2-5](#page-40-0)** Cable de LAN Conexión **[2-5](#page-40-1)** Cable de red **[2-4](#page-39-0)** Conexión **[2-5](#page-40-2)** Cable USB Conexión **[2-5](#page-40-0)** Calidad de imagen Copia **[3-7](#page-106-0)** Envío **[5-10](#page-159-0)** Cambio de idioma **[2-10](#page-45-0), [8-3](#page-212-0)** Cambio de la unidad de medida **[8-26](#page-235-0)** Cambio del idioma **[2-10](#page-45-1), [8-3](#page-212-1)** Cierre de sesión (Logout) **[3-2](#page-101-0), [11-5](#page-420-2)**

Color Selección de color / escala de grises / blanco y negro **[5-13](#page-162-0)** Command Center RX **[2-30](#page-65-0)** Conexión Cable de alimentación **[2-5](#page-40-0)** Cable de LAN **[2-5](#page-40-1)** Cable USB **[2-5](#page-40-0)** Conf. bloq. I/F. **[8-175](#page-384-0)** Configuración Copia **[8-81](#page-290-0)** Envío **[8-102](#page-311-0)** Fecha/temporizador **[8-29](#page-238-0)** Impresora **[8-86](#page-295-0)** Red **[8-138](#page-347-0)** Configuración de copia **[8-81](#page-290-0)** Registro de configuración rápida **[8-84](#page-293-0)** Sel. auto papel **[8-82](#page-291-0), [8-83](#page-292-0)** Selección papel **[8-81](#page-290-1)** Configuración de envío **[8-102](#page-311-0)** Compr. destino **[8-104](#page-313-0)** Env. y reenviar **[8-105](#page-314-0)** Registro de configuración rápida **[8-102](#page-311-1)** Configuración de impresora **[8-86](#page-295-0)** Acc. ret. carro **[8-95](#page-304-0)** Acc. salto línea **[8-94](#page-303-0)** Anular A4/LTR **[8-90](#page-299-0)** Cambio dep. auto **[8-100](#page-309-0)** Copias **[8-92](#page-301-0)** Dúplex **[8-91](#page-300-0)** EcoPrint **[8-89](#page-298-0)** Emulación **[8-86](#page-295-1)** Nombre trabajo **[8-96](#page-305-0)** Nombre usuario **[8-97](#page-306-0)** Orientación **[8-93](#page-302-0)** Prioridad bypass **[8-98](#page-307-0)** Resolución **[8-101](#page-310-0)** T.esp. salto pág **[8-94](#page-303-1)** Configuración de la fecha y hora **[2-12](#page-47-0)** Configuración de red Config. TCP/IP **[8-166](#page-375-0)** Configuración de Bonjour **[8-149](#page-358-0)** FTP (Recepción) **[8-153](#page-362-0)** HTTP **[8-153](#page-362-1)** HTTPS **[8-154](#page-363-0)** Interfaz LAN **[8-138](#page-347-1)** IPP sobre SSL **[8-153](#page-362-2)**

LDAP **[8-154](#page-363-1)** LPD **[8-153](#page-362-3)** NetBEUI **[8-153](#page-362-4)** POP3 (RX E-mail) **[8-153](#page-362-5)** Puerto raw **[8-153](#page-362-6)** SMTP (TX E-mail) **[8-153](#page-362-7)** SNMP **[8-153](#page-362-8)** TCP/IP (IPv4) **[8-139](#page-348-0)** TCP/IP (IPv6) **[8-148](#page-357-0), [8-151,](#page-360-0) [8-152](#page-361-0)** Contab. trabajos **[11-15](#page-430-1)** Administración de los recuentos de copias e impresiones **[11-23](#page-438-0)** Restricción del uso de la máquina **[11-25](#page-440-0)** Controlador de la impresora **[Apéndice-23](#page-476-2)** Copia Ajuste de la densidad **[3-8](#page-107-1)** Configuración **[8-81](#page-290-0)** Copia con desplazamiento **[3-15](#page-114-0)** Copia con intercalación **[3-15](#page-114-0)** Copia con zoom **[3-10](#page-109-0)** Copia dúplex **[3-12](#page-111-0)** Densidad fondo **[4-19](#page-148-0)** Nitidez **[4-18](#page-147-0)** Originales **[4-2](#page-131-0)** Selección de la calidad de imagen **[3-9](#page-108-0)** Copia con zoom Zoom automático **[3-10](#page-109-1)** Zoom manual **[3-10](#page-109-2)** Zoom preestablecido **[3-10](#page-109-3)** Cristal de exposición Colocación de originales **[2-61](#page-96-0)** Cristal de paso Limpieza **[9-3](#page-392-0)** Cubierta superior **[1-6](#page-35-3)**

# **D**

Depósito Carga de papel **[2-48](#page-83-0)** Tamaño y tipo de papel **[8-13](#page-222-0)** Depósito de papel **[Apéndice-2](#page-455-0)** Destino **[8-124](#page-333-0)** Adición **[8-124](#page-333-1)** Adición de un grupo **[8-129](#page-338-0)** Búsqueda **[3-25](#page-124-0)** Edición **[8-133](#page-342-0)** Envío a distintos tipos de destinos (Envío múltiple) **[3-27](#page-126-0)**

Selección con tecla de un toque **[3-27](#page-126-1)** Selección desde la libreta de direcciones **[3-25](#page-124-1)** Tecla de un toque **[8-135](#page-344-0)** DHCP **[Apéndice-23](#page-476-3)** Dirección IP **[Apéndice-23](#page-476-4)** Dispositivo **[7-20](#page-207-0)** Comprobación del estado **[7-20](#page-207-1)** Configuración **[7-21](#page-208-0)** Dúplex **[3-12,](#page-111-1) [8-91](#page-300-1)** DVD **[2-2](#page-37-0)**

# **E**

Elementos incluidos **[2-2](#page-37-1)** E-mail Enviar como E-mail **[3-19](#page-118-0)** Emulación **[Apéndice-23](#page-476-5)** Selección **[8-86](#page-295-2)** Encendido **[2-6](#page-41-1)** Entrada Asunto **[5-16](#page-165-0)** Cuerpo **[5-16](#page-165-1)** Nombre de archivo **[4-16,](#page-145-0) [5-15](#page-164-0)** Envío Calidad de imagen **[5-10](#page-159-1)** Configuración **[8-102](#page-311-0)** Densidad fondo **[5-24](#page-173-0)** Enviar a carpeta (FTP) **[3-23](#page-122-0)** Enviar a carpeta (SMB) **[3-23](#page-122-1)** Enviar como E-mail **[3-19](#page-118-0)** Formato archivo **[5-9](#page-158-1)** Nitidez **[5-23](#page-172-0)** Selección del tamaño de envío **[5-3](#page-152-0)** Selección del tamaño del original **[5-2](#page-151-0)** Envío a distintos tipos de destinos (Envío múltiple) **[3-27](#page-126-2)** Envío múltiple (Envío a distintos tipos de destinos) **[3-27](#page-126-2)** Escala de grises **[Apéndice-23](#page-476-6)** Escaneo continuo Copia **[4-13](#page-142-0)** Envío **[5-14](#page-163-0)** Escaneo WSD **[5-17](#page-166-0)** Especificación del destino **[3-25](#page-124-2) Especificaciones** Alimentador de originales **[Apéndice-22](#page-475-1)**

Especificaciones medioambientale[s](#page-475-2) **[Apéndice-22](#page-475-2)** Funciones comunes **[Apéndice-18](#page-471-0)** Funciones de copia **[Apéndice-20](#page-473-0)** Funciones de escáner **[Apéndice-21](#page-474-0)** Funciones de impresora **[Apéndice-21](#page-474-1)** Estado y cancelación de trabajos **[7-1](#page-188-0)** Etiquetas **[Apéndice-16](#page-469-0)**

### **F**

Fecha/temporizador **[8-29](#page-238-0)** Fecha/hora **[8-29](#page-238-1)** Formato de fecha **[8-31](#page-240-0)** Nivel de reposo (modelos excepto para Europa) **[8-39](#page-248-0)** Reglas de reposo (modelos para Europa) **[8-38](#page-247-0)** Rest. Auto Panel **[8-42](#page-251-0)** Temp. bajo cons. **[8-37](#page-246-0)** Temporiz. reposo **[8-41](#page-250-0)** Zona horaria **[8-32](#page-241-0)** FTP **[Apéndice-23](#page-476-7)** Funciones de copia **[4-1](#page-130-0)** Funciones de envío **[5-1](#page-150-0)** Funciones opcionales **[8-179](#page-388-0)**

# **G**

Gateway predeterminado **[Apéndice-24](#page-477-0)** Gestión errores **[8-27](#page-236-0)** GPL/LGPL **[-xxiii](#page-24-0)** Guías de ajuste de la anchura de los originales **[1-6](#page-35-4)**

# **H**

Hora inutiliz. **[8-45](#page-254-0)**

# **I**

Impresión **[3-16](#page-115-0)** Impresión de informes/envío de aviso **[8-113](#page-322-0)** Enviar informe resultados (Informe de resultados de envío) **[8-116](#page-325-0)** Estado red opc. **[8-114](#page-323-0)** Lista de fuentes **[8-114](#page-323-1)** Página de estado **[8-113](#page-322-1)**

Página de estado de red **[8-115](#page-324-0)** Página de estado de servicio **[8-115](#page-324-1)** Impresión desde aplicaciones **[3-16](#page-115-1)** Impresión desde un buzón de trabajos **[6-9](#page-184-0)** Impresión privada **[6-9](#page-184-1)** Impresora Configuración **[8-86](#page-295-0)** Inicio de sesión **[3-2](#page-101-0), [11-5](#page-420-2)** Int. red (env.) **[8-174](#page-383-0)** Interfaz de red **[2-4](#page-39-1)** Interfaz USB **[2-4](#page-39-2)** Introducción del asunto y el cuerpo del e-mail **[5-16](#page-165-0)** IPP **[Apéndice-24](#page-477-1)**

# **K**

KPDL **[Apéndice-24](#page-477-2)**

# **L**

Limpieza Cristal de paso **[9-3](#page-392-0)** Separador **[9-5](#page-394-0)**

### **M**

Máscara de subred **[Apéndice-24](#page-477-3)** Memoria de expansión **[Apéndice-2](#page-455-1)** Memoria opcional **[8-77](#page-286-0)** Memoria USB Almacenamiento de documentos **[6-6](#page-181-0)** Extracción **[6-8](#page-183-0)** Impresión de documentos **[6-2](#page-177-0)** Impresión TIFF **[6-3](#page-178-0)** XPS Aj. a página **[6-4](#page-179-0)** Mensajes de error **[10-6](#page-401-0)** Menú Sistema **[8-1](#page-210-0)** Método de conexión **[2-3](#page-38-0)** Modo Combinar Líneas separadoras de página **[4-11](#page-140-0)** Modo 2 en 1 **[4-9](#page-138-0)** Modo 4 en 1 **[4-10](#page-139-0)** Modo de color Selección color (Copiar) **[8-47](#page-256-0)** Modo de copia rápida **[6-11](#page-186-0)** Modo disco RAM **[8-76](#page-285-0)**

Modo EcoPrint **[Apéndice-24](#page-477-4)** Copia **[4-8](#page-137-0)** Imprimir **[8-89](#page-298-1)** Modo Zoom Copia **[3-10](#page-109-4), [5-5](#page-154-0)** Envío **[5-5](#page-154-0)** Mostr. est./reg. **[8-78](#page-287-0)**

### **N**

NetBEUI **[Apéndice-24](#page-477-5)** Niv. alerta tón. **[8-80](#page-289-0)** Nombre de archivo **[4-16](#page-145-1)** Nombres de los componentes **[1-1](#page-30-0)**

# **O**

Opcional Depósito de papel **[Apéndice-2](#page-455-2)** Descripción general **[Apéndice-2](#page-455-3)** Kit de interfaz de red **[Apéndice-4](#page-457-0)** Kit de interfaz de red inalámbrica **[Apéndice-4](#page-457-1)** Memoria de expansión **[Apéndice-2](#page-455-1)** Orient. original Envío **[5-7](#page-156-0)** Orientación original Alimentador de originales **[4-6](#page-135-0)** Copia **[4-6](#page-135-0) Original** Carga en el alimentador de originales **[2-62](#page-97-0)** Colocación en el cristal de exposición **[2-61](#page-96-0) Originales** Configuración **[8-8](#page-217-0)** Copia **[4-2](#page-131-0)** Personalizados **[8-8](#page-217-1)** Selección tamaño **[4-2,](#page-131-0) [5-2](#page-151-0)**

### **P**

Página de estado **[8-113,](#page-322-2) [Apéndice-24](#page-477-6)** Panel de controles **[1-2](#page-31-0)** Pantalla Config. rápida Cambio de un registro **[8-84,](#page-293-1) [8-102](#page-311-2), [8-111](#page-320-0)**

Pantalla predet. **[8-5](#page-214-0)** Papel Antes de cargar papel **[2-47](#page-82-0)** Bypass **[8-15](#page-224-1)** Carga de papel en el bypass **[2-51](#page-86-0)** Carga de papel en los depósitos **[2-48](#page-83-0)** Configuración **[8-8](#page-217-2)** Depósito **[8-13](#page-222-1)** Especificaciones **[Apéndice-11](#page-464-1)** Gramaje del papel **[8-17](#page-226-0)** Origen papel pr. **[8-22](#page-231-0)** Papel apropiado **[Apéndice-12](#page-465-0)** Papel especial **[8-23](#page-232-0), [Apéndice-14](#page-467-0)** Personalizado **[8-11](#page-220-0)** Selección automática **[8-21](#page-230-0)** Tamaño y tipo **[2-56](#page-91-0), [Apéndice-9](#page-462-1)** POP3 **[Apéndice-24](#page-477-7)** PostScript **[Apéndice-24](#page-477-8)** PPM **[Apéndice-25](#page-478-0)** ppp **[Apéndice-25](#page-478-1)** Preparación de los cables **[2-4](#page-39-3)** Preparativos **[2-1](#page-36-0)** Product Library **[2-2](#page-37-2)**

# **R**

Recuento del número de páginas impresas **[11-32](#page-447-0)** Recuento del número de páginas impresas Contabilidad de cada trabajo **[11-34](#page-449-0)** Contabilidad total de trabajos **[11-32](#page-447-1)** Impresión de un informe **[11-36](#page-451-0)** Red Configuración **[2-15](#page-50-0)** Red opcional **[8-166](#page-375-1)** Configuración de Bonjour **[8-168](#page-377-0)** Interfaz LAN **[8-171](#page-380-0)** IPSec **[8-169](#page-378-0)** Reiniciar red **[8-172](#page-381-0)** Reinicio del sistema **[8-137](#page-346-0)** Resol. escaneado **[5-12](#page-161-0)** Configuración predeterminada **[8-48](#page-257-0)** Resolución **[Apéndice-20,](#page-473-1) [Apéndice-21](#page-474-2)**

# **S**

Seguridad de red **[8-156](#page-365-0)**

Sel. auto papel **[Apéndice-25](#page-478-2)** Selección de 1 cara / 2 caras **[5-6](#page-155-0)** Selección de papel **[4-3](#page-132-0)** Bypass **[4-4](#page-133-0)** Depósito **[4-3](#page-132-1)** Selección del tamaño de envío **[5-3](#page-152-1)** Selección del tamaño del original Envío **[5-2](#page-151-0)** Separación de archivo **[5-22](#page-171-0)** Separador Limpieza **[9-5](#page-394-0)** SMTP **[Apéndice-25](#page-478-3)** Solución de errores **[10-2](#page-397-0)**

# **T**

TCP/IP **[Apéndice-25](#page-478-4)** Tope de originales **[1-6](#page-35-5) Trabaio** Cancelación **[3-28,](#page-127-0) [7-19](#page-206-0)** Comprobación del estado **[7-2](#page-189-0)** Comprobación del historial **[7-8](#page-195-0)** Detención y reanudación de trabajos **[7-19](#page-206-1)** Envío del historial de registro de trabajos **[7-13](#page-200-0)** Estados disponibles **[7-2](#page-189-1)** TWAIN **[Apéndice-25](#page-478-5)** TX encript. FTP **[5-21,](#page-170-0) [5-25](#page-174-0)**

# **U**

USB **[Apéndice-25](#page-478-6)**

# **V**

Valores predeterminados **[8-47](#page-256-1)** 2 en 1 **[8-65](#page-274-0)** 4 en 1 **[8-66](#page-275-0)** Asunto/cuerpo de E-mail **[8-59](#page-268-0)** Calidad imagen **[8-72](#page-281-0)** Densidad **[8-51](#page-260-0)** EcoPrint **[8-56](#page-265-0)** Esc.cont.exc.FAX **[8-60](#page-269-0)** Escaneo continuo **[8-60](#page-269-1)** Fondo(Copia) **[8-54](#page-263-0)** Fondo(Enviar) **[8-55](#page-264-0)**

Formato archivo **[8-61](#page-270-0)** Img. orig.(Cop.) **[8-49](#page-258-0)** Img. orig.(Env.) **[8-50](#page-259-0)** Impr. JPEG/TIFF **[8-63](#page-272-0)** Intercalar/desplazamiento **[8-52](#page-261-0)** Nombre archivo **[8-57](#page-266-0)** Orient. original **[8-53](#page-262-0)** PDF/A **[8-74](#page-283-0)** Resol. escaneado **[8-48](#page-257-1)** Selección color (Copiar) **[8-47](#page-256-0)** Separ. archivo **[8-62](#page-271-0)** XPS Aj. a página **[8-64](#page-273-0)**

Zoom **[8-51](#page-260-0)**

### **W**

WIA **[Apéndice-25](#page-478-7)**

# **X**

XPS

Almacenamiento de documentos en una memoria USB extraíble **[6-6](#page-181-0)** Formatos de archivo **[5-9](#page-158-1), [8-61](#page-270-1)**

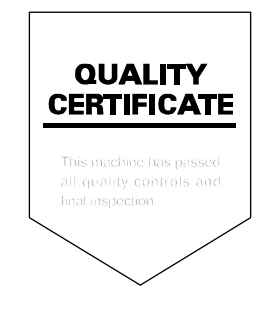

# PASSIONATE PEOPLE. FROM ALL OVER THE WORLD.

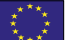

### **KYOCERA Document Solutions Europe B.V.**

Bloemlaan 4, 2132 NP Hoofddorp, The Netherlands Phone: +31-20-654-0000 Fax: +31-20-653-1256

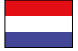

### **KYOCERA Document Solutions Nederland B.V.**

Beechavenue 25, 1119 RA Schiphol-Rijk, The Netherlands Phone: +31-20-5877200 Fax: +31-20-5877260

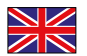

#### **KYOCERA Document Solutions (U.K.) Limited**

Eldon Court, 75-77 London Road, Reading, Berkshire RG1 5BS, United Kingdom Phone: +44-118-931-1500 Fax: +44-118-931-1108

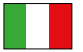

### **KYOCERA Document Solutions Italia S.p.A.**

Via Verdi, 89/91 20063 Cernusco s/N.(MI), Italy

Phone: +39-02-921791 Fax: +39-02-92179-600

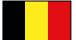

### **KYOCERA Document Solutions Belgium N.V.**

Sint-Martinusweg 199-201 1930 Zaventem, Belgium Phone: +32-2-7209270 Fax: +32-2-7208748

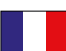

### **KYOCERA Document Solutions France S.A.S.**

Espace Technologique de St Aubin Route de I'Orme 91195 Gif-sur-Yvette CEDEX, France Phone: +33-1-69852600 Fax: +33-1-69853409

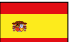

### **KYOCERA Document Solutions Espana, S.A.**

Edificio Kyocera, Avda. de Manacor No.2, 28290 Las Matas (Madrid), Spain Phone: +34-91-6318392 Fax: +34-91-6318219

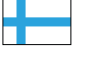

### **KYOCERA Document Solutions Finland Oy**

Atomitie 5C, 00370 Helsinki, Finland Phone: +358-9-47805200 Fax: +358-9-47805390

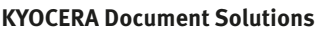

#### **Europe B.V., Amsterdam (NL) Zürich Branch** Hohlstrasse 614, 8048 Zürich, Switzerland Phone: +41-44-9084949 Fax: +41-44-9084950

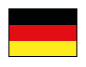

# **KYOCERA Document Solutions**

**Deutschland GmbH**  Otto-Hahn-Strasse 12, 40670 Meerbusch, Germany Phone: +49-2159-9180 Fax: +49-2159-918100

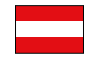

### **KYOCERA Document Solutions Austria GmbH**

Eduard-Kittenberger-Gasse 95, 1230 Vienna, Austria Phone: +43-1-863380 Fax: +43-1-86338-400

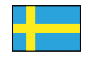

### **KYOCERA Document Solutions Nordic AB**

Esbogatan 16B 164 75 Kista, Sweden Phone: +46-8-546-550-00 Fax: +46-8-546-550-10

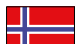

#### **KYOCERA Document Solutions Norge Nuf**

Postboks 150 Oppsal, 0619 Oslo, **Norway** Phone: +47-22-62-73-00 Fax: +47-22-62-72-00

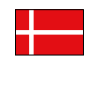

#### **KYOCERA Document Solutions Danmark A/S**  Ejby Industrivej 60, DK-2600 Glostrup,

Denmark Phone: +45-70223880 Fax: +45-45765850

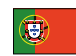

### **KYOCERA Document Solutions Portugal Lda.**

Rua do Centro Cultural, 41 (Alvalade) 1700-106 Lisboa, Portugal Phone: +351-21-843-6780 Fax: +351-21-849-3312

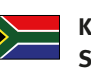

#### **KYOCERA Document Solutions South Africa (Pty) Ltd.**

KYOCERA House, Hertford Office Park, 90 Bekker Road (Cnr. Allandale), Midrand, South Africa Phone: +27-11-540-2600 Fax: +27-11-466-3050

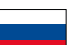

### **KYOCERA Document Solutions Russia LLC**

Botanichesky pereulok 5, Moscow, 129090, Russia

Phone: +7(495)741-0004 Fax: +7(495)741-0018

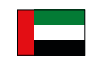

### **KYOCERA Document Solutions Middle East**

Dubai Internet City, Bldg. 17, Office 157 P.O. Box 500817, Dubai, United Arab Emirates Phone: +971-04-433-0412

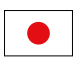

### **KYOCERA Document Solutions Inc.**

2-28, 1-chome, Tamatsukuri, Chuo-ku Osaka 540-8585, Japan Phone: +81-6-6764-3555 http://www.kyoceradocumentsolutions.com

KYOCERA Document Solutions Inc. – 2-28, 1-Chome – Tamatsukuri – Chuo-Ku Osaka 540-8585 – Japan – www.kyoceradocumentsolutions.com

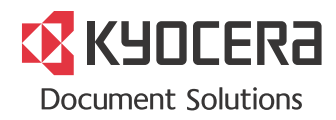